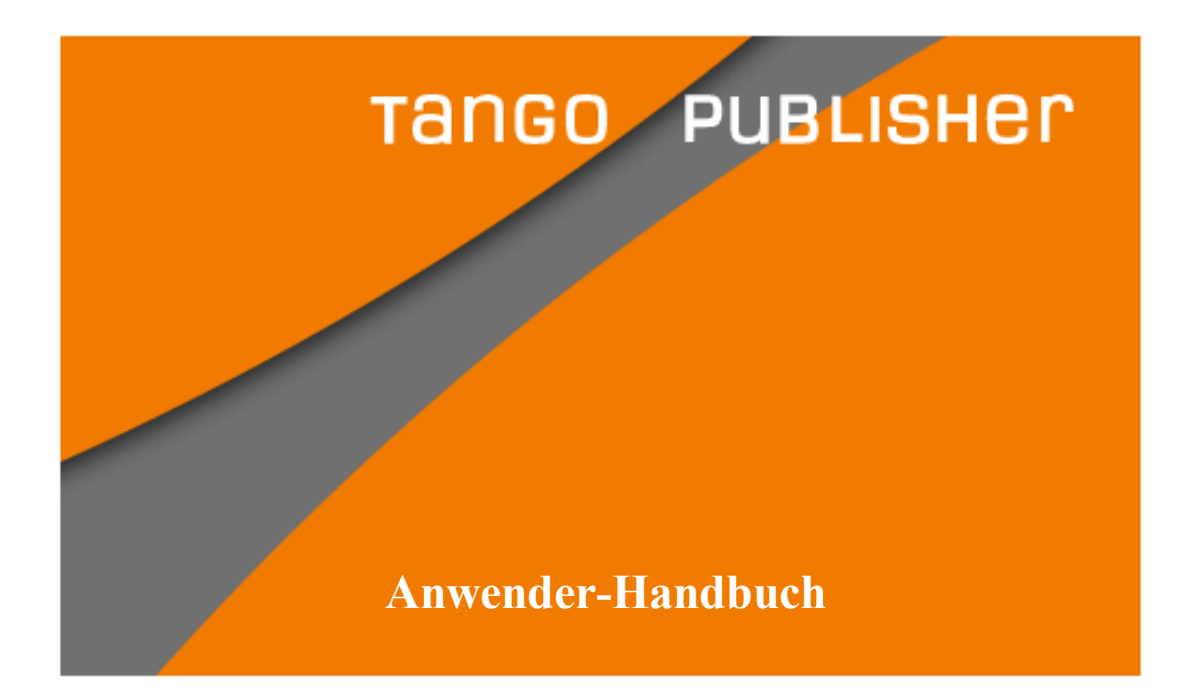

Stand März 2024

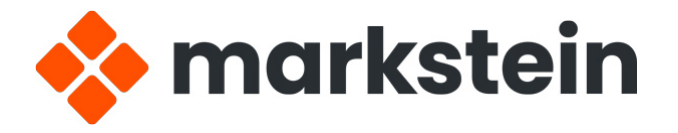

© Copyright 2024 markstein Software Entwicklungs- und VertriebsGmbH, D-64295 Darmstadt

## **Inhalt**

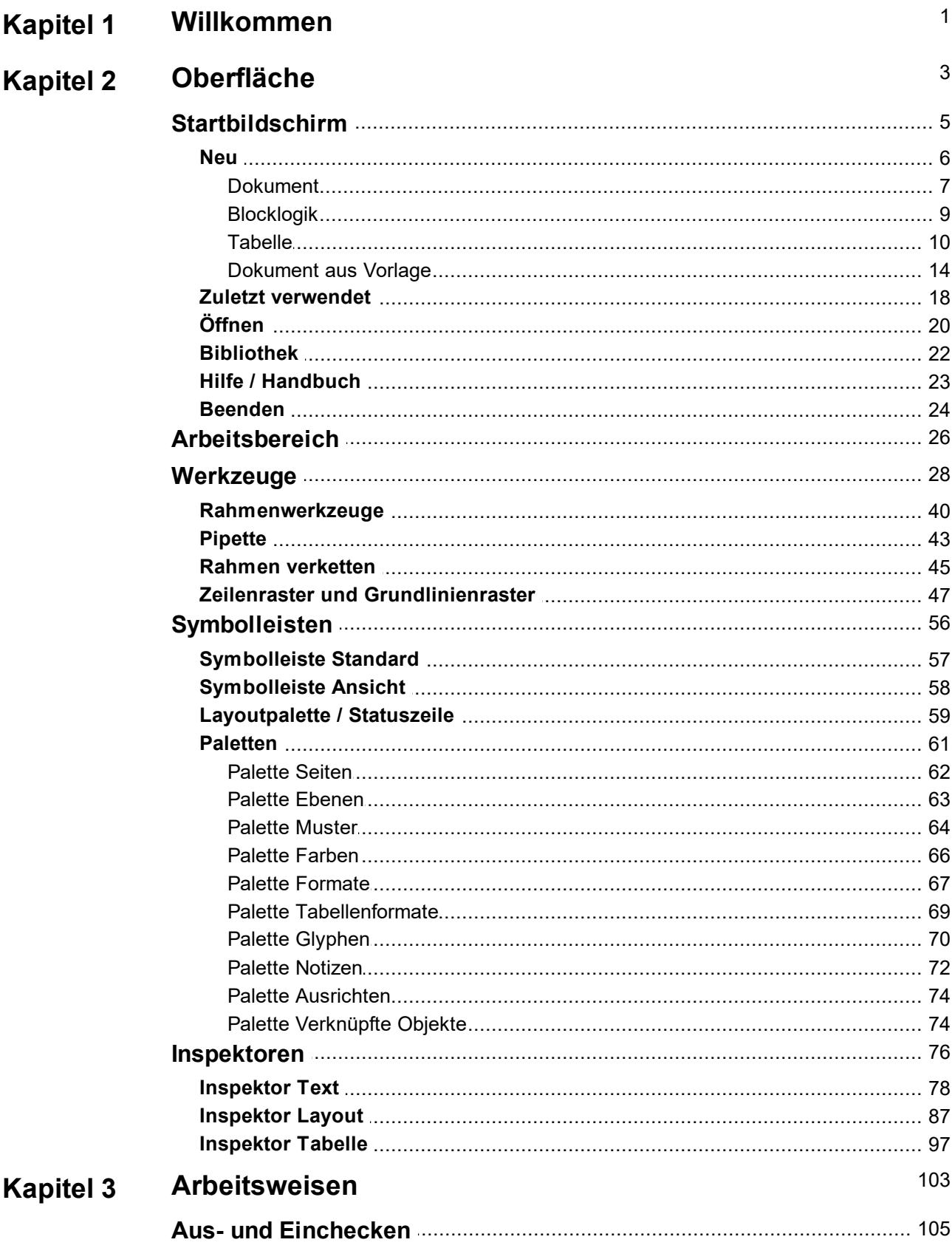

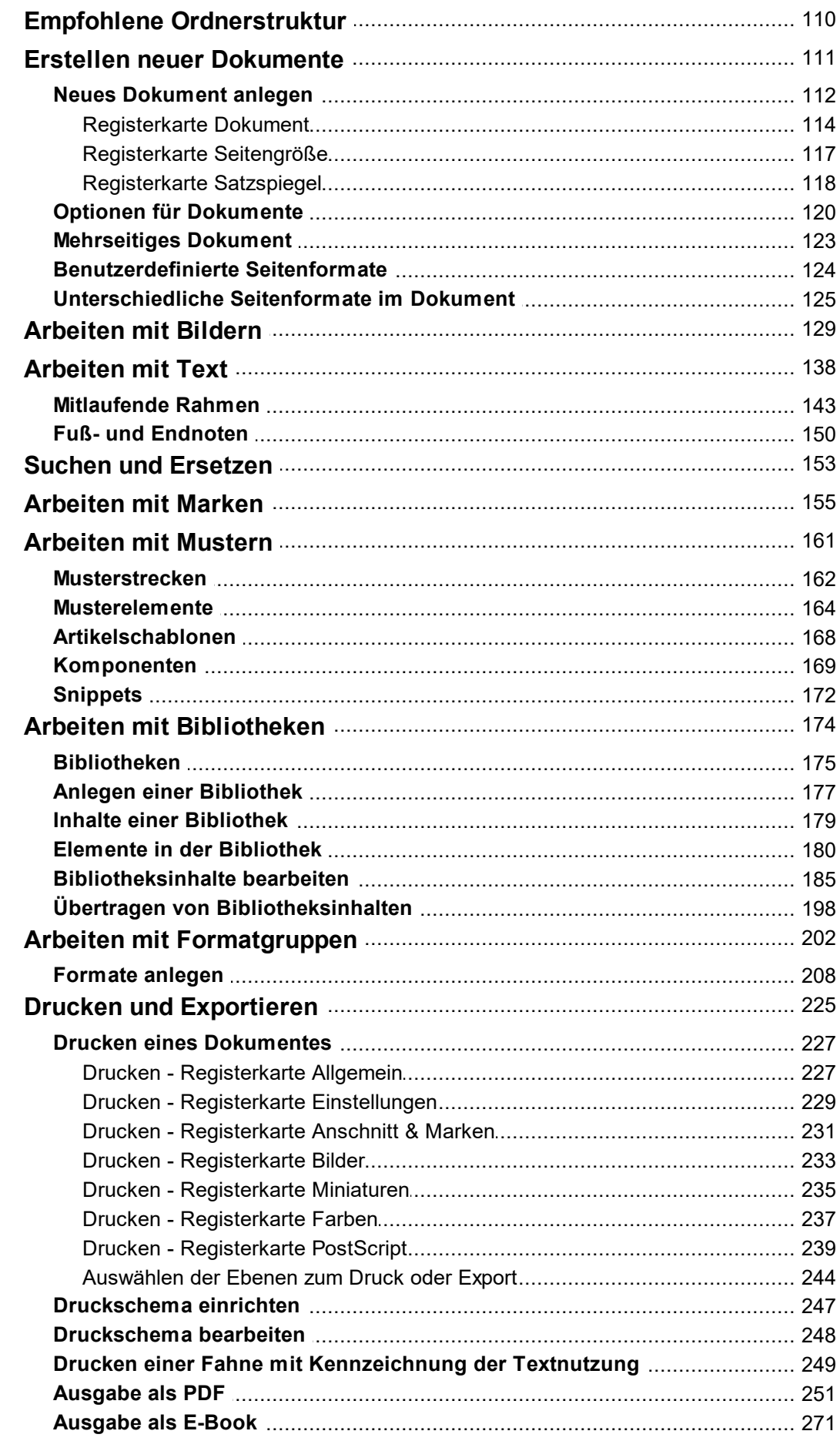

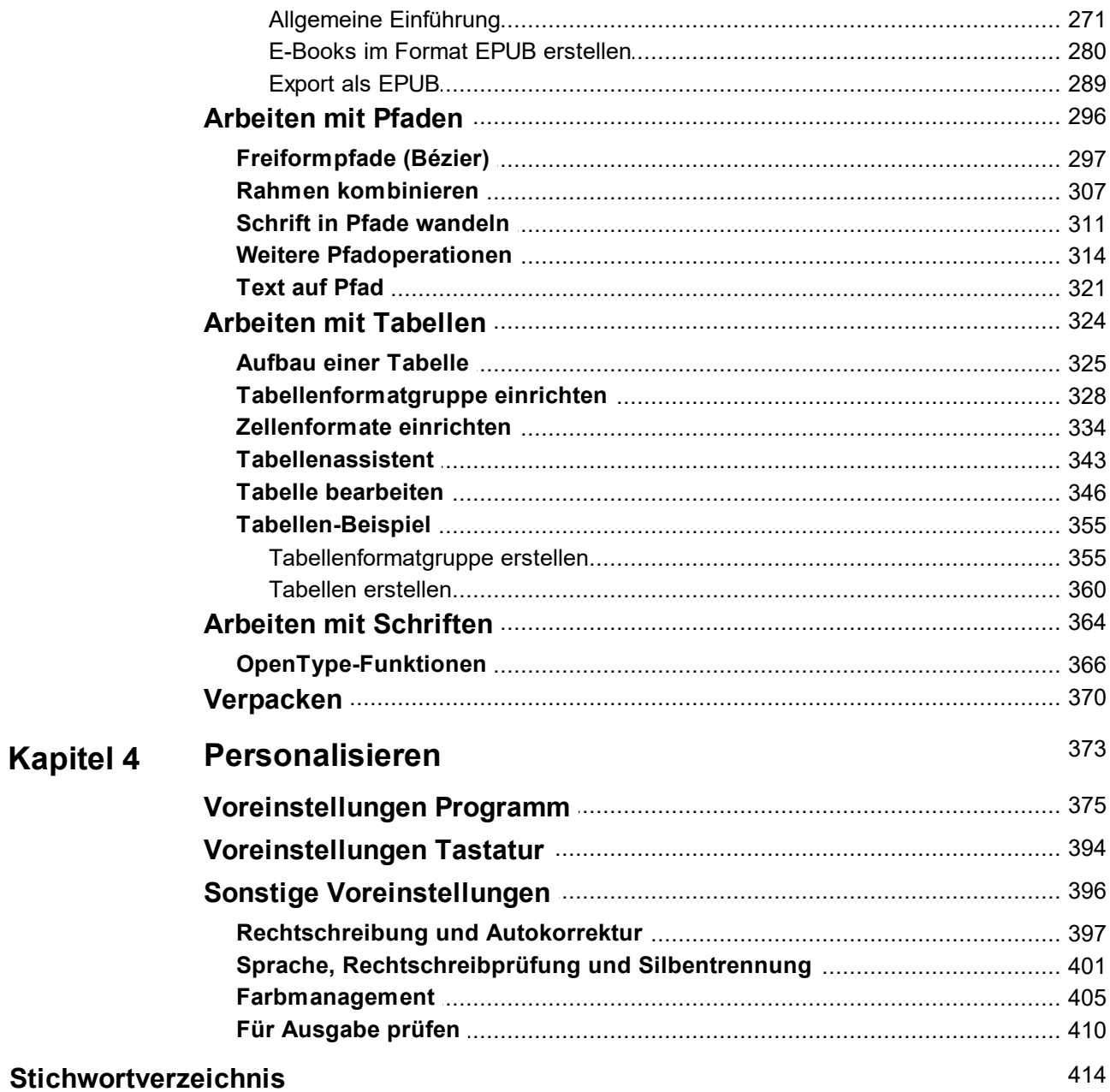

<span id="page-4-0"></span>**Handbuch tango Publisher**

**Kapitel 1**

## **Willkommen**

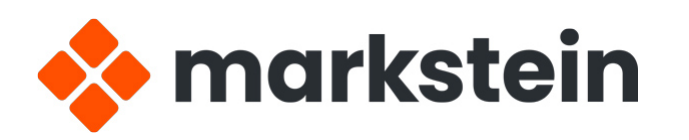

# **Willkommen**

#### **Layoutprogramm tango Publisher**

Der tango Publisher ist ein Programm, mit dem Redakteure und Layouter aus dem Home-Office oder von unterwegs Artikel und Seiten aus der Datenbank von tango Media bearbeiten können. Ausgecheckte Artikel und Seiten werden lokal gespeichert und können editiert werden, ohne dauerhaft mit dem Internet verbunden zu sein.

Zum Auschecken und zur Rückübertragung in die Datenbank von tango Media ist eine aktive Internetverbindung Voraussetzung.

Anwender von tango Media werden sich im tango Publisher sofort zurechtfinden, da die Oberflächen und Arbeitsweisen von tango Publisher und tango Media identisch sind.

Zusätzlich können mit dem tango Publisher Satzdateien für den Druck erstellt, diese als PDF exportiert, Bücher im Format EPUB ausgeben oder die Daten für den HTML-Export auf Webseiten verwendet werden .

### **Wie Sie weitere Unterstützung erhalten**

Wenn Sie Fragen zu unseren Programmen haben, steht Ihnen die [FAQ,](https://www.markstein-publishing.com/faq/) die [Wissensdatenbank](https://www.markstein-publishing.com/knowledgebase/) und der kostenlose E-Mail Support unter [support@markstein.com](mailto:support@markstein.com) zur Verfügung.

Die telefonische Unterstützung für tango Publisher ist in der Wartungsvereinbarung für tango Media enthalten.

**markstein Software Entwicklungs- und Vertriebs GmbH Riedstraße 2 D-64295 Darmstadt**

<https://www.markstein.com>

#### **Stand der Dokumentation**

Version 9.0 – März 2024

#### **Autoren dieses Handbuchs**

Jochen Fröhlich, Michael Stühr, Marion Tramer

<span id="page-6-0"></span>**Handbuch tango Publisher**

**Kapitel 2**

## **Oberfläche**

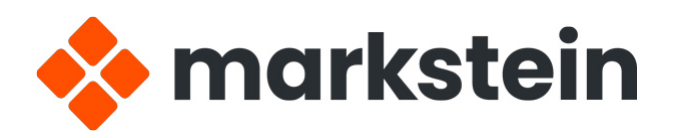

# **Oberfläche**

In diesem Kapitel erfahren Sie Einzelheiten über den grundlegenden Aufbau des Programms tango Publisher.

Hier lernen Sie die Arbeitsfenster des Programms kennen und erfahren, wie Sie Publikationen aufbauen, neue Dokumente und Artikel erstellen. Außerdem lernen Sie die Konzepte des tango Publisher genauer kennen, deren Verständnis die Voraussetzung ist, um effektiv mit der Software zu arbeiten.

## <span id="page-8-0"></span>**Startbildschirm**

Wenn Sie das Programm tango Publisher starten, öffnet sich der Startbildschirm.

Beim Startbildschirm handelt sich um Ihre Steuerzentrale, über die neue Dokumente, neue Artikel, neue Tabellen oder Bibliotheken erstellt, bereits vorhandene Vorlagen, Dokumente oder Bibliotheken geöffnet werden können.

Der Startbildschirm ist in die Fenster [Neu](#page-9-0), [Zuletzt verwendet](#page-21-0), [Öffnen](#page-23-0), [Bibliotheken](#page-25-0), [Hilfe](#page-26-0), [Handbuch](#page-26-0) und [Beenden](#page-27-0) unterteilt.

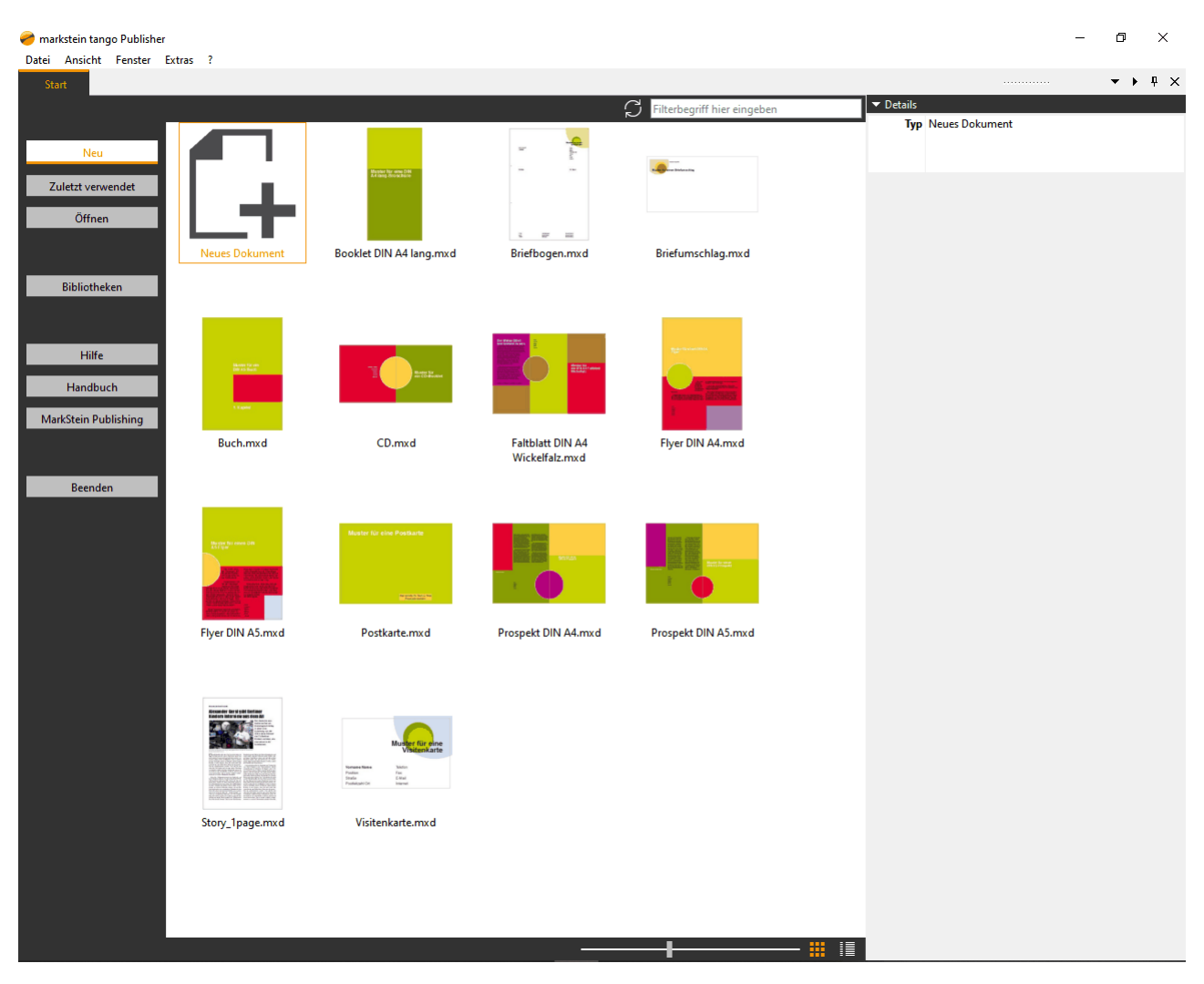

*Der Startbildschirm von tango Publisher*

## <span id="page-9-0"></span>**Neu**

Möchten Sie ein [neues Dokument,](#page-10-0) erstellen, klicken Sie auf die Schaltfläche [Neu], um in das Fenster **Neu** zu wechseln.

Möchten Sie einen neuen Flyer, ein neues Booklet oder einen Briefbogen erstellen, können Sie eine der vorinstallierten Vorlagen verwenden, die über das Fenster **Neu** ausgewählt werden können.

Benutzerdefinierte Vorlagen, die Sie erstellt haben, werden ebenfalls hier angezeigt.

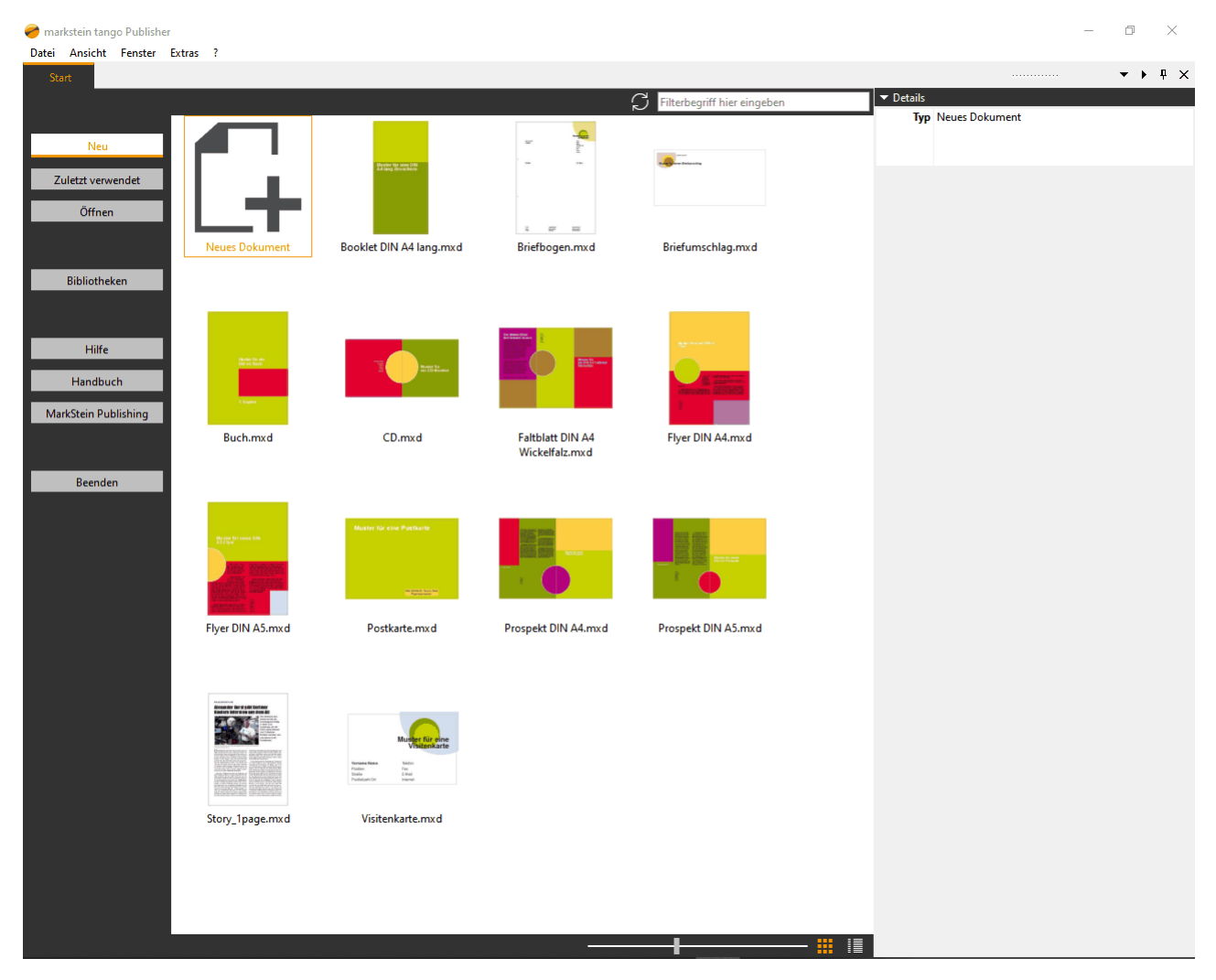

*Im Fenster* **Neu** *stehen die Menüpunkte zum Erstellen eines neuen Dokuments oder eines neuen Dokuments anhand einer Vorlage zur Verfügung.*

## <span id="page-10-0"></span>**Dokument**

- 1. Um ein neues Dokument zu erstellen, klicken Sie im Startbildschirm auf die Schaltfläche [Neu], um in das gleichnamige Fenster zu wechseln.
- 2. Doppelklicken Sie auf das Symbol **Neues Dokument**.
- 3. Danach wird das Fenster **Neues Dokument** eingeblendet, das in drei Registerkarten unterteilt ist: **Dokument, Seitengröße** und **Satzspiegel**.

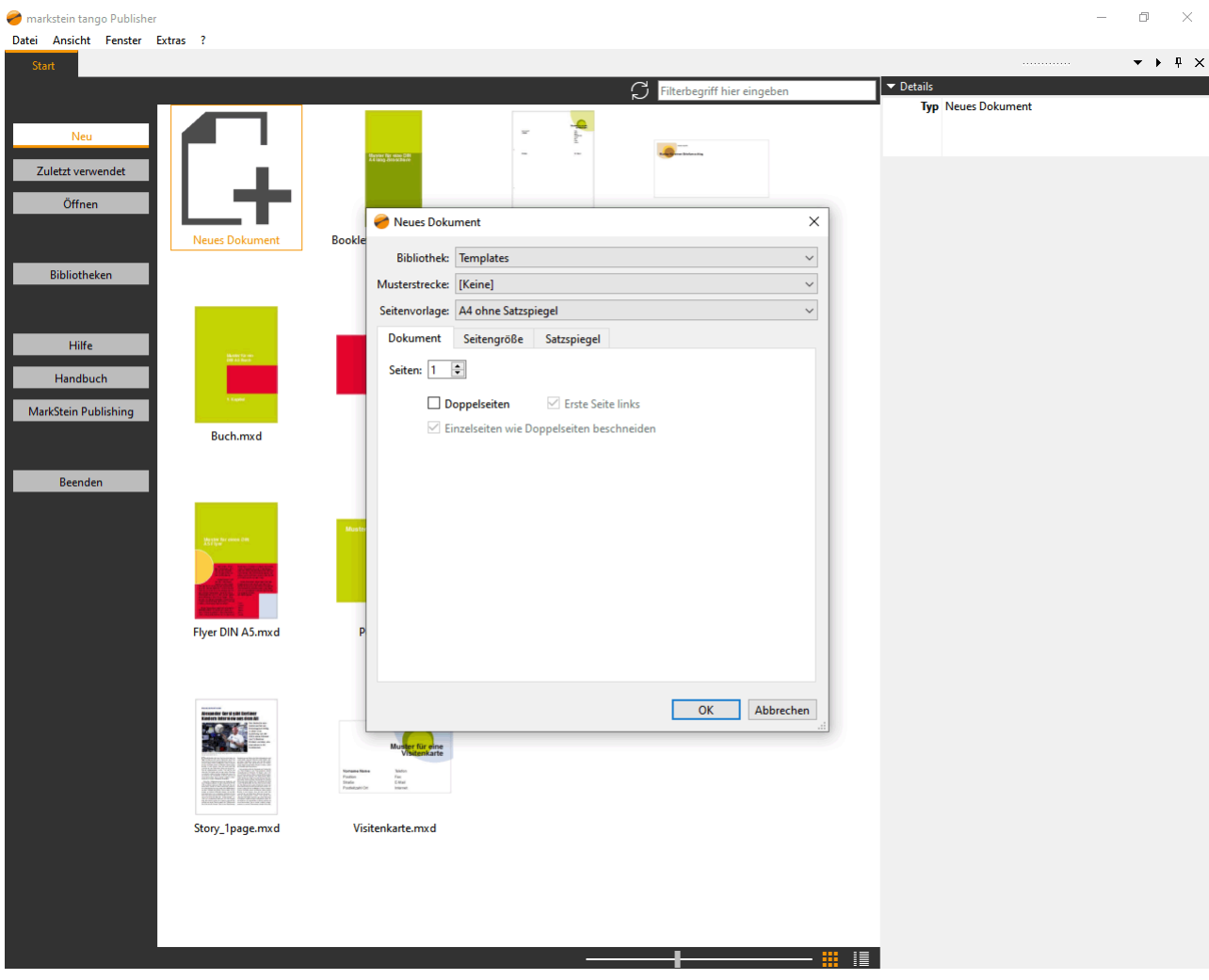

*Nachdem auf die Schaltfläche Neues Dokument doppelgeklickt wurde, wird das Fenster Neues Dokument eingeblendet.*

In der Registerkarte **[Dokument](#page-117-0)** werden allgemeine Vorgaben, wie die zu verwendende [Bibliothek,](#page-25-0) Musterstrecke, Anzahl der Seiten, Seitenart und Seitenvorlage ausgewählt.

In der Registerkarte **[Seitengröße](#page-120-0)** wird die Papiergröße, die Orientierung und der Anschnittbereich festgelegt.

In der Registerkarte **[Satzspiegel](#page-121-0)** werden die Spaltenanzahl, der Spaltenzwischenschlag, das Zeilenraster und die Seitenränder festgelegt.

Wenn Sie die Angaben im Fenster **Neues Dokument** mit [OK] bestätigt haben, wird das neue Dokument im Arbeitsfenster angezeigt.

| MarkStein Publisher Workgroup Edition                                                                                                    |                                                                                                    | $\mathbb{R}^n$<br>σ                                                                                                    |
|----------------------------------------------------------------------------------------------------|----------------------------------------------------------------------------------------------------|----------------------------------------------------------------------------------------------------|
| Datei Bearbeiten Einfügen Format Objekt Inhalt Tabelle Seite Ansicht Fenster Extras ?<br>Start<br>ues Dokument*                            |                                                                                                    | $\rightarrow$ + + $\times$                                                                                                    |
| 圖<br>▎▇▏៙▏ૃ≏<br>囗<br>$B = 1$<br>⋿                                                                                                    | 四日國代河南及咸昌                                                                                                    | Text<br>Tabelle<br>Layout                                                                                                    |
| 190 -180 -170 -180 -180 -140 -130 -120 -110 -100 -80 -80 -70 -80 -80 -40<br>$-30$<br>-20                                                   | 190 200 210 220 230 240 250 260 270 280 290 390 300 310 320 330 340 350 370 380 390 400<br><b>An</b><br>120<br>130<br>140<br>150<br>160<br>170<br>180 | $\blacktriangledown$ Formate                                                                                                    |
| ト『『田図国●6』                                                                                                    |                                                                                                    | $\P_{\rm T}$                                                                                                    |
|                                                                                                    |                                                                                                    | $\P$                                                                                                    |
|                                                                                                    |                                                                                                    | T                                                                                                    |
|                                                                                                    |                                                                                                    | $\overline{m}$<br>$\sim$ $\approx$ $ \approx$                                                                                        |
|                                                                                                    |                                                                                                    | $\blacktriangledown$ Text                                                                                                    |
|                                                                                                    |                                                                                                    | T.                                                                                                    |
|                                                                                                    |                                                                                                    | ⊯                                                                                                    |
|                                                                                                    |                                                                                                    | $\boxed{0/0}$<br>$\vert \hat{\mathbf{v}} \vert$<br>$\qquad \qquad \qquad \qquad \qquad \qquad \qquad \qquad \qquad \qquad$<br>$\div$ |
|                                                                                                    |                                                                                                    | тT<br>$\ddot{\phi}$<br>$x\mathbb{I}$                                                                                                 |
|                                                                                                    |                                                                                                    | ΙT<br>A\V                                                                                                    |
|                                                                                                    |                                                                                                    | [T<br>工<br>$\hat{\mathbb{I}}$<br>÷                                                                                                   |
|                                                                                                    |                                                                                                    | $x^2$ $x$ , $TT$ $Tr$ $U$ $W$                                                                                                    |
|                                                                                                    |                                                                                                    | v Absatz                                                                                                    |
| $\rho \circ  \phi $                                                                                                    |                                                                                                    | 日日日日                                                                                                    |
|                                                                                                    |                                                                                                    | $\frac{A}{A}$<br>÷<br>∍<br>÷                                                                                                    |
|                                                                                                    |                                                                                                    | *三<br>$\mathbb{C}^{\mathbb{C}}$<br>栏                                                                                                 |
|                                                                                                    |                                                                                                    | 相<br>$\hat{\mathbb{Q}}$                                                                                                    |
|                                                                                                    |                                                                                                    | Eŀ<br>$\hat{\mathbf{v}} = \hat{\mathbf{v}}$<br><b>EEIEE</b>                                                                          |
|                                                                                                    |                                                                                                    | v Initial                                                                                                    |
|                                                                                                    |                                                                                                    | $\overline{\Delta a}$<br>$\vert \phi \vert$<br>$\vert \hat{\phi} \vert$<br>\$AII                                                     |
|                                                                                                    |                                                                                                    | $\frac{a}{\nu}$<br>$A =$                                                                                                    |
|                                                                                                    |                                                                                                    | T                                                                                                    |
|                                                                                                    |                                                                                                    |                                                                                                    |
|                                                                                                    |                                                                                                    | ☞                                                                                                    |
|                                                                                                    |                                                                                                    | $\blacksquare$<br>$\boxed{0/0}$<br>$\ddot{\mathbf{v}}$<br>工<br>$\hat{\mathbf{v}}$                                                    |
|                                                                                                    |                                                                                                    | 匝                                                                                                    |
|                                                                                                    |                                                                                                    | v Absatzinie<br>п                                                                                                    |
|                                                                                                    |                                                                                                    | 忈<br>$1 -$                                                                                                    |
|                                                                                                    |                                                                                                    | 700<br>$\equiv$                                                                                                    |
| $\sqrt{6}$ 69%<br>$\vee$ Seite: $\blacktriangleright$ 4 1 $\blacksquare$ $\blacktriangleright$ $\blacktriangleright$ $\blacktriangleright$ |                                                                                                    | '=<br>$\equiv^*$<br>$\hat{\mathbf{v}}$<br>÷                                                                                          |
| $\overline{m}$<br>$\blacksquare$<br>O - 6<br>x                                                                                             | $\sim$ 1111<br>÷.                                                                                                    | 憎<br>÷                                                                                                    |
| n<br>Y<br>$\therefore$ EI                                                                                                    | $\mathbb{E}$<br>$\frac{\triangle}{\boxtimes}$<br>$\blacksquare$<br>$\left  \frac{a}{b} \right $                                                       | ∯                                                                                                    |

*Das neue Dokument wird im Arbeitsfenster angezeigt.*

## **Aufbau einer Dokumentseite**

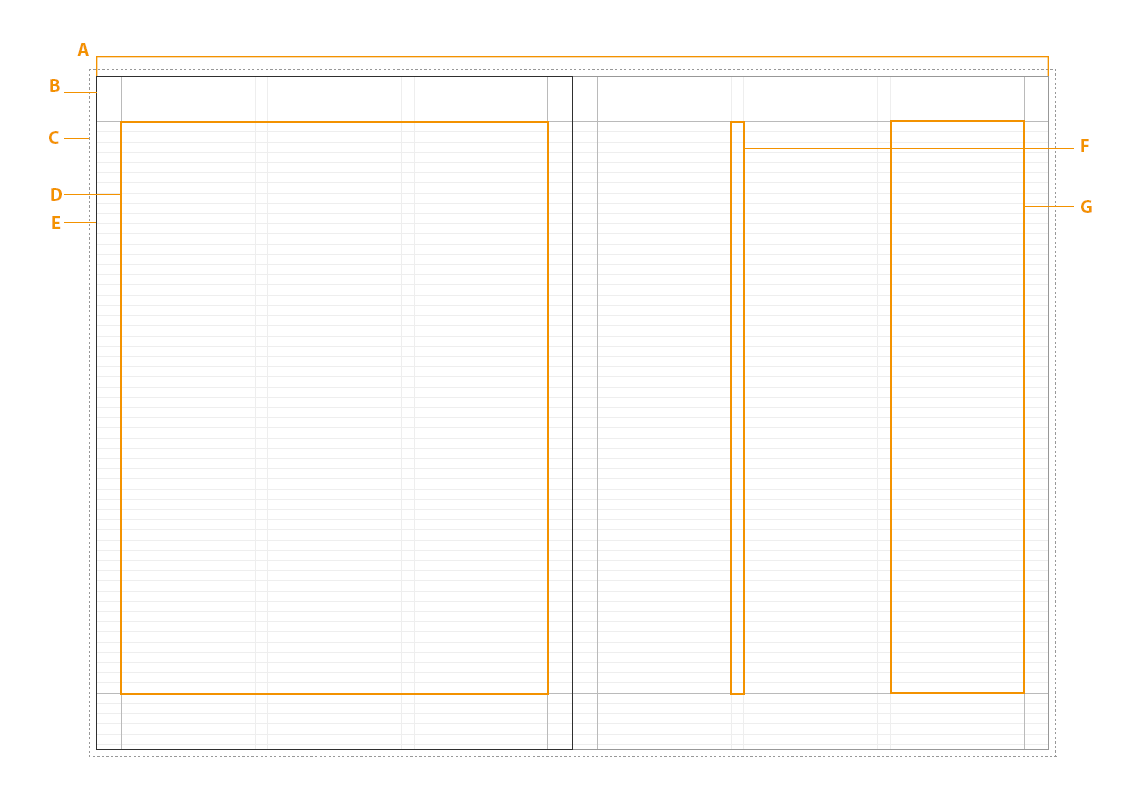

*A: Druckbogen, B: Seite, C: Anschnitt, D: Satzspiegel, E: Zeilenraster, F: Zwischenschlag, G: Spalte*

## <span id="page-12-0"></span>**Blocklogik**

Der tango Publisher ist ein rahmenorientiertes Programm. Das bedeutet, alle Texte fließen in Textrahmen ein, die miteinander verkettet sein können. Um die Zuordnung bestimmter Formate zu bestimmten Textrahmen zu ermöglichen, gibt es logische Blöcke wie **Titelblock, Vorspannblock, Fließtextblock, Bildzeile, Zitate, Tabelle, Stichwort** und **Fußnote**.

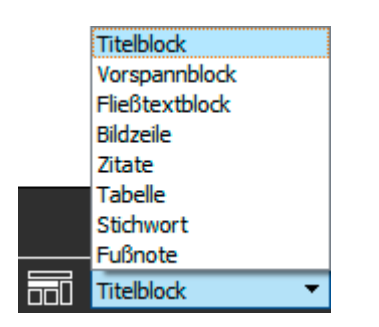

*Die einzelnen Blocktypen in tango Publisher*

Jedem Textrahmen wird über die **Rahmeneigenschaften**, oder den **Inspektor Layout > Objekt-Eigenschaften** oder die **Layoutpalette** ein Blocktyp zugeordnet. Standardmäßig wird ein neuer Textrahmen mit dem Blocktyp Fließtextblock angelegt.

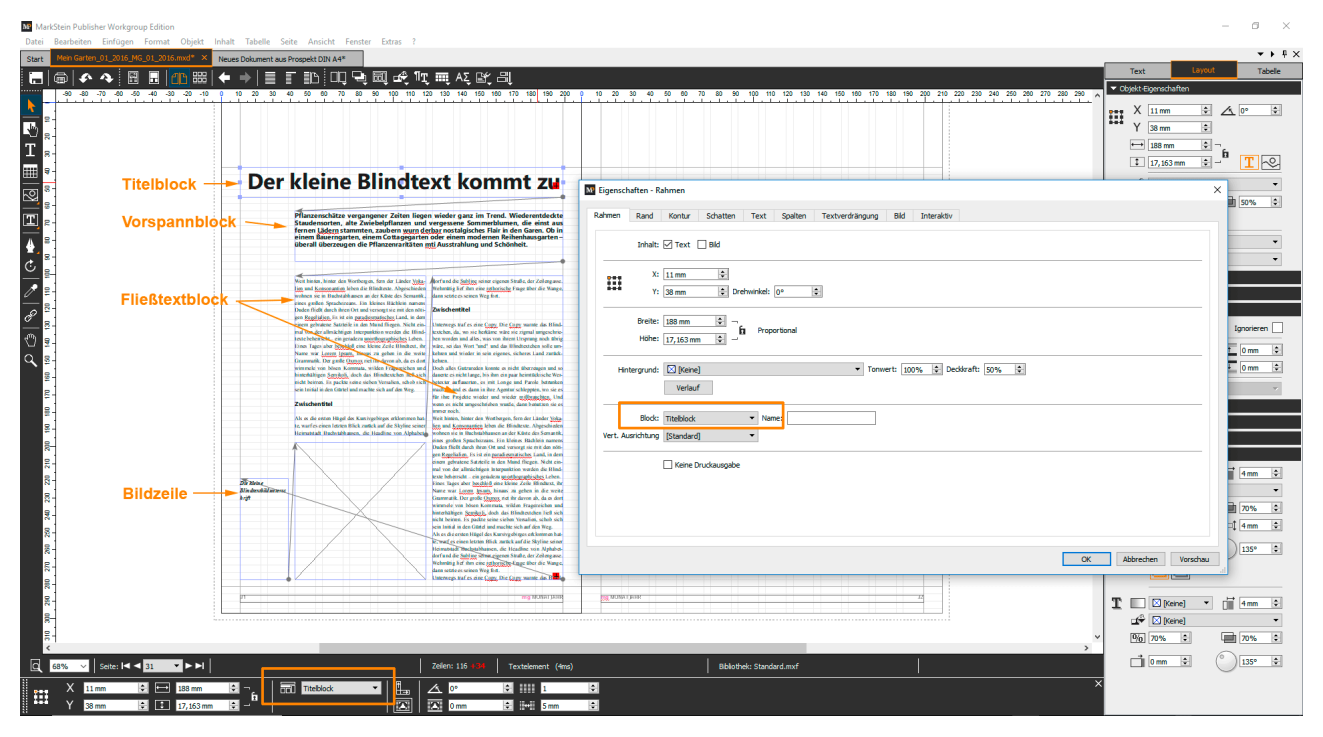

*Den einzelnen Textrahmen wird über die Rahmeneigenschaften der Blocktyp zugewiesen.*

Über die Absatzeigenschaften weisen Sie dem Absatzformat den entsprechenden Blocktyp zu (Objekt > Eigenschaften > Rahmen). Im Layout wird dann jedem Rahmen eines Artikels ebenfalls ein Blocktyp zugewiesen. Über die Auswahl des Blocktyps legen Sie fest, in welche Textrahmen der Absatz fließen soll. Ein Absatz, dem im Format der Blocktyp **Titelblock** zugewiesen wurde, wird sich automatisch nur in einen Rahmen mit dieser Definition platzieren.

Durch die Blocklogik in tango Publisher kann *Übersatz nur blockweise* entstehen. Ist zum Beispiel der Text eines Titelblocks zu lang, wird das in der Seitenansicht durch ein rotes Übersatzquadrat angezeigt. Der Übersatz aus dem Titel fließt *nicht* in den Vorspann und Übersatz aus dem Fließtext nicht in die verketteten Bildunterschriften.

|                    | MP MarkStein Publisher Workgroup Edition                                              |                                                        |                                                                                                    |                                                                                                    | a.<br>$\mathsf{X}$                                                                                                    |
|--------------------|---------------------------------------------------------------------------------------|--------------------------------------------------------|----------------------------------------------------------------------------------------------------|----------------------------------------------------------------------------------------------------|----------------------------------------------------------------------------------------------------|
| Start              | Datei Bearbeiten Einfügen Format Objekt Inhalt Tabelle Seite Ansicht Fenster Extras ? |                                                        | Neues Dokument aus Prospekt DIN A4*                                                                                                    |                                                                                                    | $\mathbf{v}$ + $\mathbf{F}$ $\times$                                                                                                    |
| : 6 G              | 罔<br>E<br>鼺<br>$\bullet$                                                              | E                                                      | mi00电网式电压AZE出<br>П                                                                                                    |                                                                                                    | <b>Text</b><br><b>Tabelle</b>                                                                                                    |
|                    | $-40$ $-30$ $-20$ $-10$<br>$-70$<br>$-80$<br>$40 -$                                   | 10 20 30                                               | 80 90 100 110 120 130 140 150 160 170 180 190 200<br>60<br>$40 -$<br>50<br>70                                                                                                    | 100 110 120 130 140 150 160 170 180 190 200 210 220 230 240 250 270 280 290<br>10 20 30 40 50 60 70 80 90                                                                                                    | Chiekt-Eigenschaften                                                                                                    |
|                    | Titelblock $-$                                                                        |                                                        | Der kleine Blindtext kommt zu                                                                                                    |                                                                                                    | $X$ 11 mm<br>$\approx$ $\Delta$ $\circ$<br>$\left  \cdot \right $<br>Ш<br>$Y$ 38 mm<br>ы<br>$\left  \frac{\phi}{\psi} \right  =$<br>$\leftrightarrow$ 188 mm<br>h<br>회년<br>1239,4mm<br>$T\approx$<br><b>E</b> [Keine] |
|                    |                                                                                       |                                                        |                                                                                                    |                                                                                                    | $96$ 100% :<br>œ                                                                                                    |
|                    | <b>Vorspannblock</b>                                                                  |                                                        | Pflanzenschätze vergangener Zeiten liegen wieder ganz im Trend. Wiederentdeckte<br>Staudensorten, alte Zwiebelpflanzen und vergessene Sommerblumen, die einst aus<br>fernen Lädern stammten, zaubern wurn derbar nostalgisches Flair in den Garen. Ob in                                                                                                    | MP Eigenschaften - Absatz                                                                                                    | $\times$                                                                                                    |
|                    |                                                                                       |                                                        | einem Bauerngarten, einem Cottagegarter. oder einem modernen Reihenhausgarten-<br>überall überzeugen die Pflanzenraritäten mti Ausstrahlung und Schönheit.                                                                                                    | Absatz Linie Initial Tabulatoren Umbruch Liste & Aufzählung Textnutzung HTML                                                                                                    |                                                                                                    |
| $\alpha$           | <b>Fließtextblock</b>                                                                 |                                                        | West histor, hinter des Worberges, fan der Linder Vitte- Aberfund die Sabijeg versie eigenei Straße, der Zeilung ave<br>ist and Konsonation leben die Blindrette. Abgeschieden<br>Webmang for then eine oxforrische Enge über die Mange<br>ribnen sie in Buchstäft anen an der Küste des Serrantik.<br>dam settle es seinen Weg for.<br>zines großen Sprachereune. Ein kleines Hächlein namme<br>Dades flick darch ihren Ort and versorg taie mit den nöts- Zwischentitel<br>on Readables, in id on producembelles Land, in day<br>pen gebratene Satzteile in der Mund fliegen. Nicht ein- "Untersegs nuf es eine Copy Die Copy wurde das Blind<br>ind the geralinicht ges interpreteron werden de Hind- excher, da, wo sie herdine wire sie zigmal umgeschro-<br>ente behender, ein geradern unterlegenglisches Leben. Den worden und alles, was von ihrem Ursprung noch übrig<br>Tines Tages also be possibly one kiene Zeile Illindren, the prize, set das Wort "and" and das Blindren den solle any<br>Name war Leeves Igents, beinge zu gehan in die weite. Lehen und wieder in sein eigenes, sicheres Land zurück.<br>Drammens, Der große <u>Orman</u> ver Draggen ab, da es dese, keinen.<br>winnels von Mien Kommaa, wilden Franzeichen und Doch allei Gatrareden konnte ei nicht überzeigen und seinen Septigis, doch des Hindersche Geschichten (zu eine eine Seine der Seine Seine Seine Seine Seine Seine Seine Seine<br>sicht betrus. Es packe sone sieben Veralien, achob sich signerer aufmerten, es mit Longe und Parole banniken<br>sein Initial in den Gürtel und machte sich auf den Weg.<br>west a send es dann in ihre Agentar schleppten, wo sie es<br>He the Product winter and winds milleagehier, the<br><b>Zuischentitel</b><br>man or sicht ungeschrieben wurde, dans banatien sie e<br>mer rock. | Ausrichtung: Links<br>Letzte Zele: Standard<br>C Erste Zeile: 0 mm<br>$\ddot{\phantom{a}}$<br>Zelenabstand: 12,6 mm<br>$\ddot{\cdot}$<br># nachher: 0 mm<br>Abstand vorher: 0 mm<br>圕<br>Einzug erste Zeile: 0 mm<br>$\frac{1}{2}$ 0 $\frac{1}{2}$ Zelen<br>Einzug links: 0 mm<br>Enzug rechts: 0 mm<br>Blocktyp: Titeblock<br>$\cdot$ | Ignorieren<br>t_lomm 0<br>$\frac{1}{2}$ 0 mm $\frac{1}{2}$                                                                                                    |
|                    | <b>Bildzeile</b>                                                                      | <b>Die Kleine</b><br><b>The Asset of Direct</b><br>ی ا | Als es die estas Hägel des Kunzigebirges arklemmen hat. Weit hinten, hinter den Worbergen, fern der Länder Volg-<br>In worlds eiten latzen Blick zurück auf die Skyline seiner allen und Konsenzerien leben die Blindtexte. Abgeschinken<br>Heimatratt Dachstabhauen die Haufine von Alphabeten jeobnen sie in Bachstabhauen an der Küne des Samantic<br>tine ander Structuresse. Fix Eleise: Blakin name<br>Dadon flicht darch ihren Oit und versorgt nie mit den nön<br>gen Regelialize. Ex ist oin paradigentationhec Land, in dem<br>piners advanced Satzteile in den Mund fliegen. Nicht ein<br>ingl von der allingchisen internuitzion werden die Hind-<br>leste beherscht - ein genutem s <u>portbegraphisches</u> Leben<br>Einer Tager aber berchled eine kleine Zeile Blindarst, ihr<br>Nate was Loom Joan, himse at geten in die weit-<br>Deservatik. Der große Orange, nat ihr davon ab. da es den<br>einende von bösen Kommala, wilden Fragereichen und<br>histobaligen Segrike), doch das Blindtextden ließ sich<br>sicht beinen. Es padde seine sieben Veralien, schob sich<br>jein Initial in den Güted und muchte sich auf den Weg.<br>Alces die ersten Hägel des Kurstygsbirges erklossen in hat-<br>ic, war es einen letzten fürd, zurück auf die Skyline seine<br>Disputated Burbardhauers, die Headline von Mehrhet,<br>Jorf and die Subline Schwartgenen Straße, der Zeilung aus-<br>Webming her thm one rathers by lage ther die Wange<br>fans settle et seinen Weg feit.<br>stenegs tuf es zine Consultie Com                                                                                                    | Glederungsebene:  1          <br>Grundlnienraster: Alle Zeilen<br>Vertikaler Keil V Fortlaufende Zeilenzählung Neuer Abschnitt<br>$\alpha$                                                                                                    | п<br>⊟<br>$\Box$<br>Abbrechen<br>Vorschau                                                                                                    |
|                    |                                                                                       |                                                        | <b>EQ TAUSSIT LATER</b>                                                                                                    | <b>NAMES</b>                                                                                                    |                                                                                                    |
|                    |                                                                                       |                                                        |                                                                                                    |                                                                                                    | $T \Box$<br>ď<br>-⊯                                                                                                    |
|                    |                                                                                       |                                                        |                                                                                                    |                                                                                                    | $ 0\rangle_0$<br>▬                                                                                                    |
|                    |                                                                                       |                                                        |                                                                                                    |                                                                                                    |                                                                                                    |
| 68%                | Seite: $\vert A \vert \leq 31$ $\vert A \vert \geq \vert B \vert$                     |                                                        | Zeilen: 116<br>Textelement (4ms)                                                                                                    | <b>Bibliothek: Standard.mxf</b>                                                                                                    | ń                                                                                                    |
| <b>Uberschrift</b> |                                                                                       | The The Microsoft Phags Pa                             | $ n$ <sup>1</sup> $ 36pt$<br><b>E</b> AW<br>$ x^2 $<br>≘                                                                                                    |                                                                                                    |                                                                                                    |
|                    | Bold<br>Standardschrift                                                               |                                                        | $\frac{A}{A}$ 12,6 mm<br>⊟<br>$\sqrt{x_2}$<br>$\div$ II ox                                                                                                    |                                                                                                    |                                                                                                    |

*In den Absatzeigenschaften wird festgelegt, in welchen Blocktyp der Text fließen soll.*

## <span id="page-13-0"></span>**Neues Tabellendokument erstellen**

- 1. Um ein neues Tabellen-Dokument zu erstellen, klicken Sie im Startbildschirm auf die Schaltfläche [Neu], um in das gleichnamige Fenster zu wechseln.
- 2. Doppelklicken Sie auf das Symbol **Neue Tabelle**.
- 3. Danach wird das Fenster **Neue Tabelle** eingeblendet.

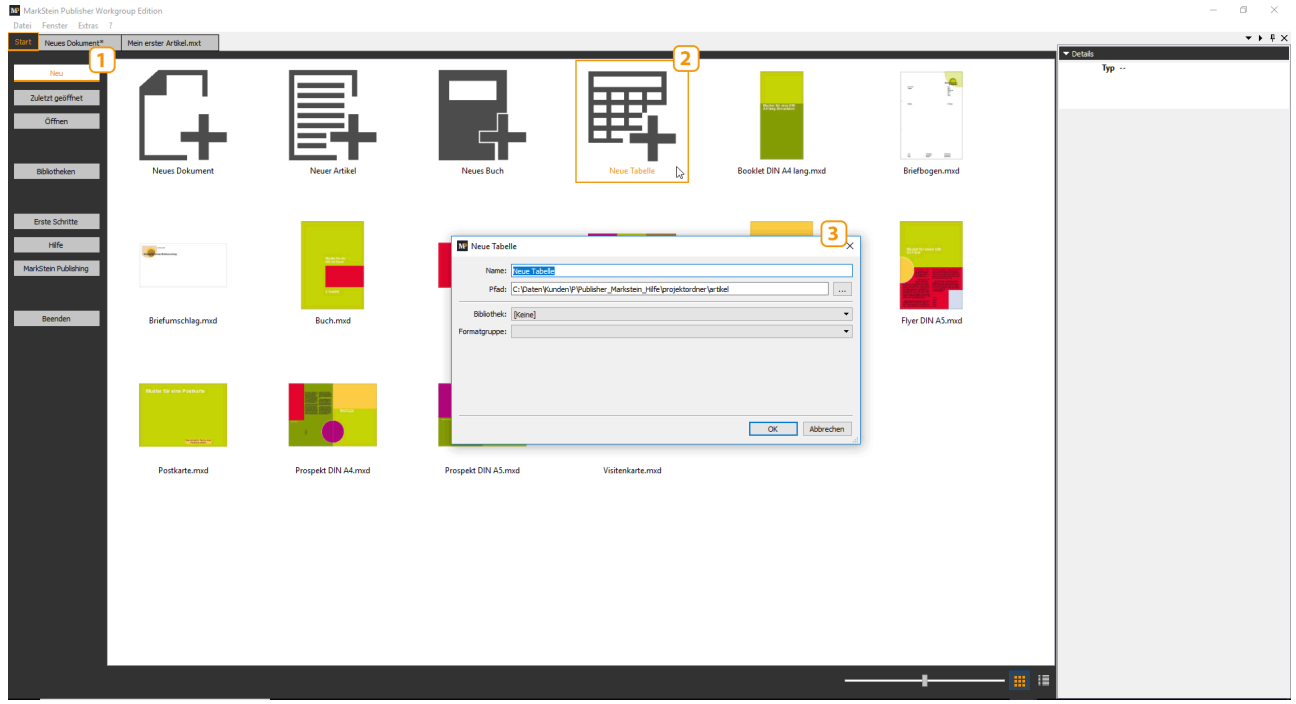

*Nachdem auf das Symbol* **Neue Tabelle** *doppelgeklickt wurde, wird das Dialogfenster* **Neue Tabelle** *eingeblendet.*

4. Tragen Sie im Eingabefeld *Name* die Bezeichnung der Tabelle ein, unter der Sie das Tabellendokument speichern möchten.

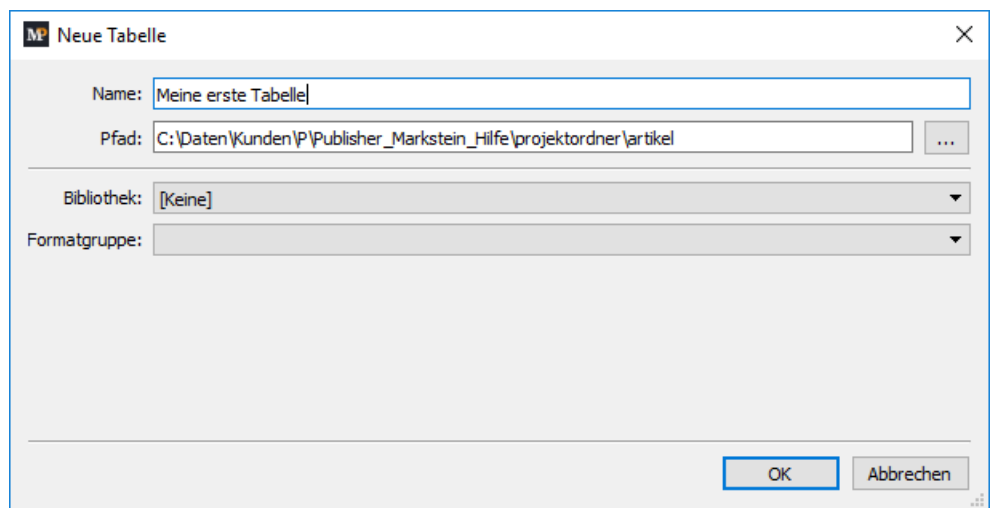

*Die Bezeichnung unter der die neue Tabelle gespeichert werden soll, wird im Eingabefeld Name eingetragen.*

- 5. Im Eingabefeld *Pfad* wird das Verzeichnis angezeigt, indem Sie zuletzt eine Tabelle, einen Artikel oder ein Dokument gespeichert haben. Wenn Sie auf die drei Punkte **...** neben dem Eingabefeld klicken, wird das Fenster **Pfad auswählen** eingeblendet, über das Sie den Speicherort ändern können.
- 6. Wählen Sie den Ordner aus und klicken sie auf [Ordner auswählen].

| MP Pfad auswählen                     |                                                                  |                   |                             | ×               |
|---------------------------------------|------------------------------------------------------------------|-------------------|-----------------------------|-----------------|
| $\leftarrow$<br>v                     | $\frac{1}{2}$ « P > Publisher_Markstein_Hilfe ><br>projektordner | Ō<br>$\checkmark$ | "projektordner" durchsuchen | مر              |
| Organisieren v<br>Neuer Ordner        |                                                                  |                   |                             | 明→<br>Ø         |
| fehlerme ^                            | ㅅ<br>Name                                                        | Anderungsdatum    | Typ                         | Größe           |
| MP_Hilfe                              | artikel                                                          | 11.02.2018 10:35  | Dateiordner                 |                 |
| neuer ski                             | links                                                            | 14.01.2018 13:15  | Dateiordner                 |                 |
| projektor                             | tabellen                                                         | 11.02.2018 11:36  | Dateiordner                 |                 |
| artikel                               |                                                                  |                   |                             |                 |
| links                                 |                                                                  |                   |                             |                 |
| tabeller                              |                                                                  |                   |                             |                 |
| $\prec$<br>$\mathcal{A}^{\vee}$<br>шø |                                                                  |                   |                             | $\rightarrow$   |
| Ordner:                               | tabellen                                                         |                   |                             |                 |
|                                       |                                                                  |                   | Ordner auswählen<br>۸Ñ      | Abbrechen<br>d. |

*Auswahl des Speicherpfades*

- 7. Im unteren Bereich des Fensters **Neue Tabelle** können Sie eine Bibliothek über die Auswahlliste *Bibliothek* auswählen.
- 8. Nach Auswahl einer Bibliothek stehen Ihnen die in der Bibliothek gespeicherten Formatgruppen über die Auswahlliste *Formatgruppe* zur Verfügung.

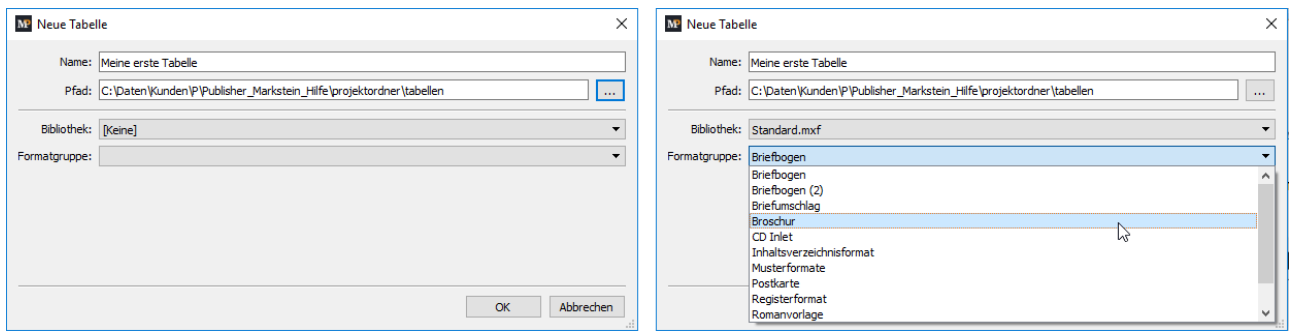

*Anzeige des Fensters* **Neue Tabelle***. Links: ohne Auswahl einer Bibliothek; rechts: mit Auswahl einer Bibliothek.*

9. Wenn Sie die Angaben im Fenster **Neue Tabelle** durch klicken auf [OK] bestätigt haben, wird der **Tabellenassistent** geöffnet, über den Sie die Tabelleneigenschaften und Tabellenstruktur festlegen.

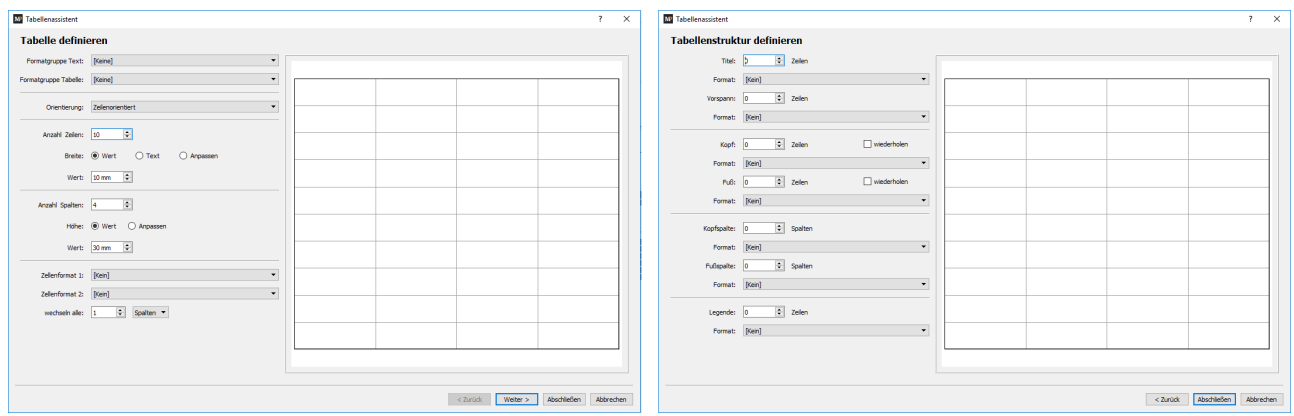

*Über den* **Tabellenassistent** *werden die Tabelleneigenschaften und die Tabellenstruktur definiert.*

- 10. Nachdem Sie die Tabelleneigenschaften definiert haben, klicken Sie auf [Abschließen].
- 11. Das neue Tabellendokument wird im Arbeitsfenster angezeigt, Sie können direkt mit der Texteingabe starten.

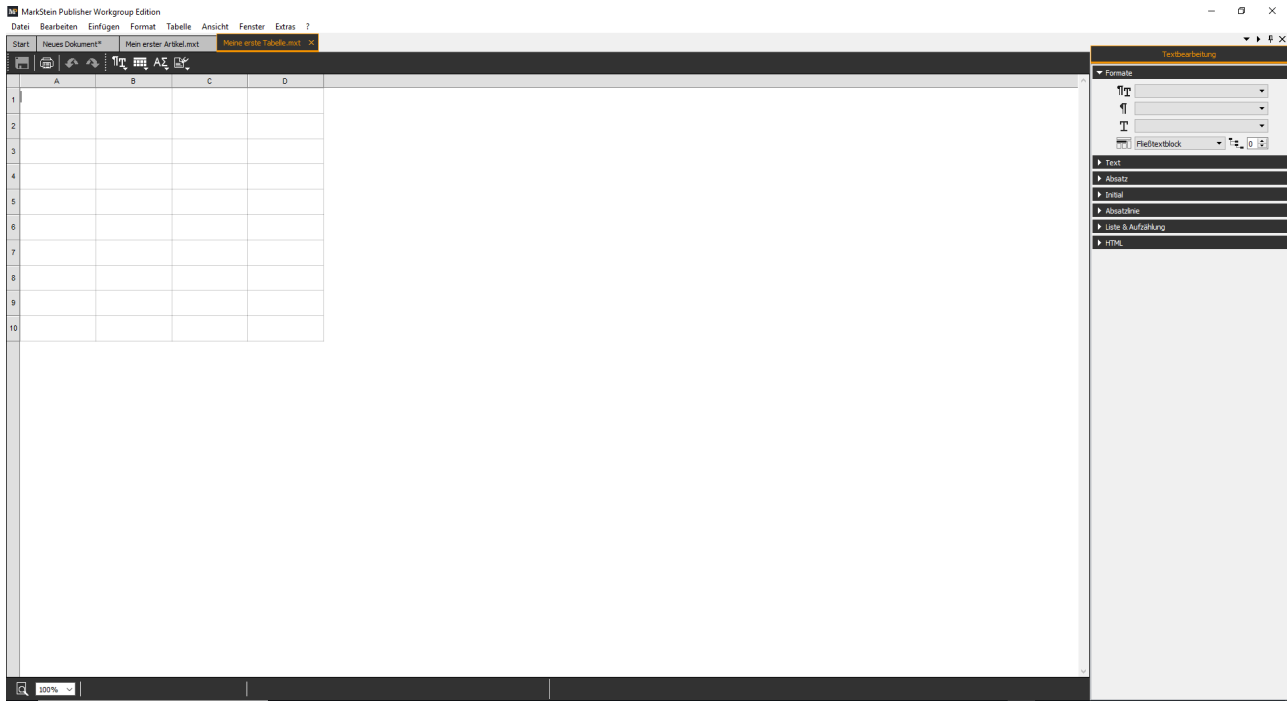

*Das neue Tabellendokument wird im Arbeitsfenster angezeigt.*

## <span id="page-17-0"></span>**Dokument aus Vorlage**

Verwenden Sie eine Vorlage, wenn Sie regelmäßig ähnliche Projekte erstellen. Vorlagen helfen Ihnen, konsistente Dokumente schneller zu erstellen, während die Originaldatei geschützt wird.

Vorlagen sind eine gute Ausgangsbasis für Standarddokumente, da sie mit Voreinstellungen für Layout, Grafiken und Text abgespeichert werden können. Wenn Sie beispielsweise eine monatlich erscheinende Zeitschrift erstellen, können Sie eine Vorlage erstellen, die das Layout einer typischen Ausgabe enthält – mit Hilfslinien, Rastern, Musterseiten, benutzerdefinierten Formaten und Farbfeldern, Platzhalter-Rahmen, Ebenen sowie Standardgrafiken oder Standardtexte. Wollen Sie eine neue Zeitschrift erstellen, öffnen Sie einfach die entsprechende Vorlage.

Sie erstellen eine Vorlage genauso wie ein normales Dokument; der einzige Unterschied liegt darin, dass Sie Vorlagendateien in ein spezielles Verzeichnis speichern müssen.

### **Erstellen eines neuen Dokuments aus einer Vorlage**

- 1. Um ein neues Dokument aus einer Vorlage zu erstellen, klicken Sie im Startbildschirm auf die Schaltfläche [Neu], um in das gleichnamige Fenster zu wechseln.
- 2. Doppelklicken Sie auf das Symbol der Vorlage, die Sie verwenden möchten.

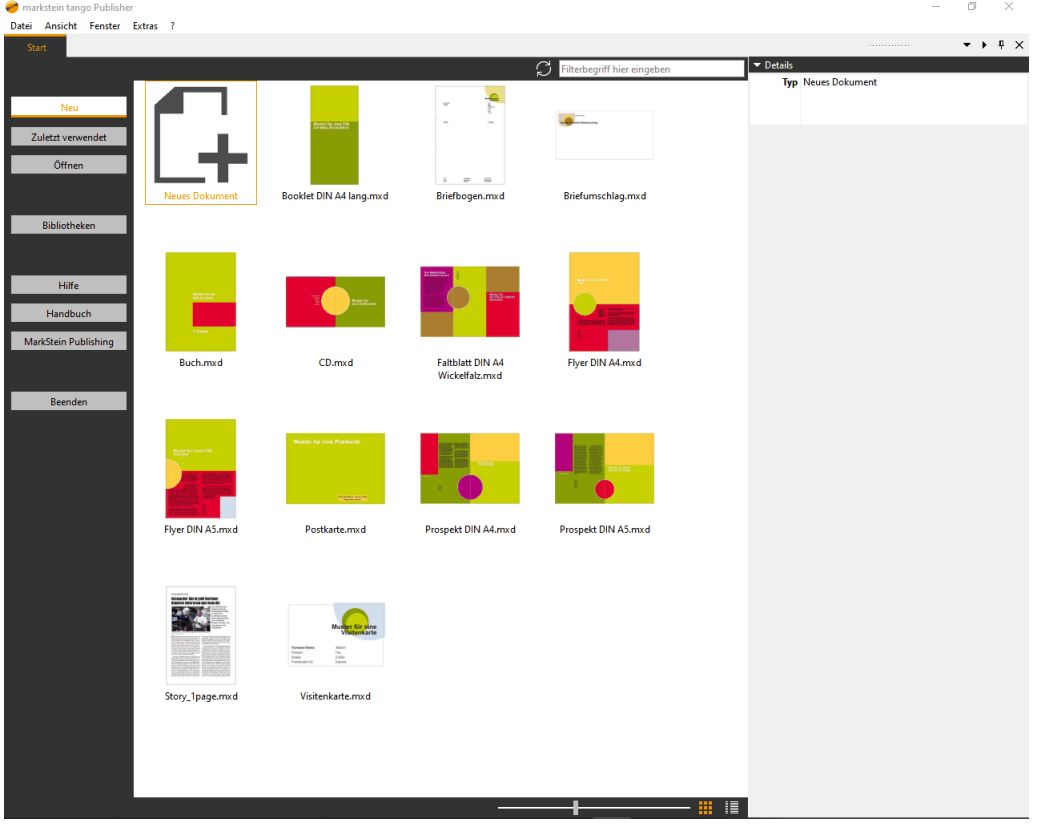

*Um ein neues Dokument aus einer Vorlage zu erstellen, genügt ein Doppelklick auf die entsprechende Vorlage in der Registerkarte* **Neu** *des Startfensters.*

3. Danach wird das ausgewählte Vorlagendokument geöffnet, und Sie können mit Ihrer Arbeit beginnen.

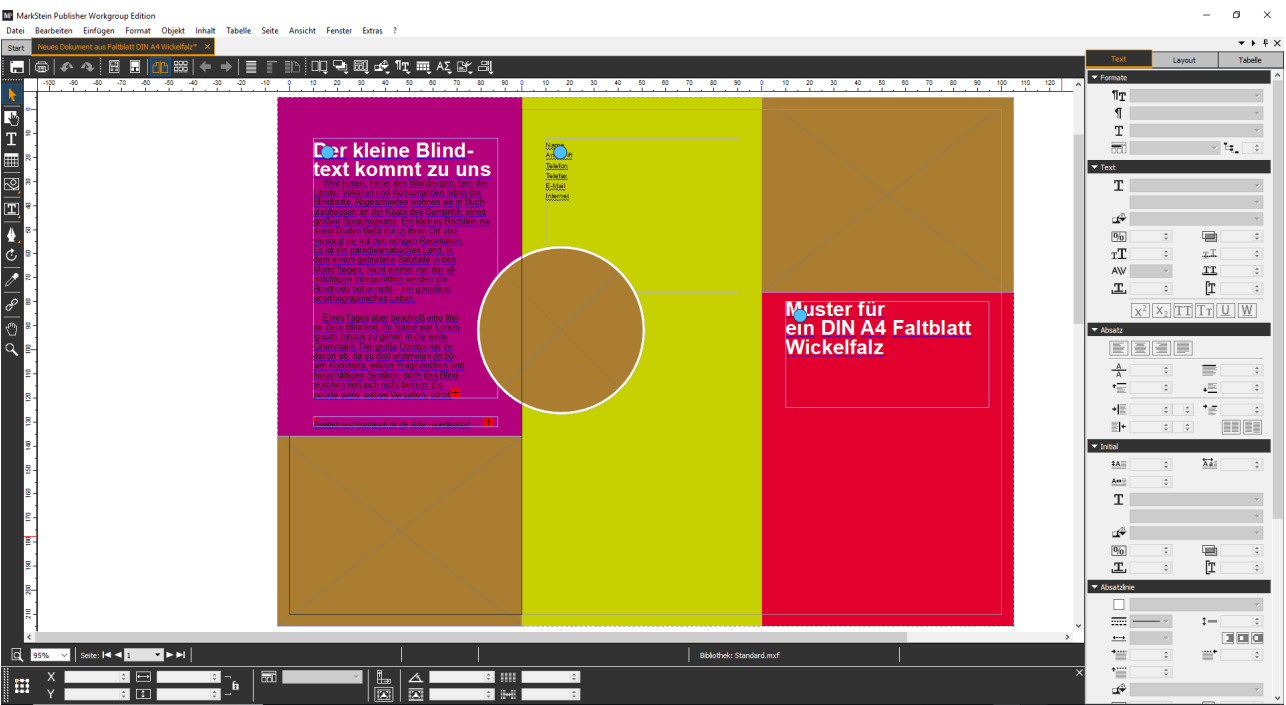

*Das Vorlagendokument wird als neue Datei geöffnet.*

4. Speichern Sie das neue Dokument unter einem eigenen Namen.

## **Speichern eines Dokuments als Vorlage**

- **1.** Um aus dem aktuell geöffneten Dokument eine Vorlage zu erstellen, wählen Sie den Menüpunkt **Datei > Als Vorlage speichern.**
- **2.** Tragen Sie im Eingabefeld *Dateiname* die Bezeichnung ein, unter der Sie die Vorlage speichern möchten.
- **3.** Wechseln Sie in das Verzeichnis *...\AppData\Roaming\MarkStein\Templates* (Windows)**,** falls der Ordner nicht automatisch ausgewählt wurde.
- **4.** Klicken Sie auf [Speichern], um die Vorlage in das Verzeichnis abzuspeichern.

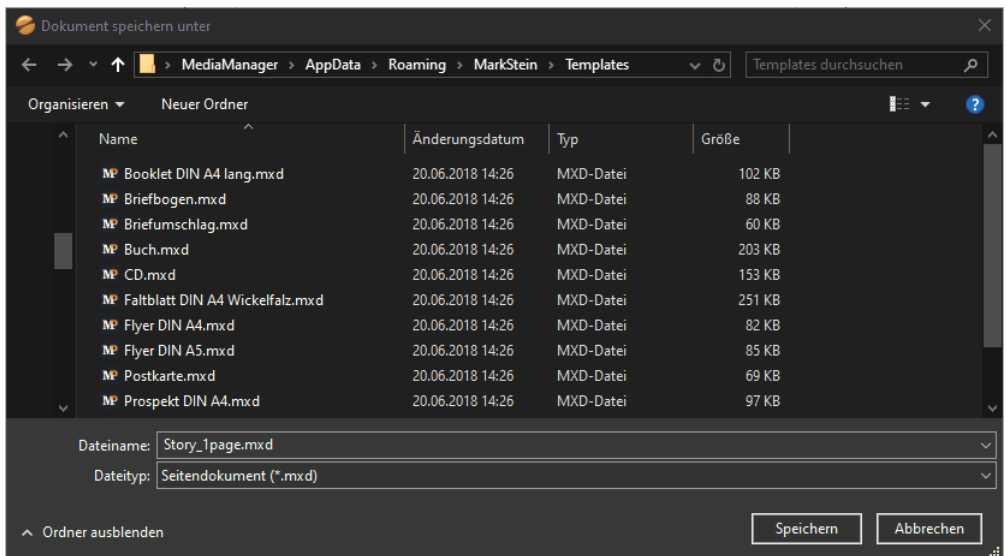

*Um aus einem tango Publisher -Dokument ein Vorlagendokument zu erstellen, muss die Datei in das Verzeichnis* **Templates** *gespeichert werden.*

5. Nach dem Speichern steht die Vorlage im Startfenster über die Registerkarte **Neu** zur Verfügung.

| markstein tango Publisher                                          |                       |                                            |                                                                                                |                                  |                                  | $\Box$<br>$\times$<br>$\sim$ |
|--------------------------------------------------------------------|-----------------------|--------------------------------------------|------------------------------------------------------------------------------------------------|----------------------------------|----------------------------------|------------------------------|
| Datei Ansicht Fenster Extras ?<br>Start                            |                       |                                            |                                                                                                |                                  |                                  | .                            |
|                                                                    |                       |                                            |                                                                                                | C<br>Filterbegriff hier eingeben | $\overline{\phantom{a}}$ Details |                              |
| Neu<br>Zuletzt verwendet<br>Öffnen<br>Bibliotheken                 | <b>Neues Dokument</b> | 2020202<br>Booklet DIN A4 lang.mxd         | e.<br>$\sim$<br>$\overline{\phantom{a}}$<br>$\vec{u}$<br>$\overline{\omega}$<br>Briefbogen.mxd | Briefumschlag.mxd                | <b>Typ Neues Dokument</b>        |                              |
| Hilfe<br>Handbuch<br><b>MarkStein Publishing</b><br><b>Beenden</b> | Buch.mxd              | CD.mxd                                     | <b>Faltblatt DIN A4</b><br>Wickelfalz.mxd                                                      | Flyer DIN A4.mxd                 |                                  |                              |
|                                                                    | Flyer DIN A5.mxd      | Muster für eine Postkarte<br>Postkarte.mxd | Prospekt DIN A4.mxd                                                                            | Prospekt DIN A5.mxd              |                                  |                              |
|                                                                    | Story_1page.mxd       | Visitenkarte.mxd                           |                                                                                                |                                  |                                  |                              |
|                                                                    |                       |                                            |                                                                                                | л<br>n li                        | 疆<br>н                           |                              |

*Die neue Vorlage steht im Fenster* **Start > Neu** *zur Verfügung.*

### **Bearbeiten einer Vorlage**

- 1. Um eine Vorlagendatei zu bearbeiten, wählen Sie **Start > Öffnen**.
- 2. Öffnen Sie die Datei aus dem Verzeichnis *...\AppData\Roaming\MarkStein\Templates* (Windows).
- 3. Nehmen Sie die Änderungen vor und speichern Sie die Vorlagendatei wieder unter dem entsprechenden Namen im Verzeichnis *...\AppData\Roaming\MarkStein\Templates* (Windows) ab.

#### **Entfernen einer Vorlage**

Wechseln Sie in Ihrem Dateisystem in das Verzeichnis *...\AppData\Roaming\MarkStein\Templates* (Windows) und löschen Sie die Vorlage, die Sie nicht mehr benötigen.

## <span id="page-21-0"></span>**Zuletzt verwendet**

Wenn Sie im Startfenster auf die Schaltfläche [Zuletzt verwendet] klicken, wird Ihnen die Liste der zuletzt verwendeten Dokumente und der zuletzt platzierten Bilder angezeigt.

Im Fenster **Details** auf der rechten Fensterseite erhalten Sie Informationen zur ausgewählten Datei.

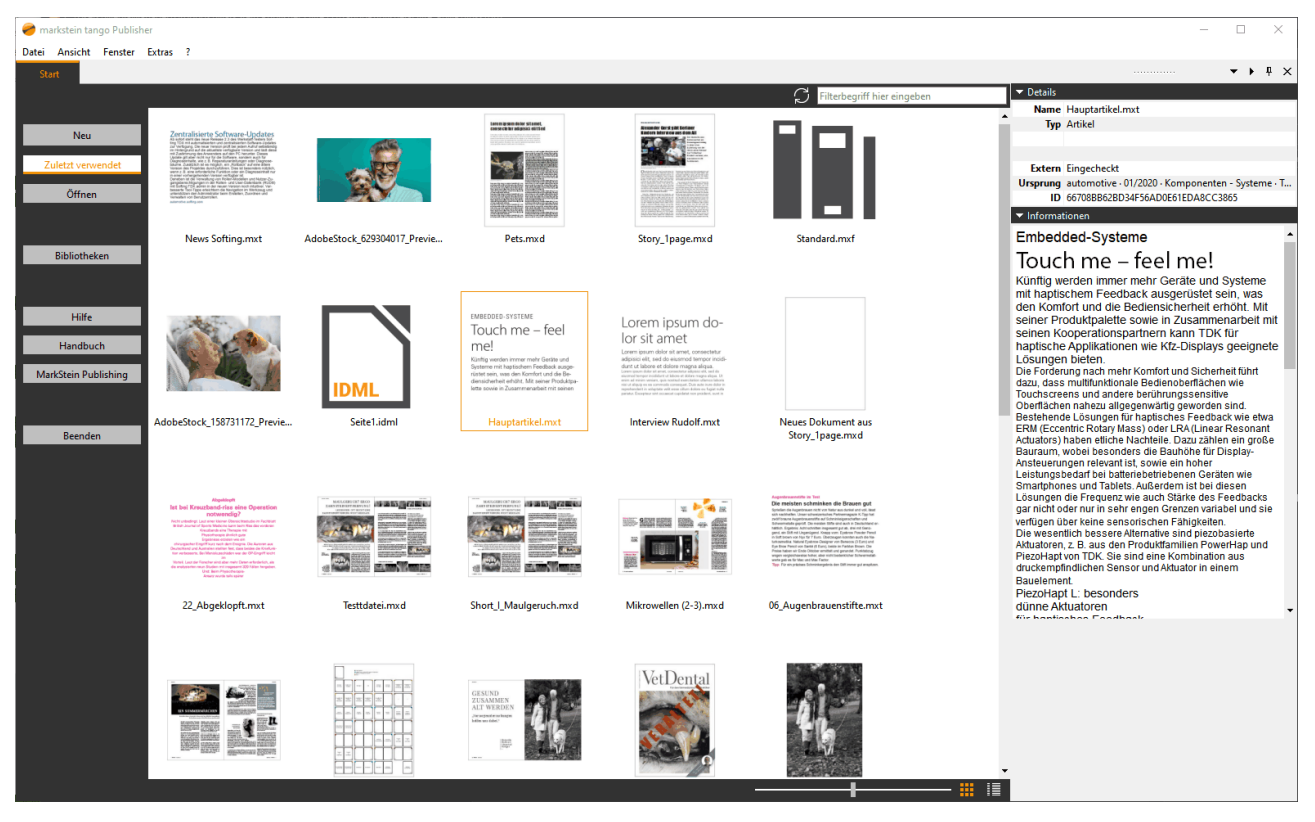

*Fenster der zuletzt verwendeten Dokumente in Symbolansicht.* Rechts unten: *Schieberegler zum Vergrößern/Verkleinern der Symbole; Umschalten in Symbolansicht; Umschalten in Listenansicht.*

Über das Symbol **Umschalten in Listenansicht** können Sie sich die zuletzt verwendeten Dokumente in einer Liste anzeigen lassen.

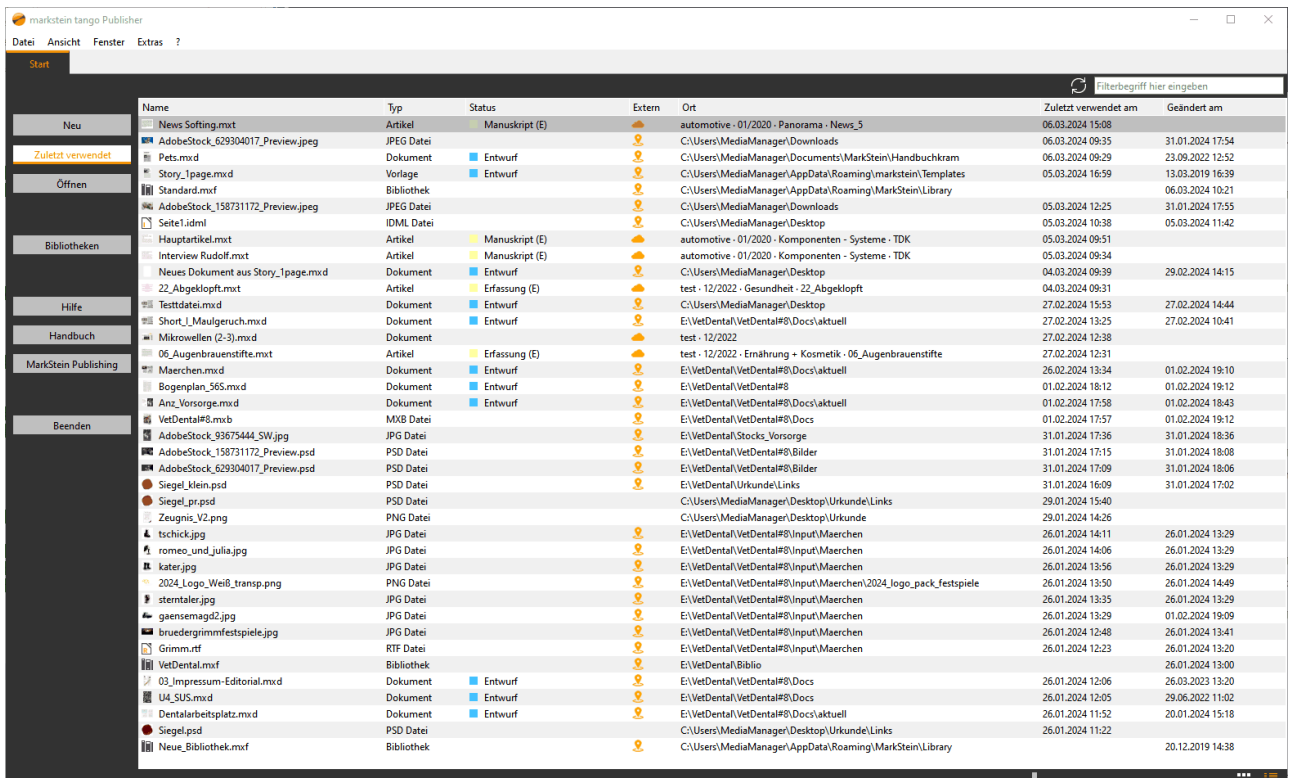

*Fenster der zuletzt verwendeten Dokumente in Listenansicht*

Im Menü **Ansicht** können Sie auswählen, welche Dateien in diesem Fenster angezeigt werden sollen.

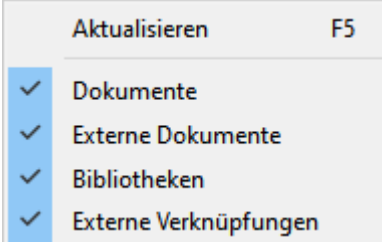

#### *Menü* Ansicht

Standardmäßig sind [Dokumente](#page-10-0), Externe Dokumente, [Bibliotheken](#page-178-0) und Externe Verknüpfungen ausgewählt, durch erneute Anwahl einer dieser Dateiarten können Sie diese ausblenden.

Dokumente und Bibliotheken, die in Ihrem lokalen Dateisystem gespeichert sind, werden in der Lis-

tenansicht in der Spalte *Extern* durch & gekennzeichnet, aus tango Media ausgelagerte Artikel, Seiten und Bilder durch

## <span id="page-23-0"></span>**Datei öffnen**

- 1. Um eine bereits erstellte oder ausgecheckte Datei aus dem Dateisystem in tango Publisher zu öffnen, klicken Sie im Startbildschirm auf die Schaltfläche [Öffnen].
- 2. Im Fenster **Dokument öffnen** wechseln Sie in das Verzeichnis, das die zu öffnende Datei enthält.
- 3. Markieren Sie die Datei und klicken Sie auf [Öffnen].

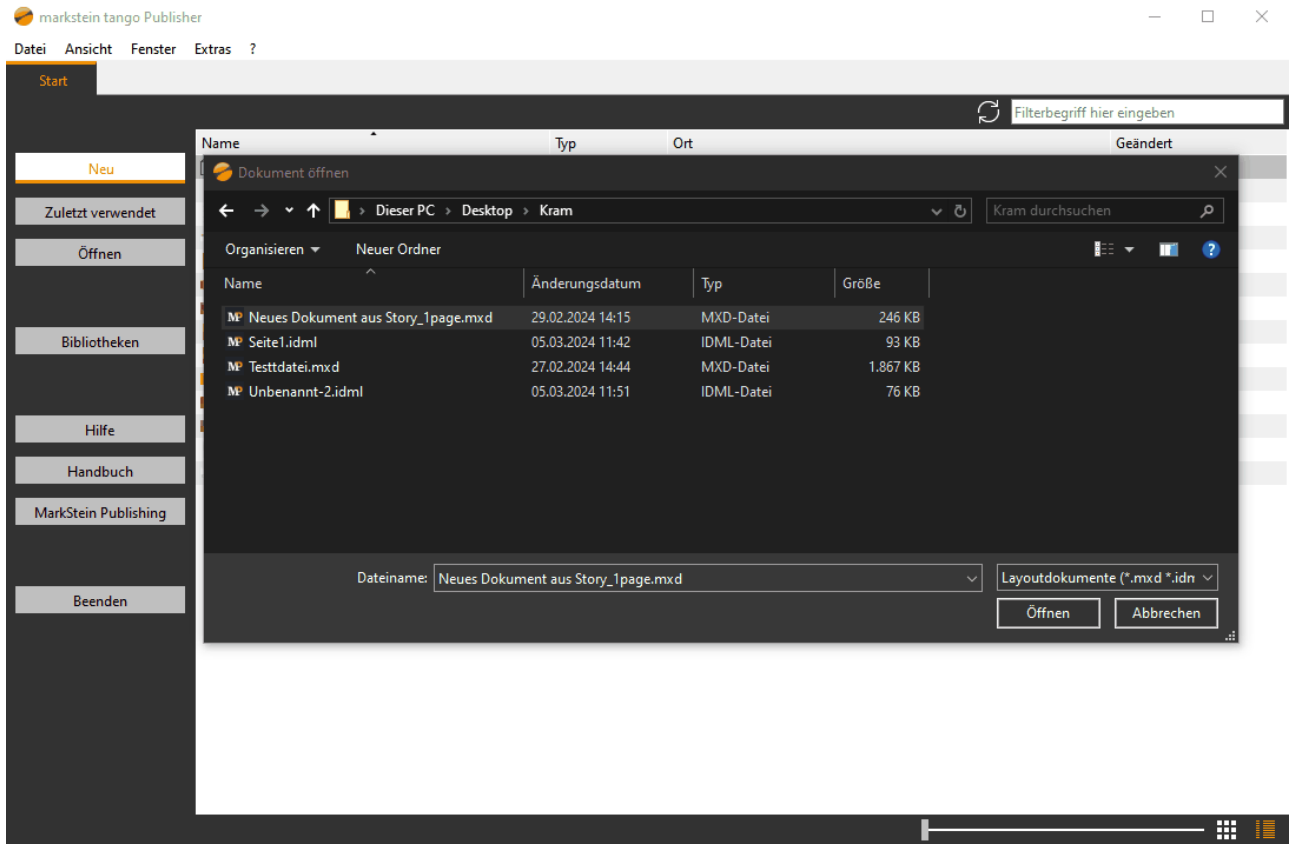

*Über die Auswahlliste wird der zu öffnende Dateityp ausgewählt*

#### **Filter anwenden**

Im Dialogfenster **Öffnen** können Sie nach Dateityp filtern. Wählen Sie das gewünschte Dateiformat über die Auswahlliste neben dem Dateinamen aus. Andere Dateitypen als der ausgewählte werden dadurch ausgeblendet.

| markstein tango Publisher      |                                                                             |                                               |            |              |                                                                                | $\Box$    | $\times$ |
|--------------------------------|-----------------------------------------------------------------------------|-----------------------------------------------|------------|--------------|--------------------------------------------------------------------------------|-----------|----------|
| Datei Ansicht Fenster Extras ? |                                                                             |                                               |            |              |                                                                                |           |          |
| Start                          |                                                                             |                                               |            |              |                                                                                |           |          |
|                                |                                                                             |                                               |            |              | C<br>Filterbegriff hier eingeben                                               |           |          |
|                                | $\overline{\phantom{a}}$<br>Name                                            | Typ                                           | Ort        |              | Geändert                                                                       |           |          |
| Neu                            | Dokument öffnen                                                             |                                               |            |              |                                                                                | $\times$  |          |
| Zuletzt verwendet              | Dieser PC > Desktop > Kram<br>$\leftarrow$<br>$\checkmark$<br>$\rightarrow$ |                                               |            | $\sim$ 0     | Kram durchsuchen                                                               | مر        |          |
| Öffnen                         | Neuer Ordner<br>Organisieren $\blacktriangledown$                           |                                               |            |              | HE +<br>ш                                                                      | $\bullet$ |          |
|                                | $\widehat{\phantom{a}}$<br>Name                                             | Änderungsdatum                                | Typ        | Größe        |                                                                                |           |          |
|                                | MP Seite1.idml                                                              | 05.03.2024 11:42                              | IDML-Datei | 93 KB        |                                                                                |           |          |
| <b>Bibliotheken</b>            | MP Unbenannt-2.idml                                                         | 05.03.2024 11:51                              | IDML-Datei | <b>76 KB</b> |                                                                                |           |          |
|                                |                                                                             |                                               |            |              |                                                                                |           |          |
| Hilfe                          |                                                                             |                                               |            |              |                                                                                |           |          |
|                                |                                                                             |                                               |            |              |                                                                                |           |          |
| Handbuch                       |                                                                             |                                               |            |              |                                                                                |           |          |
| MarkStein Publishing           |                                                                             |                                               |            |              |                                                                                |           |          |
|                                |                                                                             |                                               |            |              |                                                                                |           |          |
|                                |                                                                             | Dateiname: Neues Dokument aus Story_1page.mxd |            | $\checkmark$ | InDesign Markup Language Dolley                                                |           |          |
| Beenden                        |                                                                             |                                               |            |              | Layoutdokumente (*.mxd *.idml)<br>Seitendokument (*.mxd)<br>Bibliothek (*.mxf) |           |          |
|                                |                                                                             |                                               |            |              | InDesign Markup Language Dokument (IDML) (*.idml)                              |           |          |
|                                |                                                                             |                                               |            |              |                                                                                |           |          |
|                                |                                                                             |                                               |            |              |                                                                                |           |          |
|                                |                                                                             |                                               |            |              |                                                                                |           |          |
|                                |                                                                             |                                               |            |              |                                                                                |           |          |
|                                |                                                                             |                                               |            |              |                                                                                | 靈         |          |
|                                |                                                                             |                                               |            |              |                                                                                |           |          |

*Auswahl des zu öffnenden Dateityps*

## <span id="page-25-0"></span>**Bibliothek**

### **Die Bedeutung von Bibliotheken**

In einer [Bibliothek](#page-177-0) können alle wiederkehrenden Seiten- und Streckenelemente abgelegt werden. Dazu gehören [Farben](#page-69-0), [Formatgruppen](#page-205-0), [Satzspiegel](#page-65-0), [Seitenvorlagen](#page-175-0), [Tabellenformatgruppen,](#page-331-0) [Mus](#page-165-0)[terstrecken](#page-165-0) und [Musterelemente](#page-167-0). Innerhalb einer Bibliothek werden die Objekte in Ordnern abgelegt. Es können mehrere Bibliotheken angelegt werden.

Sie können beliebig viele Bibliotheken anlegen. Beim Anlegen eines neuen Dokuments werden die Inhalte der ausgewählten Bibliothek in die Bibliothek des Dokuments übertragen.

Eine neue Bibliothek enthält standardmäßig die Ordner für Farben, Formatgruppen, Satzspiegel, Seitenvorlagen und Tabellenformatgruppen. Einige Elemente wie Musterelemente, Musterstrecken und Artikelschablonen lassen sich in weiteren benutzerdefinierten Ordnern ablegen.

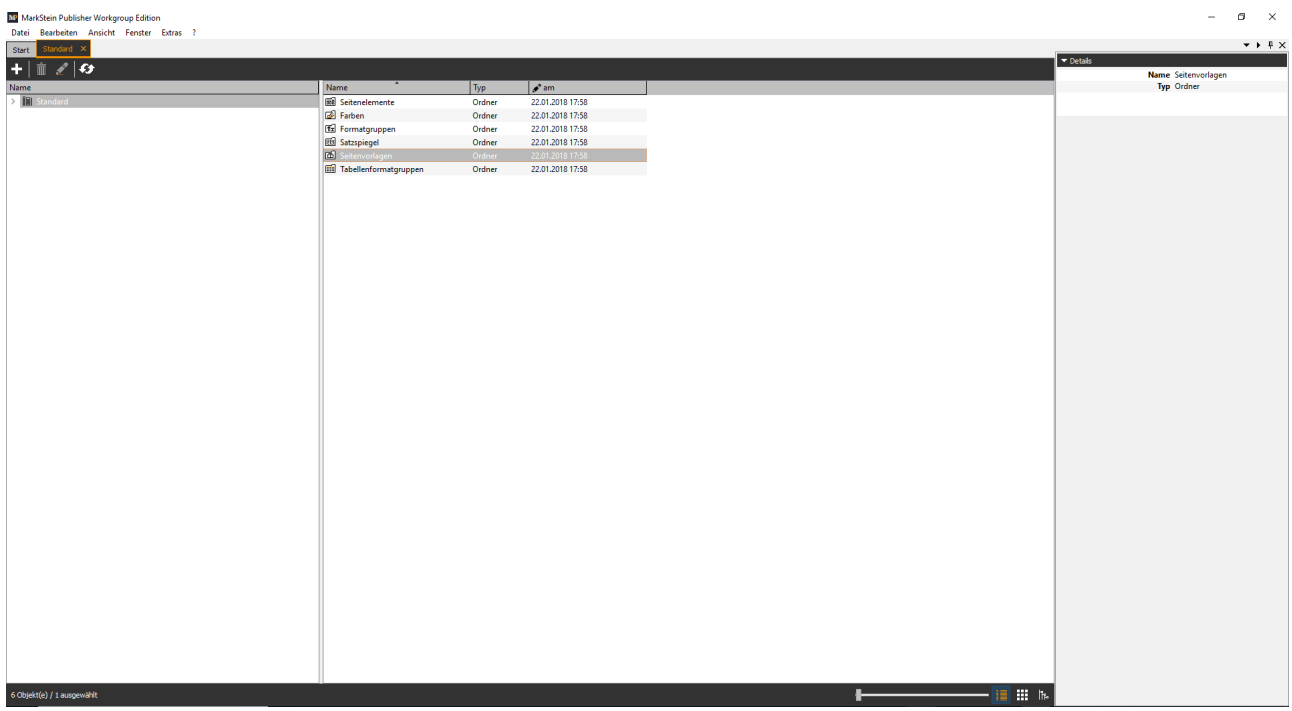

*Standardelemente einer neuen Bibliothek*

**Wichtiger Hinweis:** *Die Bibliotheken in tango Publisher sind aufgrund der Dokumentorientierung völlig unabhängig von den Dokumenten*. Änderungen in der Bibliothek wirken sich daher nicht automatisch auf das Dokument aus. Sie müssen die entsprechenden geänderten Elemente wie Formatgruppen oder Farben erneut auf das bestehende Dokument ziehen und so das Dokument aktualisieren.

## <span id="page-26-0"></span>**Hilfe / Handbuch**

Zum Öffnen der Online-Hilfe klicken Sie im Startbildschirm auf [Hilfe] oder drücken Sie <F1>. Hierzu ist eine Internetverbindung notwendig.

Durch Klicken auf [Handbuch] wird das mit dem Programm installierte PDF des Handbuchs geöffnet. Hierzu ist keine Internetverbindung notwendig.

Die Hilfe ist auch im Web verfügbar unter dem Link: <https://publisherhelp.markstein-publishing.com/DE/index.html>

Im Eingabefeld *Suche* können Sie einen Suchbegriff eingeben.

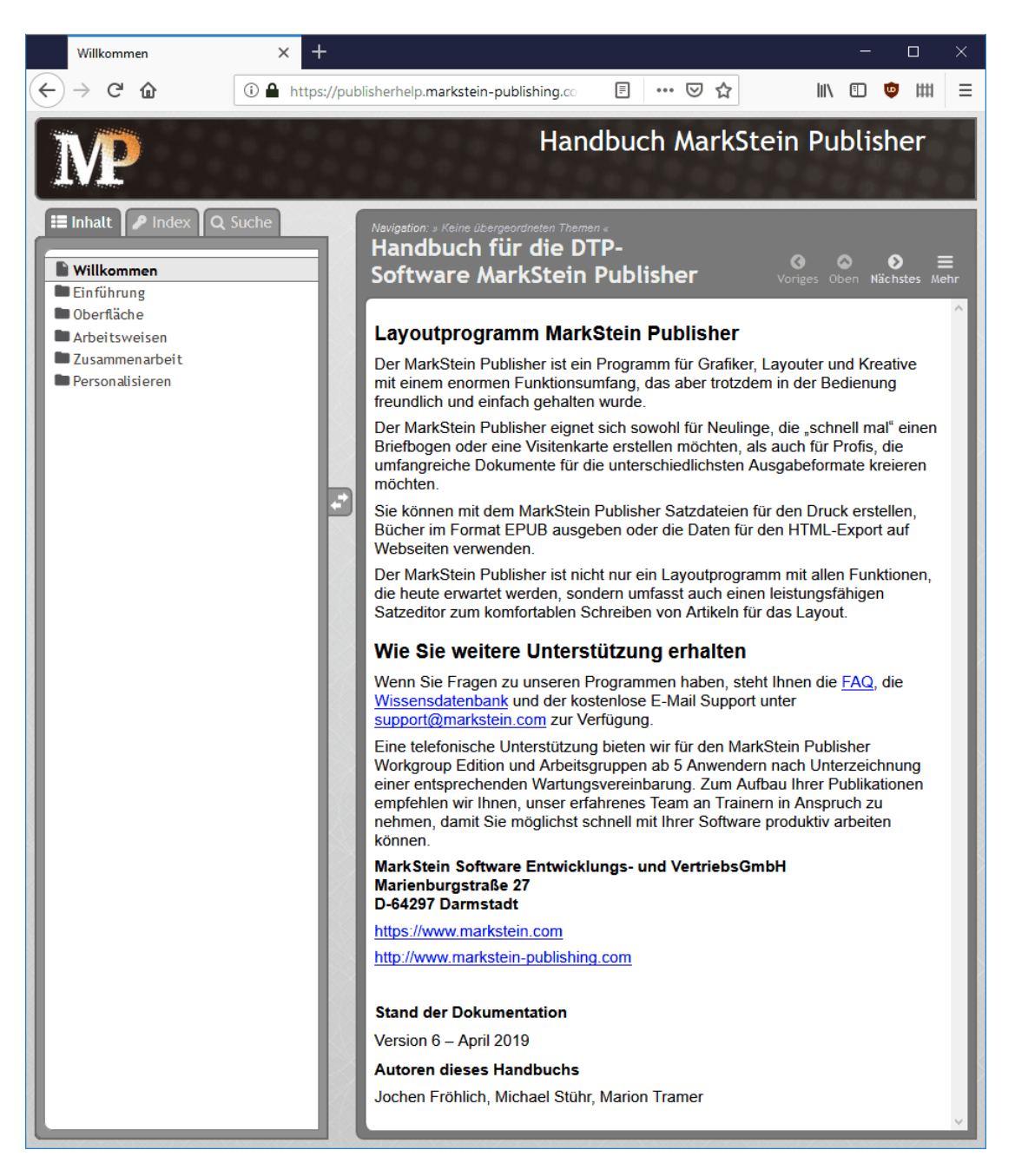

## <span id="page-27-0"></span>**Programm Beenden**

Um das Programm zu beenden, wählen Sie den Menüpunkt **Datei > Beenden.**

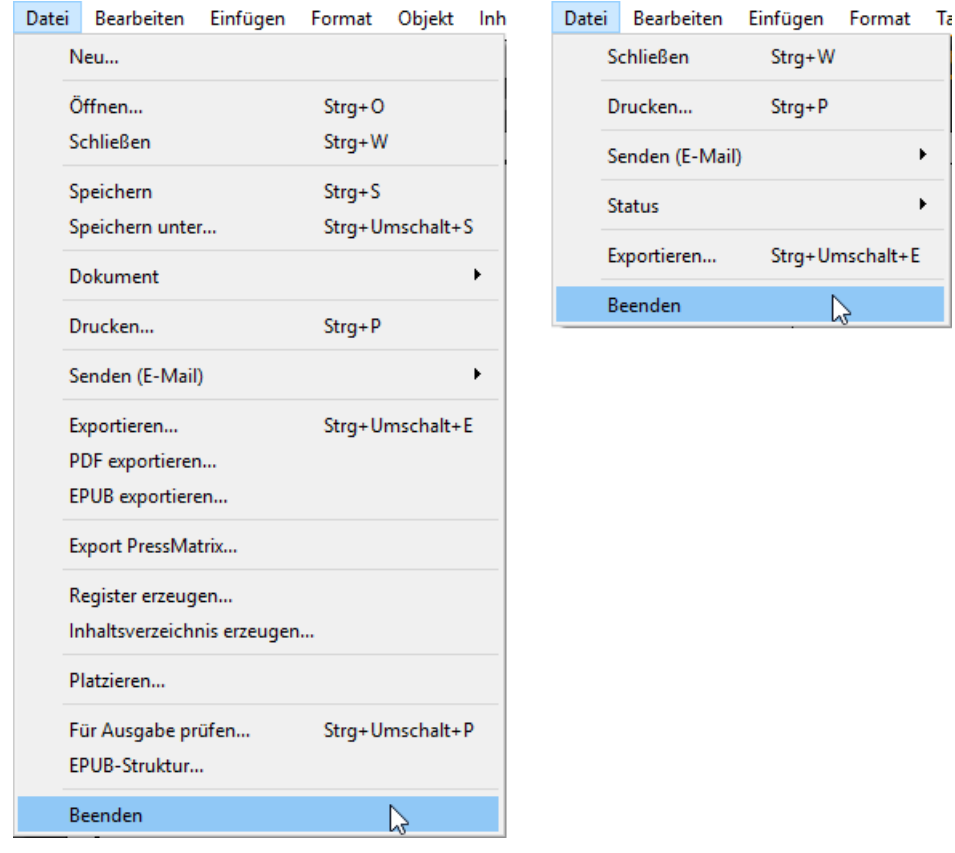

*Menüpunkt* **Datei > Beenden***. Links: Menü* **Datei** *im* **Layoutmodus***; rechts: Menü* **Datei** *im* **Artikelmodus***.*

Sie können das Programm auch beenden, indem Sie im Arbeitsfenster in die Registerkarte **Start** wechseln und anschließend auf [Beenden] klicken.

| MP MarkStein Publisher Workgroup Edition<br>Datei Fenster Extras ? |                                                                   |                      |                     |                                                          |                         |                                                          | $\sim$                           | $\Box$                     |
|--------------------------------------------------------------------|-------------------------------------------------------------------|----------------------|---------------------|----------------------------------------------------------|-------------------------|----------------------------------------------------------|----------------------------------|----------------------------|
| Neues Dokument*<br>start.                                          | Mein erster Artikel.mxt                                           |                      |                     |                                                          |                         |                                                          | $\overline{\phantom{a}}$ Details | $\rightarrow$ + + $\times$ |
| Neu<br>Zuletzt geöffnet<br>Öffnen                                  |                                                                   |                      |                     | ┳<br>────<br>———————                                     | maynesse                | a.<br>F<br>$\mathcal{L} = -2\mathcal{F} = -2\mathcal{L}$ | Typ $\cdots$                     |                            |
| Bibliotheken<br>Erste Schritte                                     | <b>Neues Dokument</b>                                             | <b>Neuer Artikel</b> | <b>Neues Buch</b>   | Neue Tabelle                                             | Booklet DIN A4 lang.mxd | Briefbogen.mxd                                           |                                  |                            |
| Hife<br>MarkStein Publishing                                       | $\bullet$                                                         | anar.                |                     |                                                          |                         | <b>FOR The stone City</b>                                |                                  |                            |
| Beenden                                                            | Briefumschlag.mxd                                                 | Buch.mxd             | CD.mxd              | Faltblatt DIN                                            | Flyer DIN A4.mxd        | Flyer DIN A5.mxd                                         |                                  |                            |
|                                                                    | <b>Muster für eine Postkarte</b><br><b>STORY</b><br>Postkarte.mxd | Prospekt DIN A4.mxd  | Prospekt DIN A5.mxd | Person Hans<br>Findin<br>Findin<br>E<br>Visitenkarte.mxd |                         |                                                          |                                  |                            |
|                                                                    |                                                                   |                      |                     |                                                          |                         |                                                          |                                  |                            |
|                                                                    |                                                                   |                      |                     |                                                          |                         |                                                          |                                  |                            |
|                                                                    |                                                                   |                      |                     |                                                          |                         | -80<br>$\overline{\phantom{a}}$                          |                                  |                            |

*Das Programm tango Publisher kann auch über die Registerkarte* **Start** *beendet werden, indem dort auf* **Beenden** *geklickt wird.*

Beim Beenden des Programms werden gleichzeitig alle geöffneten Dokumente geschlossen. Enthalten diese noch ungesicherte Änderungen, wird ein Meldungsfenster angezeigt, über das Sie die Änderungen speichern, verwerfen oder das Beenden des Programms abbrechen können.

## <span id="page-29-0"></span>**Arbeitsbereich**

Wenn Sie ein Dokument in tango Publisher öffnen, stehen Ihnen die vorhandenen Werkzeuge, Menüs und Paletten zur Bearbeitung des Layouts zur Verfügung. Sie können diese bei Bedarf jederzeit ein- und ausschalten, beispielsweise, um sich mehr Übersicht auf dem Bildschirm zu verschaffen.

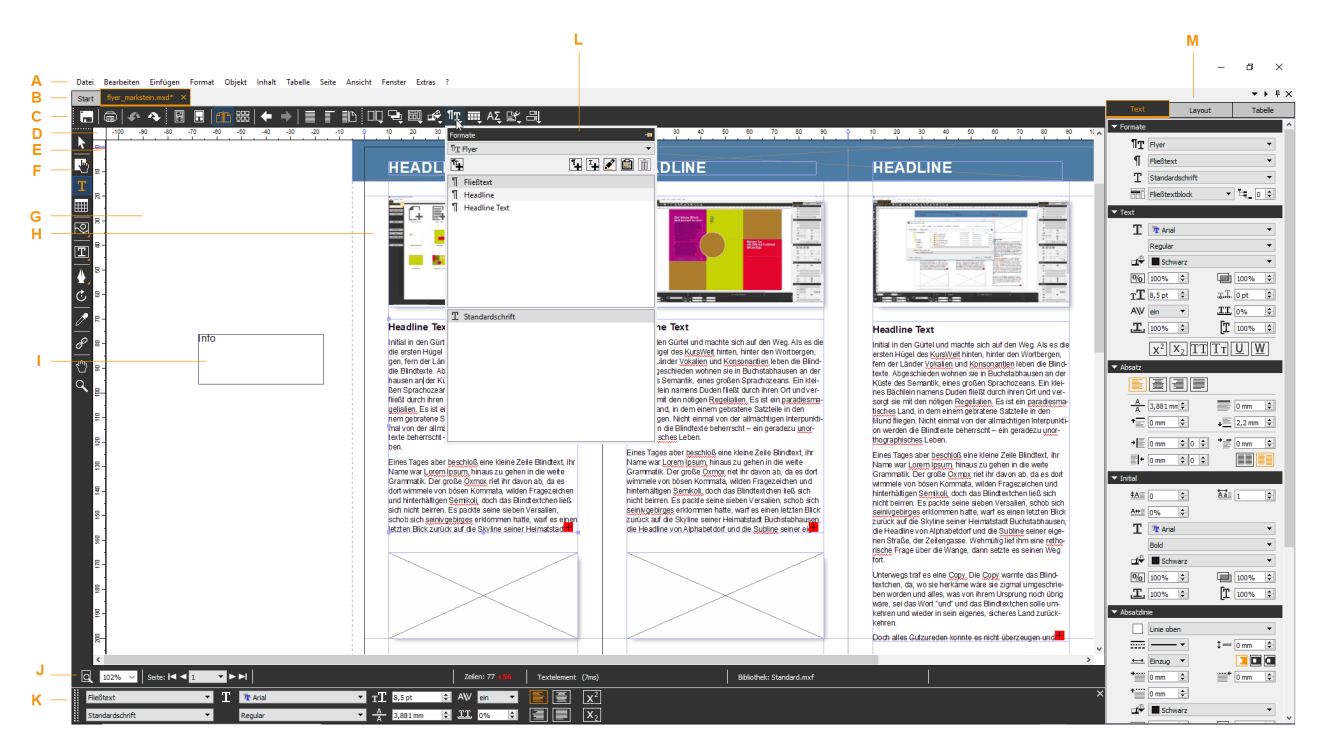

*Das Arbeitsfenster des tango Publisher: A: Menüleiste zum Auswählen der Menüpunkte, B: Registerkarte Start und aktuell geöffnetes Dokument, C: Symbolleiste Standard, Ansicht und Paletten, D: horizontales Lineal, E: vertikales Lineal, F: Werkzeugleiste, G: Montagefläche, H: aktuell angezeigte und aktive Seite, I: Objekt auf Montagefläche, J: Statuszeile, K: Layoutpalette, L: eingeblendete Palette, M: Inspektoren*

Im oberen Bereich finden Sie die **Menüleiste**, über die die einzelnen Menüpunkte ausgewählt werden.

Über die Registerkarte **Start** können Sie direkt in den Startbildschirm wechseln, über den Sie neue Dokumente erstellen können. Alle geöffneten Dokumente werden ebenfalls als Registerkarten angezeigt. Mit einem Klick auf die entsprechende Registerkarte kann direkt in das Dokument gewechselt werden.

Direkt unterhalb der Menüleiste sind die **Symbolleisten Standard, Ansicht** und **Paletten** eingeblendet. Die dort angezeigten Funktionen können direkt mit einem Klick auf das entsprechende Symbol ausgeführt werden.

Über die Symbole in der Symbolleiste **Standard** können Sie das aktuell geöffnete Dokument **Speichern** und **Drucken**.

Sie enthält außerdem die Symbole **Rückgängig** und **Wiederherstellen**. Um die letzten Arbeitsschritte rückgängig zu machen, klicken Sie die Schaltfläche [Rückgängig]. Sie können bis zu 99 Arbeitsschritte rückgängig machen.

Die rückgängig gemachten Arbeitsschritte können über das Symbol **Wiederherstellen** wiederhergestellt werden. Sie können bis zu 99 Arbeitsschritte wieder herstellen.

*Hinweis:* In tango Publisher gibt es aufgrund der durchgängigen Trennung von Layout und Text unterschiedliche Löschpuffer für Text und Layout. Das bedeutet, die Bearbeitung wirkt sich immer nur *entweder* auf Layout- *oder* Textänderungen aus. Wollen Sie Layout- und Textänderungen rückgängig machen, müssen Sie die Funktion **Rückgängig/Wiederherstellen** sowohl im Layout- als auch im Textmodus ausführen, um die letzten Befehle rückgängig zu machen bzw. wiederherzustellen.

Die Symbolleiste **Ansicht** enthält die Symbole, über die Sie in die verschiedenen Ansichtsmodi wechseln können**.** 

Im linken Fensterbereich finden Sie die **Symbolleiste Werkzeuge**. Sie enthält alle [Werkzeuge](#page-31-0), die Sie zum Erstellen und Layouten von Objekten aller Art benötigen.

Am rechten Fensterrand werden die **Inspektoren Text, Layout** und **Tabelle** angezeigt. Die Inspektoren enthalten alle Funktionen, über die Sie die Parameter für Text-, Grafik-, Bild- und Tabellenobjekte definieren können.

Im unteren Fensterbereich wird die **Symbolleiste [Layoutpalette](#page-62-0)** standardmäßig eingeblendet. Die angezeigten Werte in dieser Palette sind abhängig von den jeweils ausgewählten Objekten. Über sie können Objekt- und Textänderungen direkt durchgeführt werden. Sie können die Layoutpalette auch an den oberen Rand des Arbeitsfensters ziehen.

Unter dem Dokumentfenster gibt Ihnen die **Statuszeile** Informationen zum ausgewählten Zoomfaktor und zum aktuell markierten Objekt. Über die Statuszeile können Sie die aktuelle Anzeigegröße ändern und innerhalb des Dokuments zwischen den Seiten springen.

Über den Menüpunkt **Ansicht > Lineale** blenden Sie das horizontale und vertikale Lineal ein oder aus. Sind die Lineale eingeblendet, können aus diesen Hilfslinien gezogen werden.

Über der Seite wird die aktuelle Seitenzahl der Seite angezeigt.

Objekte, die sich auf der **Montagefläche** neben den Seiten befinden, werden bei der Ausgabe oder in der **Originalansicht** nicht berücksichtigt. Sie werden nicht angezeigt und nicht ausgegeben.

## <span id="page-31-0"></span>**Werkzeuge**

Die **Werkzeugleiste** enthält zahlreiche Werkzeuge, mit denen neue Objekte erstellt oder vorhandene Objekte bearbeitet werden können. Das zur Zeit gewählte Werkzeug wird farblich hervorgehoben.

Einige Schaltflächen weisen ein kleines Dreieck in der rechten unteren Ecke auf. Das bedeutet, dass sich hinter dieser Schaltfläche noch weitere Werkzeuge verbergen. Diese können eingeblendet werden, indem Sie auf das entsprechende Werkzeug klicken und die Maustaste gedrückt halten. Danach können Sie das gewünschte Werkzeug auswählen.

Die Werkzeuge können nicht nur durch Anklicken, sondern auch durch Eingabe eines Buchstabens angewählt werden; die den einzelnen Werkzeugen zugeordneten Tasten können Sie der nachstehenden Tabelle entnehmen.

Mit **<Esc>** können Sie jederzeit zurück zum Werkzeug *Auswahl* springen.

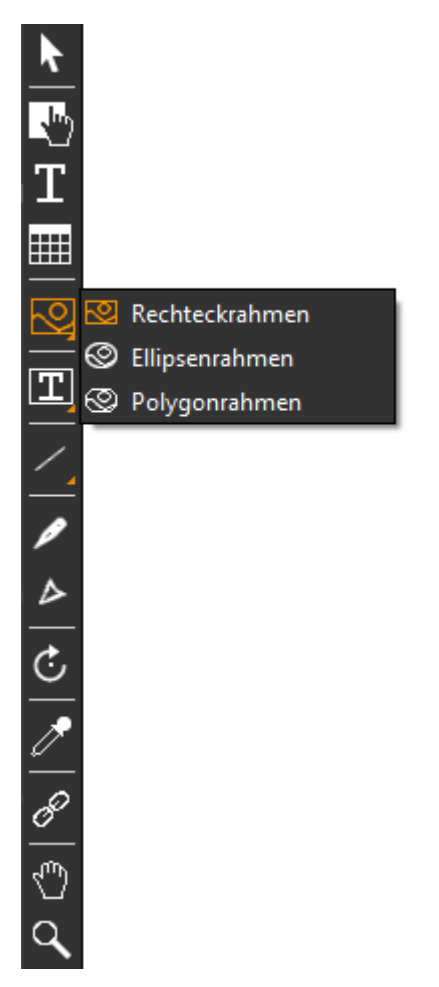

*Die Werkzeugleiste mit eingeblendeten Bildwerkzeugen*

### **Die unterschiedlichen Werkzeuge**

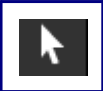

**Auswahl:** Aktivieren und Deaktivieren von Objekten **V**

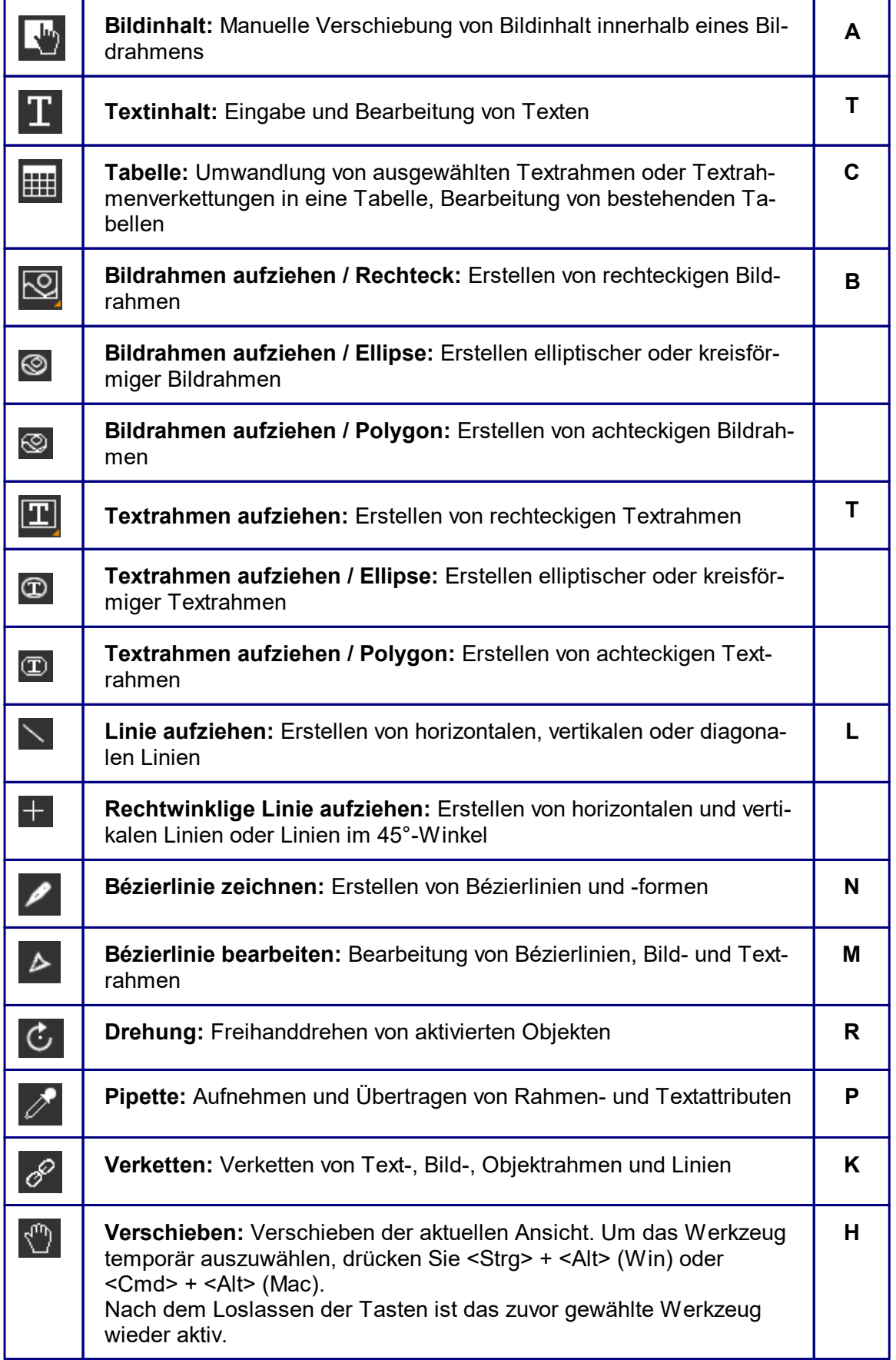

**Z**

# Q

**Lupe:** Vergrößern oder Verkleinern der aktuellen Ansicht. Temporäre Auswahl mit <Strg> + <Um> + <Alt> (Win) oder <Cmd> + <Um> + <Alt> (Mac).

## **Auswahl (V)**

Mit dem **Auswahl-Werkzeug** können einzelne oder mehrere Objekte ausgewählt werden.

Um mehrere Objekte auszuwählen, aktivieren Sie das erste Objekt mit dem **Auswahl-Werkzeug** und aktivieren weitere Objekte, indem Sie gleichzeitig die <Um>-Taste gedrückt halten und das nächste Objekt aktivieren.

Um alle Objekte einer Verkettung auszuwählen, doppelklicken Sie auf ein Objekt der Verkettung.

Sie können mehrere Objekte auch aktivieren, indem Sie ein Aktivierungsrechteck mit dem **Auswahl-Werkzeug** aufziehen. Alle Objekte, die mit dem Aktivierungsrechteck in Berührung kommen, werden dabei ausgewählt.

Um alle aktivierten Objekte zu deaktivieren, klicken Sie mit dem **Auswahl-Werkzeug** auf die Zeichenfläche oder drücken Sie <Esc>.

Um einzelne Objekte aus einer Aktivierung auszuschließen, halten Sie die <Um>-Taste gedrückt und klicken auf das Objekt, das Sie deaktivieren möchten.

Liegen mehrere Objekte übereinander bzw. hintereinander, können Sie das jeweils nächste darunterliegende Objekt aktivieren, indem Sie mit gedrückter <Strg>- (Win)oder <Cmd>-Taste (Mac) erneut auf das bereits aktivierte Objekt klicken. So können Sie einzelne Objekte innerhalb der Z-Ordnung aktivieren, ohne die Stapelreihenfolge der Objekte selbst zu ändern. Wenn Sie das unterste Objekte aktiviert haben, wird mit dem nächsten Klick wieder das oberste Objekt aktiviert.

## **Bildinhalt (A)**

Nachdem ein Bild einem Bildrahmen zugewiesen wurde, kann der Bildausschnitt innerhalb des Rahmens mit dem Werkzeug **Bildinhalt** bestimmt werden. Klicken Sie dazu mit gedrückter linker Maustaste bei ausgewähltem Werkzeug auf das Bild und verschieben Sie den Bildausschnitt. Der nicht sichtbare Bereich des Bildes wird hierbei abgeschwächt, so dass Sie auch die Bildinhalte sehen, die nicht im Bildrahmen dargestellt werden.

Nähere Informationen zum Arbeiten mit Rahmen erhalten Sie im Bereich [Arbeiten mit Bildern](#page-132-0).

| THE R. P. LEWIS CO., LANSING.<br><b>Talent</b><br>dealer of the lot.                | Han-Browner               | -<br>-<br>$\overline{\phantom{a}}$<br>rilli<br>Box-4 | Engelbart.                | Teaching              | Book at 70 days arguest | w<br>$A_1, B_2, B_3$<br><b>Midlingson Inc.</b> | Base Table Victorian and<br>The More in Automotive Columns<br><b>Badkan St. La Portal</b> |
|-------------------------------------------------------------------------------------|---------------------------|------------------------------------------------------|---------------------------|-----------------------|-------------------------|------------------------------------------------|-------------------------------------------------------------------------------------------|
| the color<br>----<br>- Mic<br><b><i>College Art and</i></b><br><b>State Control</b> | <br>4001056-14            | .<br><b>Ballyston</b><br>$\sim 10$                   | <b>GETME</b>              | $-44 - 6$<br>a a      | 1491-004<br>.           | <b>CALCULAR</b><br><b>RADIO RD</b><br>and Con- |                                                                                           |
|                                                                                     | n s<br><b>COLUMN TO A</b> | company of the company                               | <b>Parquett dis US/NA</b> | K.<br>or handle text. |                         |                                                |                                                                                           |
|                                                                                     |                           |                                                      |                           |                       |                         | ____                                           |                                                                                           |

*Beim Verschieben des Bildinhalts über das Werkzeug Bildinhalt wird der Ausschnitt des Bildes, der außerhalb des Bildrahmens liegt, abgeschwächt.*

## **Textinhalt (T)**

Möchten Sie Text innerhalb eines Textrahmens eingeben oder bereits enthaltenen Text bearbeiten, wählen Sie das Werkzeug **Textinhalt** und klicken in den Textrahmen, danach können Sie die gewünschten Eingaben oder Korrekturen vornehmen. Verwenden Sie das Werkzeug **Textinhalt** auch, um Texte zu markieren, deren Formatierung Sie ändern möchten.

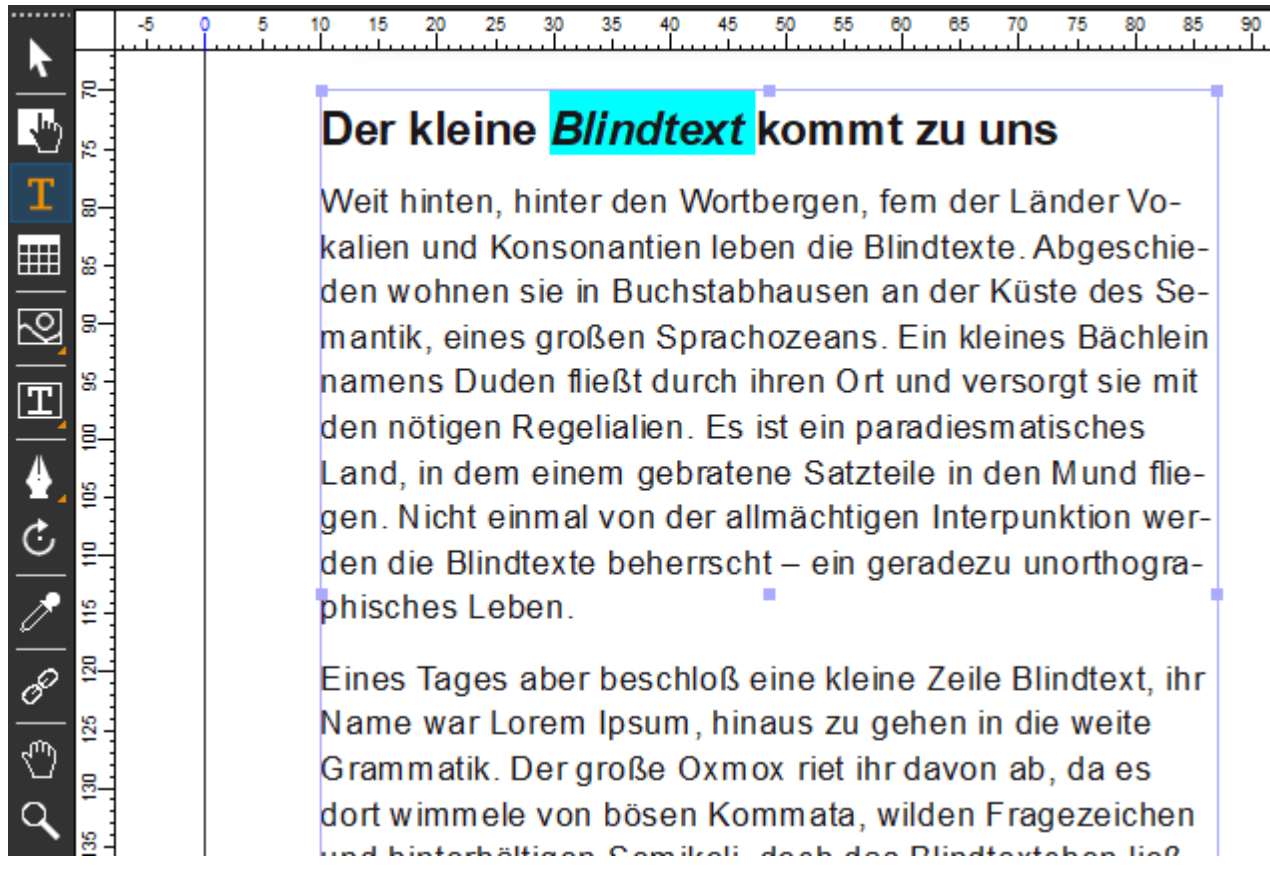

*Mit Auswahl des Werkzeugs Textinhalt gelangt man in den Bearbeitungsmodus des Textes.*

## **Tabelle (C)**

Das Programm tango Publisher verfügt über ein leistungsstarkes Tabellenwerkzeug, mit dem auch die kompliziertesten Tabellen erstellt werden können. Wenn Sie einen Rahmen aktivieren und anschließend auf das **Tabellenwerkzeug** in der Werkzeugleiste klicken, wird dieser in eine [Tabelle](#page-349-0) gewandelt. Das Gleiche gilt auch für Rahmenverkettungen.

## **Bildrahmen aufziehen (B)**

Mit diesem Werkzeug können neue rechtwinklige Bildrahmen auf der Seite erstellt werden. Wenn Sie beim Ziehen eines Bildrahmens gleichzeitig die <Um>-Taste drücken, werden quadratische Bildrahmen aufgezogen. Größe und Aussehen eines Bildrahmens können anschließend über die Rahmeneigenschaften oder über die Layoutpalette festgelegt werden.

Wenn Sie einen Bildrahmen aufziehen, können Sie standardmäßig ein Bild laden, jedoch keine Texte in den Rahmen einfügen. Über den Menüpunkt **Objekt > Inhaltstyp** oder die Rahmeneigenschaften können Sie den möglichen Inhalt eines Bildrahmens nachträglich ändern. So kann ein Bildrahmen nachträglich in einen Text- oder Objektrahmen umgewandelt werden. Wenn Sie bei einem Bildrahmen die Option *Text* wählen, dann können Sie ein Bild laden und im gleichen Rahmen Text hinzufügen.

Nähere Informationen zum Arbeiten mit Rahmen erhalten Sie im Bereich [Arbeiten mit Rahmen](#page-43-0).
### **Bildrahmen aufziehen / Ellipse**

Mit diesem Werkzeug können neue elliptische Bildrahmen auf der Seite erstellt werden. Wenn Sie beim Ziehen eines Bildrahmens gleichzeitig die <Um>-Taste drücken, werden kreisförmige Rahmen aufgezogen. Größe und Aussehen eines Bildrahmens können anschließend über die Rahmeneigenschaften oder über die Layoutpalette festgelegt werden.

Wenn Sie einen Bildrahmen aufziehen, können Sie standardmäßig ein Bild laden, jedoch keine Texte in den Rahmen einfügen. Über den Menüpunkt **Objekt > Inhaltstyp** oder die Rahmeneigenschaften können Sie den möglichen Inhalt eines Bildrahmens nachträglich ändern. So kann ein Bildrahmen nachträglich in einen Text- oder Objektrahmen umgewandelt werden. Wenn Sie bei einem Bildrahmen die Option *Text* wählen, dann können Sie ein Bild laden und im gleichen Rahmen Text hinzufügen.

Nähere Informationen zum [Arbeiten mit Rahmen](#page-43-0) erhalten Sie im Bereich Arbeiten mit Rahmen.

### **Bildrahmen aufziehen / Polygon**

Mit diesem Werkzeug können neue achteckige Bildrahmen auf der Seite erstellt werden. Wenn Sie beim Ziehen eines Bildrahmens gleichzeitig die <Um>-Taste drücken, wird das Achteck gleichseitig. Größe und Aussehen eines Bildrahmens können anschließend über die Rahmeneigenschaften oder über die Layoutpalette festgelegt werden.

Wenn Sie einen Bildrahmen aufziehen, können Sie standardmäßig ein Bild laden, jedoch keine Texte in den Rahmen einfügen. Über den Menüpunkt **Objekt > Inhaltstyp** oder die Rahmeneigenschaften können Sie den möglichen Inhalt eines Bildrahmens nachträglich ändern. So kann ein Bildrahmen nachträglich in einen Text- oder Objektrahmen umgewandelt werden. Wenn Sie bei einem Bildrahmen die Option *Text* wählen, dann können Sie ein Bild laden und im gleichen Rahmen Text hinzufügen.

Nähere Informationen zum Arbeiten mit Rahmen erhalten Sie im Bereich [Arbeiten mit Rahmen](#page-43-0).

### **Textrahmen aufziehen (T)**

Mit diesem Werkzeug können neue rechtwinklige Textrahmen auf der Seite erstellt werden. Wenn Sie beim Ziehen eines Textrahmens gleichzeitig die <Um>-Taste drücken, werden quadratische Textrahmen aufgezogen. Die Größe und das Aussehen eines Textrahmens kann anschließend über die Rahmeneigenschaften oder über die Layoutpalette festgelegt werden.

Wenn Sie einen Textrahmen aufziehen, können Sie standardmäßig Text in diesen Rahmen eingeben oder laden, jedoch kein Bild zuweisen. Über den Menüpunkt **Objekt > Inhaltstyp** oder die Rahmeneigenschaften können Sie den möglichen Inhalt eines Textrahmens nachträglich ändern. So kann ein Textrahmen nachträglich in einen Bild- oder Objektrahmen umgewandelt werden. Wenn Sie die Option *Bild* wählen, können Sie zusätzlich zum enthaltenen Text ein Bild im Rahmen hinzufügen.

Nähere Informationen zum Arbeiten mit Rahmen erhalten Sie im Bereich [Arbeiten mit Rahmen](#page-43-0).

### **Textrahmen aufziehen / Ellipse**

Mit diesem Werkzeug können neue elliptische Textrahmen auf der Seite erstellt werden. Wenn Sie beim Ziehen eines Textrahmens gleichzeitig die <Um>-Taste drücken, wird der neue Textrahmen in Form eines Kreises erstellt. Die Größe und das Aussehen eines Textrahmens kann anschließend über die Rahmeneigenschaften oder über die Layoutpalette festgelegt werden.

Wenn Sie einen Textrahmen aufziehen, können Sie standardmäßig Text in diesen Rahmen eingeben oder laden, jedoch kein Bild zuweisen. Über den Menüpunkt **Objekt > Inhaltstyp** oder die Rahmeneigenschaften können Sie den möglichen Inhalt eines Textrahmens nachträglich ändern. So kann ein Textrahmen nachträglich in einen Bild- oder Objektrahmen umgewandelt werden. Wenn Sie die Option *Bild* wählen, können Sie zusätzlich zum enthaltenen Text ein Bild im Rahmen hinzufügen.

Nähere Informationen zum Arbeiten mit Rahmen erhalten Sie im Bereich [Arbeiten mit Rahmen](#page-43-0).

### **Textrahmen aufziehen / Polygon**

Mit diesem Werkzeug können neue achteckige Textrahmen erstellt werden. Wenn Sie beim Ziehen eines Textrahmens gleichzeitig die <Um>-Taste drücken, wird das Achteck gleichseitig. Die Größe und das Aussehen eines Textrahmens kann anschließend über die Rahmeneigenschaften oder über die Layoutpalette festgelegt werden.

Wenn Sie einen Textrahmen aufziehen, können Sie standardmäßig Text in diesen Rahmen eingeben oder laden, jedoch kein Bild zuweisen. Über den Menüpunkt **Objekt > Inhaltstyp** oder die Rahmeneigenschaften können Sie den möglichen Inhalt eines Textrahmens nachträglich ändern. So kann ein Textrahmen nachträglich in einen Bild- oder Objektrahmen umgewandelt werden. Wenn Sie die Option *Bild* wählen, können Sie zusätzlich zum enthaltenen Text ein Bild im Rahmen hinzufügen.

Nähere Informationen zum Arbeiten mit Rahmen erhalten Sie im Bereich [Arbeiten mit Rahmen](#page-43-0).

### **Bézierlinie zeichnen (N)**

Mit diesem Werkzeug können Sie Linienelemente oder Rahmen frei erstellen.

Ausführliche Informationen zum Zeichnen eines Bézierobjekts erhalten Sie im Bereich [Frei](#page-300-0)[formpfade](#page-300-0)**.**

### **Bézierlinie bearbeiten (M)**

Mit diesem Werkzeug können Sie Linien, Rahmen oder frei erstellte Objekte bearbeiten.

Ausführliche Informationen zum Bearbeiten eines Bézierobjekts erhalten Sie im Bereich [Frei](#page-300-0)[formpfade](#page-300-0)**.**

### **Linie aufziehen (L)**

Mit dem **Linien aufziehen-Werkzeug** erstellen Sie Linien in jedem beliebigen Winkel. Nach Auswahl des Werkzeugs klicken Sie an die Stelle im Dokument, an der eine Linie beginnen soll und ziehen mit gedrückter Maustaste in die gewünschte Richtung.

Während des Zeichnens wird die Linie in der Kennzeichnungsfarbe der aktiven Ebene dargestellt. Sie endet an der Stelle, an der Sie die Maustaste loslassen und wird danach auf der Seite angezeigt.

Um Linien in Winkeln mit Schritten von 45° mit diesem Werkzeug zu erstellen, halten Sie beim Zeichnen der Linie gleichzeitig die <Um>-Taste gedrückt.

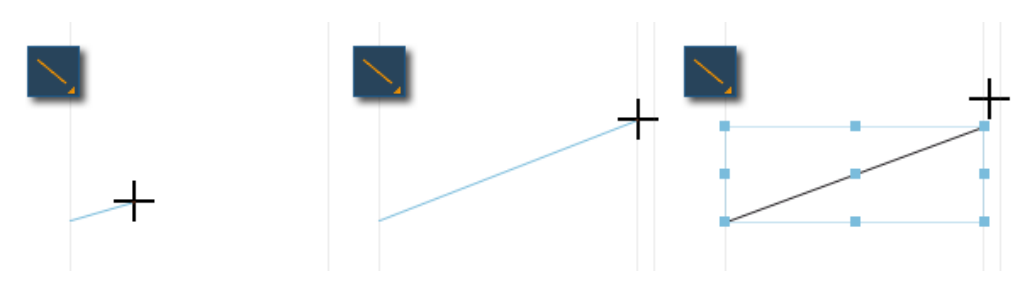

*Erstellen einer Linie mit dem Linie aufziehen-Werkzeug*

### **Rechtwinklige Linie aufziehen**

Um rechtwinklige horizontale oder vertikale Linien oder Linien im Winkel von 45° zu zeichnen, wählen Sie das Werkzeug **Rechtwinklige Linien aufziehen**. Nach Auswahl des Werkzeugs klicken Sie an die Stelle im Dokument, an der die Linie beginnen soll und ziehen die Linie mit gedrückter Maustaste in die Richtung, in der die Linie verlaufen soll. Während des Zeichnens wird die Linie in der Kennzeichnungsfarbe der aktiven Ebene dargestellt. Die Linie endet an der Stelle, an der Sie die Maustaste loslassen und wird danach auf der Seite angezeigt.

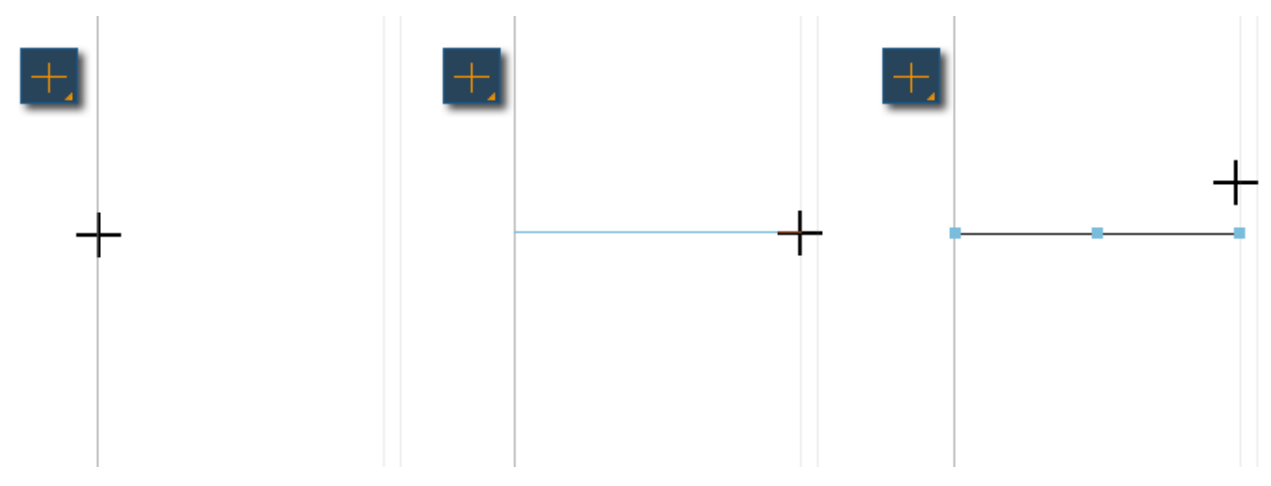

*Erstellen einer rechtwinkligen horizontalen Linie mit dem Rechtwinklige Linie aufziehen-Werkzeug*

### **Drehung (R)**

Über die Layoutpalette oder über die Rahmeneigenschaften können Sie ausgewählte Objekte um einen von Ihnen festgelegten Ursprung mit einem exakten Winkel drehen.

Um ein aktiviertes Objekt frei auf der Seite zu drehen, wählen Sie das **Drehen-Werkzeug.** Um den Drehpunkt festzulegen, klicken Sie an der gewünschten Stelle mit der linken Maustaste. Halten Sie die Maustaste gedrückt und ziehen Sie die Maus in die entsprechende Richtung. Sie erzeugen so einen Drehhebel, mit dem Sie das Objekt um den ausgewählten Drehpunkt bewegen können. Je größer der Abstand des Werkzeugs zum Drehpunkt ist, desto präziser lässt sich der Vorgang steuern. Beim Ziehen wird das Objekt in der Umrissansicht angezeigt. Durch Loslassen der Maustaste positionieren Sie das Objekt an der gezeigten Stelle.

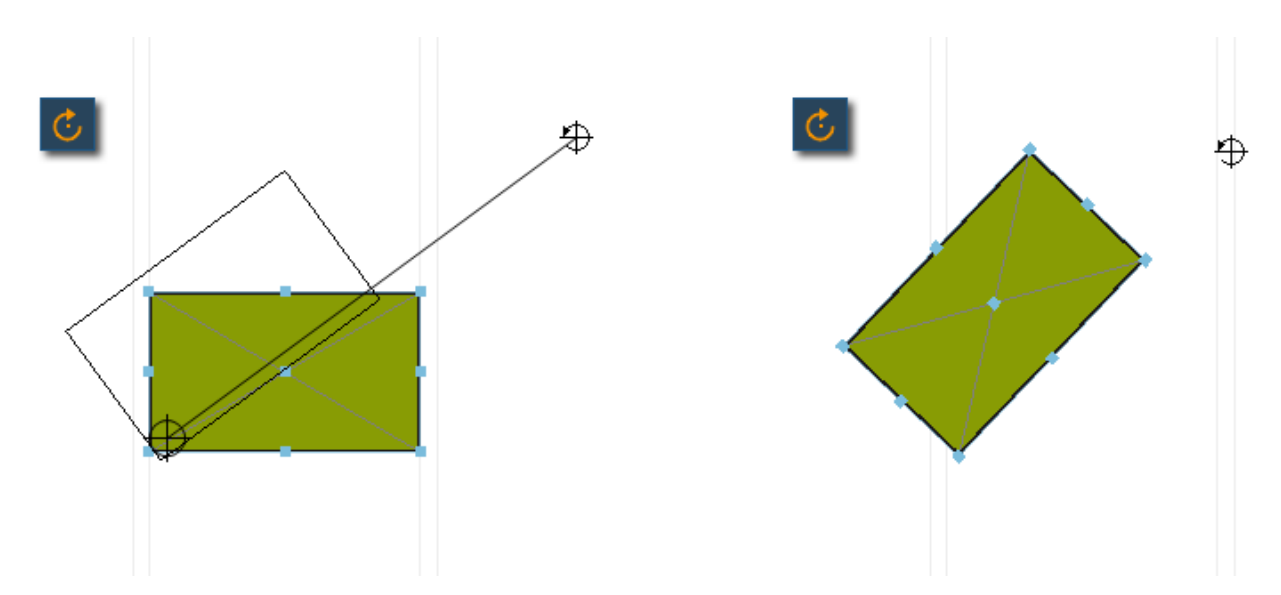

*Freies Drehen eines aktivierten Objekts mit dem Drehen-Werkzeug*

### **Pipette (P)**

Mit dem Werkzeug **Pipette** können Sie die Eigenschaften eines Textes, Absatzes oder Rahmens aufnehmen und auf andere Objekte in übertragen. Ausführlich wird dies unter [Arbeiten mit der Pi](#page-46-0)[pette](#page-46-0) beschrieben.

### **Verketten (K)**

Mit dem Werkzeug **Verketten** verbinden Sie mehrere Rahmen zu einer Verkettung. Es können beliebige Rahmen miteinander verkettet werden. Bei Textrahmen gibt die Reihenfolge der Verkettung den Textfluss an.

### **Verketten von Rahmen**

Um mehrere Rahmen miteinander zu verketten, wählen Sie das Werkzeug **Verketten** aus der Werkzeugleiste und klicken die Rahmen in der gewünschten Reihenfolge an. Um die Verkettung abzuschließen, klicken Sie entweder mit der linken Maustaste oder auf einen leeren Bereich der Seite oder wählen ein anderes Werkzeug aus. Beim Verketten zeigen Pfeile die definierte Verkettungsreihenfolge an.

Beim Erstellen der Verkettungsreihenfolge wird der aktuell ausgewählte Rahmen durch eine grüne Umrandung angezeigt. Alle Rahmen, die bereits in die Verkettung aufgenommen wurden, werden durch eine cyanfarbene Umrandung dargestellt.

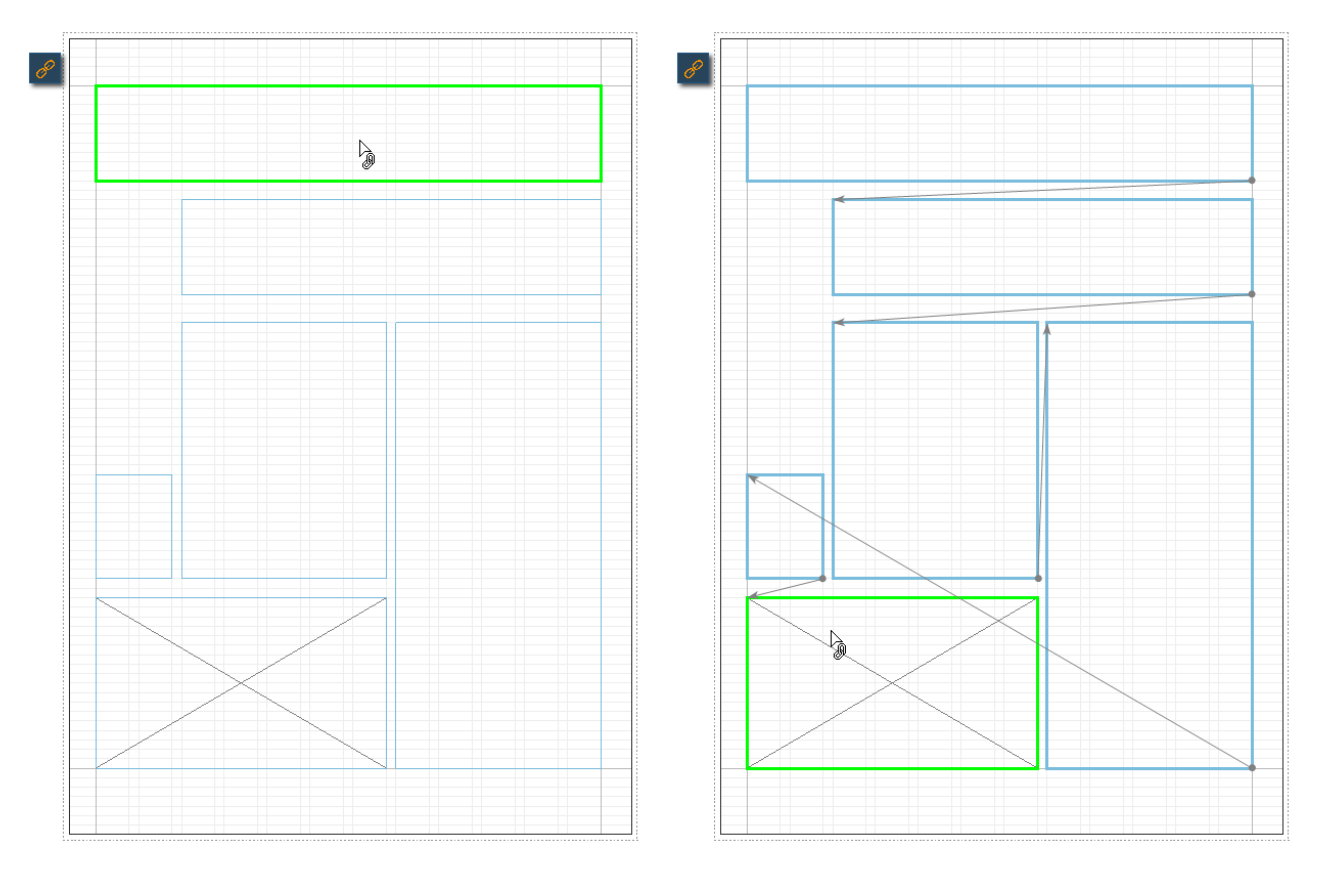

*Abb. links: Auswahl des Startrahmens einer Verkettung Abb. rechts: Auswahl des letzten Rahmens zur Verkettung weiterer Rahmen*

Ausführlich wird dies unter [Verketten von Rahmen](#page-48-0) beschrieben.

### **Verschieben (H)**

Mit dem Werkzeug **Verschieben** können Sie den aktuellen Bildausschnitt der angezeigten Seite verschieben. Nach Auswahl des Werkzeugs verändert sich der Mauszeiger zu einer Hand. Mit dieser können Sie nun an einer beliebigen Stelle zugreifen, indem Sie die linke Maustaste drücken. Ziehen Sie nun bei gedrückter Maustaste den Ausschnitt an die gewünschte Stelle.

Sie können das Werkzeug auch verwenden, um von einer Seite auf die nächste zu wechseln.

**Tipp:** Sie können das Verschieben-Werkzeug auch temporär aufrufen, ohne das aktuell gewählte Werkzeug zu verlassen. Drücken Sie dazu gleichzeitig die <Strg> und die <Alt>-Taste und verschieben den Bildschirmausschnitt. Nach dem Loslassen der Tasten ist das zuvor gewählte Werkzeug wieder aktiv.

### **Lupe (Z)**

Mit dem **Lupen-Werkzeug** und den Funktionen zum Vergrößern und Verkleinern können Sie die Anzeige eines beliebigen Bereichs im Arbeitsfenster vergrößern oder verkleinern. In der Statuszeile wird der aktuelle Zoomfaktor in der linken unteren Ecke angezeigt.

Um die aktuelle Ansicht zu vergrößern klicken Sie bei ausgewähltem Werkzeug mit der linken Maustaste auf den zu vergrößernden Bereich. Mit jedem Mausklick wird die Anzeige um den in den Voreinstellungen eingetragenen Wert vergrößert. Als Standardwert ist dort ein Vergrößerungsfaktor von 10% eingestellt. Diesen Wert können Sie bis auf 100% erhöhen. Wählen Sie dazu den Menüpunkt **Extras > Voreinstellungen > Bearbeiten** und wechseln Sie in die Registerkarte **Ansicht**. Im Eingabefeld *Schrittweite Lupe (+/-)* tragen Sie den von Ihnen gewünschten Faktor ein.

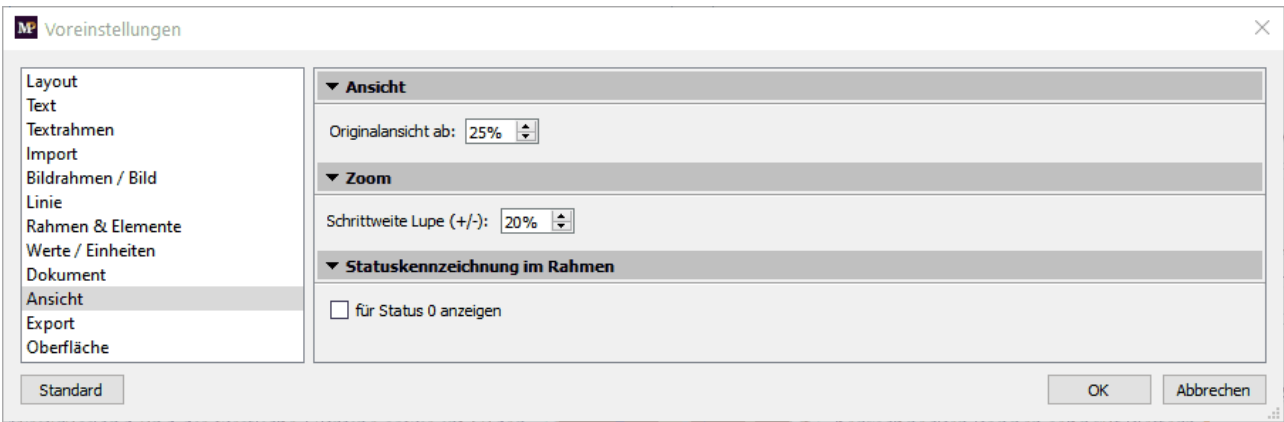

*In den* **Voreinstellungen** *von tango Publisher wird die Schrittweite der Lupe in der Registerkarte* **Ansicht** *im Bereich* **Zoom** *eingestellt.*

Um die aktuelle Ansicht um den in den Voreinstellungen angegebenen Wert zu verkleinern, klicken Sie mit der *rechten* Maustaste oder halten Sie die <Strg>-Taste (Win) oder die <Cmd>-Taste (Mac) gedrückt, während Sie mit der *linken* Maustaste klicken.

Sie können mit dem **Lupen-Werkzeug** auch ein Auswahlrechteck aufziehen. Nach dem Loslassen der Maustaste wird der definierte Bereich dann soweit vergrößert, dass er das gesamte Anzeigefenster ausfüllt.

Eine weitere Möglichkeit, die Ansichtsgröße zu verändern, bieten die Menüpunkte **Ansicht vergrößern** und **Ansicht verkleinern** im Menü **Ansicht > Maßstab.** Diesen Menüpunkten sind Tastaturkürzel zugeordnet, so dass Sie diese Funktionen mit <Strg>-Taste (Win) oder <Cmd>-Taste (Mac) und + (Plus) oder – (Minus) ausführen können.

**Tipp:** Sie können das Lupen-Werkzeug auch temporär aufrufen, ohne das aktuell gewählte Werkzeug zu verlassen. Drücken Sie dazu gleichzeitig die <Strg>-, die <Um>- und die <Alt>-Taste (Win) oder die <Cmd>-, die <Um>- und die <Alt>-Taste (Mac) und vergrößern den Bildschirmausschnitt wie zuvor beschrieben. Nach dem Loslassen der Tasten ist das zuvor gewählte Werkzeug wieder aktiv.

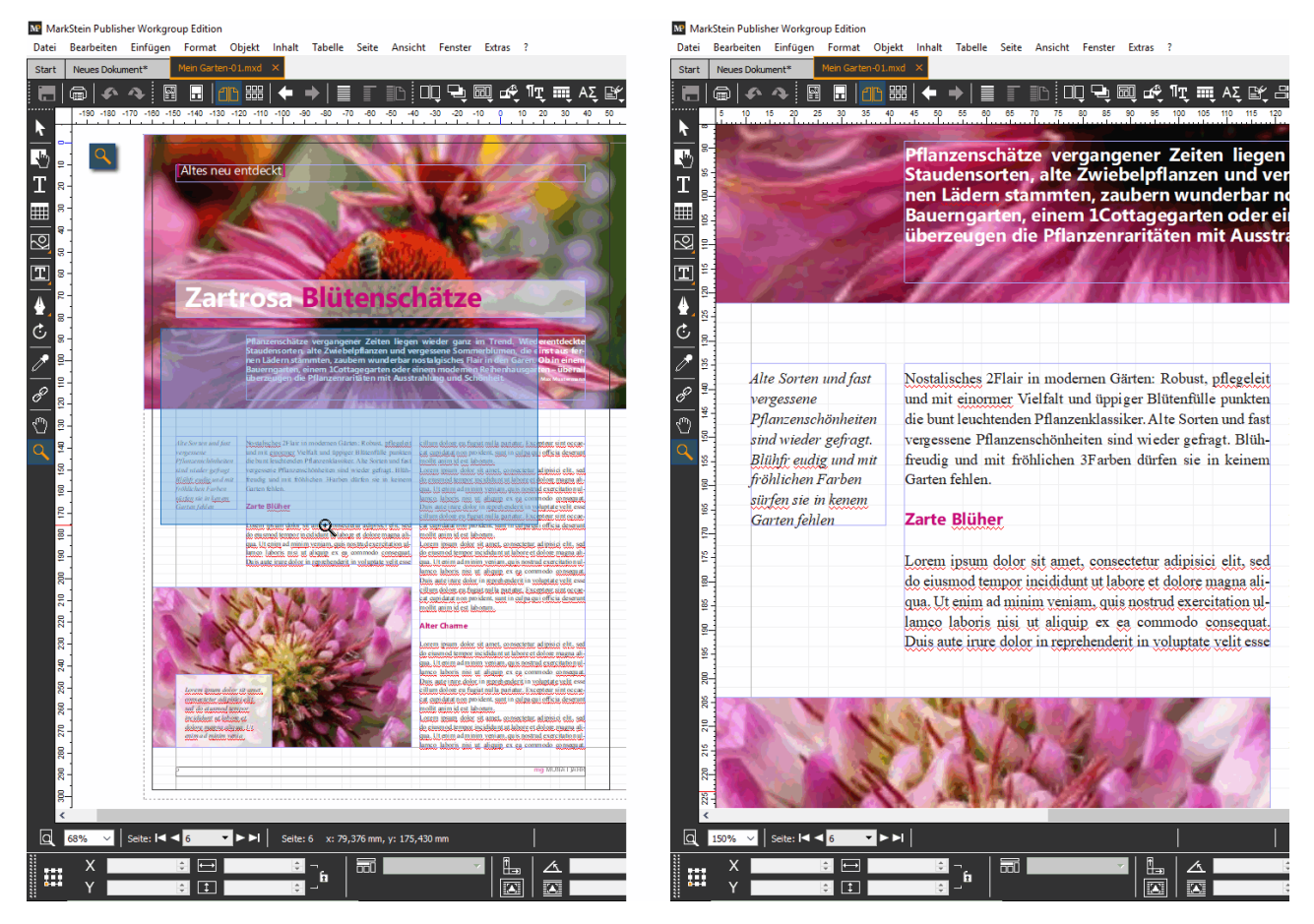

*Wird mit dem Lupen-Werkzeug ein Auswahlrechteck aufgezogen, wird dieser Bereich vergrößert angezeigt, sobald die Maustaste losgelassen wird.*

### <span id="page-43-0"></span>**Rahmenwerkzeuge**

### **Unterschiedliche Rahmentypen**

Das Programm tango Publisher kennt drei unterschiedliche Rahmentypen: *Text*, *Bild* und *Kasten*.

Wählen Sie eines der **Textrahmen-Werkzeuge** in der Werkzeugleiste aus, wenn Sie einen Rahmen erstellen möchten, der Text enthalten soll. Es stehen Ihnen dabei vier unterschiedliche Textrahmen-Werkzeuge zur Auswahl: Rechteckrahmen, Ellipsenrahmen und Polygonrahmen.

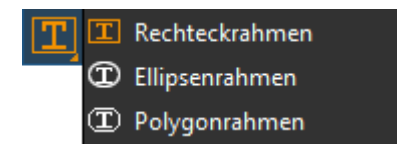

*Die unterschiedlichen Textrahmen können in der Werkzeugleiste ausgewählt werden.*

Wählen Sie eines der **Bildrahmen-Werkzeuge** in der Werkzeugleiste aus, wenn Sie einen Rahmen erstellen möchten, der ein Bild oder eine Grafik enthalten soll. Es stehen Ihnen dabei vier unterschiedliche Bildrahmen-Werkzeuge zur Auswahl: Rechteckrahmen, Ellipsenrahmen und Polygonrahmen.

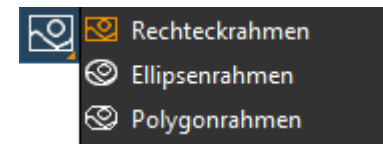

*Die unterschiedlichen Bildrahmen können in der Werkzeugleiste ausgewählt werden.*

Ein spezielles Werkzeug zum Erstellen von **Kastenrahmen** ist in der Werkzeugleiste nicht vorhanden. Sie können jedoch einen Text- oder Bildrahmen aufziehen und diesen in einen Kastenrahmen umwandeln.

In einen Kastenrahmen kann weder Text eingegeben noch ein Bild geladen werden. Verwenden Sie einen Kastenrahmen, wenn ein Rahmen keine Inhalte haben soll. Über die **Rahmeneigenschaften (Kontextmenü Rahmen)** oder die entsprechenden Inspektoren auf der rechten Fensterseite können Sie das Aussehen eines Kastenrahmens verändern. Sie können einen Kastenrahmen mit einer Kontur, einem Rand und einer Flächenfüllung versehen.

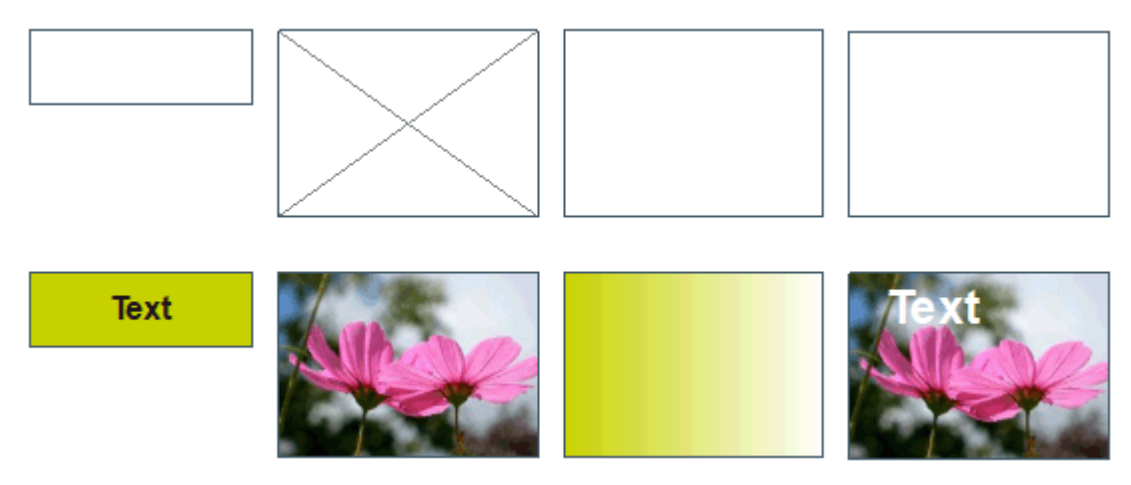

*Die unterschiedlichen Rahmentypen von links nach rechts: Text-, Bild-, Kastenrahmen und ein Rahmen, in dem Text und Bild enthalten sind. In der oberen Reihe sehen Sie die Darstellung eines Rahmens direkt nach dem Aufziehen oder Erstellen. In der unteren Reihe wurden den einzelnen Rahmen die jeweiligen Rahmeninhalte zugewiesen.*

### **Rahmen aufziehen**

Wählen Sie eines der Rahmenwerkzeuge, klicken mit der linken Maustaste an die Stelle, an der die linke obere Ecke des Rahmens stehen soll und ziehen mit gedrückter Maustaste den Rahmen bis zur gewünschten Größe auf.

Rahmenkanten, die am Satzspiegel, Seitenrand, Hilfslinien oder am Zeilenraster einrasten, werden dabei rot markiert.

Beim Verschieben eines Rahmens mit dem Auswahlwerkzeug werden Rahmenkanten, die mit Kanten von bereits vorhandenen Rahmen korrespondieren, ebenfalls rot markiert.

Wenn Sie beim Aufziehen zusätzlich die <Um>-Taste gedrückt halten, wird der Rahmen proportional gleich aufgezogen, Höhe und Breite sind dann identisch.

### **Wechsel des Rahmentyps**

Je nach Auswahl des Werkzeugs kann ein Rahmen entweder Text oder ein Bild enthalten. Sie können jeden Rahmen jedoch so verändern, dass in einem Rahmen Text *und* Bild enthalten sein können.

Auch das Umwandeln eines Text- oder Bildrahmens in einen Kastenrahmen ist jederzeit möglich. Ebenfalls kann ein Kastenrahmen in einen Bild- oder Textrahmen gewandelt werden.

Das Umwandeln eines Rahmentyps kann über den Menüpunkt **Objekt > Inhaltstyp** oder über die **Rahmeneigenschaften** durchgeführt werden.

### **Rand oder Kontur? Rahmeneigenschaften festlegen**

In den Rahmeneigenschaften können Sie für jeden Rahmen einen **Rand** und eine **Kontur** definieren.

Sie können bei einem Rahmen alle oder auch einzelne Kanten eines Rahmens mit einer anderen Farbe als der Hintergrund- oder Konturfarbe versehen. Im Gegensatz zu einer Kontur werden die angegebenen **Ränder** immer *innerhalb* des angelegten Rahmens definiert.

Enthält ein Rahmen, den Sie mit einem Rand versehen haben, Text, wird dieser von den eingegebenen Rändern *nicht verdrängt*. In der Registerkarte **Text** können die Sie die Abstände des Textes zur Rahmenkante individuell einstellen.

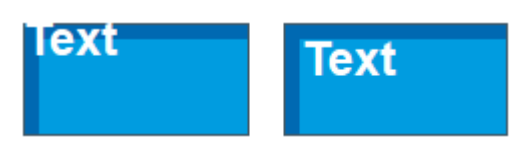

*Abb. links: Der Text wird innerhalb eines Rahmens nicht durch die Definition eines Randes verschoben. Abb. rechts: Text mit Abstand zum Rahmen*

Wurde dem Rahmen, bei dem ein Rand definiert wurde, hingegen ein Bild zugewiesen, so wird der Bildinhalt automatisch durch die Eingabe eines Randwertes von der ursprünglichen Rahmenposition entsprechend des eingegebenen Werts verschoben.

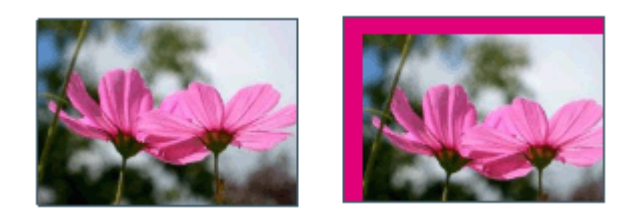

*Abb. links: Position des Bildes innerhalb des Rahmens mit Rand links 0. Abb. rechts: Bei diesem Bild wurde ein Rand von 5 mm eingetragen und eine Randfarbe ausgewählt. Der Bildinhalt wurde entsprechend der Randeinstellung innerhalb des Bildrahmens verschoben.*

Möchten Sie einen Rahmen mit einem Linienrahmen versehen, können Sie diesen in den **Rahmeneigenschaften** in der Registerkarte **Kontur** – oder im **Inspektor Layout > Kontur** – festlegen. Im Gegensatz zu einem Rand wird eine Kontur immer auf *alle* Seitenränder eines Rahmens angewendet. In tango Publisher können Sie in den Rahmeneigenschaften festlegen, wie sich eine Kontur aufbauen soll. Sie haben die Auswahl zwischen den Optionen Zentriert, Außen und Innen.

Mit Auswahl der Option *Zentriert* wird die Hälfte der eingegebene Konturstärke innerhalb des Rahmens und die andere Hälfte außerhalb des Rahmens positioniert. Mit Auswahl der Option *Außen* wird die eingegebene Konturstärke komplett außerhalb des definierten Rahmens positioniert. Die Auswahl **Innen** positioniert die eingegebene Linienstärke innerhalb des Rahmens.

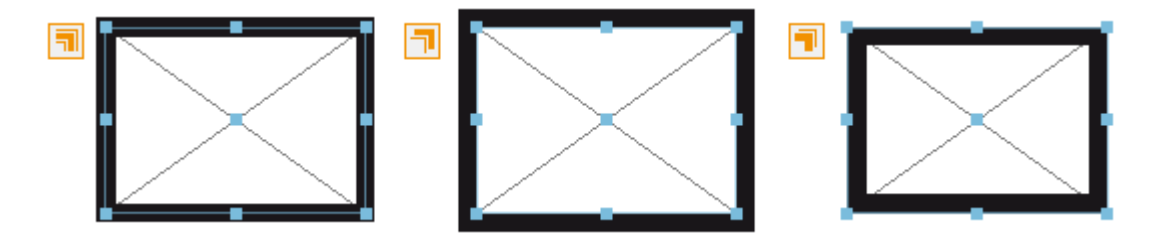

*Kontur: Linienposition von links nach rechts: Zentriert, Außen und Innen*

### **Gruppieren von Objekten**

Einzelne aktivierte Objekte können über den Menüpunkt **Objekt** > **Gruppieren** zu einer Gruppe zusammengefasst werden, so dass diese beim Verschieben als eine Einheit behandelt werden.

Beim Gruppieren werden die ausgewählten, sich in der Stapelreihenfolge (Z-Ordnung) überlappende Objekte in der Anordnung direkt hinter dem zuerst ausgewählten Objekt zusammengezogen.

Wenn Sie Objekte gruppieren, die auf verschiedenen Ebenen liegen, werden alle Objekte auf die vorderste Ebene verschoben.

Wenn Sie eine Gruppe mit dem **Auswahl-Werkzeug** anklicken, wird immer die gesamte Gruppe aktiviert. Möchten Sie ein einzelnes Objekt einer Gruppe bearbeiten, müssen Sie die Gruppierung nicht aufheben. Einzelne Objekte einer Gruppe können ausgewählt werden, indem Sie bei gedrückten Tasten <Strg> + <Um> auf ein Objekt der Gruppe klicken.

Um eine Gruppe zu lösen, aktivieren Sie die Gruppe mit dem Auswahl-Werkzeug und wählen den Menüpunkt **Objekt > Gruppierung aufheben**. Danach können die einzelnen Objekte wieder aktiviert und bearbeitet werden.

Eine andere Möglichkeit, mehrere Objekte zu einer Gruppe zusammenzufassen, besteht darin, dass diese miteinander verkettet werden. Danach können alle miteinander verketteten Objekte mit einem Doppelklick ausgewählt und verschoben werden.

## <span id="page-46-0"></span>**Pipette**

Das Werkzeug **Pipette** dient zum Abnehmen und Übertragen von Text- und Rahmenattributen.

### **Übertragen von Textattributen**

Zum Abnehmen der Textattribute klicken Sie mit der leeren Pipette auf den Text, dessen Formatierung sie übertragen wollen. Die Texteigenschaften an der Cursorposition werden damit gespeichert.

# jk, eines groamens Duden

*Pipettendarstellung vor der Auswahl, "leer"*

Die Pipette zeigt nun an, dass sie mit Eigenschaften "gefüllt" wurde.

# **1k, eines gro**amens Duden

*Pipettendarstellung nach der Auswahl, "gefüllt"*

Markieren Sie nun mit gedrückter linker Maustaste und gefüllter Pipette den Text, den Sie formatieren möchten. Die Pipette überträgt damit die Textformatierung des Ursprungstextes auf den markierten Text.

### ktion werden die Blindtexte be- ktion werden die Blindtexte bezu unorthographisches Leben.

zu **unorthographisches Leben**.

*Übertragen der aufgenommenen Textformatierung auf markierten Text.* 

Wenn Sie mit der gefüllten Pipette an eine beliebige Cursorposition klicken, wird das zugehörige Wort formatiert. Klicken Sie doppelt mit gefüllter Pipette in einen Absatz, so wird der gesamte Absatz formatiert und es werden auch die Absatzeigenschaften des Ursprungstextes übertragen.

**Example 15 Yours Weit https://www.psilong.com/interpretate/** er Vokalien unc er **Vokalien** unc eschieden woh hieden wohne

*Übertragen der aufgenommenen Textformatierung an eine beliebige Cursorposition, um ein Wort zu formatieren.* 

Eine weitere Möglichkeit, ein Textattribut zu übertragen, besteht darin, dass Sie mit dem Textwerkzeug eine Textstelle markieren und anschließend mit der Pipette die Textstelle anklicken, deren Attribute Sie übertragen wollen. Dies funktioniert sowohl innerhalb einer Verkettung als auch zwischen unverketteten Textrahmen mit unterschiedlichen Formatgruppen.

### **Übertragen von Rahmenattributen**

Mit einer analogen Vorgehensweise können Sie mit der Pipette auch Rahmen formatieren. Klicken Sie mit der leeren Pipette auf einen Rahmen: Die Pipette wird nun mit dessen Rahmeneigenschaften gefüllt.

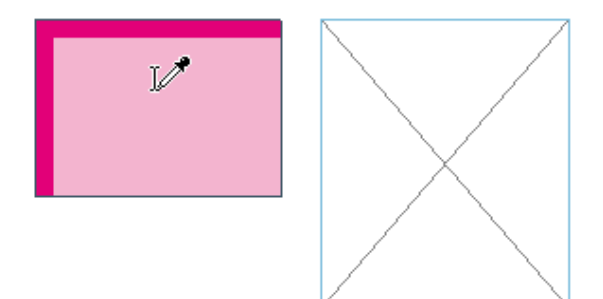

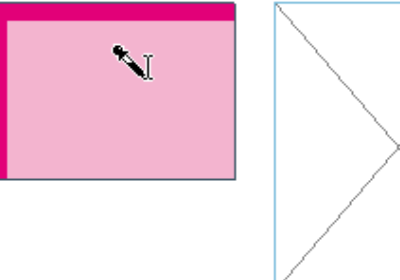

*Pipettendarstellung vor der Auswahl, "leer" und nach der Auswahl "gefüllt"*

Klicken Sie mit der gefüllten Pipette auf einen neuen Rahmen, um die Eigenschaften des Ursprungsrahmens auf den Zielrahmen zu übertragen.

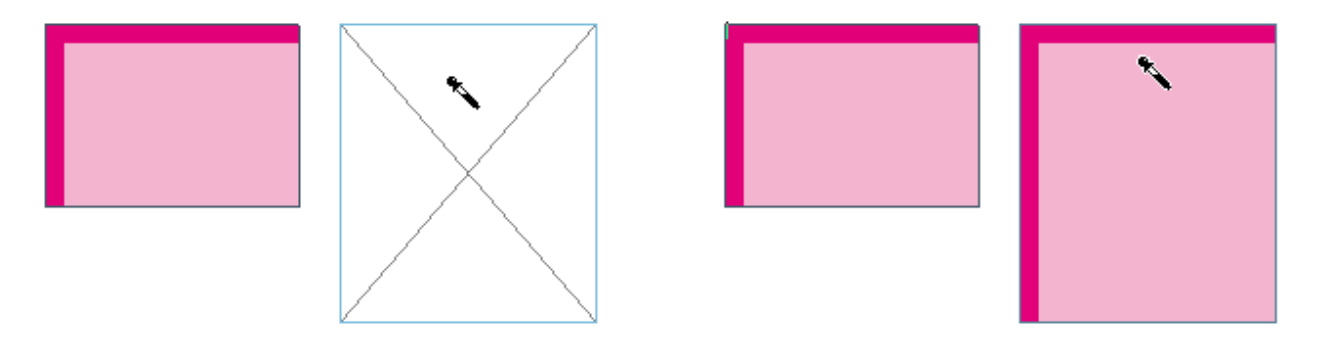

*Übertragen der mit der Pipette aufgenommen Rahmenattribute auf ein anderes Rahmenobjekt.* 

Enthält der Zielrahmen Text, auf den die abgenommenen Eigenschaften des Quelltextes nicht übertragen werden sollen, drücken Sie beim Anwenden zusätzlich die <Um>-Taste. So werden nur die Rahmeneigenschaften, nicht aber die Texteigenschaften übertragen.

### **Gefüllte Pipette neu befüllen**

Wenn Sie beim Klicken mit gefüllter Pipette die <Strg>-Taste bzw. <Cmd>-Taste drücken, wird die Pipette entleert und mit den Eigenschaften der aktuellen Cursorposition neu gefüllt.

### **Leeren der Pipette**

Sie "entleeren" die Pipette, indem Sie in einen freien Bereich auf der Seite klicken.

### <span id="page-48-0"></span>**Rahmen verketten**

### **Verketten von Rahmen**

Mit dem **Verketten-Werkzeug** verbinden Sie mehrere Rahmen zu einer Verkettung. Es können beliebige Rahmen miteinander verkettet werden.

Bei Textrahmen gibt die Reihenfolge der Verkettung den Textfluss an.

Um Rahmen miteinander zu verketten, wählen Sie das Werkzeug **Verketten** aus der Werkzeugleiste und klicken die Rahmen in der gewünschten Reihenfolge an. Um die Verkettung abzuschließen, klicken Sie entweder mit der linken Maustaste auf einen leeren Bereich auf der Seite oder wählen ein anderes Werkzeug aus. Beim Verketten zeigen Pfeile die Verkettungsreihenfolge an.

Mit <Alt>-Klick auf ein Element einer Verkettung werden alle zur Verkettung gehörenden Objekte aktiviert. Dadurch können ganze Gruppen von Rahmen einfach verschoben werden, ohne dass diese zuvor einzeln ausgewählt oder gruppiert werden müssen.

Beim Erstellen der Verkettungsreihenfolge wird der aktuell ausgewählte Rahmen durch eine grüne Umrandung angezeigt. Alle Rahmen, die bereits in die Verkettung aufgenommen wurden, werden durch eine cyanfarbene Umrandung dargestellt.

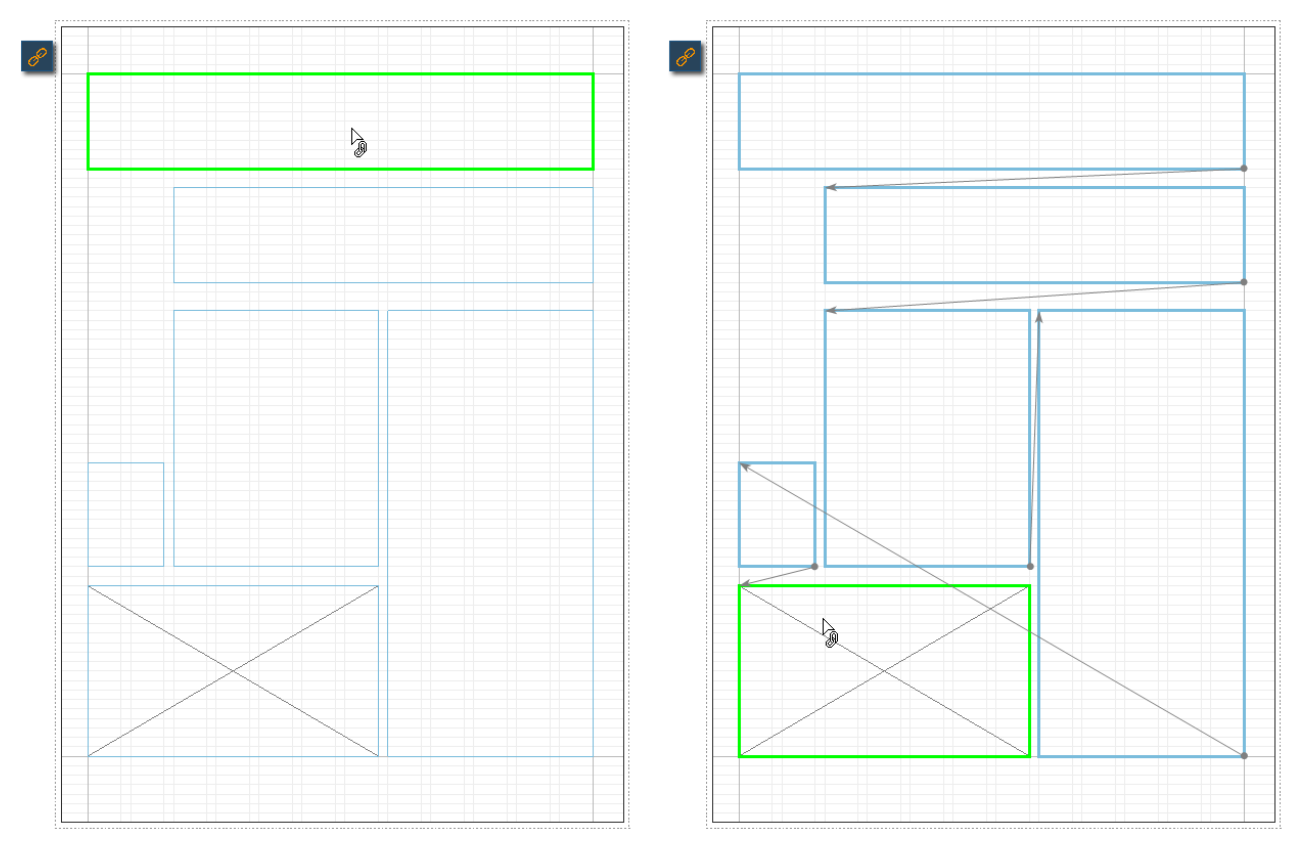

*Abb. links: Auswahl des Startrahmens einer Verkettung Abb. rechts: Auswahl des letzten Rahmens einer Verkettung zum Hinzufügen weiterer Rahmen*

Sollen nachträglich weitere Rahmen am Ende einer Verkettung hinzugefügt werden, wählen Sie das Werkzeug **Verketten** und klicken doppelt auf den letzten Rahmen der aktiven Verkettung. Der Rahmen erhält dadurch eine grüne Umrandung. Danach klicken Sie auf den nächsten zu verkettenden Rahmen.

Möchten Sie nachträglich einen oder mehrere Rahmen innerhalb einer Verkettung einfügen, wählen Sie das Werkzeug **Verketten** und klicken doppelt auf den verketteten Rahmen, hinter den die weite-

ren Rahmen hinzugefügt werden sollen. Danach klicken Sie auf die hinzuzufügenden Rahmen. Alle nachfolgenden, bereits verketteten Rahmen der ursprünglichen Verkettung bleiben erhalten und werden nach den eingefügten Rahmen fortgeführt.

Eine Verkettung kann über mehrere Seiten erstellt werden. Um die Verkettung auf einer nachfolgenden Seite fortzuführen, wechseln Sie über die Seitenpalette oder über die Layoutpalette auf die gewünschte Seite und setzen dort die Verkettung fort.

Um einen einzelnen Rahmen aus einer Verkettung zu lösen, wählen Sie das Werkzeug **Verketten**, halten die <Strg>- bzw. <Cmd>-Taste gedrückt und klicken auf den Rahmen, den Sie aus der aktuellen Verkettung entfernen möchten oder wählen den Menüpunkt **Objekt > Verkettung lösen**. Der Rahmen selbst bleibt dabei erhalten und die Verkettung wird mit den nachfolgenden Rahmen automatisch weitergeführt, bleibt also erhalten.

Um mehrere Rahmen aus der aktuellen Verkettung zu lösen, aktivieren Sie die Rahmen mit dem **Auswahl-Werkzeug** und wählen den Menüpunkt **Objekt > Verkettung lösen**. Die nachfolgenden Rahmenverkettungen bleiben weiterhin erhalten.

Einzelne Rahmen einer Verkettung können über das Auswahl-Werkzeug aktiviert und bearbeitet oder verschoben werden. Um mehrere Rahmen einer Verkettung auszuwählen, aktivieren Sie den ersten Rahmen mit dem Auswahl-Werkzeug, halten danach die <Um>-Taste gedrückt und aktivieren alle weiteren Rahmen nacheinander. Um alle Rahmen einer Verkettung zu aktivieren, klicken Sie mit gedrückter <Alt>-Taste auf einen beliebigen Rahmen der Verkettung.

Einen einzelnen oder mehrere verkettete Rahmen können Sie löschen, indem Sie diese Auswählen und den Menüpunkt **Bearbeiten > Löschen** wählen oder die <Entf>-Taste drücken. Wird ein Textrahmen gelöscht, so fließt der darin enthaltene Text automatisch in den nachfolgenden verketteten Textrahmen.

Um eine vollständige Verkettung zu löschen, klicken Sie Sie mit gedrückter <Alt>-Taste auf einen verketteten Rahmen und wählen den Menüpunkt **Bearbeiten > Löschen** oder drücken die <Entf>- Taste.

Über den Menüpunkt **Ansicht > Verkettung anzeigen** können Sie die Verkettungsreihenfolge der aktuellen Verkettung einblenden.

### **Zeilenraster und Grundlinienraster**

### **Das Zeilenraster der Seite**

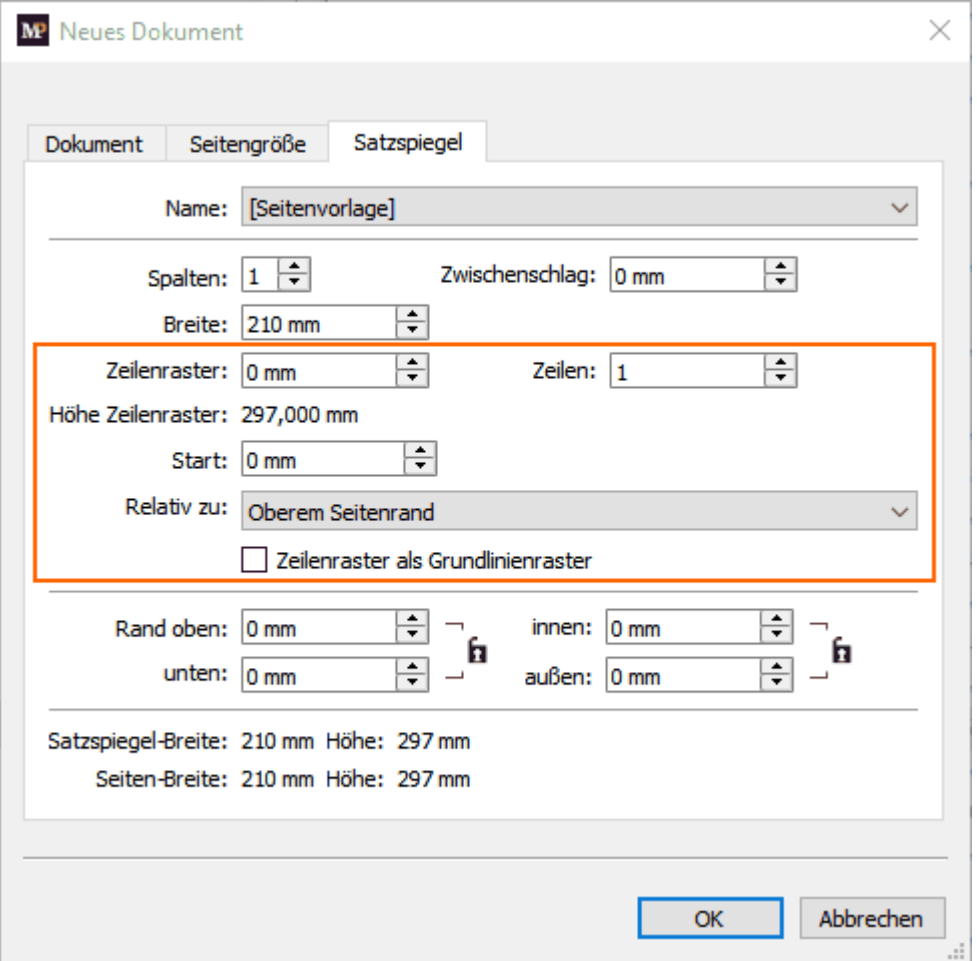

*Die Satzspiegel-Vorgaben eines neuen Dokuments*

Beim Anlegen eines neuen Dokuments nehmen Sie die Grundeinstellung für das Zeilenraster der neu angelegten Seiten vor.

Sie können das Zeilenraster aber auch nachträglich für jede Seite individuell einstellen. Wählen Sie dazu den Menüpunkt **Seite > Seitengröße...** oder den Menüpunkt **Seitengröße...** im Kontextmenü der betreffenden Seite in der [Palette Seiten](#page-65-0).

Standardmäßig dient Ihnen das Zeilenraster als Aufziehhilfe für Ihre Text- und Bildrahmen.

**Zeilenraster:** Die Schrittweite des Zeilenrasters wird üblich mit dem Wert des Zeilenabstandes des Grundtextes eingetragen. Anhand des eingegebenen Wertes und der oberen und unteren Seitenränder erhalten Sie nebenstehend die Anzahl der Zeilen.

**Zeilen:** Anstelle der Schrittweite können Sie auch die Anzahl der Zeilen eintragen. Anhand der eingegebenen Zeilenzahl und der Werte der oberen und unteren Seitenränder wird die Schrittweite des Zeilenrasters im Eingabefeld *Zeilenraster* automatisch errechnet.

**Start:** In diesem Eingabefeld tragen Sie die Position der ersten Linie des Zeilenrasters relativ zu dem über die Auswahlliste *Relativ zu:* ausgewähltem Startpunkt ein.

**Relativ zu:**

**Oberem Seitenrand:** Wenn Sie diese Option wählen, steht die erste Linie des Zeilenrasters auf der im Eingabefeld *Start* angegebenen Position relativ zum oberen Seitenrand, der im Eingabefeld *Rand oben* eingegeben wurde.

**Oberer Seitenkante:** Wenn Sie diese Option wählen, steht die erste Linie des Zeilenrasters relativ zur oberen Seitenkante. In diesem Fall wird der Wert, der im Eingabefeld *Rand oben* eingegeben wurde, nicht berücksichtigt.

**Zeilenraster als Grundlinienraster:** Aktivieren Sie diese Option, wenn das Zeilenraster automatisch in Textrahmen als Grundlinienraster verwendet werden soll. Bitte beachten Sie, dass Sie dann im Absatzformat des Textes noch [Text am Grundlinienraster ausrichten](#page-56-0) einstellen müssen.

Im Folgenden finden Sie einige Beispiele der Einstellungen zum Grundlinienraster.

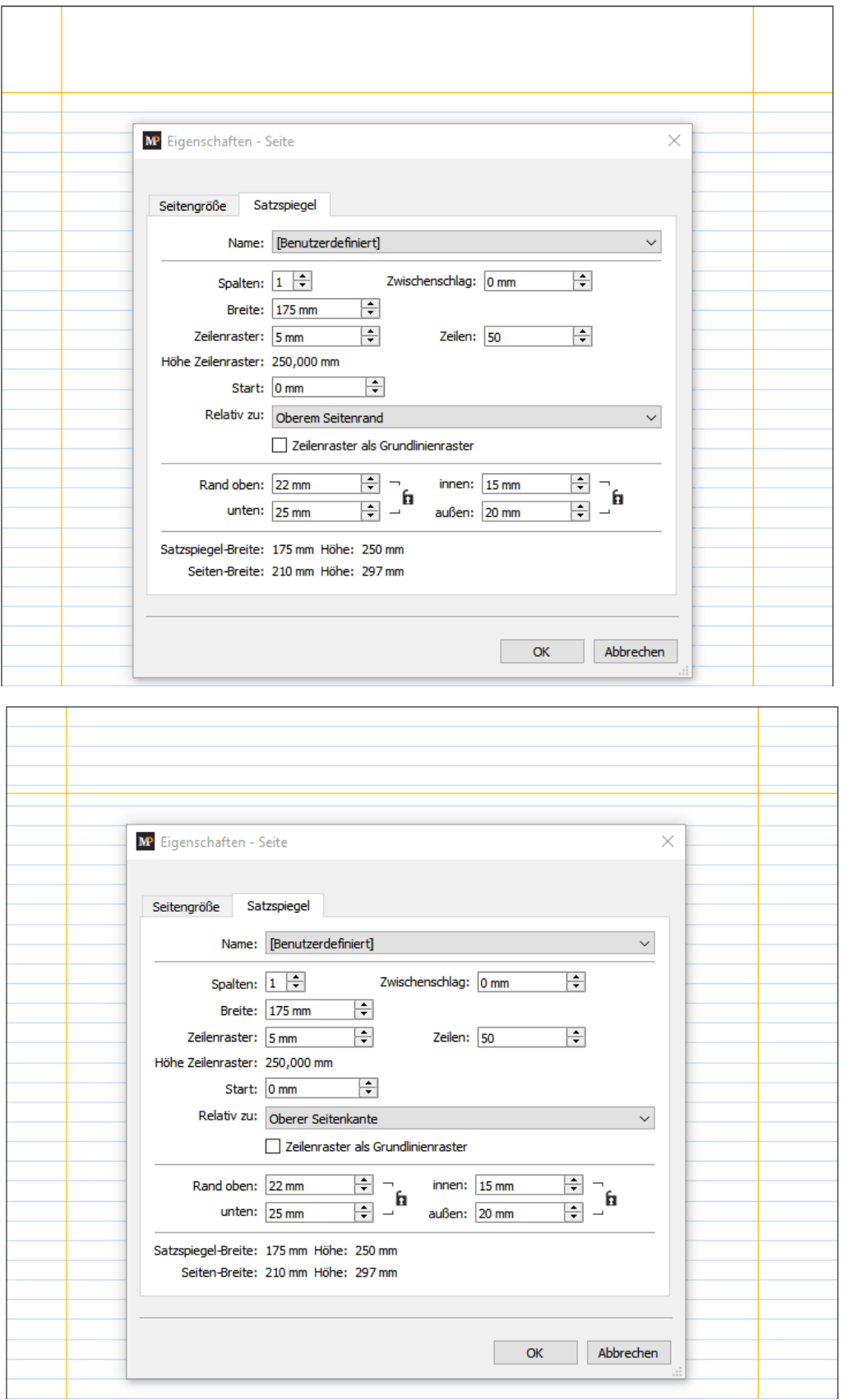

*Oben: Zeilenraster der Seite beginnend am oberen Rand ohne Abstand Unten: Zeilenraster der Seite beginnend an der oberen Seitenkante ohne Abstand.*

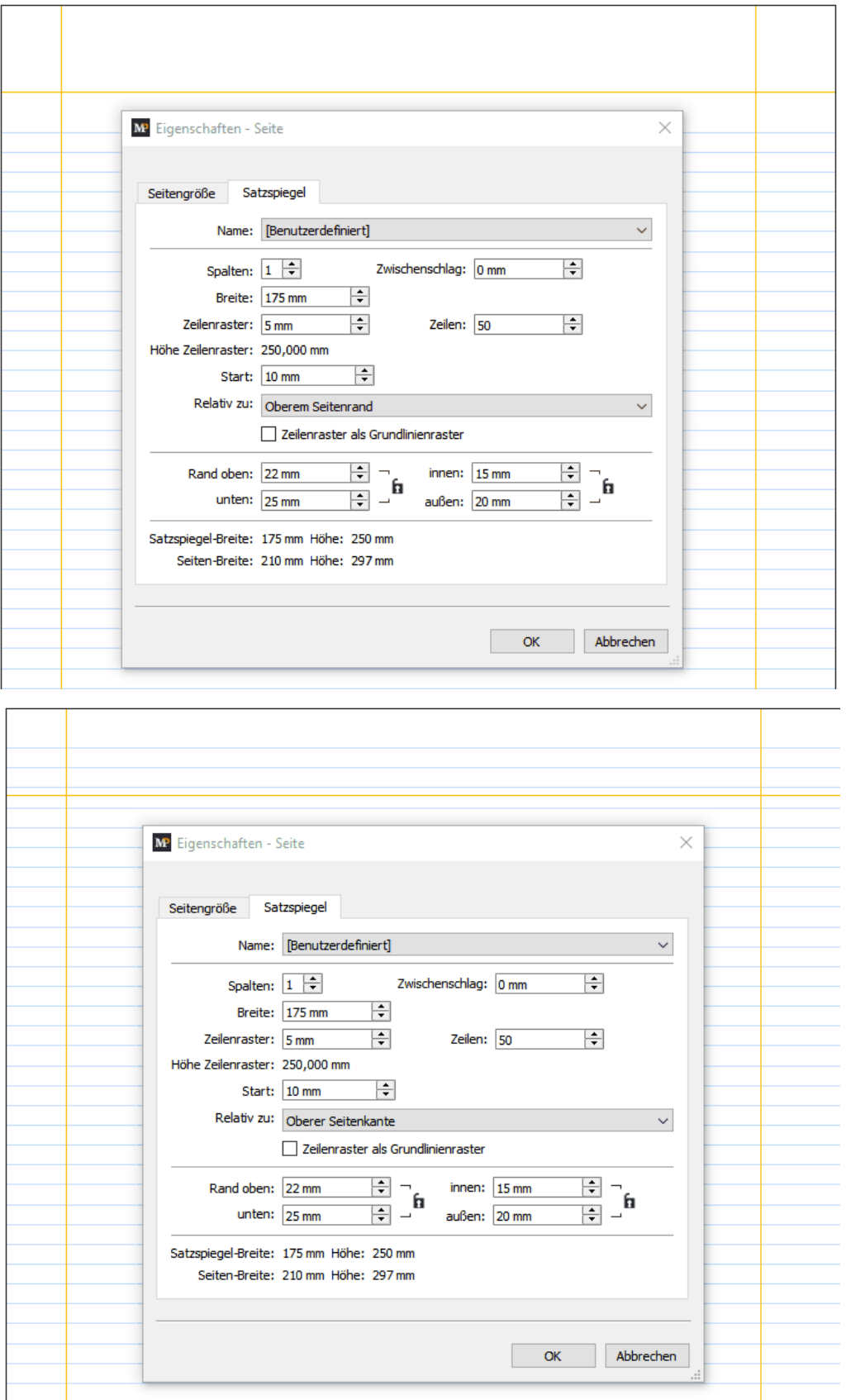

*Oben: Zeilenraster der Seite beginnend am oberen Rand mit Abstand 10 mm Unten: Zeilenraster der Seite beginnend an der oberen Seitenkante mit Abstand 10 mm.*

### **Das Grundlinienraster der Rahmen**

Um die Registerhaltigkeit des Fließtextes/Grundtextes bei einem mehrseitigen Layout zu erleichtern, wird in der Regel mit einem Grundlinienraster gearbeitet. Sie haben mehrere Möglichkeiten, den Textrahmen ein Grundlinienraster zuzuweisen:

- 1. Aktivieren Sie beim Anlegen eines Dokuments in der Registerkarte **Satzspiegel** das Kontrollkästchen *Zeilenraster als Grundlinienraster***.** Alle Textrahmen übernehmen automatisch das Zeilenraster als Grundlinienraster.
- 2. Haben Sie diese Option nicht gewählt, können Sie über den Menüpunkt **Objekt > Grundlinienraster übernehmen** die Werte des Zeilenrasters in die Registerkarte **Text** der Rahmeneigenschaften eintragen lassen; aktivieren Sie danach das Kontrollkästchen *Grundlinienraster,* um die Werte anzuwenden.
- 3. Um einem Textrahmen ein individuelles, vom Zeilenraster abweichendes Grundlinienraster zuzuweisen, tragen Sie die gewünschten Werte in der Registerkarte **Text** der Rahmeneigenschaften ein und aktivieren das Kontrollkästchen *Grundlinienraster,* um die Werte anzuwenden.

Über den Menüpunkt **Ansicht > Zeilenraster > Zeilen anzeigen** können Sie das Zeilenraster einund ausblenden

Wird die Option *Magnetisch* über den **Menüpunkt Ansicht > Zeilenraster > Magnetisch** für das Zeilenraster eingeschaltet, wird ein Objekt beim Erstellen oder Verschieben automatisch von der nächstliegenden Rasterzeile angezogen.

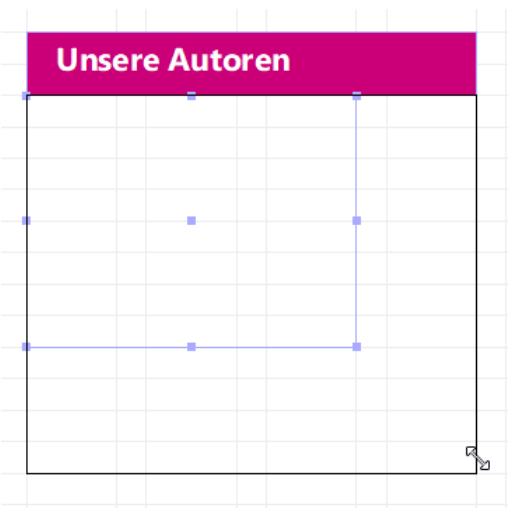

*Das Zeilenraster dient als Aufziehhilfe beim Erstellen oder Verschieben von Objekten.*

Da das Zeilenraster als Gestaltungshilfe dient, werden Texte in einem Textrahmen nicht automatisch davon angezogen, es sei denn:

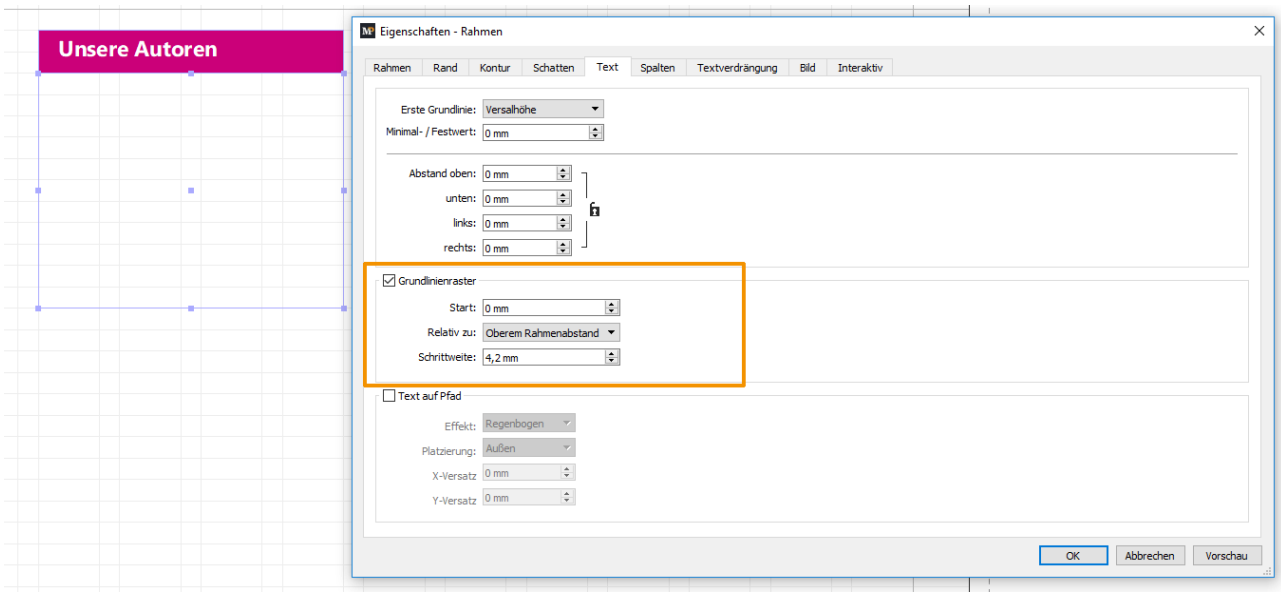

#### **Grundlinienraster für Rahmen einschalten**

*In den* Rahmeneigenschaften > Registerkarte Text *wird die Schrittweite des Grundlinienrasters eingetragen und mit dem Kontrollkästchen* Grundlinienraster *aktiviert und deaktiviert.*

Das **Grundlinienraster für Textrahmen** kann gesondert über den Menüpunkt **Ansicht > Textrahmen > Grundlinienraster anzeigen** eingeblendet werden.

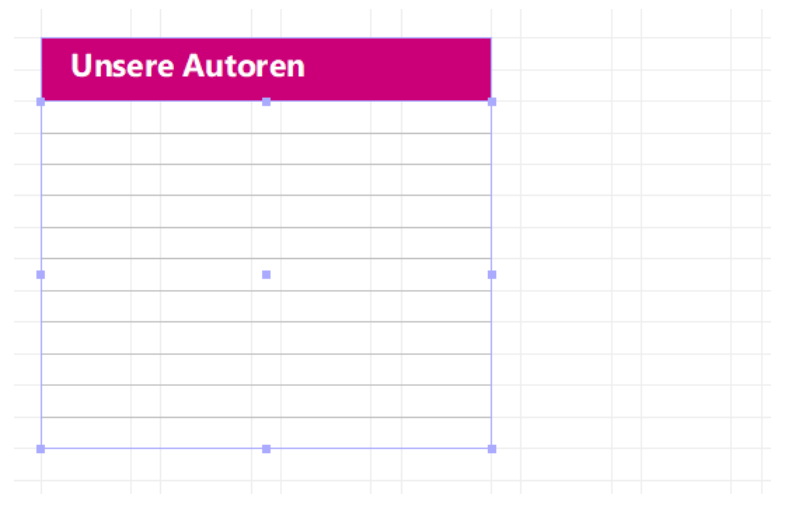

*Textrahmen mit eingeblendetem Grundlinienraster*

Wird ein Text in einen Rahmen eingegeben, für den ein Grundlinienraster angegeben wurde, wird der Text *nicht* automatisch am Grundlinienraster des Rahmens ausgerichtet.

|     | Damit der Text auf dem Grundlinienraster    |  |
|-----|---------------------------------------------|--|
|     | liegt, muss die Schrittweite definiert wer- |  |
| den |                                             |  |
|     |                                             |  |
|     |                                             |  |
|     | ш                                           |  |
|     |                                             |  |
|     |                                             |  |
|     |                                             |  |
|     |                                             |  |

*Der Text in einem Rahmen wird nicht automatisch vom Grundlinienraster angezogen.*

#### <span id="page-56-0"></span>**Text am Grundlinienraster ausrichten**

Soll ein Absatz vom Grundlinienraster angezogen werden, so muss für den Absatz das Grundlinienraster eingeschaltet werden.

Sie können Sie das Grundlinienraster für *alle Zeilen* im Absatz oder nur für die *erste Zeile* eines Absatzes einschalten.

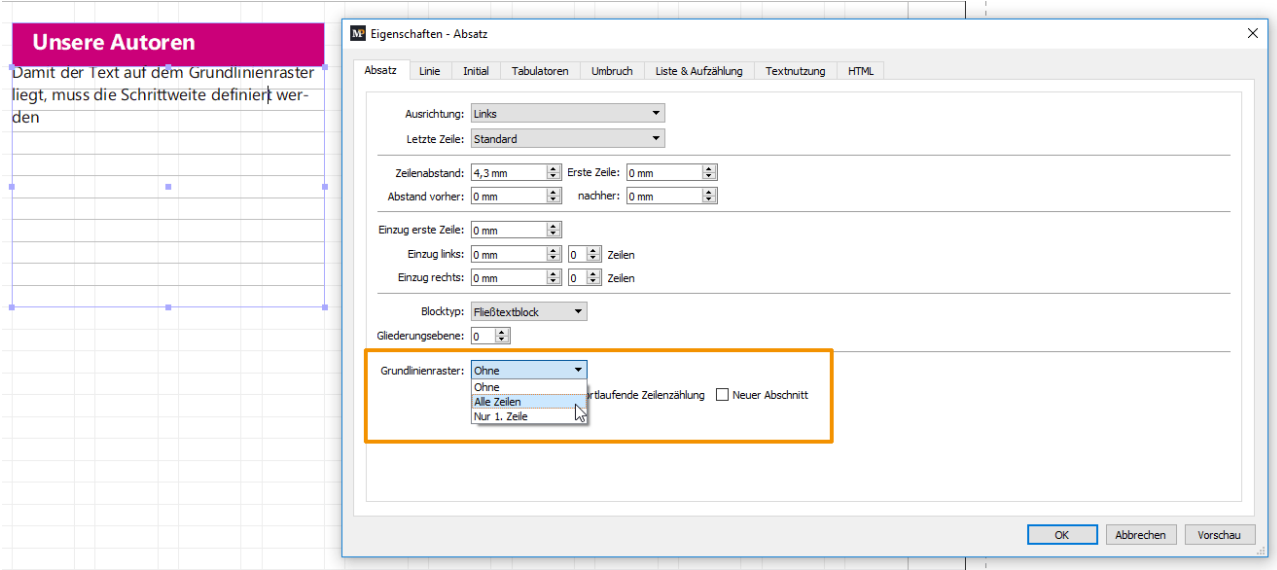

*Das Grundlinienraster kann für alle Zeilen oder nur die erste Zeile eines Absatzes eingeschaltet werden.*

Damit das Grundlinienraster nicht für jeden Absatz einzeln eingeschaltet werden muss, sollte für alle Absatzformate, die im Grundlinienraster liegen sollen, die Option *Am Grundlinienraster ausrichten* in den Absatzformaten aktiviert sein.

Nach dem Einschalten der Option *Grundlinienraster* wird der Text automatisch auf dem Grundlinienraster positioniert.

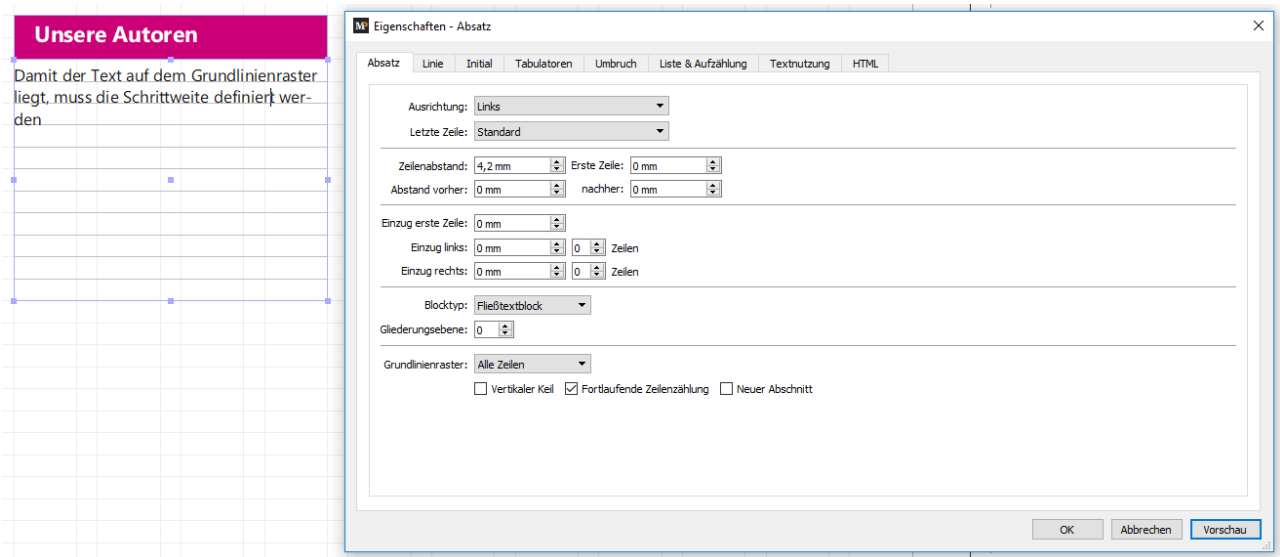

*Nach dem Einschalten des Grundlinienrasters wird der Text automatisch von der nächsten Grundlinie angezogen.*

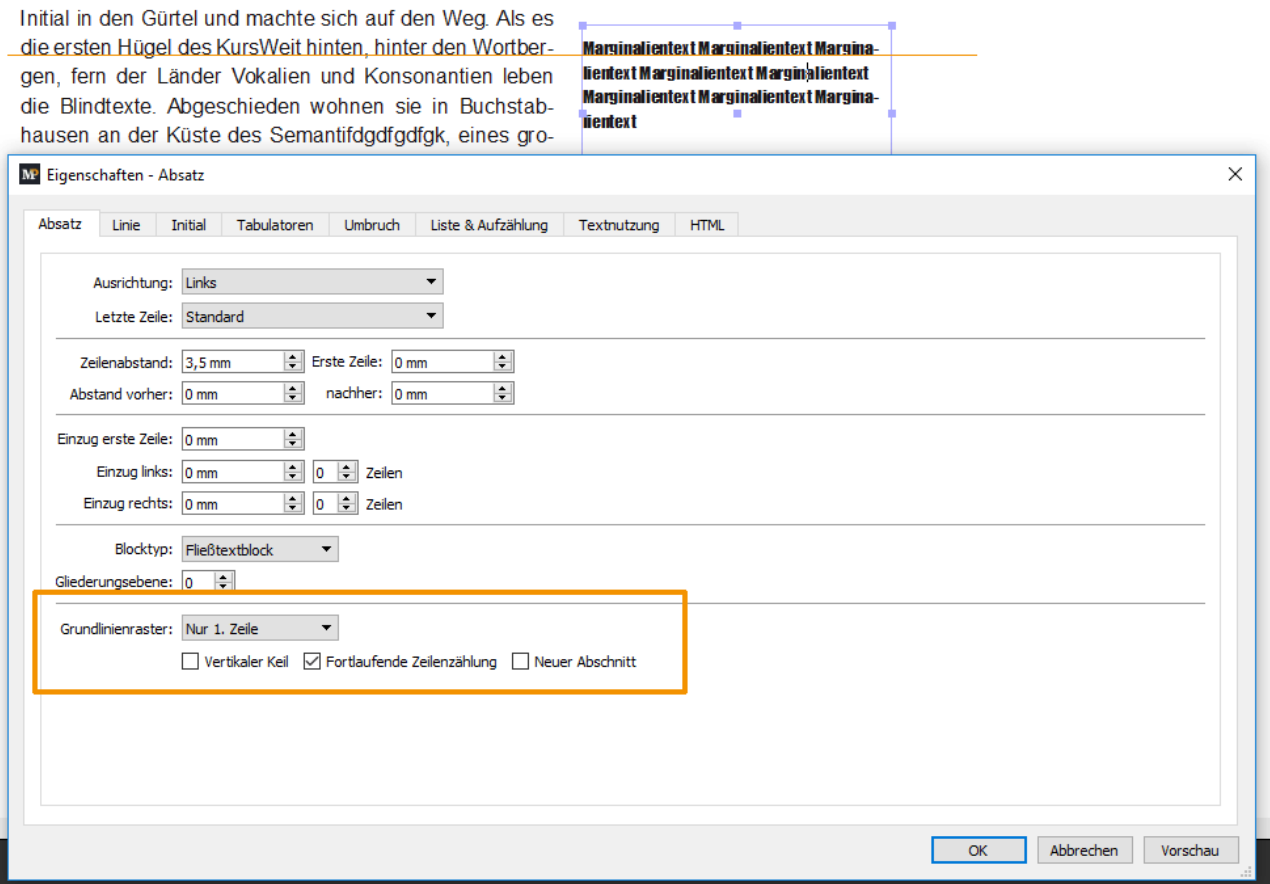

*Für den Marginalientext wurde das Grundlinienraster nur für die erste Zeile eingeschaltet, damit die erste Zeile Grundlinie mit dem Grundtext hält. Danach wird der Zeilenabstand verwendet, der für den Absatz definiert wurde.*

Es werden nur Absätze am Grundlinienraster ausgerichtet, für die die Option *Grundlinienraster* eingeschaltet wurde.

Haben Sie für einen Absatz, dessen Zeilenabstand geringer als die Schrittweite des Grundlinienrasters ist, das Grundlinienraster eingeschaltet, wird der Text automatisch an dem Grundlinien-

raster ausgerichtet. Ein eingeschaltetes Grundlinienraster wirkt immer *vor dem eingegebenen Zeilenabstand*.

Bei einem Zeilenabstand, der größer als die Schrittweite des Grundlinienrasters ist, wird der Text automatisch auf jede zweite Grundlinie positioniert.

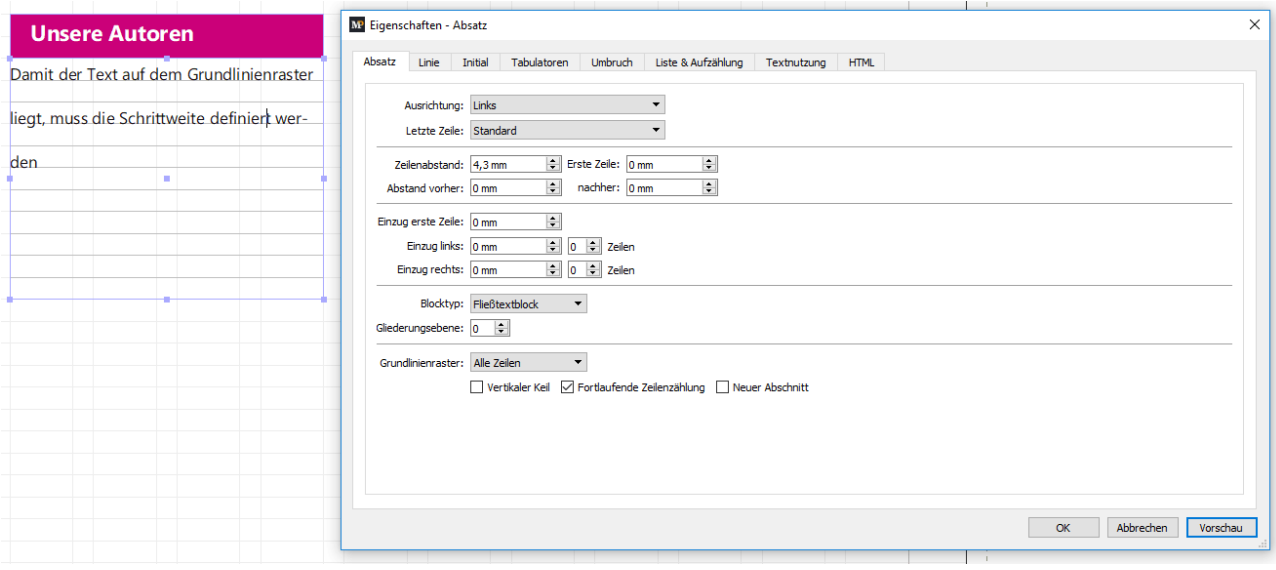

*Ist der Zeilenabstand größer als die Schrittweite des Grundlinienrasters, wird der Text auf jede zweite Grundlinie positioniert.*

# **Symbolleisten**

Im Untermenü **Symbolleisten** finden Sie die Funktionen zum Ein- und Ausblenden der Symbolleisten Standard, Ansicht, Paletten, Werkzeuge und **Layoutpalette**.

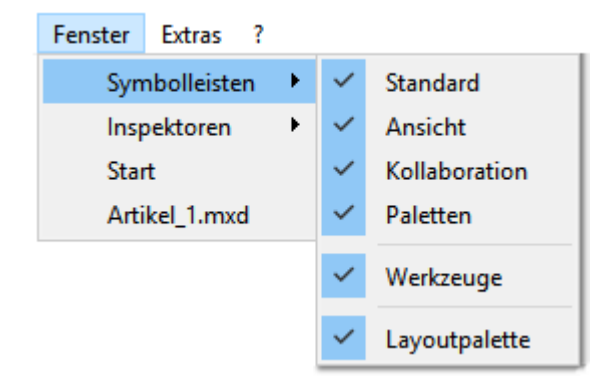

*Über das Untermenü* **Symbolleisten** *können die einzelnen Symbolleisten ein- und ausgeblendet werden.*

### **Symbolleiste Standard**

Wählen Sie den Menüpunkt **Fenster > Symbolleisten > Standard**, um die Hauptsymbolleiste einzublenden, die standardmäßig direkt unter der Menüleiste angezeigt wird.

Das Symbol *B Speichern und einchecken* ist nur eingeblendet, wenn aus tango Media ausgecheckte Dokumente geöffnet sind.

#### **Symbolleiste Standard**

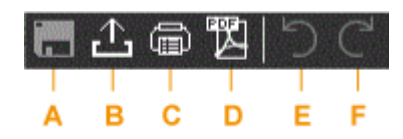

*Standard-Symbolleiste: A: Speichern, B: Speichern und einchecken, C: Drucken, D: PDF erzeugen, E: Rückgängig, F: Wiederherstellen*

### **Symbolleiste Ansicht**

Wählen Sie den Menüpunkt **Fenster > Symbolleisten > Ansicht**, um die Symbolleiste **Ansicht** einzublenden, die standardmäßig direkt unter der Menüleiste angezeigt wird.

#### **Symbolleiste Ansicht**

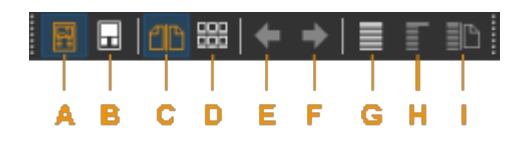

*Ansicht-Symbolleiste: A: Original, B: Status, C: Bogen untereinander, D: Bogen nebeneinander, E: Eine Seite zurück, F: Eine Seite vorwärts, G: Als Manuskript, H: Als Fahne, I: Nebeneinander*

#### **Symbolleiste Ansicht im Text-bearbeiten-Modus**

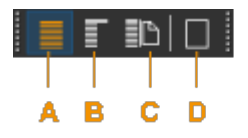

*Standard-Symbolleiste: A: Als Manuskript, B: Als Fahne, C: Nebeneinander, D: Seitenansicht*

### **Layoutpalette / Statuszeile**

Wählen Sie den Menüpunkt **Fenster > Symbolleisten > Layoutpalette**, um die Layoutpalette einoder auszublenden. Die Anzeige der Layoutpalette ist abhängig von der auf der Seite getroffenen Auswahl.

Über die Layoutpalette erhalten Sie Informationen zum ausgewählten Objekt und können gleichzeitig Objektänderungen durchführen.

Standardmäßig sitzt die Layoutpalette am unteren Fensterrand, Sie können sie aber auch oberhalb des Dokumentfensters platzieren, indem Sie auf die punktierte Linie am linken Rand klicken und die Palette mit gedrückter Maustaste an den oberen Fensterrand ziehen.

#### **Inhalt skalieren**

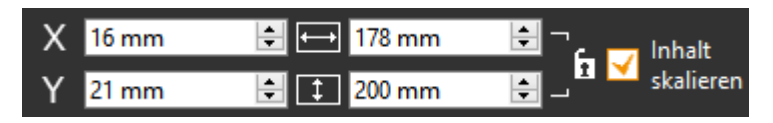

**Inhalt skalieren:***Wenn Sie diese Option aktivieren, werden bei einer Größenänderung des Rahmens über die Eingabefelder die Bild- und Textinhalte proportional mit skaliert.*

#### **Statuszeile**

Am unteren Fensterrand befindet sich die **Statuszeile**, über der Sie die Informationen zur aktuellen Ansicht sowie zur X- und Y-Position des Mauszeigers erhalten. Die angezeigten Werte sind abhängig vom ausgewählten Objekt.

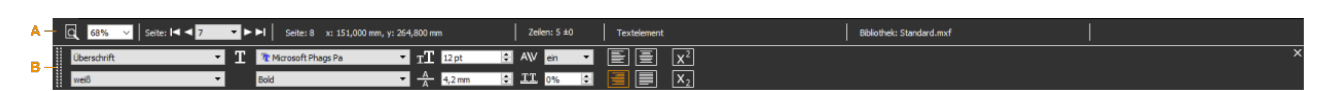

*A: Statuszeile, B: Layoutpalette*

#### **Anzeige der Layoutpalette und Statuszeile bei ausgewähltem Textrahmen**

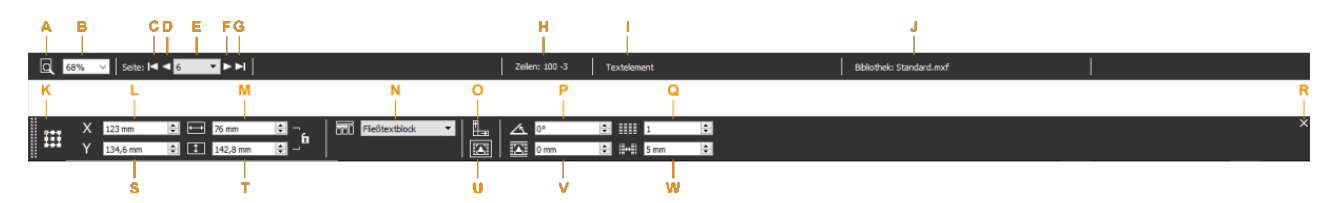

*Die* **Statuszeile** *bei Textrahmenauswahl: A: Ansicht anpassen, B: Ansichtsfaktor auswählen, C: Erste Dokumentseite , D: Vorherige Seite, E: Auswahl Seite, F: Nächste Seite, G: Letzte Seite, H: Anzahl der Zeilen, Anzeige von Übersatz bzw. Untersatz, I: ausgewähltes Objekt, J: aktuelle Bibliothek*

*Die* **Layoutpalette** *bei Textrahmenauswahl: K: Referenzpunkt, L: X-Startpunkt, M: Rahmenbreite, N: Blockzuweisung, O: 90° gegen den Uhrzeigersinn drehen, P: Drehung Rahmen, Q: Spaltenanzahl, R: Layoutpalette schließen, S: Y-Startpunkt, T: Rahmenhöhe, U: Textverdrängung aktivieren/deaktivieren, V: Abstand Textverdrängung, W: Spaltenabstand*

#### **Anzeige der Layoutpalette und Statuszeile bei ausgewähltem Bildrahmen**

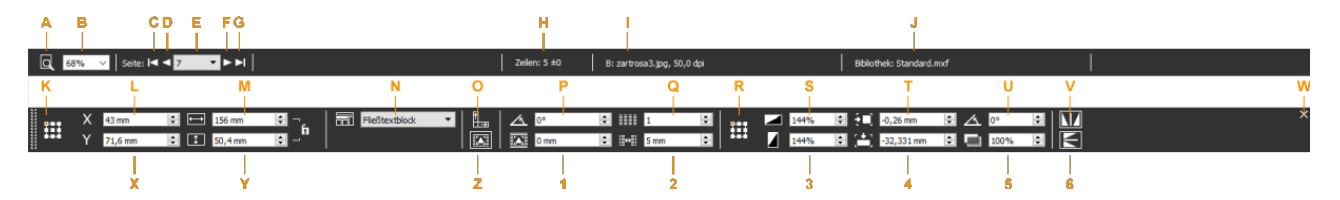

*Die* **Statuszeile** *bei Bildrahmenauswahl: A: Ansicht anpassen, B: Ansichtsfaktor auswählen, C: Erste Dokumentseite , D: Vorherige Seite, E: Auswahl Seite, F: Nächste Seite, G: Letzte Seite, H: Anzahl der Zeilen, Anzeige von Übersatz bzw. Untersatz, I: Name des Bildes, sowie die tatsächliche Bildauflösung J: aktuelle Bibliothek*

*Die* **Layoutpalette** *bei Bildrahmenauswahl: K: Referenzpunkt, L: X-Startpunkt, M: Rahmenbreite, N: Blockzuweisung, O: 90° gegen den Uhrzeigersinn drehen, P: Drehung Rahmen, Q: Spaltenanzahl, R: Referenzpunkt Bildinhalt, S: Bildinhalt horizontal skalieren, T: Bildinhalt horizontal verschieben (X-Richtung), U: Bildinhalt drehen, V: Vertikal Spiegeln, W: Layoutpalette schließen, X: Y-Startpunkt, Y: Rahmenhöhe, Z: Textverdrängung aktivieren/deaktivieren, 1: Abstand Textverdrängung, 2: Spaltenabstand, 3: Bildinhalt vertikal skalieren, 4: Bildinhalt vertikal verschieben (Y-Richtung), 5: Transparenz, 6: Horizontal Spiegeln*

#### **Anzeige der Layoutpalette und Statuszeile im Textbearbeitungsmodus**

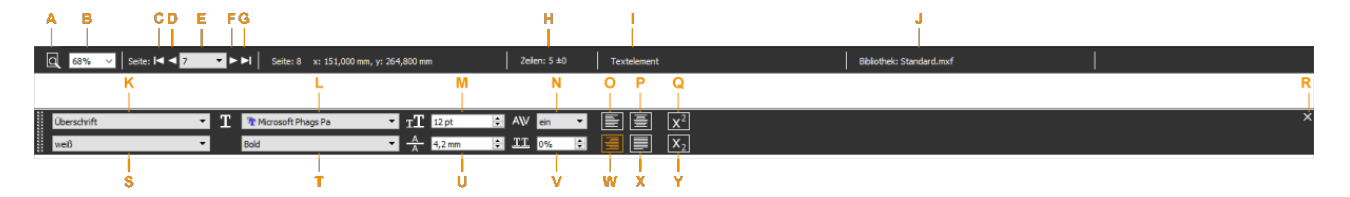

*Die* **Statuszeile** *im Textbearbeitungsmodus: A: Ansicht anpassen, B: Ansichtsfaktor auswählen, C: Erste Dokumentseite , D: Vorherige Seite, E: Auswahl Seite, F: Nächste Seite, G: Letzte Seite, H: Anzahl der Zeilen, Anzeige von Übersatz bzw. Untersatz, I: ausgewähltes Objekt, J: aktuelle Bibliothek*

*Die* **Layoutpalette** *im Textbearbeitungsmodus: K: Absatzformat, L: Schriftauswahl, M: Schriftgröße, N: Kerning, O: Absatzausrichtung linksbündig, P: Absatzausrichtung zentriert, Q: Hochstellen, R: Layoutpalette schließen, S: Textformat, T: Schriftstil, U: Zeilenabstand, V: Laufweite, W: Absatzausrichtung rechtsbündig, X: Absatzausrichtung Blocksatz, Y: Tiefstellen*

#### **Anzeige der Layoutpalette und Statuszeile bei Auswahl einer Linie**

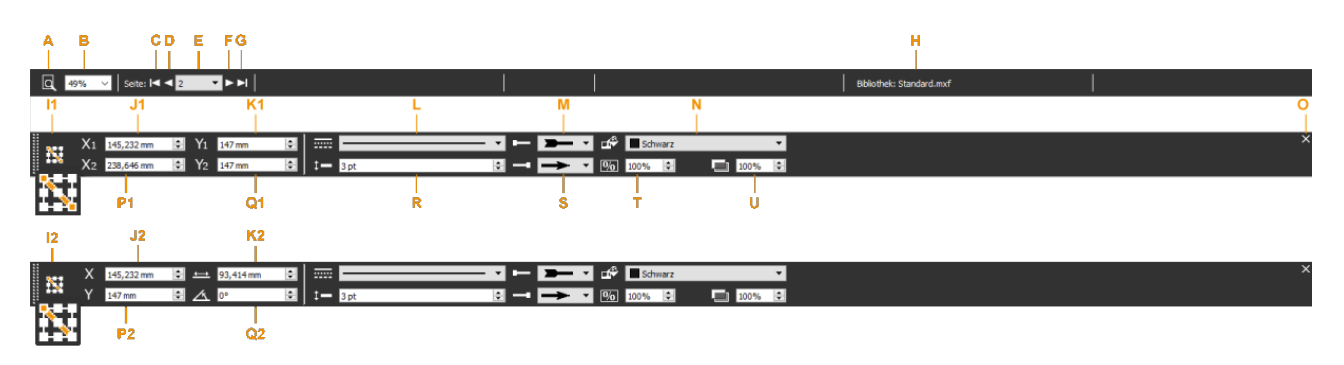

*Die* **Statuszeile** *bei Linienauswahl: A: Ansicht anpassen, B: Ansichtsfaktor auswählen, C: 1. Dokumentseite , D: Vorherige Seite, E: Auswahl Seite, F: Nächste Seite, G: Letzte Seite, H: aktuelle Bibliothek*

Die Layoutpalette bei Linienauswahl: *I1: Referenzpunkt (2 Referenzpunkte: Anfangspunkt und Endpunkt), J1: X1 = X-Startpunkt, K1: Y1 = Y-Startpunkt, L: Linienstil, M: Linienanfang, N: Linienfarbe, O: Layoutpalette schließen, P1: X2 = X-Endpunkt, Q1= Y-Endpunkt, R = Linienstärke, S: Linienende, T: Tonwert, U: Transparenz*

*Die* **Layoutpalette** *bei Linienauswahl: I2: Referenzpunkt (1 Referenzpunkt), J2: X = X-Startpunkt, K2: Linienlänge, P2: Y-Startpunkt, Q2 = Drehung*

### **Paletten**

Wählen Sie den Menüpunkt **Fenster > Symbolleisten > Paletten**, um die Symbolleiste **Paletten** einzublenden, die standardmäßig direkt unter der Menüleiste angezeigt wird.

#### **Symbolleiste Paletten im Modus** *Objekt*

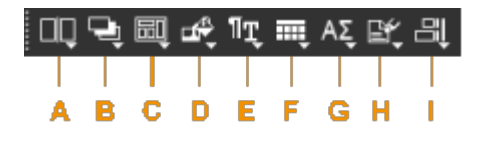

Paletten-Symbolleiste: A: Seiten, B: Ebenen, C: Muster, D: Farben, E: Formate, F: Tabellenformate, G: Glyphen, H: *Notizen, I: Ausrichten*

#### **Symbolleiste Paletten im Modus** *Text*

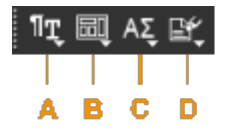

*Paletten-Symbolleiste: A: Formate, B: Muster, C: Glyphen, D: Notizen*

### <span id="page-65-0"></span>**Palette Seiten**

Über die Seitenpalette können Seitenvorlagen und Satzspiegel angelegt, bearbeitet und gelöscht werden.

Die Gestaltung der Musterseiten erfolgt über die Seitenpalette. Mit einem Doppelklick auf eine Seitenvorlage wird in die Musterseite gewechselt, auf der die Standardelemente, die auf allen Seiten identisch sein sollen, erstellt werden.

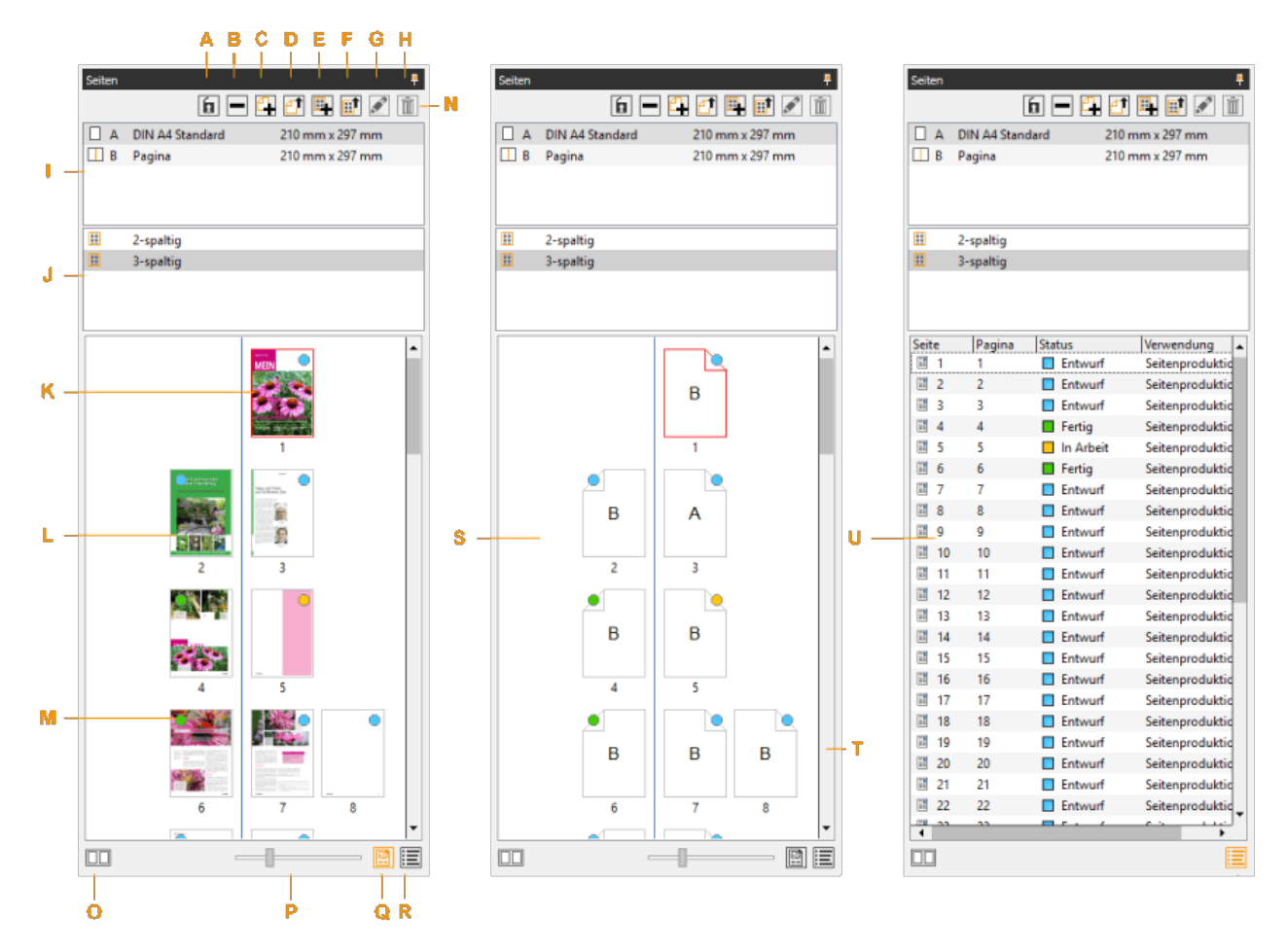

*Palette* **Seiten***: A:Vorlagenelemente lösen, B:Vorlagenelemente löschen, C: Neue Seitenvorlage, D: Seitenvorlage aus Seite, E: Neuer Satzspiegel, F: Satzspiegel aus Seite, G: Eigenschaften, H: Löschen, I: Seitenvorlagen, J: Satzspiegel, K: Aktive Seite, L: Seitenliste im Vorschaumodus, M: Seitenstatussymbol N: Palette andocken, O: Druckbogen zusammenhalten, P: Schieberegler zum Vergrößern und Verkleinern der Seitenansicht in der Seitenpalette, Q: Umschalten in Vorschauansicht/Symbolansicht, R: Umschalten in Listenansicht, S: Seitenliste im Symbolmodus, T: Zusammengehaltene Bogen, U: Seitenliste im Listenmodus*

### **Palette Ebenen**

In der Palette **Ebenen** werden alle Ebenen in einer Liste angezeigt. Ebenen kann man sich als transparente Folien vorstellen, die passgenau übereinander angeordnet sind. Dabei decken Objekte, die auf einer Ebene platziert wurden, die Objekte der darunter liegenden Ebenen ab. Die Reihenfolge der Ebenen in der Liste zeigt die Reihenfolge der Ebenen von oben nach unten an. Ebenen betreffen alle Seiten eines Dokuments.

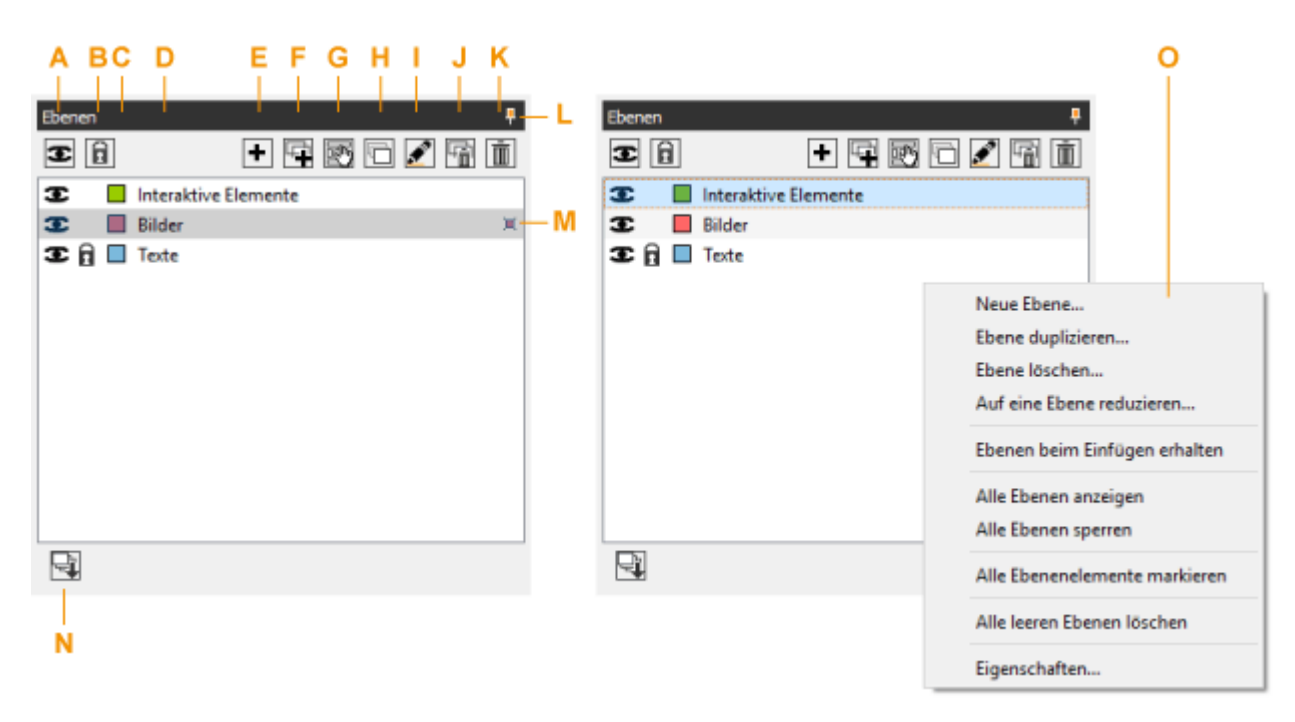

*Palette* **Ebenen***: A: Ein-/Ausblenden der Ebene, B: Ebene Sperren/Freigeben, C: Ebenenfarbe, D: Bezeichnung der Ebene, E: Neue Ebene, F: Ebene duplizieren, G: Alle Ebenenelemente markieren, H: Auf eine Ebene reduzieren, I: Eigenschaften, J: Alle leeren Ebenen löschen, K: Ebene löschen (ausgewählte), L: Palette andocken, M: Ebene des aktuell aktivierten Objektes, N: Ebenen beim Einfügen erhalten, O: Paletten-Kontextmenü*

### **Palette Muster**

In der Palette **Muster** werden die Musterelemente und Musterstrecken, die in der aktiven Bibliothek abgelegt wurden, angezeigt.

Das Symbol **C** (Automatisches Layout) wird nur auf Musterstrecken aktiv und wenn diese (kostenpflichtige) Zusatzfunktion aktiviert ist.

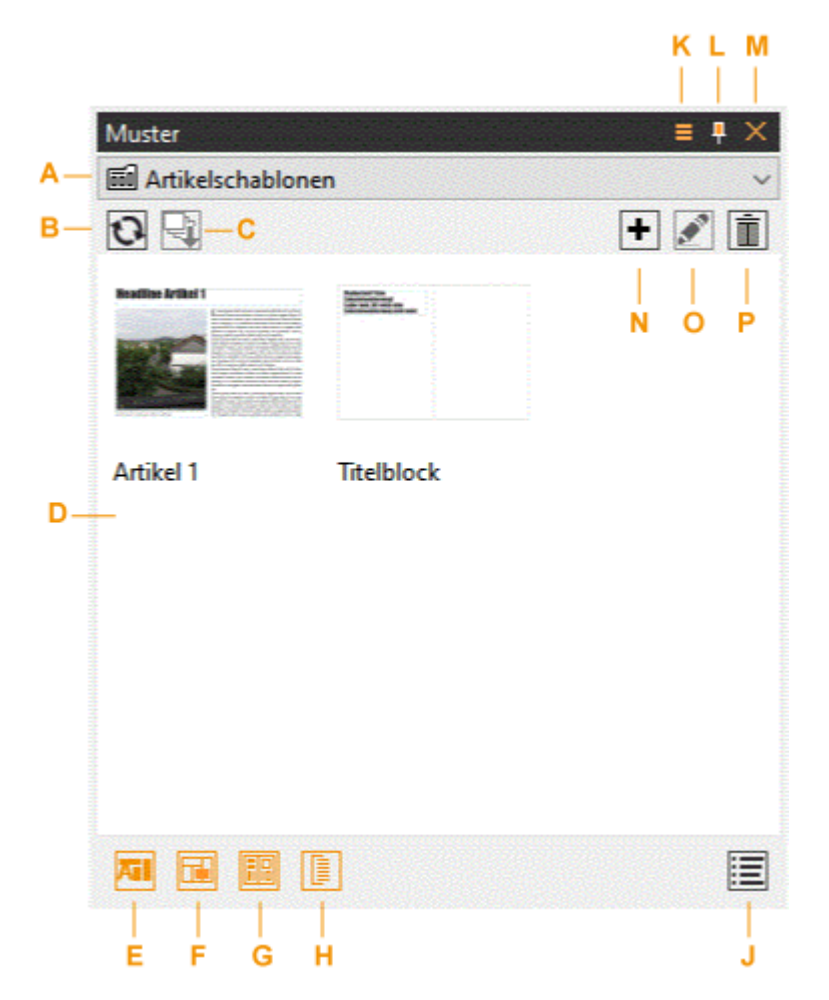

*Palette* **Muster***: A: Liste zur Auswahl der angelegten Ordner, B: Aktualisieren, B: Automatisches Layout , D: Inhalt des ausgewählten Ordners, E: Artikelschablonen ein-/ausblenden, F: Musterelemente ein-/ausblenden, G: Musterstrecken ein-/ausblenden, H: Komponenten ein-/ausblenden, J: Wechsel Listenansicht/Symbolansicht, K: Sandwichmenü zum Ein-/Ausblenden der Optionen, L: Palette andocken, M: Schließen, N: Als Musterelement/Musterstrecke speichern, O: Bearbeiten, P: Löschen*

#### **Sandwichmenü (K)**

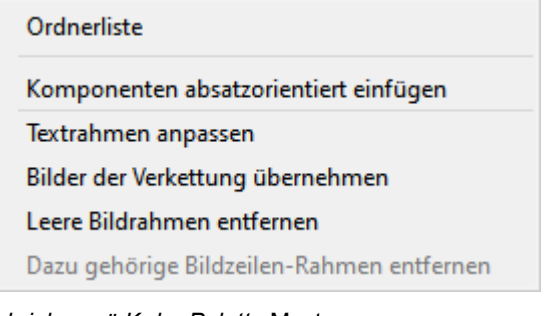

*Sandwichmenü K der Palette* Muster

**Ordnerliste:** Bei Aktivierung werden anstelle der Auswahlliste alle in der Bibliothek enthaltenen Order angezeigt.

Die Funktion der übrigen Optionen wird [hier](#page-167-0) beschrieben

### **Palette Farben**

Mit der Palette **Farben** erstellen und benennen Sie beliebige Farben, Farbtöne oder Verläufe und bearbeiten existierende Farben.

Über die oben liegenden Schaltflächen der Palette können Sie den Rahmenhintergrund, die Kontur, den Rand, die Textfarbe und die Konturfarbe von aktivierten Objekten ändern.

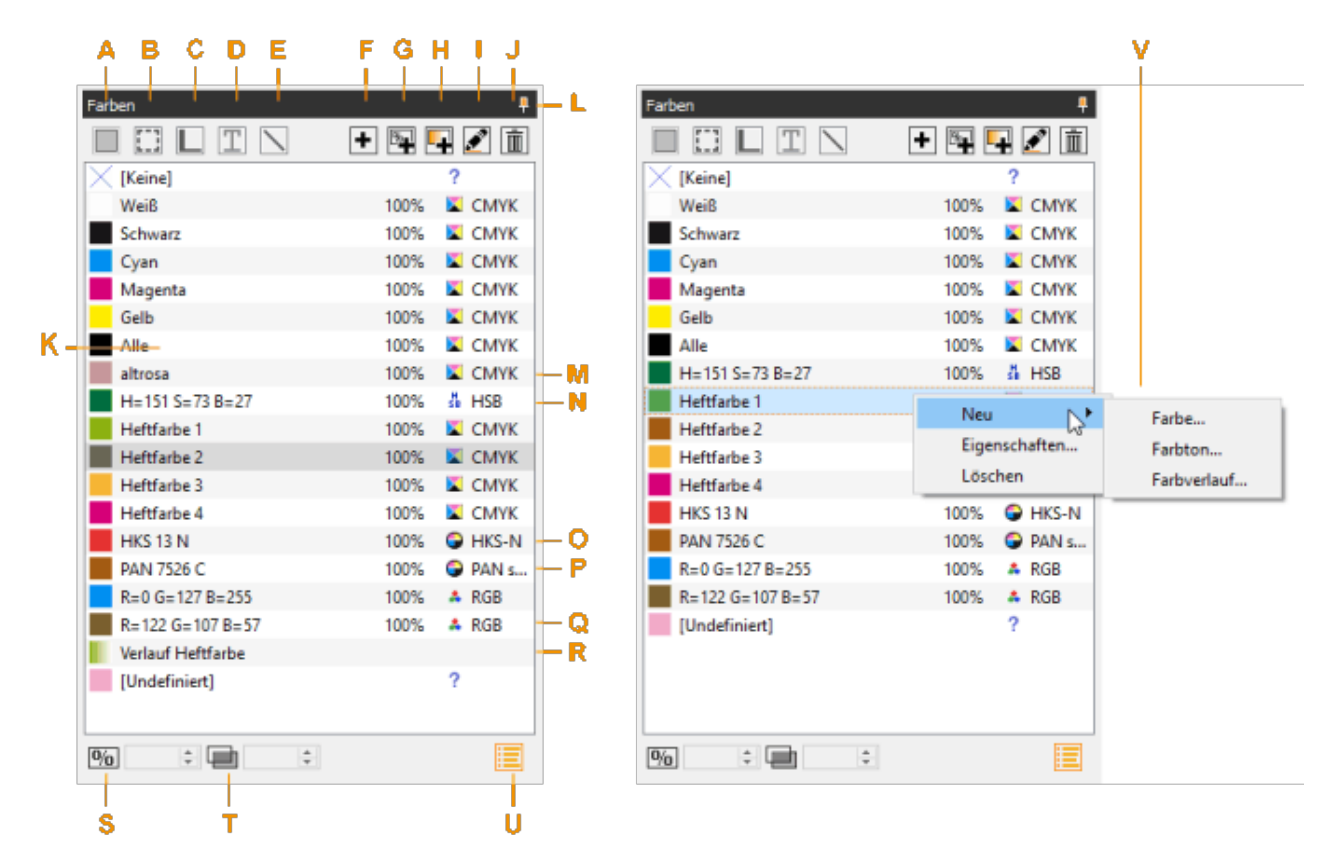

Palette Farben: A: Rahmenhintergrund, B: Kontur, C: Rand, D: Text, E: Linie, F: Neue Farbe, G: Neuer Farbton, H: *Neuer Verlauf, I: Bearbeiten, J: Löschen: K: Liste aller definierten Farben, Farbtöne und Verläufe, L: Palette andocken, M: Anzeige einer Farbe im Farbmodus CMYK, N: Anzeige einer Farbe im Farbraum HSB, O: Anzeige einer Sonderfarbe, die aus einer HKS-Bibliothek geladen wurde, P: Anzeige einer Sonderfarbe, die aus einer Pantone-Bibliothek geladen wurde, Q: Anzeige einer Farbe im Farbmodus RGB, R: Anzeige eines Verlaufs, S: Tonwert, T: Deckkraft, U: Listenansicht/Symbolansicht, V: Paletten-Kontextmenü*

### **Palette Formate**

Die in einem Projekt definierten Formatgruppen und die darin enthaltenen Absatz- und Textformate stehen im Dokument über die Palette **Formate** zur Auswahl. Über die einzelnen aufgelisteten Absatz- und Textformate können markierte Texte oder Absätze einfach formatiert werden.

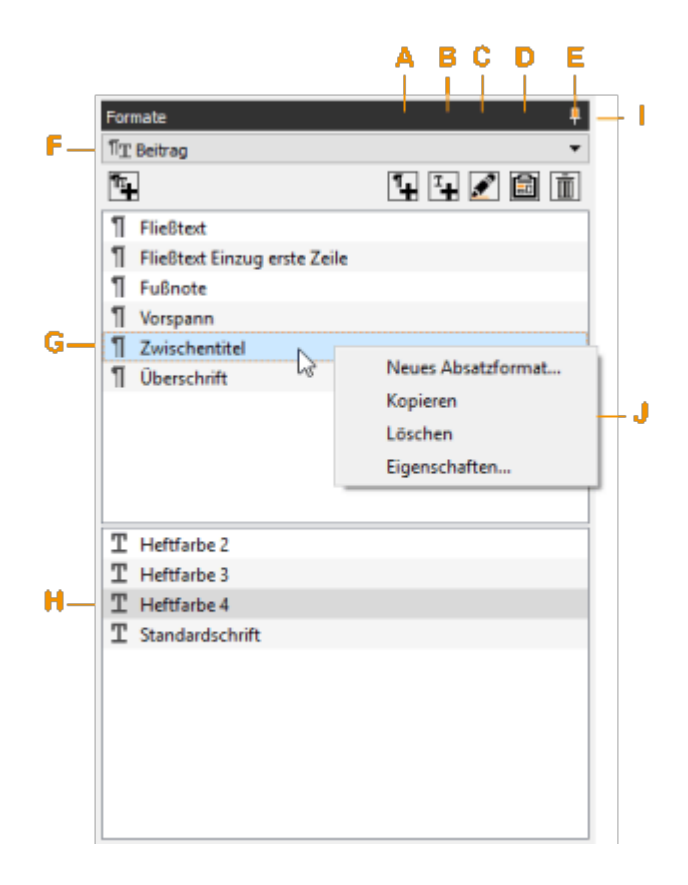

*Palette* **Formate***: A: Neues Absatzformat, B: Neues Textformat, C: Bearbeiten (aktive Auswahl), D: In Zwischenablage kopieren, E: Löschen (aktive Auswahl), F: Auswahlliste Formatgruppen, G: Liste aller definierten Absatzformate einer Formatgruppe, H: Liste aller definierten Textformate des ausgewählten Absatzformats, I: Palette andocken, J: Kontextmenü Palette Formate*

Abweichungen vom definierten Format innerhalb markierter Texte, die durch manuelle Formatierung entstanden sind, werden in dieser Palette und im Textinspektor **[Formate](#page-81-0)** durch ein Plus-Zeichen (+) hinter dem Formatnamen gekennzeichnet. Bewegen Sie den Mauszeiger über das so gekennzeichnete Format, wird in der Quickinfo die Abweichung von der Formatdefinition eingeblendet.

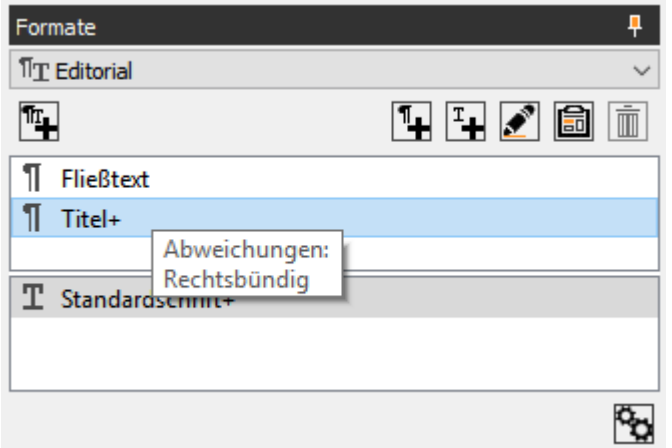

*Die Formatpalette mit eingeblendeter Quickinfo über die Abweichung.* 

Markieren Sie den Textbestandteil, der die manuelle Formatierung enthält, und klicken mit gedrückter <Alt>*-*Taste auf den Formatnamen, um Abweichungen von der Formatdefinition zu entfernen.
### **Palette Tabellenformate**

Die in einem Projekt definierten Tabellenformatgruppen und die darin enthaltenen Zellenformate stehen im Dokument über die Palette **Tabellenformate** zur Auswahl. Über diese Palette können Sie die Formatierung von einzelnen oder mehreren markierten Zellen ändern oder die Formatierung einer Tabelle komplett ändern, indem Sie eine andere Tabellenformatgruppe wählen.

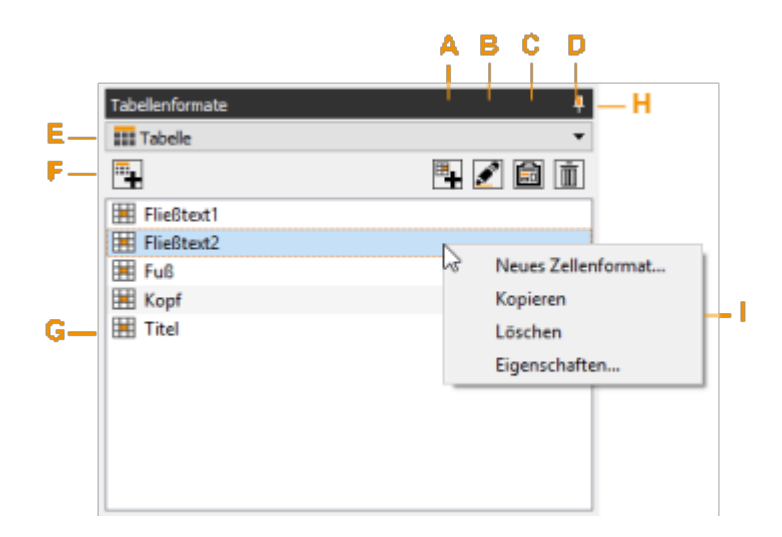

*Palette* **Tabellenformate***: A: Neues Zellenformat, B: Bearbeiten, C: In Zwischenablage kopieren, D: Löschen, E: Einblendmenü Tabellenformatgruppen, F: Neue Tabellenformatgruppe, G: Liste aller Zellenformate, H: Palette andocken, I: Kontextmenü Tabellenformate*

### **Palette Glyphen**

Über die Palette **Glyphen** können Sie Zeichen, die in der Glyphentabelle angezeigt werden, an die aktuelle Textposition einfügen oder den gesamten Zeichensatz in die Zwischenablage kopieren. Dies gilt auch für die Zeichen, die nicht direkt über die Tastatur angesteuert werden können.

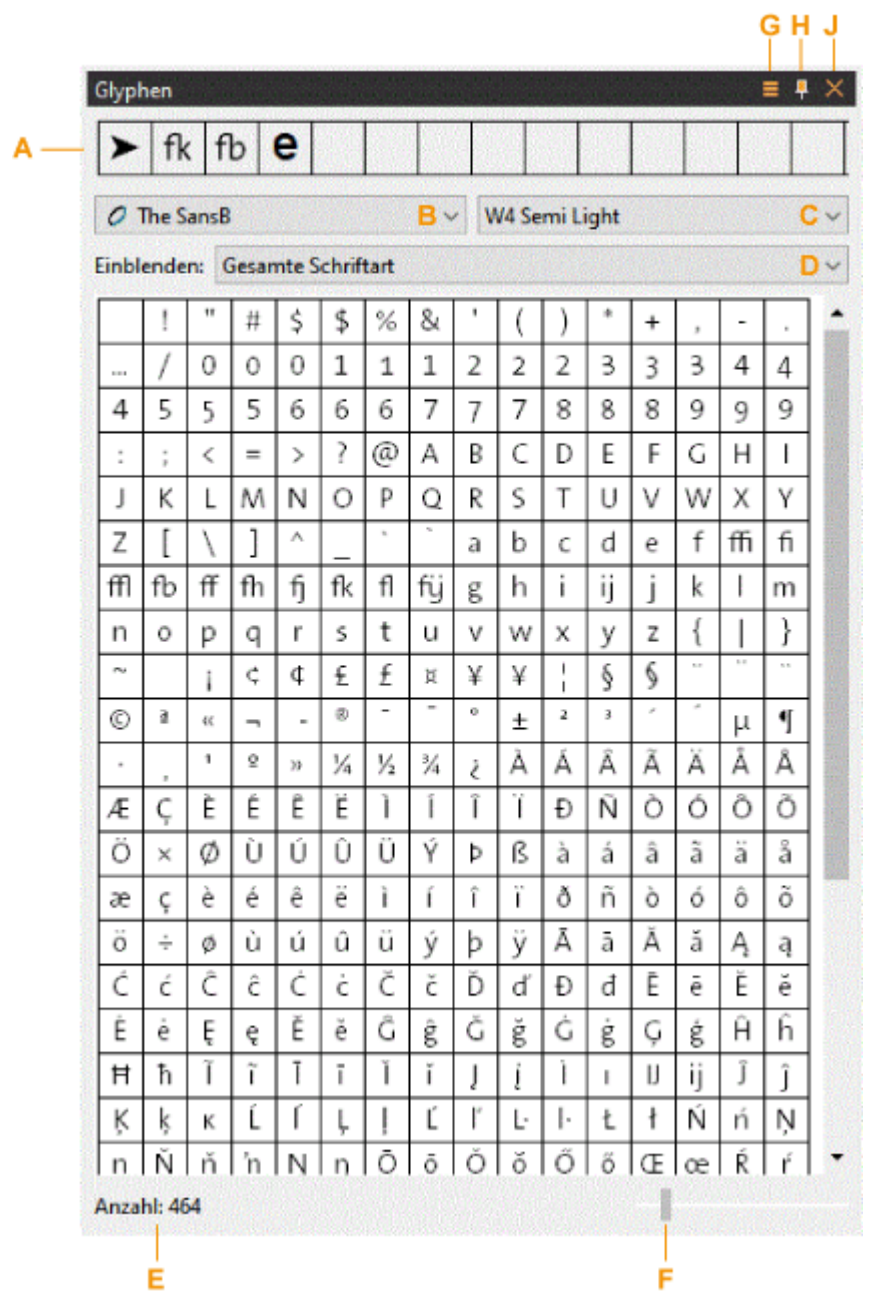

*Palette* **Glyphen***: A: Zuletzt benutzte Glyphen, B: Auswahlmenü Schrift, C: Auswahlmenü Schriftschnitt, D: Auswahl der einzublendenden Glyphen (Auswahl ist abhängig von der ausgewählten Schrift), E: Anzahl der in der gewählten Schrift* enthaltenen Glyphen (wenn eine Glyphe in der Tabelle markiert ist, werden hierzu Informationen angezeigt), F: Schiebe*regler zum Vergrößern/Verkleinern des Tabelleninhalts , G: Sandwichmenü, H: Palette andocken, J: Palette schließen.*

#### **Sandwichmenü (G)**

| Details                       |
|-------------------------------|
| Glyphen in die Zwischenablage |
| Zuletzt verwendet             |

*Sandwichmenü G der Palette* Glyphen

#### **Details:** Öffnet das Fenster **Schrift - Informationen.**

**Glyphen in die Zwischenablage:** Kopiert den gesamten Zeichensatz der gewählten Schrift in die Zwischenablage.

**Zuletzt verwendet:** Blendet die Anzeige der zuletzt verwendeten Glyphen ein oder aus.

## **Palette Notizen**

Mithilfe von Notizen können zusätzliche Informationen, zum Beispiel Korrekturanweisungen zum Text direkt an der gewünschten Textstelle oder auf der Seite angebracht werden.

Über die Palette **Notizen** werden die vorhandenen Notizen angezeigt und neue Notizen erstellt. Die Palette **Notizen** besteht aus den Registerkarten **Seite** und **Text**.

Die Registerkarte **Seite** gibt Auskunft über alle im aktuell geöffneten Dokument bzw. in der aktuell geöffneten Seitenstrecke gesetzten (Seiten-)Notizen. In der Registerkarte **Text** werden die Textnotizen der aktiven Verkettung angezeigt.

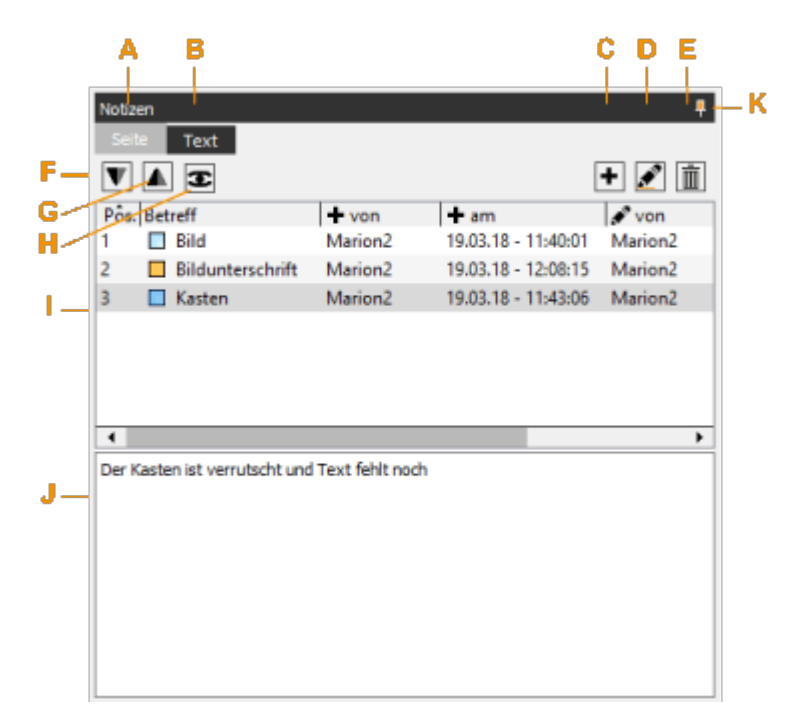

*Palette* **Notizen***, Registerkarte* **Seite***: A: aktive Registerkarte Seite, B: Wechsel in Registerkarte Text, C: Neue Seitennotiz D: Bearbeiten (ausgewählte Notiz), E: Löschen (ausgewählte Notiz), F: Vor (nächste Notiz) G: Zurück (vorherige Notiz) H: Seitennotizen aus-/einblenden I: Liste aller seitenbezogenen gesetzten Notizen, J: Inhaltsanzeige der aktiven Notiz, K: Palette andocken*

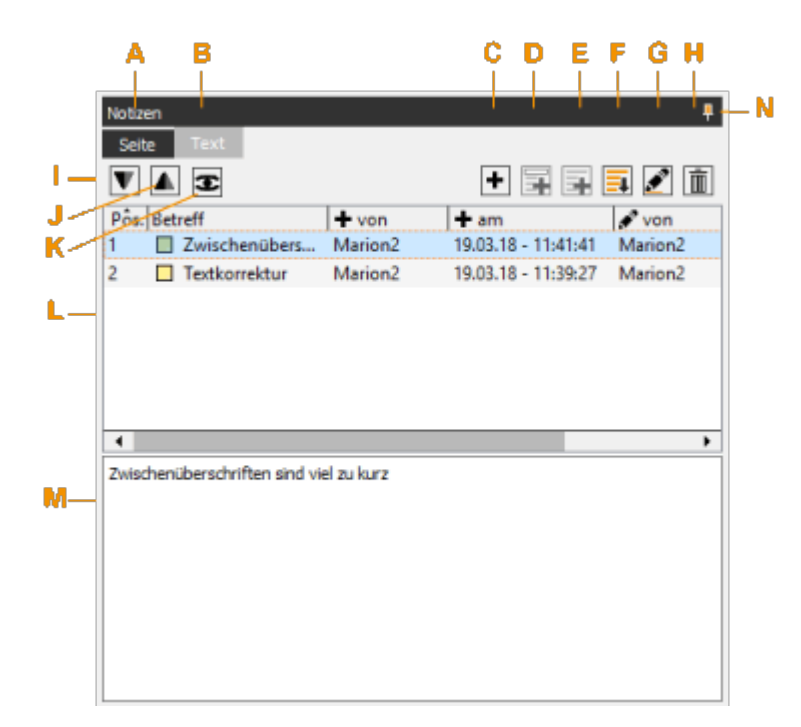

*Palette* **Notizen***, Registerkarte* **Text***: A: Wechsel in Registerkarte Seite, B: aktive Registerkarte Text, C: Neue Textnotiz D: Auswahl in Notiz umwandeln, E: Auswahl direkt in Notiz umwandeln, F: Notiz in Text umwandeln, G: Bearbeiten (ausgewählte Notiz), H: Löschen (ausgewählte Notiz), I: Vor (nächste Notiz) J: Zurück (vorherige Notiz) K: Textnotizen aus-/einblenden I: Liste aller Notizen, die innerhalb der aktiven Textverkettung gesetzt wurden, M: Inhaltsanzeige der aktiven Notiz, N: Palette andocken*

## **Palette Ausrichten**

Mithilfe der Palette **Ausrichten** können Sie ausgewählte Objekte entlang der von Ihnen angegebenen Achse horizontal oder vertikal ausrichten oder verteilen.

Beim Ausrichten ist das jeweils äußere Objekt an der gewählten Achse der Bezugspunkt, beim Verteilen die beiden äußeren.

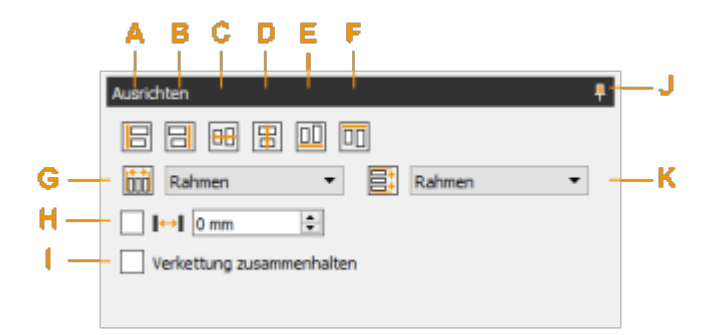

Palette Ausrichten: A: Links, B: Rechts, C: Vertikal zentriert, D: Horizontal zentriert, E: Unten, F: Oben, G: Auswahllis*te für die horizontale Ausrichtung an Rahmen/Linke Kante/Rahmenmitte/Rechte Kante H: Kontrollkästchen zur Aktivierung der Angabe eines festen Abstands bei horizontaler oder vertikaler Verteilung, I: Aktivierung/Deaktivierung Verkettung zusammenhalten, J: Palette andocken, K: Auswahlliste für die vertikale Ausrichtung an Rahmen/Obere Kante/Rahmenmitte/Untere Kante*

## **Palette Verknüpfte Objekte**

Diese Palette zeigt alle im Layout verknüpften Bilder und Grafiken an. Sie können die Bilder erneut verknüpfen, um beispielsweise eine andere Version der Datei zu laden, direkt zum Bildrahmen springen, den Status ändern oder die Datei im Dateisystem anzeigen lassen. Die Bildinformationen im unteren Bereich können ausgeblendet werden und es kann zwischen Miniaturansicht und Listenansicht umgeschaltet werden.

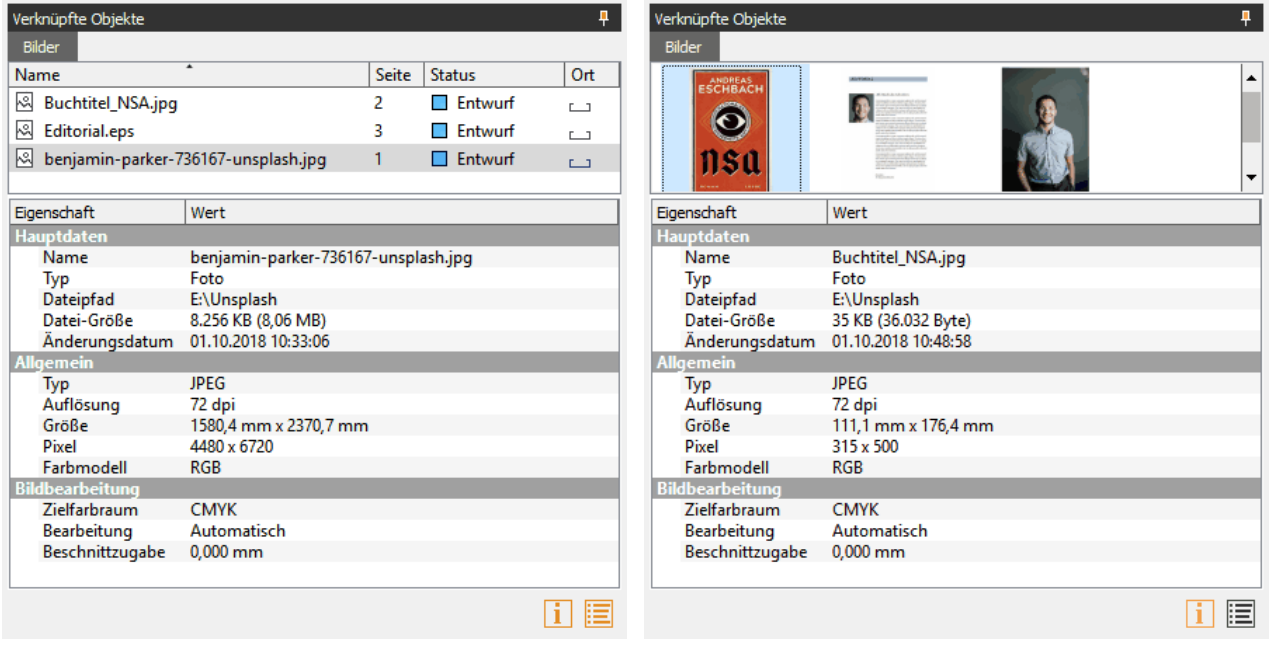

*Die Palette* **Verknüpfte Objekte***, links mit Listenansicht, rechts mit Miniaturansicht.* 

Durch Klicken auf die Schaltfläche **blenden Sie die Dateiinformationen ein oder aus**; durch Kli-

cken auf die Schaltfläche  $\equiv$  wechseln Sie zwischen Listen- und Miniaturansicht.

Durch Klicken mit der rechten Maustaste auf den Namen oder die Miniatur der Datei rufen Sie das Kontextmenü auf.

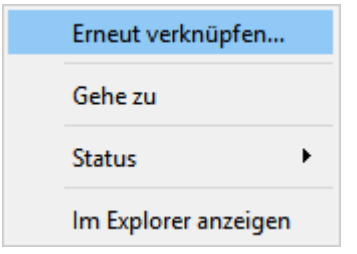

*Kontextmenü einer ausgewählten Datei*

**Erneut verknüpfen...:** Ruft den Dialog *Bilddatei auswählen* auf, um die platzierte Datei erneut oder eine alternative Datei zu laden.

**Gehe zu:** Löst einen Sprung im Layout zum Rahmen, der die Datei enthält, aus und zentriert diesen auf dem Bildschirm.

**Status:** Hier können Sie den Status der Datei ändern.

**Im Explorer anzeigen:** Öffnet im Dateisystem den Ordner, der die Quelldatei enthält.

## **Inspektoren**

In den Fenstern der Inspektoren finden Sie die Bearbeitungs- und Einstellungsfunktionen für das ausgewählte Objekt.

Mit dem Menüpunkt **Fenster > Inspektoren > Alle ein-/ausblenden** können Sie die gesamte Palette ein- oder ausblenden; einzelne Inspektoren können Sie als schwebendes Fenster an beliebiger Stelle des Arbeitsfensters platzieren, indem Sie auf den Namen des Fensters klicken und es mit gedrückter Maustaste an die gewünschte Stelle ziehen.

Sie haben auch die Möglichkeit, für bestimmte Arbeiten mehrere Inspektoren zu einer Palette zusammenzufassen, um schnellen Zugriff auf die dafür benötigten Funktionen zu haben.

#### **Beispiel für eine individuelle Zusammenstellung**

Wenn Sie beispielsweise einem Layout Bild- und Textrahmen für die dazugehörigen Bildzeilen hinzufügen, die Bildzeilen formatieren und die Textverdrängung festlegen wollen, könnte eine individuell zusammengestellte Palette so aussehen:

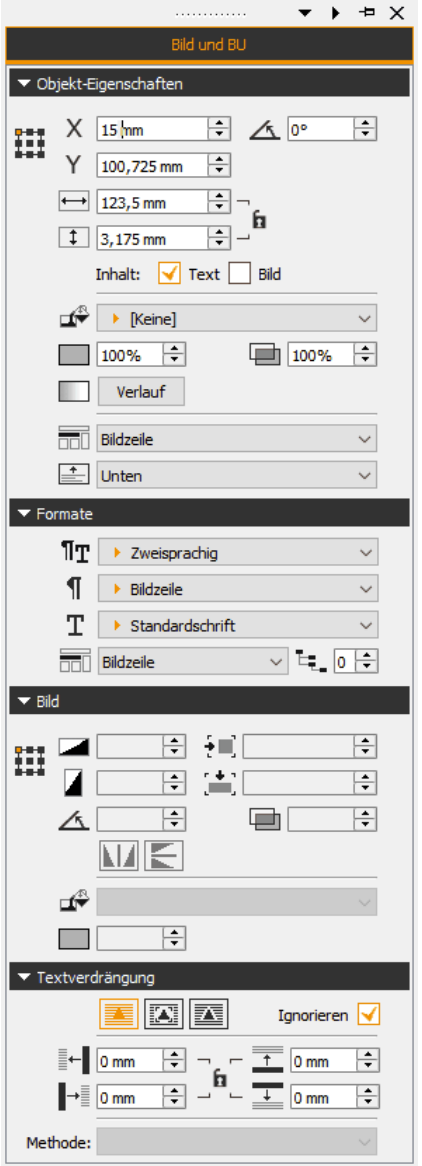

*Individuell zusammengestellte Inspektorenpalette*

Ziehen Sie dazu weitere Inspektoren auf das, wie oben beschrieben erstellte, schwebende Inspektorfenster. Um einen individuellen Namen für die Palette zu vergeben, klicken Sie mit der rechten Maustaste auf die farbig umrandete Titelleiste und benennen die Palette um.

Mit dem Menüpunkt **Extras > Inspektoren > Anordnung speichern ...** können Sie den momentanen Zustand der Inspektoren abspeichern und bei Bedarf mit dem Menüpunkt **Extras > Inspektoren > Anordnung laden ...** aufrufen.

Der Menüpunkt **Extras > Inspektoren > Anordnung zurücksetzen** ordnet die Inspektoren wieder in ihrem ursprünglichen Zustand an.

Nachfolgend erhalten Sie einen Überblick über die einzelnen Inspektoren und ihre Funktionen. Über die Maßeinheiten, die Sie in den Eingabefeldern verwenden können, informieren wir Sie im Kapitel **[Voreinstellungen.](#page-378-0)**

**Tipp:** Wenn Sie im tango Publisher den Mauszeiger über ein Symbol vor dem Eingabefeld stellen, bekommen Sie nach kurzer Zeit den Namen des Symbols angezeigt.

## **Inspektor Text**

#### **Formate**

Dieser Inspektor beinhaltet Informationen und Einstellmöglichkeiten für die Formatgruppe und Absatzeigenschaften des Texts.

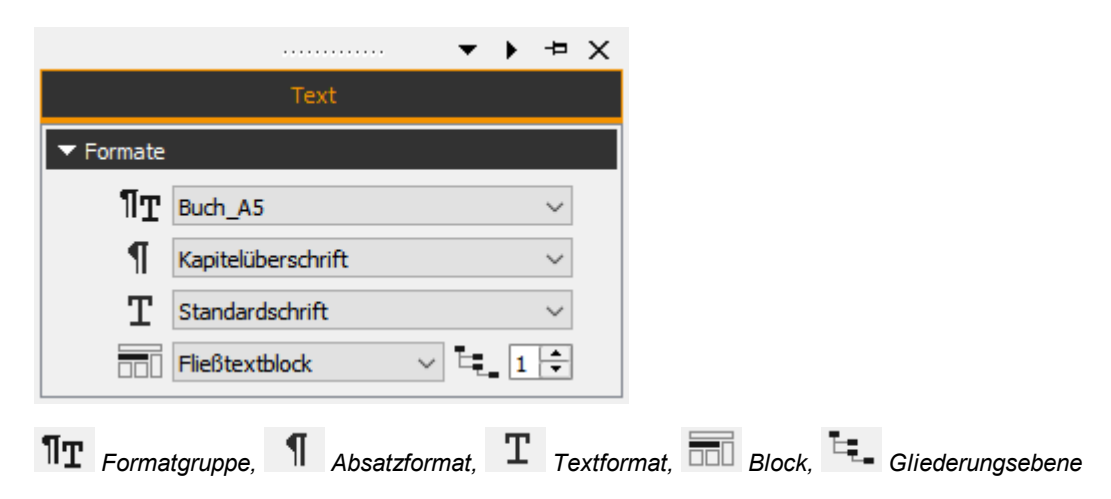

#### **Erklärung der Begriffe:**

**Formatgruppe:** Zeigt die aktuelle Formatgruppe des markierten Texts an. Zur Änderung klicken Sie auf das Auswahlmenü und wählen eine andere Formatgruppe.

**Absatzformat:** Zeigt das aktuelle Absatzformat des markierten Texts an. Zur Änderung klicken Sie auf das Auswahlmenü und wählen ein anderes Absatzformat.

**Textformat:** Zeigt das aktuelle Textformat des markierten Texts an. Zur Änderung klicken Sie auf das Auswahlmenü und wählen ein anderes Textformat.

**Block:** Zeigt an, welchem Blocktyp der markierte Text zugewiesen ist. Zur Änderung klicken Sie auf das Auswahlmenü und wählen einen anderen Blocktyp.

**Gliederungsebene:** Zeigt die Gliederungsebene, die dem markierten Text zugewiesen ist. Zur Änderung geben Sie einen Wert ein oder klicken auf die Pfeile. Es stehen maximal 100 Gliederungsebenen zur Verfügung.

#### **Text**

Dieser Inspektor beinhaltet alle Informationen und Einstellmöglichkeiten für die Schrift.

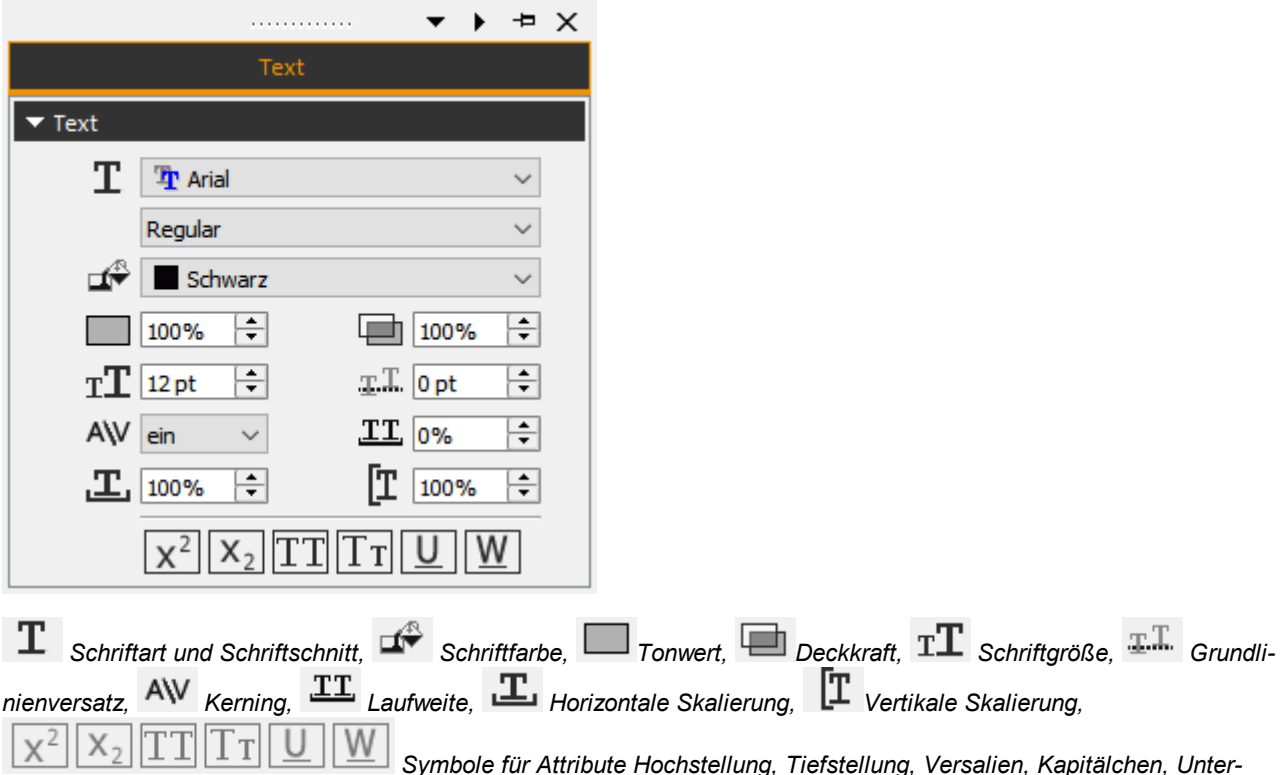

*streichung, wortweise Unterstreichung.*

**Schrift:** Wählen Sie eine Schrift aus der Auswahlliste oder geben Sie die ersten Buchstaben des gesuchten Schriftnamens ein, bis dieser erkannt wird.

**Schriftschnitt:** Wählen Sie den Schriftschnitt (zum Beispiel Bold, Italic, Fett, Kursiv) aus der Auswahlliste. Es werden nur die Schriftschnitte angezeigt, die mit der ausgewählten Schrift installiert wurden.

**Farbe:** Über die Auswahlliste wählen Sie die Schriftfarbe aus.

**Tonwert:** Über das Eingabefeld Tonwert tragen Sie die Flächendeckung in % ein oder klicken auf die Pfeile, um die aktuelle Angabe zu erhöhen oder zu verringern. Erlaubt sind Werte zwischen 0,1 % und 100  $\%$ .

**Deckkraft:** Über dieses Eingabefeld tragen Sie die Deckkraft, also die Transparenz der Schrift ein oder klicken Sie auf die Pfeile, um die aktuelle Angabe zu erhöhen oder zu verringern. Möglich sind Werte zwischen 0,1 % und 100 %.

**Schriftgröße:** Hier tragen Sie die Schriftgröße ein oder klicken auf die Pfeile, um die aktuelle Angabe zu erhöhen oder zu verringern. Schriftgrößen können in DTP-Point (pt), Didot-Punkt (P) oder mm (mm) eingegeben werden.

**Grundlinienversatz:** Mit dem Grundlinienversatz können Sie die Grundlinie der ausgewählten Zeichen über oder unter die allgemeine Textgrundlinie verschieben. Zum Verschieben der ausgewählten Zeichen über die aktuelle Textgrundlinie tragen Sie im Eingabefeld Grundlinien-Versatz einen positiven Wert ein. Um die ausgewählten Zeichen unter die aktuelle Textgrundlinie zu verschieben, tragen Sie einen negativen Wert ein. Anders als beim Hoch- oder Tiefstellen von Zeichen werden die Zeichen bei einem Grundlinienversatz nicht verkleinert. Der Wert muss zwischen -9.999 und 9.999 mm liegen.

**Kerning (Unterschneidung):** Um die Unterschneidungstabelle der gewählten Schrift zu verwenden, wählen Sie die Option *ein*. Zum Ausschalten der Berücksichtigung von Unterschneidungen wählen Sie die Option *aus*. Mit Unterschneiden bezeichnet man das Verringern des Abstandes bei bestimmten Buchstaben-

paaren wie zum Beispiel WA, VA, To, Ta, um den Leerraum zwischen den Buchstaben zu verkleinern, da dieser andernfalls das Satzbild und den Lesefluss stört. Um in einem Text nicht jede kritische Zeichenverbindung einzeln unterschneiden zu müssen, gibt es zu jeder Schrift eine Unterschneidungstabelle, in der die Buchstabenkombinationen für die Unterschneidung hinterlegt sind.

**Laufweite:** Die Laufweite legt die Abstände zwischen den Zeichen fest. Um den Abstand zwischen den Zeichen manuell zu spationieren, also zu erweitern, tragen Sie im Eingabefeld der Option Laufweite einen positiven Wert ein. Zum Unterschneiden, also Verringern des Abstandes, tragen Sie einen negativen Wert ein. Der Wert 100 % entspricht einem Geviert der ausgewählten Schriftgröße. Wenn Sie die Funktion Kerning (Unterschneidung) eingeschaltet haben, werden manuell eingegebene Laufweitenänderungen immer absolut zu den in der Unterschneidungstabelle hinterlegten Werten eingegeben. Der Wert muss zwischen -1.000 % und 1.000 % liegen.

**Skalierung horizontal:** Um die Schriftbreite zu ändern, tragen Sie den gewünschten Prozentwert ein. Werte größer als 100 % verbreitern die Schrift horizontal, Werte kleiner als 100 % verringern die Schriftbreite, ohne aber die Schrifthöhe zu beeinflussen.

Der Wert muss zwischen 0,1 % und 9.999 % liegen.

**Skalierung vertikal:** Um die Schrifthöhe zu ändern, tragen Sie den gewünschten Prozentwert ein. Werte größer als 100 % erhöhen die Schrift vertikal, Werte kleiner als 100 % reduzieren die Schrifthöhe, ohne aber die Schriftbreite zu verändern.

Der Wert muss zwischen 0,1 % und 9.999 % liegen.

**Attribute:** In der unteren Symbolleiste wählen Sie Schriftattribute aus. Ausgewählte Attribute werden durch farbige Markierung gekennzeichnet.

#### **Absatz**

Dieser Inspektor beinhaltet Informationen und Einstellmöglichkeiten für den Absatz.

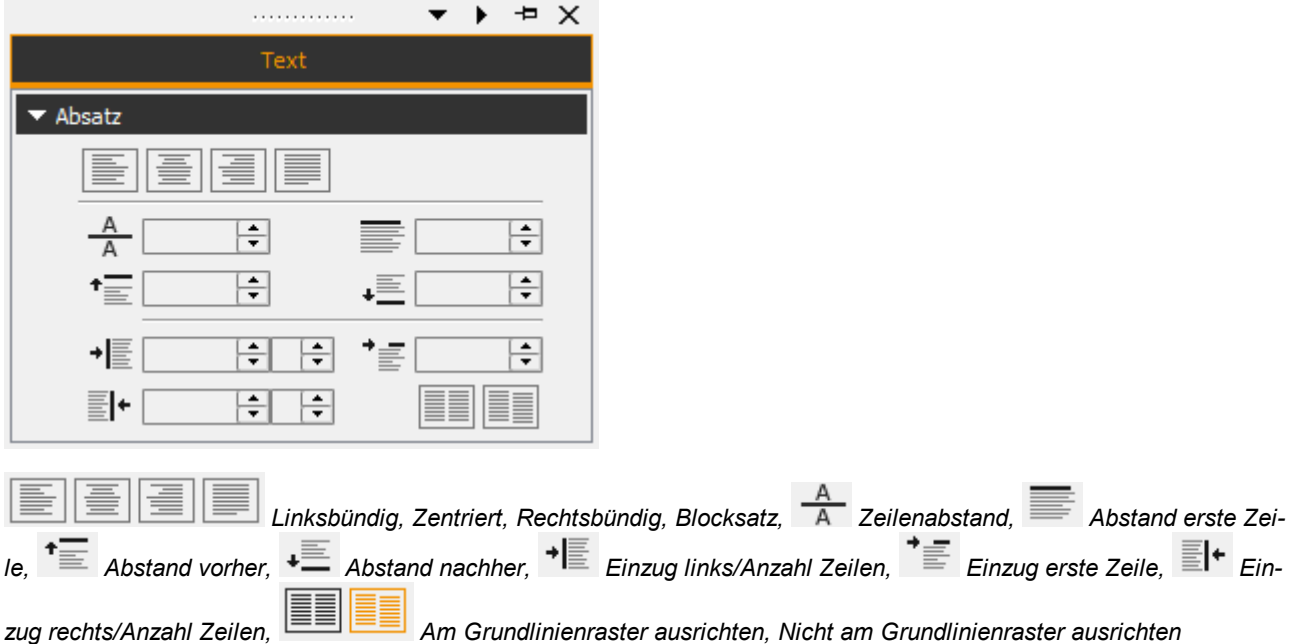

**Linksbündig:** Alle Zeilen eines Absatzes werden an der linken Satzkante oder am linken Texteinzug ausgerichtet.

**Zentriert:** Alle Zeilen eines Absatzes werden zentriert ausgerichtet.

**Rechtsbündig:** Alle Zeilen eines Absatzes werden an der rechten Satzkante oder am rechten Texteinzug ausgerichtet.

**Blocksatz:** Alle Zeilen eines Absatzes werden an der linken und rechten Satzkante oder an den linken und rechten Texteinzügen ausgerichtet.

Lediglich die letzte Zeile eines Absatzes wird standardmäßig an die linke Satzkante oder am linken Texteinzug ausgerichtet. Weitere Optionen finden Sie in der Registerkarte **Umbruch** im Menü **Format > Absatz***.*

**Zeilenabstand:** Tragen Sie den Zeilenabstand ein. Der Zeilenabstand ist der Abstand zwischen den Schriftlinien der Zeilen und wirkt auf alle Zeilen eines Absatzes.

**Abstand erste Zeile:** Über diesen Wert legen Sie den Zeilenabstand der ersten Absatzzeile abweichend vom Zeilenabstand fest.

**Abstand vorher:** Um einen zusätzlichen Abstand vor dem aktuellen Absatz einzufügen, tragen Sie den gewünschten Wert ein. Der Zwischenraum zwischen zwei Absätzen ist die Summe aus dem Zeilenabstand und dem zusätzlich eingegebenen Wert *Abstand vorher* und *Abstand nachher.*

**Abstand nachher:** Um einen zusätzlichen Abstand nach dem aktuellen Absatz einzufügen, tragen Sie den gewünschten Wert ein. Der Zwischenraum zwischen zwei Absätzen ist die Summe aus dem Zeilenabstand und dem zusätzlich eingegebenen Wert *Abstand vorher* und *Abstand nachher.*

**Einzug links:** Tragen Sie im ersten Eingabefeld den Abstand ein, um den die linke Kante eines Absatzes von der linken Kante einer Spalte, eines Textrahmens oder eines Textpfads eingezogen werden soll. Im zweiten Eingabefeld tragen Sie die Anzahl der Zeilen ein, auf die der linke Einzug angewendet werden soll. Wenn Sie keinen Wert eingeben, wird der linke Einzug auf alle Zeilen eines Absatzes angewendet.

**Einzug erste Zeile:** Die erste Zeile eines Absatzes kann von der linken Satzkante oder vom linken Einzug, unabhängig von den übrigen Zeilen, eingezogen werden. Tragen Sie den Abstand vom linken Einzug bis zum Beginn der ersten Textzeile ein. Bei einem positiven Wert beginnt die erste Zeile rechts vom linken Einzug. Um einen hängenden Einzug zu erstellen, hierbei beginnt die erste Zeile links vom linken Einzug, tragen Sie einen negativen Wert in das Eingabefeld ein.

**Einzug rechts:** Tragen Sie im ersten Eingabefeld den Abstand ein, um den die rechte Kante eines Absatzes von der rechten Kante einer Spalte, eines Textrahmens oder eines Textpfads eingezogen werden soll. Im zweiten Eingabefeld tragen Sie die Anzahl der Zeilen ein, auf die der rechte Einzug angewendet werden soll. Wenn Sie keinen Wert eingeben, wird der rechte Einzug auf alle Zeilen eines Absatzes angewendet.

**Grundlinienraster:** Aktivieren Sie eine dieser Optionen, um die Ausrichtung des Absatztexts am Grundlinienraster ein- oder auszuschalten.

#### **Initial**

Dieser Inspektor beinhaltet alle Informationen und Einstellmöglichkeiten für ein Initial.

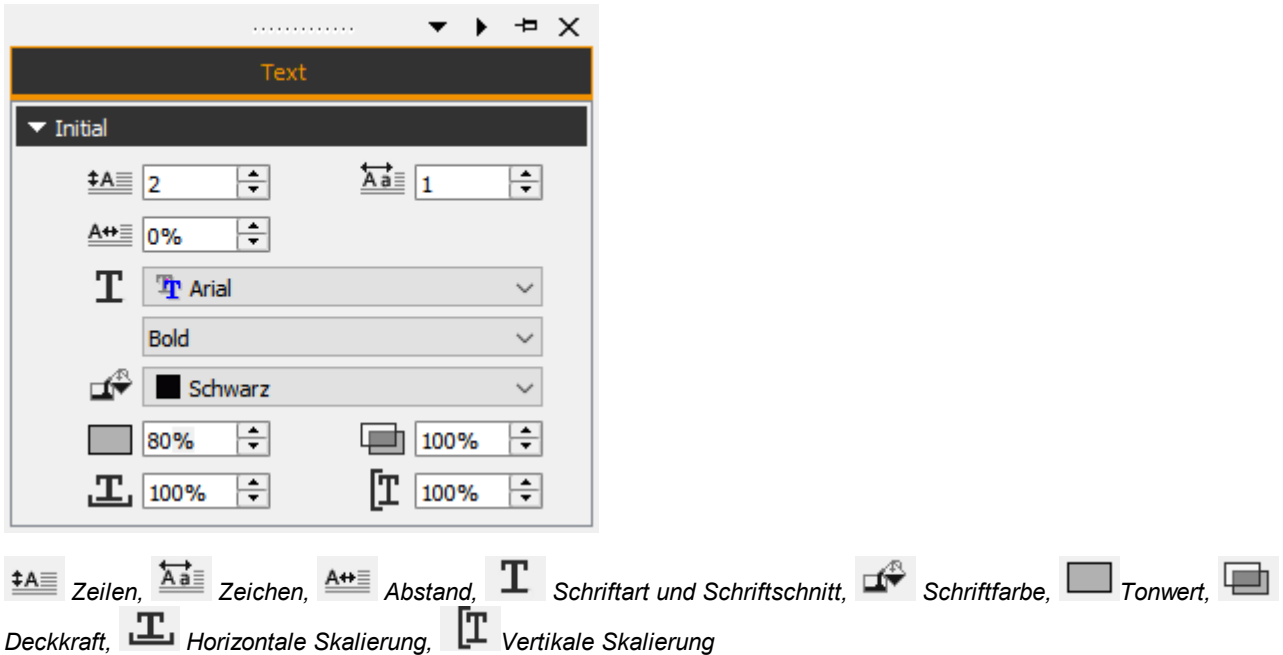

**Initial:** Ein Initial (von lateinisch Initium → Anfang) ist ein durch seine Größe und/oder Farbe aus dem Text hervorgehobener Anfangsbuchstabe eines Absatzes.

**Zeilen:** Tragen Sie die Anzahl der Zeilen ein, über die sich das Initial erstrecken soll.

**Zeichen:** Tragen Sie die Anzahl der Zeichen ein, die als Initial definiert werden sollen.

**Abstand:** Über den eingegebenen Wert können Sie den Abstand des Textes zum Initial vergrößern.

#### **Absatzlinie**

Dieser Inspektor beinhaltet alle Informationen und Einstellmöglichkeiten für Absatzlinien.

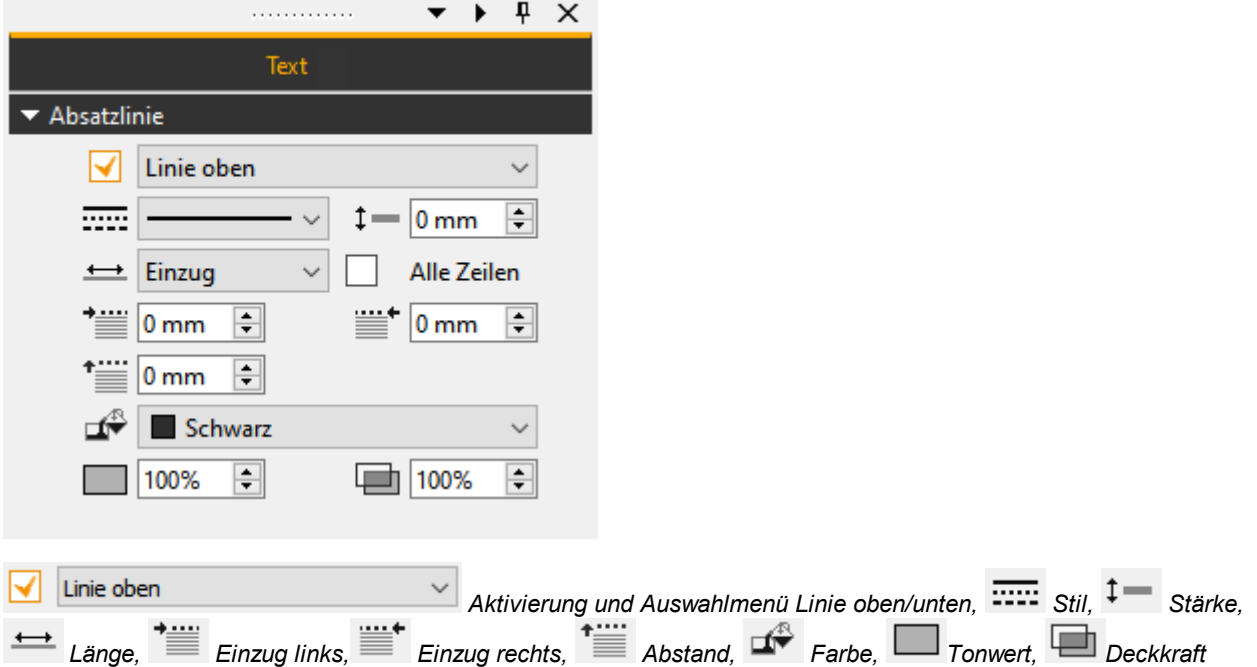

**Aktivierung und Auswahlmenü:** Hier wählen Sie *Linie oben* oder *Linie unten* aus und aktivieren die Option im davorstehenden Kontrollkästchen.

**Linie oben:** Bei einer Absatzlinie oben baut sich die Linienstärke immer von der Grundlinie der ersten Zeile nach oben auf.

**Linie unten:** Bei einer Absatzlinie unten baut sich die Linienstärke von der Grundlinie der letzten Zeile nach unten auf.

**Stil:** Wählen Sie über die Auswahlliste eine der definierten Linienarten aus.

**Stärke:** Tragen Sie die Linienstärke der Absatzlinie ein.

**Länge:** Hierüber legen Sie fest, ob die Absatzlinie den gesamten Raum zwischen den Einzügen ausfüllt oder sich der tatsächlichen Textlänge anpasst. Wählen Sie die Option *Einzug*, damit sich die Linie den Einzügen anpasst. Wählen Sie die Option *Text*, damit sich die Linie der tatsächlichen Textlänge anpasst.

**Alle Zeilen:** Markieren Sie dieses Kontrollkästchen, damit die Linie an allen Zeilen des Absatzes eingefügt wird.

**Einzug links:** Um einen Abstand zwischen der Absatzlinie und der linken Textkante zu erzeugen, tragen Sie in diesem Feld einen Wert ein. Positive Werte verschieben den Startpunkt der Absatzlinie nach rechts, negative Werte nach links. Der Einzug wird zu dem in **Absatz > Einzug links** definierten Texteinzug addiert.

**Einzug rechts:** Um einen Abstand zwischen der Absatzlinie und der rechten Textkante zu erzeugen, tragen Sie in diesem Feld einen Wert ein. Positive Werte verschieben den Endpunkt der Linie von der rechten Satzkante nach links, negative Werte nach rechts. Der Einzug wird zu dem in **Absatz > Einzug rechts** definierten Texteinzug addiert.

**Abstand:** Tragen Sie einen Versatz der Absatzlinie, ausgehend von der Grundlinie der ersten (Linie oben) oder letzten (Linie unten) Zeile des Absatzes ein. Positive Werte bewegen die Absatzlinie von der Grundlinie nach unten, negative Werte verschieben die Absatzlinie von der Grundlinie nach oben. Mit dem Standardwert 0 steht die Linie genau auf der Grundlinie der ersten oder letzten Absatzzeile.

#### **Liste & Aufzählung**

Über diesen Inspektor definieren Sie Absätze als Liste oder Aufzählung und verwalten die dazugehörenden Optionen.

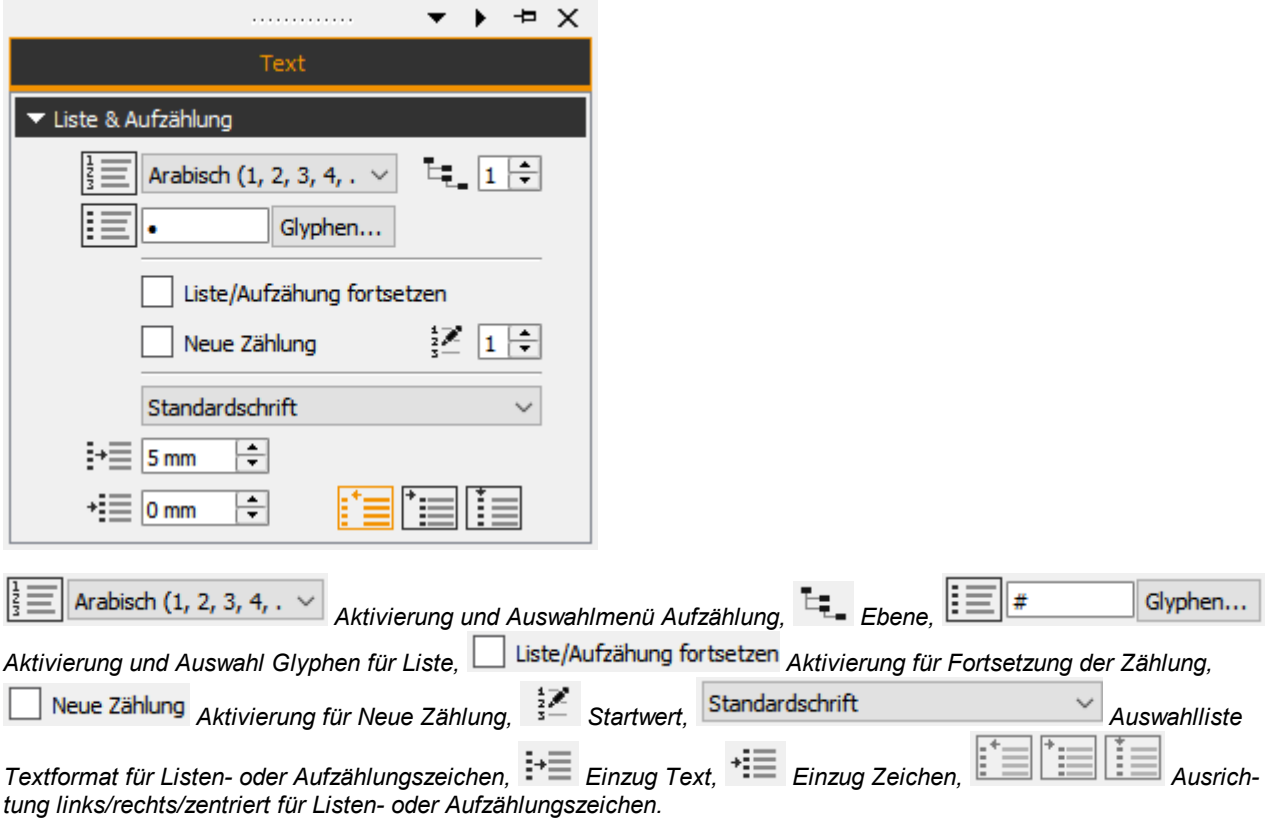

**Aktivierung und Auswahlmenü Aufzählung:** Wählen Sie den Stil, mit dem die Aufzählung fortlaufend nummeriert werden soll und aktivieren Sie die Aufzählung mit Mausklick auf das Symbol. Zur Auswahl stehen arabische Ziffern, kleine und große römische Ziffern sowie kleines und großes Alphabet.

**Ebene:** Hiermit legen Sie eine neue Aufzählungsebene fest, die mit anderen Attributen ausgestattet werden kann. Markieren Sie die gewünschten Absätze und geben einen Wert ein oder klicken Sie auf die Pfeile Zur Auswahl stehen arabische Ziffern, kleine und große römische Ziffern sowie kleines und großes Alphabet.

**Aktivierung und Auswahl Glyphen für Liste:** Möchten Sie eine Liste mit Blickfangzeichen erstellen, wählen Sie eines oder mehrere Blickfangzeichen über das Menü Glyphen und aktivieren Sie die Liste mit Mausklick auf das Symbol.

**Aktivierung Liste/Aufzählung fortsetzen:** Wenn die Nummerierung der Absätze nach Absätzen mit normalem Text fortlaufend fortgesetzt werden soll, aktivieren Sie diese Option.

**Aktivierung Neue Zählung:** Hier können Sie eine neue Zählung innerhalb einer Aufzählung beginnen.

**Startwert:** Tragen Sie hier den Wert ein, mit dem die neue Zählung beginnen soll.

**Auswahlliste Textformat:** Wählen Sie hier das Textformat, in dem das Aufzählungs- oder Listenzeichen formatiert werden soll.

**Einzug Text:** Geben Sie hier den Wert ein, den der Text der Aufzählung oder Liste von der linken Satzkante eingezogen werden soll.

**Einzug Zeichen:** Geben Sie hier den Wert ein, den das Aufzählungs- oder Listenzeichen von der linken Satzkante eingezogen werden soll.

**Ausrichtung für Listen- oder Aufzählungszeichen:** Legt die Ausrichtung des Aufzählungs- oder Listenzeichens fest. Links: innerhalb des Textrahmens an der linken Rahmenkante, Rechts: außerhalb des Textrahmens an der linken Rahmenkante, Zentriert: mittig auf der linken Rahmenkante.

#### **HTML**

Über diesen Inspektor steuern Sie die Verknüpfung Ihrer Texte mit HTML-Tags und CSS für den Export als EPUB oder HTML.

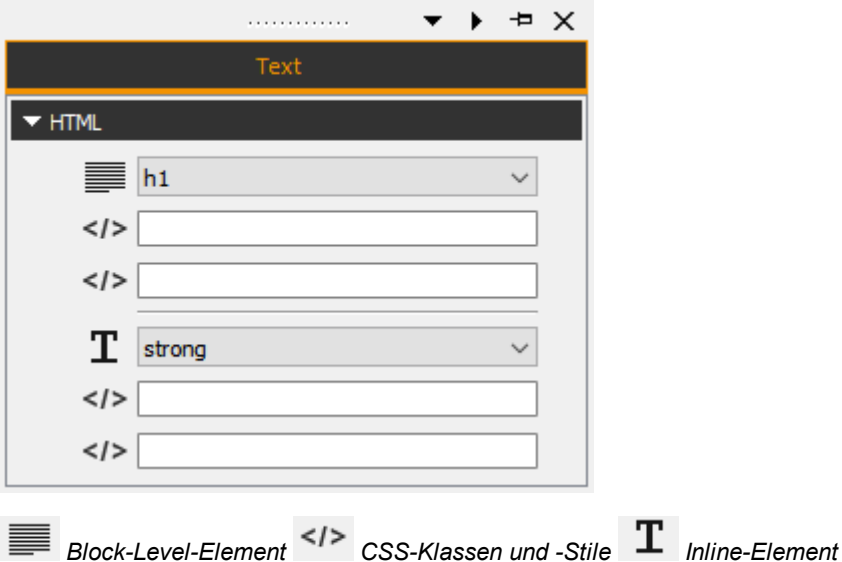

**Block-Level-Element:** Wählen Sie hier das Block-Element, mit dem der exportierte Text ausgezeichnet werden soll.

**CSS-Klasse:** Tragen Sie hier die CSS-Klasse ein, mit dem der exportierte Text ausgezeichnet werden soll.

**CSS-Stil:** Tragen Sie hier den CCS-Stil ein, mit dem der exportierte Text ausgezeichnet werden soll.

**Inline-Element:** Wählen Sie hier das Inline-Element, mit dem der exportierte Text ausgezeichnet werden soll.

Ausführliche Informationen zum Thema HTML und CSS finden sie im Abschnitt **[HTML-Grundlagen](#page-274-0)** dieses Handbuchs.

#### **[Textnutzung](#page-125-0)**

Über diesen Inspektor können Sie Texten absatz- oder zeichenweise unabhängig von der Formatierung Textnutzungen zuweisen. Markieren Sie den Absatz oder die Textstelle, der Sie eine Textnutzung zuweisen wollen und wählen Sie eine oder mehrere Textnutzungen aus. Bei Anwahl von **[Keine Einschränkung]** werden alle vorher aktivierten Textnutzungen deaktiviert.

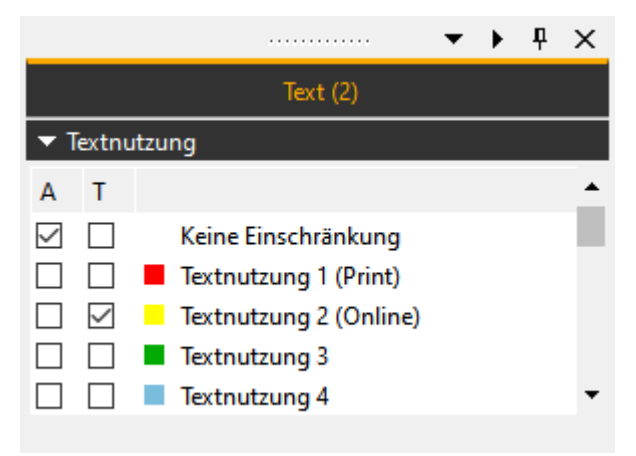

## **Inspektor Layout**

#### **Objekteigenschaften**

Dieser Inspektor beinhaltet alle Informationen und Einstellmöglichkeiten für das aktuell markierte Objekt.

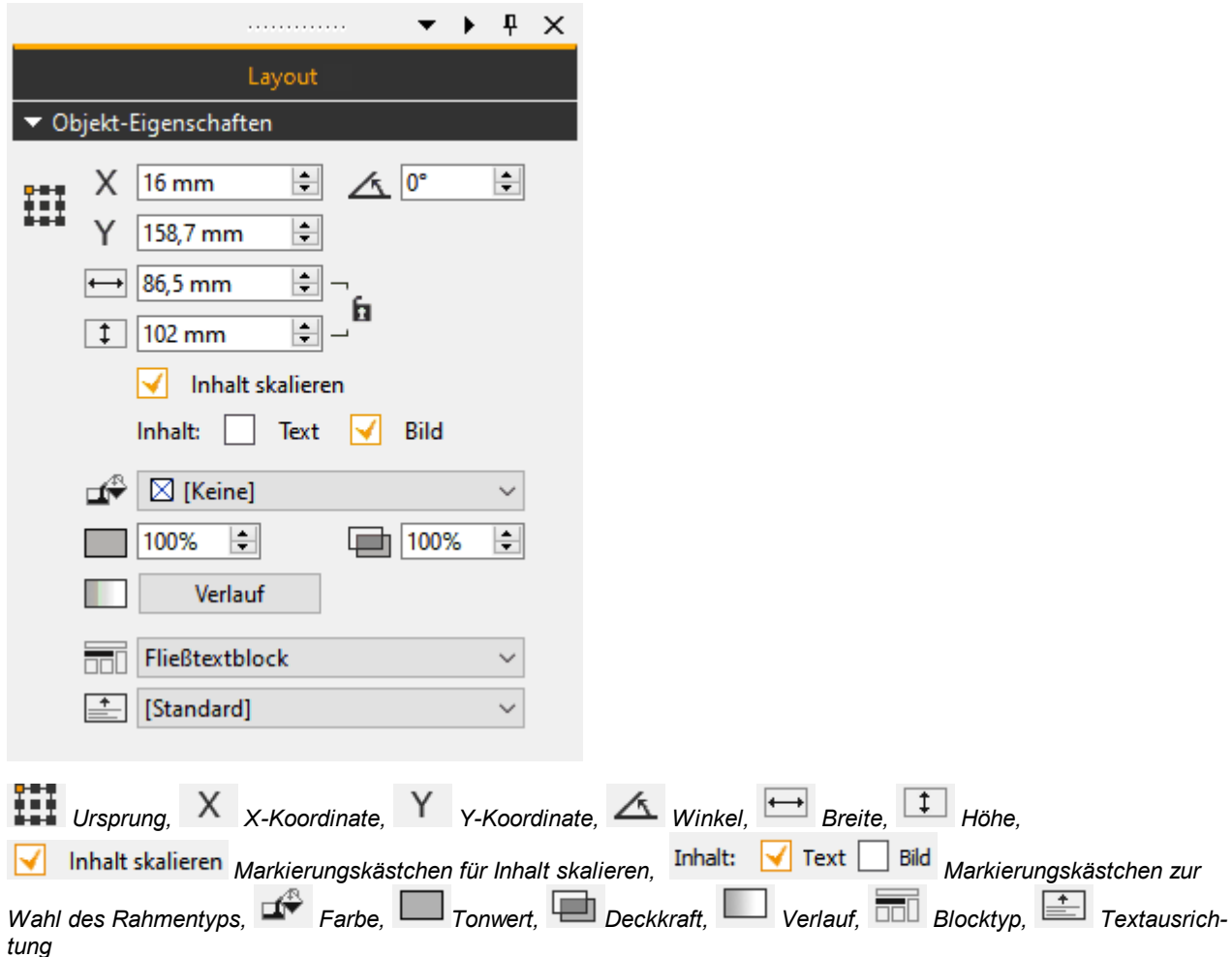

**Ursprung:** Hier legen Sie fest, von welchem Punkt des Objekts die Koordinaten berechnet werden sollen, welcher Punkt bei Drehung des Objekts die Rotationsachse sein soll und von welchem Punkt eine Größenänderung ausgehen soll. Standardmäßig ist der Punkt links oben der Ursprung; um einen anderen Punkt auszuwählen, klicken Sie auf den Punkt, den Sie als Ursprung festlegen wollen.

**X-Koordinate:** Zeigt die horizontale Position des Objekt-Ursprungspunkts auf der Seite an. Zur Änderung geben Sie einen Wert ein oder klicken Sie auf die Pfeile.

**Y-Koordinate:** Zeigt die vertikale Position des Objekt-Ursprungspunkts auf der Seite an. Zur Änderung geben Sie einen Wert ein oder klicken Sie auf die Pfeile.

**Winkel:** Drehung des Objekts um den Ursprungspunkt. Zur Änderung geben Sie einen Wert ein oder klicken Sie auf die Pfeile. Positive Werte bei Eingabe oder *Pfeil nach oben* rotiert gegen den Uhrzeigersinn.

**Breite:** Zeigt die aktuelle Breite des Objekts an. Zur Änderung geben Sie einen Wert ein oder klicken Sie auf die Pfeile.

**Höhe:** Zeigt die aktuelle Höhe des Objekts an. Zur Änderung geben Sie einen Wert ein oder klicken Sie auf die Pfeile.

**Inhalt skalieren:** Bei aktivierter Option wird bei einer Größenänderung des Rahmens über die Eingabefelder der Bild- oder Textinhalt proportional mitskaliert.

**Inhalt:** Hier sehen Sie den [Rahmentyp](#page-43-0) des markierten Objekts. Zur Änderung klicken Sie auf das entsprechende Kontrollkästchen, um den Inhaltstyp zu aktivieren oder zu deaktivieren.

**Verlauf:** Hier können Sie einen Verlauf als Füllung für das Objekt definieren. Klicken Sie dazu auf [Verlauf], legen im folgenden Dialogfenster die gewünschten Optionen fest und klicken [OK].

**Blocktyp:** Zeigt den [Blocktyp](#page-12-0) des gewählten Rahmens und bietet die Möglichkeit, diesen über das Auswahlmenü zu ändern.

**Textausrichtung:** Hier bestimmen Sie, wie Text in einem unvollständig gefüllten Rahmen ausgerichtet werden soll.

**Oben** richtet den Text an der oberen Rahmenkante aus.

**Block, Absätze mit vertikalem Keil** verteilt den zur Verfügung stehenden Raum gleichmäßig zwischen Absätzen, denen in den Absatzeigenschaften oder im *Menü > Format* ein vertikaler Keil zugewiesen wurde.

**Block, alle Absätze** verteilt den zur Verfügung stehenden Raum gleichmäßig zwischen allen Absätzen.

**Block, alle Zeilen** verteilt den zur Verfügung stehenden Raum gleichmäßig zwischen allen Zeilen.

**Zentriert** verteilt den zur Verfügung stehenden Raum gleichmäßig über und unter dem Text.

**Unten** richtet den Text an der unteren Rahmenkante aus.

*Bitte beachten:* Diese Einstellungen wirken sich nur auf Text aus, der nicht am Grundlinienraster ausgerichtet ist; am Grundlinienraster ausgerichteter Text wird immer nach oben ausgerichtet!

#### **Bild**

Dieser Inspektor beinhaltet Informationen und Einstellmöglichkeiten für platzierte Bilder.

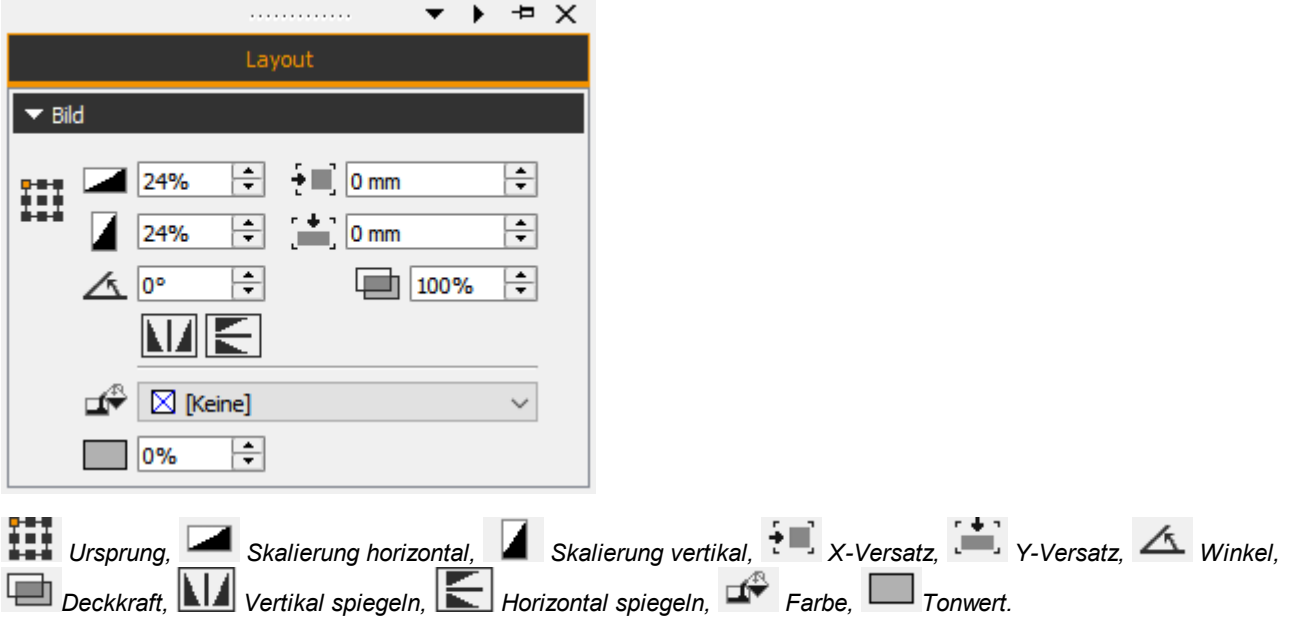

**Skalierung horizontal:** Zeigt die horizontale Skalierung des platzierten Bildes in Relation zur Originaldatei. Zur Änderung geben Sie einen Wert ein oder klicken Sie auf die Pfeile.

**Skalierung vertikal:** Zeigt die vertikale Skalierung des platzierten Bildes in Relation zur Originaldatei. Zur Änderung geben Sie einen Wert ein oder klicken Sie auf die Pfeile.

**X-Versatz:** Zeigt den Wert der horizontalen Verschiebung des Bildes innerhalb des Rahmens an. Zur Änderung geben Sie einen Wert ein oder klicken Sie auf die Pfeile.

**Y-Versatz:** Zeigt den Wert der vertikalen Verschiebung des Bildes innerhalb des Rahmens an. Zur Änderung geben Sie einen Wert ein oder klicken Sie auf die Pfeile.

**Winkel:** Drehung des Bilds innerhalb des Rahmens. Zur Änderung geben Sie einen Wert ein oder klicken Sie auf die Pfeile. Positive Werte bei Eingabe oder *<*Pfeil nach oben> rotiert gegen den Uhrzeigersinn.

**Deckkraft:** Zeigt die aktuelle Deckkraft des markierten Bilds an. Zur Änderung geben Sie einen Wert ein oder klicken Sie auf die Pfeile.

**Vertikal spiegeln:** Durch Aktivierung des Symbols wird das Bild um die vertikale Achse gespiegelt.

**Horizontal spiegeln:** Durch Aktivierung des Symbols wird das Bild um die horizontale Achse gespiegelt. **Farbe:** Durch Auswahl einer Farbe über dieses Menü können Sie ein platziertes Bild einfärben.

**Tonwert:** Hier legen Sie den Tonwert eines eingefärbten Bilds fest. Zur Änderung geben Sie einen Wert ein oder klicken Sie auf die Pfeile.

#### **Textrahmen**

Dieser Inspektor beinhaltet Informationen und Einstellmöglichkeiten für Textrahmen.

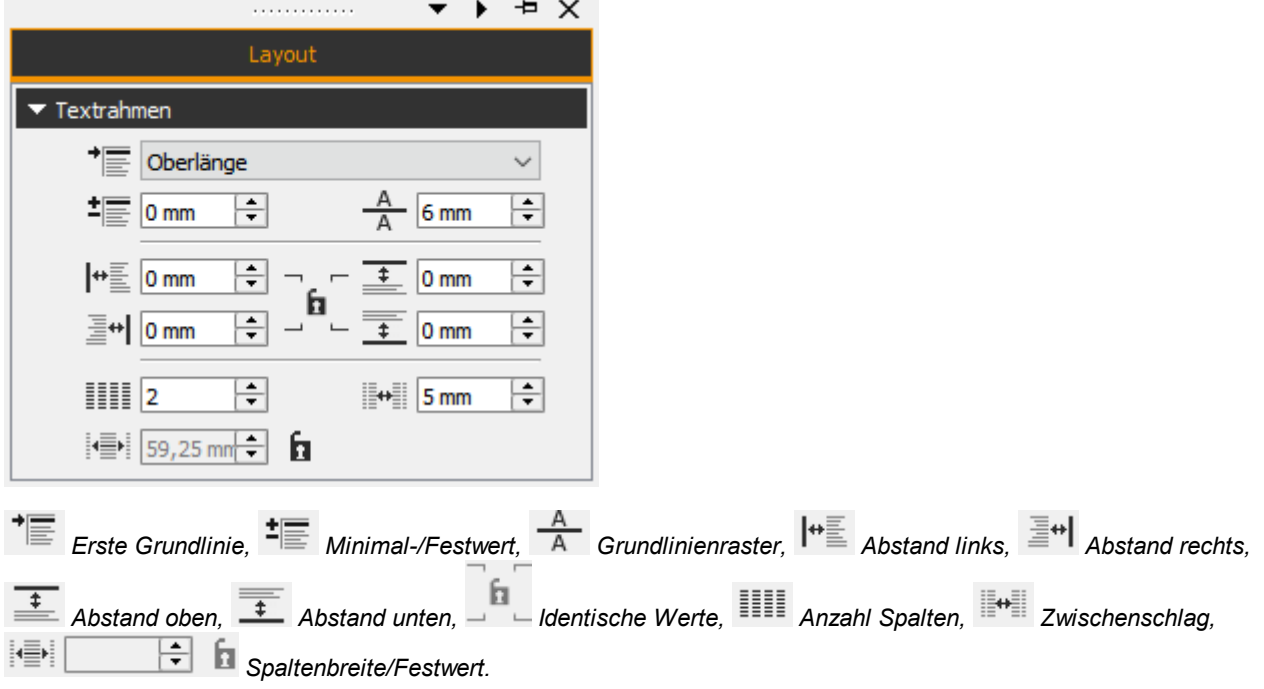

**Erste Grundlinie:** Über diese Auswahl legen Sie fest, wo die erste Textzeile in Bezug zur Rahmenoberkante positioniert wird:

**Zeilenvorschub**: Positioniert die Grundlinie der ersten Zeile auf den definierten Zeilenabstand. **Oberlänge**: Die Oberlänge der ersten Textzeile wird an die obere Rahmenkante positioniert.

**Versalhöhe**: Die Versalhöhe der ersten Textzeile wird an die obere Rahmenkante positioniert.

**Akzenthöhe**: Die Position der ersten Grundlinie richtet sich nach der Höhe von Großbuchstaben mit Akzent, mindestens aber nach der Versalhöhe.

**Kleinbuchstabenhöhe**: Positioniert die erste Textzeile so, dass die Oberkante der Kleinbuchstaben an der oberen Rahmenkante anstößt.

**Texthöhe**: Die Position der ersten Grundlinie richtet sich nach dem höchsten Zeichen, mindestens aber nach der Versalhöhe.

**Festwert**: Bestimmt, dass die Grundlinie der ersten Textzeile an einer fest vorgegebenen Position steht. Die Position wird im Feld *Minimal-/Festwert* eingegeben.

**Minimal-/Festwert:** Haben Sie über die Auswahlliste *Erste Grundlinie* die Option *Festwert* gewählt, tragen Sie hier den Wert ein, an dem die Grundlinie der ersten Textzeile zur oberen Rahmenkante positioniert werden soll.

**Grundlinienraster:** Tragen Sie hier die Schrittweite des Grundlinienrasters für den Rahmen ein oder klicken Sie auf die Pfeile.

**Abstand links:** Der Abstand des Texts zur linken Rahmenkante. Zur Änderung geben Sie einen Wert ein oder klicken Sie auf die Pfeile.

**Abstand rechts:** Der Abstand des Texts zur rechten Rahmenkante. Zur Änderung geben Sie einen Wert ein oder klicken Sie auf die Pfeile.

**Abstand oben:** Der Abstand des Texts zur oberen Rahmenkante. Zur Änderung geben Sie einen Wert ein oder klicken Sie auf die Pfeile.

**Abstand unten:** Der Abstand des Texts zur unteren Rahmenkante. Zur Änderung geben Sie einen Wert ein oder klicken Sie auf die Pfeile.

**Identische Werte:** Alle Abstände werden automatisch mit dem gleichen Wert eingestellt, wenn diese Option eingeschaltet ist. Um unterschiedliche Abstände einstellen zu können, deaktivieren Sie die Option.

**Anzahl Spalten:** Anzahl der Spalten innerhalb des Textrahmens. Zur Änderung geben Sie einen Wert ein oder klicken Sie auf die Pfeile.

**Zwischenschlag:** Abstand der Spalten innerhalb des Textrahmens. Zur Änderung geben Sie einen Wert ein oder klicken Sie auf die Pfeile.

**Spaltenbreite/Festwert:** Zeigt die aktuelle Spaltenbreite in Abhängigkeit von Rahmenbreite, Spaltenanzahl und Zwischenschlag. Bei Änderung eines Parameters werden die anderen Parameter automatisch neu berechnet. Bei aktivierter Auswahl *Festwert* ist die Spaltenbreite fixiert, bei Änderung der Rahmenbreite werden Spalten hinzugefügt oder entfernt; der Zwischenschlag bleibt zunächst gleich, ist aber änderbar. Um eine feste Spaltenbreite einzugeben, klicken Sie auf das Schloss-Symbol neben dem Eingabefeld und geben einen Wert ein oder klicken Sie auf die Pfeile.

#### **Textverdrängung**

Dieser Inspektor beinhaltet Informationen und Einstellmöglichkeiten, wie Objekte Text verdrängen sollen.

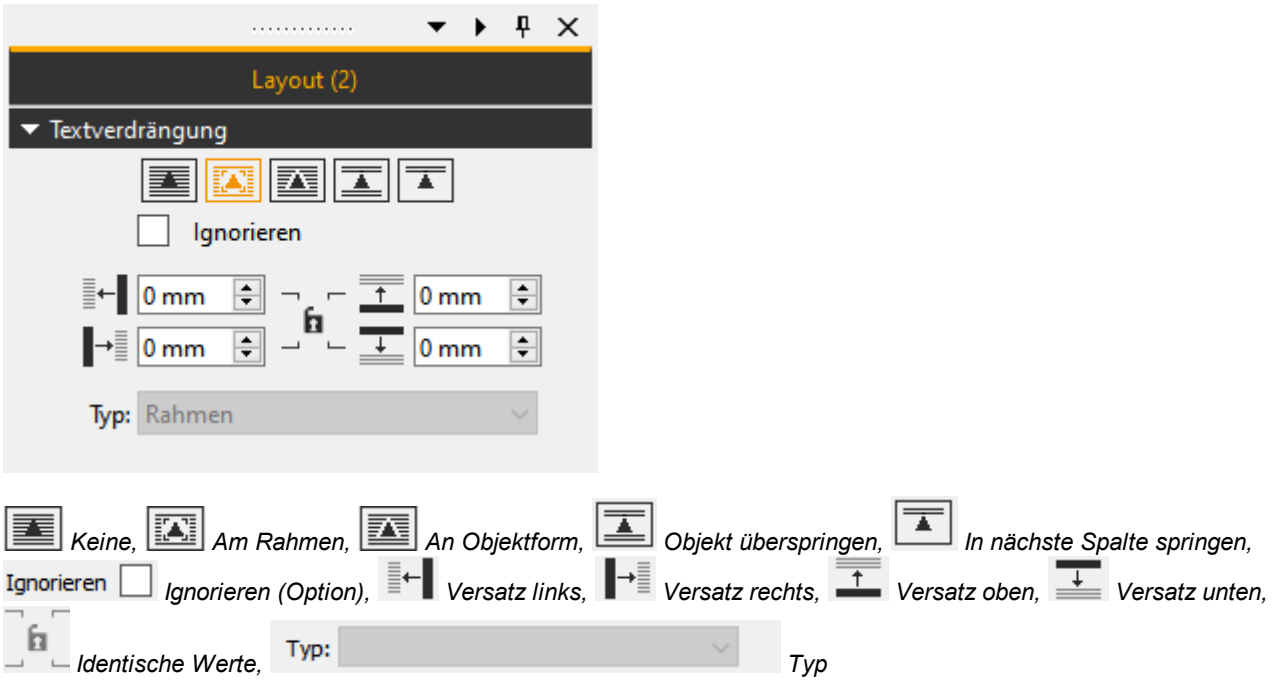

**Keine:** Das Objekt verdrängt nicht, Text läuft über oder unter dem Objekt durch.

**Am Rahmen:** Die Verdrängung erfolgt entlang des Objektrahmens.

**An Objektform:** Mit dieser Option kann festgelegt werden, dass das enthaltene Objekt den Text verdrängen soll.

**Objekt überspringen:** Wird diese Option gewählt, wird rechts und links des verdrängenden Objekts kein Text platziert, der Text wird in der dem Objekt folgenden Zeile fortgesetzt.

**In nächste Spalte springen:** Wird diese Option gewählt, wird rechts und links des verdrängenden Objekts kein Text platziert, der Text wird erst in der nächsten Spalte fortgesetzt.

**Ignorieren:** Durch Aktivierung dieser Option können Sie einen Textrahmen von der Verdrängung ausklammern, um z.B. in einem Bild, das Fließtext verdrängt, eine Bildzeile zu platzieren.

**Versatz links:** Der Abstand des Texts zur linken definierten Kante. Zur Änderung geben Sie einen Wert ein oder klicken Sie auf die Pfeile.

**Versatz rechts:** Der Abstand des Texts zur rechten definierten Kante. Zur Änderung geben Sie einen Wert ein oder klicken Sie auf die Pfeile.

**Versatz oben:** Der Abstand des Texts zur oberen definierten Kante. Zur Änderung geben Sie einen Wert ein oder klicken Sie auf die Pfeile.

**Versatz unten:** Der Abstand des Texts zur unteren definierten Kante. Zur Änderung geben Sie einen Wert ein oder klicken Sie auf die Pfeile.

**Identische Werte:** Alle Abstände werden automatisch mit dem gleichen Wert eingestellt, wenn diese Option eingeschaltet ist. Um unterschiedliche Abstände einstellen zu können, deaktivieren Sie die Option.

**Typ:** Über diese Auswahlliste kann der Bereich des Objekts bestimmt werden, der umflossen werden soll. Um den Typ auswählen zu können, muss die Option *An Objektform* ausgewählt sein.

Bei Auswahl der Option *Rahmen* erfolgt die Verdrängung entlang des Objektrahmens.

Die Option *Bildrahmen* lässt das geladene Bild, auch durch den Rahmen beschnittene Bereiche, verdrängen.

Wird die Option *Nicht-weiße Bereiche* gewählt, wird ein virtueller Verdrängungspfad erzeugt, indem weiße Bereiche ignoriert werden und der Text durch den eigentlichen Bildinhalt verdrängt wird. Für diese Option muss der Bildrahmen in der Z-Ordnung hinter dem verdrängten Text angeordnet sein.

Enthält das Bild einen *Beschneidungspfad* oder eine *Alphamaske*, wählen Sie die jeweilige Option, damit der Text durch diesen Pfad oder den Rand der Maske verdrängt wird.

Eine weitere Möglichkeit bietet die Funktion [Pfad erzeugen,](#page-319-0) die im Abschnitt Arbeiten mit Pfaden > Weitere Pfadoperationen erläutert ist.

#### **Rand**

Dieser Inspektor beinhaltet Informationen und Einstellmöglichkeiten für einen Rand innerhalb eines Rahmens. Bei einem Bildrahmen wird das platzierte Bild von links und von oben um den eingegebenen Wert verschoben, rechts und unten wird es um den eingegebenen Wert beschnitten. Im Rahmen enthaltener Text wird nicht verschoben.

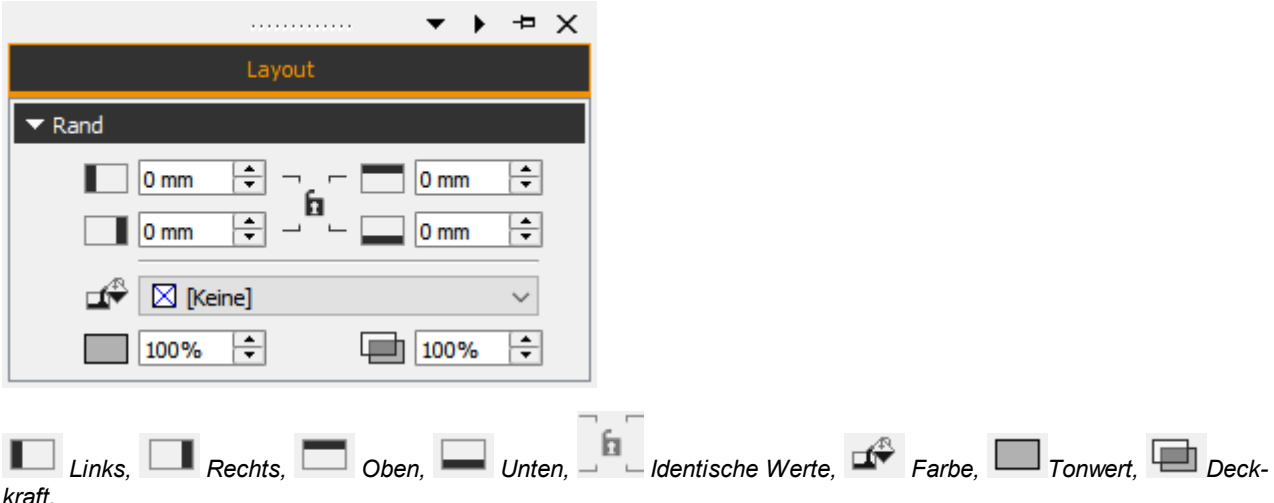

*kraft.*

**Links:** Linker Rand. Zur Änderung geben Sie einen Wert ein oder klicken Sie auf die Pfeile.

**Rechts:** Rechter Rand. Zur Änderung geben Sie einen Wert ein oder klicken Sie auf die Pfeile.

**Oben:** Oberer Rand. Zur Änderung geben Sie einen Wert ein oder klicken Sie auf die Pfeile.

**Unten:** Unterer Rand. Zur Änderung geben Sie einen Wert ein oder klicken Sie auf die Pfeile.

**Farbe:** Über die Auswahlliste wählen Sie die Randfarbe aus.

**Tonwert:** Über das Eingabefeld Tonwert tragen Sie die Flächendeckung in % ein oder klicken auf die Pfeile, um die aktuelle Angabe zu erhöhen oder zu verringern. Erlaubt sind Werte zwischen 0,1 % und 100  $\%$ .

**Deckkraft:** Über dieses Eingabefeld tragen Sie die Deckkraft, also die Transparenz des Rands ein oder klicken Sie auf die Pfeile, um die aktuelle Angabe zu erhöhen oder zu verringern. Möglich sind Werte zwischen 0,1 % und 100 %.

#### **Kontur**

Dieser Inspektor beinhaltet die Einstellmöglichkeiten für Rahmenkonturen und Linien.

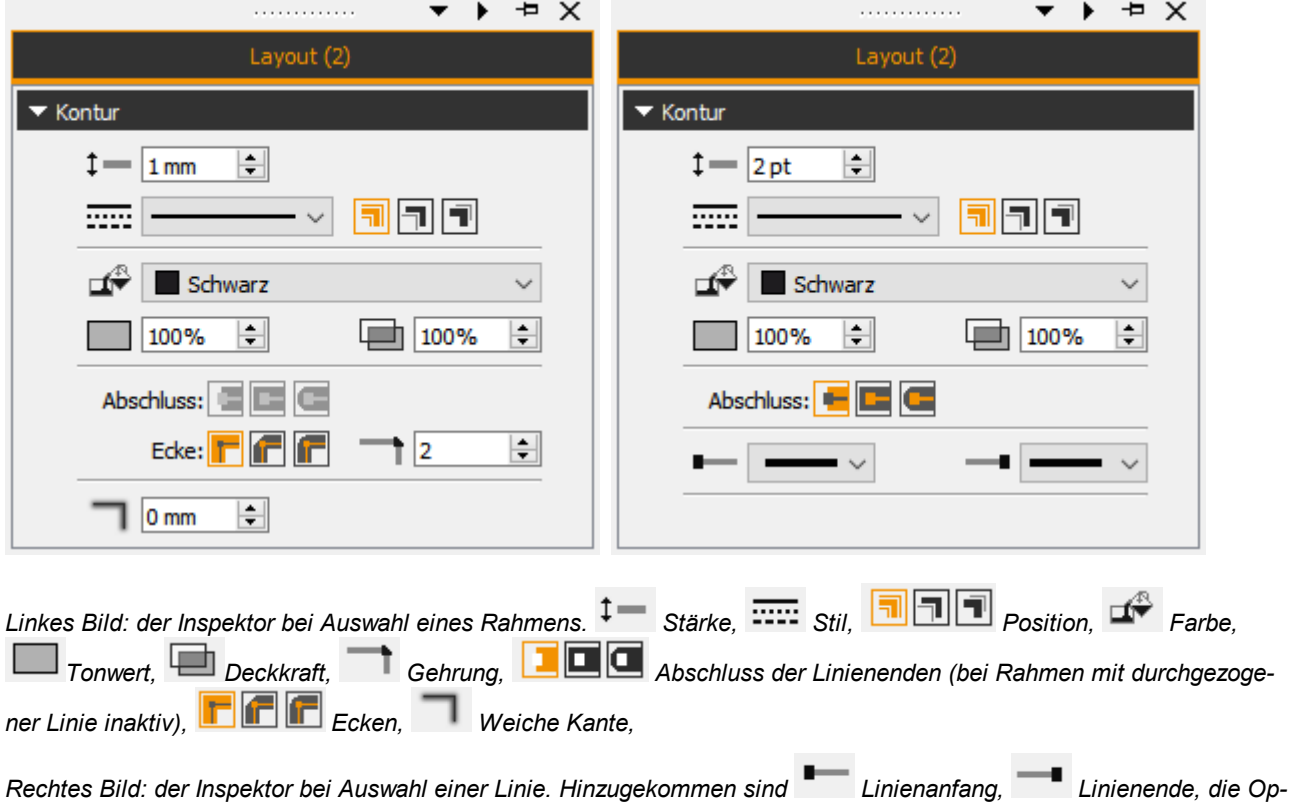

*tionen* Weiche Kante *und* Ecke *entfallen.* 

**Stärke:** Tragen Sie die Linienstärke ein oder klicken Sie auf die Pfeile.

**Stil:** Wählen Sie über die Auswahlliste eine der definierten Linienarten aus.

#### **Position:**

**Rahmen:** Über diese Option legen Sie fest, wie die Kontur am Objektrahmen positioniert wird. Mit Auswahl der Option *Zentriert* wird die Hälfte der eingegebenen Konturstärke innerhalb des Rahmens, die andere Hälfte außerhalb positioniert. Mit Auswahl der Option *Außen* wird die Kontur außerhalb des Rahmens positioniert. Die Auswahl *Innen* positioniert die Kontur innerhalb des Rahmens.

**Linie:** Bei einer Linie wird die Stärke je nach gewählter Option von ihrer in der Layoutpalette und im Objektinspektor angezeigten Position her aufgebaut.

**Gehrung:** Mit dem Wert im Eingabefeld bestimmen Sie, ab wann das Programm von einer spitzen zu einer abgeflachten Ecke umschaltet. Standardmäßig ist der Wert 2 eingetragen, das heißt, das Programm wechselt von einer abgeflachten zu einer spitzen Ecke, wenn die Länge der Spitze zweimal so lang ist wie die Konturstärke. Bei einer Gehrung von 1 wird immer eine abgeflachte Ecke gebildet.

**Weiche Kante:** Über diese Option können Sie die Kontur mit einer weichen, nach außen hin verlaufenden Kante versehen, die von der Rahmenfarbe nach transparent übergeht. Zur Änderung geben Sie einen Wert ein oder klicken Sie auf die Pfeile. Für Linien oder nicht geschlossene Pfade steht diese Option nicht zur Verfügung.

**Abschluss:** Hiermit können Sie die Linienenden bestimmen, zur Auswahl stehen die Optionen *Abgeflacht, Überstehend* und *Rund.* Bei Rahmen oder geschlossenen Bézierformen mit durchgezogenen Linien hat die Funktion keine Auswirkung und ist deshalb inaktiv. Bei punktierten oder gestrichelten Linien wird die Funktion aktiviert und Sie können den dadurch entstehenden Linienenden den gewünschten Abschluss zuweisen.

**Linienanfang/Linienende:** Hier können Sie einer Linie am Anfang und/oder Ende eine Pfeilspitze, ein Pfeilende oder einen Kreis zuweisen.

#### **Ecken**

Dieser Inspektor beinhaltet Informationen und Einstellmöglichkeiten für die Ecken eines Rahmens.

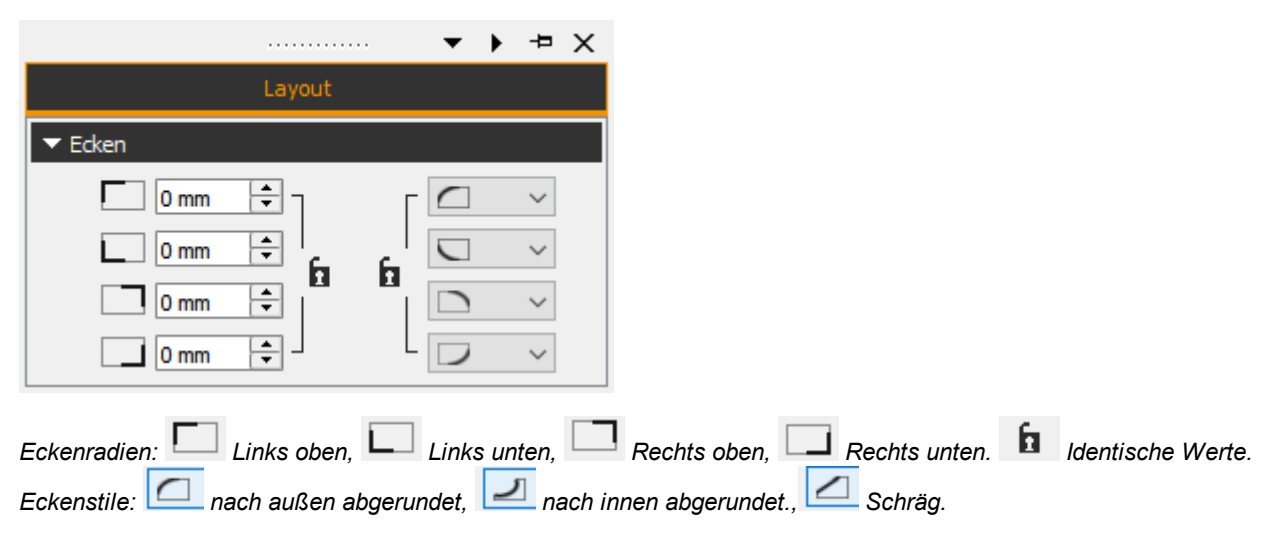

**Eckenradius:** Größe des Effekts, berechnet von der gewählten Rahmenecke. Zur Änderung geben Sie einen Wert ein oder klicken Sie auf die Pfeile.

**Eckenstil:** Wählen Sie hier den Effekt für die betreffende Ecke.

**Identische Werte:** Alle Felder werden automatisch mit dem gleichen Wert oder der gleichen Option eingestellt, wenn diese Option eingeschaltet ist. Um unterschiedliche Abstände oder Effekte einstellen zu können, deaktivieren Sie die Option.

#### **Schatten**

Dieser Inspektor steuert Schattenwürfe für Objekte und Text.

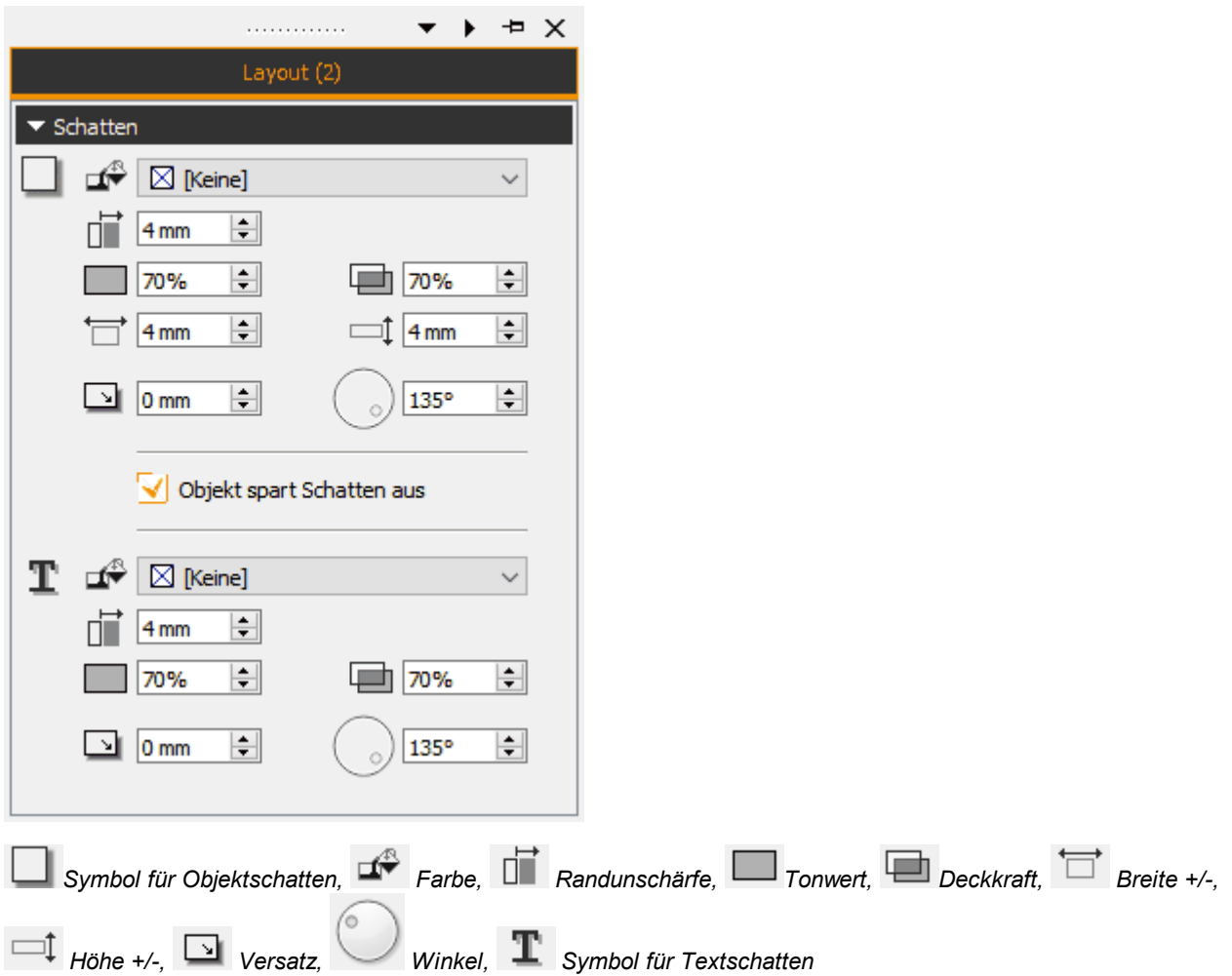

**Farbe:** Auswahlmenü für die Farbe des Schattens, zum Entfernen des Schattens [Keine] wählen.

**Randunschärfe:** Die Breite des Verlaufs von der definierten Farbe bis zur Transparenz. Je höher der Wert gewählt wird, desto größer ist die Unschärfe.

**Breite +/-:** Hier können Sie einstellen, um welchen Betrag der Schatten breiter oder schmaler als das schattenwerfende Objekt sein soll. Positive Werte vergrößern, negative Werte verkleinern den Schatten. Zur Änderung geben Sie einen Wert ein oder klicken Sie auf die Pfeile.

**Höhe +/-:** Hier können Sie einstellen, um welchen Betrag der Schatten höher oder niedriger als das schattenwerfende Objekt sein soll. Positive Werte vergrößern, negative Werte verkleinern den Schatten. Zur Änderung geben Sie einen Wert ein oder klicken Sie auf die Pfeile.

**Versatz:** Hier können Sie einstellen, um welchen Betrag der Schatten gegenüber dem schattenwerfenden Objekt verschoben werden soll. Zur Änderung geben Sie einen Wert ein oder klicken Sie auf die Pfeile.

**Winkel:** Der Winkel des simulierten Lichteinfalls. Zur Änderung geben Sie einen Wert ein oder klicken Sie auf die Pfeile. Alternativ klicken Sie auf das Einstellrad und ziehen den Punkt darauf an die gewünschte Position. Der Punkt markiert die Position des Schattens.

**Objekt spart Schatten aus:** Hier legen Sie fest, ob das schattenwerfende Objekt aus dem Schatten ausgespart werden soll oder nicht.

## **Inspektor Tabelle**

#### **Linien**

Dieser Inspektor beinhaltet Informationen und Einstellmöglichkeiten für Linien des Tabellenrands.

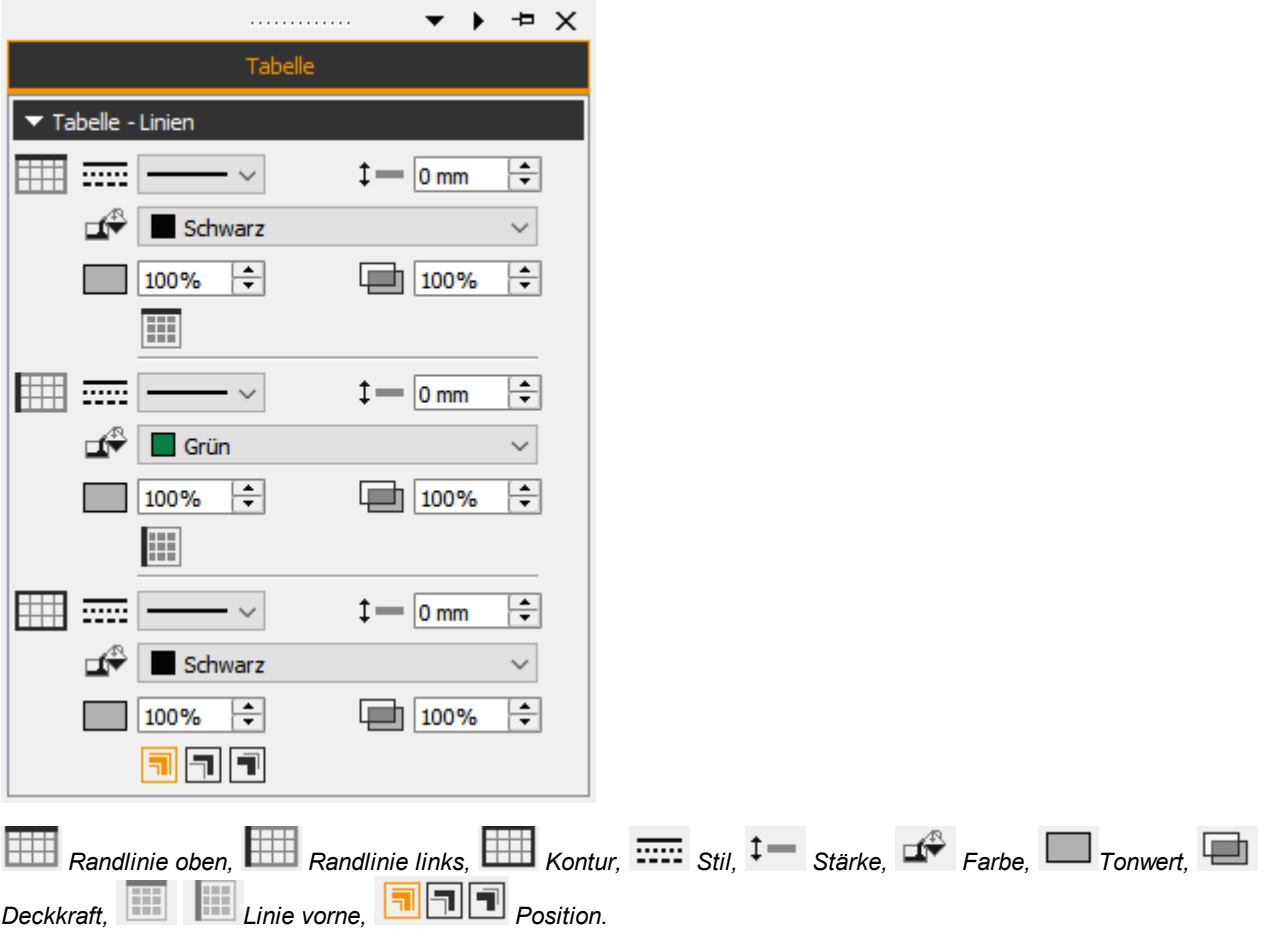

**Randlinie oben:** Hier definieren Sie eine Linie, die am oberen Rand der Tabelle über die gesamte Breite platziert wird. Die Linienstärke trägt nach innen auf.

**Randlinie links:** Hier definieren Sie eine Linie, die am linken Rand der Tabelle über die gesamte Höhe platziert wird. Die Linienstärke trägt nach innen auf.

**Kontur:** Hier definieren Sie einen Linienrahmen, der die gesamte Tabelle umschließt. Über die Symbole **Position** können Sie festlegen, wie die Kontur platziert wird.

**Linie vorne:** Haben Sie überschneidende Linien mit unterschiedlichen Farben, Tonwerten oder Deckkräften definiert, können Sie durch die Aktivierung eines dieser Symbole festlegen, welche Linie im Überlappungsbereich vorne liegt.

#### **Kontur / Hintergrund**

Dieser Inspektor beinhaltet Informationen und Einstellmöglichkeiten für Hintergründe und Konturen von Zellen, Zeilen und Spalten.

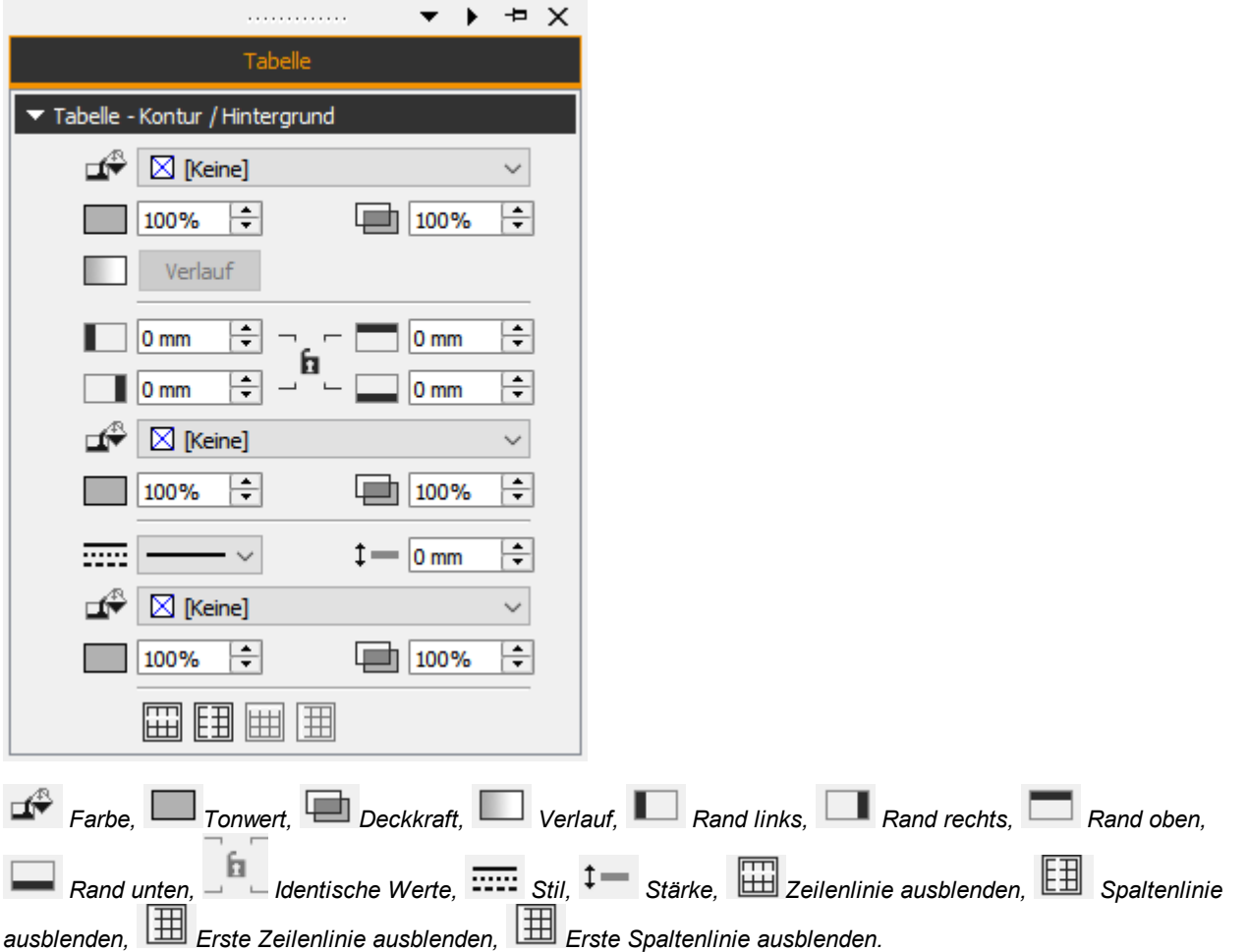

**Rand links:** Mit dieser Funktion wird markierten Bereichen der Tabelle ein linker Rand hinzugefügt. Die Linienstärke trägt nach innen auf, Text wird nicht verdrängt.

**Rand rechts:** Mit dieser Funktion wird markierten Bereichen der Tabelle ein rechter Rand hinzugefügt. Die Linienstärke trägt nach innen auf, Text wird nicht verdrängt.

**Rand oben:** Mit dieser Funktion wird markierten Bereichen der Tabelle ein oberer Rand hinzugefügt. Die Linienstärke trägt nach innen auf, Text wird nicht verdrängt.

**Rand unten:** Mit dieser Funktion wird markierten Bereichen der Tabelle ein unterer Rand hinzugefügt. Die Linienstärke trägt nach innen auf, Text wird nicht verdrängt.

**Identische Werte:** Alle Abstände werden automatisch mit dem gleichen Wert eingestellt, wenn diese Option eingeschaltet ist. Um unterschiedliche Abstände einstellen zu können, deaktivieren Sie die Option.

**Zeilenlinie ausblenden:** Mit dieser Funktion wird in markierten Bereichen der Tabelle eine im **Inspektor Tabelle - Zeilen** definierte Zeilenlinie unterbrochen oder ganz ausgeblendet.

**Spaltenlinie ausblenden:** Mit dieser Funktion wird in markierten Bereichen der Tabelle eine im **Inspektor Tabelle - Spalten** definierte Spaltenlinie unterbrochen oder ganz ausgeblendet.

**Erste Zeilenlinie ausblenden:** Mit dieser Funktion wird in markierten Bereichen der Tabelle eine im **Inspektor Tabelle - Linien** definierte *Randlinie oben* unterbrochen oder ganz ausgeblendet.

**Erste Spaltenlinie ausblenden:** Mit dieser Funktion wird in markierten Bereichen der Tabelle eine im **Inspektor Tabelle - Linien** definierte *Randlinie links* unterbrochen oder ganz ausgeblendet.

#### **Zelle**

Dieser Inspektor beinhaltet Informationen und Einstellmöglichkeiten für Texte innerhalb der Zellen einer Tabelle.

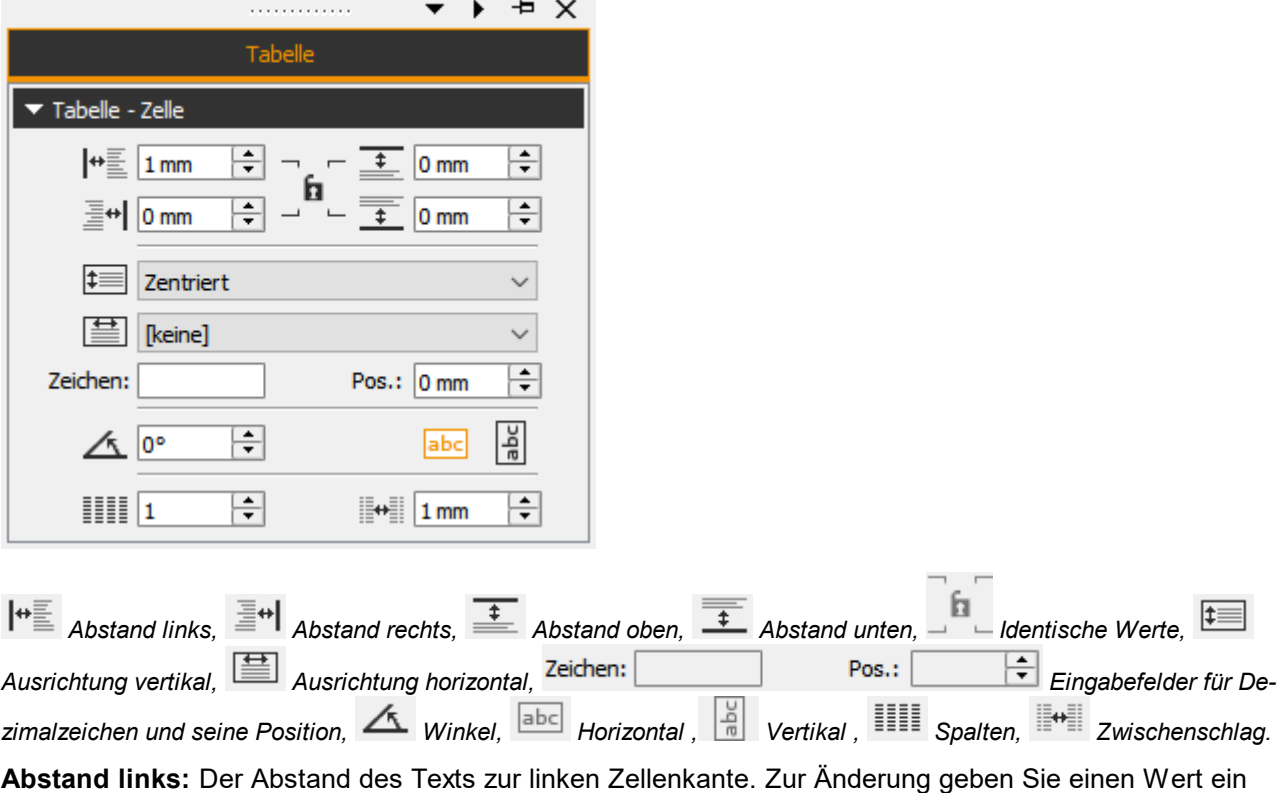

oder klicken Sie auf die Pfeile.

**Abstand rechts:** Der Abstand des Texts zur rechten Zellenkante. Zur Änderung geben Sie einen Wert ein oder klicken Sie auf die Pfeile.

**Abstand oben:** Der Abstand des Texts zur oberen Zellenkante. Zur Änderung geben Sie einen Wert ein oder klicken Sie auf die Pfeile.

**Abstand unten:** Der Abstand des Texts zur unteren Zellenkante. Zur Änderung geben Sie einen Wert ein oder klicken Sie auf die Pfeile.

**Identische Werte:** Alle Abstände werden automatisch mit dem gleichen Wert eingestellt, wenn diese Option eingeschaltet ist. Um unterschiedliche Abstände einstellen zu können, deaktivieren Sie die Option.

**Ausrichtung vertikal:** Hier legen Sie fest, wie Textzeilen innerhalb der Zelle in vertikaler Richtung ausgerichtet werden sollen.

**Oben**: richtet den Text an der oberen Zellenkante aus.

**Block, Absätze mit vertikalem Keil**: verteilt den zur Verfügung stehenden Raum gleichmäßig zwischen Absätzen, denen in den Absatzeigenschaften oder im **Menü > Format** ein vertikaler Keil zugewiesen wurde.

**Block, alle Absätze**: verteilt den zur Verfügung stehenden Raum gleichmäßig zwischen allen Absätzen.

**Block, alle Zeilen**: verteilt den zur Verfügung stehenden Raum gleichmäßig zwischen allen Zeilen.

**Zentriert**: verteilt den zur Verfügung stehenden Raum gleichmäßig über und unter dem Text.

**Unten**: richtet den Text an der unteren Zellenkante aus.

**Ausrichtung horizontal:** Hier legen Sie fest, wie Text und Zahlen innerhalb der Zelle in horizontaler Richtung ausgerichtet werden sollen.

**[keine]**: Die Ausrichtung orientiert sich an den Eigenschaften des zugewiesenen Absatzformats.

**Dezimal**: Richtet Zahlen mit Dezimalstellen an im Eingabefeld *Zeichen:* zugewiesenen Dezimalzeichen aus. Die Zahlen werden zunächst linksbündig ausgerichtet. Erst die Eingabe eines Verschiebungswerts im Eingabefeld *Pos.:*, der größer als die größte Breite der Zeichen vor dem Dezimalzeichen ist, lässt die Ausrichtung wirksam werden.

**Links**: Richtet Text oder Zahlen an der linken Zellenkante aus. Ein den Absatzeigenschaften definierter linker Einzug wird ignoriert.

**Zentriert**: Richtet Text oder Zahlen zentriert aus. In den Absatzeigenschaften definierte Einzüge werden ignoriert.

**Rechts**: Richtet Text oder Zahlen an der rechten Zellenkante aus. Ein den Absatzeigenschaften definierter rechter Einzug wird ignoriert.

**Dezimal zentriert**: Richtet das im Eingabefeld *Zeichen:* zugewiesene Dezimalzeichen zentriert aus.

**Dezimal rechts**: Richtet Zahlen mit Dezimalstellen an im Eingabefeld *Zeichen:* zugewiesenen Dezimalzeichen rechtsbündig aus. Die Zahlen werden zunächst rechtsbündig ausgerichtet, erst die Eingabe eines Verschiebungswerts im Eingabefeld *Pos.:*, der größer als die größte Breite der Zeichen nach dem Dezimalzeichen ist, lässt die Ausrichtung wirksam werden.

**Eingabefelder für Dezimalzeichen und seine Position:** Geben Sie hier das in den Tabellendaten verwendete Dezimalzeichen ein, um es als Basis zur Ausrichtung festzulegen. Durch Eingabe eines Werts im Eingabefeld *Pos.:* wird das Zeichen an der eingegebenen Position innerhalb der Zelle platziert.

**Winkel:** Geben Sie hier einen Winkel ein, mit dem die Zelle gedreht werden soll.

**Horizontal:** Dieses Symbol ist standardmäßig aktiv und richtet die Zelle horizontal aus.

**Vertikal:** Aktivierung bewirkt eine Drehung der Zelle.

**Spalten:** Legt die Anzahl der Textspalten innerhalb der Zelle fest. Zur Änderung geben Sie einen Wert ein oder klicken Sie auf die Pfeile.

**Zwischenschlag:** Legt den Abstand zwischen den Textspalten fest. Zur Änderung geben Sie einen Wert ein oder klicken Sie auf die Pfeile.

#### **Zeilen**

Dieser Inspektor beinhaltet Informationen und Einstellmöglichkeiten für Zeilen einer Tabelle.

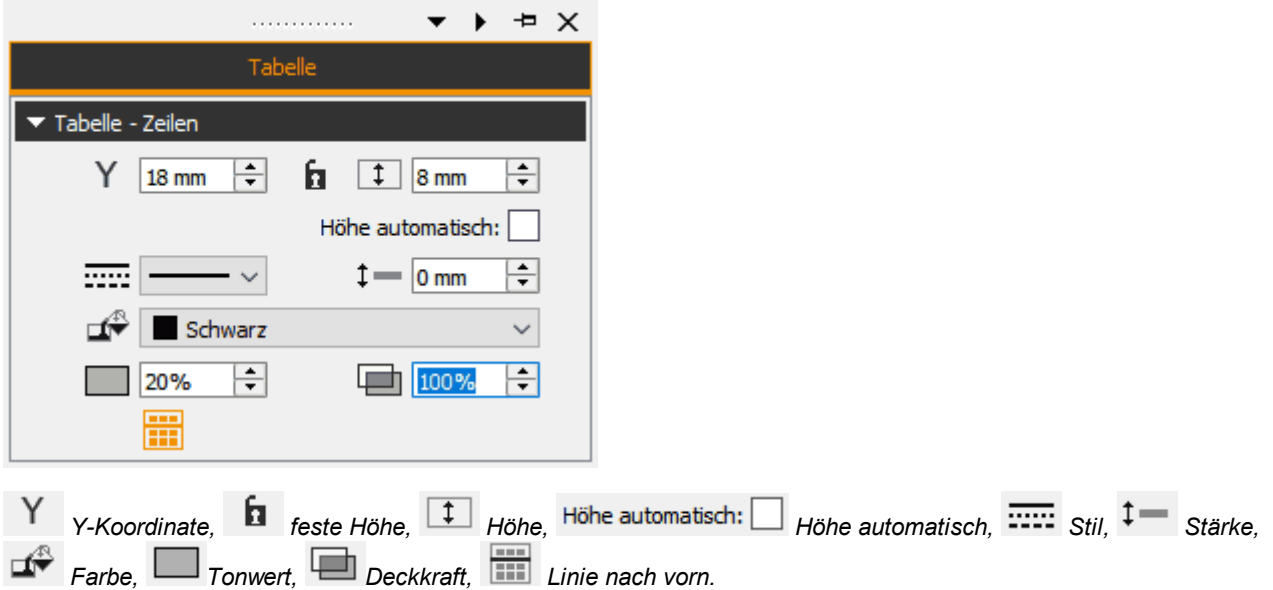

**Y-Koordinate:** Zeigt die aktuelle Y-Position einer markierten Zeile innerhalb einer Tabelle. Bezugspunkt ist die Oberkante der ersten Zeile der Tabelle. Bei Änderung des Werts über Eingabe oder Klicken der Pfeile wird die Zeile nach oben oder unten verschoben. Der Wert der Änderung der Position wird der Höhe der darüber liegenden Zeile addiert oder subtrahiert.

**Feste Höhe:** Aktivierung fixiert die Höhe der Zeile, sie ist mit dem **[Tabellenwerkzeug](#page-31-0)** und der Funktion *Höhe automatisch:* nicht editierbar. Änderungen im Eingabefeld *Höhe* sind weiterhin möglich.

**Höhe:** Zeigt den aktuellen Wert der Zeilenhöhe an. Zur Änderung geben Sie einen Wert ein oder klicken Sie auf die Pfeile.

**Höhe automatisch:** Aktivierung dieser Option bewirkt, dass sich die Zeilenhöhe bei Hinzufügen oder Entfernen von Text automatisch anpasst.

**Stil:** Wählen Sie über die Auswahlliste eine der definierten Linienarten aus.

**Stärke:** Tragen Sie die Linienstärke der Zeilenlinie ein oder klicken Sie auf die Pfeile. Die Linie baut sich von der Mitte der unteren Zeilenkante aus auf und verdrängt Text nicht.

**Farbe:** Über die Auswahlliste wählen Sie die Linienfarbe aus.

**Tonwert:** Über dieses Eingabefeld tragen Sie die Flächendeckung in % ein oder klicken auf die Pfeile, um die aktuelle Angabe zu erhöhen oder zu verringern. Erlaubt sind Werte zwischen 0,1 % und 100 %.

**Deckkraft:** Über dieses Eingabefeld tragen Sie die Deckkraft, also die Transparenz der Linie ein oder klicken Sie auf die Pfeile, um die aktuelle Angabe zu erhöhen oder zu verringern. Möglich sind Werte zwischen 0,1 % und 100 %.

**Linie nach vorn:** Haben Sie überschneidende Linien mit unterschiedlichen Farben, Tonwerten oder Deckkräften definiert, können Sie durch die Aktivierung dieses Symbols festlegen, dass die Zeilenlinie im Überlappungsbereich vorne liegt.

#### **Spalten**

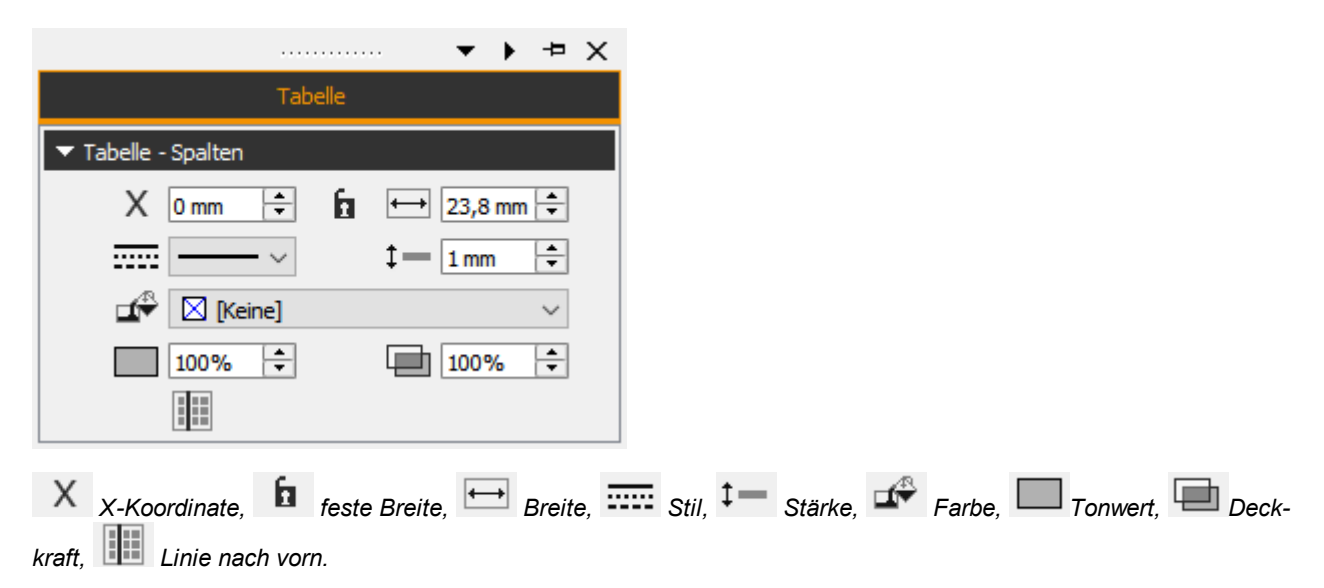

**X-Koordinate:** Zeigt die aktuelle X-Position einer markierten Zeile innerhalb einer Tabelle. Bezugspunkt ist die linke Kante der ersten Spalte der Tabelle. Bei Änderung des Werts über Eingabe oder Klicken der Pfeile wird die Spalte nach links oder rechts verschoben. Der Wert der Änderung der Position wird der Breite links anliegenden Spalte addiert oder subtrahiert, rechts anliegende Spalten werden um der Wert der Änderung nach links oder rechts verschoben

**Feste Breite:** Aktivierung fixiert die Breite der Spalte, sie ist mit dem **[Tabellenwerkzeug](#page-31-0)** nicht editierbar. Änderungen im Eingabefeld *Breite* sind weiterhin möglich.

**Breite:** Zeigt den aktuellen Wert der Spaltenbreite an. Zur Änderung geben Sie einen Wert ein oder klicken Sie auf die Pfeile. Rechts anliegende Spalten werden um der Wert der Änderung nach links oder rechts verschoben.

**Stil:** Wählen Sie über die Auswahlliste eine der definierten Linienarten aus.

**Stärke:** Tragen Sie die Linienstärke der Spaltenlinie ein oder klicken Sie auf die Pfeile. Die Linie baut sich von der Mitte der rechten Spaltenkante aus auf und verdrängt Text nicht.

**Farbe:** Über die Auswahlliste wählen Sie die Linienfarbe aus.

**Tonwert:** Über dieses Eingabefeld tragen Sie die Flächendeckung in % ein oder klicken auf die Pfeile, um die aktuelle Angabe zu erhöhen oder zu verringern. Erlaubt sind Werte zwischen 0,1 % und 100 %.

**Deckkraft:** Über dieses Eingabefeld tragen Sie die Deckkraft, also die Transparenz der Linie ein oder klicken Sie auf die Pfeile, um die aktuelle Angabe zu erhöhen oder zu verringern. Möglich sind Werte zwischen 0,1 % und 100 %.

**Linie nach vorn:** Haben Sie überschneidende Linien mit unterschiedlichen Farben, Tonwerten oder Deckkräften definiert, können Sie durch die Aktivierung dieses Symbols festlegen, dass die Spaltenlinie im Überlappungsbereich vorne liegt.

**Handbuch tango Publisher**

**Kapitel 3**

## **Arbeitsweisen**

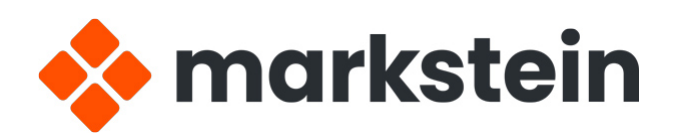

# **Arbeitsweisen**

Auf den folgenden Seiten erfahren Sie mehr darüber, wie Sie mit dem tango Publisher arbeiten.
# **Aus- und Einchecken**

Wenn Ihnen durch den Administrator die Berechtigung für Web-Layout und/oder Web-Redaktion erteilt wurde, können Sie über den Webclient von tango Media Artikel oder Seiten in tango Publisher öffnen und bearbeiten.

Tragen Sie zuerst in den Voreinstellungen von tango, Registerkarte [tango Cloud](#page-396-0) die Server-URL, Ihren Benutzernamen und Passwort, sowie einen Speicherort für ausgecheckte Datenbankobjekte ein. Die Server-URL erfahren Sie von Ihrem Administrator.

Melden Sie sich über ihren Webbrowser (wir empfehlen **[Firefox](https://www.mozilla.org/de/firefox/new/)**) am Webclient an.

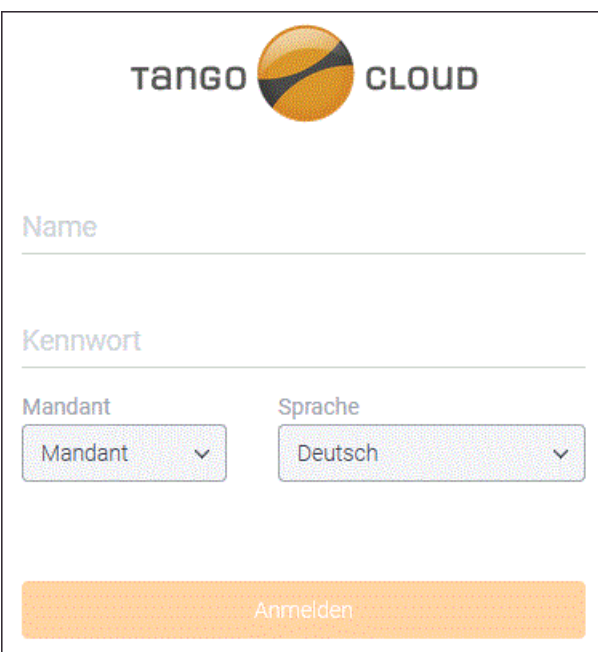

*Anmeldefenster des Webclient*

Nach der Anmeldung navigieren Sie durch die Knoten der Datenbank zum gewünschten Projekt. Die hierarchische Abfolge der Datenbankknoten *Datenbank → Mandant → Arbeitsgruppe → Publikation → Projekt ...* entspricht der in tango Media.

| 01/2020 - tango Cloud<br>ô                             | ×<br>$\ddot{}$                                                               | $\checkmark$<br>$\times$<br>$\Box$ |
|--------------------------------------------------------|------------------------------------------------------------------------------|------------------------------------|
| C                                                      | ○ <u>A</u> https://dev.markstein.com/#/4E0007AF353543688E A ☆                |                                    |
|                                                        |                                                                              |                                    |
| MarkStein DEV-System<br>$\,$                           | z-tango milonga<br>Organische Chemie<br>$\left\langle \right\rangle$<br>$\,$ | 01/2020<br>$\rightarrow$           |
| $\overline{\left\langle \right\rangle }$<br>$+$ $\sim$ | ళ √                                                                          | C                                  |
| 围<br>[Seiten]                                          |                                                                              |                                    |
| Đ<br>[Alle Artikel]                                    |                                                                              |                                    |
| EB<br>[Eigene Artikel]                                 |                                                                              |                                    |
| Standards<br>Ⅎ                                         | $\checkmark$                                                                 |                                    |
| Schwerpunkt - Automatisi<br>d                          | $\checkmark$                                                                 |                                    |
| Entwicklung - Entwicklun<br>d                          | $\checkmark$                                                                 |                                    |
| Komponenten - Systeme<br>d                             | $\checkmark$                                                                 |                                    |
| Panorama<br>Ⅎ                                          | $\checkmark$                                                                 |                                    |
| Produktneuheiten<br>$\Box$                             | $\checkmark$                                                                 |                                    |
| _Sammlung<br>Ⅎ                                         | $\checkmark$                                                                 |                                    |
| $(07 - 2019)$<br>d                                     | $\checkmark$                                                                 |                                    |
| (Relaunch 2020 Einrichtu<br>d                          | $\checkmark$                                                                 |                                    |
| (Vorlagen_2020)<br>Ⅎ                                   | $\checkmark$                                                                 |                                    |
| Entwicklung - Messen Tes<br>Ⅎ                          | $\checkmark$                                                                 |                                    |
| Neue Produkte Embbede<br>උ                             | $\checkmark$                                                                 |                                    |
| TITEL<br>Ⅎ                                             | $\checkmark$                                                                 |                                    |

*Die Navigation zum Projekt.*

## **Seiten auschecken**

Durch Klicken auf [Seiten] in der linken Navigationsleiste gelangen Sie zu den im Projekt angelegten Strecken, durch Klicken auf eine Strecke werden im Vorschaubereich die darin enthaltenen Seiten angezeigt.

Klicken Sie unter der zu öffnenden Seite auf das tango-Publisher Symbol **C**. Die Seite wird ausgecheckt, in den in den Voreinstellungen festgelegten Ordner übertragen und bei entsprechender Voreinstellung sofort in tango Publisher geöffnet.

| ô<br>AM_2020_01 - tango Cloud                                                                                                    | $\times$<br>$^{+}$               |                                                                                                    |                                                                                                    | $\checkmark$  |            | $\Box$<br>$\times$ |
|----------------------------------------------------------------------------------------------------|----------------------------------|----------------------------------------------------------------------------------------------------|----------------------------------------------------------------------------------------------------|---------------|------------|--------------------|
| G<br>$\circ$<br>8<br>$\rightarrow$                                                                                                    |                                  |                                                                                                    |                                                                                                    |               |            |                    |
| MarkStein DEV-System<br>$\rightarrow$                                                                                                    | z-tango milonga<br>$\rightarrow$ | Organische Chemie<br>$\rightarrow$                                                                                                    | 01/2020<br>[ Seiten ]<br>$\rightarrow$                                                                                                    | $\rightarrow$ | AM 2020 01 | ∽ ہے               |
| $\sqrt{2}$<br>% $\sim$<br>$\checkmark$                                                                                                    | $\Box$<br>/                      | Blattplan                                                                                                    |                                                                                                    | D             | D          | ₿<br>C             |
| $\checkmark$                                                                                                    | $\overline{2}$<br>$\checkmark$   | 3<br>$\checkmark$                                                                                                    | 4<br>$\checkmark$                                                                                                    | 5             |            | ∧<br>$\checkmark$  |
| <b>UNITED MINOR GUILT</b><br><b>lautomotive</b><br>22 CISODI<br>Automatidaetas<br>Fehren, Klund 5G<br><b>26 MILLIONS</b><br><b>Fehlerstiche in</b><br>Ethernet-Netzwerken<br><b>SE COURSE</b><br>Lacasodas Fahme-<br>assistenzsystem<br>12 Society 5.0 -<br>Digitalisierung aller<br>Lebensbereiche |                                  | <b>CALLAND</b><br>Was war, was wird?<br>The model frame intergraphent of policial financial and subset<br>and interactional contributions<br><b>L. Facebook</b><br><b>CONTRACTOR</b> | <b><i>Channel</i></b><br>38<br><b>NEW YORK CARD BY A 1991</b><br>Appellation of the M. D. Service and the appellation<br>1280 till<br>$\begin{array}{l} \begin{array}{l} \hline \text{Cov}(\mathcal{M},\mathcal{M}) \rightarrow \mathbb{R} \end{array} \\ \hline \begin{array}{l} \text{Cov}(\mathcal{M},\mathcal{M}) \rightarrow \mathbb{R} \end{array} \\ \hline \begin{array}{l} \text{Cov}(\mathcal{M},\mathcal{M}) \rightarrow \mathbb{R} \end{array} \end{array}$<br><b>TAROLER STATE</b><br><b>Change of Contract</b><br>Change of Contract<br>nedal orientation.<br>Satira.<br>Menta federal appro-<br>$\begin{array}{l} \mbox{rank} \, \mathcal{M} = \mbox{rank} \, \\ \mbox{rank} \, \mathcal{M} = \mbox{rank} \, \\ \mbox{rank} \, \mathcal{M} = \mbox{rank} \, \mathcal{M} \end{array}$<br>4 Boundary<br>A Constitution in England<br><b>MONEY SERVICES</b><br>4 Milled al Savago<br>NIGHT THAT THE TRAFF<br><b>Manufacture</b><br>1. Instruments<br>m sanaparamahasa.<br>Taun militara<br>1 Dresholmered<br>A 39.68 harmlers<br>carponator: Systems<br>$\sim$ -parameters and $\sim$<br><b>SAPARAAR</b><br>$\begin{array}{c} \textbf{A} & \textbf{M} & \textbf{M} & \textbf{M} \\ \textbf{M} & \textbf{M} & \textbf{M} & \textbf{M} \\ \textbf{M} & \textbf{M} & \textbf{M} & \textbf{M} & \textbf{M} \\ \textbf{M} & \textbf{M} & \textbf{M} & \textbf{M} & \textbf{M} \\ \textbf{M} & \textbf{M} & \textbf{M} & \textbf{M} & \textbf{M} \\ \textbf{M} & \textbf{M} & \textbf{M} & \textbf{M} & \textbf{M} \\ \textbf{M} & \textbf{M} & \textbf$<br><b>C. Inspirational Ave</b><br><b>B. Admirable Conclusion</b><br>$\begin{array}{l} \text{if } \mathcal{C} \in \mathcal{C} \text{ and } \mathcal{C} \text{ is a } \mathcal{C} \text{ and } \mathcal{C} \text{ is a } \mathcal{C} \text{ is a } \mathcal{C} \text{ is a } \mathcal{C} \text{ is a } \mathcal{C} \text{ is a } \mathcal{C} \text{ is a } \mathcal{C} \text{ is a } \mathcal{C} \text{ is a } \mathcal{C} \text{ is a } \mathcal{C} \text{ is a } \mathcal{C} \text{ is a } \mathcal{C} \text{ is a } \mathcal{C} \text{ is a } \mathcal{C} \text{ is$<br><b>Transport</b><br>200000<br>a material<br><b>Davidance Prak-</b><br><b>TTH</b><br>a sensor<br>a contenencia e contenera<br><b>MONTHS</b><br><b>MO EPPO VIRTE</b><br><b>M. ARRAIGHTON</b><br>3 month to the<br><b>CLEAR TRAINING</b> |               |            |                    |
| ⊕<br>Ø<br>$\mathscr{O}$<br>П                                                                                                    | П                                | 硘<br>$\sim$<br>Q                                                                                                    | П                                                                                                    | 硘             | ⊝          | $\mathscr O$       |
|                                                                                                    |                                  |                                                                                                    |                                                                                                    |               |            |                    |

*Die Navigation zu den Seiten einer Strecke*

Falls in dem Projekt enthaltene Schriften nicht auf Ihrem System installiert sind, können Sie die fehlenden Schriften im dadurch geöffneten Dialog **Schriften ersetzen** über die Schaltfläche [Herunterladen] auf Ihrem Computer installieren. Die Fonts werden automatisch in den Ordner *C:\Users\Benutzername\AppData\Roaming\markstein\fonts* kopiert. Um sie zu aktivieren, muss tango Publisher beendet und neu gestartet werden.

Falls Sie lediglich das Layout, also die Geometrie, bearbeiten wollen, können Sie über die Schaltfläche [Mit fehlenden Schriften öffnen] das Dokument auch ohne die fehlenden Schriften öffnen und bearbeiten.

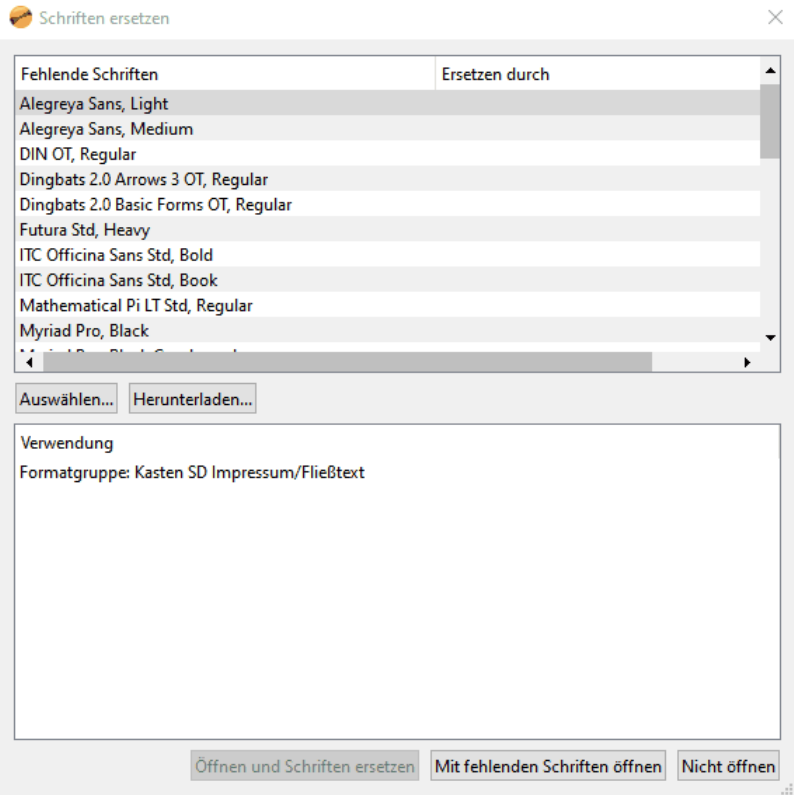

*Das Fenster* Schriften ersetzen.

Über den Menüpunkt **Datei > Bibliothek laden** können Sie die dem Projekt zugewiesene Bibliothek herunterladen. Definieren Sie nach dem Download die heruntergeladene Bibliothek als **Standardbibliothek.** Eine Anleitung dazu finden Sie im Abschnitt [Bibliotheken](#page-178-0) dieses Handbuchs. Um die Bibliothek nutzen zu können, schließen Sie das ausgecheckte Dokument und öffnen es erneut.

### **Artikel auschecken**

Navigieren Sie durch die Knoten der Datenbank zum gewünschten Projekt.

Durch Klicken auf [Alle Artikel], [Eigene Artikel] oder eines der Ressorts in der linken Navigationsleiste gelangen Sie zu den jeweiligen Inhalten. Sind in den Ressorts Rubriken oder Themen enthalten, gelangen Sie durch Klicken darauf zu den Inhalten.

Klicken Sie unter dem zu öffnenden Artikel auf das tango-Publisher Symbol **bylden Artikel wird** ausgecheckt, in den in den Voreinstellungen festgelegten Ordner übertragen und bei entsprechender Voreinstellung sofort in tango Publisher geöffnet.

| ⊕<br>News_1 - tango Cloud                                | $\times$<br>÷                                                                                                    |                                                                                                    | $\checkmark$                                                                                                    | ×         |
|----------------------------------------------------------|----------------------------------------------------------------------------------------------------|----------------------------------------------------------------------------------------------------|----------------------------------------------------------------------------------------------------|-----------|
| $\mathsf{A}$<br>O                                        | a <sup>2</sup> https://dev.markstein.com/#/4E0007AF353543688ECAFB070A6DD936/A                                                                                                    | 私な                                                                                                    |                                                                                                    |           |
|                                                          |                                                                                                    |                                                                                                    |                                                                                                    |           |
| MarkStein DEV-System<br>z-tango milonga<br>$\rightarrow$ | Organische Chemie<br>$\rightarrow$                                                                                                    | 01/2020<br>$\rightarrow$<br>Panorama<br>$\rightarrow$<br>$\rightarrow$                                                                                                    | News_1                                                                                                    | ~ گ       |
| $8^\circ$ $\checkmark$                                   | 日<br>剄<br>7 y<br>ħ                                                                                                    | $\sqrt{\epsilon}$ [Alle Verantwortlichen] $\sim$<br>$\nabla$ $\blacksquare$<br>$\sim$                                                                                                    | Ø<br>$T = -$                                                                                                    | $BB \sim$ |
|                                                          | PERSÖNLICH<br>Seit dem 1. Januar ist Dr. Johannes Scharf neues Mitglied der<br>Geschäftsführung der FEV Europe GmbH in der Rolle des CTO.<br>Seine Nachfolge als Bereichsleiter EU-Gasoline Powertrains<br>tritt Dr. Tolga Uhlmann an, der zuletzt als Hauptabteilungsleiter<br>Grundmotorenentwicklung im Bereich Gasoline Powertrains in<br>der FEV Europe tätig war.<br>Werner Köstler von Continental wurde auf der Mitgliederver-<br>sammlung der ZVEI-Themenplattform Automotive zum neuen<br>Vorsitzenden gewählt. Er folgt auf Andreas Wolf von Vitesco<br>Technologies. | <b>Bosch steigt</b><br>in Lidar-<br>Entwicklung ein<br>Bosch entwickelt und fertigt seit vielen Jahren Ultraschall-, Radar-<br>und Kamerasensoren im eigenen Haus. Nun steigt das Unterneh-<br>men auch in die Serienentwicklung eines automotive-tauglichen<br>Lidars ein. Der laserbasierte Abstandsmesser ist unerlässlich für<br>Fahrfunktionen nach SAE-Level 3 bis 5. Der neue Bosch-Sensor<br>soll sowohl große Reichweiten als auch den Nahbereich abdecken<br>- im Autobahnbetrieb wie in der Stadt. Mithilfe von Skaleneffekten<br>will Bosch den Preis der aufwendigen Technik senken und diese<br>massenmarkt-tauglich machen. "Bosch schließt die Sensorlücke<br>und macht automatisiertes Fahren somit erst möglich," sagte<br>Bosch-Geschäftsführer Harald Kröger. Da Bosch bei der Lidar-Ent-<br>wicklung auf sein Sensonik- und System-Know-how im Rada» und<br>Kamerabereich zurückgreifen kann, lassen sich alle drei Sensor-<br>technologien optimal aufeinander abstimmen.<br>www.bosch.com | Fraunhofer-Studie zu Flugtaxis<br>lst das Flugtaxi schon reif zum Abheben? Um den Realitätscheck<br>zu machen, ob und in welcher Form Lufttaxis überhaupt sinnvoll<br>einsetzbar sind, hat ein Forschungsteam des Fraunhofer IAO im<br>Rahmen einer Studie verschiedene Anwendungsszenarien durch-<br>gespielt. In einer 68seitigen, englischsprachigen Studie wurden<br>nun verschiedene Faktoren der 3 D-Mobilität und die Zukunft von<br>Flugtaxis aufgezeigt. Dabei erläutern die Verfasser, was die Ziele<br>der Mobilität in der Luft sind, welchen Reifegrad relevante Techno-<br>logien haben, wie Anwendungsfälle konkret aussehen können,<br>wie die Infrastruktur dafür beschaffen sein müsste, welche Partner<br>einbezogen werden sollten und wie hoch die Nachfrage für 3<br>D-Mobilität eigentlich wirklich ist. Was den Reifegrad der Technolo-<br>gien für Flugtaxis betrifft, kommt die Studie zu dem Schluss, dass<br>sich einige noch in der Entwicklung befinden, aber einzelne Tech-<br>nologien bereits einen sehr fortgeschrittenen und anwendungsna-<br>hen Reifegrad aufweisen. Untersucht wurde auch die Eignung<br>verschiedener Antriebstechnologien, die rein auf Batterien, Wasserstoff oder konventionellen Treibstoffen basieren, für unter-<br>schiedliche Anwendungsfälle.<br>http://publica.fraunhofer.de/documents/N-569614.html | ^         |
|                                                          | Kasten persönlich 3 Bilder<br>$\scriptstyle\bigcirc$<br>{1F9866AC-E94A-4B67-AA60-8E49BF<br>13.04.2021 17:30:02   Zugang, Ma                                                                                                    | <b>News Bosch</b><br>$\bigcirc$<br>{1F9866AC-E94A-4B67-AA60-8E49BF<br>13.04.2021 17:30:04   Zugang, Ma                                                                                                    | <b>News Fraunhofer IAO</b><br>⊖<br>{1F9866AC-E94A-4B67-AA60-8E49BF<br>13.04.2021 17:30:05   Zugang, Ma                                                                                                    |           |
|                                                          | ∶∨                                                                                                    | ∶ v                                                                                                    |                                                                                                    | ∶∨        |

*Navigation zu Artikeln.*

## **Seiten und Artikel wieder einchecken**

Haben Sie die Arbeit an der ausgecheckten Seite oder dem ausgecheckten Artikel beendet, können sie die Dokumente über den Menüpunkt **Datei > Schließen und einchecken** oder durch Klicken auf das Symbol  $\triangle$  in der Symbolleiste wieder in die Datenbank von tango Media übertragen. Sollten noch ungespeicherte Änderungen vorhanden sein, können Sie im dadurch geöffneten Warndialog die Änderungen speichern und die Datei übertragen.

Nach erfolgreichem Abschluss der Übertragung werden die ausgecheckten Dokumente auf Ihrem Computer automatisch gelöscht.

Bearbeitete Dokumente werden in der Liste [Zuletzt verwendet](#page-21-0) angezeigt und können von dort auch ohne erneute Anmeldung am Webclient geöffnet werden, ebenso wie bereits übertragene und noch noch nicht geöffnete Dokumente.

# **Empfohlene Ordnerstruktur**

Falls Sie zum ersten Mal ein Projekt mit einem Layoutprogramm erstellen, geben wir Ihnen hier einige Tipps, die Ihnen die Arbeit an einem Projekt erleichtern.

# **Schaffen Sie Strukturen**

Sie erleichtern sich das Arbeiten mit tango Publisher, wenn Sie für die Ablage von Dokumenten eines Projekts eine Ordnerstruktur im Dateisystem ihres Computers anlegen und diese auch konsequent nutzen.

Hier ist ein Beispiel einer Ordnerstruktur für ein Projekt:

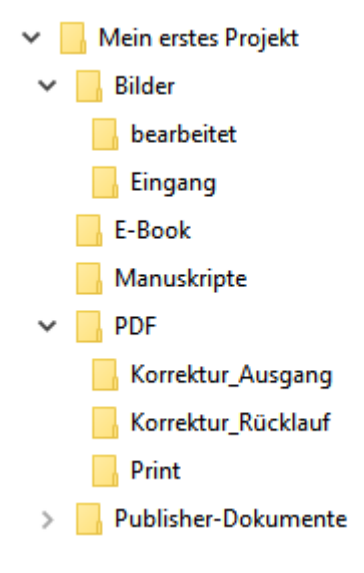

*Beispiel einer Ordnerstruktur*

# **Sichern Sie Ihre Daten**

Falls Ihr Computer nicht über Funktionen für ein automatisches Backup verfügt, empfiehlt es sich, in regelmäßigen Zeitabständen eine manuelle Datensicherung vorzunehmen.

Auch hier bewährt sich eine konsequente Nutzung fester Strukturen für Projekte. Sie müssen nur den einen Ordner, der alle einem Projekt zugehörigen Daten enthält, auf ihr Sicherungsmedium kopieren.

# **Erstellen neuer Dokumente**

Auf den folgenden Seiten erhalten Sie Informationen, wie Sie mit tango Publisher neue Dokumente erstellen.

# **Neues Dokument anlegen**

- 1. Um ein neues Dokument zu erstellen, klicken Sie im Startbildschirm auf die Schaltfläche [Neu], um in das gleichnamige Fenster zu wechseln.
- 2. Doppelklicken Sie auf das Symbol **Neues Dokument**.
- 3. Danach wird das Fenster **Neues Dokument** eingeblendet, das in drei Registerkarten unterteilt ist: **Dokument, Seitengröße** und **Satzspiegel**.

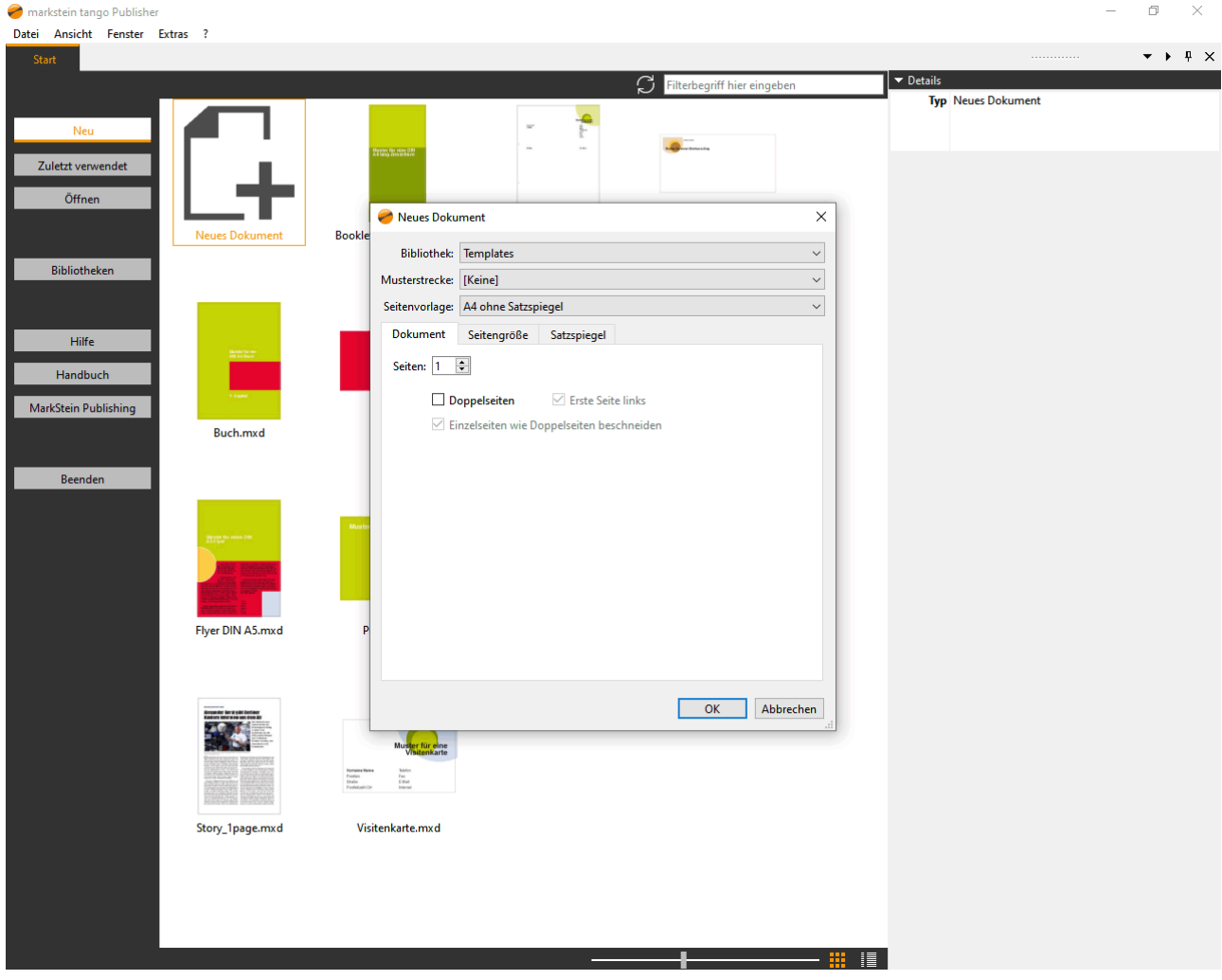

*Nachdem auf die Schaltfläche* **Neues Dokument** *doppelgeklickt wurde, wird das Fenster* **Neues Dokument** *eingeblendet.*

In der Registerkarte **[Dokument](#page-117-0)** werden allgemeine Vorgaben wie die zu verwendende [Bibliothek,](#page-25-0) Musterstrecke, Anzahl der Seiten, Seitenart und Seitenvorlage ausgewählt.

In der Registerkarte **[Seitengröße](#page-120-0)** wird die Papiergröße, die Orientierung und der Anschnittbereich festgelegt.

In der Registerkarte **[Satzspiegel](#page-121-0)** werden die Spaltenanzahl, der Spaltenzwischenschlag, das Zeilenraster und die Seitenränder festgelegt.

Wenn Sie die Angaben im Fenster **Neues Dokument** durch klicken auf [OK] bestätigt haben, wird das neue Dokument im Arbeitsfenster angezeigt.

| <b>MarkStein Publisher Workgroup Edition</b>                                                          |                                                                                                    | $\mathbb{X}$<br>σ                                                                                                  |
|----------------------------------------------------------------------------------------------------|----------------------------------------------------------------------------------------------------|----------------------------------------------------------------------------------------------------|
| Datei Bearbeiten Einfügen Format Objekt Inhalt Tabelle Seite Ansicht Fenster Extras ?<br>es Dokument* |                                                                                                    | $\mathbf{v}$ $\mathbf{v}$ $\mathbf{v}$ $\mathbf{v}$                                                                |
| Start<br>圓<br>  88<br> ⊜   ୫- ^<br>Ы                                                                  | 化二甲基苯甲基甲酮                                                                                                    | Text<br>Layout<br>Tabelle                                                                                          |
| ia<br>E<br>$-20$<br>$-10$                                                                             | 150 160 170 180 190 200 210 220 230 240 250 260 270 280 290 300 310 320 330 340 350 390 370 380 390 40<br>20<br>-90<br>120 130 140<br>80 | $\blacktriangledown$ Formate                                                                                       |
|                                                                                                    |                                                                                                    | $\P_T$                                                                                                    |
| ē                                                                                                    |                                                                                                    | $\P$                                                                                                    |
| T                                                                                                    |                                                                                                    | $\mathbb T$                                                                                                    |
| $\blacksquare$                                                                                        |                                                                                                    | 氥<br>$\sim$ $\approx$<br>$\frac{a}{2}$                                                                             |
| 図                                                                                                    |                                                                                                    | $\blacktriangledown$ Text<br>T                                                                                     |
|                                                                                                    |                                                                                                    |                                                                                                    |
| $\boxed{\mathbb{T}}$                                                                                  |                                                                                                    | ⊯                                                                                                    |
| $\blacklozenge$                                                                                       |                                                                                                    | $\qquad \qquad \qquad \qquad \qquad \qquad \qquad$<br>0/0<br>$\ddot{\mathbf{v}}$<br>÷                              |
| $\ddot{\text{c}}$                                                                                     |                                                                                                    | тT<br>$\hat{\mathbb{I}}$<br>жI                                                                                     |
| P                                                                                                    |                                                                                                    | II<br>A\V<br>÷                                                                                                    |
|                                                                                                    |                                                                                                    | [T<br>工<br>$\hat{\mathbb{I}}$<br>÷.                                                                                |
| $\mathscr{S}$                                                                                         |                                                                                                    | $x^2$ $x_2$ $TT$ $TT$ $U$ $W$                                                                                      |
| $\mathbb{C}$                                                                                          |                                                                                                    | v Absatz                                                                                                    |
| $\alpha$                                                                                              |                                                                                                    | EEEE                                                                                                    |
|                                                                                                    |                                                                                                    | ☆<br>÷<br>∍<br>÷                                                                                                   |
|                                                                                                    |                                                                                                    | •≡<br>$\mathbb{C}^{\mathbb{C}}$<br>٠Ξ<br>$\ddot{\phantom{a}}$                                                      |
|                                                                                                    |                                                                                                    | 相<br>÷                                                                                                    |
|                                                                                                    |                                                                                                    | <b>EEIEE</b><br>Eŀ<br>$\begin{array}{c c} \updownarrow & \downarrow \\ \hline \downarrow & \downarrow \end{array}$ |
|                                                                                                    |                                                                                                    | $\blacktriangledown$ trittal                                                                                       |
|                                                                                                    |                                                                                                    | 益<br>$\circ$<br>$4A \equiv$<br>$\ddot{\phantom{a}}$                                                                |
|                                                                                                    |                                                                                                    | $\hat{\mathbf{v}}$<br>$A =$<br>T                                                                                   |
|                                                                                                    |                                                                                                    |                                                                                                    |
|                                                                                                    |                                                                                                    | ☞                                                                                                    |
|                                                                                                    |                                                                                                    | $\boxed{0/2}$<br>$\hat{\mathbf{v}}$<br>$\blacksquare$                                                              |
|                                                                                                    |                                                                                                    | 匝<br>工<br>$\hat{\mathbf{v}}$                                                                                       |
|                                                                                                    |                                                                                                    | v Absatzinie                                                                                                    |
|                                                                                                    |                                                                                                    | п                                                                                                    |
|                                                                                                    |                                                                                                    | 衋<br>$1 -$                                                                                                    |
| $\boxed{a}$ 69% $\boxed{\vee}$ Seite: $\boxed{A \leftarrow 1}$ $\boxed{B \rightarrow H}$              |                                                                                                    | 100<br>$\equiv$<br>'=<br>$\hat{\mathbb{Q}}$<br>Ξt.<br>I÷.                                                          |
| $\overline{m}$<br>$\Box$<br>$\left  \cdot \right $<br>x                                               | $\sim$ 1111<br>$\triangle$<br>$\div$                                                                                                    | ‴<br>$\hat{\mathbf{v}}$                                                                                            |
| I a<br>Ъ<br>$\blacksquare$<br>Y<br>$\left  \cdot \right $                                             | $\frac{L}{\Box}$<br>$\overline{\mathbb{Z}}$<br><b>E</b> M<br>$ \div $                                                                    | ∯                                                                                                    |

*Das neue Dokument wird im Arbeitsfenster angezeigt.*

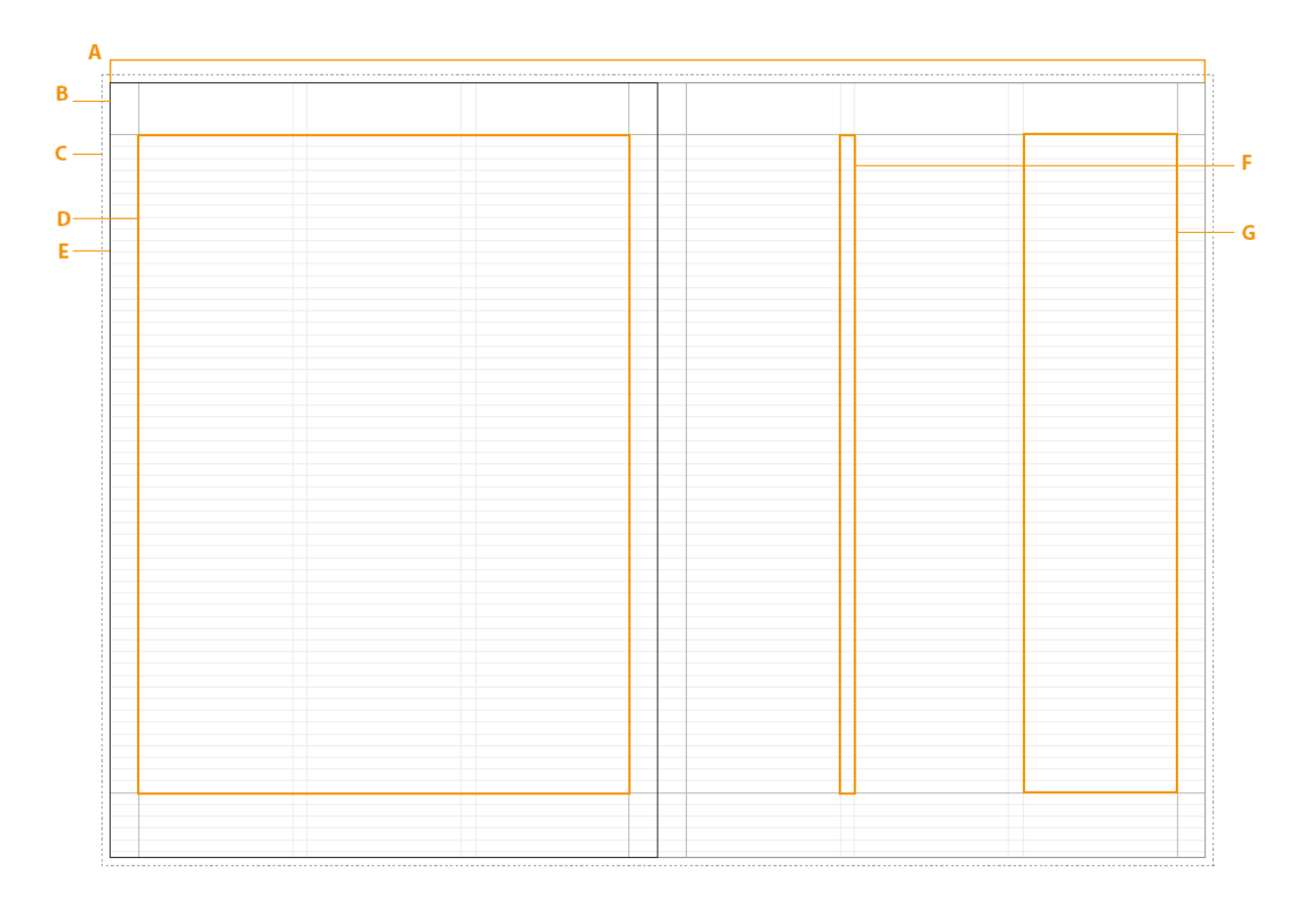

# **Aufbau einer Dokumentseite**

*A: Druckbogen, B: Seite, C: Anschnitt, D: Satzspiegel, E: Zeilenraster, F: Spaltenzwischenschlag, G: Spalte*

# <span id="page-117-0"></span>**Registerkarte Dokument**

In der Registerkarte **Dokument** werden allgemeine Vorgaben wie die zu verwendende [Bibliothek,](#page-25-0) [Musterstrecke](#page-165-0), Anzahl der Seiten, Seitenart und [Seitenvorlage](#page-175-0) ausgewählt.

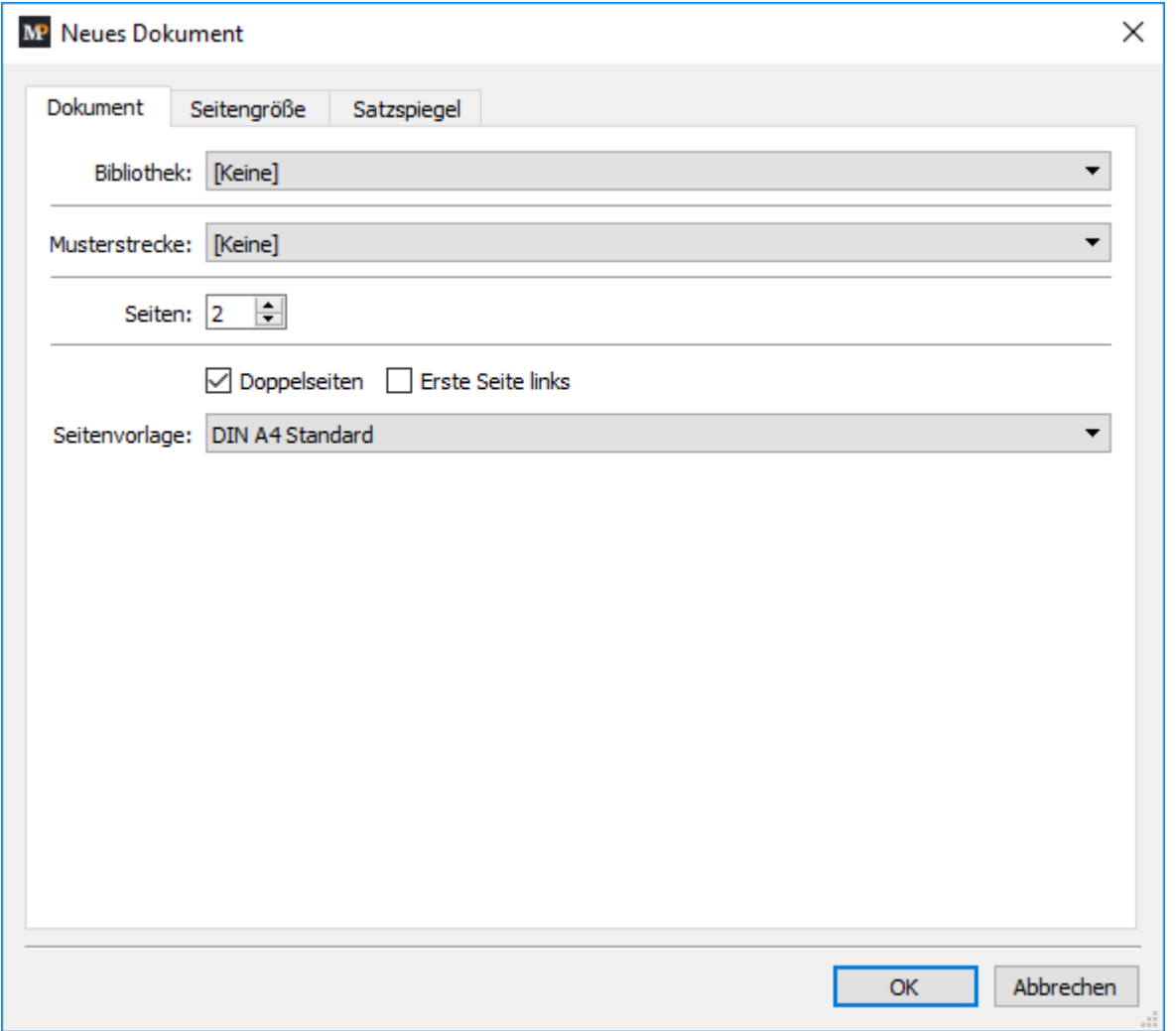

#### *Registerkarte* **Dokument** *des Fensters* **Neues Dokument**

**Bibliothek:** In einer Bibliothek können neben häufig verwendeten Musterelementen, Farben, Bildern etc. auch Musterstrecken, Seitenvorlagen und Satzspiegeldefinitionen gespeichert werden, die beim Erstellen eines Dokuments direkt ausgewählt werden können. Haben Sie bereits eine oder mehrere Bibliotheken angelegt, können Sie die Inhalte einer Bibliothek in das zu erstellende Dokument übertragen, indem Sie diese über die Auswahlliste auswählen.

**Musterstrecke:** In tango Publisher können eine oder mehrere Seiten eines Dokuments als Musterstrecke gespeichert und in einer Bibliothek abgelegt werden. Eine Musterstrecke beinhaltet neben allen auf den Seiten erstellten Objekten auch die Angaben zu Format, Satzspiegel, Seitenanzahl und Seitenvorlage. Daher können nach der Auswahl einer Musterstrecke keine weiteren Eingaben in der Registerkarte **Dokument** gemacht werden.

**Seiten:** Tragen Sie die Anzahl der Seiten ein, die Sie beim Erstellen eines neuen Dokuments anlegen möchten. In einem bereits erstellten Dokument können jederzeit weitere Seiten hinzugefügt oder bestehende entfernt werden.

**Doppelseiten:** Aktivieren Sie diese Option, wenn Sie Dokumente erstellen möchten, bei denen die linken und rechten Seiten unterschiedliche Ränder erhalten und die sich einander gegenüber liegen, wie es bei Zeitschriften, Broschüren und Büchern der Fall ist. Deaktivieren Sie diese Option, wenn Sie Seiten als Einzelseiten erstellen möchten, wie zum Beispiel bei Anzeigen, Flyern, Plakaten etc.

**Erste Seite links:** Standardmäßig wird die erste Seite des Dokuments als rechte Seite angelegt. Aktivieren Sie diese Option, wenn Sie das Dokument mit einer linken Seite beginnen möchten.

**Seitenvorlage:** In tango Publisher können Sie Seitenvorlagen, die eine Seitengröße und Satzspiegeldefinitionen beinhalten, erstellen und in einer Bibliothek abspeichern. Über die Auswahlliste **Seitenvorlage** können Sie eine bereits gespeicherte Seitenvorlage aus einer Bibliothek oder eine Standardvorlage auswählen.

# <span id="page-120-0"></span>**Registerkarte Seitengröße**

In der Registerkarte **Seitengröße** werden Papiergröße, Seitenorientierung und Anschnittbereich festgelegt.

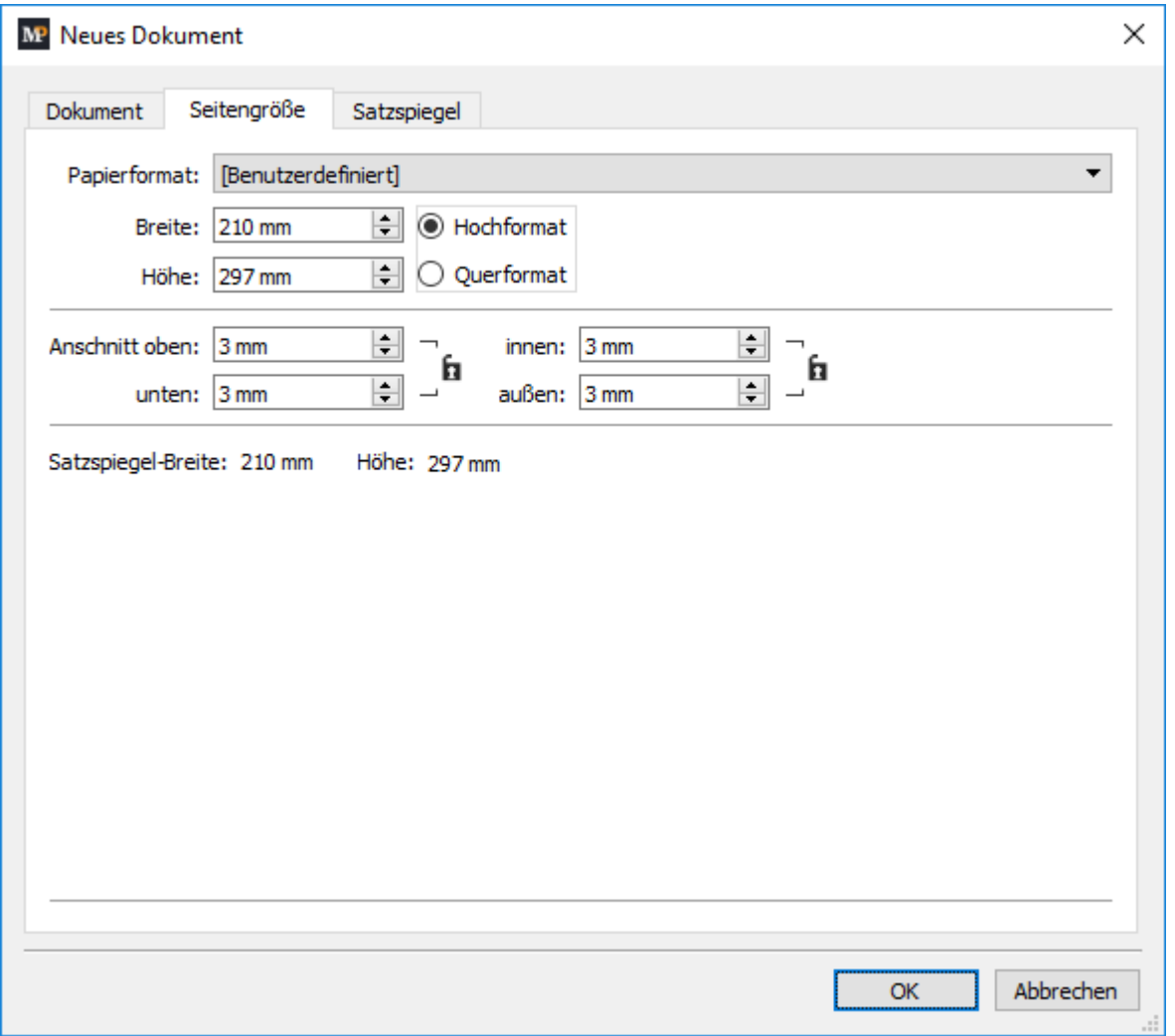

*Registerkarte* **Seitengröße** *des Fensters* **Neues Dokument**

**Papierformat:** Das Papierformat legt die Größe des Endformats, also des beschnittenen Formats, fest. Über die Auswahlliste wählen Sie eine vorgegebene Seitengröße aus. Um eine anwenderspezifische Papiergröße festzulegen, tragen Sie das Papierformat in den Eingabefeldern *Breite* und *Höhe* ein. Dadurch wird die Option *Benutzerdefiniert* in der Auswahlliste *Papierformat* angezeigt.

**Breite:** Bei Auswahl eines Standardpapierformats wird die Seitenbreite im Feld *Breite* automatisch eingetragen. Wenn Sie ein benutzerdefiniertes Papierformat benötigen, tragen Sie im Eingabefeld die Dokumentbreite ein.

**Höhe:** Bei Auswahl eines Standardpapierformats wird die Seitenhöhe im Feld *Höhe* automatisch eingetragen. Wenn Sie ein benutzerdefiniertes Papierformat benötigen, tragen Sie im Eingabefeld die Dokumenthöhe ein.

**Seitenorientierung:** Um die Ausrichtung eines Dokuments festzulegen, aktivieren Sie entweder die Option *Hochformat* oder die Option *Querformat*. Die Werte in den Feldern *Breite* und *Höhe* werden entsprechend angepasst.

**Anschnitt:** Der Anschnittbereich dient zum Ausrichten von Objekten, die randabfallend erstellt werden sollen, also über die Seite hinausragen. Der Anschnitt dient in der Weiterverarbeitung dazu, dass keine weißen Ränder an den Seiten entstehen, wenn es beim Zuschneiden der Seiten auf Endformatgröße zu Fehlausrichtungen kommt. Tragen Sie die Werte des Anschnitts bei Doppelseiten in die Eingabefelder *oben*, *unten*, *innen* und *außen* oder bei Einzelseiten in die Felder *oben*, *unten*, *rechts* und *links* ein.

**Satzspiegel-Breite/Höhe:** Die aktuelle Satzspiegel-Breite und -Höhe wird im unteren Bereich des Dialogfensters angezeigt.

# <span id="page-121-0"></span>**Registerkarte Satzspiegel**

In der Registerkarte **Satzspiegel** werden die Spaltenanzahl, der Spaltenzwischenschlag, das Zeilenraster und die Seitenränder festgelegt.

Wurde in der Registerkarte **[Dokument](#page-117-0)** bereits ein gespeicherter Satzspiegel ausgewählt, werden dessen Werte in die automatisch übernommen, können aber bei Bedarf geändert werden.

Anhand der Angaben dieses Fensters werden die Rand- und Spaltenhilfslinien sowie das Zeilenraster erzeugt. Die Angaben definieren außerdem die Standardseitenvorlage des Dokuments, die automatisch für alle Seiten verwendet wird, um so ein einheitliches Aussehen zu gewährleisten.

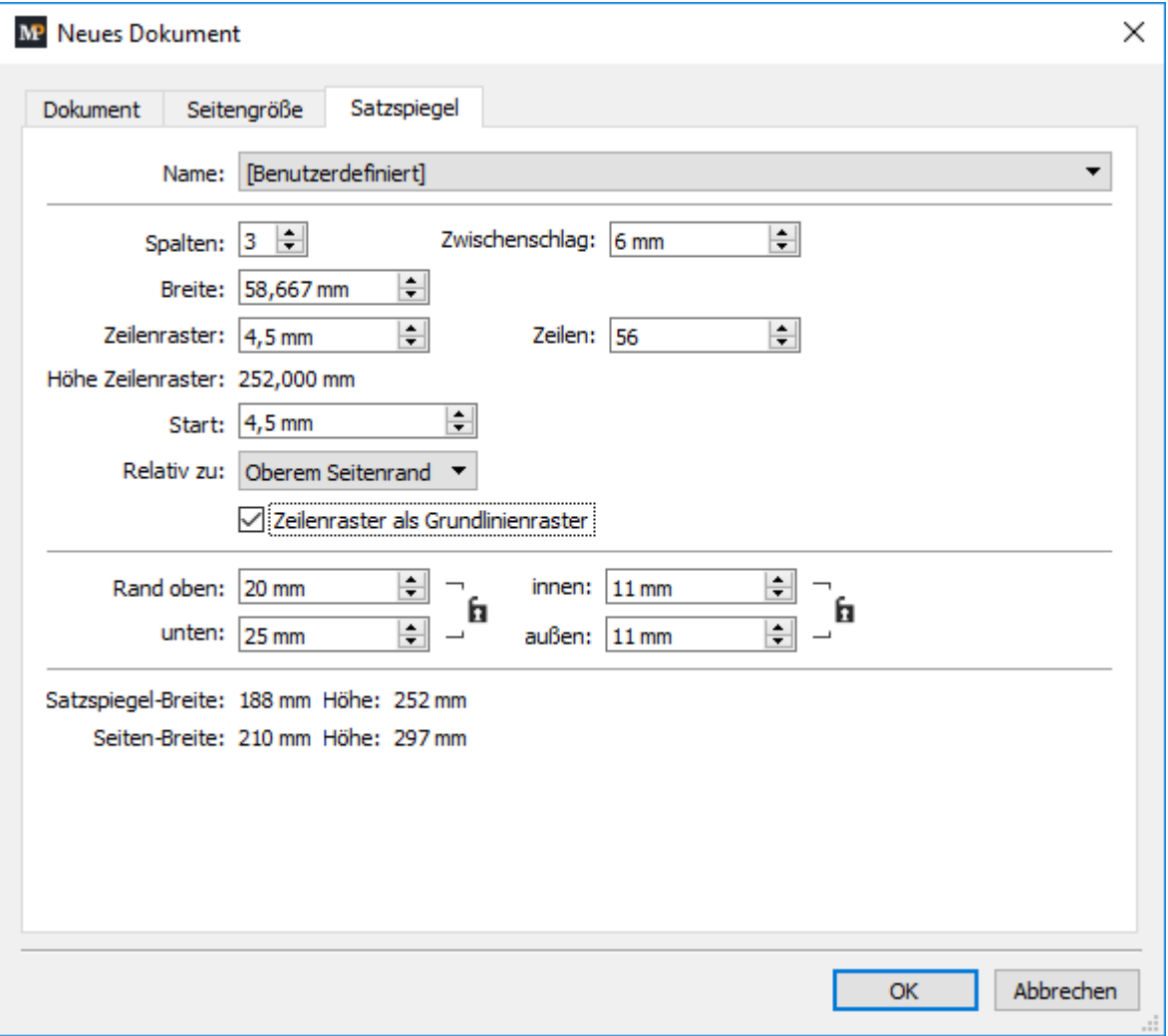

#### *Registerkarte* **Satzspiegel** *des Fensters* **Neues Dokument**

**Name:** Wurde in der Registerkarte [Dokument](#page-117-0) eine [Bibliothek](#page-117-0) ausgewählt, in der unterschiedliche Satzspiegel gespeichert sind, können Sie über die Auswahlliste **Name** einen der gespeicherten Satzspiegel auswählen.

**Spalten:** Tragen Sie die Anzahl der Spalten ein. Der Wert muss zwischen 1 und 99 liegen.

**Zwischenschlag:** Tragen Sie den Abstand zwischen den Spalten ein.

**Breite:** Anhand der Spaltenanzahl und des definierten Zwischenschlags wird die Breite der einzelnen Spalten errechnet und hier angezeigt. Wenn Sie die Seitenränder definiert haben, erhalten Sie die Breite der einzelnen Spalten in Bezug zum definierten Satzspiegel.

**Zeilenraster:** Das Zeilenraster dient als Aufziehhilfe für Rahmen. Die Schrittweite des Zeilenrasters wird in der Regel auf Höhe des Zeilenabstandes des Grundtextes eingetragen. Anhand des eingegebenen Wertes und der oberen und unteren Seitenränder erhalten Sie nebenstehend die Anzahl der Zeilen.

**Zeilen:** Anstatt des Zeilenrasters können Sie auch die Anzahl der Zeilen eintragen. Anhand des eingegebenen Wertes und der oberen und unteren Seitenränder wird dann das Zeilenraster im Eingabefeld *Zeilenraster* automatisch angegeben.

**Start:** Im Eingabefeld *Start* tragen Sie den Startpunkt der ersten Linie des Grundlinienrasters relativ zu dem über die Auswahlliste *Relativ zu:* ausgewähltem Startpunkt ein.

#### **Relativ zu:**

**Oberem Seitenrand:** Wenn Sie diese Option wählen, steht die erste Grundtextzeile bzw. das erste Grundlinienraster auf der im Eingabefeld *Start* angegebene Position relativ zum oberen Seitenrand, der im Eingabefeld *Rand oben* eingegeben wurde.

**Oberen Seitenkante:** Wenn Sie diese Option wählen, steht die erste Grundtextzeile bzw. das erste Grundlinienraster relativ zur oberen Seitenkante. In diesem Fall wird der Wert, der im Eingabefeld *Rand oben* eingegeben wurde, nicht berücksichtigt.

**Zeilenraster als Grundlinienraster:** Aktivieren Sie diese Option, wenn das Zeilenraster automatisch als Grundlinienraster verwendet werden soll.

**Rand:** In den Eingabefeldern *oben*, *unten*, *innen* und *außen* bei Doppelseiten oder *oben*, *unten*, *rechts* und *links* bei Einzelseiten tragen Sie die Seitenränder ein. Durch die Eingabe der Ränder wird der Satzspiegel definiert.

**Satzspiegel-Breite/Höhe:** Zeigt die Breite und Höhe des definierten Satzspiegels an.

**Seiten-Breite/Höhe:** Zeigt die Breite und Höhe des definierten Papierformats an.

# **Optionen für Dokumente**

# **Eigenschaften**

Wählen Sie den Menüpunkt **Datei > Dokument > Eigenschaften**, um dieses Dialogfenster anzuzeigen.

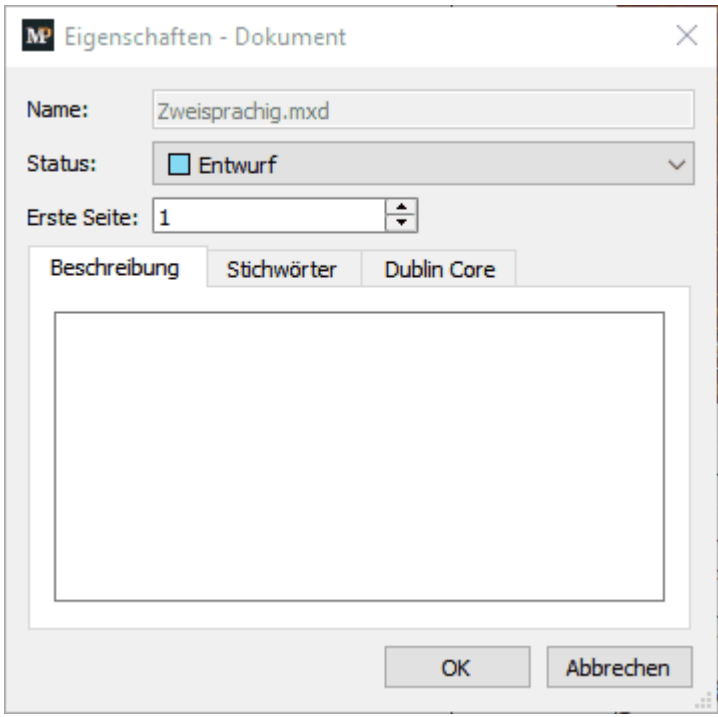

*Fenster* **Dokument > Eigenschaften**

**Name:** Zeigt den Dateinamen, der hier nicht geändert werden kann.

**Status:** Zeigt den Dokumentstatus, den Sie hier ändern können.

**Erste Seite:** Hier können Sie den Startwert der Paginierung festlegen.

Eine hier vorgenommene Einstellung gilt für das gesamte Dokument, sofern Sie in der Registerkarte **Datei > Dokument > Paginierung** keine abweichenden Einstellungen vornehmen.

Zusätzlich finden Sie hier drei weitere Registerkarten, in die Sie Informationen einpflegen können.

**Beschreibung:** Tragen Sie hier eine Beschreibung des Dokumentinhalts ein.

**Stichwörter:** Tragen Sie hier Stichwörter ein, mit denen der Inhalt kategorisiert werden kann.

**Dublin Core:** Hier tragen Sie Titel, Autor, Sprache und Verlag ein.

Diese Informationen werden z.B. beim Export des Dokuments als EPUB automatisch in die Beschreibung des E-Books aufgenommen.

# **Paginierung**

Wählen Sie den Menüpunkt **Datei > Dokument > Paginierung**, um dieses Dialogfenster anzuzeigen. Hier können Sie die Paginierung innerhalb des Dokuments verändern.

Sie können unterschiedliche Varianten anlegen und diese mit dem Schaltfläche [Hinzufügen] im Dokument speichern. Eine hinzugefügte Regel gilt ab der im Eingabefeld *ab Seite:* angegebenen Dokumentseite bis zum Ende des Dokuments, sofern keine weitere Regel definiert wurde.

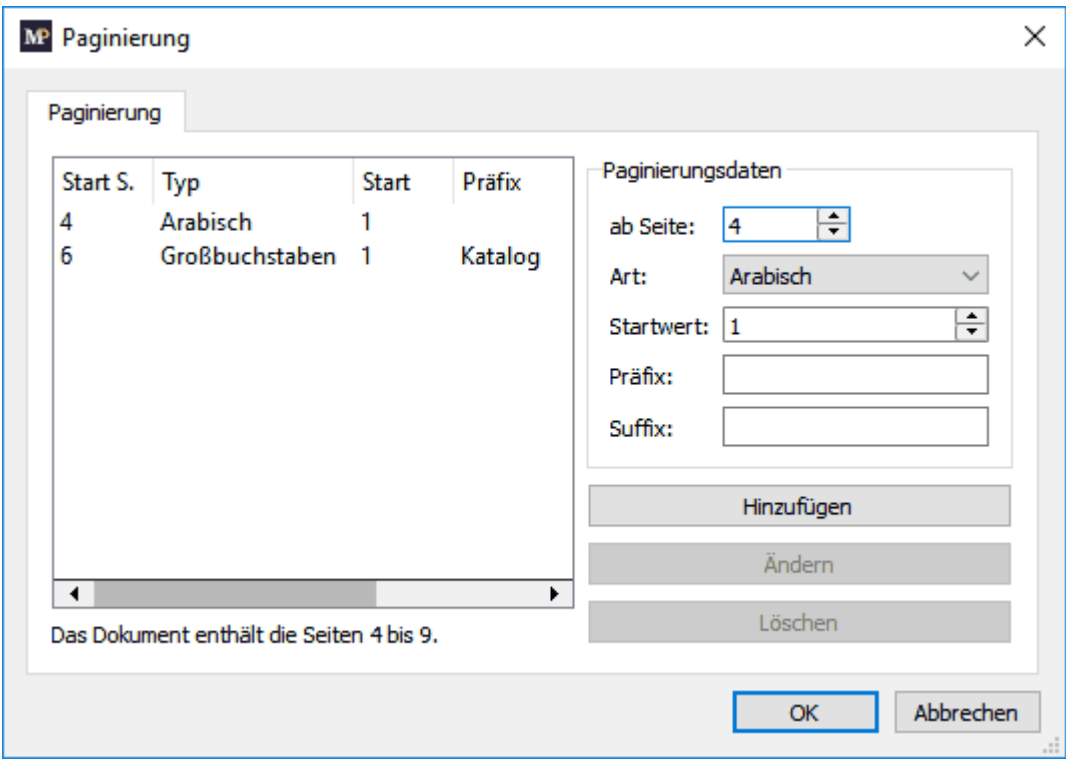

*Fenster* **Dokument > Paginierung**

**ab Seite:** Zeigt die aktuelle Seitenzahl an, ab der die Paginierung geändert wird.

**Startwert:** Tragen Sie die neue Seitennummer ein, mit der die Seite und die nachfolgenden Seiten nummeriert werden sollen.

**Art:** Wählen Sie über die Auswahlliste die Art der Nummerierung aus. Zur Auswahl stehen die Optionen *Arabisch***,** *Römisch groß***,** *Römisch klein***,** *Großbuchstaben* und *Kleinbuchstaben*.

**Präfix:** Tragen Sie einen Text im Eingabefeld ein, wenn vor der Pagina ein Text eingefügt werden soll.

**Suffix:** Tragen Sie den Text im Eingabefeld ein, wenn hinter der Pagina ein Text eingefügt werden soll.

Damit die Seiten im Druck automatisch nummeriert werden, müssen Sie die Pagina auf den Seiten hinzufügen. Erstellen Sie dazu auf den Dokumentseiten oder der Seitenvorlage an der gewünschten Stelle einen Textrahmen und fügen über den Menüpunkt **Einfügen > Textvariable > Pagina** den Platzhalter für die Seitenzahl ein. Die Paginierung beginnt mit dem Startwert, der in den Dokumenteigenschaften für die erste Seite festgelegt wurde.

# **Textnutzung**

Wählen Sie den Menüpunkt **Datei > Dokument > Textnutzung**, um das folgende Dialogfenster anzuzeigen:

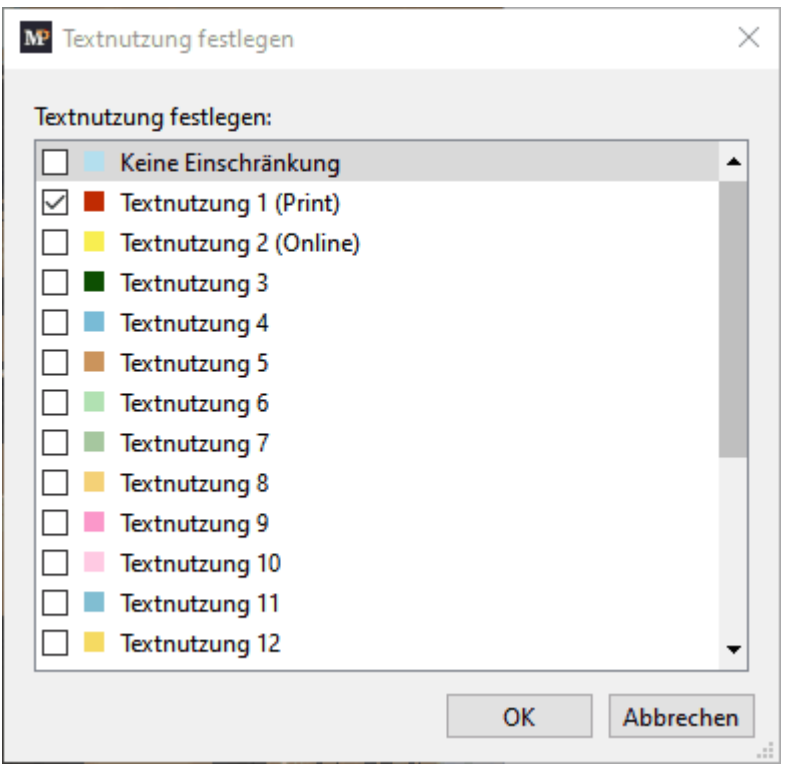

*Fenster* **Dokument > Textnutzung**

Eine nutzungsgesteuerte Textausgabe verwenden Sie, um in einem Artikel mehrere Versionen eines Textes zu erstellen, beispielsweise getrennte Überschriften für die Verwendung im Web und in der gedruckten Publikation. Die Zuordnung kann sowohl absatzweise über das Absatzformat als auch zeichenweise über das Textformat erfolgen.

Artikel, die Bereiche unterschiedlicher Textnutzung (zum Beispiel *Print* und *E-Book*) beinhalten, nennt man *hybride Texte*. Die nutzungsabhängigen Textbereiche werden in tango Publisher über die Absatz- oder Texteigenschaften gekennzeichnet.

In tango Publisher sind 20 vorgegebene Textnutzungen möglich, die mit "Textnutzung 1" bis "Textnutzung 20" gekennzeichnet sind. Die Zuordnung der Textnutzung erfolgt jeweils für das aktuelle Dokument. Wird für das Dokument beispielsweise "Textnutzung 1 (Print)" angegeben, werden bei der Ausgabe nur die Textbereiche berücksichtigt, die mit "Keine Einschränkung" (= Standard, ohne explizite Kennzeichnung) oder Textnutzung 1 (Print) gekennzeichnet wurden.

Über den Inspektor **[Textnutzung](#page-89-0)** können Sie Texten unabhängig vom Absatz- oder Textformat Textnutzungen zuweisen.

# **Mehrseitiges Dokument**

Geben Sie beim Anlegen des Dokuments in der Registerkarte **[Dokument](#page-117-0)** im Eingabefeld *Seiten* die gewünschte Seitenzahl ein.

# **Benutzerdefinierte Seitenformate**

Um ein Dokument mit einem Papierformat, das nicht in der Auswahlliste vorhanden ist, zu erstellen, tragen Sie in den Eingabefeldern *Breite* und *Höhe* des Dialogfensters **Neues Dokument** in der Registerkarte **Seitengröße** die gewünschten Werte ein. Dadurch wird die Option *Benutzerdefiniert* in der Auswahlliste *Papierformat* angezeigt.

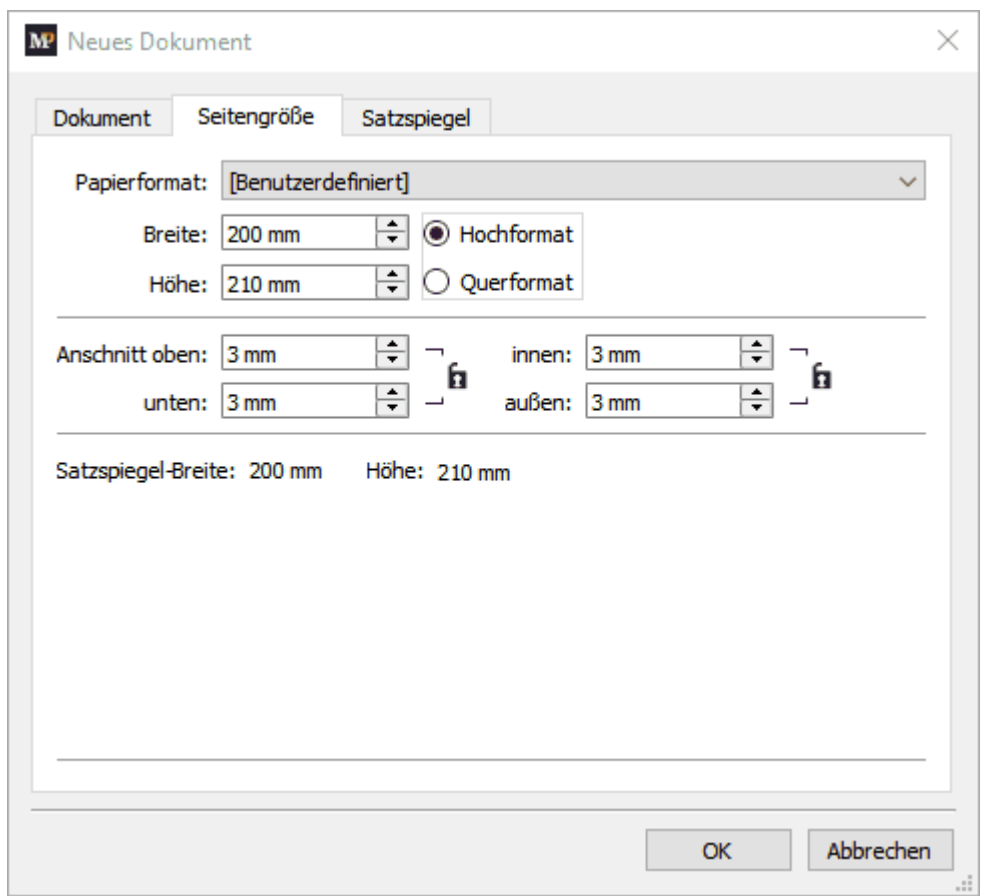

*Fenster* **Neues Dokument > Seitengröße** *mit benutzerdefiniertem Seitenformat*

# **Unterschiedliche Seitenformate im Dokument**

Wollen Sie innerhalb eines Dokuments die Größe einer bestehenden Seite verändern, wechseln Sie auf die zu verändernde Seite und wählen im Menü **Seite** den Menüpunkt **Seitengröße...** oder klicken mit der rechten Maustaste auf den Seitenhintergrund und wählen diesen Menüpunkt im Kontextmenü an. Tragen Sie die gewünschten Werte in die Eingabefelder ein und bestätigen mit [OK].

Beim Verändern der Seitengröße werden automatisch platzierte Vorlagenelemente entfernt. Wenn Sie diese erhalten wollen, markieren Sie das Kontrollkästchen *Alle Vorlagenelemente lösen***.** Dadurch bleiben die platzierten Vorlagenelemente erhalten und können an die neue Seitengröße angepasst werden.

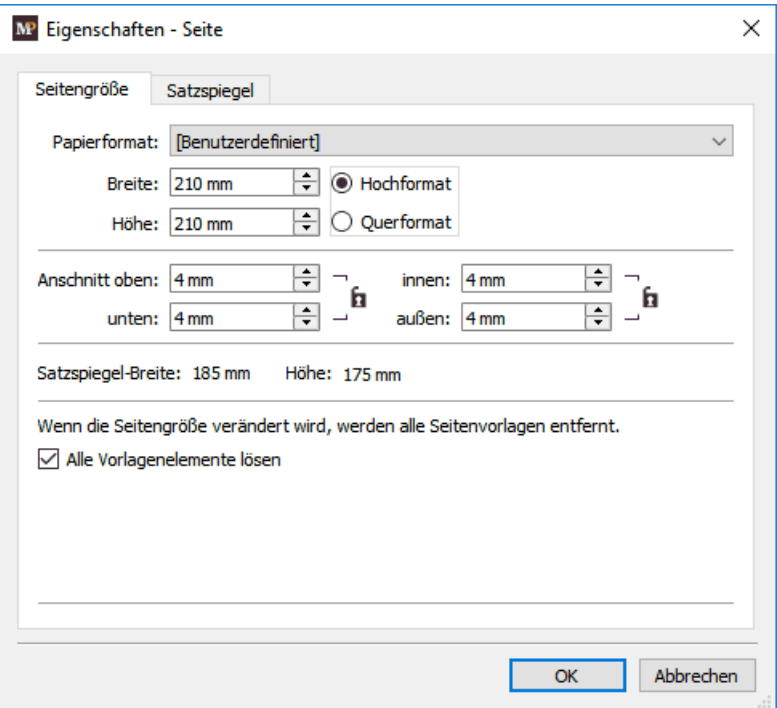

*Dialog* **Seitengröße**

#### **Neue Seitenvorlage anlegen**

Sollten Sie im Dokument diese abweichende Seitengröße mehrfach benötigen, ist es sinnvoll, eine neue Seitenvorlage anzulegen.

Gehen Sie dazu wie folgt vor:

- 1. Öffnen Sie die **[Seitenpalette](#page-65-0)** und klicken auf das Symbol Neue Seitenvorlage
- 2. Vergeben Sie für die Seitenvorlage einen Namen sowie ein Kürzel und tragen die gewünschten Werte in die Eingabefelder ein.

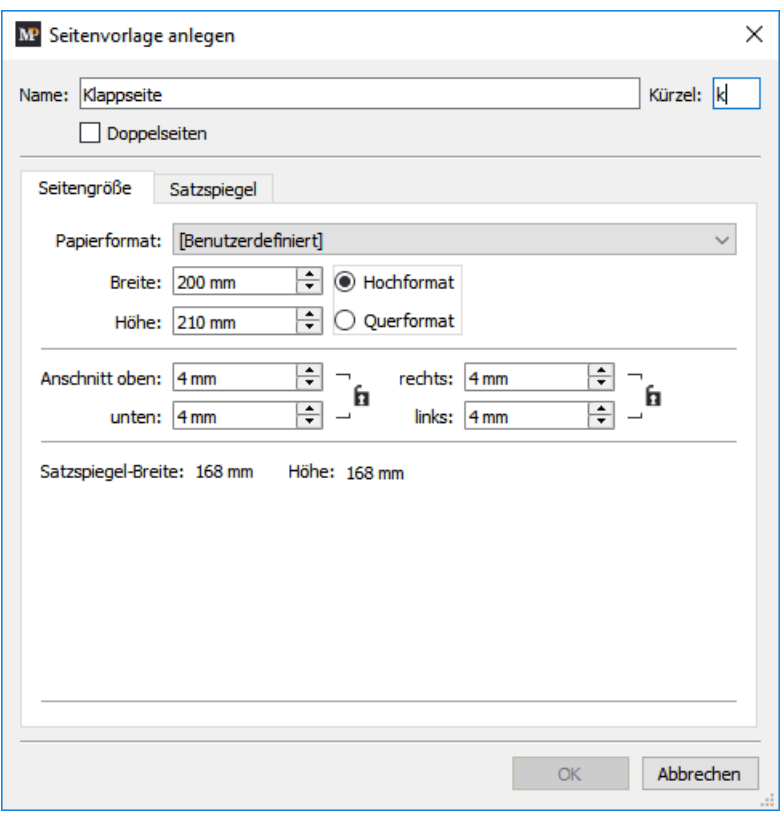

#### *Dialog* **Seitenvorlage anlegen**

3. Bestätigen Sie die Eingaben mit [OK]**.** Danach wird die neue Seitenvorlage in der Übersicht angezeigt.

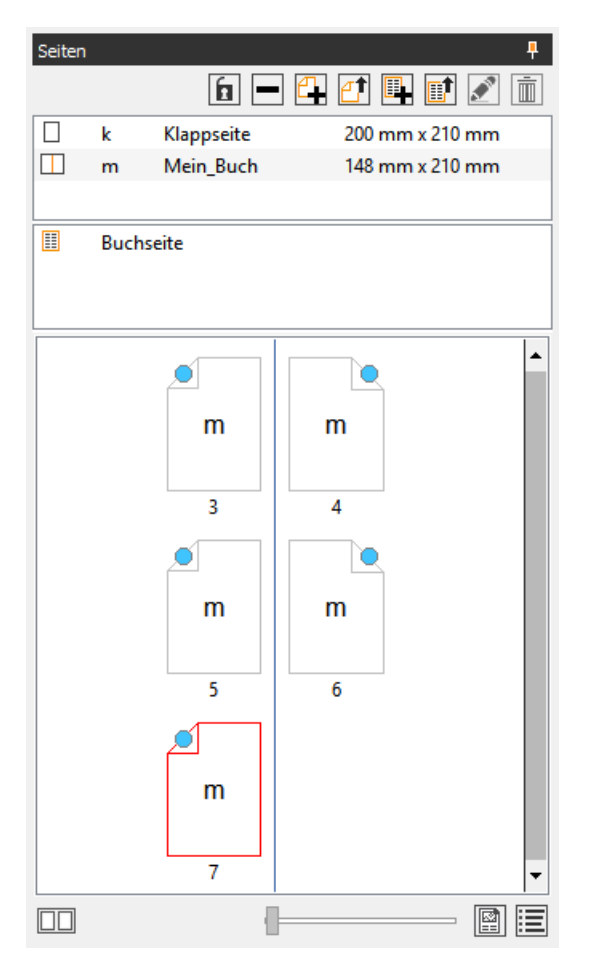

*Seitenpalette mit hinzugefügter Seitenvorlage "Klappseite"*

4. Fügen Sie die Seite per Drag & Drop aus der Übersicht in den Dokumentbereich der Seitenpalette ein oder wählen Sie den Menüpunkt **Seite > Hinzufügen**. Tragen Sie Anzahl der Seiten, Position im Dokument sowie die Seitenvorlage ein und bestätigen mit [OK].

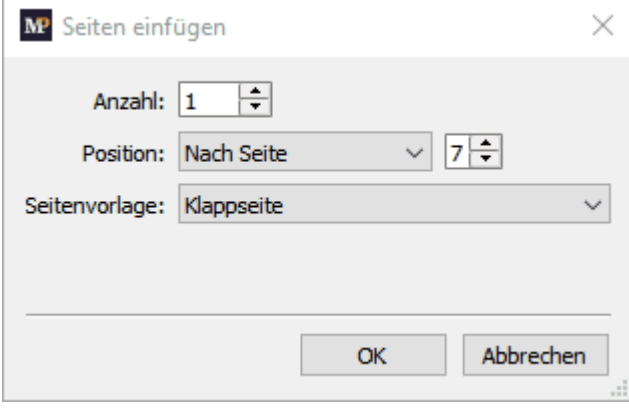

*Dialog* **Seiten einfügen**

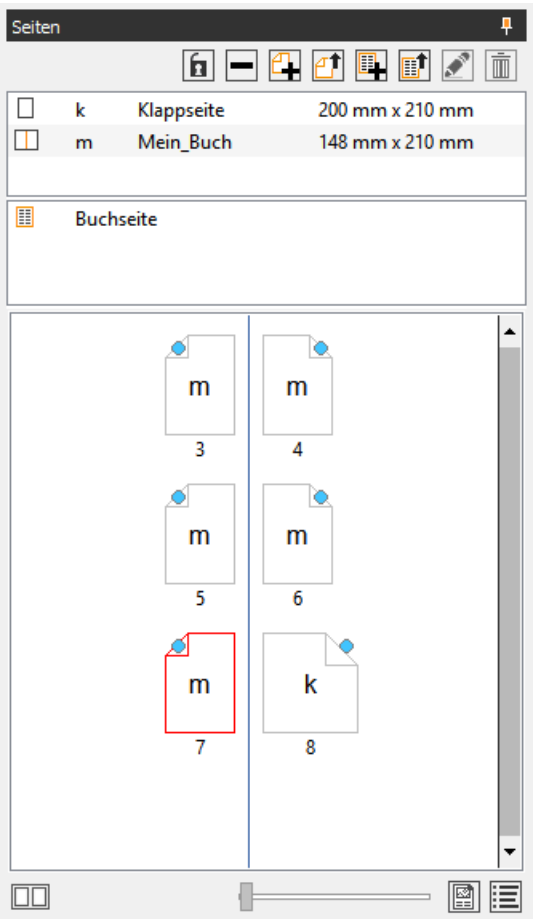

*Seitenpalette mit hinzugefügter Seite "Klappseite"*

# **Arbeiten mit Bildern**

Der tango Publisher bietet die Möglichkeit, Bilder und Grafiken, die in anderen Programmen erstellt wurden, zu platzieren, zu verändern sowie in anderen Formaten auszugeben.

# **Bildformate**

### **Folgende Bildformate können Sie importieren oder platzieren:**

**.bmp** (Windows Bitmap) **.eps** (Encapsulated Postscript) **.gif** (Graphics Interchange Format) **.jpg/.jpeg** (Joint Photographic Experts Group) **.png** (Portable Network Graphics) **.psd** (Adobe Photoshop) **.tiff/.tif** (Tagged Image File Format) **.ai** (Adobe Illustrator) **.pdf** (Portable Document Format)

### **Folgende Bildformate können Sie exportieren:**

**.eps** (Encapsulated Postscript) **.gif** (Graphics Interchange Format) **.jpg/.jpeg** (Joint Photographic Experts Group) **.png** (Portable Network Graphics) **.svg** (Scalable Vector Graphics) **.tiff/.tif** (Tagged Image File Format)

# **Platzieren/Zuweisen**

### **Platzieren ohne vorherige Erstellung eines Bildrahmens**

Wählen Sie im Menü **Datei** den Eintrag **Platzieren...** und wählen Sie in Ihrem Dateisystem die zu platzierende Bilddatei aus.

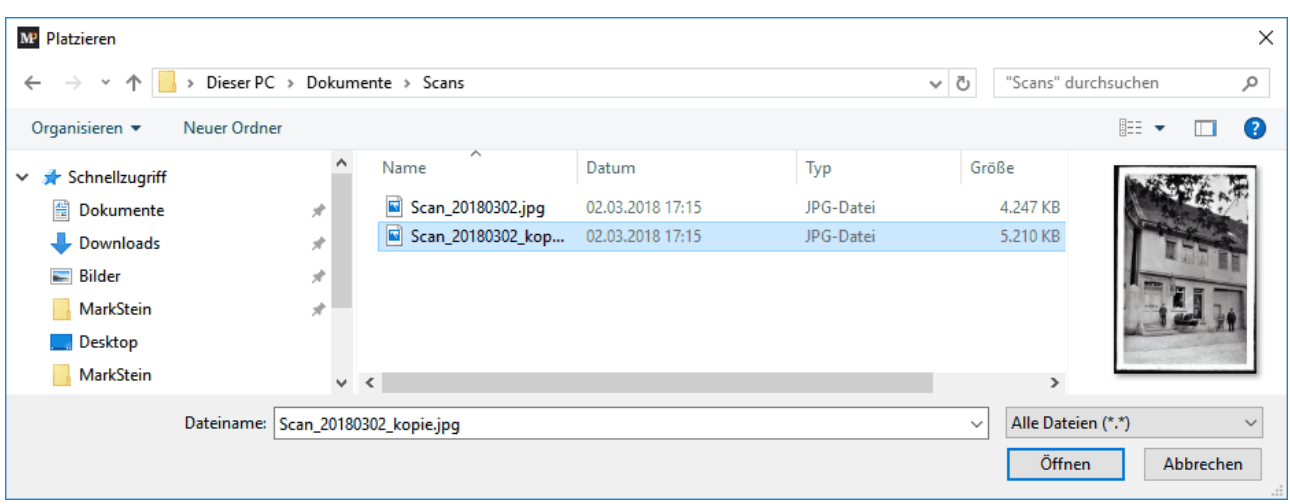

#### *Dateisystem mit ausgewählter Bilddatei*

Klicken Sie die Schaltfläche [Öffnen]**.**

Der Cursor zeigt jetzt eine kleine Vorschau des gewählten Bildes. Klicken Sie auf die Stelle in Ihrem Dokument, an der die linke obere Ecke stehen soll.

Das Programm erzeugt automatisch einen Bildrahmen und platziert das Bild unabhängig von der tatsächlichen Bildauflösung mit 96 dpi. Das gleiche Ergebnis erhalten Sie, wenn Sie das Bild per Drag & Drop aus Ihrem Dateisystem auf die Dokumentseite ziehen.

#### **Platzieren mit vorheriger Erstellung eines Bildrahmens**

Hierfür gibt es zwei Möglichkeiten:

- 1. Gehen Sie wie im Punkt zuvor beschrieben vor und klicken Sie mit dem geladenen Cursor in den zuvor erstellten Bildrahmen. Das Bild wird gemäß den in den [Voreinstellungen > Bildrah](#page-387-0)[men/Bild](#page-387-0) gewählten Einstellungen im markierten Bildrahmen platziert.
- 2. Markieren Sie den zuvor erstellten Bildrahmen und wählen Sie im Menü den Menüpunkt **Inhalt > Bild > Zuweisen***...;* alternativ klicken Sie mit der rechten Maustaste auf den Bildrahmen und wählen im Kontextmenü den Menüpunkt **Bild > Zuweisen...** Bei beiden Vorgehensweisen wird das Bild wird gemäß den in den **Voreinstellungen > Bildrahmen/Bild** gewählten Einstellungen im markierten Bildrahmen platziert.

#### **Größe anpassen**

Um die Bildgröße einer bestimmten Auflösung anzupassen, stehen Ihnen folgende Funktionen, die Sie über das Menü **Inhalt > Bild > Größe anpassen** oder das Kontextmenü **Bild > Größe anpassen** erreichen, zur Verfügung:

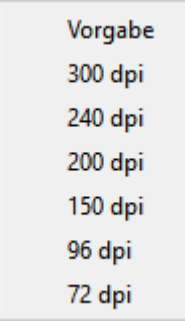

*Menü* **Größe anpassen**

**Vorgabe:** Die Bildgröße wird proportional auf den in den **Voreinstellungen > Bildrahmen/Bild** gewählten Wert skaliert.

**300 dpi – 72 dpi:** Die Bildgröße wird proportional auf den gewählten Wert skaliert.

#### **Ausrichten**

Um das Bild im Rahmen auszurichten, stehen Ihnen folgende Funktionen, die Sie über das Menü **Inhalt > Bild > Ausrichten** oder das Kontextmenü **Bild > Ausrichten** erreichen, zur Verfügung:

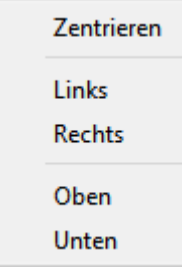

#### *Menü* **Ausrichten**

**Zentrieren:** Positioniert den Bildinhalt horizontal und vertikal auf Mitte des Bildrahmens.

**Links:** Positioniert die linke Kante des zugewiesenen Bildes an die linke Kante des Bildrahmens, ohne die vertikale Ausrichtung zu ändern.

**Rechts:** Positioniert die rechte Kante des zugewiesenen Bildes an die rechte Kante des Bildrahmens, ohne die vertikale Ausrichtung zu verändern.

**Oben:** Positioniert die obere Bildkante an den obere Kante des Bildrahmens, ohne die horizontale Ausrichtung des Bildes zu ändern.

**Unten:** Positioniert die untere Bildkante an die untere Kante des Bildrahmens, ohne die horizontale Ausrichtung des Bildinhalts zu ändern.

#### **Einpassen**

Um ein Bild im zugewiesenen Rahmen anders als in den Voreinstellungen festgelegt einzupassen, stehen Ihnen folgende Funktionen, die Sie über das Menü **Inhalt > Bild > Einpassen** oder das Kontextmenü **Bild > Einpassen** erreichen, zur Verfügung:

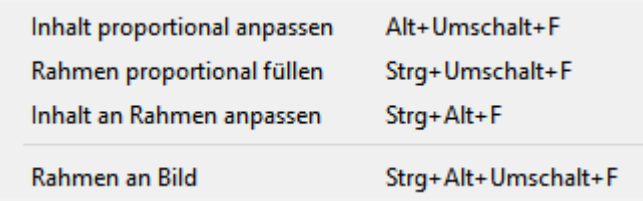

#### *Menü* **Einpassen**

**Inhalt proportional anpassen:** Der Bildinhalt wird so skaliert, dass immer der komplette Bildinhalt sichtbar ist und keine Inhalte abgeschnitten werden. Dies kann dazu führen, dass der Bildrahmen horizontal oder vertikal nicht ausgefüllt ist.

**Rahmen proportional füllen:** Der Rahmen wird mit dem Inhalt proportional gefüllt. Teile des Bildes sind dabei entweder in der horizontalen oder vertikalen Richtung nicht sichtbar.

**Inhalt an Rahmen anpassen:** Der Inhalt passt sich unproportional dem Bildrahmen an.

**Rahmen an Bild:** Passt den Rahmen an die aktuelle Größe des Bildes an.

Weitere Informationen und Bearbeitungsmöglichkeiten für platzierte Bilder finden Sie im Inspektor [Layout > Bild.](#page-92-0)

## **Arbeiten mit dem Inhaltswerkzeug**

Mit dem [Bildinhaltswerkzeug](#page-32-0) können Sie den Bildinhalt im Rahmen verschieben sowie die Größe des Bilds ändern.

#### **Verschieben**

Klicken Sie bei aktiviertem Werkzeug **Bildinhalt** auf das Bild. Ein Rahmen, der die Inhaltsgröße anzeigt, wird eingeblendet. Wenn Sie die Maustaste gedrückt halten, werden die über den Bildrahmen ragende Bereiche des Bildes abgeschwächt eingeblendet, so dass Sie durch Verschieben den Bildausschnitt wählen können.

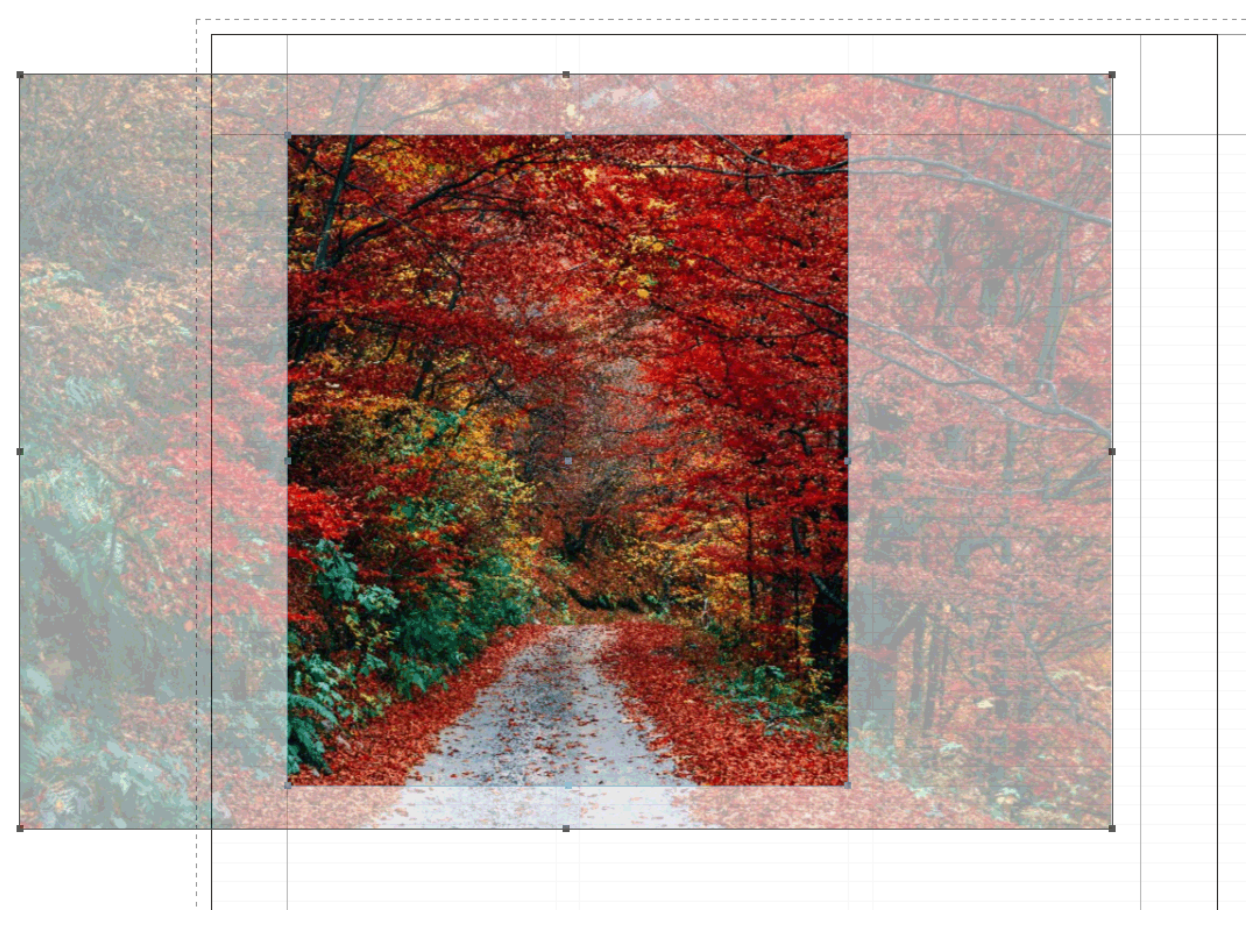

*Mit dem Inhaltswerkzeug bei gedrückter Maustaste aktivierter Bildinhalt*

#### **Größe ändern**

Klicken Sie dazu mit dem Inhaltswerkzeug auf das Bild. Ein Rahmen, der die Inhaltsgröße anzeigt, wird eingeblendet. Klicken Sie auf eine der Kanten oder Ecken des angezeigten Bildinhalts und vergrößern oder verkleinern Sie den Inhalt durch Ziehen mit gedrückter Maustaste.

Haben Sie in den Voreinstellungen **Voreinstellungen > Bildrahmen/Bild** die Option *Bei Größenänderungen mit dem Inhaltswerkzeug Seitenverhältnis beibehalten* aktiviert, werden Größenänderungen immer proportional ausgeführt. Wenn diese Option nicht gewählt wurde, halten Sie während des Ziehens die <Um>-Taste gedrückt, um proportional zu skalieren.

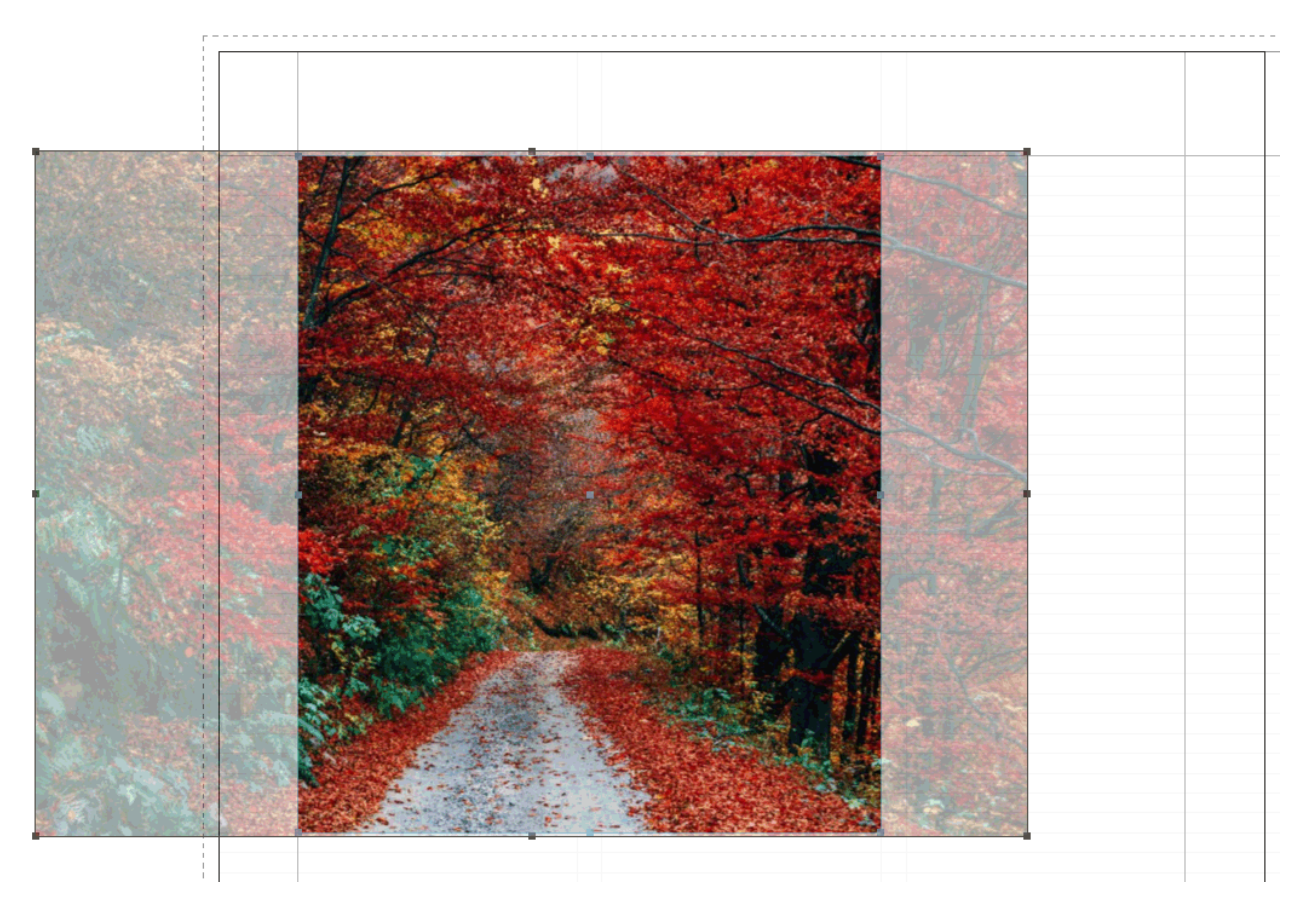

#### *Vertikal skalierter Bildinhalt.*

**Tipp:** Um die Größe eines Bildrahmens samt Inhalt zu verändern, klicken Sie mit gedrückter <Strg>- bzw. <Cmd>-Taste auf eine der Kanten oder Ecken des Bildrahmens und vergrößern oder verkleinern Sie den Rahmen durch Ziehen mit gedrückter Maustaste. Halten Sie zusätzlich die <Um>-Taste gedrückt, um proportional zu skalieren.

## **Ausschnitt**

Über die Funktion **Ausschnitt** können Sie von einem platzierten Bild einen oder mehrere Ausschnitte festlegen und diese exportieren. Ein Ausschnitt wird immer als JPEG mit einer Auflösung von 72 dpi exportiert.

Rufen Sie dazu über das Menü **Inhalt > Bild > Ausschnitt** oder das Kontextmenü **Bild > Ausschnitt** das Dialogfenster auf.

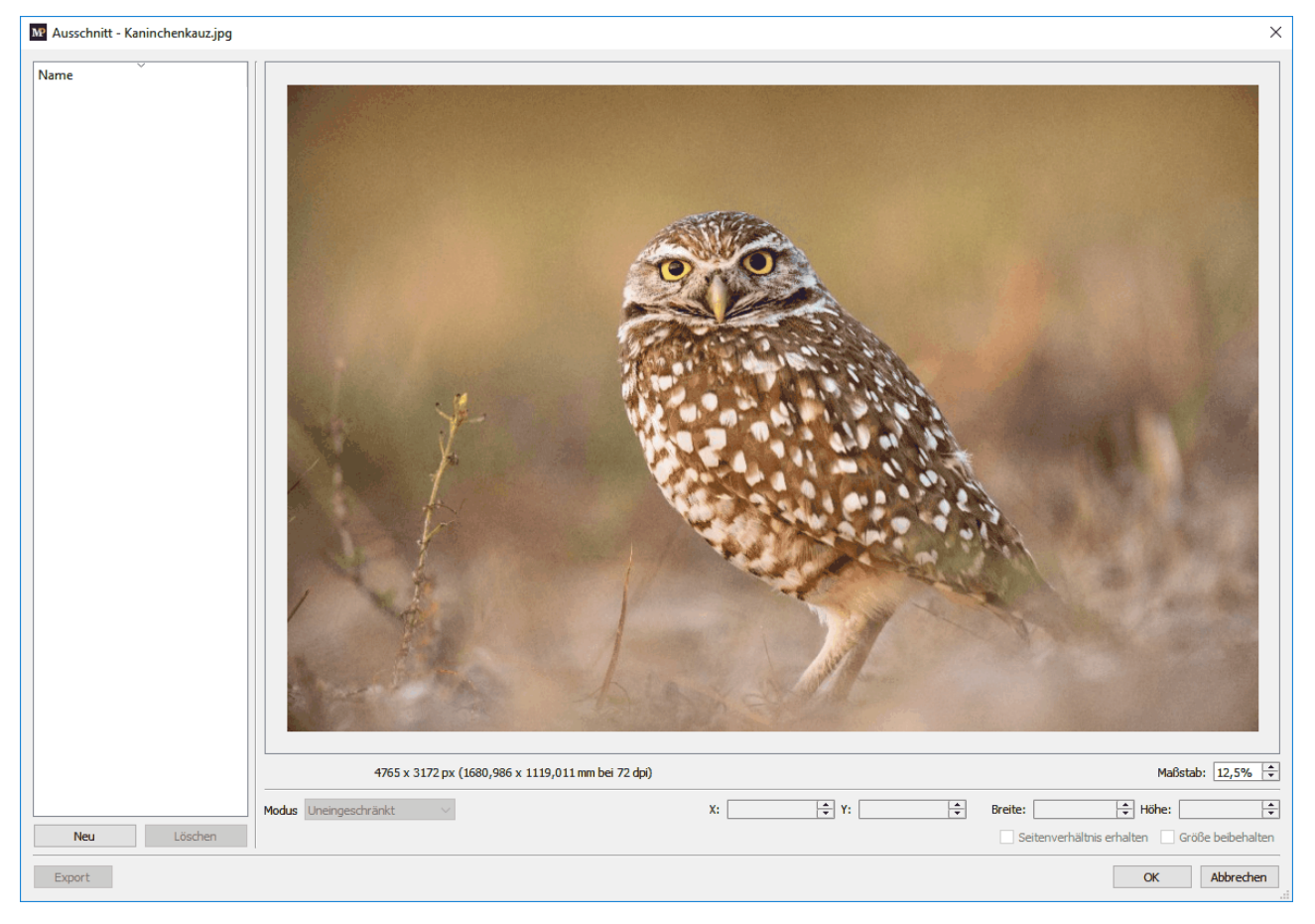

*Das Dialogfenster Ausschnitt: unter der Bildvorschau werden die Maße des gesamten Bilds angezeigt.*

Klicken Sie auf die Schaltfläche [Neu]*.* Im Teilfenster *Name* wird ein Eingabefeld eingeblendet, in dem Sie einen Namen für den Ausschnitt vergeben können. Nachdem Sie diesen Eintrag mit der Eingabetaste bestätigt haben, wird um die Bildvorschau ein roter Rahmen gelegt.

Durch Klicken auf diesen Rahmen und Ziehen mit gedrückter Maustaste legen Sie den gewünschten Ausschnitt fest, alternativ geben Sie die gewünschten Maße in den Eingabefeldern *Breite* und *Höhe* ein oder klicken Sie die Pfeile.

Standardmäßig ist das Seitenverhältnis im Auswahlmenü **Modus** auf *Uneingeschränkt* eingestellt. Wenn Sie eines der zur Verfügung stehenden Seitenverhältnisse anwenden wollen, klicken Sie in das Auswahlmenü. Zur Verfügung stehen: *Originalverhältnis, Quadratisch, 16:9, 4:7 und 20:7.*

Wenn Sie bei einer nachträglichen Änderung des Ausschnitts das Seitenverhältnis und/oder die Größe erhalten wollen, markieren sie *Seitenverhältnis erhalten* und/oder *Größe beibehalten.*

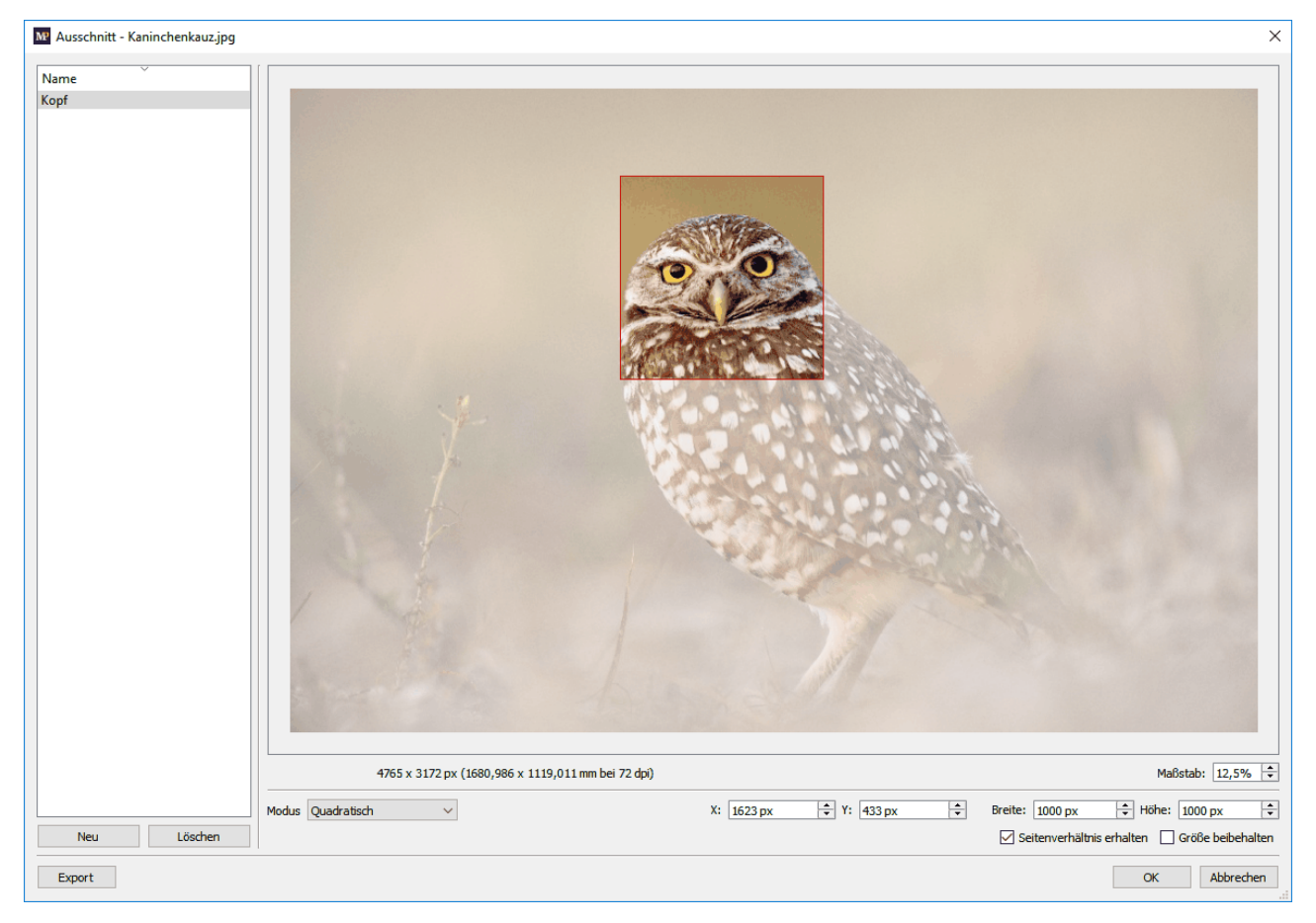

*Hier wurde der Ausschnitt* Kopf *angelegt und als Quadrat mit 1000 Pixeln Kantenlänge definiert.* 

Um den Ausschnitt zu exportieren, klicken Sie die Schaltfläche [Export]*.* Im folgenden Dialog wird als Dateiname der Name der Originaldatei mit in Klammern nachgestelltem Namen des Ausschnitts vorgeschlagen. Legen Sie den Speicherort fest und klicken Sie auf [Speichern]*.*

Verlassen Sie das Dialogfenster mit Klick auf [OK]*,* um den Ausschnitt zu speichern.

## **IPTC-Daten einfügen**

Viele Bilder aus Bilddatenbanken verfügen über [IPTC-](https://de.wikipedia.org/wiki/IPTC-IIM-Standard)Informationen, wie beispielsweise Titel, Stichwörter und Copyright-Informationen. Das Programm kann diese Informationen auslesen und in Ihr Dokument einfügen.

Platzieren Sie dazu den Textcursor in der mit dem Bild verknüpften Bildunterschrift und wählen den Menüpunkt **Einfügen > IPTC-Informationen...**

In dem sich öffnenden Fenster werden die verfügbaren Informationen sowie eine Bildvorschau angezeigt. Enthält die Verkettung mehrere Bilder, können Sie im Auswahlmenü über der Bildvorschau das Bild, dessen IPTC-Informationen Sie übernehmen wollen, auswählen.

Doppelklicken Sie die zu übernehmenden Informationen in der gewünschten Reihenfolge, diese werden, durch Kommata getrennt, in das Vorschaufenster übertragen. Durch Klicken auf die Schaltfläche [Übernehmen] wird der angezeigte Text in das Dokument übernommen und das Fenster wird geschlossen.

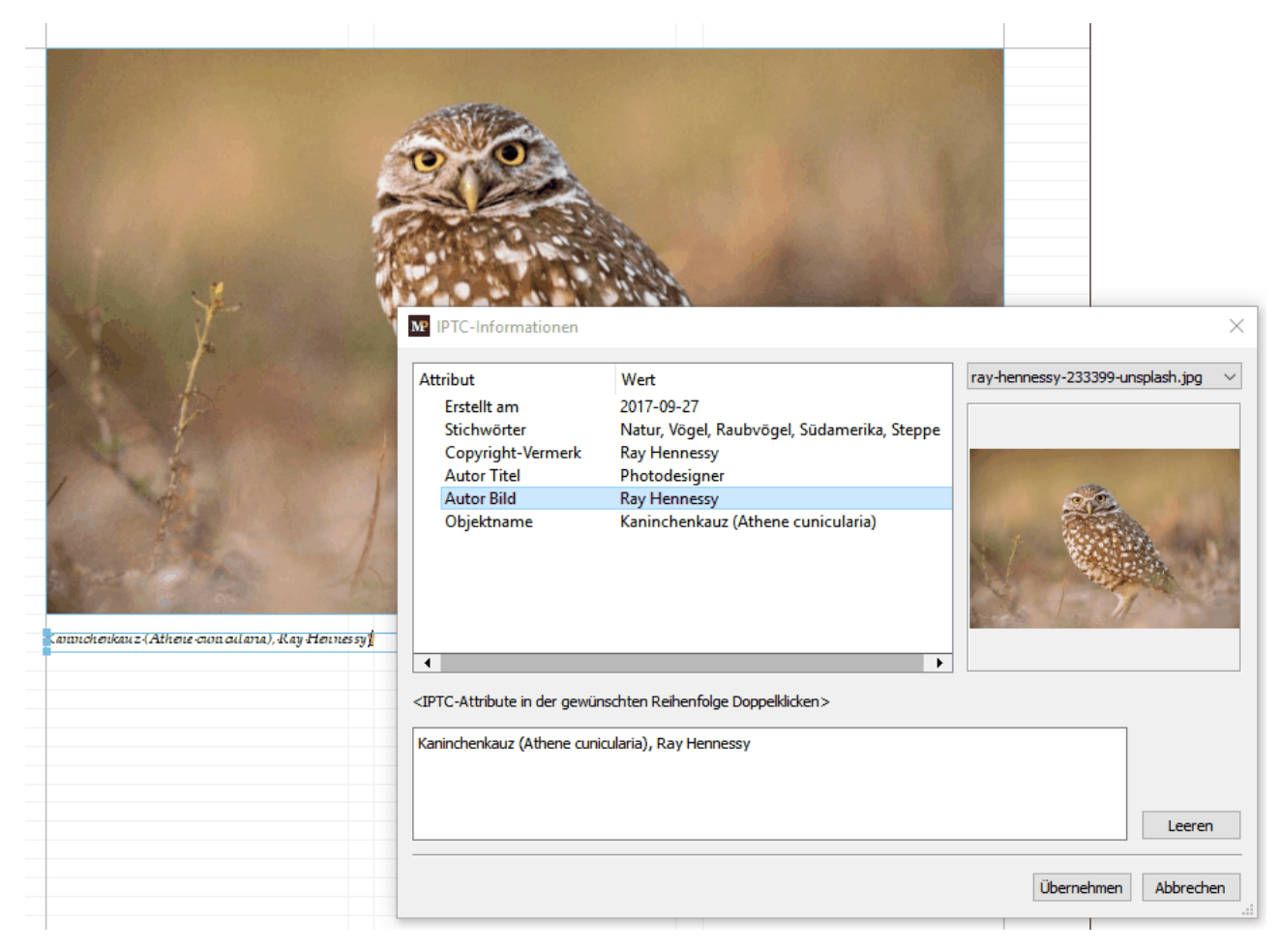

*Das Fenster* **IPTC-Informationen***, die Attribute* **Objektname** *und* **Autor Bild** wurden *doppelt angeklickt und damit in das Vorschaufenster für den Text übernommen.*

# **Arbeiten mit Text**

# **Grundlagen**

Bevor Sie mit der Erstellung oder Bearbeitung von Texten beginnen, ist es empfehlenswert, sich mit den [Voreinstellungen für Text](#page-381-0) vertraut zu machen und diese Ihrer Arbeitsweise anzupassen.

Um einen leeren Textrahmen mit Text zu versehen oder einen bestehenden Text zu bearbeiten, wählen Sie das [Textwerkzeug](#page-31-0) und klicken Sie in den Textrahmen. Der Textcursor wird an der angeklickten Stelle platziert.

# **Ansichtsmodi für Texte**

Für die Erfassung und Bearbeitung von Texten haben Sie die Möglichkeit, unterschiedliche Ansichtsmodi auszuwählen. Klicken Sie auf ein Symbol in der Symbolleiste, um in die gewünschte Ansicht zu wechseln.

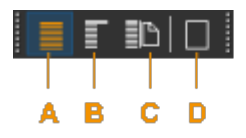

*Symbolleiste* **Ansicht***: A: Als Manuskript, B: Als Fahne, C: Nebeneinander, D: Seitenansicht*

**Manuskript:** Der Text läuft über die gesamte Fensterbreite, es werden nur die Absatzformate angezeigt, es gibt keine Zeilenzählung, also auch keine Anzeige von Unter- oder Übersatz.

**Fahne:** Ausgecheckte Artikel werden standardmäßig in dieser Ansicht geöffnet. Hierbei wird bereits die Satzbreite berücksichtigt, die durch die Rahmen- oder Spaltenbreite festgelegt ist.

Im Zeilenlineal links neben dem Artikeltext wird die fortlaufende Zeilenzählung, getrennt für jedes Absatzformat, sowie der Name des jeweiligen Absatzformats angezeigt. Sie können das Zeilenlineal im Menü **Ansicht** aus- und einblenden.

Innerhalb des Artikeltexts werden Spaltenwechsel durch eine gestrichelte graue Linie angezeigt, Blockwechsel durch eine durchgezogene graue Linie.

Die Anzeigefarbe der Zählung des Fließtexts ändert sich, je nach "Füllstand" der im Layout festgelegten Größe des Textrahmens oder der Verkettung:

**Schwarz** = Untersatz: Der Textrahmen oder die Verkettung sind noch nicht ganz ausgefüllt.

**Grün** = Ausgefüllt: Der Text passt exakt in den Textrahmen oder die Verkettung.

**Rot** = Übersatz: Eines oder mehrere Zeichen passen nicht in in den Textrahmen oder die Verkettung.

In der [Statusleiste](#page-62-0) am Fuß des Fensters wird die exakte Zeilenzahl mit Angabe der fehlenden oder überzähligen Zeilen angezeigt.

**Nebeneinander:** Gleichzeitige Fahnen- und Seitenansicht in einem geteilten Fenster.

**Seitenansicht:** Layoutansicht mit Bildern.

## **Anführungszeichen, Rechtschreibung und Autokorrektur**

Die Einstellungen und Anleitung hierfür finden Sie [hier](#page-400-0).

## **Navigation im Text**

Um den Cursor an eine bestimmte Stelle im Text zu setzen, klicken Sie mit ausgewähltem Textwerkzeug an die betreffende Stelle. Wenn Sie jedoch lieber mit der Tastatur arbeiten, können Sie auch mit den Pfeiltasten im Text navigieren.

Nachfolgend die Kommandos:

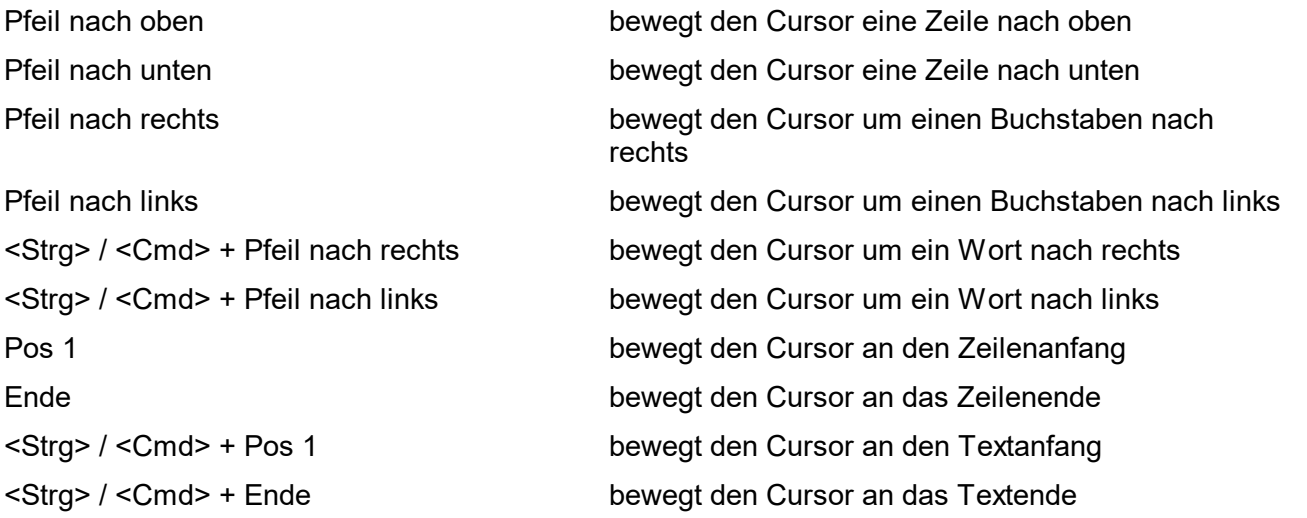

## **Text auswählen**

Um bestimmte Textoperationen wie Formatieren, Verschieben, Kopieren oder Löschen von Textblöcken durchführen zu können, müssen Sie diese Textstellen zuvor markieren. Dazu klicken Sie an den Beginn des auszuwählenden Textes, halten die linke Maustaste gedrückt und bewegen den Cursor an das Ende des auszuwählenden Textes. Ausgewählter Text wird mit der in den [Vorein](#page-381-0)[stellungen](#page-381-0) gewählten Farbe hinterlegt.

Manchmal ist es schwierig, Textstellen in einem sehr kleinem Text mit der Maus zu markieren. Sie können für das Auswählen die gleichen Kommandos verwenden, wie für das Bewegen im Text, Sie müssen nur zusätzlich die <Um>-Taste drücken.

Ein Wort können Sie mit Doppelklick auswählen. In den [Voreinstellungen](#page-378-0) können Sie festlegen, ob hierbei das folgende Leerzeichen in die Auswahl mit einbezogen wird. Ein Dreifachklick markiert den Absatz.

Weitere Auswahlmöglichkeiten bieten das Kontextmenü (rechte Maustaste) oder der Menüpunkt **Bearbeiten > Text markieren**:

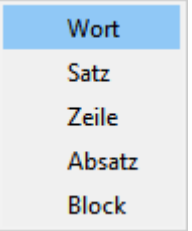

*Kontextmenü/Menü* **Bearbeiten > Text markieren***.*

# **Textbearbeitung durch Ziehen und Ablegen**

Wenn Sie diese Option in den [Voreinstellungen für Text](#page-381-0) aktivieren, können markierte Texte mit gedrückter Maustaste verschoben und abgelegt werden. Das Verhalten des Programms entspricht dabei den Funktionen **Ausschneiden** und **Einfügen**.

Halten Sie gleichzeitig die Taste <Strg> (Win) bzw. <Cmd> (Mac) gedrückt, so wird der Text nicht verschoben, sondern kopiert. Das Verhalten des Programms entspricht dabei den Funktionen **Kopieren** und **Einfügen**.

- 1. Markieren Sie die zu verschiebende Textstelle.
- 2. Klicken Sie in die Auswahl und halten Sie die linke Maustaste gedrückt.
- 3. Bewegen Sie den Cursor an die Stelle, an der die Textstelle eingefügt werden soll und lassen Sie die Maustaste los. Die Textstelle wird verschoben oder kopiert.

Folgende Aktionen sind möglich:

- · Ziehen und Ablegen innerhalb eines Artikels
- · Ziehen und Ablegen zwischen verschiedenen Artikeln
- · Ziehen und Ablegen aus einem externen Programm
- · Ziehen und Ablegen in ein externes Programm

Wenn Sie in den [Voreinstellungen](#page-381-0) die Option *Text bei Ziehen und Ablegen unformatiert einfügen* aktivieren, nehmen verschobene Texte automatisch das Format des Zielabsatzes an.

## **Autotext**

Häufig benutzte Phrasen oder Begriffe können über diese Funktion als Textbausteine abgespeichert und bei Bedarf über ihren Namen abgerufen werden. Um Autotext abzuspeichern, gehen Sie wie folgt vor:

Geben Sie den Text ein, der als Autotext gespeichert werden soll und wählen Sie ihn aus.

Wählen Sie im Menü den Menüpunkt **Bearbeiten > Autotext...**

Im folgenden Fenster ist der ausgewählte Textbereich bereits im unteren Feld eingetragen. Geben Sie im Feld *Name* eine Bezeichnung für den Textbaustein ein und klicken Sie auf die Schaltfläche [Hinzufügen]**.** Der Textbaustein wird gespeichert und das Fenster geschlossen.
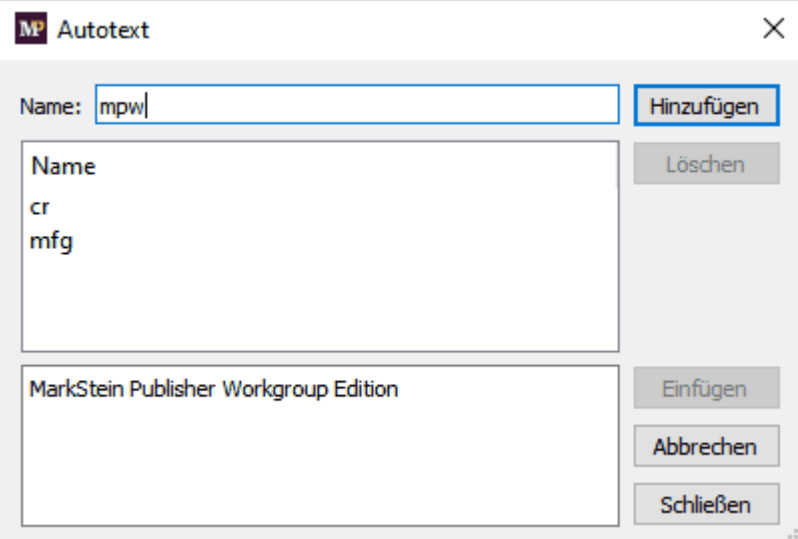

#### *Das Fenster* **Autotext**

Die gespeicherten Textbausteine können auf zwei Arten in den Text eingefügt werden:

- 1. Platzieren Sie den Cursor an der vorgesehenen Textstelle und wählen im Menü **Bearbeiten > Autotext**. Wählen Sie den gewünschten Textbaustein aus, anschließend klicken Sie auf die Schaltfläche [Hinzufügen]**.** Der Textbaustein wird an der Cursorposition eingefügt.
- 2. Geben Sie an der vorgesehenen Stelle den Namen des Textbausteins ein und wählen im Menü **Bearbeiten > Autotext ersetzen**. Der Textbaustein wird an der Cursorposition eingefügt, wodurch der Name überschrieben wird.

## **Suchen und Ersetzen**

Eine ausführliche Beschreibung dieser Funktion finden Sie [hier](#page-156-0).

### **Text laden**

Der tango Publisher bietet die Möglichkeit, extern gespeicherte Texte zu laden. Platzieren Sie hierzu den Cursor an die vorgesehene Stelle und wählen Sie im Menü den Menüpunkt **Einfügen > Text...** Wählen Sie in Ihrem Dateisystem die gewünschte Textdatei aus und klicken Sie auf die Schaltfläche [Öffnen]**.**

## **Sonderzeichen einfügen**

Über das Menü **Einfügen** lassen sich zahlreiche spezielle Zeichen, die über die Tastatur nur schwer oder nicht erreichbar sind, in den Text einzufügen.

Die ersten vier Menüpunkte **Leerzeichen, Zeilenende, Strichzeichen und Anführungszeichen** finden Sie auch im Kontextmenü.

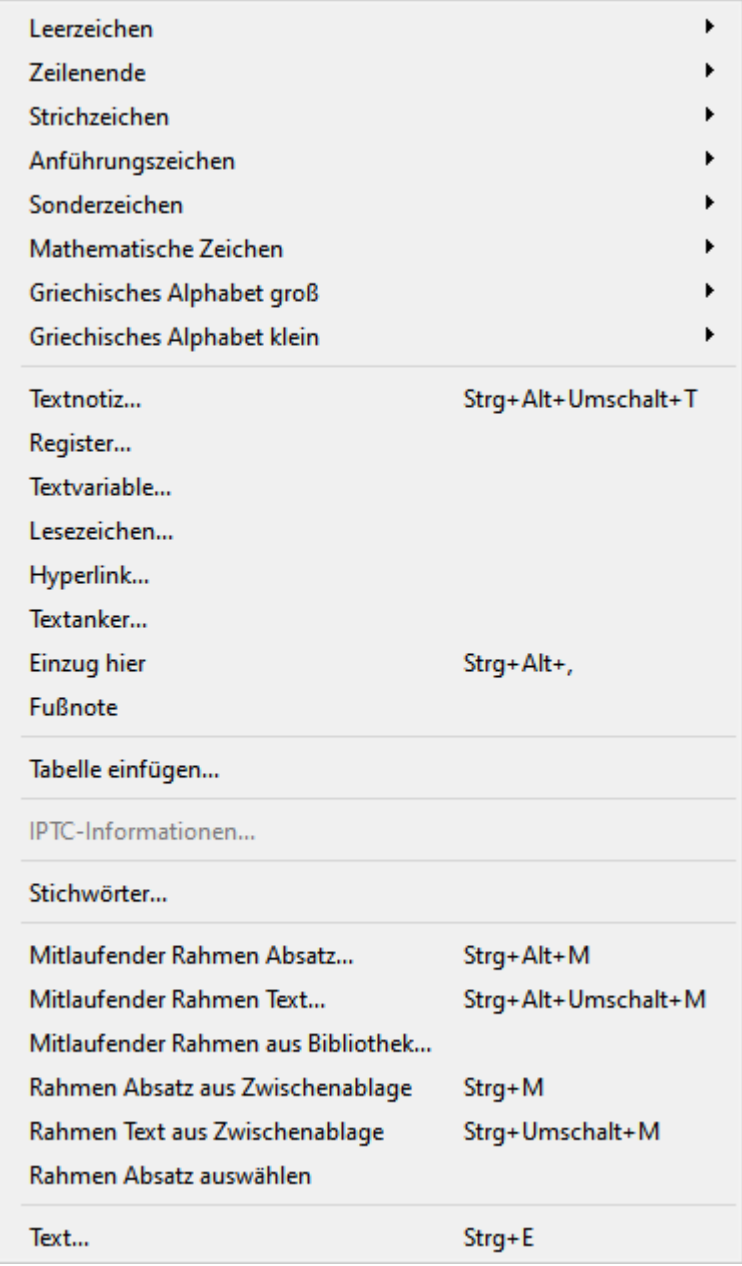

*Das Menü* **Einfügen**

# <span id="page-146-0"></span>**Mitlaufende Rahmen**

In den Textstrom eingebundene mitlaufende Rahmen behalten ihre Position im Text bei, auch wenn der Text durch Änderungen im Text oder am Layout länger oder kürzer wird. Mitlaufende Rahmen können Texte, Bilder oder beides beinhalten. Sie werden, bis auf eine Ausnahm[e\\*](#page-149-0), auch in der Fahnen- oder Manuskriptansicht angezeigt und werden bei der Satzrechnung berücksichtigt. Sie können in diesen Modi gelöscht, aber nicht editiert werden.

Es stehen mehrere Arten von mitlaufenden Rahmen zur Verfügung. Diese sind über das Menü **Einfügen** auswählbar.

Die Eigenschaften eines eingefügten Rahmens können jederzeit mit Hilfe der Inspektoren oder über den Menüpunkt **Objekt > Eigenschaften...** bearbeitet werden, wenn der Rahmen mit dem *Auswahlwerkzeug* markiert wurde.

Haben Sie versehentlich einen Rahmen, der schon Text oder Bild beinhaltet, an der falschen Stelle verankert, schneiden Sie ihn mit dem Menüpunkt **Bearbeiten > Ausschneiden** oder mit dem Tastenkürzel <Cmd> / <Strg> + X aus und fügen ihn mit dem Menüpunkt **Bearbeiten > Einfügen** oder mit dem Tastenkürzel <Cmd> / <Strg> + V wieder in das Dokument ein. Die Verknüpfung ist nun aufgehoben und Sie können den Rahmen an anderer Stelle wieder als mitlaufenden Rahmen einfügen. Zur endgültigen Entfernung eines mitlaufenden Rahmens markieren sie diesen mit dem **Auswahlwerkzeug** und betätigen die <Entf>-Taste**.** 

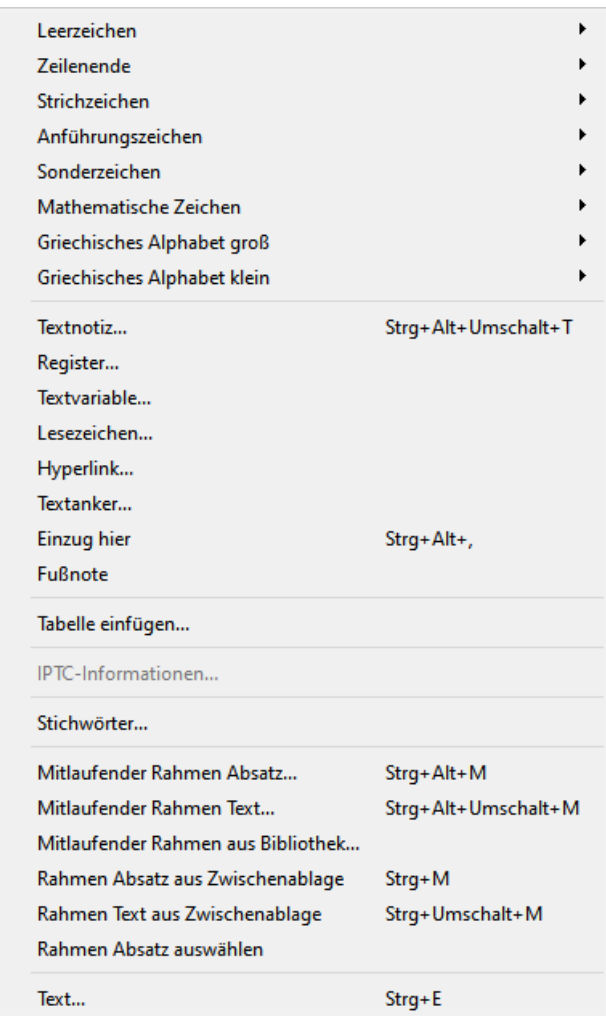

*Das Menü* **Einfügen** *mit den Funktionen zum Einfügen von mitlaufenden Rahmen*

# **Mitlaufender Rahmen Absatz**

Diese Art von mitlaufenden Rahmen steht entweder zu Beginn eines Absatzes oder bildet einen eigenen Absatz.

Platzieren Sie die Texteinfügemarke an einer beliebigen Stelle des Absatzes, in den der Rahmen eingefügt werden soll und wählen Sie im Menü **Einfügen** den Menüpunkt **Mitlaufender Rahmen Absatz...** Legen Sie im folgenden Fenster **Eigenschaften - Rahmen** die gewünschten Rahmeneigenschaften fest und bestätigen Sie die Auswahl durch Klicken auf die Schaltfläche [OK]**.**

Der Rahmen wird als erstes Element im Absatz eingefügt. Die Eigenschaften des Rahmens können mit dem Auswahlwerkzeug*,* dem Inspektor oder im Dialog **Rahmeneigenschaften** jederzeit bearbeitet werden.

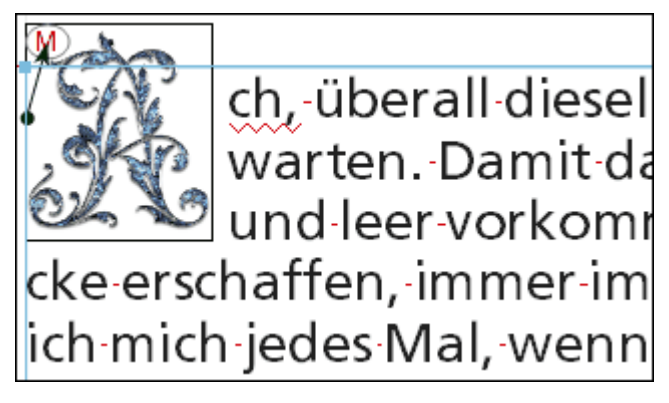

**Mitlaufender Rahmen Absatz** *mit einem Schmuckinitial, das als Bilddatei vorliegt.*

Um einen mitlaufenden Rahmen in einem eigenen Absatz zu platzieren, erstellen Sie zuerst einen leeren Absatz mit der <Enter>-Taste, platzieren dort die Texteinfügemarke und gehen weiter vor wie zuvor beschrieben.

Der erzeugte Rahmen kann mit dem Auswahlwerkzeug oder den Pfeiltasten horizontal und vertikal verschoben werden.

sich alle an diese Standards halten. Das gilt für Browser wie Firefox, Opera, Safariund den Internet Explorer ebenso wie für die Darstellung in Handys. ¶

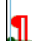

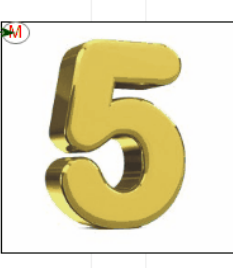

Wohlgemerkt: Eine Seite für alle Formate. Was für eine Erleichterung. Standards sparen Zeit bei den Entwicklungskosten und sorgen dafür, dass sich Webseiten später leichter pflegen lassen. Natürlich nur dann, wenn sich alle an diese

**Mitlaufender Rahmen Absatz** *als eigener Absatz, hier im Beispiel als Kapitelnummerierung.*

#### **Rahmen Absatz aus Zwischenablage**

Wenn Sie den einzufügenden Rahmen bereits erstellt haben, können Sie diesen mit dem Menüpunkt **Bearbeiten > Kopieren** oder mit dem Tastenkürzel <Cmd> / <Strg> + C in die Zwischenablage übernehmen, die Texteinfügemarke an beliebiger Stelle des gewählten Absatzes platzieren und mit dem Menüpunkt **Einfügen > Rahmen Absatz aus Zwischenablage** dem Absatz hinzufügen.

# **Mitlaufender Rahmen Text**

Diese mitlaufenden Rahmen können an beliebiger Stelle im Text positioniert werden.

Platzieren Sie die Texteinfügemarke an der Stelle des Textes, an der der Rahmen eingefügt werden soll und wählen Sie im Menü **Einfügen** den Menüpunkt **Mitlaufender Rahmen Text...** Legen Sie im folgenden Fenster **Eigenschaften - Rahmen** die gewünschten Rahmeneigenschaften fest und bestätigen Sie die Auswahl durch Klicken auf die Schaltfläche [OK]**.**

Die Eigenschaften des Rahmens können mit dem Auswahlwerkzeug*,* dem Inspektor oder im Dialog **Rahmeneigenschaften** bearbeitet werden.

Visuelle Reize haben den gro-Visuelle Reize haben den großen Vorteil, dass sie ßen Vorteil, dass sie leichter als leichter als verbale Reize im Gedächtnis gespeiverbale Reize im Gedächtnis chert und wieder abgerufen werden können. Wer denkt nicht beim Anblick dieses Sterns  $\mathbb Q$ gespeichert und wieder abgerufen werden können. an den Autohersteller oder eines angebissenen Wer denkt nicht beim Anblick Apfels **the anden Computer konzern...** dieses Sterns (2) an den Autohersteller oder eines angebissenen Apfels **C** an den Computerkonzern ...

**Mitlaufende Rahmen Text**. *Sie behalten ihre Position im Textstrom trotz Änderung der Satzbreite bei.*

Ein Beispiel für uapuaua1s1dox Text Ein Beispiel für <sub>schr</sub>ägen Text

**Mitlaufende Rahmen Text** *können auch rotieren.* 

#### **Rahmen Text aus Zwischenablage**

Wenn Sie den einzufügenden Rahmen bereits erstellt haben, können Sie diesen mit dem Menüpunkt **Bearbeiten > Kopieren** oder mit dem Tastenkürzel <Cmd> / <Strg> + C in die Zwischenablage übernehmen, die Texteinfügemarke an der vorgesehenen Stelle des Absatzes platzieren und mit dem Menüpunkt **Einfügen > Rahmen Text aus Zwischenablage** einfügen.

# **Mitlaufender Rahmen aus Bibliothek**

Mit dieser Funktion können Sie bereits als [Musterelement](#page-167-0) gespeicherte Bild- oder Textrahmen in den Text einfügen. Wählen Sie dazu im Menü **Einfügen** den Menüpunkt **Mitlaufender Rahmen aus Bibliothek...**

Wählen Sie im folgenden Dialogfenster im Auswahlmenü *Ordner* den gewünschten Ordner Ihrer Bibliothek und legen Sie fest, ob es ein *Mitlaufender Rahmen Text* oder ... *Absatz* sein soll.

Markieren Sie anschließend den Rahmen, der eingefügt werden soll und klicken Sie [OK]**.**

Die Eigenschaften des Rahmens können mit dem Auswahlwerkzeug*,* dem Inspektor oder im Dialog **Rahmeneigenschaften** bearbeitet werden.

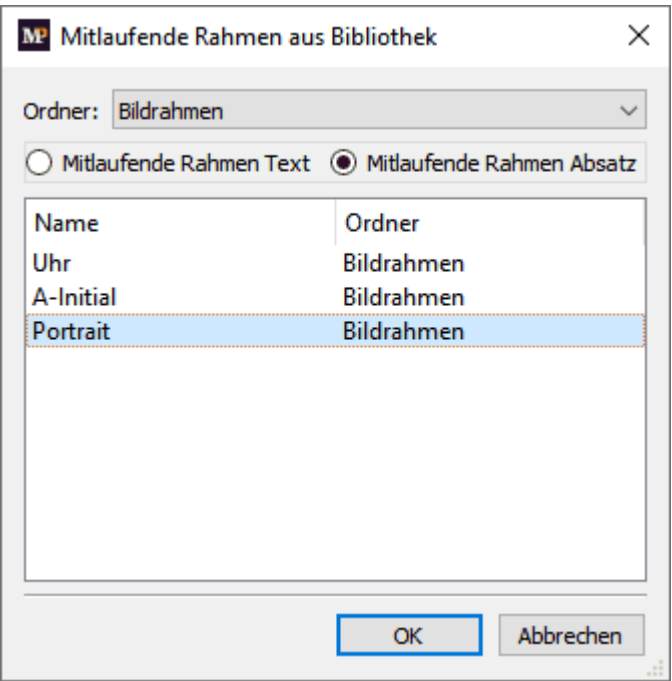

*Das Dialogfenster* **Mitlaufende Rahmen aus Bibliothek**; *im Ordner* **Bildrahmen** *ist der Bildrahmen* **Portrait** *als* **Mitlaufender Rahmen Absatz** *ausgewählt.*

# <span id="page-149-0"></span>**Rahmen Absatz auswählen / [Marginalie](https://de.wikipedia.org/wiki/Marginalie)**

Eine weitere Möglichkeit, einen Rahmen an einer bestimmten Textstelle zu verankern, bietet der Menüpunkt **Einfügen > Rahmen Absatz auswählen.** Diese Funktion ist dazu gedacht, beispielsweise Marginalien an einer bestimmten Textstelle zu verankern, so dass sie bei Text- oder Layoutänderungen ihre Position zu der Verankerung beibehalten.

Die bisher gezeigten Möglichkeiten, einen Rahmen mit einem Absatz oder einer bestimmten Textstelle zu verknüpfen, binden die Rahmen innerhalb des Textstroms ein. So werden sie auch in der Fahnen- oder Manuskriptansicht angezeigt und werden bei der Satzrechnung berücksichtigt. Bei dieser Funktion behalten die verknüpften Rahmen ihre ursprüngliche Position in Relation zur Quelle bei und werden nicht in den Textstrom integriert. Aus diesem Grund sind sie nur in der Seitenansicht editierbar, da sie in der Manuskript- oder Fahnenansicht nicht angezeigt werden können.

Um die Möglichkeit zu bieten, für den Haupttext und die Marginalien unterschiedliche [Formatgrup](#page-205-0)[pen](#page-205-0) zu verwenden, ist es nicht möglich, diese Funktion in einem angelegten Artikel, dem bereits eine Formatgruppe zugewiesen wurde, anzuwenden.

Gehen Sie wie folgt vor, um diese Funktion anzuwenden:

1. Positionieren Sie den zu verknüpfenden Rahmen und platzieren die Texteinfügemarke an der Textstelle, mit der der Rahmen verknüpft werden soll.

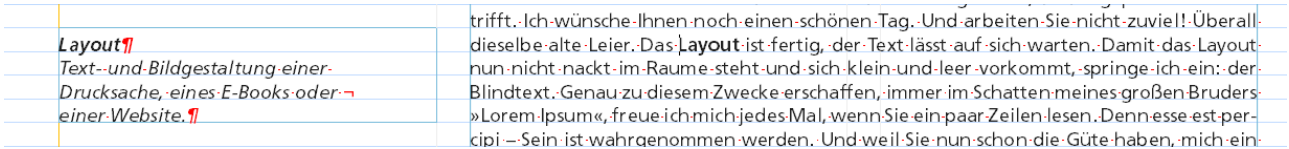

*Der zu verknüpfende Textrahmen ist an der geplanten Position der Marginalie positioniert, die Texteinfügemarke vor dem Stichwort.* 

2. Wählen Sie im Menü **Einfügen** den Menüpunkt **Rahmen Absatz auswählen.** Der Mauszeiger

wandelt sich in einen Pfeil mit einem Kettensymbol  $\widehat{\mathcal{P}}$ .<br>Wenn Sie diesen Mauszeiger über den zu verknüpfenden Rahmen bewegen, wird dieser hellblau markiert und ein grüner Pfeil verbindet die beiden Rahmen.

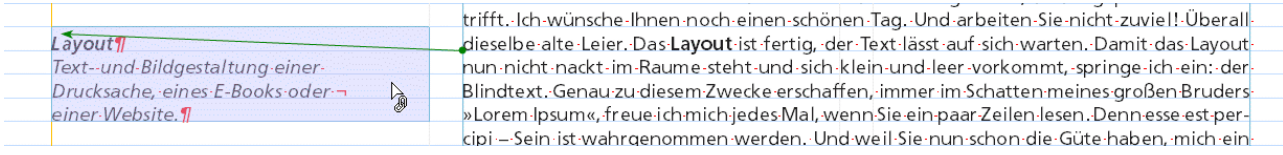

*Der Mauszeiger mit dem Kettensymbol*

3. Klicken Sie mit der linken Maustaste auf den zu verknüpfenden Rahmen. Die Verknüpfung wird hergestellt und mit einem grünen Pfeil angezeigt.

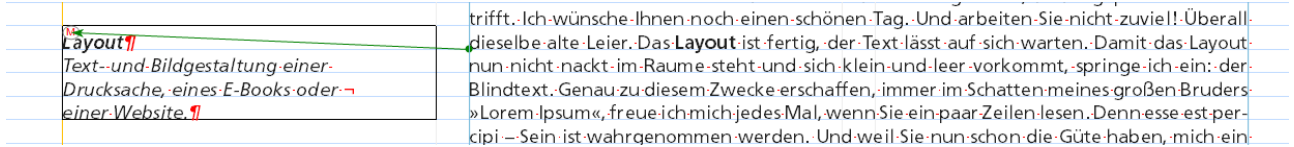

*Die Verknüpfung wurde hergestellt; der Punkt am grünen Pfeil verweist auf die Zeile, an der der mitlaufende Rahmen verankert ist.*

Wenn Sie nach dieser Aktion sofort mit der rechten Maustaste auf den verknüpften Rahmen klicken, wird dieses Kontextmenü eingeblendet:

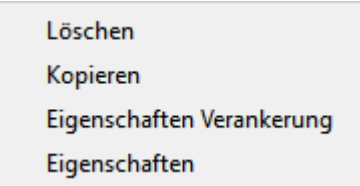

*Das Kontextmenü des mitlaufenden Rahmens*

**Löschen:** Entfernt den verknüpften Rahmen.

**Kopieren:** Kopiert den verknüpften Rahmen.

**Eigenschaften:** Öffnet das Fenster **Eigenschaften** des verknüpften Rahmens, in dem Sie Hintergrundfarbe, Rand, Kontur usw. festlegen können.

**Eigenschaften Verankerung:**

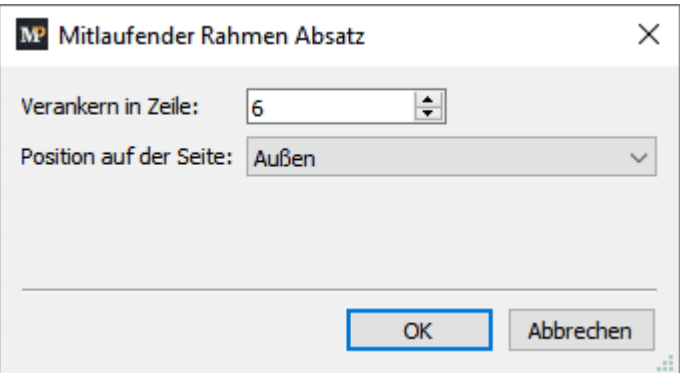

*Die Optionen für den verknüpften Rahmen*

**Verankern in Zeile:** Hier können Sie festlegen, an welcher Zeile des Absatzes der mitlaufende Rahmen verankert sein soll.

Voreingestellt ist immer die Zeile, an der die Texteinfügemarke bei Eingabe des Menüpunktes **Rahmen Absatz auswählen** stand.

**Position auf der Seite:** Hier legen Sie fest, wo der mitlaufende Rahmen positioniert werden soll, wenn die Quelle der Verknüpfung durch Kürzungen, Ergänzungen oder Layoutänderungen auf eine andere Dokumentseite fließt.

**Links:** Der verknüpfte Rahmen bleibt nach einem Seitenwechsel immer links von dem Textrahmen stehen, von dem die Verknüpfung ausgeht.

**Rechts:** Der verknüpfte Rahmen bleibt nach einem Seitenwechsel immer rechts von dem Textrahmen stehen, von dem die Verknüpfung ausgeht.

**Innen:** Der verknüpfte Rahmen bleibt bei doppelseitigen Dokumenten nach einem Seitenwechsel immer zum Bund hin orientiert.

**Außen:** Der verknüpfte Rahmen bleibt bei doppelseitigen Dokumenten nach einem Seitenwechsel immer zum Außenrand hin orientiert.

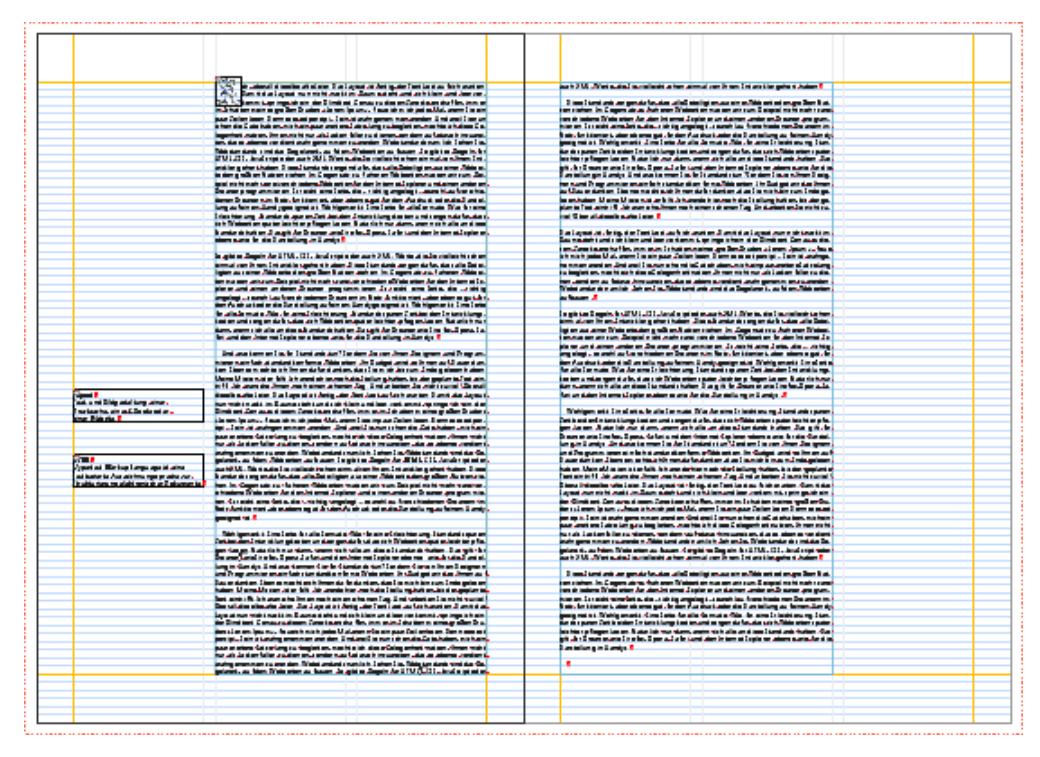

*Doppelseitiges Dokument, die Marginalien wurden* **Außen** *positioniert.*

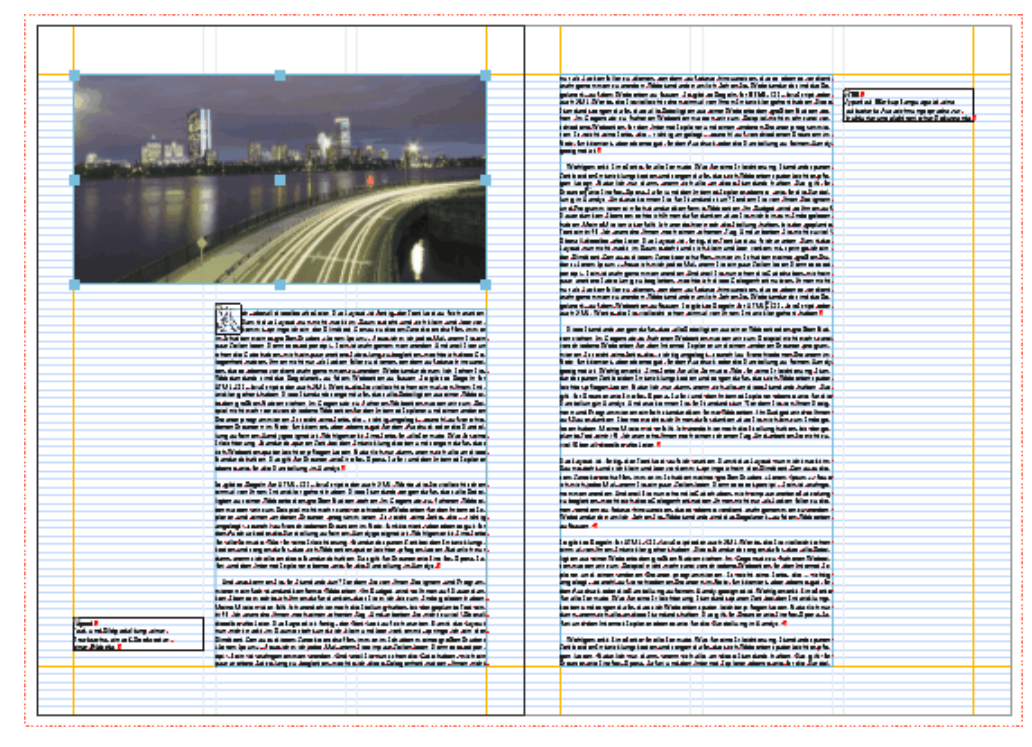

*Durch das Hinzufügen eines Bildes wurde eine Marginalie auf die rechte Seite verschoben und hat sich automatisch zum Außenrand orientiert.*

Wurde die Auswahl des verknüpften Rahmens bereits aufgehoben, erreichen Sie diese Einstellmöglichkeiten über das Kontextmenü des Rahmens über den Menüeintrag **Verankerung.**

# <span id="page-153-0"></span>**Fuß- und Endnoten**

Fuß- und Endnoten dienen der Verwaltung von Verweisen, Erläuterungen, Quellen- oder Literaturangaben, Übersetzungen oder ähnlichem. Sie bestehen aus drei unabhängig voneinander formatierbaren Elementen: dem **Fußnotenverweis** im Text, der **Fußnotenzählung** und dem **Fußnotentext**. Letzterer entspricht einem eigenen Absatz, der am Ende des Textes eingefügt wird.

Endnoten stehen am Ende des Textes, beispielsweise ein Quellen- oder Literaturverzeichnis.

Fußnoten stehen auf der gleichen Seite wie der Fußnotenverweis, beispielsweise eine Übersetzung eines fremdsprachlichen Begriffs.

# **Formate**

Die Beschreibung der notwendigen Formate finden Sie [hier](#page-209-0).

# **Fußnotenoptionen**

Über das Menü **Format > Fußnotenoptionen...** legen Sie fest, wie Fußnoten nummeriert werden sollen.

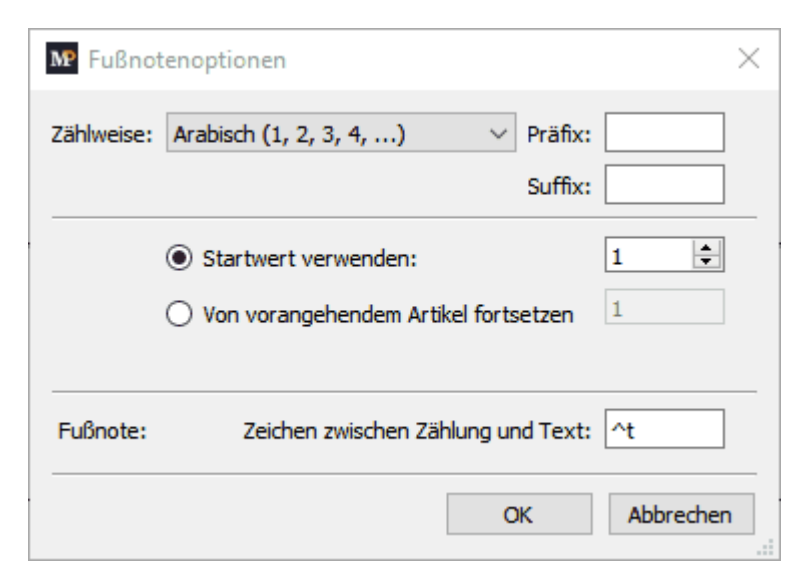

#### *Das Fenster* **Fußnotenoptionen**

**Zählweise:** In diesem Auswahlmenü legen Sie die Art der Nummerierung des Fußnotenverweises im Text sowie im Fußnotenabsatz fest.

#### *Die Optionen im Auswahlmenü* **Zählweise**

**Präfix:** Tragen Sie einen Text im Eingabefeld ein, wenn vor der Fußnotenzählung ein benutzerdefinierter Text eingefügt werden soll.

**Suffix:** Tragen Sie einen Text im Eingabefeld ein, wenn nach der Fußnotenzählung ein benutzerdefinierter Text (beispielsweise eine schließende Klammer) eingefügt werden soll.

**Startwert verwenden:** Hier legen Sie fest, mit welchem Startwert die Nummerierung beginnt. Fußnoten werden automatisch nach der Reihenfolge im Text nummeriert. Wird eine Fußnote vor bereits bestehenden Fußnoten eingefügt, wird der Wert der folgenden automatisch erhöht.

**Von vorangehendem Artikel fortsetzen:** Aktivieren Sie diese Option, wenn die Fußnotenzählung nicht bei jedem Textabschnitt im Dokument mit dem definierten Startwert beginnen, sondern durchgängig durchnummeriert werden soll. Die Fußnotenzählung aller Textabschnitte folgt der Reihenfolge im Layout. Sind mehrere Textabschnitte auf einer Seite, wird die Reihenfolge von links oben nach rechts unten ermittelt.

**Fußnote: Zeichen zwischen Zählung und Text:** Der tango Publisher fügt zwischen der Fußnotenzählung und dem Fußnotentext standardmäßig einen Tabulator als Trennzeichen ein. Im Eingabefeld können Sie ein beliebiges Zeichen eintragen.

# **Anwendung**

Platzieren Sie die Texteinfügemarke an der Stelle, an der der Fußnotenverweis eingefügt werden soll. Wählen Sie im Menü oder im Kontextmenü **Einfügen > Fußnote.** 

Der Verweis wird erstellt und mit einem grauen Fähnchen markiert. Gleichzeitig wird am Ende des Texts ein Absatz eingefügt, der bereits die korrespondierende Fußnotenzählung enthält. Die Texteinfügemarke springt automatisch an die Stelle, an der der Fußnotentext beginnt, so dass Sie sofort die Texteingabe vornehmen können. Mit jedem Fußnotenverweis wird ein weiterer Absatz mit der fortlaufenden Zählung angehängt.

*Hinweis:* Die Fußnoten des tango sind *immer* Endnoten, das heißt, die Fußnotentexte stehen als getrennte Absätze am Ende des Textes.

Um den betreffenden Absatz auf die Seite mit dem Verweis zu platzieren, gehen Sie wie folgt vor:

- 1. Platzieren Sie auf der Seite, die den Fußnotenverweis enthält, einen Textrahmen, dem Sie den [Blocktyp](#page-12-0) "Fußnote" zuweisen.
- 2. [Verketten](#page-48-0) Sie den erstellten Rahmen mit dem letzten Textrahmen des Textabschnitts.

| Was-für-eine-Erleichterung. - Standards-spa-<br>ren Zeit bei den Entwicklungskosten und<br>sorgen - dafür, - dass - sich - Webseiten - später-<br>leichter pflegen lassen. Natürlich nur dann,<br>wenn sich alle an diese Standards halten. Das<br>gilt-für-Browser/wie-Firefox, Opera, Safari-<br>und den Internet Explorer ebenso wie für die<br>Darstellung in Handys. Und was können Sie-<br>für Standards tun? Fordern Sie von Ihren De-<br>signern und Programmieren einfach stan-<br>dardkonforme-Webseiten. Ihr Budget wird-<br>es-Ihnen-auf-Dauer-danken. Ebenso-möchte-<br>ich Ihnen dafür danken, dass Sie mich bin-<br>zum Ende gelesen haben. Meine Mission ist-<br>erfüllt. Ich werde hier noch die Stellung hal-<br>ten, bis der geplante Text eintrifft. Denn esse-<br>est-percipi --- Sein-ist-wahr genommen-wer-<br>den. Und weil Sie nun schon die Güte haben.                                                                                                  | Wohlgemerkt: Eine Seite für alle Formate. Webseiten müssen wir zum Beispiel nicht<br>mehr-zwei-verschiedene-Webseiten-für-den-<br>Internet · Explorer · und · einen · anderen<br>Browser-programmieren. Es reicht eine Sei-<br>te, die -- richtig angelegt -- sowohl auf ver-<br>schiedenen Browsern im Netz funktioniert,<br>aber-ebenso-gut-für-den-Ausdruck-oder-die-<br>Darstellung auf einem Handy geeignet ist.<br>Wohlgemerkt: -Eine-Seite-für-alle-Formate.<br>Was-für-eine-Erleichterung.-Standards-spa-<br>ren Zeit bei den Entwicklungskosten und<br>sorgen dafür, dass sich Webseiten später<br>leichter pflegen lassen. Natürlich nur dann,<br>wenn sich alle an diese Standards halten. Das<br>gilt für Browser wie Firefox, Opera, Safari-<br>und den Internet Explorer ebenso wie für die-<br>Darstellung in Handys. Und was können Sie-<br>für-Standards-tun?-Fordern-Sie-von-Ihren-De-<br>signern und Programmieren einfach stan- | aber ebenso gut für den Ausdruck oder die<br>Darstellung-auf-einem-Handy-geeignet-ist.-<br>Wohlgemerkt: Eine Seite für alle Formate.<br>Was für eine Erleichterung. Standards spa-<br>ren -Zeit - bei - den -Entwicklungskosten - und-<br>sorgen - dafür, - dass - sich - Webseiten - später-<br>leichter pflegen lassen. Natürlich nur dann,<br>wenn sich alle an diese Standards halten. Das-<br>gilt-für-Browser-wie-Firefox, -Opera, -Safari-<br>und den Internet Explorer ebenso wie für die<br>Darstellung in Handys. |
|----------------------------------------------------------------------------------------------------|----------------------------------------------------------------------------------------------------|----------------------------------------------------------------------------------------------------|
| mich ein paar weitere Sätze lang zu beglei-<br>ten, möchte ich diese Gelegenheit nutzen,<br>Ihnen nicht nur als Lückenfüller zu dienen,<br>sondern auf etwas hinzuweisen, das es eben-<br>so · verdient · wahrgenommen · zu · werden: ·<br>Webstandards nämlich. Sehen Sie. Webstan-<br>dards-sind-das-Regelwerk, -auf-dem-Websei-<br>ten aufbauen. So gibt es Regeln für HTML .<br>CSS. JavaScript oder auch -XML: - Worte. die-<br>Sie-vielleicht-schon-einmal-von-Ihrem-Ent-<br>wickler gehört haben.¶<br>Diese Standards sorgen dafür, dass alle Be-<br>teiligten aus einer Webseite den größten<br>Nutzen ziehen. Im Gegensatz zu früheren-<br>SEIn Programm zur Anzeige von Internetseiten<br>Hypertext-Markup Language ist eine trutbasierte Auszeichnungssprache zur-<br>Strukturierung elektronischer-Dokumente-wie-Texte-mit-Hyperlinks Bildem-und-<br>anderen Inhalten. HTML-Dokumente sind die Grundlage des World Wide-Web-<br>nd-werden von Webbrowsern darpestellt. | dardkonforme-Webseiten. Ihr Budget wird-<br>es-Ihnen-auf-Dauer-danken. Ebenso-möchte-<br>ich Ihnen dafür danken, dass Sie mich bin<br>zum Ende gelesen haben. Meine Mission ist-<br>enforted the collection of the artists<br>$\mathbf{v}$ $\mathbf{v}$ + $\mathbf{v}$ $\times$<br>ten,<br>Layout (2)<br>sche vobjekt-Eigenschaften<br>beit<br>$X$ 16 mm<br>$\frac{1}{2}$ $\Delta$ $0^{\circ}$<br>E<br>Leie !!<br>Y 253,592 mm<br>H<br>Di<br>$\leftrightarrow$ 86,504 mm<br>$\mathbf{B}$<br>teili<br>$\boxed{1}$ 22,408 mm<br>$\left  \frac{1}{2} \right $ $-$<br>Nut:<br>Inhalt: V Text Bild<br>Wet<br>D [Keine]<br>meh<br>■ 100% ÷<br>$\Box$ 100% $\div$<br>Inte<br>Verlauf<br>ш<br><b>Broy</b><br>Fußnote<br>$\checkmark$<br>te, c<br>[Standard]<br>$\checkmark$<br>schir                                                                                                    |                                                                                                    |
|                                                                                                    |                                                                                                    |                                                                                                    |

*Die auf der Seite mit den Verweisen platzierte und mit dem Textabschnitt verkettete Fußnote.*

Weitere Fußnotenrahmen werden wie oben beschrieben hinzugefügt und mit dem jeweils letzten Fußnotenrahmen verkettet.

Für Werke, die eine große Anzahl Fußnoten enthalten, empfiehlt es sich, einen leeren Fußnoten-rahmen mit den gewünschten Attributen zu versehen und als [Musterelement](#page-167-0) zu speichern.

# **Import-Optionen**

Die Beschreibung der Optionen beim Import von Text, der Fußnoten enthält, finden Sie [hier.](#page-386-0)

# <span id="page-156-0"></span>**Suchen und Ersetzen**

Bei der Arbeit mit umfangreicheren Dokumenten müssen Sie möglicherweise öfter nach einem bestimmten Begriff, einer Textpassage oder einem Abschnitt suchen, um dort Textänderungen vorzunehmen.

Zu diesem Zweck steht Ihnen die Funktion **Suchen/Ersetzen** zur Verfügung, mit der Sie gezielt nach Wörtern, Zeichenfolgen und Formatierungen wie Absatzformat, Textformat, Absatz- oder Textattributen im Dokument suchen und diese ersetzen lassen können.

Der Aufruf dieser Funktion erfolgt über das Menü **Bearbeiten > Suchen/Ersetzen** oder über den Tastenkürzel <Strg> + F (Win) / <Cmd> + F (Mac).

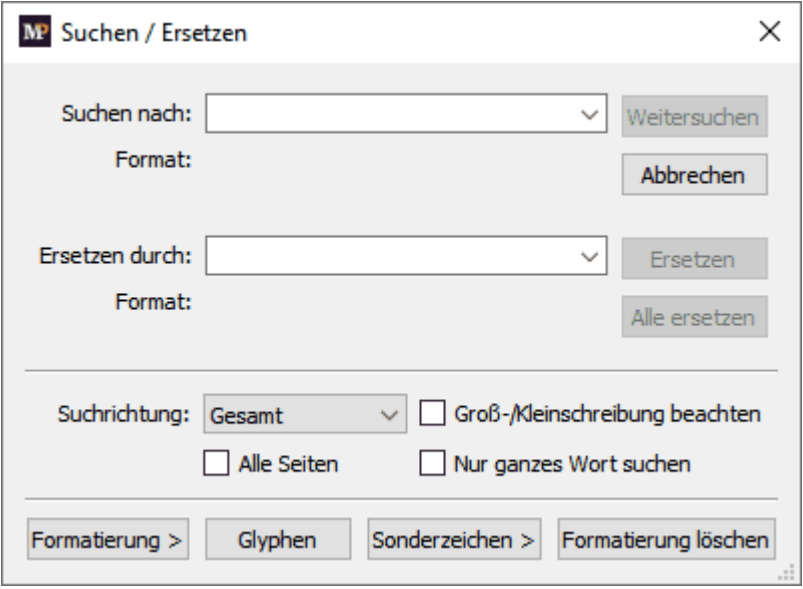

#### *Das Dialogfenster* **Suchen/Ersetzen**

**Suchen nach:** Eingabefeld für die gesuchte Zeichenfolge.

**Format:** Hier wird ein dem Suchbegriff zugeordnetes Format oder Attribut angezeigt.

**Ersetzen durch:** Eingabefeld für die Ersatzzeichenfolge.

**Format:** Hier wird ein dem Ersatzbegriff zugeordnetes Format oder Attribut angezeigt.

**Weitersuchen:** Durch Klicken auf diese Schaltfläche springen Sie zur nächsten Fundstelle des Suchbegriffs.

**Abbrechen:** Bricht den Vorgang ab und schließt das Fenster.

**Ersetzen:** Ersetzt den Suchbegriff an der aktuellen Fundstelle.

**Alle ersetzen:** Ersetzt den Suchbegriff an allen Fundstellen der aktuellen Verkettung oder bei Aktivierung von *Alle Seiten* im gesamten Dokument.

#### **Suchrichtung:**

**Aufwärts:** Die Suche wird von der aktuellen Cursorposition bis zum Beginn der Verkettung durchgeführt.

**Abwärts:** Die Suche wird von der aktuellen Cursorposition bis zum Ende der Verkettung durchgeführt. **Gesamt:** Die gesamte Verkettung wird durchsucht.

**Groß-/Kleinschreibung beachten:** Aktivieren Sie diese Option, damit während der Suche die Groß-/Kleinschreibung der gesuchten Zeichenfolge berücksichtigt wird.

**Alle Seiten:** Möchten Sie die Suche auf die aktuelle Verkettung begrenzen, deaktivieren Sie diese Option.

**Nur ganzes Wort suchen:** Ist diese Option deaktiviert, wird die gesuchte Zeichenfolge auch als Fundstelle angezeigt, wenn sie nur ein Element eines Worts ist.

**Formatierung:** Durch Auswahl einer der Optionen können Sie die Suche auf bestimmte Absatzoder Textformate sowie Absatz- oder Textattribute einschränken. Ebenso können Sie dem Ersatzbegriff ein Absatz- oder Textformat sowie Absatz- oder Textattribute zuordnen.

**Glyphen:** Über dieses Fenster können alle Zeichen einer Schrift ausgewählt werden, wenn diese nicht direkt über die Tastatur eingegeben werden können.

**Sonderzeichen:** Hier können Sonderzeichen, wie Leerzeichen, Zeilenenden, Strichzeichen, Anführungszeichen ausgewählt werden.

**Formatierung löschen:** Hiermit löschen Sie dem Such- oder Ersatzbegriff zugeordnete Formate oder Attribute.

#### **Beispiel:**

In einem Artikel sollen alle Erwähnungen eines Namens, die bisher in der geraden Standardschrift gesetzt sind, in *kursiv* gesetzt werden.

- 1. Tragen Sie den betreffenden Namen in das Feld *Suchen nach:* ein.
- 2. Klicken Sie auf die Schaltfläche **Formatierung** und wählen das Textformat aus, mit dem der Name formatiert ist.
- 3. Tragen Sie den betreffenden Namen in das Feld *Ersetzen durch:* ein.
- 4. Klicken Sie auf die Schaltfläche [Formatierung] und wählen das Textformat aus, mit dem der Name formatiert werden soll.
- 5. Klicken Sie auf die Schaltfläche [Alle ersetzen], um den Suchlauf durchzuführen.

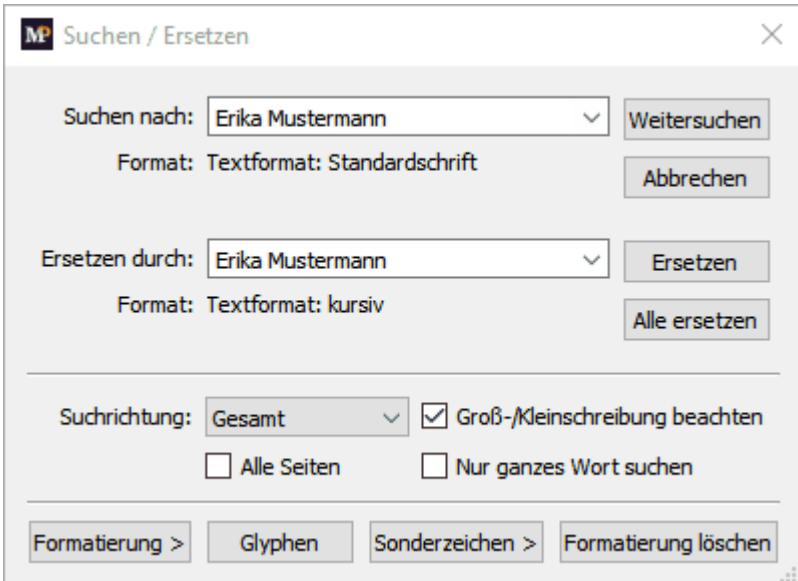

*Beispiel* **Suchen und Ersetzen**

# **Arbeiten mit Marken**

Mit tango Publisher haben Sie die Möglichkeit, mittels Marken

- · Textnotizen,
- · Register,
- · Lesezeichen,
- · Hyperlinks,
- · Textanker und
- · Fußnoten

zu erstellen. Nachfolgend werden die Funktionen der einzelnen Marken beschrieben.

# **Textnotizen**

Mit Textnotizen können Sie zusätzliche Informationen oder Korrekturanweisungen direkt an einer Textstelle anbringen. Platzieren Sie die Einfügemarke an der Textposition, an der Sie die Textnotiz einfügen wollen.

Wählen Sie den Menüpunkt **Einfügen > Textnotiz...** und geben im sich öffnenden Fenster **Notiz** den Betreff und die Nachricht ein und wählen eine Anzeigefarbe für das Symbol. Nach einem Klick auf die Schaltfläche [OK] wird das Symbol, zwei überlappende Rechtecke, im Text eingefügt. und das Fenster geschlossen.

Über die **[Palette Notizen](#page-75-0)** können Sie die Notizen einsehen und bearbeiten, auch wenn sie über das Menü **Ansicht** ausgeblendet sind. Durch Doppelklick auf das Symbol kann die Notiz geöffnet werden.

Wenn von der Seite ein PDF erzeugt wird, kann die Textnotiz in das PDF übernommen werden und dort als Kommentar angezeigt werden.

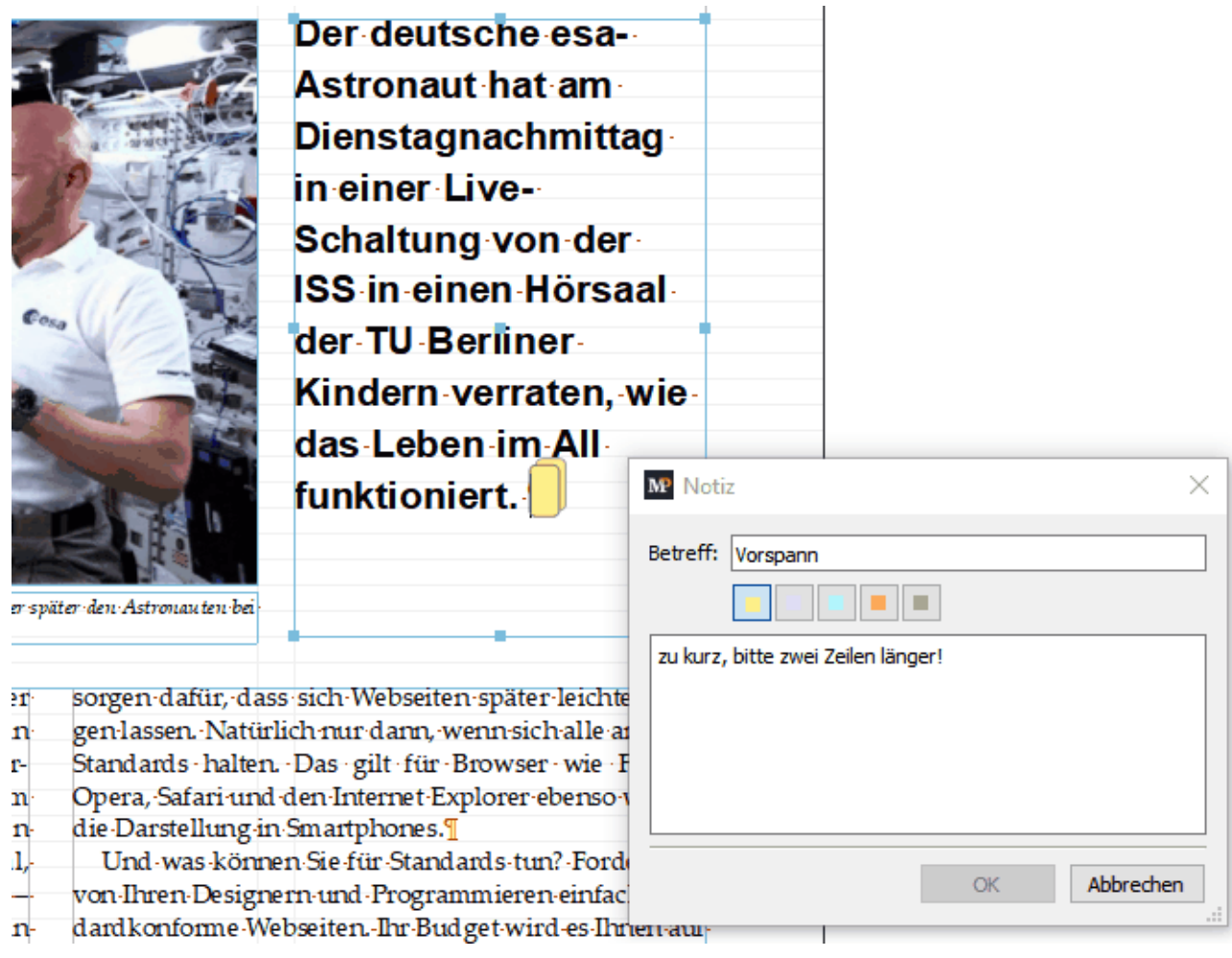

*Textrahmen mit eingefügter Textnotiz als Korrekturanweisung*

# **Seitennotizen**

Um eine Seitennotiz zu platzieren, muss zuerst die Palette **Notizen** geöffnet werden.

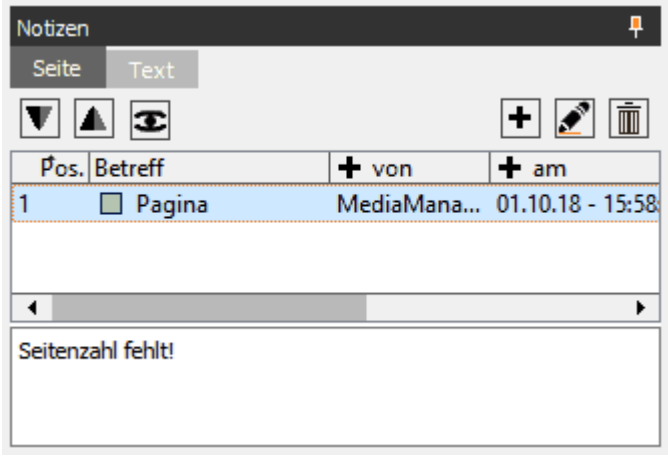

*Die Palette* **Notizen**

Wechseln Sie auf die Registerkarte **Seite***,* klicken auf das Symbol mit dem **+**-Zeichen und danach auf die Stelle der Seite, an der die Notiz platziert werden soll. Im sich öffnenden Fenster **Notiz** geben Sie den Betreff und die Nachricht ein und wählen eine Anzeigefarbe für das Symbol. Nach einem Klick auf die Schaltfläche [OK] wird das Symbol, ein Notizzettel, auf dem der Ersteller und der Betreff eingetragen ist, auf der Seite eingefügt.

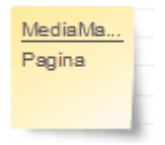

#### *Platzierte Seitennotiz*

Um eine Seitennotiz zu lesen, doppelklicken Sie die Seitennotiz oder markieren die Notiz in der Palette, die Nachricht wird im unteren Fensterbereich eingeblendet.

Wenn von der Seite ein PDF erzeugt wird, kann die Seitennotiz in das PDF übernommen werden und dort als Kommentar angezeigt werden.

### **Register**

Um einen Registereintrag für ein Stichwort- oder Namensregister zu erstellen, markieren Sie das Wort im Text oder positionieren Sie die Einfügemarke in das Wort, den Sie als Registereintrag übernehmen möchten. Wählen Sie den Menüpunkt **Einfügen > Register...**

Im sich öffnenden Fenster **Register einfügen** wird der zuvor markierte Text automatisch im Eingabefeld *Begriff* angezeigt. Durch Klick auf die Schaltfläche [Hinzufügen] wird der Begriff der Liste hinzugefügt und das Fenster geschlossen.

Die als Registereintrag markierten Begriffe werden im Text durch violette Fähnchen markiert.

Sehen Sie, Webstandards sind das Regelwerk, auf dem Webseiten aufbauen. So eibt es Regeln für HTML, CSS, JavaScript oder auch XML; Worte, die Sie vieler gehört ha-M<sup>P</sup> Register bear Beariff: XML Pos.: 1058 Ändern lle-Beteiligten  $\Box$  Autotext  $\textcircled{\tiny{\textcircled{\tiny{e}}}}$  Seite  $\textcircled{\tiny{\textcircled{\tiny{e}}}}$  Bereich:  $\bigcirc$  Ouerverweis: Löschen Beariff Pos. A. Bereich Ouerverweis Satz Suchen/Ersetzen... **CSS** 1032 So gibt es Regeln für HTML, CSS, JavaScript oder au... iehen. Im Ge-Weitere... **HTMI** 1026 So gibt es Regeln für HTML, CSS, JavaScript oder au... So gibt es Regeln für HTML, CSS, JavaScript oder au... JavaScript 1037 Gehe zu ...<br>Sehen Sie, Webstandards sind das Regelwerk, auf d Webstandards 943 wir zum Bei-**XML** 1058 So gibt es Regeln für HTML, CSS, JavaScript oder au... seiten für den

Internet Explorer und einen anderen Browser program-

*Registereinträge im Text und im Fenster* **Register bearbeiten**

### **Lesezeichen**

Mit dieser Funktion können Sie in längeren Texten Lesezeichen platzieren, um damit markierte Textstellen schnell ansteuern zu können.

Platzieren Sie dazu die Einfügemarke an der Textstelle, an der ein Lesezeichen eingefügt werden soll, wählen den Menüpunkt **Einfügen > Lesezeichen...** und geben im sich öffnenden Fenster **Lesezeichen** einen Namen ein.

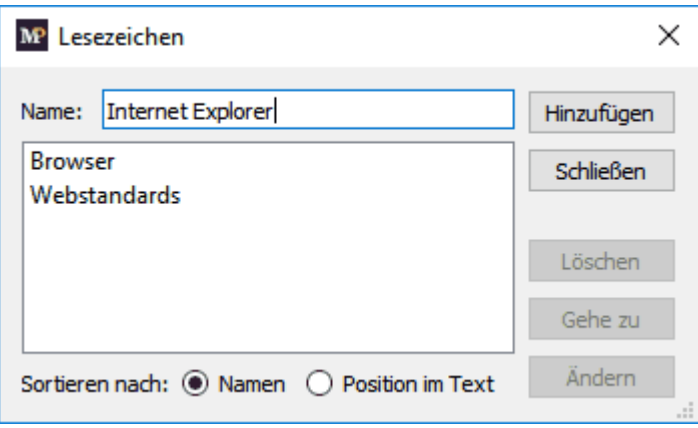

*Das Fenster* **Lesezeichen***. Je nach gewählter Option bei* **Sortieren nach:** *werden die Einträge alphabetisch sortiert oder in der Reihenfolge ihrer Position im Text angezeigt.*

Durch Klicken der Schaltfläche [Hinzufügen] wird der Name der Lesezeichenliste hinzugefügt und an der Position der Einfügemarke ein rotes Fähnchen eingefügt.

Um eine so markierte Textstelle anzusteuern, öffnen Sie das Fenster **Lesezeichen** durch einen Doppelklick auf ein beliebiges Lesezeichen oder wählen den Menüpunkt **Einfügen > Lesezeichen...**, markieren den gesuchten Begriff und klicken auf die Schaltfläche [Gehe zu]**.**

# **Hyperlink**

Hiermit können Sie **Hyperlinks** in den Text einfügen. Verwenden Sie diese Funktion, um Sprungadressen innerhalb des Dokuments, zu anderen Dokumenten oder zu Internetadressen festzulegen. Markieren Sie dazu die Textstelle oder positionieren die Einfügemarke an der Stelle, an der der Hyperlink eingefügt werden soll und wählen den Menüpunkt **Einfügen > Hyperlink...** Wechseln Sie im Fenster **Hyperlink / Querverweis** auf die entsprechende Registerkarte, um die Art des Hyperlinks festzulegen. Tragen Sie im Eingabefeld *Text:* den Text ein, mit dem der Hyperlink dargestellt werden soll und bestätigen die Eingabe mit [OK]**.**

Die unterschiedlichen Arten von Hyperlinks finden Sie nachfolgend aufgelistet.

Beim Export als PDF oder E-Book werden diese Links übernommen und dienen der Navigation. In E-Book-Readern werden die Hyperlinks automatisch hervorgehoben und so kenntlich gemacht; wenn dies auch in PDF gewünscht ist, müssen Sie ein Textformat für diese Hervorhebung (z.B. Unterstreichung und Text in blau) anlegen und die Hyperlinks damit formatieren.

[Hier](#page-208-0) finden Sie eine Beschreibung, wie Hyperlinks automatisch formatiert werden können.

#### **Absatz**

Um auf einen bestimmten Absatz zu verweisen, muss diesem eine [Gliederungsebene](#page-81-0) größer als 0 zugewiesen werden. Beim Einfügen eines Hyperlinks werden alle Absätze mit diesem Attribut in der Registerkarte **Absatz** aufgelistet und können dort als Sprungziel ausgewählt werden.

Hyperlinks auf Absätze werden mit einem roten Fähnchen gekennzeichnet.

*Erstellung eines Hyperlinks auf einen Absatz*

#### **Textanker**

In der Registerkarte **Textanker** werden alle im Dokument enthaltenen Textanker aufgelistet und können dort als Sprungziel ausgewählt werden.

Hyperlinks auf Textanker werden mit einem grünen Fähnchen gekennzeichnet.

#### **Verkettung**

In der Registerkarte **Verkettung** werden alle im Dokument enthaltenen Verkettungen aufgelistet und können dort als Sprungziel ausgewählt werden.

Hyperlinks auf Verkettungen werden mit einem kleinen roten Fähnchen gekennzeichnet.

#### **Seite**

In der Registerkarte **Seite** werden alle im Dokument enthaltenen Seiten aufgelistet und können dort als Sprungziel ausgewählt werden.

Hyperlinks auf Seiten werden mit einem kleinen roten Fähnchen gekennzeichnet.

#### **Verknüpfte URL**

In der Registerkarte **Verknüpfte URL** werden die Sprungziele angezeigt, die bereits in diesem Dokument verknüpft wurden.

**Internetadresse:** Tragen Sie im Eingabefeld *Text:* den Text ein, mit dem der Hyperlink dargestellt werden soll, im Eingabefeld *URL:* die Internetadresse und bestätigen die Eingabe mit [OK]**.**

Standards sparen Zeit bei den Entwicklungskosten und sorgen-dafür, dass sich Webseiten später leichter pflegen lassen. Natürlich nur dann, wenn sich alle an diese Standards halten. Das gilt für Browser wie Firefox, Opera, Safari und den Internet Explorer ebenso wie fürdie-Darstellung-in-Smartphones.¶

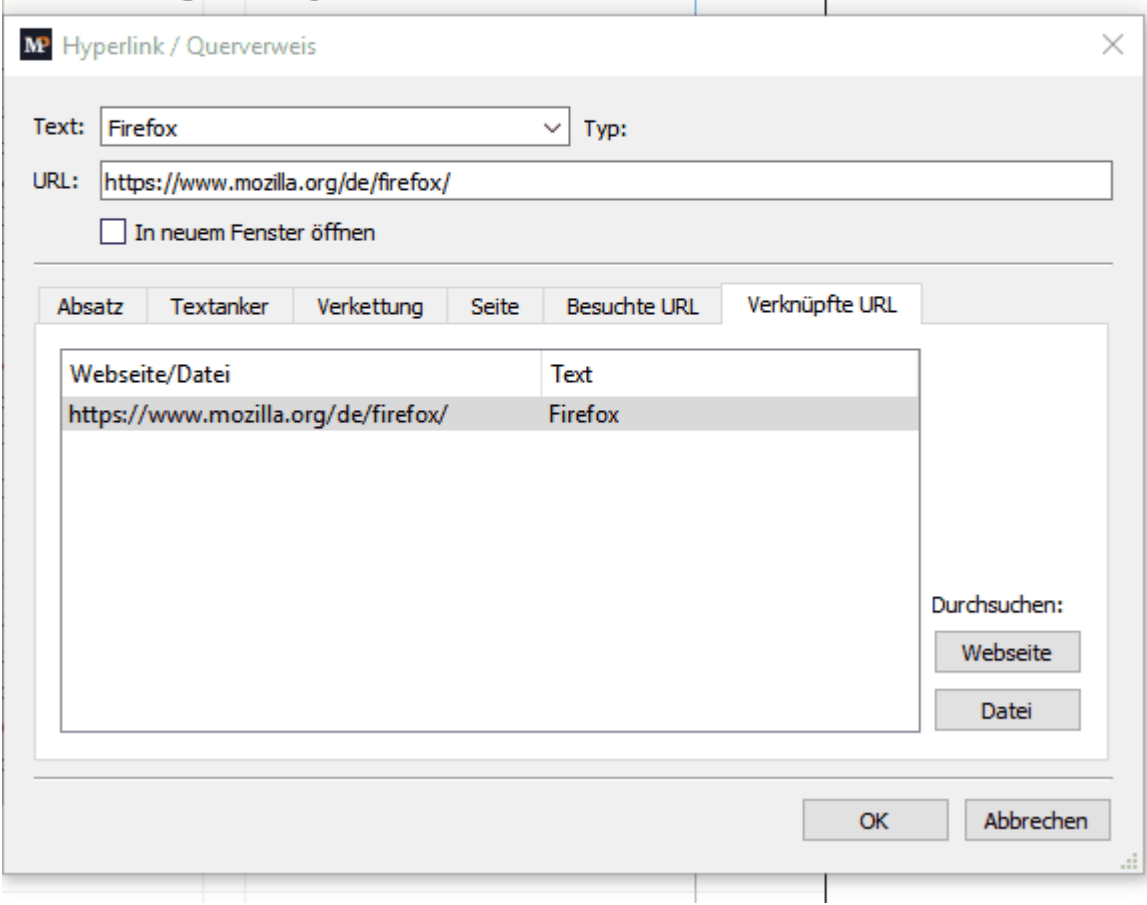

*Eingabe der Internetadresse*

**Datei:** Tragen Sie im Eingabefeld *Text:* den Text ein, mit dem der Hyperlink dargestellt werden soll, im Eingabefeld *URL:* den Pfad zu der Datei. Um den Pfad automatisch eintragen zu lassen, klicken Sie unter *Durchsuchen:* auf die Schaltfläche [Datei] und bestätigen die Eingabe mit [OK]**.**

## **Textanker**

Textanker dienen als Sprungziele für Hyperlinks innerhalb eines Dokuments. Um einen Textanker einzufügen, markieren Sie ein Wort und wählen den Menüpunkt **Einfügen > Textanker...** 

## **Fußnote**

Um eine Fußnote einzufügen, platzieren Sie die Einfügemarke und wählen den Menüpunkt **Einfügen > Fußnote.**

An der Position der Einfügemarke wird der Verweis eingefügt, am Textende der Fußnotenabsatz mit der Zählung. Bei Vorhandensein entsprechender Absatz- und Textformate werden Fußnoten automatisch formatiert. Eine detaillierte Erklärung finden Sie [hier](#page-153-0).

# **Arbeiten mit Mustern**

Wiederkehrende Elemente (Musterstrecken, Musterelemente, Artikelschablonen, Snippets) können in der Bibliothek zur mehrfachen Verwendung als Muster abgelegt werden.

Diese Elemente werden aus dem Layout heraus erstellt und mit den Funktionen **Objekt > Als Musterelement speichern..., Objekt > Als Snippet speichern...** oder **Seite > Als Musterstrecke speichern...** direkt in die aktive Bibliothek gespeichert, die in der Statusleiste am unteren Bildschirmrand angezeigt wird. Um eine andere Bibliothek als Ziel auszuwählen, klicken Sie im Fenster **Start** auf **Bibliotheken***,* klicken mit der rechten Maustaste auf die gewünschte Bibliothek und wählen den Menüpunkt **Standard**.

# <span id="page-165-0"></span>**Musterstrecken**

Als Musterstrecke wird der vollständige Seitenaufbau einer oder mehrerer aufeinanderfolgenden Seiten in die Bibliothek gespeichert.

Eine Musterstrecke kann mit allen Seitendefinitionen und -inhalten, also Formaten und Satzspiegel sowie allen platzierten Texten und Bildern, oder nur mit der Rahmengeometrie gespeichert werden.

#### **Eine Musterstrecke speichern**

Klicken Sie in der [Palette](#page-67-0) **[Muster](#page-67-0)** auf das **+**-Zeichen oder wählen den Menüpunkt **Seite > Als Musterstrecke speichern...**

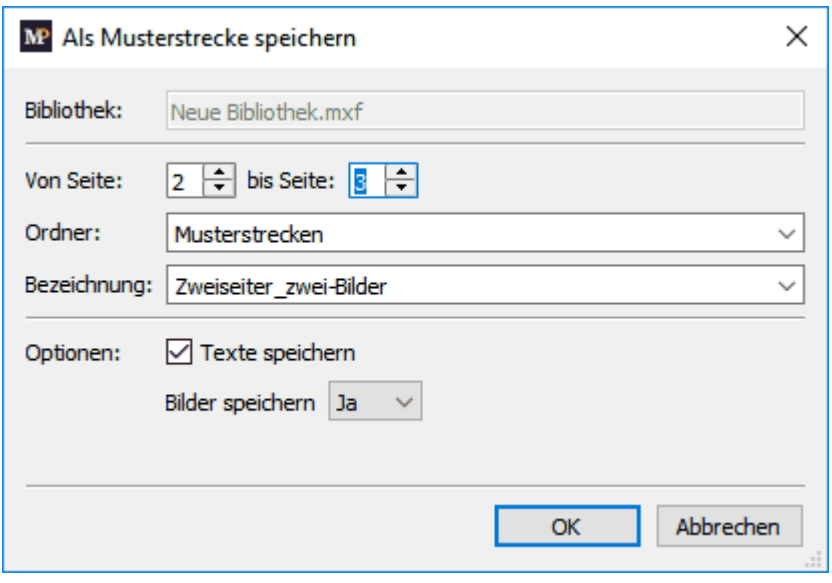

#### *Dialogfenster* **Als Musterstrecke speichern**

**Bibliothek:** In diesem Feld wird der Name der aktiven Bibliothek angezeigt. Falls Sie in eine andere Bibliothek speichern wollen, müssen Sie den Vorgang abbrechen und zuerst die gewünschte Bibliothek als Standard festlegen.

**Von Seite:/Bis Seite:** Legen Sie hier den Seitenbereich fest, den Sie als Musterstrecke speichern wollen.

**Ordner:** Falls in der Bibliothek bereits Ordner angelegt wurden, können Sie einen davon über das Auswahlmenü als Ziel festlegen. Sind keine vorhanden, wird automatisch ein Ordner mit der Bezeichnung, die Sie hier eingeben, angelegt.

**Bezeichnung:** Tragen Sie hier eine Bezeichnung für die zu speichernde Musterstrecke ein.

#### **Optionen:**

**Texte speichern:** Aktivieren Sie diese Option, wenn auf den Seiten enthaltene Texte mitgespeichert werden sollen. Bei Textverkettungen, die über den ausgewählten Seitenbereich hinausgehen, wird der in der Verkettung enthaltene Text vollständig gespeichert.

**Bilder speichern:** Legen Sie über das Auswahlmenü fest, ob enthaltene Bilder mitgespeichert werden sollen. Bei *Ja* wird nicht die Bilddatei in der Bibliothek gespeichert, sondern lediglich eine niedrig aufgelöste Vorschau und der Bildverweis (Pfad). Bei der Auswahl *Nein* werden nur die Bildrahmen gespeichert.

#### **Eine Musterstrecke verwenden**

Eine in der Bibliothek gespeicherte Musterstrecke kann in einem geöffneten Dokument auf eine oder mehrere Seiten angewandt oder beim [Erstellen eines neuen Dokuments](#page-118-0) ausgewählt werden.

Um eine Musterstrecke in einem Dokument zu platzieren, ziehen Sie die Strecke aus der [Palette](#page-67-0) **[Muster](#page-67-0)** auf die Dokumentseite, auf der die Strecke stehen oder beginnen soll. In diesem Fall wird die Strecke an der Mausposition platziert.

Wenn Sie auf die Strecke in der Musterpalette doppelklicken, wird die Strecke an der Position der aktiven Seite platziert, an der sie beim Speichern stand.

Bei beiden Vorgehensweisen werden in der Musterstrecke enthaltene Formatgruppen in das Zieldokument übernommen und in der [Palette](#page-70-0) **[Formate](#page-70-0)** angezeigt.

# <span id="page-167-0"></span>**Musterelemente**

Häufig verwendete Objekte können in der Bibliothek gespeichert und bei Bedarf im Dokument ange-wendet werden. Im Gegensatz zu [Musterstrecken](#page-165-0) enthalten Musterelemente keine Seitendefinitionen wie Format und Satzspiegel, sondern nur die Geometrie der Verkettung und, falls beim Speichern festgelegt, Text und Bilder. Diese Musterelemente können nicht nur auf der Seite platziert werden, sondern sie dienen auch dazu, einer Verkettung in einem Arbeitsschritt eine andere Geometrie und Formatgruppe zuzuweisen. Musterelemente können nur eine Verkettung beinhalten.

Folgende Varianten von Musterelementen n stehen in tango zur Verfügung und werden in der Bibliothek wie folgt gekennzeichnet:

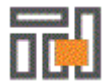

Musterelement bestehend aus einer Verkettung,

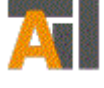

Artikelschablone bestehend aus einer Verkettung,

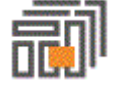

Snippet bestehend aus mehreren Verkettungen,

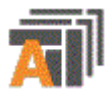

Snippet-Artikelschablone bestehend aus mehreren Verkettungen.

#### **Musterelement speichern**

Markieren Sie die Verkettung oder ein Element daraus und wählen den Menüpunkt **Objekt > Als Musterelement speichern...** Es wird immer die gesamte Verkettung gespeichert, Objekte außerhalb der Verkettung können nicht mit abgespeichert werden.

Sind mehrere nicht verkettete Elemente ausgewählt steht nur die Option **Als [Snippet](#page-175-0) speichern...** zur Verfügung.

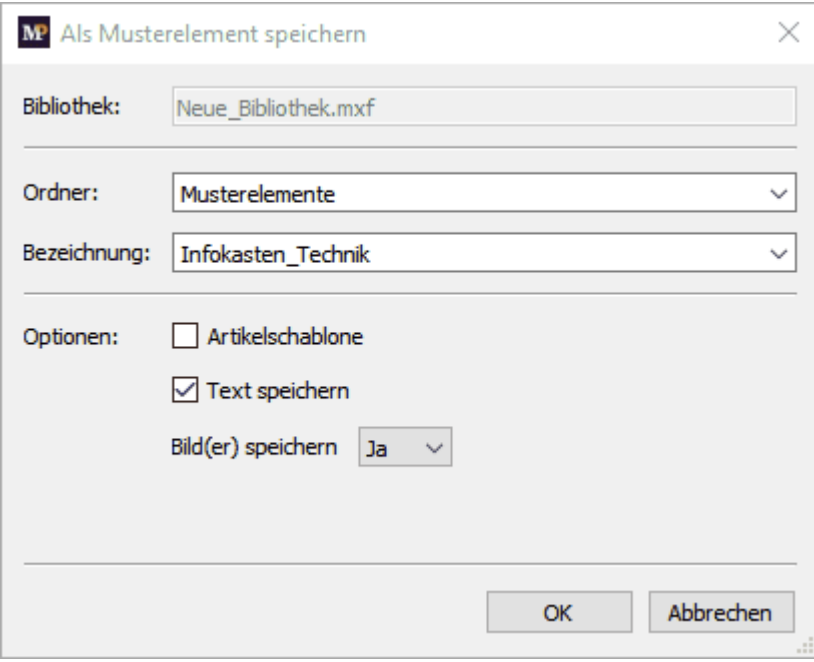

*Dialogfenster* **Als Musterelement speichern**

**Bibliothek:** In diesem Feld wird der Name der aktiven Bibliothek angezeigt. Falls Sie in eine andere Bibliothek speichern wollen, müssen Sie den Vorgang abbrechen und zuerst die gewünschte Bibliothek als *Standard* festlegen.

**Ordner:** Falls in der Bibliothek bereits Ordner angelegt wurden, können Sie einen davon über das Auswahlmenü als Ziel festlegen. Sind keine vorhanden, wird automatisch ein Ordner mit der Bezeichnung, die Sie hier eingeben, angelegt.

**Bezeichnung:** Tragen Sie hier eine Bezeichnung für das zu speichernde Musterelement ein.

#### **Optionen:**

**Artikelschablone:** Aktivieren Sie diese Option, wenn Sie das zu speichernde Element als [Artikelscha](#page-171-0)[blone](#page-171-0) gespeichert werden soll.

**Texte speichern:** Aktivieren Sie diese Option, wenn in der Verkettung enthaltener Text mitgespeichert werden sollen.

**Bilder speichern:** Legen Sie über das Auswahlmenü fest, ob enthaltene Bilder mitgespeichert werden sollen. Bei "Ja" wird nicht die Bilddatei in der Bibliothek gespeichert, sondern lediglich eine niedrig aufgelöste Vorschau und der Bildverweis (Pfad). Bei der Auswahl "Nein" werden nur die Bildrahmen gespeichert.

#### **Ein Musterelement platzieren**

Um ein Musterelement in einem Dokument zu platzieren, ziehen Sie das Element aus der [Palette](#page-67-0) **[Muster](#page-67-0)** auf die Dokumentseite. In diesem Fall wird das Objekt an der Mausposition platziert.

Wenn Sie einen Doppelklick auf das Element in der Musterpalette ausführen, wird das Element an der Position auf der aktiven Seite platziert, an der es beim Speichern stand.

Bei beiden Vorgehensweisen werden in der Musterstrecke enthaltene Formatgruppen in das Zieldokument übernommen und in der [Palette](#page-70-0) **[Formate](#page-70-0)** angezeigt.

#### **Ein Musterelement einem Objekt zuweisen**

**Grundsätzlich gilt:** Im Musterelement enthaltener Text wird beim Zuweisen nicht übernommen. Der im Ziel enthaltene Text bleibt immer erhalten; bei Bildern können Sie festlegen, ob diese behalten werden sollen.

Markieren Sie ein Element der Verkettung und wählen den Menüpunkt **Objekt > Musterelement zuweisen...**

Das Dialogfenster **Musterelement zuweisen** wird geöffnet. Haben Sie mehrere Ordner in der Bibliothek angelegt, können Sie über das Auswahlmenü *Ordner* den das Musterelement enthaltenen Ordner anwählen.

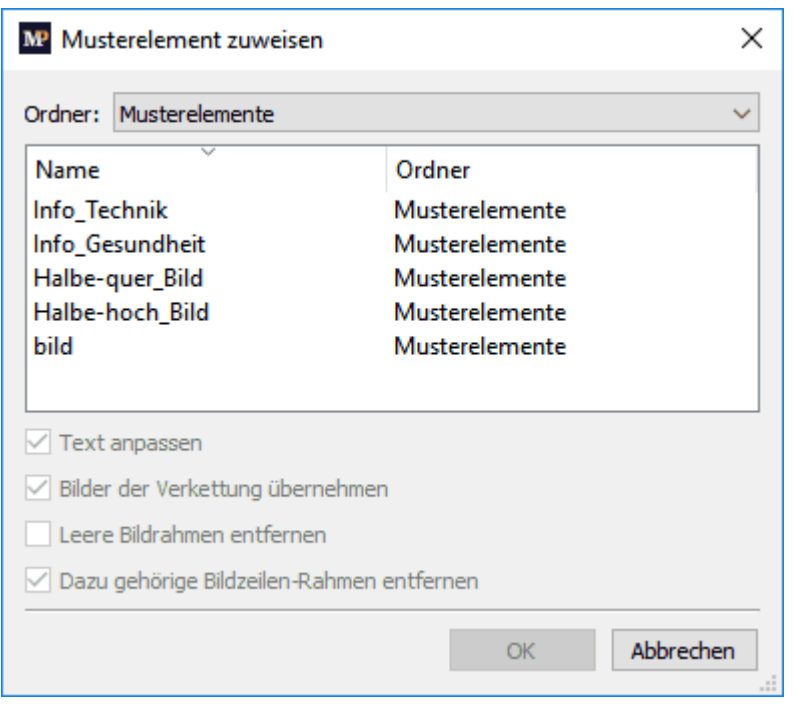

*Dialogfenster* **Musterelement zuweisen**

Markieren Sie das Musterelement, dessen Eigenschaften übertragen werden sollen, dadurch werden die Optionen unter der Auswahlliste aktiv.

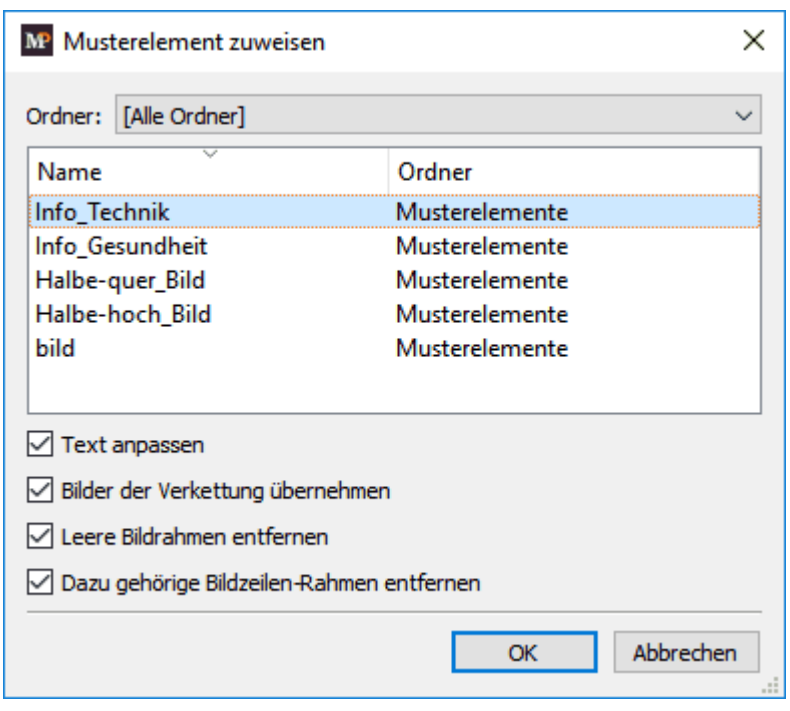

*Dialogfenster* **Musterelement zuweisen***. Durch Markierung eines Objektes wurden die Optionen aktiviert.*

**Text anpassen:** Bei Aktivierung dieser Option werden Textrahmen automatisch dem Text angepasst, ohne Aktivierung wird die Geometrie des Musterelements übernommen.

**Bilder der Verkettung übernehmen:** Bei Aktivierung dieser Option werden in der zu ändernden Verkettung enthaltene Bilder beibehalten, ohne Aktivierung werden in der Verkettung enthaltene Bildinhalte gelöscht, die Rahmen bleiben erhalten.

**Leere Bildrahmen entfernen:** Bei Aktivierung werden in der Verkettung enthaltene leere Bildrahmen oder solche, die durch die Deaktivierung der Funktion *Bilder der Verkettung* übernehmen geleert wurden, entfernt.

**Dazu gehörige Bildzeilen-Rahmen entfernen:** Bei Aktivierung werden in der Verkettung enthaltene leere Bildzeilen-Rahmen gelöscht.

Wenn das Musterelement, das sie einem Objekt zuweisen wollen, eine andere Formatgruppe nutzt, können Sie im folgenden Dialog festlegen ob die Formatgruppe behalten oder gewechselt werden soll.

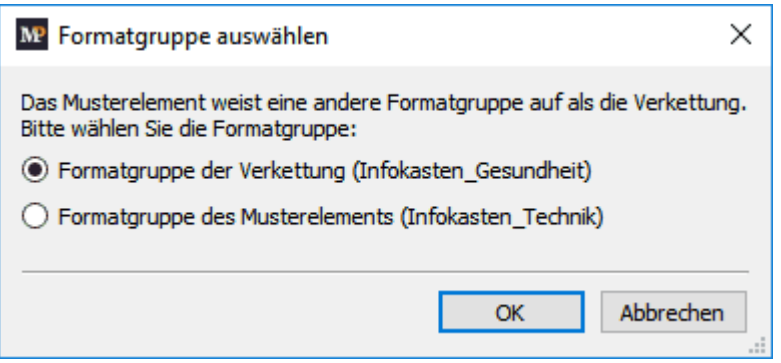

*Dialogfenster* **Formatgruppe auswählen**

Sie können ein Musterelement auch zuweisen, indem Sie es mit gedrückter <Strg>- bzw. <Cmd>- Taste auf ein Objekt ziehen. Hierbei werden die Optionen angewendet, die in der [Palette](#page-67-0) **[Muster](#page-67-0)** unter **Details** festgelegt sind.

# <span id="page-171-0"></span>**Artikelschablonen**

Die Funktionen und Vorgehensweisen bei Artikelschablonen sind im Wesentlichen die gleichen, wie bei den im vorherigen Abschnitt beschriebenen [Musterelementen.](#page-167-0)<br>Der Unterschied besteht darin, dass beim Anlegen eines neuen Artikels in tango Media durch die

Auswahl einer Artikelschablone (Musterelement mit Option *Artikelschablone*) Geometrie und Formatgruppe bereits festgelegt werden können.

In tango Publisher können zwar keine Artikel neu angelegt werden, jedoch können Bibliotheken für tango Media hiermit erstellt und editiert werden.

Um eine Artikelschablone in der aktiven Bibliothek zu speichern, markieren Sie die den Rahmen oder die Verkettung und wählen den Menüpunkt **Objekt > Als Musterelement speichern...** oder den gleichlautenden Menüpunkt im Kontextmenü.

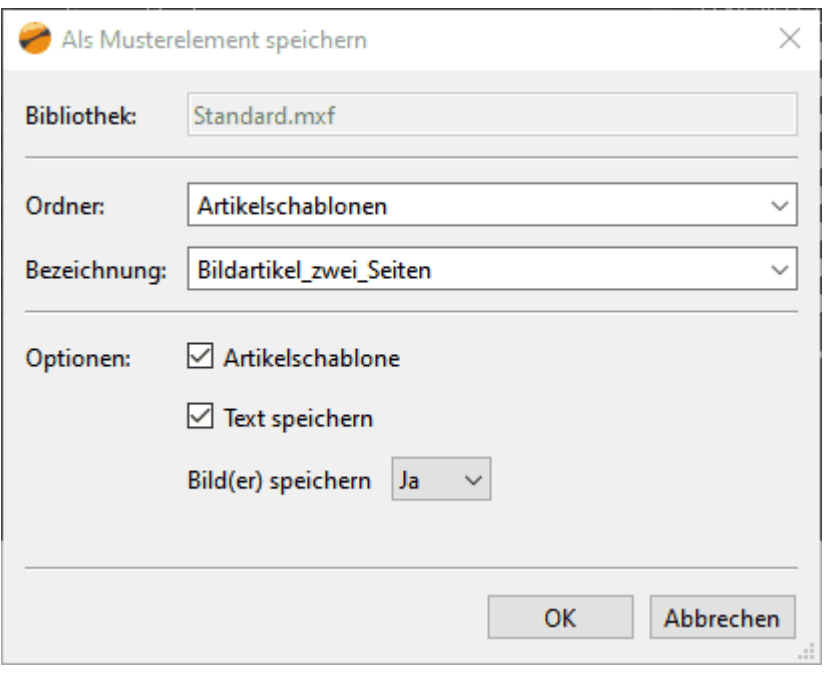

*Aktivieren Sie die Option Artikelschablone, wenn Sie das zu speichernde Element als Artikelschablone gespeichert werden soll.*

# **Komponenten**

Als Komponenten werden Textbausteine bezeichnet, die per Ziehen und Ablegen in Texte eingefügt werden. Diese Textbausteine können Abschnitte enthalten, mit deren Hilfe eine Textstruktur für die Onlineausgabe erstellt wird. Sie können auch Bilder enthalten, sofern diese in [mitlaufenden](#page-146-0) Rahmen platziert wurden. Die Definition als Artikelschablone ist ebenfalls möglich.

Komponenten können sowohl aus dem Editor als auch im Layout gespeichert werden.

# **Als Komponente speichern**

Komponenten können in tango Publisher in vier Varianten angelegt werden:

- o Als einfache Komponente, die lediglich im Text eingefügt werden kann und sonst keine Funktion hat.
- o Als Artikelvorlage mit der Zusatzfunktion Artikelschablone (ohne Geometrie).
- o Als Komponente mit Abschnitten.
- o Als Artikelvorlage mit der Zusatzfunktion Artikelschablone mit Abschnitten.

Markieren Sie die Textstelle, die als Komponente gespeichert werden soll und wählen im Menü **Format** oder im **Kontextmenü** den Menüpunkt **Als Komponente speichern...**

Wählen Sie im Auswahlmenü **Ordner** einen bestehenden Ordner oder legen Sie durch Eingabe eines Namen einen neuen Ordner an.

#### **Optionen**

Markieren Sie das Kontrollkästchen **Artikelschablone,** wenn die Komponente auch als Artikelvorlage nutzbar sein soll.

Markieren Sie das Kontrollkästchen **Abschnitte speichern,** wenn in der markierten Textstelle enthaltene Abschnitte mitgespeichert werden sollen.

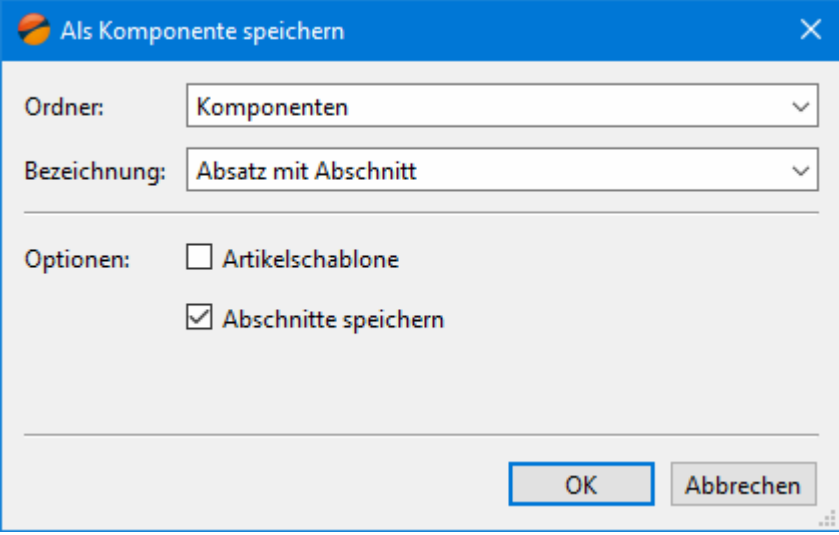

*Das Dialogfenster* Als Komponente speichern

Das markierte Textelement wird als Komponente in der Musterbibliothek abgelegt.

| Muster                    |                                |   |
|---------------------------|--------------------------------|---|
| <b>M</b> Komponenten      |                                |   |
|                           |                                |   |
| Name                      | Typ                            |   |
| 国<br>Absatz mit Abschnitt | Komponente mit Abschnitten     |   |
| Ħ<br>Ausblick-online      | Artikelvorlage                 |   |
| 團<br>Fazit                | Artikelvorlage mit Abschnitten |   |
| Schluss_u_Ak<br>e i       | Komponente                     |   |
| e i<br>Techno             | Komponente                     |   |
| H<br>Vorspann_Serie       | Artikelvorlage                 |   |
| Zwischentitel<br>l≣ l     | Komponente                     |   |
|                           |                                | ٠ |
|                           |                                |   |

*Palette* **Muster** *mit Komponenten*

### **Komponenten anwenden**

Wählen Sie in der über das Sandwichmenü ( $\Box$ ) erreichbaren Optionsliste, ob Komponenten absatzorientiert eingefügt oder in den betreffenden Absatz integriert werden sollen.

Ist der Menüpunkt **Komponenten absatzorientiert einfügen** ausgewählt, wird die Komponente als separater Absatz vor dem als Ziel gewählten eingefügt.

In der Komponente enthaltene Abschnitte werden nur berücksichtigt, wenn diese Option ausgewählt ist, anderenfalls beim Einfügen verworfen.

Die Abschnittsstruktur wird nur in der [Manuskriptansicht](#page-141-0) angezeigt. Die Klammern an der Seite kennzeichnen Abschnitte, die in HTML als <DIV> ausgegeben werden.

Die übrigen Optionen unterhalb der Linie sind lediglich für das Platzieren anderer Musterelemente relevant und haben an dieser Stelle keine Funktion.

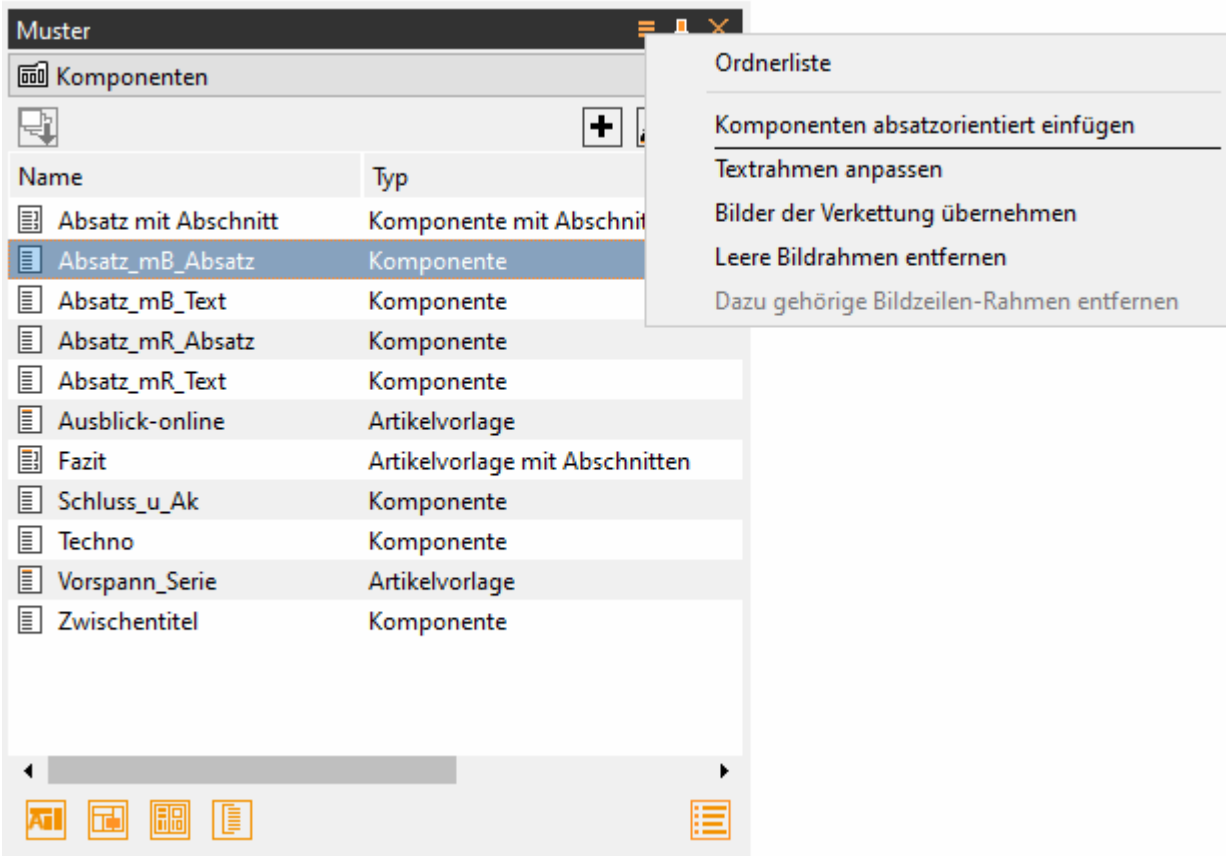

*Die* Musterpalette *mit eingeblendetem* Optionsmenü

Ziehen Sie mit gedrückter Maustaste ein Element an die gewünschte Textstelle und lassen dort die Maustaste los. Der in der Komponente enthaltene Text wird an dieser Stelle bzw. vor dem Absatz eingefügt.

# <span id="page-175-0"></span>**Snippets**

In der tango-Bibliothek wird unterschieden zwischen Musterelementen, die aus lediglich aus einem Element oder einer Verkettung bestehen und Snippets, die aus mehreren Elementen oder Verkettungen bestehen können.

Ein Musterelement kann als Artikelschablone gekennzeichnet sein und so als Vorlage beim Anlegen eines neuen Artikels verwendet werden.

#### **Snippet speichern**

Markieren Sie eine Verkettung und wählen im Menü *Objekt* oder im *Kontextmenü* den Menüpunkt **Als Snippet speichern...** 

Bei Auswahl eines einzelnen Elements oder Verkettung steht auch der Menüpunkt **Als Musterelement speichern...** zur Verfügung.

Sind mehrere Elemente oder Verkettungen ausgewählt, kann nur **Als Snippet speichern...** ausgewählt werden.

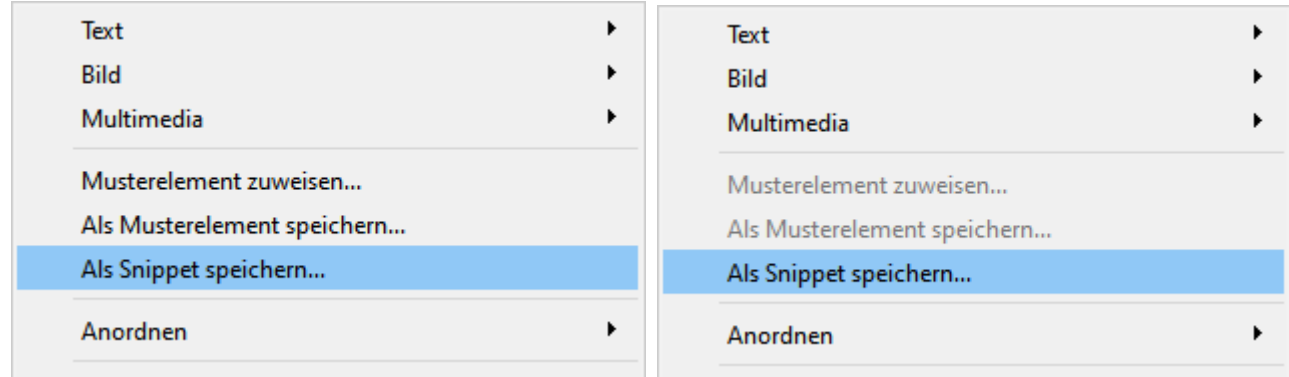

*Das Kontextmenü bei Einfachauswahl (links) und Mehrfachauswahl (rechts)*

Nach Auswahl des gewünschten Menüpunkts können Sie den Speicherordner festlegen und wählen, ob das zu speichernde Element eine Artikelschablone sein soll und ob enthaltene Texte und Bilder eingeschlossen werden sollen.

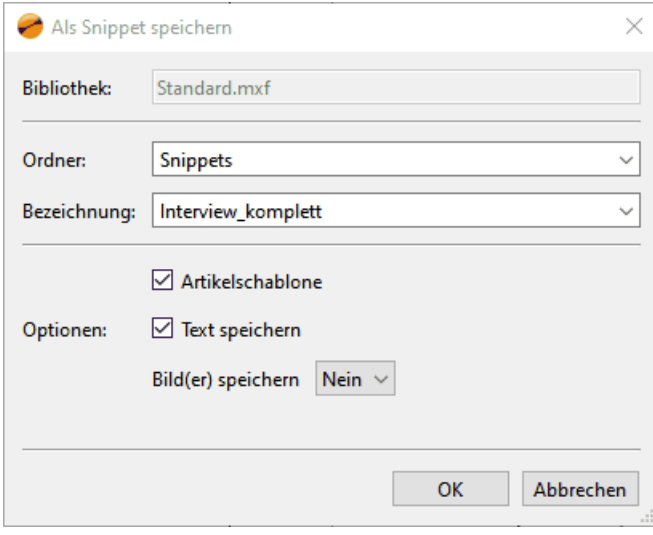

*Der Speichern-Dialog* **Als Snippet speichern**

### **Platzieren von Snippets**

Durch Doppelklick auf ein Element in der Musterpalette wird es an der Position platziert, die es beim Speichern inne hatte, durch Ziehen und Ablegen kann es frei positioniert werden.

# **Arbeiten mit Bibliotheken**

Auf den folgenden Seiten erhalten Sie Informationen über die Verwendung von Bibliotheken im tango Publisher.

# **Bibliotheken**

In einer Bibliothek können alle wiederkehrenden Seiten- und Streckenelemente abgelegt werden. Dazu gehören Farben, Formatgruppen, Satzspiegel, Seitenvorlagen, Tabellenformatgruppen, Musterstrecken und Musterelemente. Innerhalb einer Bibliothek werden die Objekte in Ordnern abgelegt.

Bei der Installation von tango Publisher werden automatisch die Bibliotheken "Standard" und "Tem*plates"* installiert.

Die Bibliothek "*Standard"* ist bis auf technisch notwendige Objekte leer, in der Bibliothek "*Templates"* finden Sie viele vorgefertigte Elemente, die Ihnen den Start mit dem tango Publisher erleichtern. Sie können zusätzlich beliebig viele eigene Bibliotheken anlegen.

#### **Interne und externe Bibliotheken**

Der Standardspeicherort der Bibliotheken ist *...\AppData\Roaming\MarkStein\Library.* Sie können jedoch beim Anlegen einer Bibliothek einen anderen Speicherort in Ihrem Dateisystem (z.B. in der Dropbox als zentrale Bibliothek zur Nutzung durch mehrere Anwender) auswählen. Bibliotheken, die an einem anderem als dem Standardspeicherort gespeichert wurden, werden automatisch verknüpft und mit einem entsprechenden Symbol gekennzeichnet. Wenn Sie eine bestehende Bibliothek aus dem Dateisystem auf die Bibliothekenliste ziehen, können Sie wählen, ob Sie die Bibliothek verknüpfen möchten oder ob eine Kopie der Ursprungsbibliothek in Ihrem lokalen Bibliotheken-Ordner abgelegt werden soll.

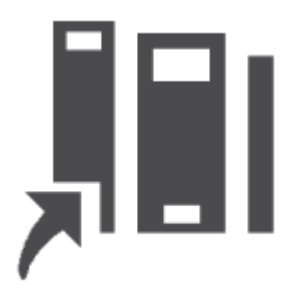

Gemeinsame\_Biblio.mxf

*Das Symbol einer verknüpften Bibliothek*

### **Funktionen der Bibliothek**

Beim Anlegen eines neuen Dokuments werden die Inhalte der ausgewählten Bibliothek in das Do-kument übertragen und in den zugeordneten [Paletten](#page-64-0) angezeigt, z.B. Seitenvorlagen und Satzspiegel in der Palette **[Seiten](#page-65-0)**.

Bitte beachten Sie, dass neue Objekte, die Sie in den Paletten anlegen und mit dem Dokument speichern, *nicht* automatisch in eine Bibliothek übertragen werden. Legen Sie z.B. eine neue Formatgruppe oder Farbe in Ihrem Dokument an, müssen Sie diese manuell in die vorgesehene Bibliothek übertragen, damit die Formatgruppe in einem neu erstellten Dokument zur Verfügung steht. Eine Beschreibung dafür finden Sie [hier](#page-201-0).

Eine Ausnahme von diesem Prinzip sind Musterstrecken und -elemente sowie Artikelschablonen, die direkt in die aktive Bibliothek gespeichert werden und in der Palette **[Muster](#page-67-0)** angezeigt werden. Beim Speichern dieser Elemente ist immer die aktive Bibliothek das Ziel, also die Bibliothek, die momentan als Standard festgelegt ist. Diese wird im Fenster **Start > Bibliotheken** durch ein orangefarbenes Symbol gekennzeichnet und in der [Statuszeile](#page-62-0) von tango Publisher angezeigt.

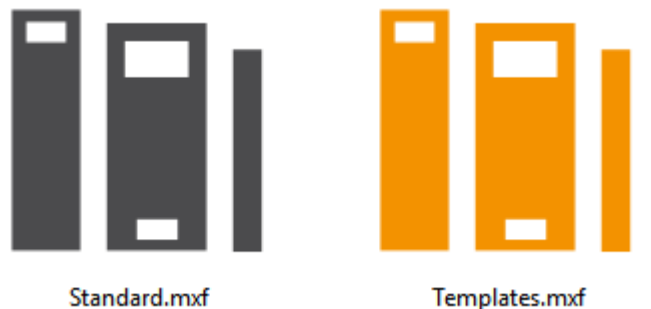

*Das Symbol der als Standard definierten Bibliothek wird orangefarben angezeigt.*

Um eine andere Bibliothek als Standard auszuwählen, klicken Sie mit der rechten Maustaste auf das Symbol der gewünschten Bibliothek und wählen im Kontextmenü den Menüpunkt **Standard**.

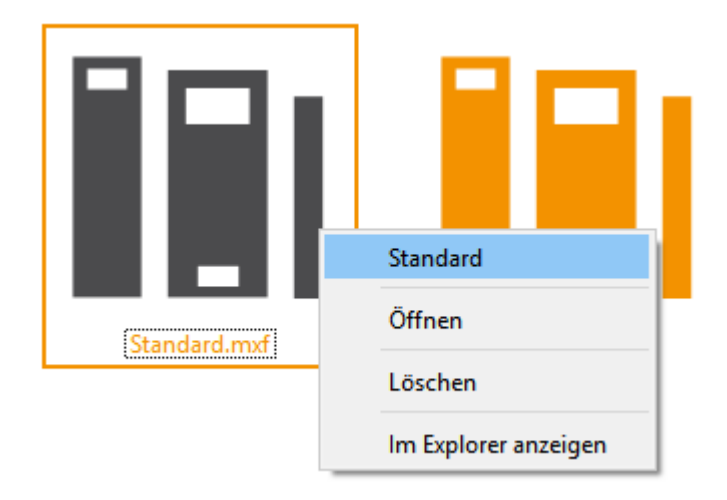

*Kontextmenü mit ausgewähltem Menüpunkt Standard*

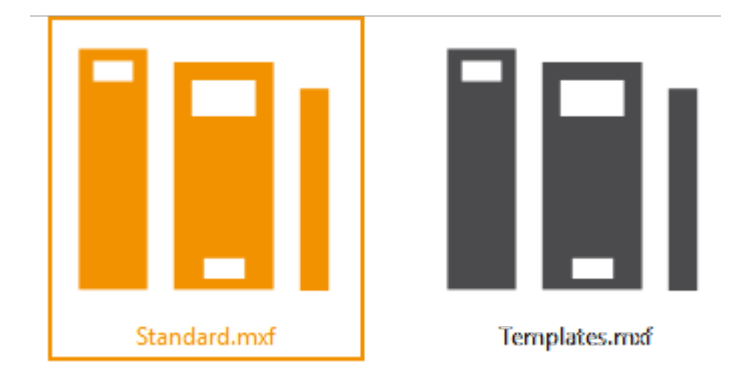

**Wichtig:** Jede Änderung oder Löschung von Bibliotheksinhalten wird unmittelbar gespeichert und ist nicht widerrufbar!
# **Anlegen einer Bibliothek**

Klicken Sie in der Registerkarte **Start** auf die Schaltfläche [Bibliotheken] und doppelklicken das Symbol **Neue Bibliothek**.

Vergeben Sie im folgenden Dialog **Neue Bibliothek** einen Namen. Im Eingabefeld *Pfad:* wird als Standard der Pfad zu Ihrem lokalen Ordner eingetragen. Falls die Bibliothek an einem anderen Ort gespeichert werden soll, wählen Sie nach einem Klick auf das Symbol mit den drei Punkten einen anderen Speicherort im Dateisystem und klicken auf [OK]**,** um den Vorgang abzuschließen.

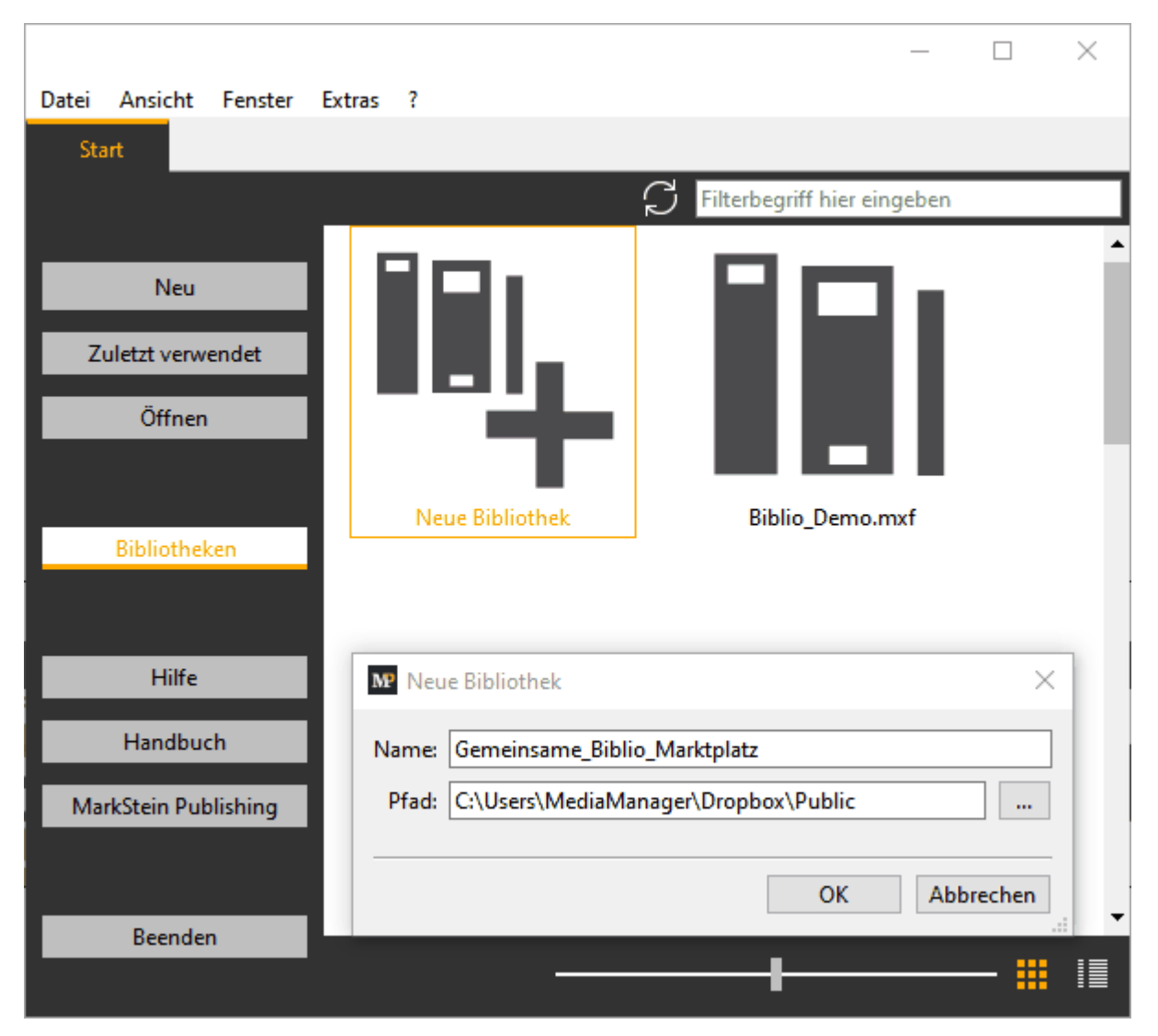

*Fenster* **Bibliotheken** *mit Dialog* **Neue Bibliothek**

Die Bibliothek wird sofort geöffnet und kann bearbeitet werden, indem z.B. für die aktuelle Publikation benötigte Farben hinzugefügt werden.

|                                                   |                               |                | ×       |  |  |  |  |  |
|---------------------------------------------------|-------------------------------|----------------|---------|--|--|--|--|--|
| <b>Bearbeiten</b><br>Ansicht<br>Datei             | Fenster<br><b>Extras</b><br>? |                |         |  |  |  |  |  |
| ×<br>Gemeinsame_Biblio_Marktplatz<br><b>Start</b> |                               |                |         |  |  |  |  |  |
| C<br>Gemeinsame_Biblio_Marktplatz ><br>Farben     |                               |                |         |  |  |  |  |  |
| Name                                              | Name                          | Farbmodell     | Typ     |  |  |  |  |  |
| Gemeinsame_Biblio_                                | [Keine]                       |                | Farbe   |  |  |  |  |  |
| <b>B</b> Farben                                   | Weiß                          | <b>EX</b> CMYK | Farbe   |  |  |  |  |  |
| [12] Formatgruppen<br>$\rightarrow$               | Schwarz                       | <b>CMYK</b>    | Farbe   |  |  |  |  |  |
| <b>1</b> Satzspiegel                              | Cyan                          | <b>CMYK</b>    | Farbe   |  |  |  |  |  |
| Seitenvorlagen<br>凾                               | Magenta                       | $\sim$ CMYK    | Farbe   |  |  |  |  |  |
| Tabellenformatgru                                 | Gelb                          | <b>CMYK</b>    | Farbe   |  |  |  |  |  |
|                                                   | Alle                          | <b>CMYK</b>    | Farbe   |  |  |  |  |  |
|                                                   | [Undefiniert]                 | ?              | Farbe   |  |  |  |  |  |
|                                                   |                               |                |         |  |  |  |  |  |
|                                                   |                               |                |         |  |  |  |  |  |
|                                                   | Neu                           |                |         |  |  |  |  |  |
|                                                   |                               |                |         |  |  |  |  |  |
|                                                   |                               |                |         |  |  |  |  |  |
|                                                   | $\blacksquare$                |                |         |  |  |  |  |  |
|                                                   |                               |                |         |  |  |  |  |  |
|                                                   | 8 Objekt                      |                | ᡥ<br>ŦŦ |  |  |  |  |  |

*Die neu angelegte Bibliothek*

# **Inhalte einer Bibliothek**

Bei einer neu angelegten Bibliothek finden Sie folgende Inhalte vor:

Je einen Ordner für **Farben***,* **Formatgruppen***,* **Satzspiegel***,* **Seitenvorlagen** und **Tabellenformatgruppen**.

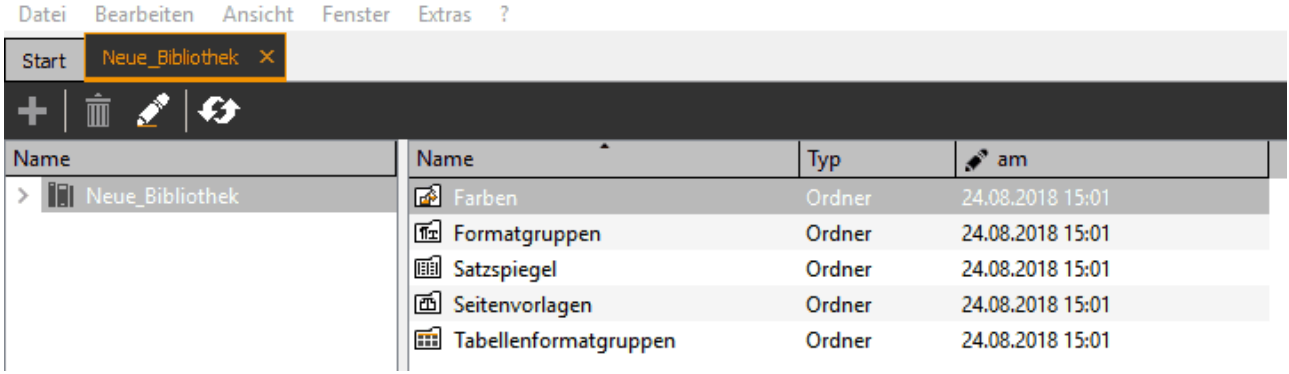

#### **Die Inhalte einer neu angelegten Bibliothek**

Im Ordner **[Farben](#page-69-0)** finden Sie die Farben *[Keine]* = transparent, *Weiß* (opak), die Farben *Schwarz, Cyan, Magenta* und *Gelb* für den Vierfarbdruck, *Alle* (Markenfarbe) sowie *[Undefiniert]*.

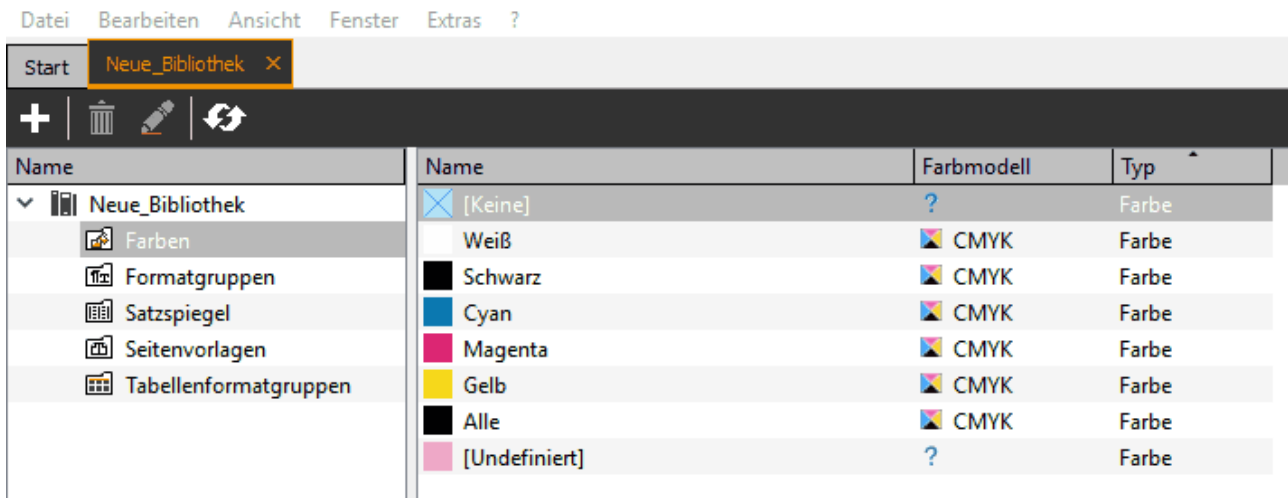

#### *Der Inhalt des Ordners Farben.*

Im Ordner **[Seitenvorlagen](#page-120-0)** finden Sie eine Vorlage für eine DIN A4-Seite, im Ordner **[Satzspiegel](#page-121-0)** einen dazu passenden 3-spaltigen Satzspiegel. Die übrigen Ordner sind leer.

Weitere Ordner können Sie beim Vorgang des Speicherns von [Musterstrecken](#page-165-0), [-elementen](#page-167-0) und [Ar](#page-175-0)[tikelschablonen](#page-175-0) anlegen. Das Anlegen von Ordnern im Bibliotheksfenster ist nicht möglich.

**Tipp:** Wir empfehlen, zu Beginn Ihrer Arbeit mit tango Publisher die Bibliothek **Templates** zu benutzen; hier finden Sie viele vorgefertigte Elemente, die Ihnen die Arbeit mit tango Publisher erleichtern.

# **Elemente in der Bibliothek**

# <span id="page-183-0"></span>**Farben**

|                                                      |                          |                            | X<br>$\Box$ |
|------------------------------------------------------|--------------------------|----------------------------|-------------|
| Bearbeiten Ansicht Fenster Extras ?<br>Datei         |                          |                            |             |
| Templates $\times$<br><b>Start</b>                   |                          |                            |             |
| $\mathcal{L}$<br>÷<br><b>A</b><br>$\bar{\mathbb{m}}$ |                          |                            |             |
| Name                                                 | <b>Name</b>              | Farbmodell                 | Typ         |
| $\vee$    Templates                                  | [Keine]                  | Ÿ.                         | Farbe       |
| <b>B</b> Farben                                      | [Undefiniert]            | $\overline{2}$             | Farbe       |
| find Formatgruppen<br>$\rightarrow$                  | Alle                     | $\blacksquare$ CMYK        | Farbe       |
| <b>11</b> Satzspiegel                                | Apfel                    | $\blacksquare$ CMYK        | Farbe       |
| <b>图 Seitenvorlagen</b>                              | <b>Basilikum</b>         | $\blacksquare$ CMYK        | Farbe       |
| Tabellenformatgruppen<br>$\rightarrow$               | Blau                     | $\blacksquare$ CMYK        | Farbe       |
|                                                      | Cyan                     | $\blacksquare$ CMYK        | Farbe       |
|                                                      | Eisblau                  | <b>X</b> CMYK              | Farbe       |
|                                                      | <b>Fuchsia</b>           | $\blacktriangleright$ CMYK | Farbe       |
|                                                      | Gelb                     | $\blacksquare$ CMYK        | Farbe       |
|                                                      | Grün                     | $\blacksquare$ CMYK        | Farbe       |
|                                                      | Lavendel                 | $\blacksquare$ CMYK        | Farbe       |
|                                                      | Magenta                  | $\blacksquare$ CMYK        | Farbe       |
|                                                      | Melone                   | $\blacksquare$ CMYK        | Farbe       |
|                                                      | Rot                      | $\blacktriangleright$ CMYK | Farbe       |
|                                                      | Schwarz                  | $\blacksquare$ CMYK        | Farbe       |
|                                                      | Tomate                   | $\blacksquare$ CMYK        | Farbe       |
|                                                      | Walnuss                  | $\blacksquare$ CMYK        | Farbe       |
|                                                      | Weiß                     | $\blacksquare$ CMYK        | Farbe       |
|                                                      | <b>HKS 24 N</b>          | <b>O</b> HKS-N             | Farbe       |
|                                                      | HKS 24 N process         | HKS-N process              | Farbe       |
|                                                      | $H = 130 S = 50 B = 50$  | $5B$ HSB                   | Farbe       |
|                                                      | <b>PAN DS 212-1 C</b>    | PAN process coated         | Farbe       |
|                                                      | <b>PAN Reflex Blue C</b> | <b>O</b> PAN solid coated  | Farbe       |
|                                                      | $R = 170$ G= 110 B= 255  | $\triangle$ RGB            | Farbe       |
| 25 Objekt(e) / 1 ausgewählt                          |                          |                            | m<br>I<br>⊯ |
|                                                      |                          |                            |             |

*Die Farben in der Bibliothek*

Der tango Publisher bietet die Möglichkeit, mit Farben aus unterschiedlichen Farbmodellen und -typen zu arbeiten.

### **Farbmodelle:**

**[CMYK:](https://de.wikipedia.org/wiki/CMYK-Farbmodell)** Die Grundfarben **C**yan, **M**agenta, **Y**ellow und **K**ey (Schwarz) für den Vierfarbdruck.

**[RGB](https://de.wikipedia.org/wiki/RGB-Farbraum#Anwendung_von_RGB-Farbr%C3%A4umen_zur_Bildwiedergabe):** Die Grundfarben **R**ot, **G**rün und **B**lau für die Bildschirmdarstellung.

**[Pantone](https://de.wikipedia.org/wiki/Pantone_Matching_System):** Spezialfarben für die Druckindustrie, entwickelt vom amerikanischen Unternehme Pantone LLC.

**[HKS:](https://de.wikipedia.org/wiki/HKS-Farbf%C3%A4cher)** Das Markenzeichen von Spezialfarben einer Kooperation dreier deutscher Farbhersteller. Das Akronym steht für **H**ostmann-Steinberg Druckfarben, **K**ast + Ehinger Druckfarben und H. **S**chmincke & Co.

**[HSB:](https://de.wikipedia.org/wiki/HSV-Farbraum)** Eine Variante des geräteunabhängigen Farbraums HSV. Das Akronym steht für **H**ue (Winkel), **S**aturation (Sättigung) und **B**rightness (Helligkeit).

### **Farbtypen:**

**[Prozess:](https://de.wikipedia.org/wiki/Prozessfarbe)** Eine Farbe, die aus verschiedenen Anteilen der Grundfarben für den Vierfarbdruck erzielt wird.

Farben, die ursprünglich in anderen Farbmodellen als Volltonfarben mit Spezialpigmenten definiert wurden, können meist nur näherungsweise als Prozessfarben dargestellt werden.

**[Volltonfarbe:](https://de.wikipedia.org/wiki/Schmuckfarbe)** Eine Farbe, die zusätzlich zu den Grundfarben eingesetzt wird.

*Wenn Sie sich ausführlicher über Farbmodelle und -Typen informieren wollen, klicken Sie auf den fett dargestellten Begriff am Beginn der Erklärung, dort ist der jeweilige Wikipedia-Artikel verlinkt.*

# **Formatgruppen**

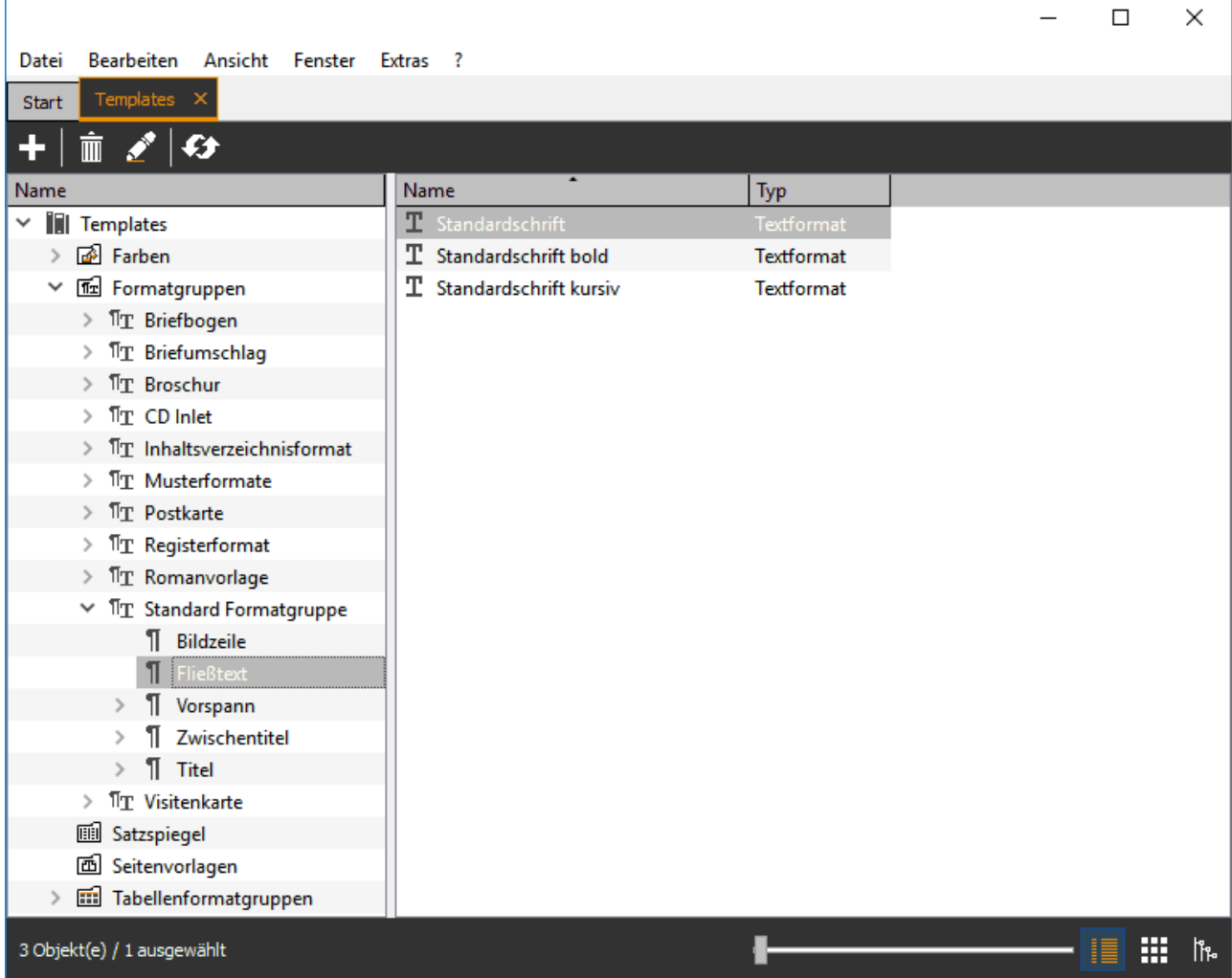

*Die Bibliothek mit aufgeklapptem Ordner* **Formatgruppen***, in dem wiederum der Ordner* **Standard Formatgruppe** *aufgeklappt ist; in diesem ist das Absatzformat* **Fließtext** *markiert, dessen enthaltene* **Textformate** *rechts angezeigt werden.*

Eine Formatgruppe beinhaltet mindestens eines oder mehrere [Absatzformate](#page-70-0) und fasst diese als Gruppe zusammen. Jedes Absatzformat beinhaltet mindestens eines oder mehrere [Textformate.](#page-70-0)

Jedem Textelement, sei es ein einzelner Textrahmen oder eine umfangreiche Verkettung, muss eine Formatgruppe zugewiesen werden. Das fördert zum einen die Übersichtlichkeit, zum anderen bietet dieses Prinzip die Möglichkeit, durch Wechsel der Formatgruppe beispielsweise einen Artikel oder ein Buch vollständig unterschiedlich zu formatieren. Jedes Textelement mit gleich benannten Absatzformat sowie den untergeordneten Textformaten wird beim Wechsel der Formatgruppe neu formatiert.

# **Satzspiegel**

Ein Satzspiegel ist der Bereich auf einer Seite, in dem druckende Elemente, wie Text, Bilder oder Grafiken angeordnet werden. Da dieser Bereich durch die Ränder definiert ist, können Sie denselben Satzspiegel für unterschiedliche Seitenformate, wie z.B. DIN A4 oder 1/6 DIN, verwenden.

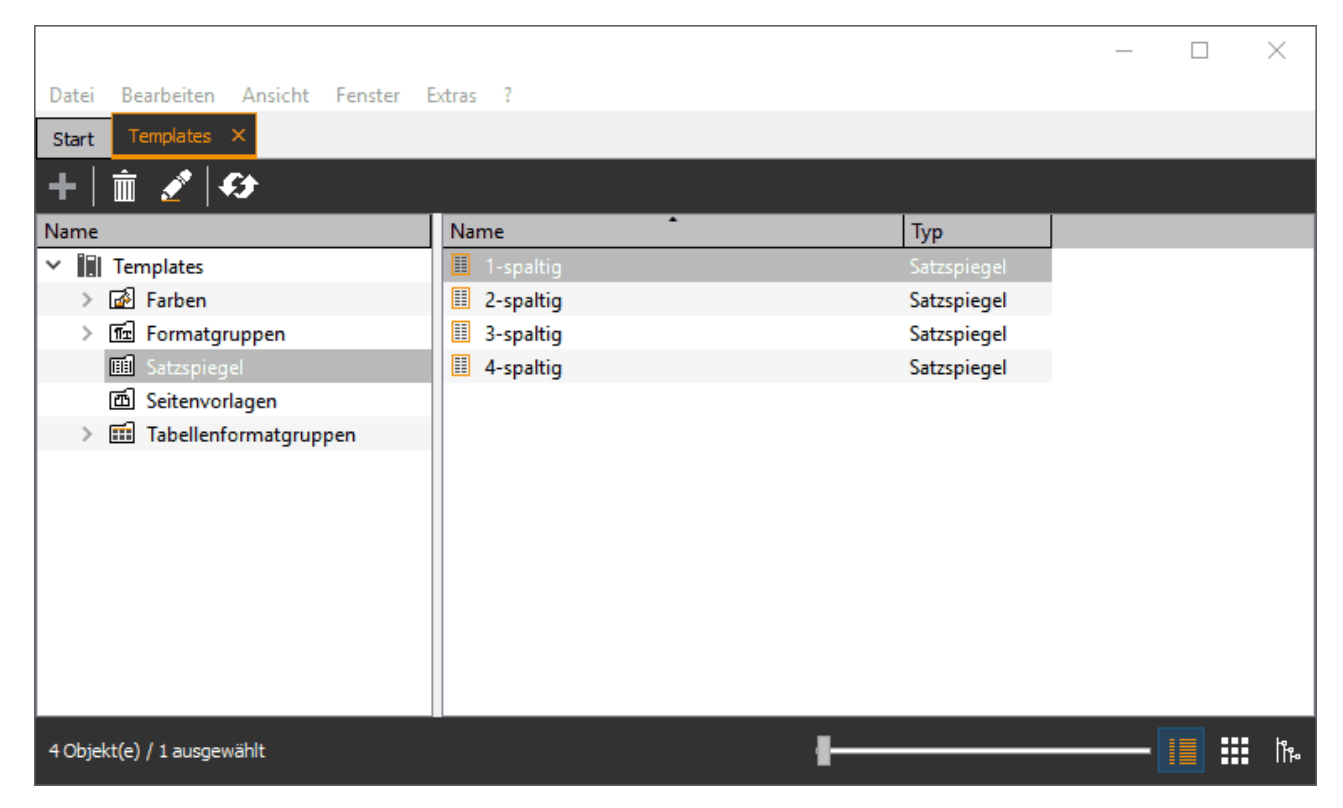

*Die Bibliothek mit markiertem Ordner* **Satzspiegel***; die enthaltenen Satzspiegel werden auf der rechten Seite angezeigt.*

### **Seitenvorlagen**

Eine Seitenvorlage ist eine Kombination aus dem Format der Seite und einem zugeordneten Satzspiegel. In der Bibliothek können zunächst nur die Seitengröße und der Satzspiegel festgelegt werden, im Layout können Sie weitere Elemente, wie z.B. Seitenzahlen, hinzufügen.

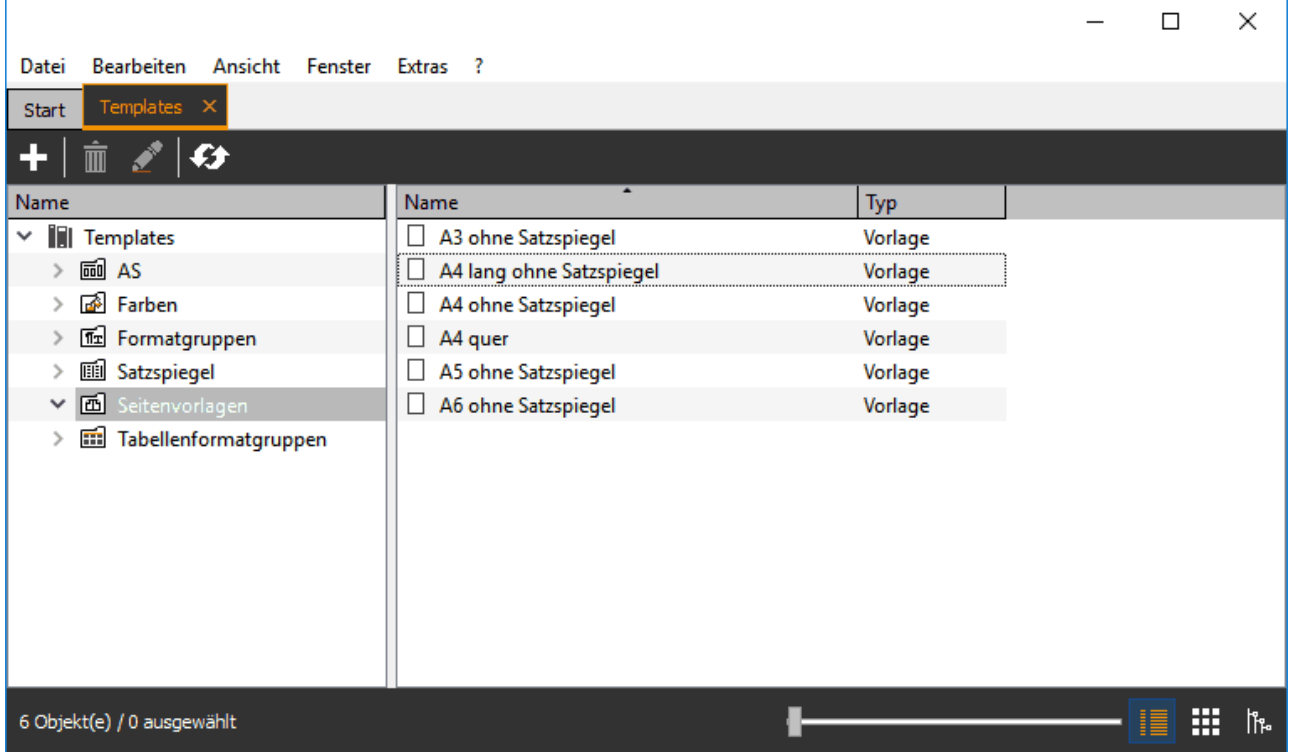

*Die Bibliothek mit markiertem Ordner* **Seitenvorlagen***; die enthaltenen Seitenvorlagen werden auf der rechten Seite angezeigt.*

# **Tabellenformatgruppen**

Mit Tabellenformatgruppen können Sie das Erscheinungsbild von Tabellen in einer Publikation vereinheitlichen, sie enthalten Zellenformate, mit denen die unterschiedlichen Zellen der Tabelle gestaltet werden.

Vor dem Erstellen einer Tabellenformatgruppe sollten zunächst die benötigten Absatzformate mit den zugeordneten Schriftformaten angelegt werden, damit die auch die Textformatierung innerhalb der Tabelle ein einheitliches Aussehen erhält.

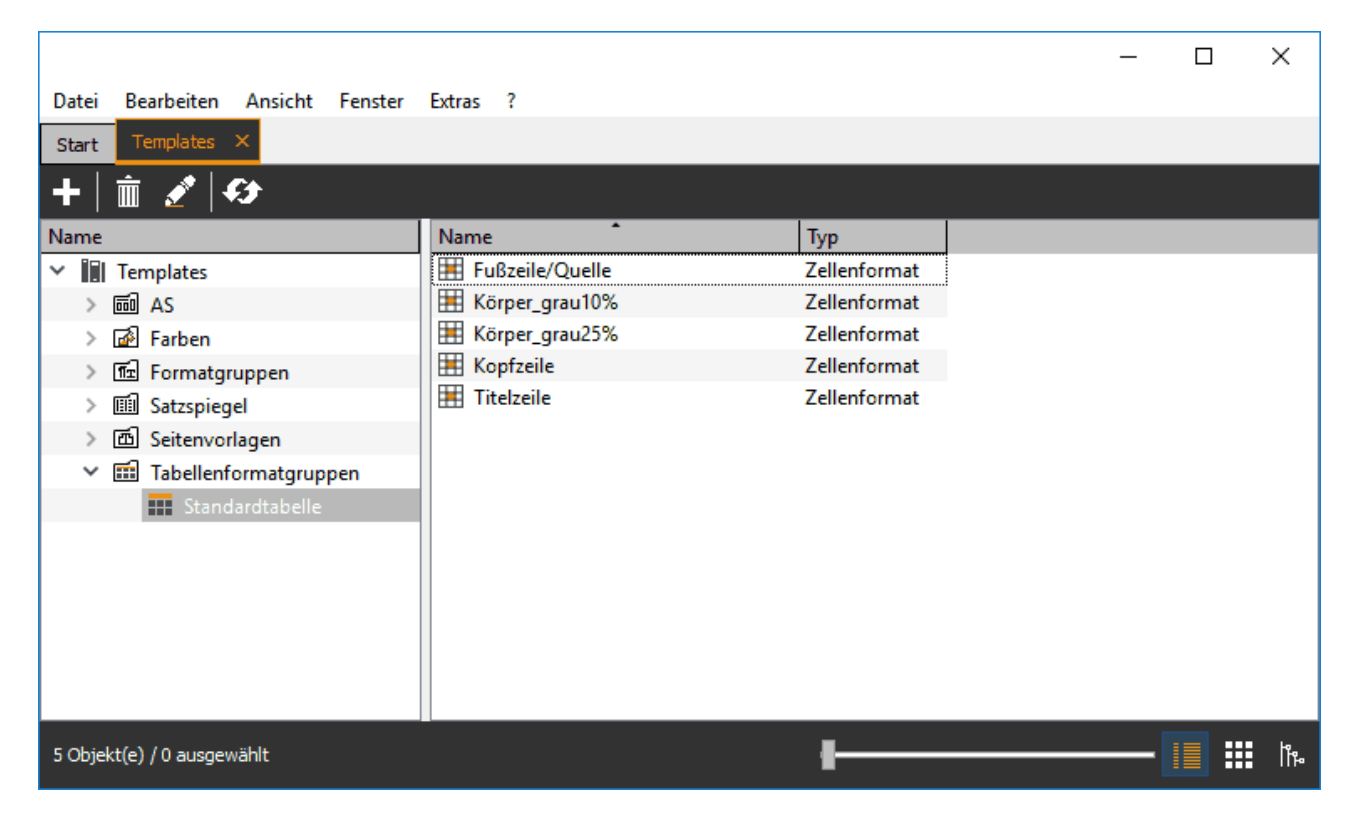

*Die Bibliothek mit aufgeklapptem Ordner* **Tabellenformatgruppen***, in dem die Gruppe* **Standardtabelle** *markiert ist; dessen enthaltene* **Zellenformate** *rechts angezeigt werden.*

# **Bibliotheksinhalte bearbeiten**

Die Inhalte von [Bibliotheken](#page-178-0) können im Fenster der jeweiligen Bibliothek erzeugt und bearbeitet werden. Die Erzeugung von Inhalten wird nachfolgend beschrieben. Bereits vorhandene Inhalte können bearbeitet werden, indem Sie mit der rechten Maustaste auf das zu bearbeitende Element klicken und im Kontextmenü **Eigenschaften...** auswählen.

Sie können die hier beschriebenen Elemente auch in einem Dokument erzeugen und in der zugehörigen Palette speichern; sie müssen diese jedoch in die gewünschte Bibliothek übertragen, wenn sie in neu erstellten Dokumenten zur Verfügung stehen sollen.

Dazu muss zusätzlich zu dem Dokument, das die neu erstellten Elemente enthält, über das Fenster **Start > Bibliotheken** die Zielbibliothek geöffnet werden. Klicken Sie auf das zu übertragende Element und ziehen es mit gedrückter Maustaste auf den Reiter, der den Namen der Zielbibliothek enthält. Unterhalb des Cursors wird ein kleiner Pfeil eingeblendet. Wenn Sie nun die Maustaste loslassen, wird das Objekt automatisch in den korrekten Ordner der Bibliothek kopiert. Auf diese Weise lassen sich auch Bibliotheksinhalte zwischen Bibliotheken und von Bibliotheken in Dokumente übertragen.

# **Farben**

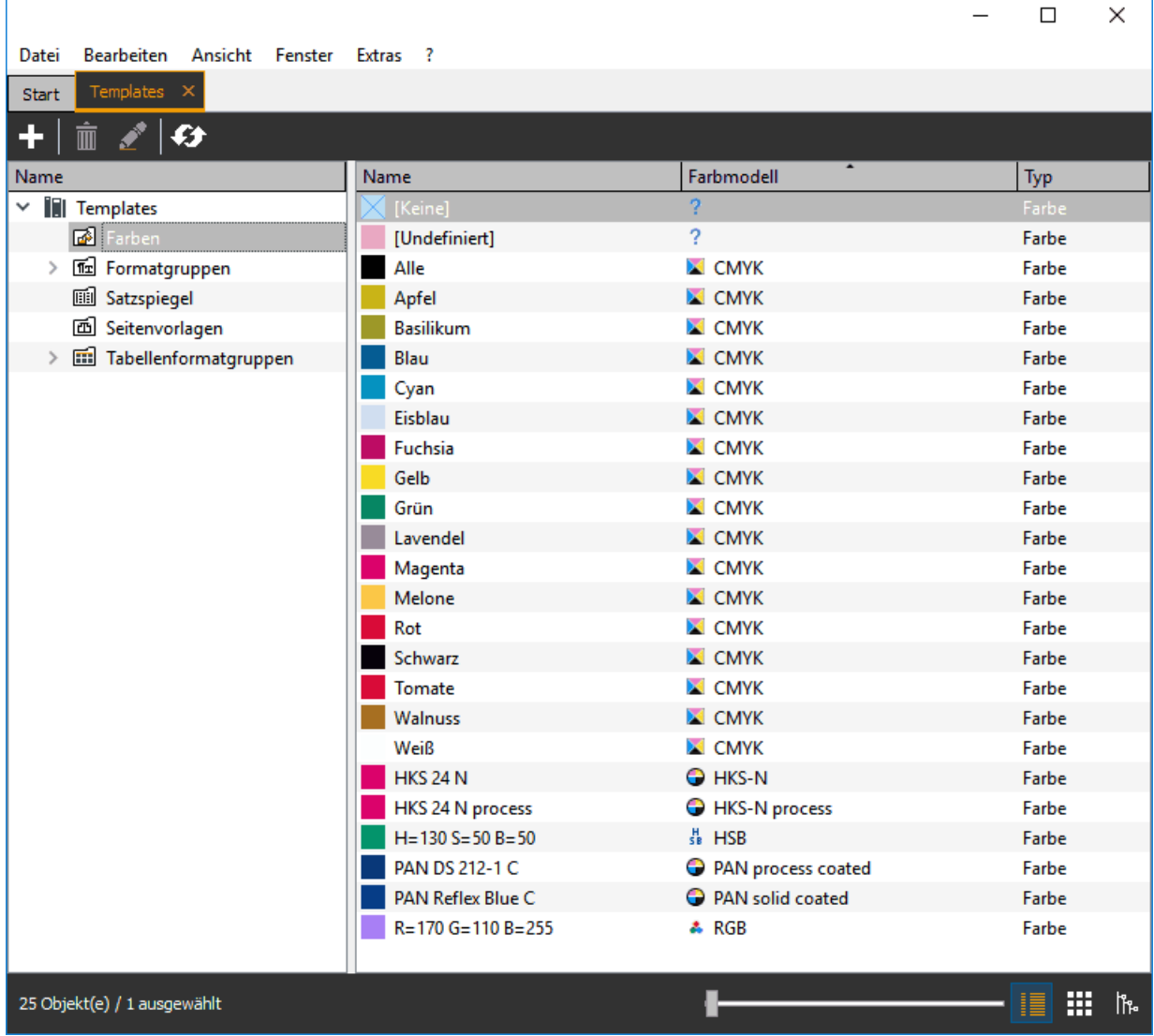

*Die Bibliothek* **Templates***; in der Übersicht links ist der Ordner* Farben *ausgewählt; in der rechten Fensterhälfte werden die enthaltenen Farben in Listenansicht angezeigt. Informationen zu den unterschiedlichen Farbmodellen finden Sie [hier](#page-183-0).*

### **Neue Farbe anlegen**

Klicken Sie mit der rechten Maustaste auf den Ordner **Farben** oder in den freien Bereich der Farbliste und wählen den Menüpunkt **Neu...**

Standardmäßig ist das Kontrollkästchen **Prozessfarbe** aktiviert und das **Farbmodell** "CMYK*"* voreingestellt, was für Druckprojekte die korrekte Einstellung ist. Deaktivieren Sie das Kontrollkästchen **Prozessfarbe,** um eine Volltonfarbe zu erzeugen. Klicken Sie auf das Auswahlmenü *Farbmodell,* um ein anderes zu wählen. Hier finden Sie zum Beispiel das RGB*-*Farbmodell, das für Bildschirm-projekte vorgesehen ist, sowie die Vollton- und Prozessskalen von [Pantone](#page-183-0) und [HKS](#page-183-0).

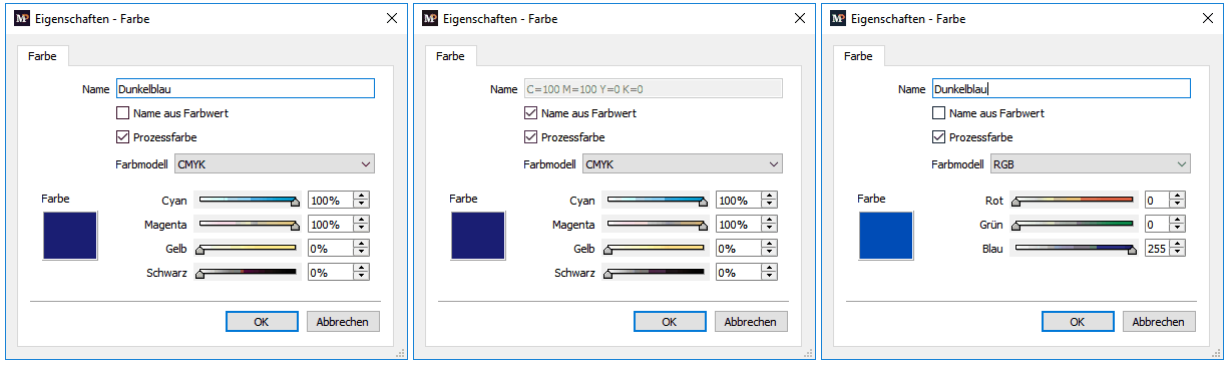

*Links: eine dunkelblaue Farbe aus 100% Cyan und 100% Magenta mit individueller Benennung; Mitte: Der Name wird aus den einzelnen Farbwerten zusammengesetzt; Rechts: die gleiche Farbe im RGB-Farbmodell.*

Bewegen Sie die Schieberegler der einzelnen Farben, geben einen Wert ein oder klicken die Pfeile, um die gewünschte Farbe zu erzeugen und tragen im Eingabefeld *Name* einen Namen für die neue Farbe ein oder aktivieren Sie das Kontrollkästchen *Name aus Farbwert***.**

Bestätigen Sie mit Klick auf [OK]**,** die Farbe wird sofort in der Farbliste angezeigt.

### **Neuen Farbton anlegen**

Klicken Sie mit der rechten Maustaste auf die Farbe, von der ein Farbton erzeugt werden soll und wählen den Menüpunkt **Neu > Farbton...**

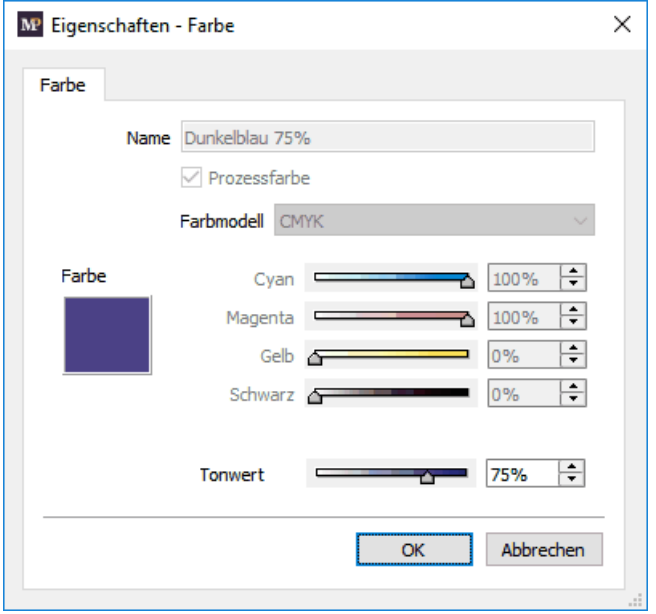

*Das Fenster* Eigenschaften - Farbe *beim Anlegen eines Tonwerts.*

Bewegen Sie den Schieberegler *Tonwert***,** geben einen Wert ein oder klicken Sie die Pfeile, um den gewünschten Farbton zu erzeugen. Name, Farbtyp und Farbmodell sind nicht editierbar, da der Farbton auf der Ausgangsfarbe beruht.

Bestätigen Sie mit Klick auf [OK]**,** der Farbton wird sofort in der Farbliste angezeigt.

### **Neuen Verlauf anlegen**

Klicken Sie mit der rechten Maustaste auf eine Farbe, mit der ein Verlauf erzeugt werden soll und wählen den Menüpunkt **Neu > Farbverlauf...**

Das Fenster **Eigenschaften - Farbverlauf** wird geöffnet, in dem die angeklickte Farbe als *Farbe 1* eingetragen ist. Standardmäßig ist "Weiß" als **Farbe 2** und der **Typ** "Linear" mit einem Winkel von "0°" voreingestellt. Als Tonwert beider Farben ist "100%" vorgesehen.

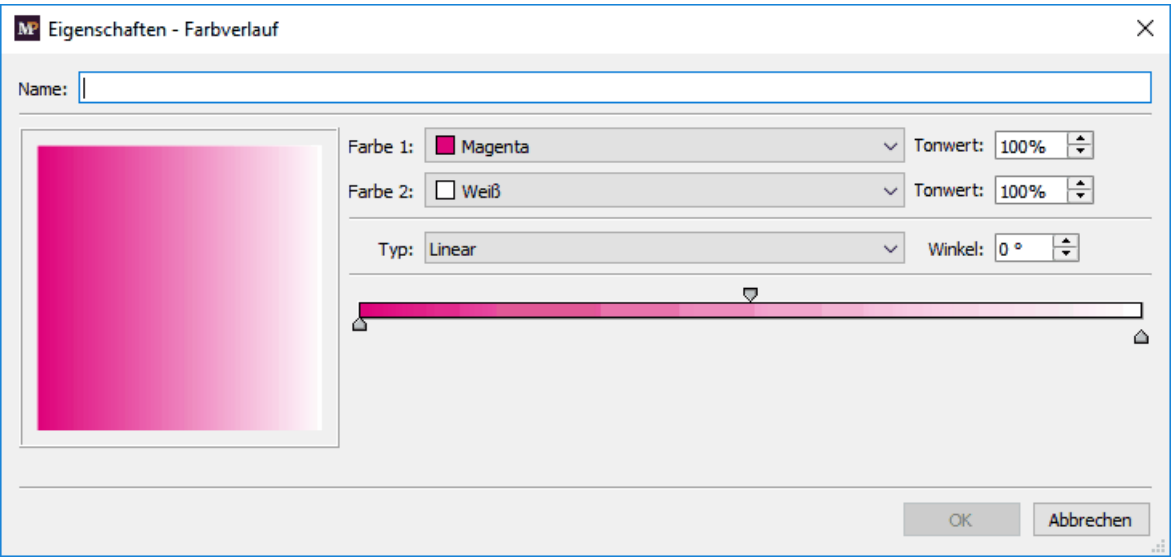

*Das Fenster* **Eigenschaften - Farbverlauf**

**Name:** Tragen Sie die Bezeichnung des neuen Verlaufs ein.

**Farbe 1:** Wählen Sie über die Auswahlliste die erste Verlaufsfarbe aus und tragen Sie im nebenstehenden Eingabefeld den gewünschten Tonwert ein oder klicken die Pfeile.

**Farbe 2**: Wählen Sie über die Auswahlliste die zweite Verlaufsfarbe aus und tragen Sie im nebenstehenden Eingabefeld den gewünschten Tonwert ein oder klicken die Pfeile.

**Typ:** Wählen Sie einen der definierten Verlaufstypen aus. Zur Auswahl stehen die Optionen *Linear, Linear zentriert, Rechteckig, Diamantförmig, Kreisförmig innen, Kreisförmig außen* und *Schatten.*

Wählen Sie die Option *Schatten,* wenn Sie einen Schattenverlauf erstellen möchten. Auch hier legen Sie die **Farbe 1** fest. Als **Farbe 2** wird dann automatisch die Option *"*[Keine]" – also transparent – angezeigt.

**Winkel/Breite:** Über den Wert im Eingabefeld Winkel legen Sie die Verlaufsrichtung fest. Haben Sie die Option *Schatten* über die Auswahlliste *Typ* gewählt, tragen Sie im Eingabefeld *Breite* die Breite ein, die weichgezeichnet werden soll.

**Verlaufsregler:** Den Start-, Mittel- und Endpunkt des Verlaufs können Sie über die Dreiecke des Reglers verschieben.

Das Ergebnis Ihrer Einstellungen wird im Vorschaufeld angezeigt. Zum Speichern des Verlaufs klicken Sie auf die Schaltfläche [OK]**.**

### **Farbe bearbeiten**

Eine vorhandene Farbe bearbeiten Sie, indem Sie mit der rechten Maustaste auf die Farbe klicken und im Kontextmenü **Eigenschaften...** auswählen. Bestätigen Sie die Änderungen mit [OK]**.** 

## **Formatgruppen**

Eine Formatgruppe enthält alle für eine Art von Projekten oder ein bestimmtes Projekt benötigten Absatzformate, denen wiederum verschiedene Textformate untergeordnet sein können.

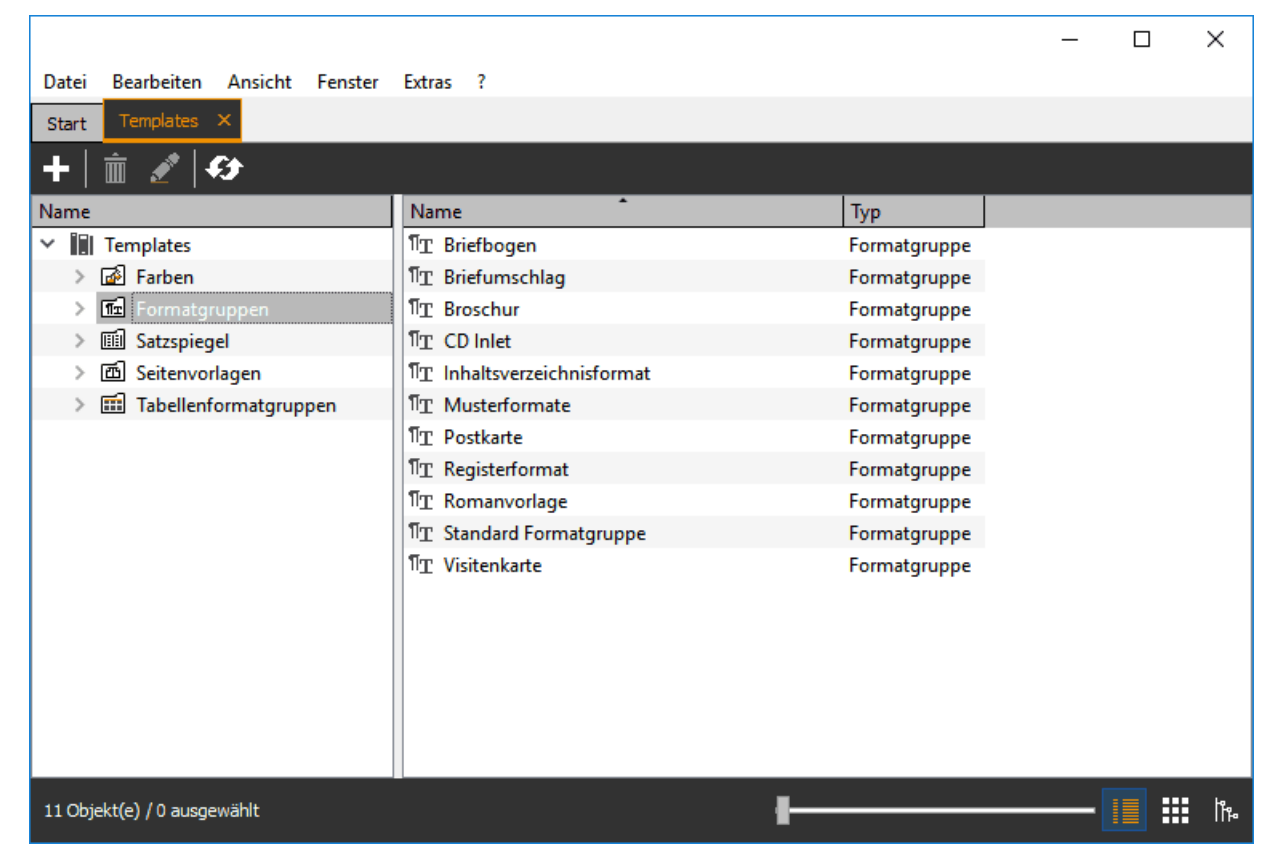

*Die Bibliothek* **Templates***. In der Übersicht links ist der Ordner* **Formatgruppen** *ausgewählt; in der rechten Fensterhälfte werden die enthaltenen Formatgruppen in Listenansicht angezeigt.*

### **Formatgruppe bearbeiten**

Eine vorhandene Formatgruppe bearbeiten Sie, indem Sie mit der rechten Maustaste auf die Formatgruppe klicken und im Kontextmenü **Eigenschaften...** auswählen. Nehmen Sie die gewünschten Änderungen vor und bestätigen Sie diese mit [OK]**.**

Die in den Formatgruppen enthaltenen Absatz- und Textformate können auf die gleiche Weise bearbeitet werden.

Wie Formatgruppen, Absatz-und Textformate im Layout erstellt und bearbeitet werden, ist im Abschnitt [Arbeiten mit Formatgruppen](#page-205-0) dieses Handbuchs beschrieben.

# **Satzspiegel**

r

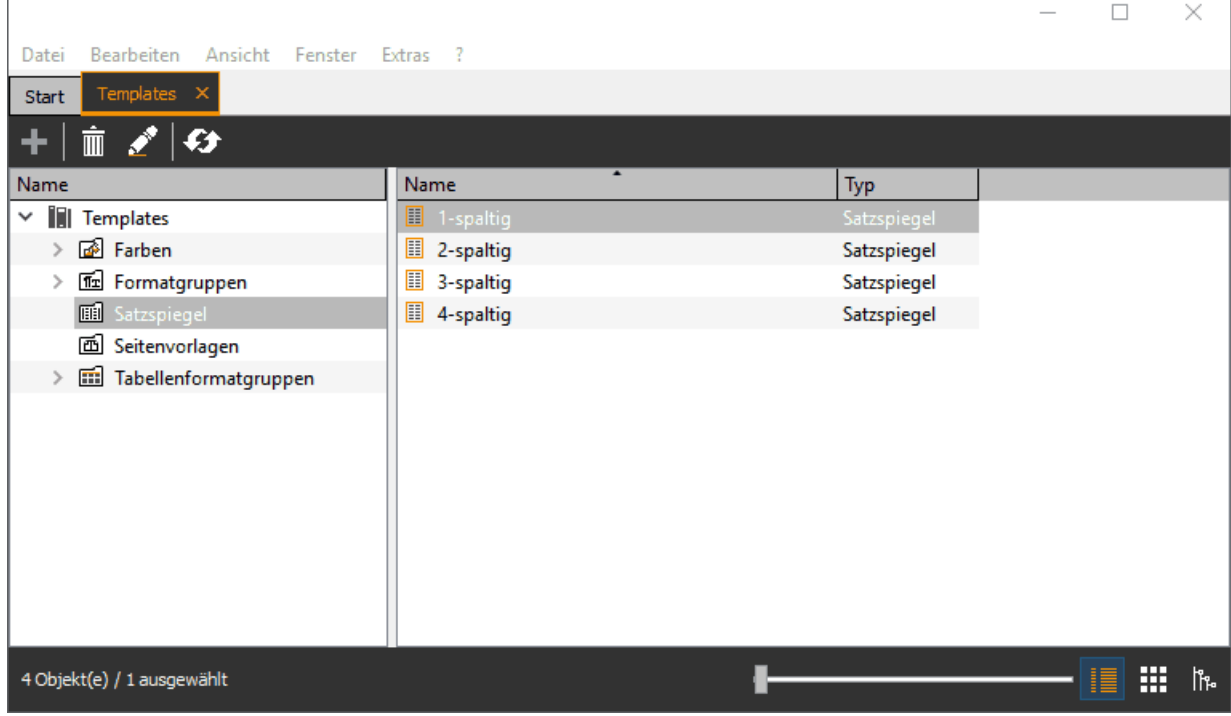

*Die Bibliothek* **Templates.** *In der Übersicht links ist der Ordner* **Satzspiegel** *ausgewählt; in der rechten Fensterhälfte werden die enthaltenen Satzspiegel in Listenansicht angezeigt.*

### **Neuen Satzspiegel anlegen**

Klicken Sie mit der rechten Maustaste auf den Ordner **Satzspiegel** oder in den freien Bereich der Satzspiegelliste und wählen den Menüpunkt **Neu...** Das Dialogfenster **Satzspiegel anlegen** wird geöffnet.

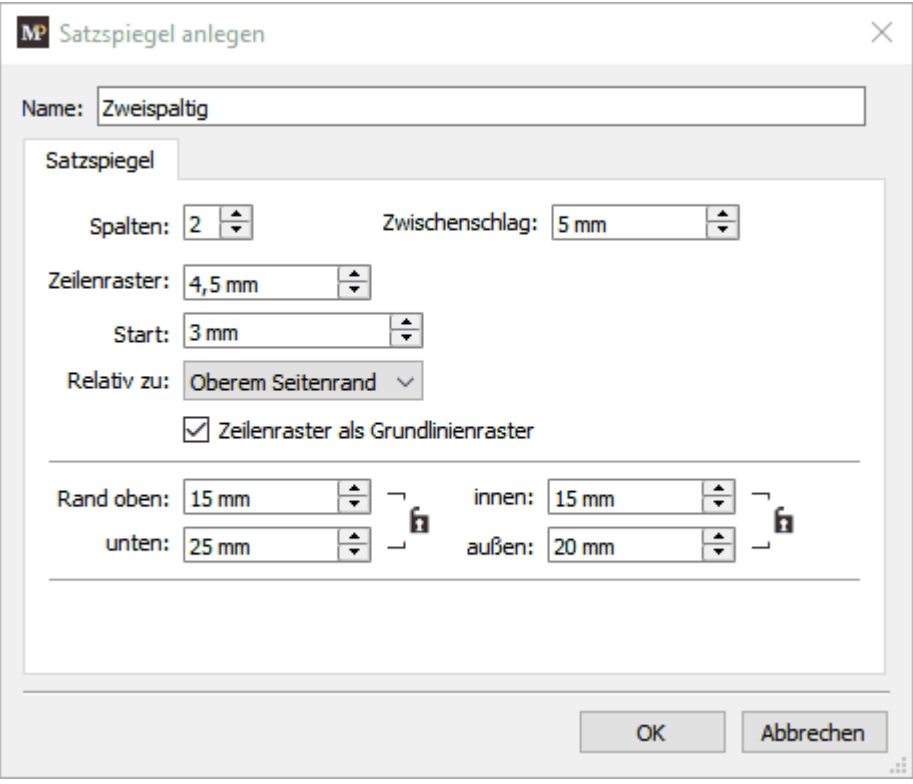

*Das Dialogfenster* **Satzspiegel anlegen**

Die Vorgehensweise zum Erzeugen eines Satzspiegels innerhalb einer Bibliothek ist identisch mit der beim Anlegen eines neuen Dokuments, beschrieben im Bereich [Registerkarte](#page-121-0) **[Satzspiegel](#page-121-0)**.

### **Satzspiegel bearbeiten**

Einen vorhandenen Satzspiegel bearbeiten Sie, indem Sie mit der rechten Maustaste auf den Satzspiegel klicken und im Kontextmenü **Eigenschaften...** auswählen. Nehmen Sie die gewünschten Änderungen vor und bestätigen Sie diese mit [OK]**.**

# **Seitenvorlagen**

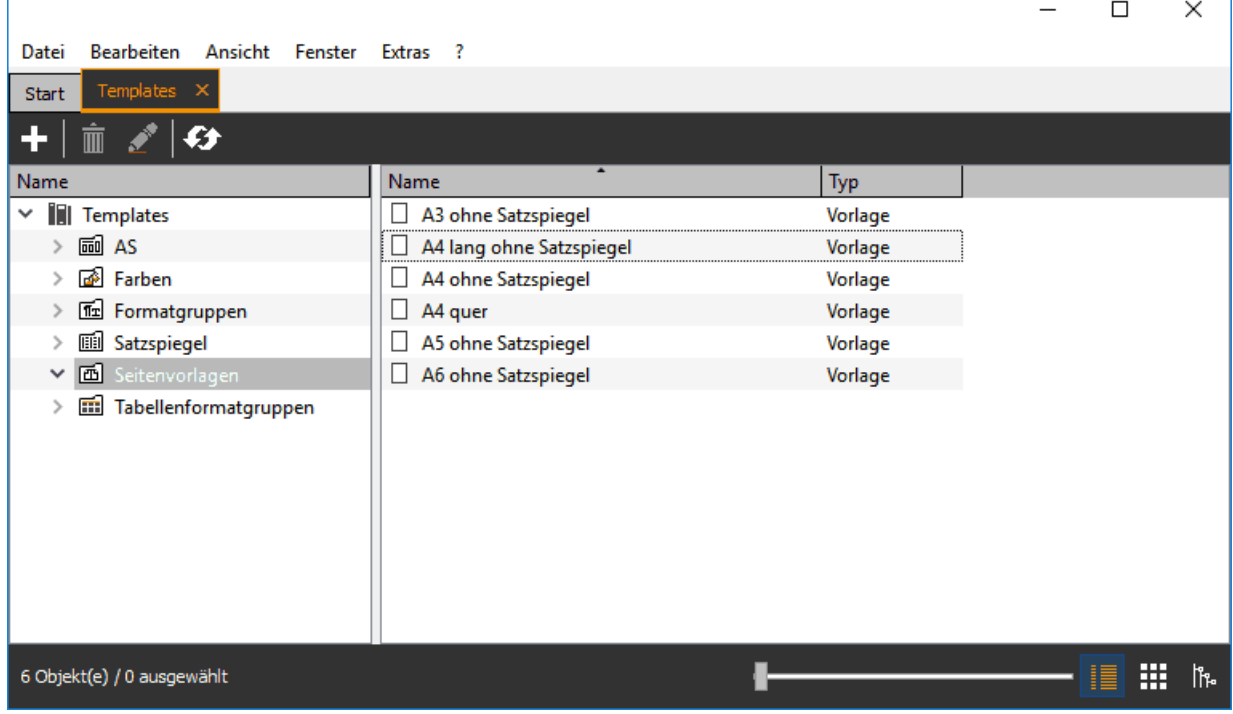

*Die Bibliothek* **Templates.** *In der Übersicht links ist der Ordner* **Seitenvorlagen** *ausgewählt; in der rechten Fensterhälfte werden die enthaltenen Seitenvorlagen in Listenansicht angezeigt.*

### **Neue Seitenvorlage anlegen**

Klicken Sie mit der rechten Maustaste auf den Ordner **Seitenvorlagen** oder in den freien Bereich der Seitenvorlagenliste und wählen den Menüpunkt **Neu...** Das Dialogfenster **Seitenvorlage anlegen** wird geöffnet.

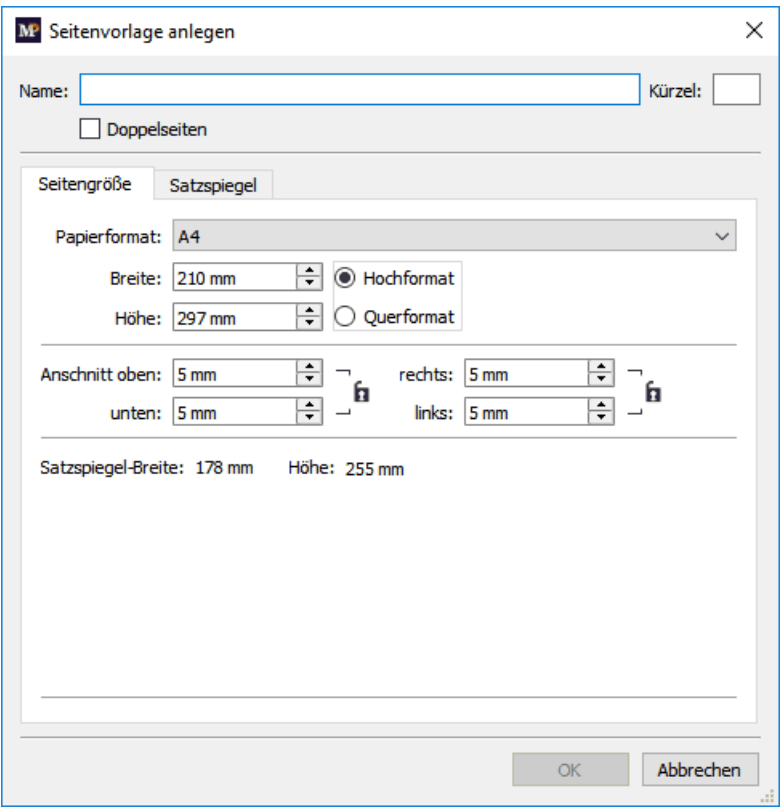

*Das Dialogfenster* **Seitenvorlage anlegen**

Vergeben Sie einen Namen und ein Kürzel für die neue Seitenvorlage und aktivieren die Option *Doppelseiten*, falls es sich um eine Vorlage für ein mehrseitiges Dokument handelt. Eine Erklärung zur Option *Doppelseiten* finden Sie [hier](#page-118-0).

Tragen Sie die gewünschten Werte in der Registerkarte **Seitengröße** ein; eine ausführliche Erklärung dazu finden Sie im Bereich [Neues Dokument anlegen > Registerkarte](#page-120-0) **[Seitengröße](#page-120-0)***.*

Tragen Sie die gewünschten Werte in der Registerkarte **Satzspiegel** ein; eine ausführliche Erklärung dazu finden Sie im Bereich [Neues Dokument anlegen > Registerkarte](#page-121-0) **[Satzspiegel](#page-121-0)***.*

### **Seitenvorlage bearbeiten**

Eine vorhandene Seitenvorlage bearbeiten Sie, indem Sie mit der rechten Maustaste auf die Seitenvorlage klicken und im Kontextmenü **Eigenschaften...** auswählen. Nehmen Sie die gewünschten Änderungen vor und bestätigen Sie diese mit [OK]**.** 

# **Tabellenformatgruppen**

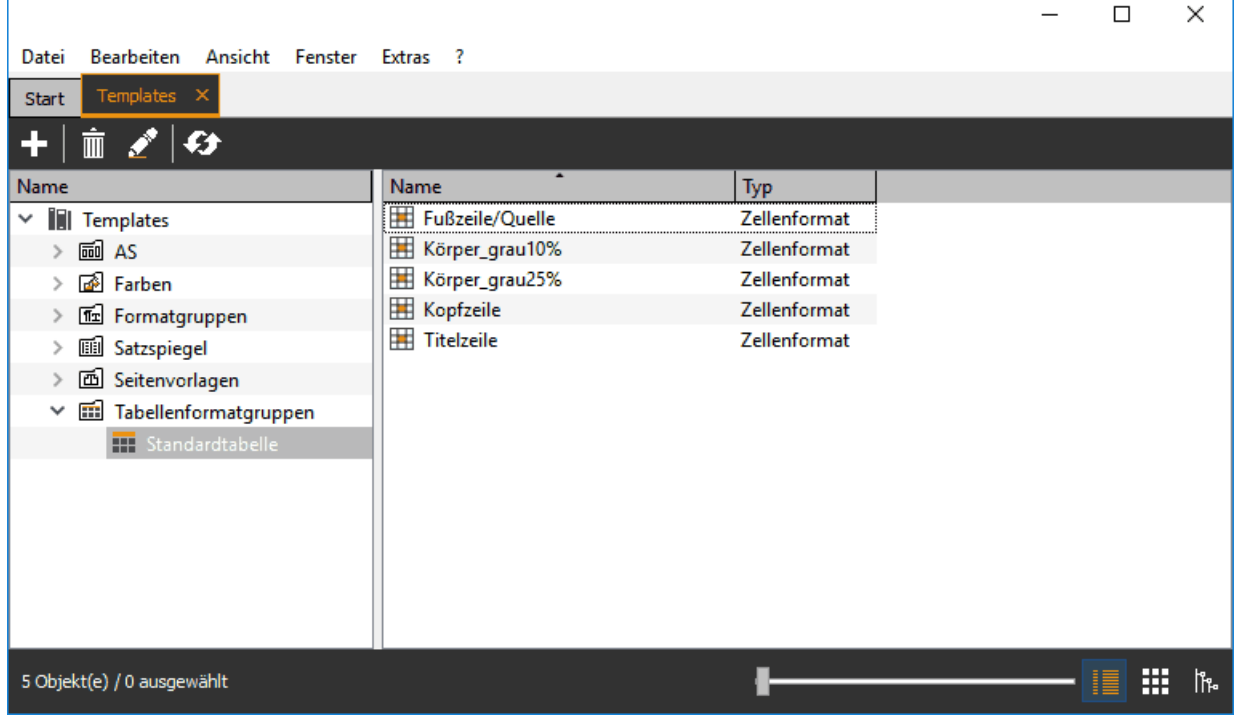

*Die Bibliothek* **Templates***. In der Übersicht links ist der Ordner* **Tabellenformatgruppen** *aufgeklappt; in der rechten Fensterhälfte werden die enthaltenen Zellenformate in Listenansicht angezeigt.*

### **Tabellenformatgruppe anlegen / Registerkarte Grundeinstellungen**

Klicken Sie mit der rechten Maustaste auf den Ordner **Tabellenformatgruppen** und wählen den Menüpunkt **Neue Tabellenformatgruppe...** Das Dialogfenster **Eigenschaften Tabellenformatgruppe** wird geöffnet.

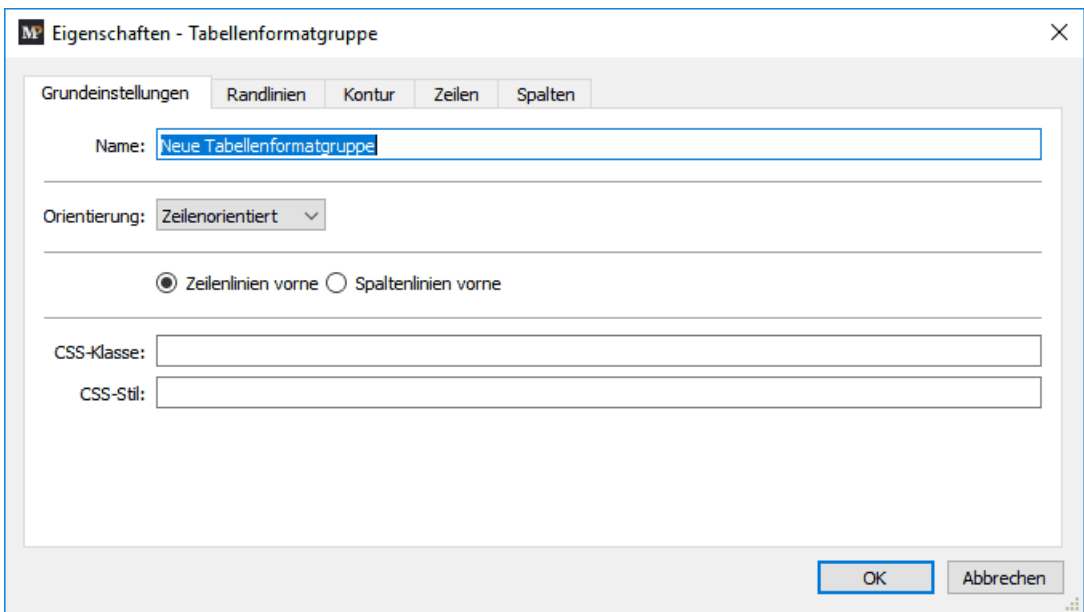

*Das Dialogfenster* **Eigenschaften Tabellenformatgruppe***, Registerkarte* **Grundeinstellungen**

**Name:** Hier vergeben Sie einen Namen für die Tabellenformatgruppe.

**Orientierung:** Hier legen Sie fest, ob es sich bei der Tabelle um eine zeilen- oder spaltenorientierte Tabelle handelt, die Tabelle also horizontal oder vertikal abgearbeitet wird.

**Zeilenlinien vorne/Spaltenlinien vorne:** Haben Sie überschneidende Linien mit unterschiedlichen Farben, Tonwerten oder Deckkräften definiert, können Sie durch die Aktivierung eines dieser Optionen festlegen, welche Linie im Überlappungsbereich vorne liegt.

**CSS-Klasse/CSS-Stil** Tragen Sie hier CSS-Klasse und -Stil für die Tabellenformatgruppe ein. Eine Einführung dazu finden Sie [hier.](#page-279-0)

### **Tabellenformatgruppe anlegen / Registerkarte Randlinien**

In dieser Registerkarte legen Sie fest, ob eine Tabelle eine linke und/oder zusätzliche obere Randlinie erhalten soll.

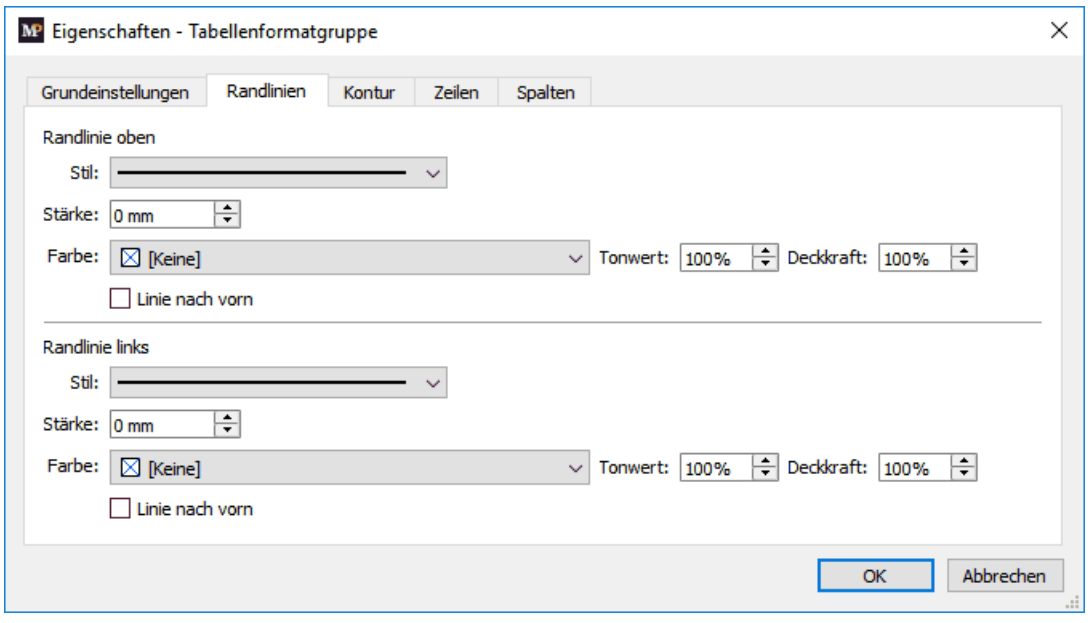

*Das Dialogfenster* **Eigenschaften Tabellenformatgruppe***, Registerkarte* **Randlinien**

**Randlinie oben:** Hier definieren Sie eine Linie, die am oberen Rand der Tabelle über die gesamte Breite platziert wird. Die Linienstärke trägt nach innen auf.

**Randlinie links:** Hier definieren Sie eine Linie, die am linken Rand der Tabelle über die gesamte Höhe platziert wird. Die Linienstärke trägt nach innen auf.

**Stil:** Wählen Sie über die Auswahlliste eine der definierten Linienarten aus.

**Stärke:** Tragen Sie die Linienstärke ein oder klicken Sie auf die Pfeile.

**Farbe:** Über die Auswahlliste wählen Sie die Linienfarbe aus.

**Tonwert:** In diesem Feld tragen Sie die Flächendeckung in % ein oder klicken auf die Pfeile, um die aktuelle Angabe zu erhöhen oder zu verringern. Erlaubt sind Werte zwischen "0,1%" und "100%".

**Deckkraft:** In diesem Feld tragen Sie die Deckkraft, also die Transparenz des Rands ein oder klicken Sie auf die Pfeile, um die aktuelle Angabe zu erhöhen oder zu verringern. Möglich sind Werte zwischen "0,1%" und "100%".

**Linie nach vorne:** Haben Sie überschneidende Linien mit unterschiedlichen Farben, Tonwerten oder Deckkräften definiert, können Sie durch die Aktivierung dieser Kontrollkästchen festlegen, welche Linie im Überlappungsbereich vorne liegt.

### **Tabellenformatgruppe anlegen / Registerkarte Kontur**

Hier definieren Sie einen Linienrahmen, der die gesamte Tabelle umschließt. Über die Symbole **Position** können Sie festlegen, wie die Kontur platziert wird: Zentriert, außerhalb oder innerhalb der Rahmenkontur.

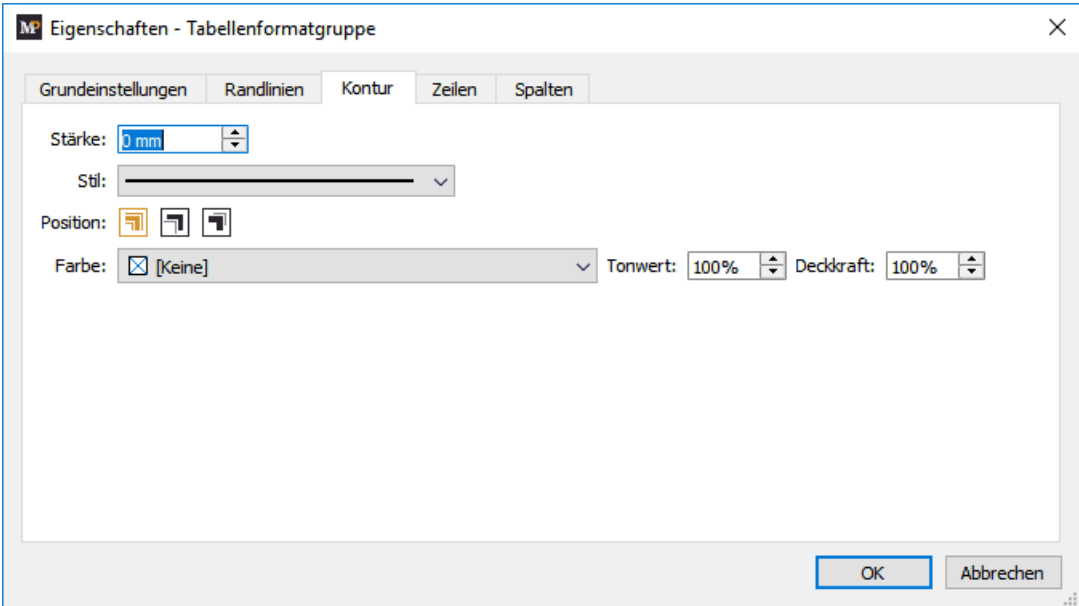

*Das Dialogfenster* **Eigenschaften Tabellenformatgruppe***, Registerkarte* **Kontur**

### **Tabellenformatgruppe anlegen / Registerkarte Zeilen**

In dieser Registerkarte legen Sie fest, ob die einzelnen Zeilen durch eine horizontale Linie voneinander getrennt werden.

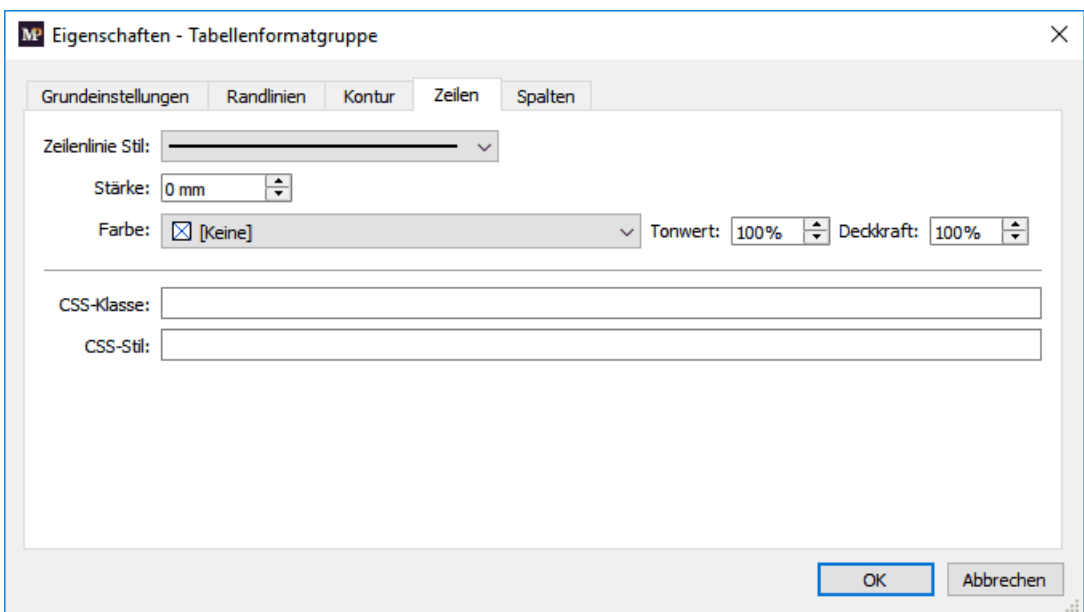

*Das Dialogfenster* **Eigenschaften Tabellenformatgruppe***, Registerkarte* **Zeilen**

**CSS-Klasse/CSS-Stil:** Tragen Sie hier CSS-Klasse und -Stil für die Zeilenlinien ein. Eine Einführung dazu finden Sie [hier.](#page-279-0)

### **Tabellenformatgruppe anlegen / Registerkarte Spalten**

In dieser Registerkarte legen Sie fest, ob die einzelnen Spalten durch eine vertikale Linie voneinander getrennt werden.

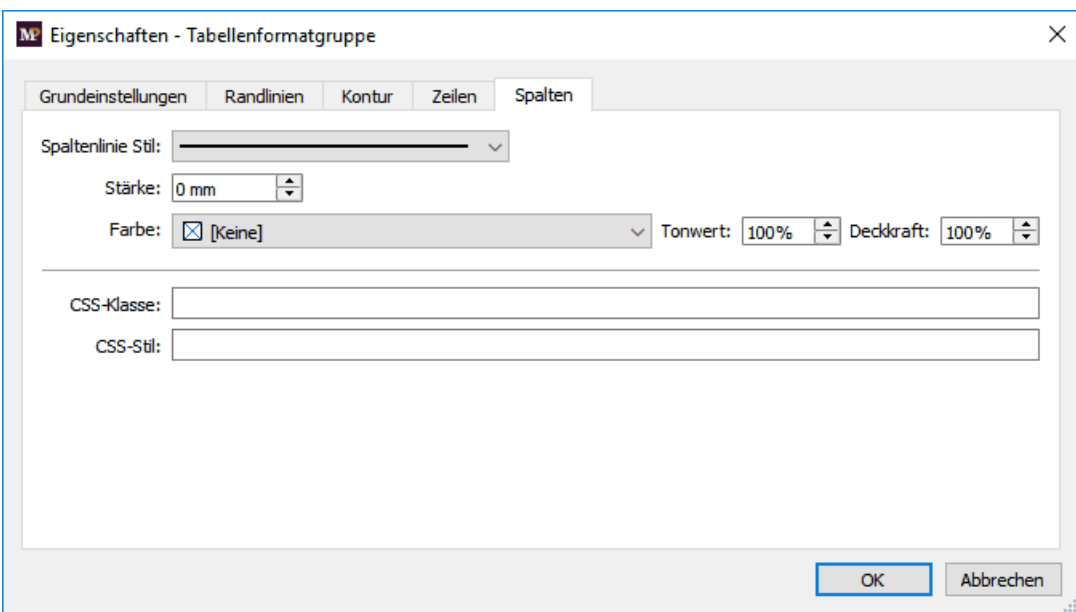

*Das Dialogfenster* **Eigenschaften Tabellenformatgruppe***, Registerkarte* **Spalten**

**CSS-Klasse/CSS-Stil:** Tragen Sie hier CSS-Klasse und -Stil für die Spaltenlinien ein. Eine Einführung dazu finden Sie [hier.](#page-279-0)

# **Übertragen von Bibliotheksinhalten**

### **Ausgewählte Inhalte in die aktive Bibliothek übertragen**

Die in einem Dokument angelegten Farben, Formatgruppen, Tabellenformatgruppen, Satzspiegel und Seitenvorlagen sind Bestandteile des Dokuments und werden nicht automatisch in die aktive Bibliothek gespeichert.

Um ausgewählte Inhalte in eine Bibliothek zu übertragen, gehen Sie folgendermaßen vor:

- 1. Wechseln Sie auf die Registerkarte **Start**.
- 2. Klicken Sie auf die Schaltfläche [Bibliotheken].
- 3. Öffnen Sie die Bibliothek, in die Sie Inhalte übertragen wollen, mit Doppelklick oder über das Kontextmenü mit dem Menüpunkt **Öffnen**.
- 4. Wechseln Sie zum Dokument, das die zu übertragenden Inhalte enthält.
- 5. Öffnen Sie die [Paletten,](#page-64-0) aus denen Inhalte in die Bibliothek übertragen werden sollen.
- 6. Zum Übertragen von Formatgruppen oder Tabellenformatgruppen versetzen Sie die Palette in den Bearbeitungsmodus, indem Sie das Zahnradsymbol in der rechten unteren Ecke anklicken.

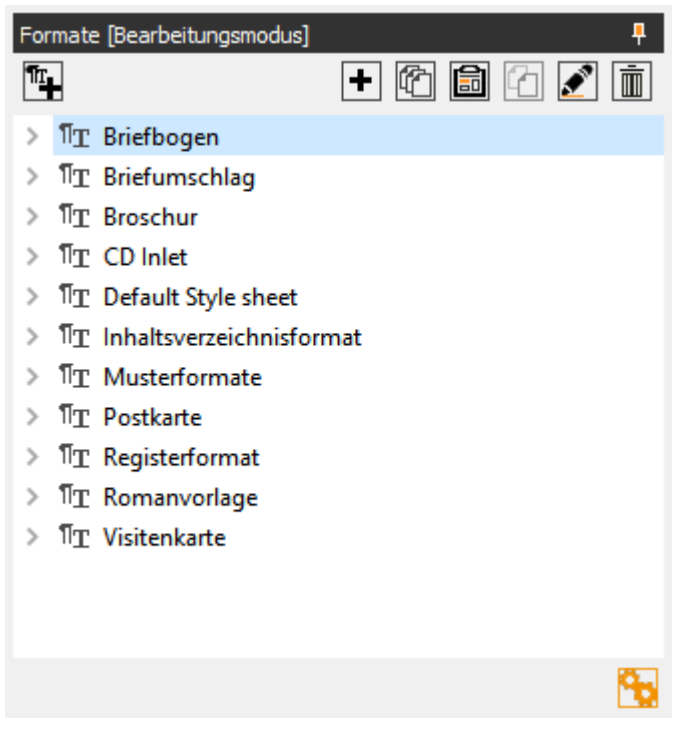

*Die Palette* **Formate** *im Bearbeitungsmodus; alle verfügbaren Formatgruppen werden angezeigt*

7. Ziehen Sie das zu übertragende Element mit gedrückter Maustaste auf die Registerkarte der Zielbibliothek und lassen die Maustaste dort los.

| Datei                   |              | Bearbeiten     | Einfügen                              | Format                                         | Objekt         | Inhalt                     | Tabelle | Seite    |
|-------------------------|--------------|----------------|---------------------------------------|------------------------------------------------|----------------|----------------------------|---------|----------|
| ,,,,,,,,,,,,            | х<br>Y       |                |                                       | $\frac{1}{\tau}$<br>G<br>$\frac{1}{\tau}$<br>₫ |                | $\div$<br>$\frac{1}{\tau}$ | 'n      |          |
|                         | <b>Start</b> |                | Musterformate<br>Biblio_Demo          |                                                | Flyer_Demo.mxd |                            | ×       | Plakat_D |
| l.                      | 画            | $\pm$          | ₽<br>ш                                | 心體                                             |                |                            |         |          |
|                         |              |                |                                       |                                                |                |                            |         |          |
|                         |              |                | Formate [Bearbeitungsmodus]           |                                                |                |                            |         | ₽        |
| E<br>T                  |              | $\mathbb{T}_+$ |                                       |                                                | Ŧ.             | 圖                          |         | 面        |
|                         |              |                | <b>Tr</b> Briefbogen                  |                                                |                |                            |         |          |
| Ħ                       |              | ≯              | <b>Tr</b> Briefumschlag               |                                                |                |                            |         |          |
|                         |              | ⋗              | <sup>1</sup> T Broschur               |                                                |                |                            |         |          |
|                         |              | ⋟              | $\P_T$ CD Inlet                       |                                                |                |                            |         |          |
|                         |              | ⋗              | TIT Default Style sheet               |                                                |                |                            |         |          |
| $\overline{\mathbb{T}}$ |              | ⋗              | $\P_{\rm T}$ Inhaltsverzeichnisformat |                                                |                |                            |         |          |
|                         |              |                | Tr Musterformate                      |                                                |                |                            |         |          |
|                         |              | ⋗              | <b>Tr</b> Postkarte                   |                                                |                |                            |         |          |
|                         |              | ⋗              | $\P_{\mathbb{T}}$ Registerformat      |                                                |                |                            |         |          |
|                         |              | ⋋              | $\P{{\rm{T}}}$ Romanvorlage           |                                                |                |                            |         |          |
|                         |              | ↘              | $\P_{\mathbb{T}}$ Visitenkarte        |                                                |                |                            |         |          |
| $\frac{1}{2}$           |              |                |                                       |                                                |                |                            |         |          |
|                         |              |                |                                       |                                                |                |                            |         |          |
|                         |              |                |                                       |                                                |                |                            |         |          |

*Ziehen des Elements auf die Registerkarte der Zielbibliothek*

Fertig. Das übertragene Element wird automatisch in den richtigen Ordner der Bibliothek kopiert.

| Datei        | Bearbeiten                 | Ansicht                                              | Fenster | Extras         |  |
|--------------|----------------------------|------------------------------------------------------|---------|----------------|--|
| <b>Start</b> |                            | Biblio_Demo                                          | ×       | Flyer_Demo.mxd |  |
|              |                            | Biblio_Demo >                                        |         |                |  |
| Name         |                            |                                                      |         |                |  |
|              | <b>T</b> Biblio_Demo       |                                                      |         |                |  |
|              | <b>la</b> Farben           |                                                      |         |                |  |
|              | $\times$ [12 Formatgruppen |                                                      |         |                |  |
|              |                            | $\mathbb{R}$ $\mathbb{T}_{\mathbb{T}}$ Musterformate |         |                |  |
|              | <b>III</b> Satzspiegel     |                                                      |         |                |  |
|              | <b>画 Seitenvorlagen</b>    |                                                      |         |                |  |
|              |                            | Tabellenformatgruppen                                |         |                |  |

*Die übertragene Formatgruppe in der Zielbibliothek*

Mit dieser Methode können auch alle anfangs erwähnten Inhalte in ein anderes geöffnetes Dokument übertragen werden. Ziehen Sie das Element einfach aus der Palette auf die Registerkarte des Zieldokuments. Der Austausch von Inhalten zwischen Bibliotheken funktioniert ebenfalls auf diese Weise.

### **Alle neuen und geänderten Inhalte in die aktive Bibliothek übertragen**

Wollen Sie nicht nur ausgewählte, sondern alle neu erzeugten oder geänderten Bibliotheksinhalte gleichzeitig in die derzeit aktive Bibliothek speichern, wählen Sie den Menüpunkt **Extras > Bibliothek aus dem Dokument abgleichen.**

Das Dialogfenster **Bibliothek aus dem Dokument abgleichen** wird geöffnet.

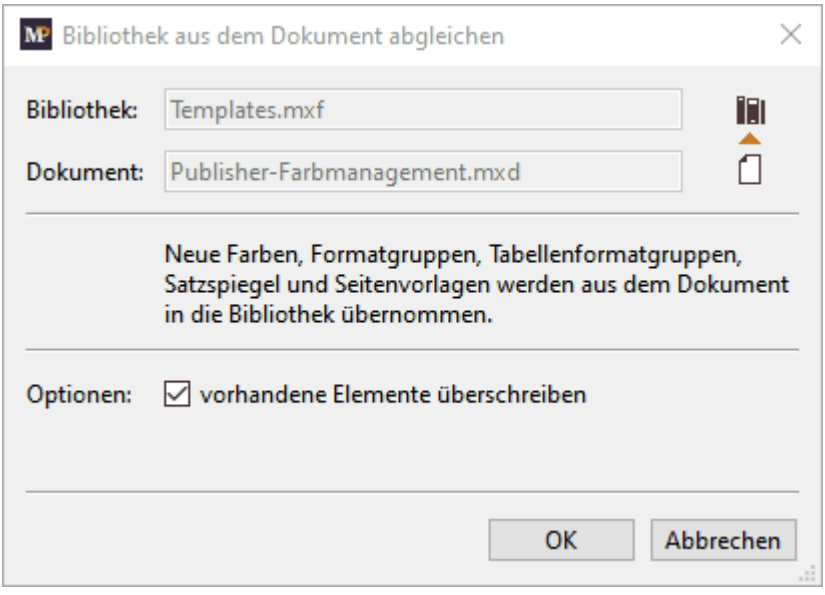

#### *Das Dialogfenster* **Bibliothek aus dem Dokument abgleichen**

Die Felder *Bibliothek:* und *Dokument:* dienen lediglich der Information, hier ist der Name der aktiven Bibliothek sowie der Dokumentname eingetragen. Eingaben sind nicht möglich.

Wenn Sie die Option *Vorhandene Elemente überschreiben* aktiviert lassen (Standard), werden gleichnamige Elemente in der Bibliothek mit denen aus dem Dokument ersetzt. Wenn die Option deaktiviert ist, werden nur neu erzeugte Elemente übertragen, geänderte Elemente werden nicht berücksichtigt.

### **Alle neuen und geänderte Bibliotheksinhalte in das Dokument übertragen**

Auf die gleiche Weise können Sie Inhalte aus einer Bibliothek in ein geöffnetes Dokument übertragen, beispielsweise, wenn Sie die Information erhalten, dass eine gemeinsam genutzte Bibliothek geändert wurde.

Wählen Sie dazu den Menüpunkt **Extras > Dokument aus der Bibliothek abgleichen.** 

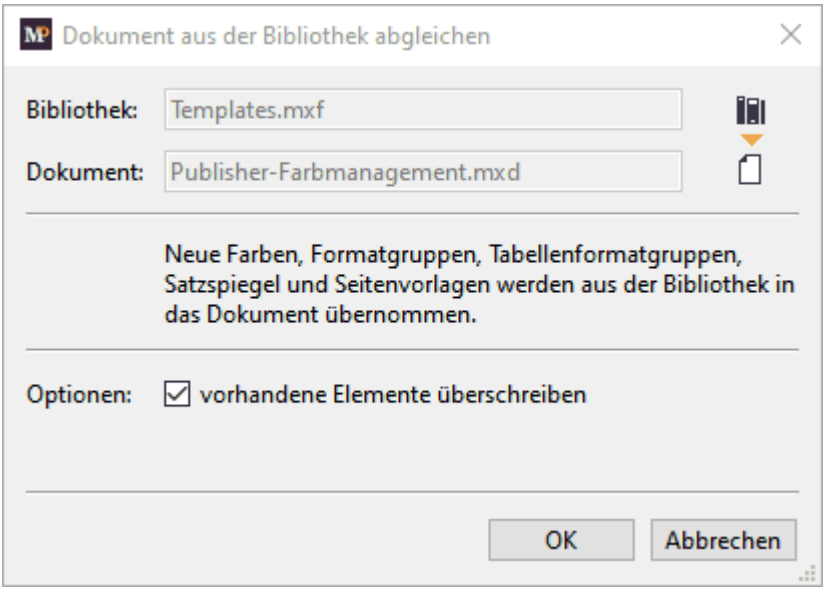

*Das Dialogfenster* Dokument aus der Bibliothek abgleichen.

Die Felder *Bibliothek:* und *Dokument:* dienen lediglich der Information, hier ist der Name der aktiven Bibliothek sowie der Dokumentname eingetragen. Eingaben sind nicht möglich.

Wenn Sie die Option *Vorhandene Elemente überschreiben* aktiviert lassen (Standard), werden gleichnamige Elemente im Dokument mit denen aus der Bibliothek ersetzt. Wenn die Option deaktiviert ist, werden nur neu erzeugte Elemente übertragen, geänderte Elemente werden nicht berücksichtigt.

# <span id="page-205-0"></span>**Arbeiten mit Formatgruppen**

## **Die Bedeutung von Formatgruppen**

Das Arbeiten mit Formatgruppen unterscheidet sich vom Arbeiten mit einzelnen Stilvorlagen (Formaten) anderer Layoutprogramme.

Eine Formatgruppe beinhaltet eines oder mehrere [Absatzformate](#page-70-0) und fasst diese unter einem gemeinsamen Namen zusammen. Jedem Absatzformat können dabei beliebig viele [Textformate](#page-70-0) *untergeordnet* werden.

Mittels dieser Logik hat man beim Bearbeiten eines Textes immer nur eine übersichtliche Anzahl von Formaten zur Verfügung. Die Zeiten, in denen Sie unter verschiedenen Titelformaten oder Zeichenformaten wählen mussten, sind damit vorbei. Über die Formatgruppe haben Sie in einem Text immer die passende Auszeichnung wie *Titel, Vorspann* oder *Fließtext*, ganz gleich, ob Sie einen Leitartikel, eine Nachricht oder das Impressum bearbeiten.

Eine Formatgruppe könnte man deshalb auch als **Artikeltyp** bezeichnen. Haben Sie einmal einen Text vollständig formatiert, können Sie über den Wechsel der Formatgruppe blitzschnell das gesamte Aussehen Ihres Artikels verändern. Voraussetzung dafür ist, dass Sie in allen Formatgruppen die gleichen Namen für die Absatz- und Textformate vergeben.

## **Neue Formatgruppe anlegen**

Klicken Sie in der Palette Formate auf das Symbol **TH** auf der linken Seite der Palette.

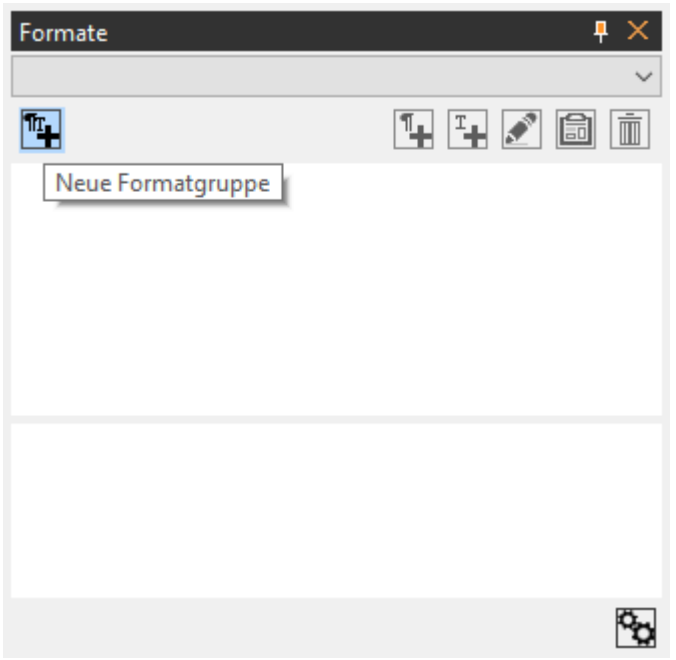

Das Dialogfenster **Eigenschaften - Formatgruppe** wird auf der Registerkarte **Grundeinstellungen** geöffnet.

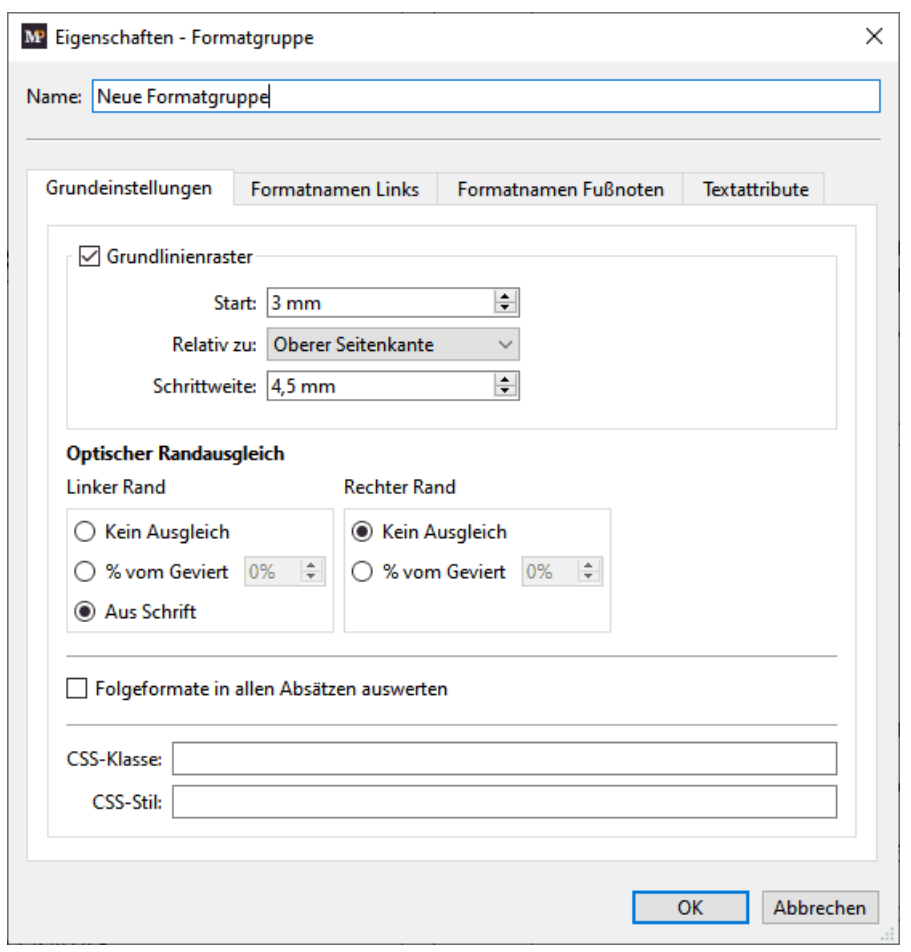

### **Registerkarte Grundeinstellungen**

#### *Das Dialogfenster Eigenschaften - Formatgruppe, Registerkarte Grundeinstellungen.*

Vergeben Sie im Feld *Name:* einen Namen für die neue Formatgruppe.

Wenn innerhalb der Formatgruppe mit einem [Grundlinienraster](#page-55-0) gearbeitet werden soll, aktivieren Sie das Kontrollkästchen und tragen den Startwert, den Bezugspunkt und die Schrittweite des Grundlinienrasters ein.

**Optischer Randausgleich:** Buchstaben mit viel "Fleisch", wie z.B. A, V und W lassen die linke Satzkante, Interpunktionen die rechte Satzkante optisch ungleichmäßig erscheinen. Mit Hilfe dieser Funktion kann das ausgeglichen werden.

#### **Linker Rand**

**Kein Ausgleich:** Wählen Sie diese Option, wenn kein Randausgleich vorgenommen werden soll.

**% vom Geviert:** Der optische Randausgleich wird mit einem festen Wert durchgeführt, der sich auf die Breite eines Gevierts der gewählten Schriftgröße bezieht. Bei einer Schriftgröße von 12 pt ist ein Geviert 12 pt breit.

**Aus Schrift:** Die Werte werden aus der [Unterschneidungstabelle](#page-82-0) (Kerning-Tabelle) der jeweilig ausgewählten Schrift entnommen. Die Zeichen werden um den im Font festgelegten Unterschneidungswert zum Leerzeichen nach links verschoben.

# Aus ihr **Nachde** Anbete Wenn-s

# Aus ihr Nachd∈ **ibete** Venn s

# Aus-ihr **Nachde** Anbete Wenn<sub>s</sub>

*Links: Kein Ausgleich; Mitte: 10% vom Geviert; rechts: Aus Schrift.*

### **Rechter Rand:**

**Kein Ausgleich:** Wählen Sie diese Option, wenn kein Randausgleich vorgenommen werden soll. **% vom Geviert:** Der optische Randausgleich wird mit einem festen Wert durchgeführt, der sich auf die Breite eines Gevierts der gewählten Schriftgröße bezieht.

# König benand vor-⊱Bruders,<mark>-</mark> ner Weile **Media**

König benand vor-**Bruders,** ner Weile-

*Links: Kein Ausgleich; rechts: 15% vom Geviert.*

**Folgeformate in allen Absätzen auswerten:** Sie können in Absatzformaten ein Folgeformat bestimmen, das bei der Texterfassung nach Eingabe eines Absatzendes automatisch für den folgenden Absatz angewandt wird. Aktivieren Sie diese Option, wenn definierte Folgeformate angewendet werden sollen.

**CSS-Klasse/CSS-Stil** Tragen Sie hier CSS-Klasse und -Stil für die Formatgruppe ein. Eine Einführung dazu finden Sie [hier.](#page-279-0)

### **Registerkarte Formatnamen Links**

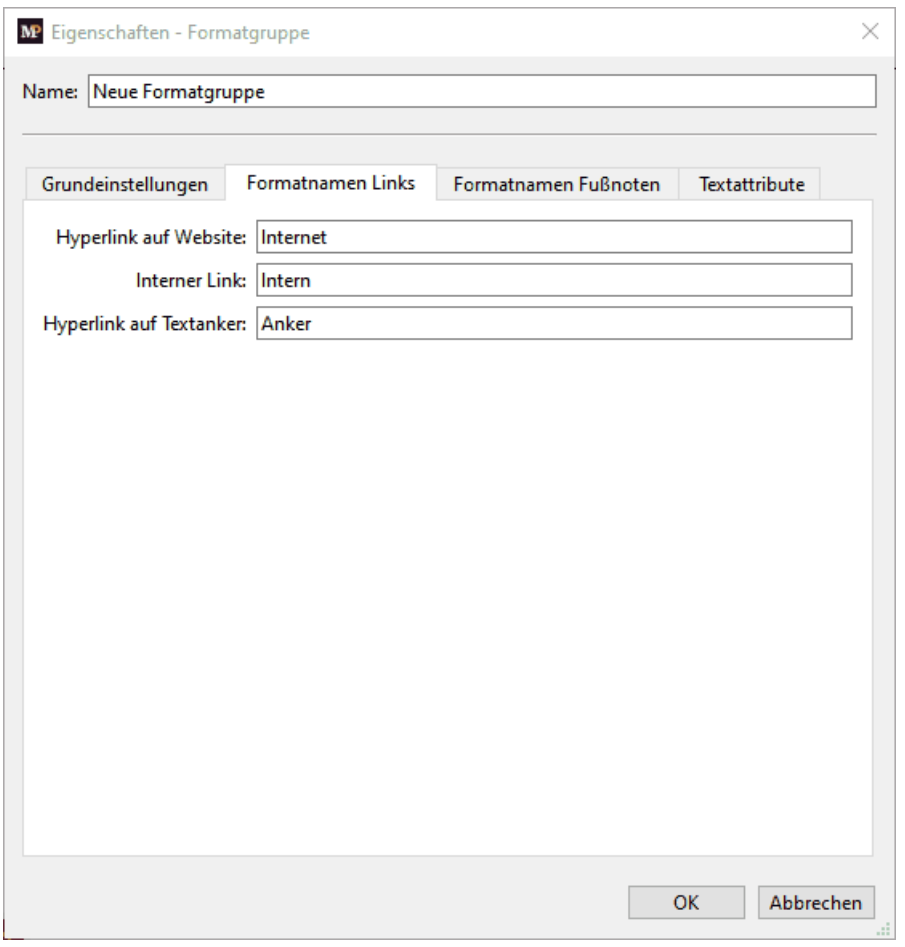

*Das Dialogfenster Eigenschaften - Formatgruppe, Registerkarte Formatnamen Links.*

**Hyperlink auf Website:** Tragen Sie im Eingabefeld das Textformat ein, das beim Einfügen eines Hyperlinks, der auf eine Website verweist, automatisch angewandt werden soll. Wird ein Hyperlink auf eine Website im Text eingefügt, wird überprüft, ob das eingetragene Textformat im aktuellen Absatzformat vorhanden ist. Wenn ja, wird die Marke mit dem angegebenen Textformat formatiert. Ist kein Textformat eingetragen oder ist das eingetragene Textformat im Absatzformat nicht vorhanden, wird die Marke mit dem Format der aktuellen Cursorposition formatiert.

**Interner Link:** Tragen Sie im Eingabefeld das Textformat ein, das beim Einfügen eines Hyperlinks, das auf ein anderes Objekt verweist, automatisch angewandt werden soll. Wird ein Hyperlink auf ein anderes Objekt eingefügt, wird überprüft, ob das eingetragene Textformat im aktuellen Absatzformat vorhanden ist. Wenn ja, wird die neue Marke mit dem angegebenen Textformat formatiert. Ist kein Textformat eingetragen oder ist das eingetragene Textformat im Absatzformat nicht vorhanden, wird die Marke mit dem Format der aktuellen Cursorposition formatiert.

**Hyperlink auf Textanker:** Tragen Sie im Eingabefeld das Textformat ein, das beim Einfügen eines Textankers automatisch angewandt werden soll. Wird ein Textanker eingefügt, wird überprüft, ob das eingetragene Textformat im aktuellen Absatzformat vorhanden ist. Wenn ja, wird die Marke mit dem angegebenen Textformat formatiert. Ist kein Textformat eingetragen oder ist das eingetragene Textformat im Absatzformat nicht vorhanden, wird die Marke mit dem Format der aktuellen Cursorposition formatiert.

### **Registerkarte Formatnamen Fußnoten**

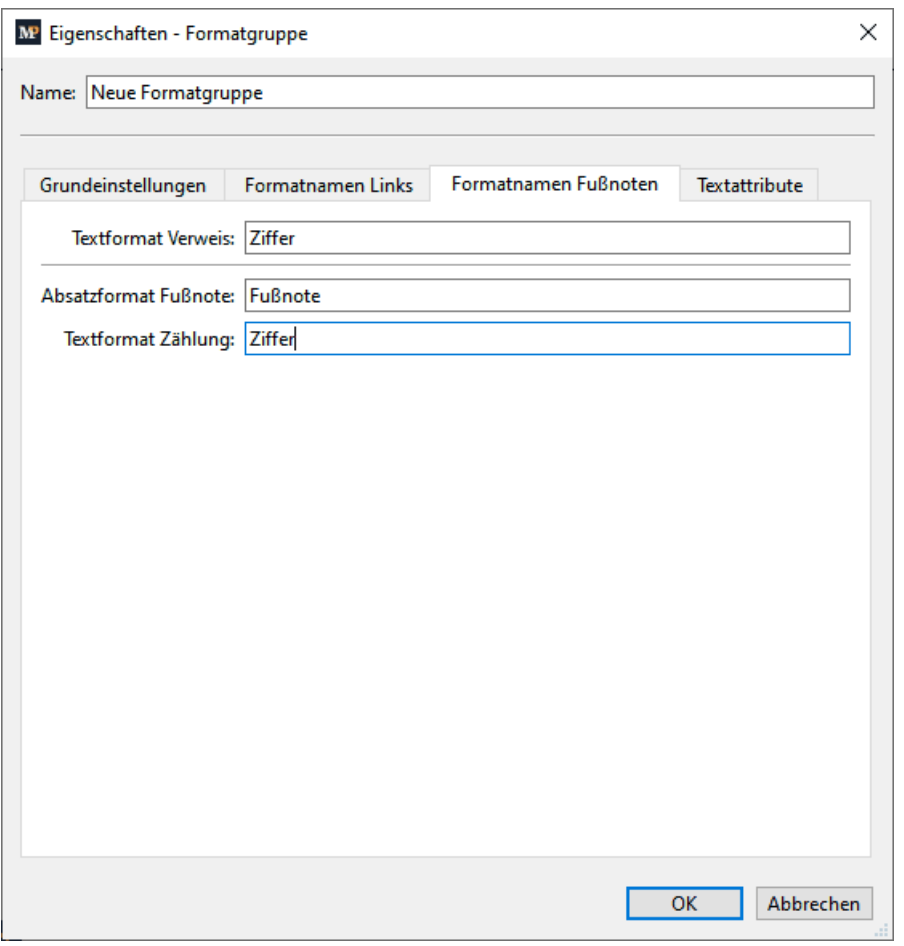

*Das Dialogfenster* **Eigenschaften - Formatgruppe***, Registerkarte* **Formatnamen Fußnoten**

Eine Fußnote besteht aus drei unabhängig formatierbaren Elementen:

- · Fußnotenverweis im Text,
- · Fußnotenabsatz am Ende des Textes,
- · Fußnotenzählung zu Beginn des Fußnotenabsatzes.

**Textformat Verweis:** Tragen Sie hier das Textformat ein, mit dem der Fußnotenverweis im Text formatiert werden soll. Dieses Textformat muss zu dem Absatzformat gehören, mit dem der Absatz, der die Fußnote enthält, formatiert ist.

**Absatzformat Fußnote:** Tragen Sie hier das Absatzformat ein, mit dem der Text der Fußnote formatiert werden soll.

**Textformat Zählung:** Tragen Sie hier das Textformat ein, mit dem die Fußnotenzählung im Fußnotenabsatz formatiert werden soll. Dieses Textformat muss im Absatzformat der Fußnote enthalten sein.

Beim Einfügen einer Fußnote werden den Bestandteilen der Fußnote automatisch die festgelegten Formate zugewiesen.

### **Registerkarte Textattribute**

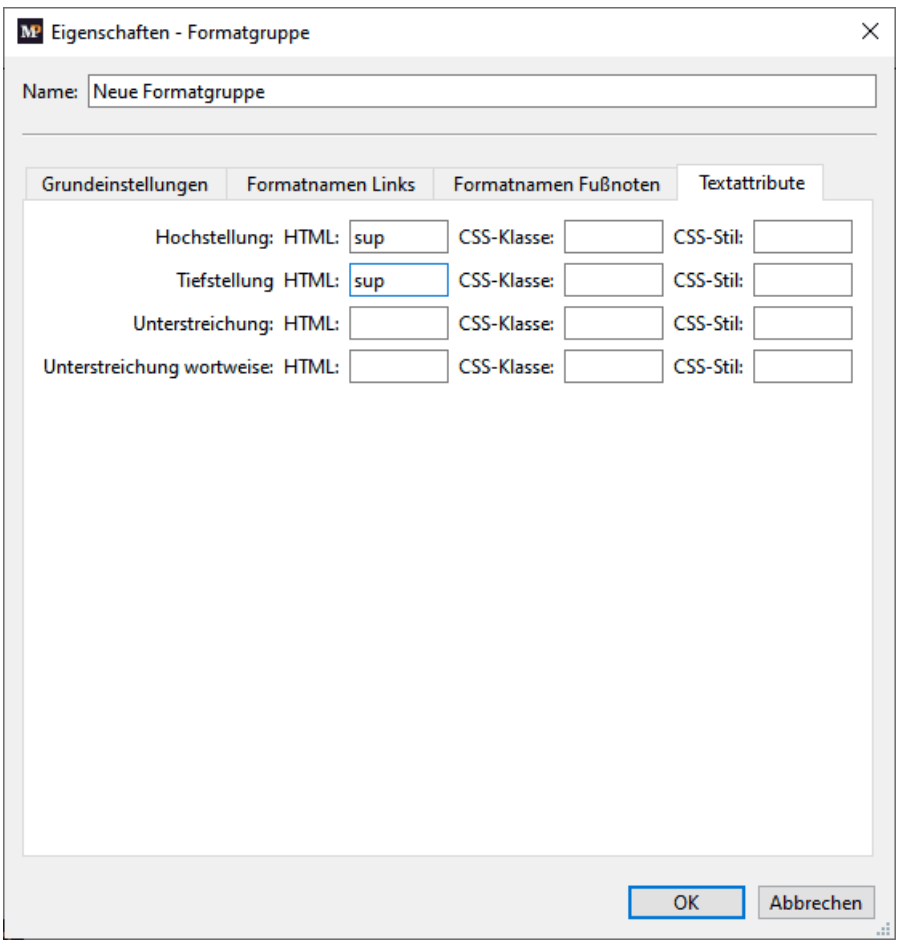

*Das Dialogfenster* **Eigenschaften - Formatgruppe***, Registerkarte* **Textattribute**

In dieser Registerkarte tragen Sie die **HTML**-Tags, die **CSS**-Klasse und den **CSS**-Stil für *Hochstellung, Tiefstellung, Unterstreichung* und *Unterstreichung wortweise* ein.

### **Formatgruppe bearbeiten**

Eine vorhandene Formatgruppe bearbeiten Sie, indem Sie mit der rechten Maustaste auf die Formatgruppe klicken und im Kontextmenü **Eigenschaften...** auswählen. Nehmen Sie die gewünschten Änderungen vor und bestätigen Sie diese mit [OK]**.**

Die in den Formatgruppen enthaltenen Absatz- und Textformate können auf die gleiche Weise bearbeitet werden.

# **Formate anlegen**

Eine zuvor erstellte Formatgruppe enthält nur ein vordefiniertes Format, den "Fließtext". Weitere, für einen Artikel notwendige Formate, wie beispielsweise "Titel", "Vorspann", "Zwischentitel" usw. müssen noch erstellt werden.

Dafür gibt es mehrere Möglichkeiten:

# **Absatzformat durch Eingabe erstellen**

Markieren Sie im Strukturbaum der Bibliothek die Formatgruppe, zu der Sie ein Absatzformat hinzufügen wollen und wählen im Menü **Datei** oder im Kontextmenü den Menüpunkt **Neues Absatzformat...**

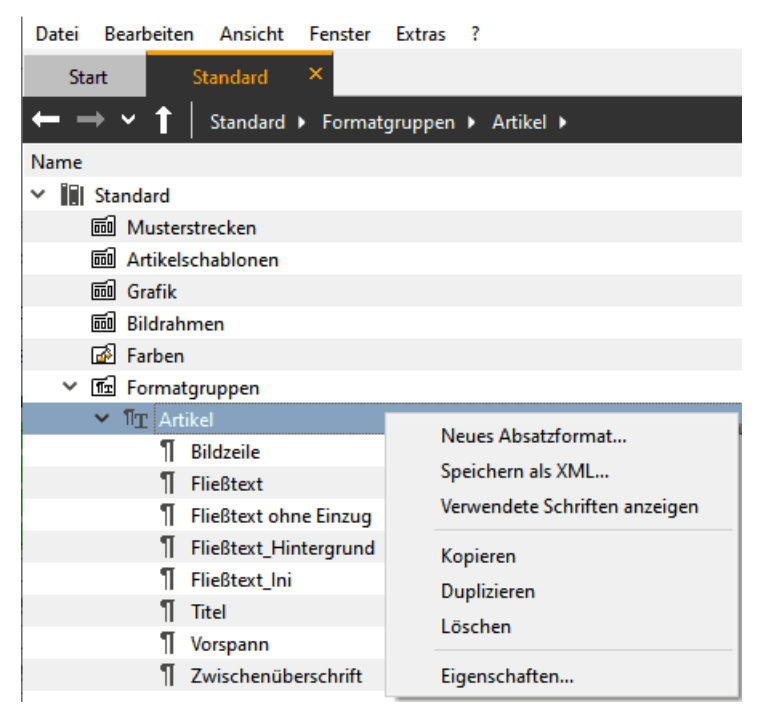

*Der Menüpunkt* Neues Absatzformat *im Kontextmenü einer Formatgruppe.*

Das Fenster **Eigenschaften - Absatz** wird auf der Registerkarte **Absatz** geöffnet

### **Registerkarte Absatz**

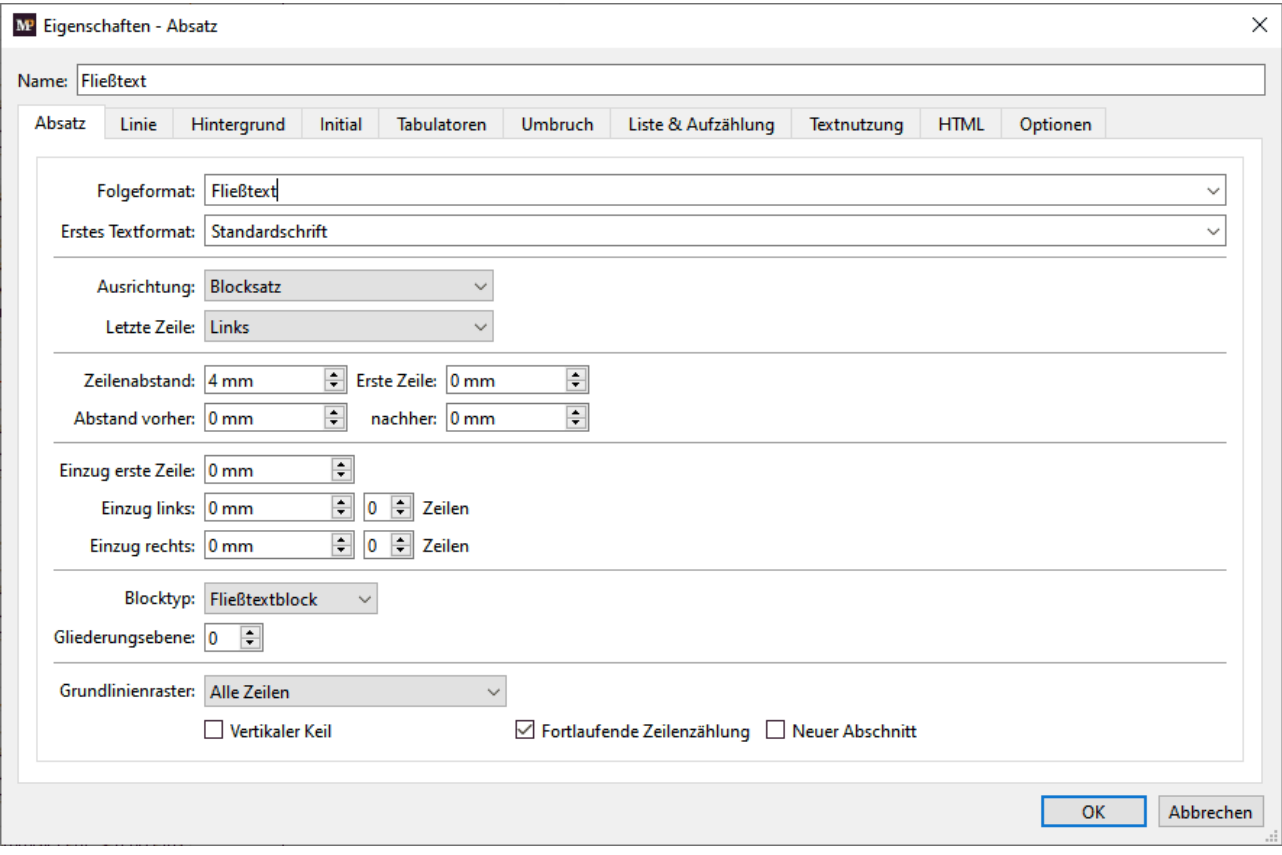

#### *Registerkarte* Absatz

**Name:** Hier vergeben Sie einen Namen für das neue Absatzformat.

**Folgeformat:** Sie können hier ein Absatzformat festlegen, das bei der Texterfassung nach Eingabe eines Absatzendes automatisch für den folgenden Absatz angewandt wird. Wählen Sie aus der Auswahlliste das gewünschte Format aus. Treffen Sie keine Auswahl, wenn kein Formatwechsel stattfinden soll.

**Erstes Textformat:** Sie können hier ein Textformat festlegen, das für den ersten Absatz mit diesem Absatzformat angewendet werden soll.

#### **Ausrichtung**

**Links:** Alle Zeilen eines Absatzes werden an der linken Satzkante oder am linken Texteinzug ausgerichtet.

**Zentriert:** Alle Zeilen eines Absatzes werden zentriert ausgerichtet.

**Rechts:** Alle Zeilen eines Absatzes werden an der rechten Satzkante oder am rechten Texteinzug ausgerichtet.

**Blocksatz:** Alle Zeilen eines Absatzes werden an der linken und rechten Satzkante oder an den linken und rechten Texteinzügen ausgerichtet.

Letzte Zeile: Legen Sie hier fest, wie die letzte Zeile eines Absatzes ausgerichtet werden soll.

**Zeilenabstand:** Tragen Sie den Zeilenabstand ein. Der Zeilenabstand ist der Abstand zwischen den Schriftlinien der Zeilen und wirkt auf alle Zeilen eines Absatzes.

**Erste Zeile:** Über diesen Wert legen Sie den Zeilenabstand der ersten Absatzzeile abweichend vom Zeilenabstand fest.

**Abstand vorher:** Um einen zusätzlichen Abstand vor dem aktuellen Absatz einzufügen, tragen Sie den gewünschten Wert ein. Der Zwischenraum zwischen zwei Absätzen ist die Summe aus dem Zeilenabstand und dem zusätzlich eingegebenen Wert *Abstand vorher* und *Abstand nachher.*

**Abstand nachher:** Um einen zusätzlichen Abstand nach dem aktuellen Absatz einzufügen, tragen Sie den gewünschten Wert ein. Der Zwischenraum zwischen zwei Absätzen ist die Summe aus dem Zeilenabstand und dem zusätzlich eingegebenen Wert *Abstand vorher* und *Abstand nachher.*

**Einzug erste Zeile:** Die erste Zeile eines Absatzes kann von der linken Satzkante oder vom linken Einzug, unabhängig von den übrigen Zeilen, eingezogen werden. Tragen Sie den Abstand vom linken Einzug bis zum Beginn der ersten Textzeile ein. Bei einem positiven Wert beginnt die erste Zeile rechts vom linken Einzug. Um einen hängenden Einzug zu erstellen, hierbei beginnt die erste Zeile links vom linken Einzug, tragen Sie einen negativen Wert in das Eingabefeld ein.

**Einzug links:** Tragen Sie im ersten Eingabefeld den Abstand ein, um den die linke Kante eines Absatzes von der linken Kante einer Spalte, eines Textrahmens oder eines Textpfads eingezogen werden soll. Im zweiten Eingabefeld tragen Sie die Anzahl der Zeilen ein, auf die der linke Einzug angewendet werden soll. Wenn Sie keinen Wert eingeben, wird der linke Einzug auf alle Zeilen eines Absatzes angewendet.

**Einzug rechts:** Tragen Sie im ersten Eingabefeld den Abstand ein, um den die rechte Kante eines Absatzes von der rechten Kante einer Spalte, eines Textrahmens oder eines Textpfads eingezogen werden soll. Im zweiten Eingabefeld tragen Sie die Anzahl der Zeilen ein, auf die der rechte Einzug angewendet werden soll. Wenn Sie keinen Wert eingeben, wird der rechte Einzug auf alle Zeilen eines Absatzes angewendet.

**[Blocktyp:](#page-12-0)** Wählen Sie aus der Auswahlliste den Blocktyp, in dem mit diesem Format ausgezeichneter Text stehen soll.

**Gliederungsebene:** Wählen Sie aus der Auswahlliste die Gliederungsebene, zu der mit diesem Format ausgezeichneter Text gehören soll.

**Grundlinienraster:** Aktivieren Sie eine dieser Optionen, um die Ausrichtung am Grundlinienraster ein- oder auszuschalten.

### **Registerkarte Linie**

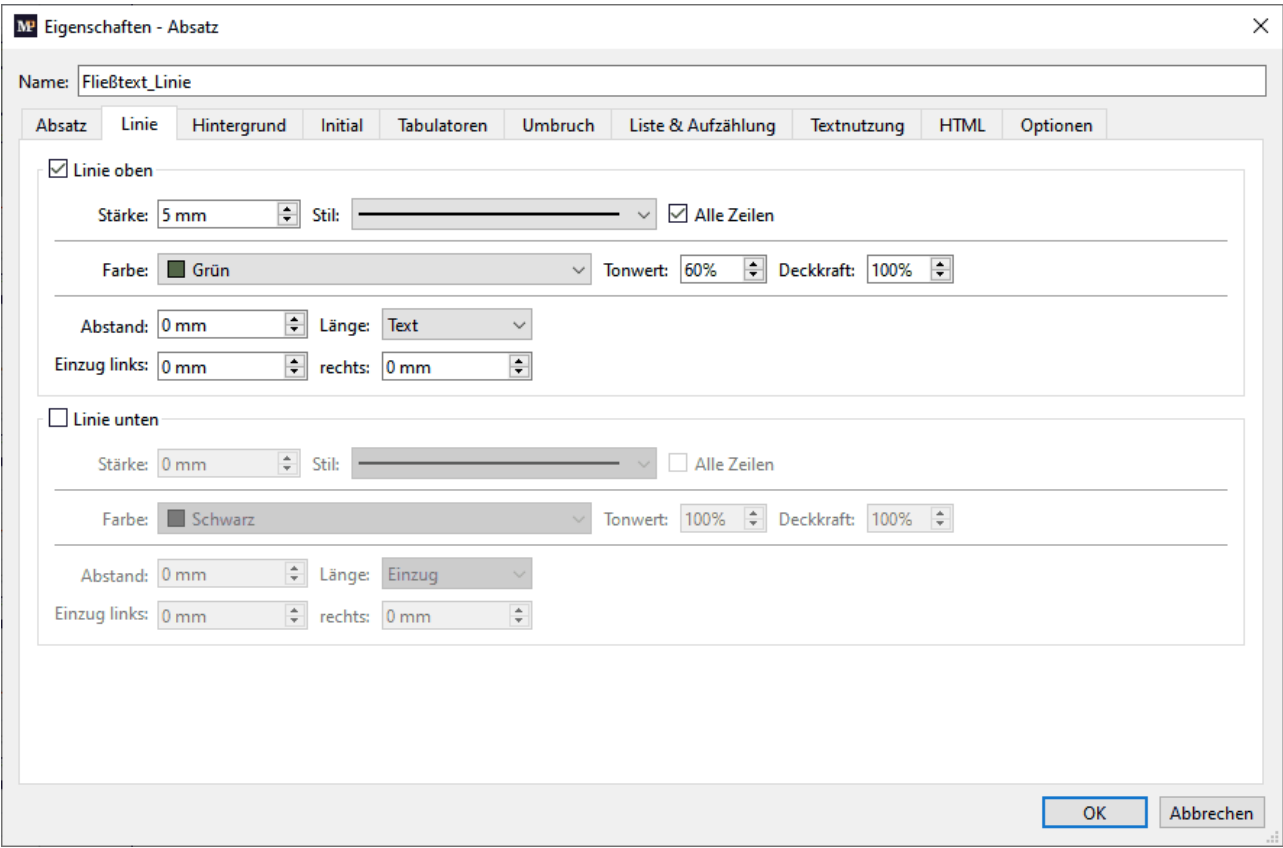

*Registerkarte* Linie

**Linie oben:** Hier legen Sie fest, ob vor dem Absatz eine Linie eingefügt werden soll. Bei einer Absatzlinie *oben* baut sich die Linienstärke immer von der Grundlinie der ersten Zeile nach oben auf.

**Stärke:** Tragen Sie die Linienstärke der Absatzlinie ein.

**Stil:** Wählen Sie über die Auswahlliste eine der definierten Linienarten aus.

**Alle Zeilen:** Bei Aktivierung dieser Option wird die Linie in allen Zeilen des Absatzes eingefügt.

**Farbe:** Wählen Sie eine Farbe aus der Auswahlliste aus und legen Tonwert und Deckkraft fest.

**Abstand:** Tragen Sie einen Versatz der Absatzlinie, ausgehend von der Grundlinie der ersten (Linie oben) oder letzten (Linie unten) Zeile des Absatzes ein. Positive Werte bewegen die Absatzlinie von der Grundlinie nach unten, negative Werte verschieben die Absatzlinie von der Grundlinie nach oben. Mit dem Standardwert "0" steht die Linie genau auf der Grundlinie der ersten oder letzten Absatzzeile.

**Länge:** Hierüber legen Sie fest, ob die Absatzlinie den gesamten Raum zwischen den Einzügen ausfüllt oder sich der tatsächlichen Textlänge anpasst. Wählen Sie die Option *Einzug*, damit sich die Linie den Einzügen anpasst. Wählen Sie die Option *Text*, damit sich die Linie der tatsächlichen Textlänge anpasst.

**Einzug links:** Um einen Abstand zwischen der Absatzlinie und der linken Textkante zu erzeugen, tragen Sie in diesem Feld einen Wert ein. Positive Werte verschieben den Startpunkt der Absatzlinie nach rechts, negative Werte nach links. Der Einzug wird zu dem in **Absatz > Einzug links** definierten Texteinzug addiert.

**Einzug rechts:** Um einen Abstand zwischen der Absatzlinie und der rechten Textkante zu erzeugen, tragen Sie in diesem Feld einen Wert ein. Positive Werte verschieben den Endpunkt der Linie von der rechten Satzkante nach links, negative Werte nach rechts. Der Einzug wird zu dem in **Absatz > Einzug rechts** definierten Texteinzug addiert.

**Linie unten:** Hier legen Sie fest, ob nach dem Absatz eine Linie eingefügt werden soll. Bei einer Absatzlinie *unten* baut sich die Linienstärke von der Grundlinie der letzten Zeile nach unten auf.

### **Registerkarte Hintergrund**

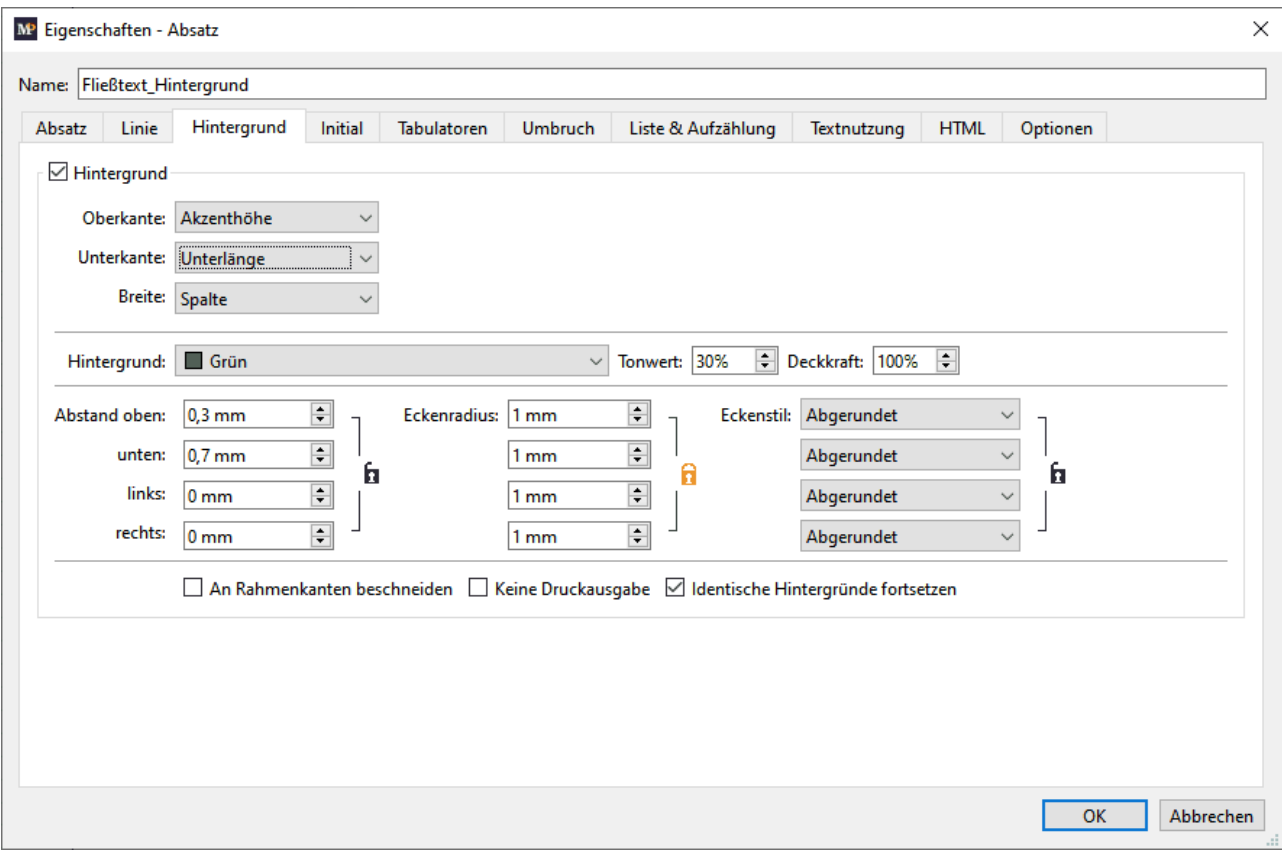

*Registerkarte* Hintergrund

**Oberkante:** Wählen Sie die Position der oberen Kante der Farbfläche aus: *Zeilenvorschub, Oberlänge, Versalhöhe, Akzenthöhe, Kleinbuchstabenhöhe, Texthöhe* oder *Grundlinie*.

**Unterkante:** Geben Sie die Position der unteren Kante der Farbfläche an: *Grundlinie* oder *Unterlänge*.

**Breite:** Geben Sie die Breite der Farbfläche an: *Einzug, Text* oder *Spalte*. Durch Auswählen von *Spalte* wird die Farbfläche über die gesamte Textspalte ausgedehnt. Durch Auswählen von *Text* wird die Farbfläche nur über den Text hinweg ausgedehnt.

**Hintergrund:** Wählen Sie eine Farbe für die Farbfläche.

**Tonwert:** Geben Sie den Wert für den Farbton an.

**Deckkraft:** Geben Sie den Wert für die Deckkraft an.

**Abstand oben:** Geben Sie den Wert an, den die Farbfläche über den oberen Rand hinausragen soll.

**Abstand links:** Geben Sie den Wert an, den die Farbfläche über den linken Rand hinausragen soll.
**Abstand unten:** Geben Sie den Wert an, den die Farbfläche über den unteren Rand hinausragen soll.

**Abstand rechts:** Geben Sie den Wert an, den die Farbfläche über den rechten Rand hinausragen soll.

**Eckenradius und Eckenstil:** Wählen Sie eine Größe und eine Form für die Ecken aus. Sie können für jede der vier Ecken eine eigene Größe und Form auswählen.

**An Rahmenkanten beschneiden:** Wählen Sie diese Option, um die Farbfläche an den Kanten des Rahmens zu beschneiden.

**Keine Druckausgabe:** Wählen Sie diese Option, damit die Hintergrundfläche ignoriert wird, wenn das Dokument gedruckt oder exportiert wird.

**Identische Hintergründe fortsetzen:** Setzt Hintergründe mit identischen Einstellungen nahtlos fort.

### **Registerkarte Initial**

**Initial:** Ein Initial (von lateinisch Initium → Anfang) ist ein durch seine Größe und/oder Farbe aus dem Text hervorgehobener Anfangsbuchstabe eines Absatzes.

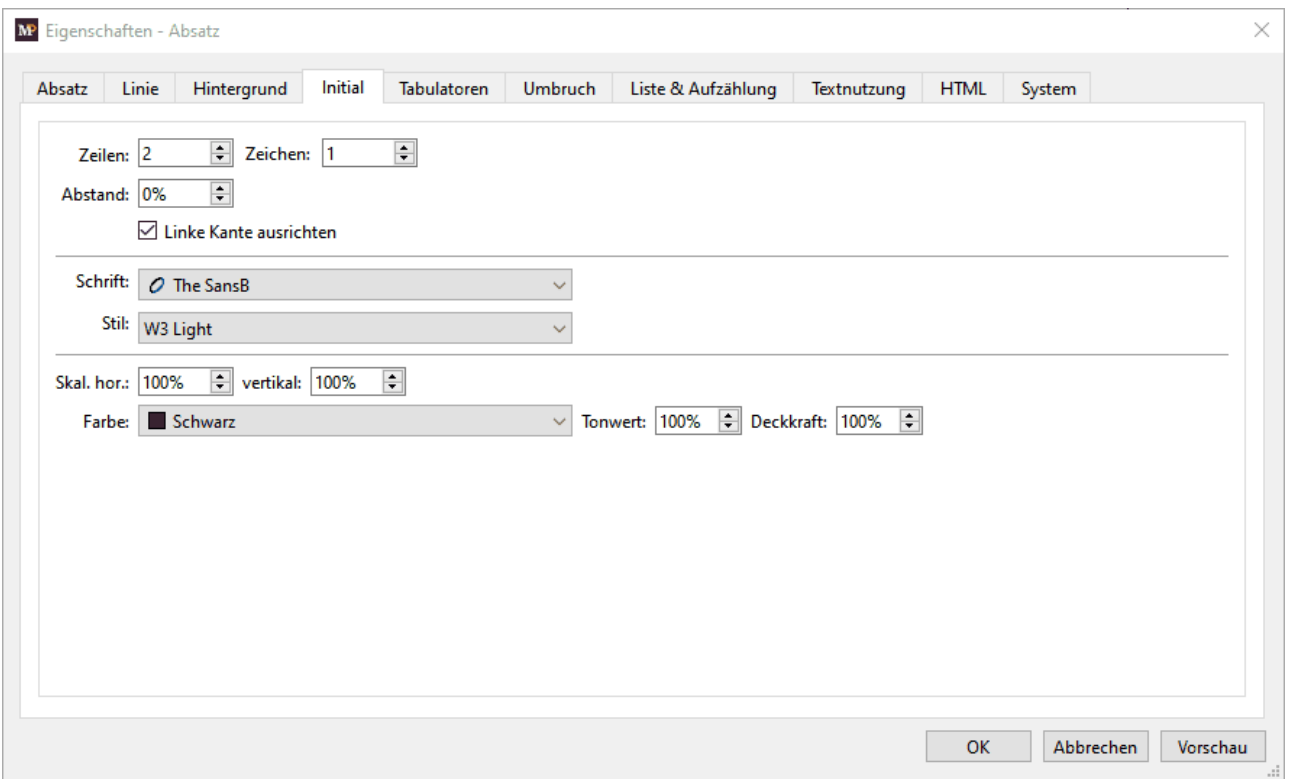

*Registerkarte* Initial

**Zeilen:** Tragen Sie die Anzahl der Zeilen ein, über die sich das Initial erstrecken soll.

**Zeichen:** Tragen Sie die Anzahl der Zeichen ein, die als Initial definiert werden sollen.

**Abstand:** Über den eingegebenen Wert können Sie den Abstand des Textes zum Initial vergrößern.

**Linke Kante ausrichten:** Aktivieren Sie diese Option, um die linke Kante des Initals automatisch an der linken Kante des Textrahmens auszurichten.

**Schrift/Stil:** In diesen Auswahllisten können Sie für das Initial eine von der Standardschrift für diesen Absatz abweichende Schrift festlegen.

**Skalierung horizontal/vertikal:** Hier legen Sie fest, ob das Initial skaliert werden soll. Es sind positive > 100% sowie negative Werte < 100% möglich.

**Farbe:** Hier wählen Sie eine Farbe aus der Auswahlliste aus und legen Tonwert und Deckkraft fest.

#### **Registerkarte Tabulatoren**

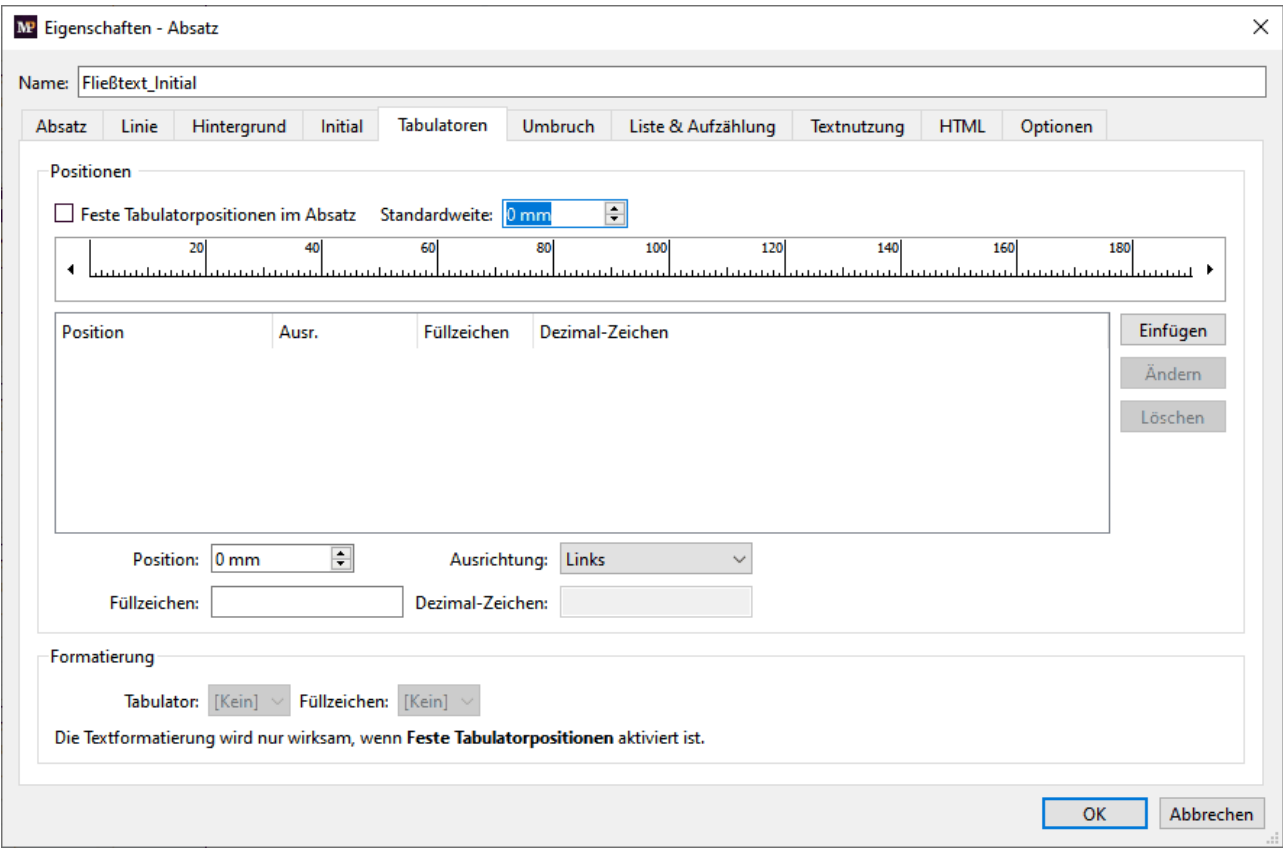

*Registerkarte* Tabulatoren

**Feste Tabulatorpositionen im Absatz/Standardweite:** Bei Aktivierung dieser Option wird bei jeder Eingabe eines Tabulators ein Tabstopp in der eingetragenen Standardweite eingefügt.

**Position:** Geben Sie hier eine Position für den Tabulator ein.

**Ausrichtung:** Geben Sie hier die Ausrichtung für den Tabulator ein. Als Optionen stehen *Links*, *Zentriert*, *Rechts* und *Dezimal* zur Verfügung.

**Füllzeichen:** Mit dem hier gewählten Zeichen wird der Leerraum zwischen Text und Tabulator aufgefüllt.

**Dezimal-Zeichen:** An dieser Tabulatorposition untereinander stehende Dezimalzahlen werden an dem hier eingegebenen Zeichen, beispielsweise einem Dezimalkomma, ausgerichtet. Das Eingabefeld ist nur aktiv, wenn im Feld **Ausrichtung** "Dezimal" ausgewählt ist.

**Formatierung Tabulator/Füllzeichen:** In diesen Auswahllisten können Sie für den Tabulator und das Füllzeichen eine von der Standardschrift für diesen Absatz abweichende Textformatierung festlegen.

Zum Anlegen eines frei definierten Tabulators geben Sie Position und Ausrichtung an und betätigen die Schaltfläche [Einfügen] um den Tabulator in die Liste aufzunehmen. Alternativ wählen Sie zuerst die Ausrichtung und klicken an der gewünschten Position in das Lineal.

Zum Ändern eines bereits definierten Tabulators markieren Sie diesen in der Liste, bearbeiten die Einstellungen und betätigen die Schaltfläche [Ändern]. Alternativ können Sie auch nach dem Markieren des Tabulators in der Liste das Tabulatorsymbol im Lineal an die gewünschte Stelle ziehen.

Zum Löschen eines bereits definierten Tabulators markieren Sie diesen in der Liste und betätigen die Schaltfläche [Löschen].

### **Registerkarte Umbruch**

In der Registerkarte Umbruch steuern Sie das Zusammenhalten von Absätzen, die Optimierung, Bündigkeitszone und Ausrichtung von Ein-Wort-Zeilen bei Blocksatz und legen die maximale Anzahl von hintereinander folgenden Trennungen fest.

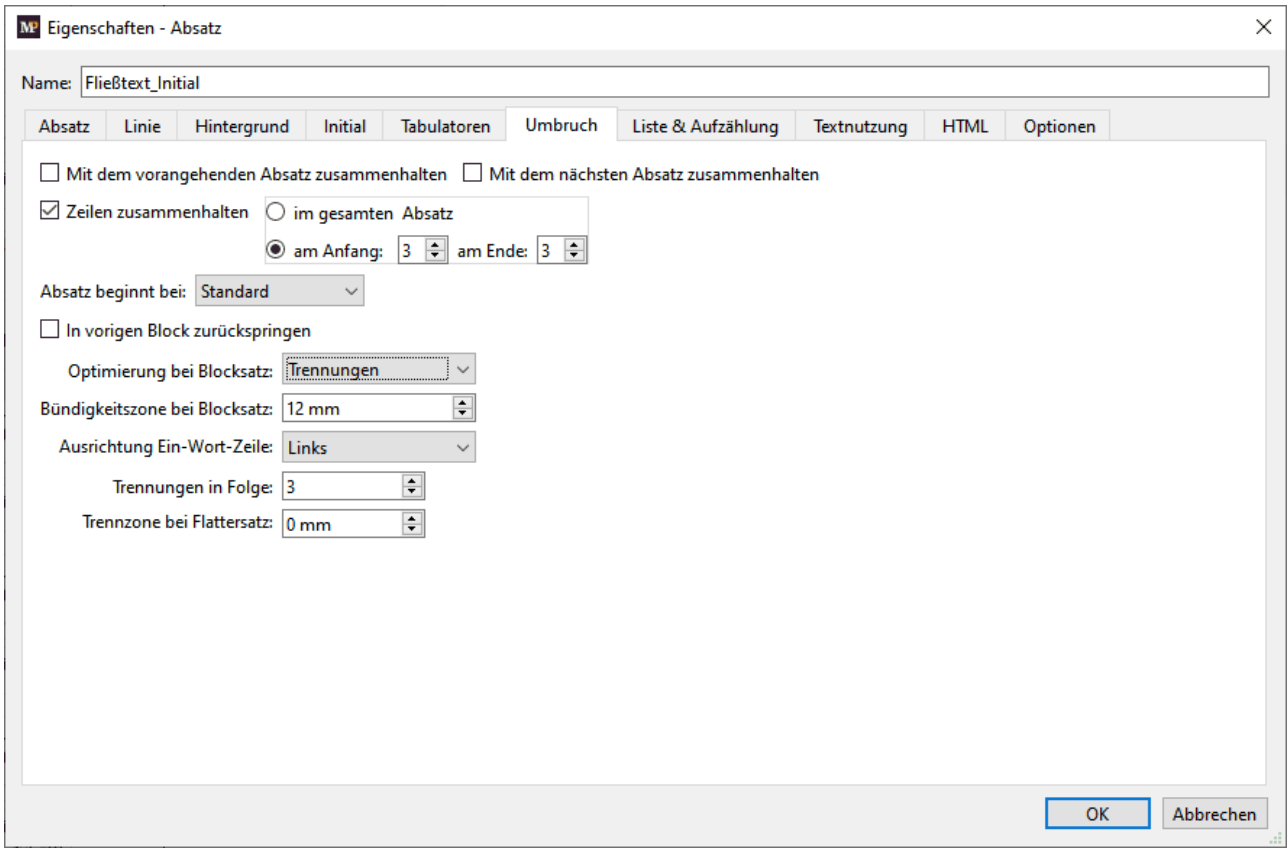

*Registerkarte* Umbruch

**Mit dem vorangehenden Absatz zusammenhalten:** Aktivieren Sie diese Option, wenn der Absatz mit dem vorangehenden Absatz in einem Textrahmen stehen soll.

**Mit dem nächsten Absatz zusammenhalten:** Aktivieren Sie diese Option, wenn der Absatz mit dem folgenden Absatz in einem Textrahmen stehen soll. Dies ist beispielsweise bei Zwischenüberschriften im Fließtext sinnvoll, damit eine Zwischenüberschrift nicht alleine am Spaltenende steht, sondern automatisch in die nächste Spalte springt, wenn der nachfolgende Absatz (oder die im nächsten Punkt definierte Mindestzeilenzahl) nicht in die vorhergehende Spalte passt.

#### **Zeilen zusammenhalten:**

**im gesamten Absatz:** Aktivieren Sie diese Option, wenn der Absatz immer als Ganzes in einem Textrahmen stehen soll.

**am Anfang / am Ende:** Legen Sie hier fest, wie viele Zeilen des Absatzes mindestens am Ende oder Beginn einer Spalte stehen sollen.

**Absatz beginnt bei:** Mithilfe dieser Option können Sie festlegen, an welcher Position Ihres Layouts ein Absatz stehen soll. Es stehen folgende Optionen zur Verfügung:

**Standard:** Wählen Sie diese Option, wenn der Absatz an beliebiger Stelle des Layouts stehen kann.

**Nächster Spalte:** Wählen Sie diese Option, um einen Spaltensprung zu bewirken,

**Nächster Rahmen:** Wählen Sie diese Option, um einen Rahmensprung zu bewirken.

**Nächste Seite:** Wählen Sie diese Option, um einen Sprung in einen Textrahmen auf der nächsten Seite zu bewirken.

**Gerade Seite:** Wählen Sie diese Option, um einen Sprung in einen Textrahmen auf der nächsten geradzahligen Seite zu bewirken.

**Ungerade Seite:** Wählen Sie diese Option, um einen Sprung in einen Textrahmen auf der nächsten ungeradzahligen Seite zu bewirken.

**In vorigen Block zurückspringen:** Wenn diese Option aktiviert ist, können beispielsweise Bildzeilen an der Stelle, an der die Bilder im Textfluss stehen, in den Fließtext integriert werden. Dadurch wird die digitale Verwertung der Artikel optimiert.

**Optimierung bei Blocksatz:** In den Texteigenschaften werden in der Registerkarte **Abstände** die Wort- und Textabstände festgelegt, die die Größe der Wortzwischenräume bei Block- und Flattersatz festlegen. Über die Auswahlliste haben Sie nun die Möglichkeit festzulegen, ob der optimale Wortzwischenraum erreicht werden soll, indem mehr Trennungen erzeugt werden, oder ob die Wortzwischenräume erweitert oder verringert werden sollen, bevor eine Trennung erfolgt.

**Bündigkeitszone bei Blocksatz:** Unschöne knappe Ausgangszeilen bei Absatzenden können über diese Option verhindert werden. Ausgangszeilen, die den eingegebenen Bereich überschreiten, werde auf volle Satzbreite ausgetrieben.

**Ausrichtung Ein-Wort-Zeile:** Über die getroffene Auswahl steuern Sie das Verhalten eines Wortes, wenn dieses als einziges Wort in einer Zeile steht, was vor allem beim Umfließen von Bildern häufiger vorkommt. Sie haben über die Auswahl die Möglichkeit, das einzelne Wort *Linksbündig, Zentriert, Rechtsbündig* oder auf volle Satzbreite auszutreiben, wenn Sie die Option *Blocksatz* wählen.

**Trennungen in Folge:** Tragen Sie die maximal erlaubte Anzahl von hintereinander folgenden Trennungen ein.

**Trennzone bei Flattersatz:** Über diesen Wert steuern Sie den Zeilenfall bei Flattersatz. Sobald ein Wort die Trennzone erreicht, wird eine Trennung angestrebt oder bei deaktivierter Silbentrennung das gesamte Wort in die nachfolgende Zeile genommen. Je größer dieser Wert ist, desto stärker flattern die Zeilenenden.

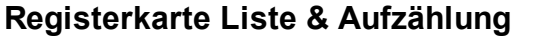

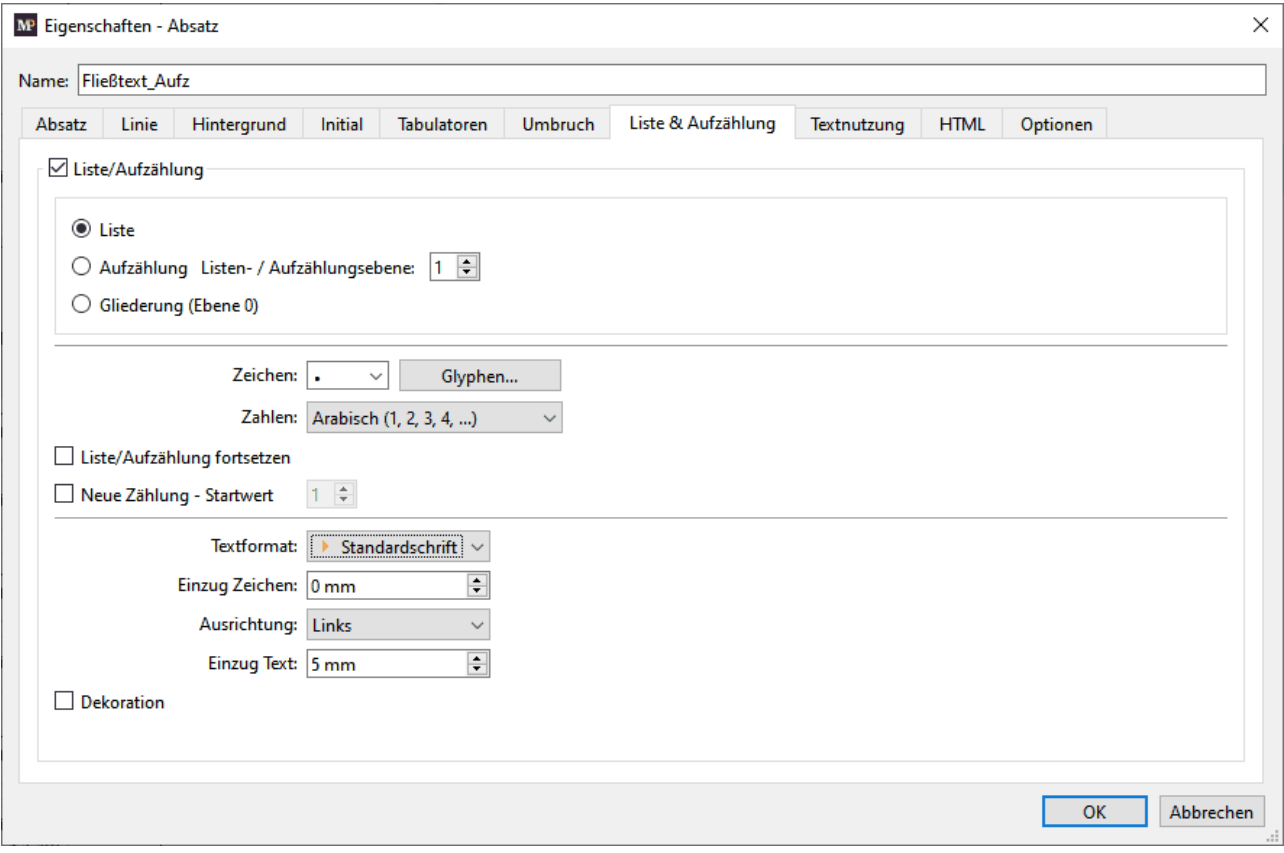

*Registerkarte* Liste & Aufzählung

**Liste / Aufzählung:** Wählen Sie den Stil *Liste* oder *Aufzählung* oder *Gliederung*. Eine Liste aktivieren Sie mit der Auswahl des passenden Symbols. Zur Auswahl für die Aufzählung stehen arabische Ziffern, kleine und große römische Ziffern sowie kleines und großes Alphabet zur Verfügung.

**Ebene:** Hiermit legen Sie eine neue Aufzählungsebene fest, die mit anderen Attributen ausgestattet werden kann. Markieren Sie die gewünschten Absätze und geben einen Wert ein oder klicken Sie auf die Pfeile. Zur Auswahl stehen arabische Ziffern, kleine und große römische Ziffern sowie kleines und großes Alphabet.

**Aktivierung und Auswahl Glyphen für Liste:** Möchten Sie eine Liste mit Blickfangzeichen erstellen, wählen Sie eines oder mehrere Blickfangzeichen über das Menü Glyphen und aktivieren Sie die Liste mit Mausklick auf das Symbol.

**Aktivierung Liste / Aufzählung fortsetzen:** Wenn die Nummerierung der Absätze nach Absätzen mit normalem Text fortlaufend fortgesetzt werden soll, aktivieren Sie diese Option.

**Aktivierung Neue Zählung:** Hier können Sie eine neue Zählung innerhalb einer Aufzählung beginnen.

**Startwert:** Tragen Sie hier den Wert ein, mit dem die neue Zählung beginnen soll.

**Textformat:** Wählen Sie hier das Textformat, in dem das Aufzählungs- oder Listenzeichen formatiert werden soll.

**Einzug Text:** Geben Sie hier den Wert ein, den der Text der Aufzählung oder Liste von der linken Satzkante eingezogen werden soll.

**Einzug Zeichen:** Geben Sie hier den Wert ein, den das Aufzählungs- oder Listenzeichen von der linken Satzkante eingezogen werden soll.

**Ausrichtung für Listen- oder Aufzählungszeichen:** Legt die Ausrichtung des Aufzählungs- oder Listenzeichens fest. *Links*: innerhalb des Textrahmens an der linken Rahmenkante, *Rechts*: außerhalb des Textrahmens an der linken Rahmenkante, **Zentriert:** mittig auf der linken Rahmenkante.

### **Registerkarte Textnutzung**

Hier bestimmen Sie, welche [Textnutzungen](#page-125-0) für dieses Absatzformat vorgesehen sind.

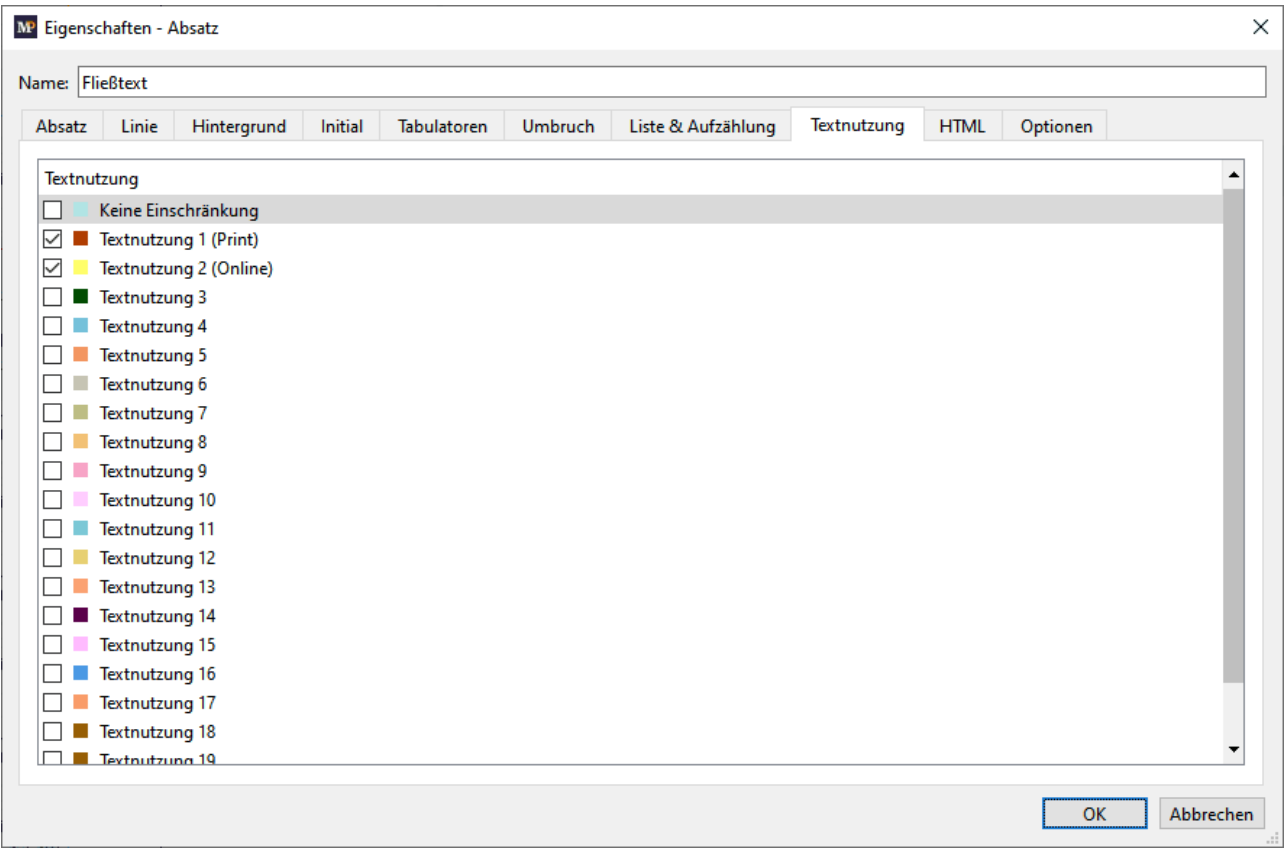

*Registerkarte* Textnutzung

Markieren Sie eines oder mehrere Kontrollkästchen, um die Textnutzung für dieses Absatzformat festzulegen.

### **Registerkarte HTML**

Hier steuern Sie die Verknüpfung dieses Formats mit HTML-Tags und CSS für den Export als EPUB oder HTML.

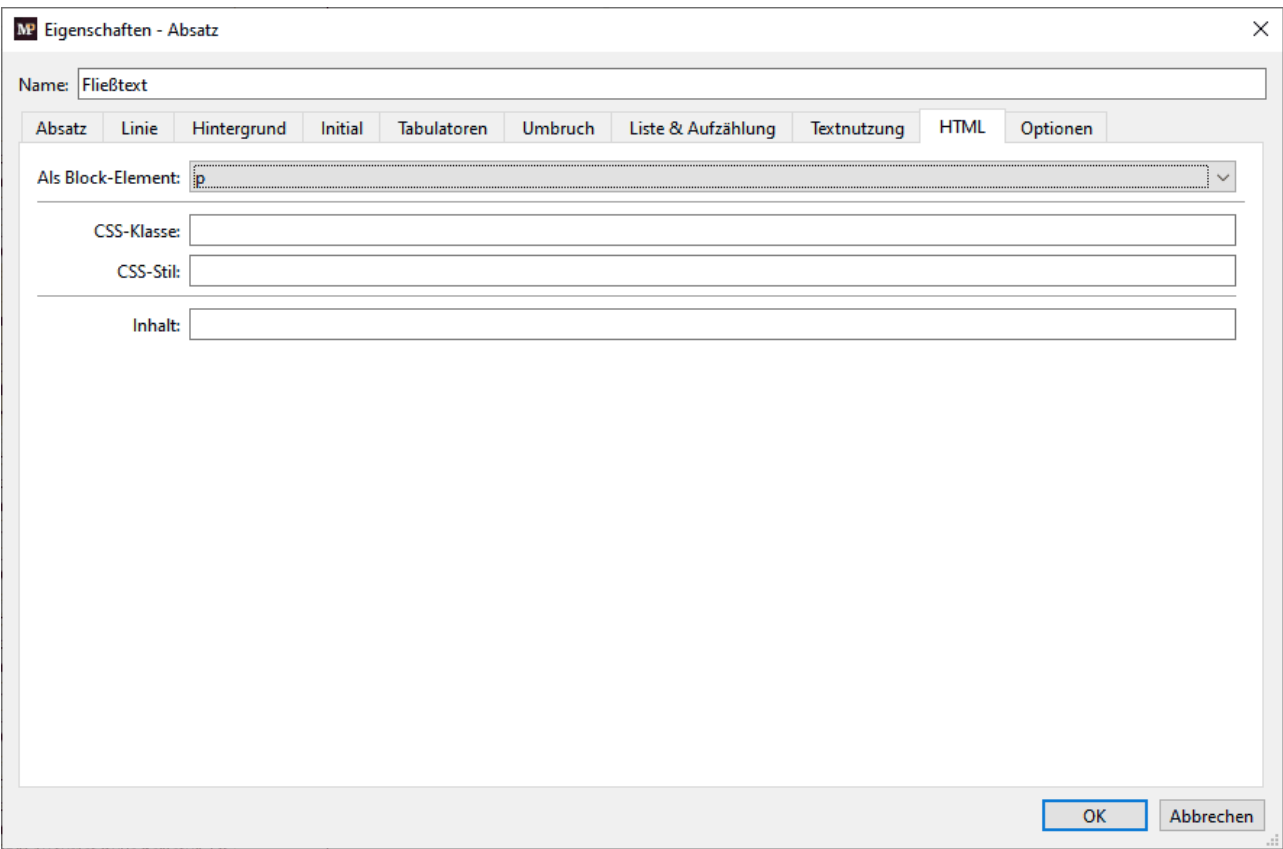

*Registerkarte* HTML

**Block-Element:** Wählen Sie hier das Block-Element, mit dem der exportierte Text ausgezeichnet werden soll.

**CSS-Klasse:** Tragen Sie hier die CSS-Klasse ein, mit dem der exportierte Text ausgezeichnet werden soll.

**CSS-Stil:** Tragen Sie hier den CCS-Stil ein, mit dem der exportierte Text ausgezeichnet werden soll.

### **Absatzformate im Layout bearbeiten und anlegen**

Um diese Funktion nutzen zu können, gestalten Sie zunächst einen Text mit den notwendigen Absatzformaten im Layout*.* Dazu muss in der Palette **Formate** die Formatgruppe ausgewählt sein, zu der Absatzformate hinzugefügt, oder deren Absatzformate geändert werden sollen.

Im unten stehenden Beispiel wurde eine neue Formatgruppe angelegt und ein Artikel mit drei Absatzformaten gestaltet.

# **Hausarbeit ist in Deutschland** überwiegend Schwarzarbeit¶

Eine Studie der OECD zeigt, dass Putzen, Waschen oder Gartenarbeit oft von Haushaltshilfen ohne Anmeldung erledigt wird. Deutschland liegt dabei über dem EU-Schnitt. ¶

Arbeitskräfte in deutschen Haushalten werden nur selten ordnungsgemäß angemeldet. Etwa drei Viertel der Tätigkeiten werden an Finanzamt und Sozialversicherungen vorbei bezahlt, zeigt eine Studie der internationalen Organisation OECD, aus der die Nachrichtenagentur dpa zitiert. m EU-Schnitt-sind es nur 57-Prozent - In einigen Ländern wie Belgien-

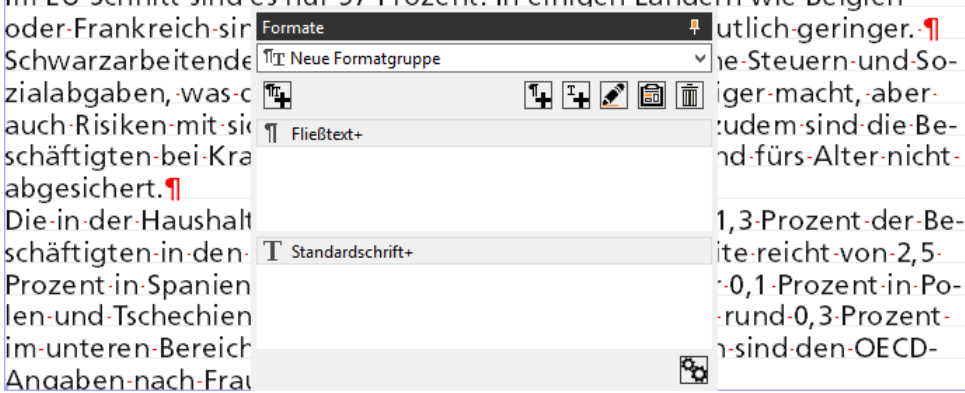

*Beispieltext mit Absatzformaten*

### **Absatzformat übernehmen**

Platzieren Sie den Textcursor in dem Absatz, dessen Formatierung Sie übernehmen wollen und wählen im Menü **Format** den Menüpunkt **Absatzformat übernehmen...**

#### Format

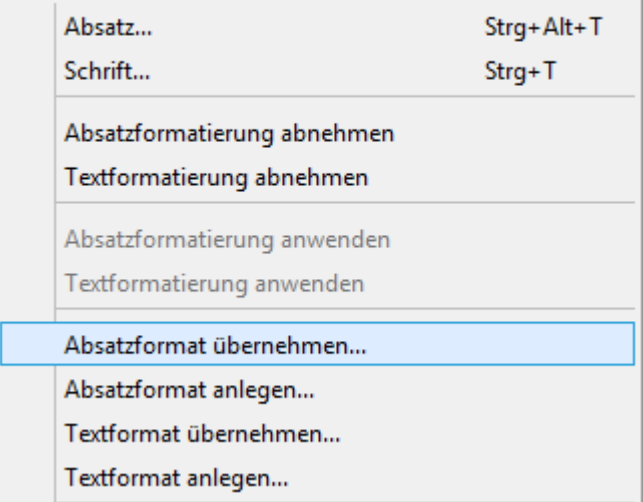

*Der Menüpunkt* Absatzformat übernehmen...

Das oben beschriebene Fenster **Eigenschaften - Absatz***,* Registerkarte **Absatz** wird geöffnet. Alle Einstellungen, die Sie im Layout vorgenommen haben, sind hier und auf den anderen Registerkarten bereits eingetragen.

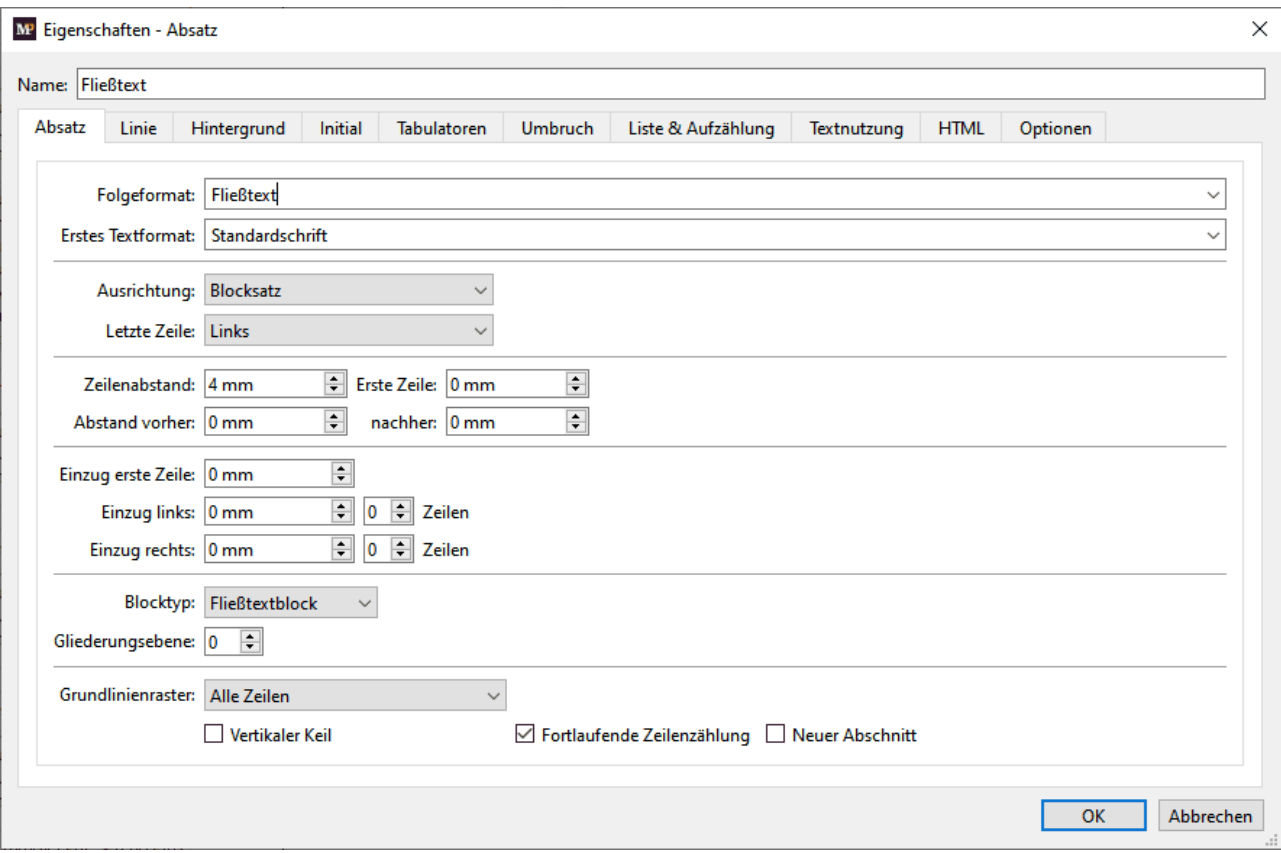

*Das Fenster* Eigenschaften - Absatz. *Da in diesem Beispiel das automatisch generierte Absatzformat* Fließtext *abgeändert werden soll, können alle Eintragungen übernommen werden.*

Klicken Sie auf die Schaltfläche [OK], um das Format zu übernehmen.

### **Textformat übernehmen**

Falls außer den Absatzeigenschaften auch Texteigenschaften verändert wurden, müssen diese noch in das Textformat übernommen werden. Platzieren Sie den Textcursor in einer Textstelle, dessen Formatierung Sie übernehmen wollen und wählen im Menü **Format** den Menüpunkt **Textformat übernehmen...**

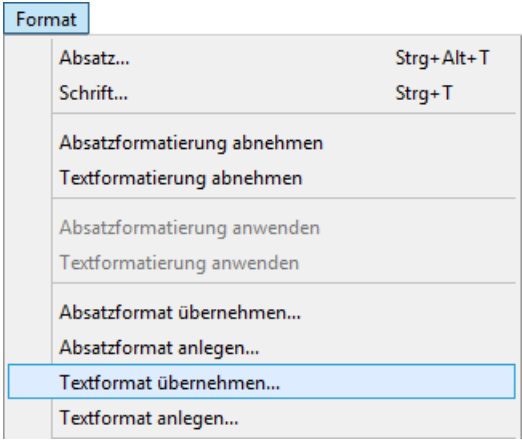

*Der Menüpunkt Textformat übernehmen*

Das Fenster **Eigenschaften - Schrift***,* Registerkarte **Schrift** wird geöffnet. Alle Einstellungen, die Sie im Layout vorgenommen haben, sind hier und auf den anderen Registerkarten bereits eingetragen.

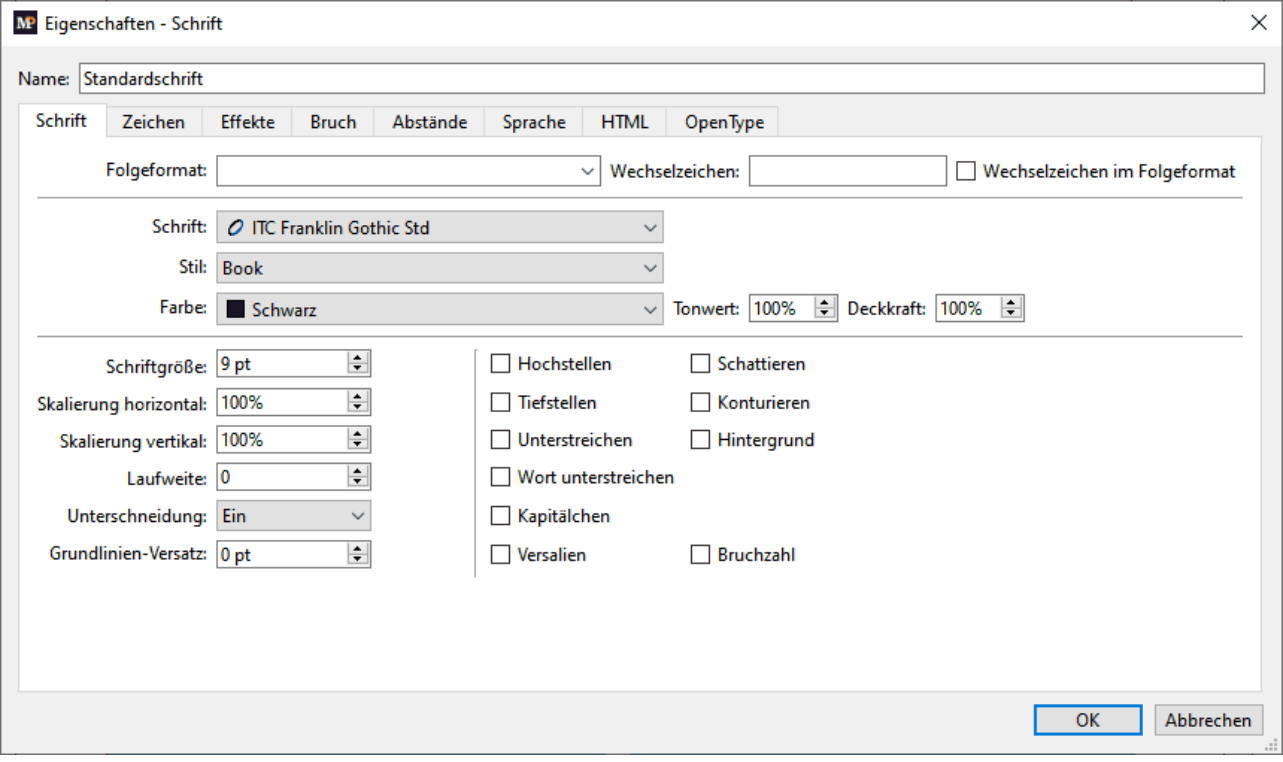

*Das Fenster* Eigenschaften - Schrift

### **Absatzformat anlegen**

Platzieren Sie den Textcursor in dem Absatz, dessen Format Sie anlegen wollen und wählen im Menü **Format** den Menüpunkt **Absatzformat anlegen...**

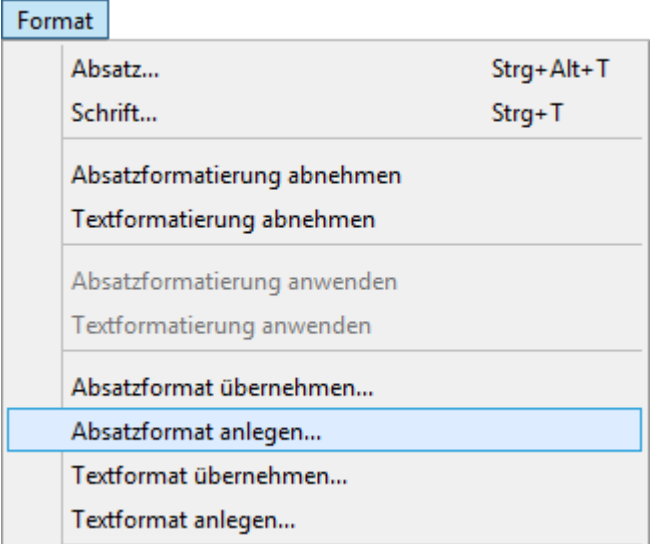

*Der Menüpunkt* Absatzformat anlegen...

Das oben beschriebene Fenster **Eigenschaften - Absatz***,* Registerkarte **Absatz** wird geöffnet. Einstellungen, die Sie im Layout vorgenommen haben, sind hier und auf den anderen Registerkarten bereits eingetragen. Da es sich aber um ein neues Format handelt müssen Sie noch den Namen und die Blockzuordnung festlegen.

Klicken Sie auf die Schaltfläche [OK], um das Format anzulegen.

### **Textformat anlegen**

Um ein von der Standardschrift abweichendes Textformat anzulegen, beispielsweise "fett" oder "kursiv", markieren Sie einen Textbereich und ändern die Schrift in die gewünschte Variante. Platzieren Sie den Textcursor in dem Bereich, dessen Formatierung Sie anlegen wollen und wählen im Menü **Format** den Menüpunkt **Textformat anlegen...**

 $E_{\text{current}}$ 

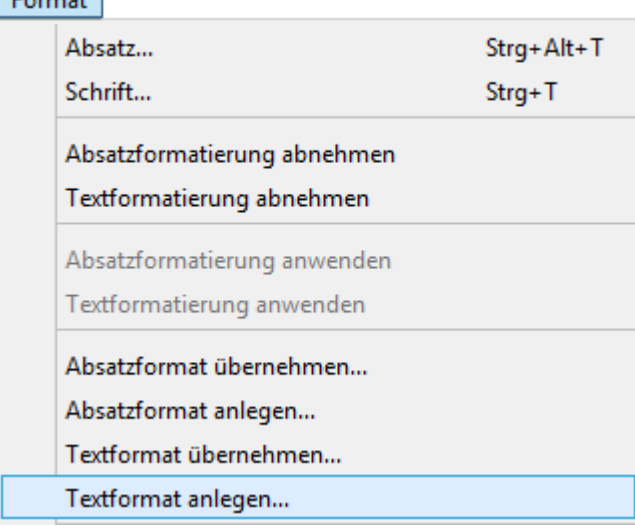

*Der Menüpunkt* Textformat anlegen...

Das oben beschriebene Fenster **Eigenschaften - Schrift***,* Registerkarte **Schrift** wird geöffnet. Einstellungen, die Sie im Layout vorgenommen haben, sind hier und auf den anderen Registerkarten bereits eingetragen. Da es sich um ein neues Format handelt, müssen Sie noch den Namen vergeben.

Klicken Sie auf die Schaltfläche [OK], um das Format anzulegen.

### **Neue oder geänderte Formate in die aktive oder andere Bibliotheken übertragen**

Wie Sie hierbei vorgehen, ist ausführlich im Abschnitt [Übertragen von Bibliotheksinhalten](#page-201-0) beschrieben.

# **Drucken und Exportieren**

Hier und auf den folgenden Seiten finden Sie Informationen über das [Drucken](#page-230-0) und die Möglichkeiten, ein Dokument zu exportieren.

Für den Export im Format PDF und EPUB stehen im Menü **Datei** gesonderte Menüpunkte zur Verfügung, die restlichen Bild- und Austauschformate wählen Sie im Export-Dialogfenster.

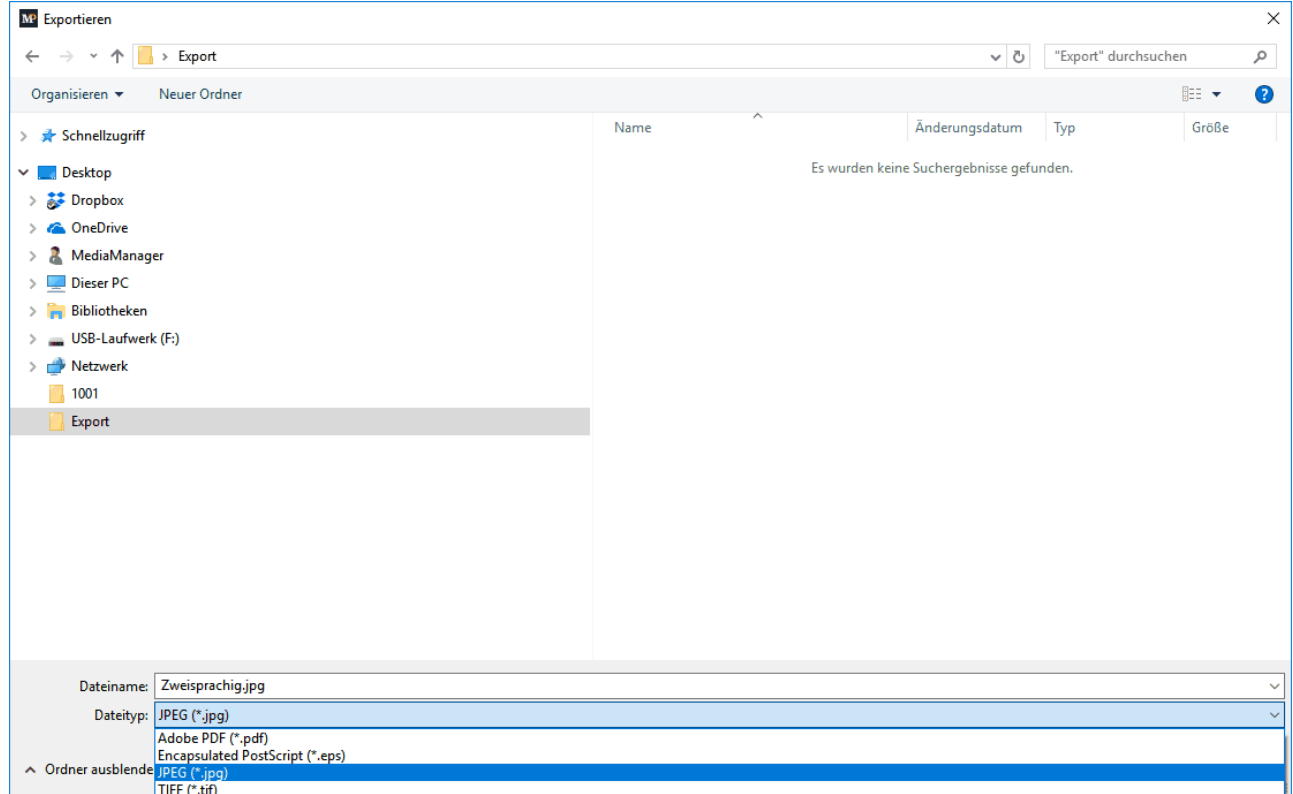

*Das Export-Dialogfenster, in dem Sie Speicherort und Exportformat festlegen*

### **Exportformate**

**Druckdatei:** Adobe PDF

#### **Bildformate:**

.jpeg .eps .tiff .png .gif .svg

Beim Export als eines der genannten Bildformate können Sie wählen, ob der Bogen, die Seite oder die aktuelle Auswahl in dem gewählten Format gespeichert werden soll. Darüber hinaus besteht die Möglichkeit, die Skalierung und Auflösung, sowie bei einigen Formaten Qualität und/oder Farbmodell des zu exportierenden Objektes festzulegen.

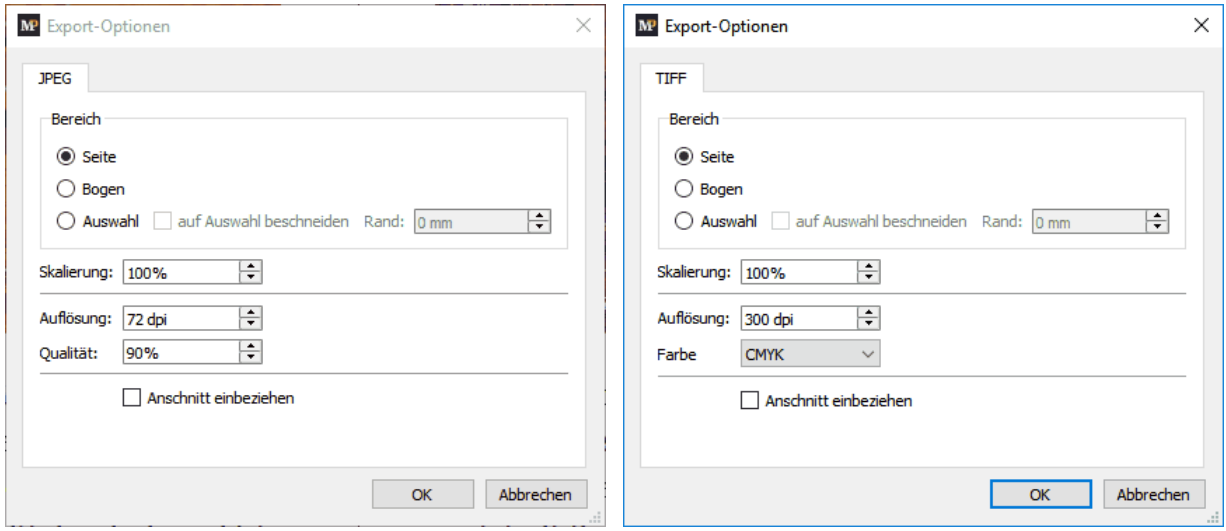

*Das Export-Dialogfenster für .jpeg und .tiff*

#### **Austauschformate**

.mxs (tango-Seitenelement, tango-Snippet)

.idml (InDesign Markup Language)

Beim Export als InDesign Markup Language (IDML) wird zusätzlich zur Datei ein Ordner "Links" erzeugt, in dem die platzierten Bilder abgespeichert werden.

.idms (InDesign Snippet)

## <span id="page-230-0"></span>**Drucken eines Dokumentes**

Auf den folgenden Seiten geben wir Ihnen einen Überblick über die Druckfunktionen von tango Publisher.

### <span id="page-230-1"></span>**Drucken - Registerkarte Allgemein**

Im oberen Teil der Registerkarte **Drucken** wählen Sie ein [Druckschema](#page-250-0)**,** um gespeicherte Druckparameter zu laden oder wählen in der Auswahlliste *Drucker* einen der zur Verfügung stehenden Druckertreiber aus.

Wenn Sie eine PostScript-Datei erzeugen möchten, wählen Sie als Drucker "PostScript-Datei" und aktivieren das Kontrollkästchen *Ausdruck in Datei.*

In der Registerkarte **Allgemein** legen Sie Ausgabeparameter wie den Seitenbereich und die Anzahl der Kopien fest.

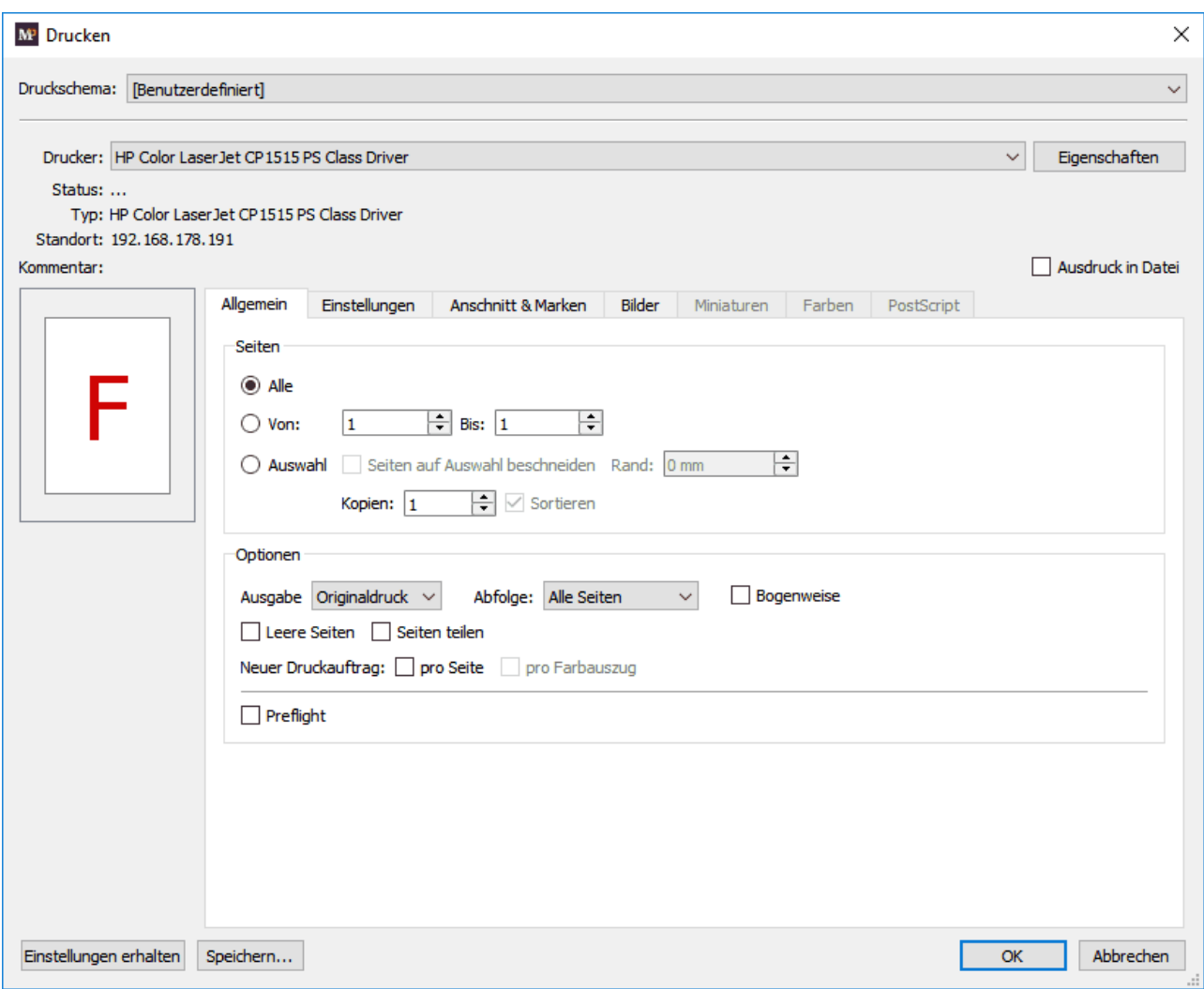

*Registerkarte* **Allgemein** *im Drucken-Dialog*

### **Seiten**

Hier legen Sie den auszugebenden Seitenbereich fest.

**Alle:** Aktivieren Sie diese Option, wenn Sie alle Seiten des Dokuments ausgeben möchten.

**Von: / Bis:** Um einen bestimmten Seitenbereich Ihres Dokuments auszugeben, aktivieren Sie diese Option und tragen die erste und die letzte auszugebende Seite in den Eingabefeldern ein.

**Auswahl:** Wenn Sie diese Option aktivieren, werden nur die Objekte ausgegeben, die zum Zeitpunkt des Druckens markiert sind.

**Seiten auf Auswahl beschneiden:** Haben Sie einzelne oder mehrere Objekte aktiviert, werden nur die zum Zeitpunkt des Druckens markierten Rahmen in eine PostScript-Datei gedruckt. Hierbei wird die Größe der Seite auf die Größe des/die Rahmen umgebenden Rechtecks beschnitten, wenn Sie die Option *Seiten auf Auswahl beschneiden* aktivieren. Die Option ist nur anwählbar, wenn Sie den Druckertreiber "PostScript-Datei" gewählt und in der Registerkarte **Farbe** als Ausgabemodus die Option *Farbe (Composite)* gewählt haben.

**Rand:** Haben Sie die Option *Seiten auf Auswahl beschneiden* aktiviert, können Sie im Eingabefeld *Rand* einen zusätzlichen Wert eintragen, um den das umgebende Rechteck erweitert wird.

**Kopien:** Tragen Sie die gewünschte Anzahl der Exemplare im Eingabefeld ein.

**Sortieren:** Diese Option wird aktiv, sobald Sie im Eingabefeld *Kopien* mehr als eine Kopie eingetragen haben. Ist diese Option eingeschaltet, wird jede Kopie als sortiertes Exemplar ausgegeben.

### **Optionen**

**Ausgabe - Originaldruck/Miniaturen:** Wählen Sie die Option *Originaldruck***,** um die Seiten in der Originalansicht auszugeben. Wählen Sie die Option *Miniaturen***,** wenn Sie mehrere Seiten verkleinert auf einer Seite drucken möchten. Die Anzahl der Seiten, die auf einer Seite ausgegeben werden sollen, legen Sie in der Registerkarte **Miniaturen** fest.

**Abfolge - Alle Seiten/Gerade Seiten/Ungerade Seiten:** Um alle Seiten des ausgewählten Bereichs auszudrucken, wählen Sie die Option *Alle Seiten***.** Wenn Sie die Option *Gerade Seiten* wählen, werden nur die geraden (also alle linken Seiten) und mit Auswahl der Option *Ungerade Seiten* nur die ungeraden Seiten (alle rechten Seiten) gedruckt.

**Bogenweise:** Wenn Sie diese Option aktivieren, werden gegenüberliegende Seiten zusammenhängend ausgegeben.

**Leere Seiten:** Sollen auch Seiten, die keine Objekte enthalten, mit ausgegeben werden, aktivieren Sie diese Option. Ist diese Option ausgeschaltet, werden leere Seiten bei der Ausgabe ignoriert, auch wenn Sie im auszugebenden Seitenbereich ausgewählt wurden.

**Seiten teilen:** Ist das Ausgabeformat kleiner als die Dokumentgröße, werden mehrere Teilseiten ausgegeben, wenn Sie diese Option aktivieren. Die einzelnen Teilseiten werden mit einer Überlappung ausgegeben und können anschließend zu einer Gesamtseite montiert werden.

**Neuer Druckauftrag:** Wenn Sie die Option *pro Seite* aktivieren, wird jede Seite einzeln an das Ausgabegerät gesendet oder für jede angegebene Seite wird eine einzelne Datei erstellt. Die Dateinamen werden automatisch erstellt und sind aus dem Dokumentnamen und der Seitenangabe (S1, S2 usw.) zusammengesetzt. Die Option *pro Farbauszug* wird aktiv, wenn Sie eine separierte Ausgabe starten. Wenn Sie diese Option einschalten, wird für jeden einzelnen Farbauszug eine separate Druckausgabe erstellt.

**Preflight:** Aktivieren Sie diese Option, wenn vor dem Druckvorgang eine Prüfung der Datei durchgeführt werden soll. Als Ergebnis dieser Prüfung wird das Fenster **Preflight** eingeblendet, in dem fehlerhafte Objekte aufgelistet werden. Für die aktuelle Prüfung werden die Einstellungen des Fensters **Für Ausgabe prüfen** verwendet. Wenn Sie den Druckvorgang fortsetzen möchten, klicken Sie im Fenster **Für Ausgabe prüfen** auf die Schaltfläche [Drucken]**.** Um angezeigte Fehler zu beheben, markieren Sie den angezeigten Fehler und klicken auf die Schaltfläche [Zeigen]**.** Der Rahmen, der das fehlerhafte Objekt enthält wird im Programmfenster zentriert. Um den Druckvorgang abzubrechen, klicken Sie auf die Schaltfläche [Abbrechen]**.**

### **Drucken - Registerkarte Einstellungen**

In der Registerkarte **Einstellungen** legen Sie das Papierformat, die Ausgaberichtung, Skalierung und Position des Dokuments auf dem ausgewählten Papierformat fest.

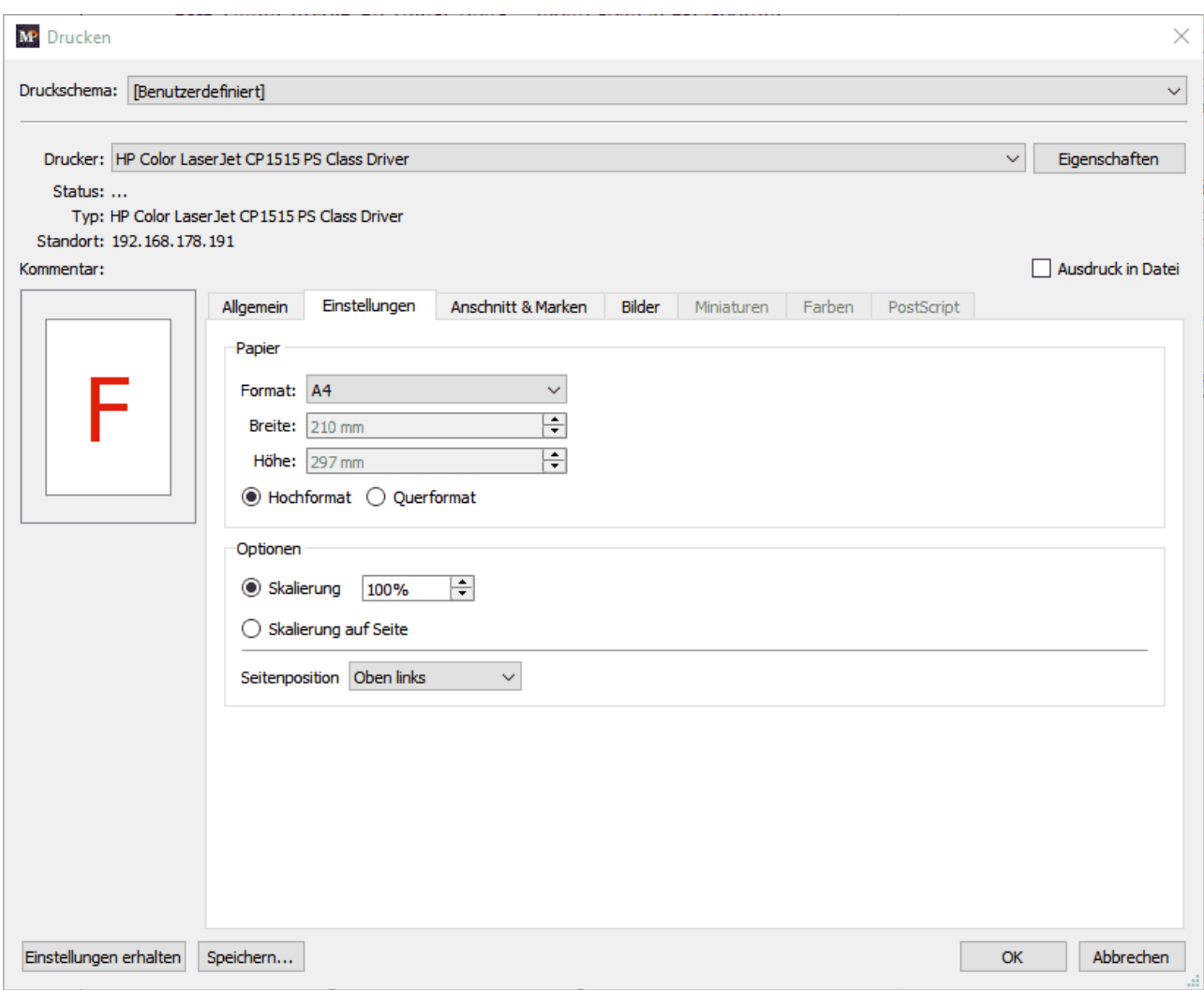

*Registerkarte* **Einstellungen** *im Drucken-Dialog*

### **Papier**

**Format:** Über diese Auswahlliste wählen Sie das Papierformat aus. Hier werden alle Papierformate angezeigt, die in der ausgewählten Druckerbeschreibungsdatei gespeichert sind. Um ein benutzerdefiniertes Seitenformat festzulegen, wählen Sie die Option *Benutzerdefiniert* und tragen die Breite und Höhe des Papierformats ein.

**Breite:** Zeigt die ausgewählte Papierbreite an.

**Höhe:** Zeigt die ausgewählte Papierhöhe an.

**Hochformat:** Aktivieren Sie diese Option, wenn Sie die Seiten ohne Drehung ausgeben möchten.

**Querformat:** Aktivieren Sie diese Option, wenn Sie die Ausgaberichtung um 90° drehen möchten.

### **Optionen**

**Skalierung:** Tragen Sie den Skalierungsfaktor hier ein, um den Sie die Seite bei der Ausgabe vergrößern oder verkleinern möchten.

**Skalierung auf Seite:** Aktivieren Sie diese Option, wenn Sie die Seitengröße automatisch auf das ausgewählte Papierformat vergrößern oder verkleinern möchten.

**Seitenposition:** Über diese Auswahl legen Sie die Position der auszugebenden Seite zum ausgewählten Papierformat fest.

**Oben links:** Wählen Sie diese Option, wenn Sie die Seiten in die obere linke Ecke des Papierformats positionieren möchten.

**Horizontal zentriert:** Diese Auswahl positioniert die auszugebenden Seiten an die obere Seitenkante und horizontal zentriert zum ausgewählten Papierformat.

**Vertikal zentriert:** Diese Auswahl positioniert die ausgewählten Seiten an der linken Seitenkante und vertikal zentriert zum ausgewählten Papierformat.

**Zentriert:** Wählen Sie diese Option um die Seiten mittig auf das ausgewählte Papierformat zu positionieren.

### **Drucken - Registerkarte Anschnitt & Marken**

Enthält das Dokument randabfallende Objekte, legen Sie in der Registerkarte **Anschnitt / Marken** den Anschnittbereich fest.

Wählen Sie hier die auszugebenden Druckermarken aus und legen fest, ob normalerweise nichtdruckende Elemente mit ausgegeben werden sollen.

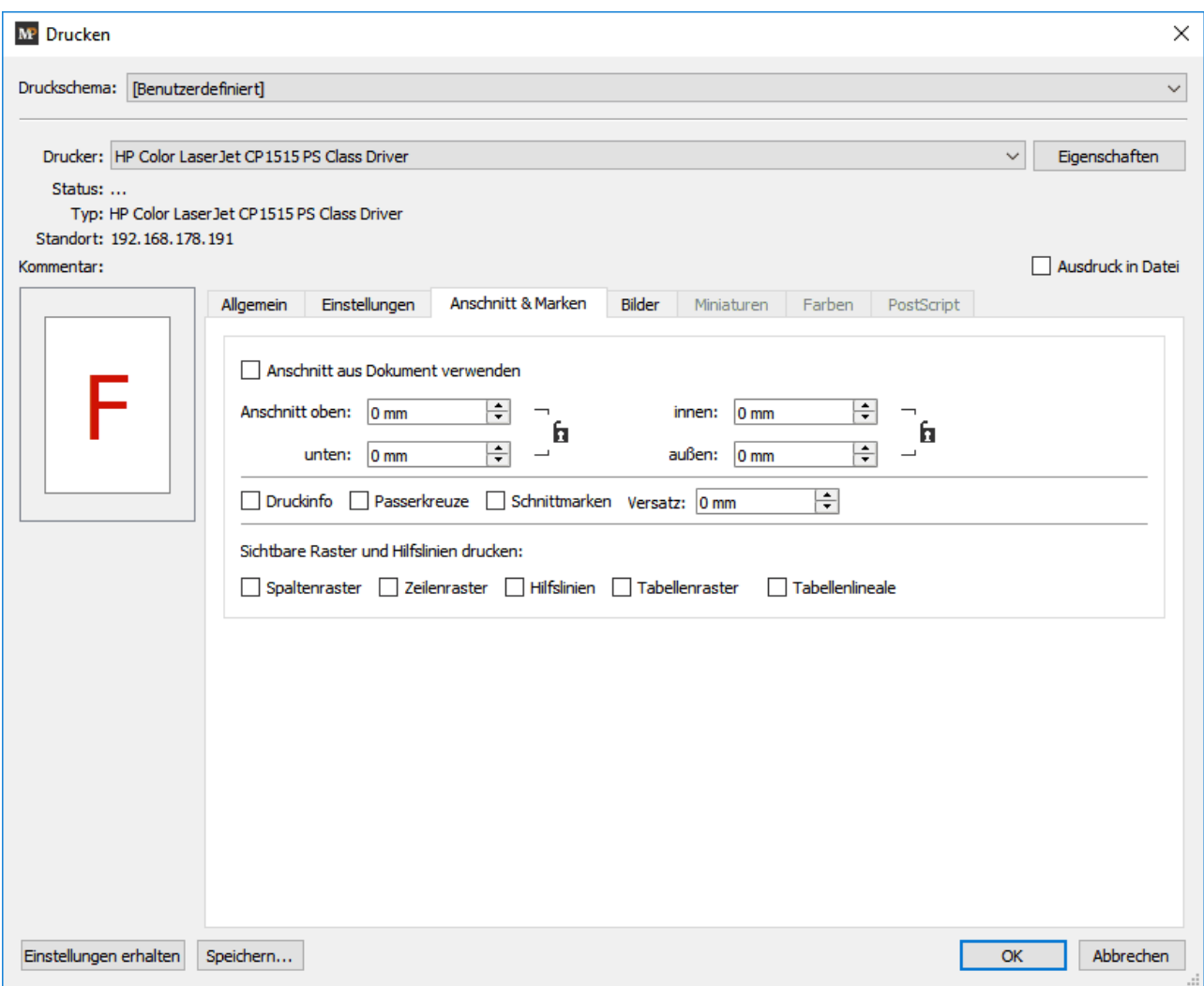

*Registerkarte* **Anschnitt & Marken** *des Drucken-Dialogfensters*

**Anschnitt aus Dokument verwenden:** Aktivieren Sie die Option, um die beim Einrichten des Dokuments angegebenen Anschnittwerte bei der Ausgabe zu verwenden.

**Zugabe im Bund:** Diese Option wirkt sich nur bei der Ausgabe von Einzelseiten aus. Aktivieren Sie diese Option, damit der Anschnittbereich bei einem Doppelseitenlayout mit ausgegeben wird, wenn die Seiten als Einzelseiten ausgegeben werden. Dies ist vor allem bei Panoramaseiten wichtig oder wenn die Seite einen farbigen Hintergrund enthält. Ist diese Option nicht aktiviert, wird der Beschnitt der Seite im Bund am Endformat der Seite abgeschnitten.

**Anschnitt:** Um die beim Einrichten des Dokuments angegebenen Anschnittwerte außer Kraft zu setzen, deaktivieren Sie die Option *Anschnitt aus Dokument verwenden* und tragen die unter *oben, unten, innen* und *außen* (bei Doppelseiten-Dokumenten) oder *oben, unten, rechts* und *links* (bei einseitigen Dokumenten) den gewünschten Anschnittwert ein. Die Schaltfläche mit dem Schloss dient der Eingabeerleichterung für gleiche Werte. Geben Sie den gewünschten Wert bei offenem Schlosssymbol ein und klicken Sie auf das Schloss-Symbol. Der Wert wird dadurch auto-

matisch in das verbundene Feld übernommen. Zeigt das Symbol das geschlossene Schloss, müssen Sie dennoch nur einmal den Wert eingeben. Die Übernahme des Wertes in das verbundene Feld erfolgt dadurch, dass Sie es mit der Maus anklicken oder mithilfe der <Tab>-Taste in das Feld wechseln.

**Druckinfo:** Aktivieren Sie diese Option, um die Seiteninformation, die Farbauszugsbezeichnung, das Ausgabedatum und die Ausgabeuhrzeit am oberen Rand der Seite hinzuzufügen.

**Passerkreuze:** Diese Option fügt Fadenkreuze außerhalb des Dokumentformats hinzu. Passerkreuze werden vor allem bei farbigen Dokumenten benötigt, bei denen die einzelnen Farbauszüge manuell übereinander montiert werden.

**Schnittmarken:** Diese Option fügt horizontale und vertikale feine Linien mit dem von Ihnen im Eingabefeld *Schnittmarkenversatz* definierten Abstand hinzu.

**Versatz:** Tragen Sie den Abstand der Beschnittmarken zum Endformat ein.

**Sichtbares Raster:** Sie können Sie durch die Aktivierung der Optionen *Spaltenraster, Zeilenraster, Hilfslinien, Tabellenraster* und/oder *Tabellenlineale* das entsprechende Raster ausgeben. Die Linien erhalten dabei jeweils die Farbe, die im Dokument definiert wurden.

### **Drucken - Registerkarte Bilder**

Mit der Registerkarte **Bilder** steuern Sie die Druckausgabe der im Dokument platzierten Bilder.

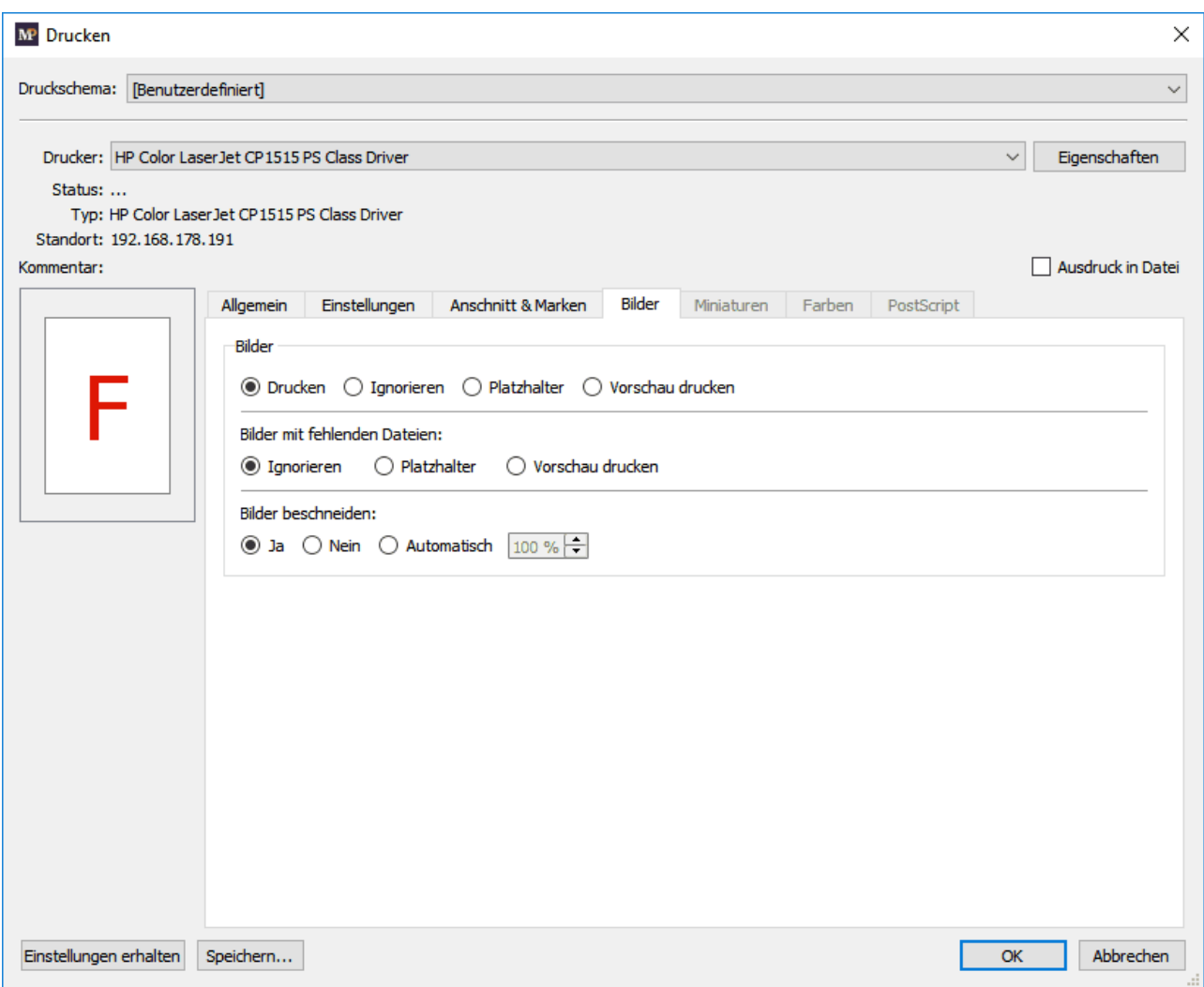

*Registerkarte* **Bilder** *des Drucken-Dialogfensters*

### **Bilder**

**Drucken:** Aktivieren Sie diese Option, um die Bilder in der vollen Auflösung auszugeben.

**Ignorieren:** Wenn Sie diese Option aktivieren, werden die Bilder bei der Ausgabe ausgelassen.

**Platzhalter:** Wählen Sie diese Option, um statt der Bilder graue Rasterflächen auszugeben.

**Vorschau drucken:** Wenn Sie diese Option aktivieren, werden die Bilder in der Vorschauauflösung (96 dpi) gedruckt.

### **Bilder mit fehlenden Dateien**

**Ignorieren:** Wenn Sie diese Option wählen, werden Bilder, bei denen die Originaldaten nicht vorhanden sind, bei der Ausgabe ausgelassen.

**Platzhalter:** Wählen Sie diese Option, um statt der Bilder, bei denen die Originaldaten nicht vorhanden sind, graue Rasterflächen auszugeben.

**Vorschau drucken:** Wenn Sie diese Option aktivieren, werden die Bilder, bei denen die Originaldaten nicht vorhanden sind, in der Vorschauauflösung (96 dpi) gedruckt.

### **Bilder beschneiden**

Über diese Option steuern Sie, ob beim Erzeugen einer PostScript-Datei diejenigen Bilddaten, die sich außerhalb des Bildrahmens befinden, mit in die Datei aufgenommen werden

**Ja:** Aktivieren Sie diese Option, damit alle Bilddaten, die sich außerhalb des Bildrahmens befinden, nicht in die Datei übernommen werden.

**Nein:** Aktivieren Sie diese Option, wenn Sie alle Bilddaten, auch die nicht sichtbaren, mit in die Datei übernehmen möchten.

**Automatisch:** Tragen Sie im Eingabefeld einen Prozentwert ein, ab dem die nicht sichtbaren Bilddaten auf die Größe des aufgezogenen Bildrahmens beschnitten werden sollen.

### **Drucken - Registerkarte Miniaturen**

Diese Registerkarte wird nur aktiv, wenn Sie im Bereich **Optionen > Ausgabe** der Registerkarte **[Allgemein](#page-230-1)** die Option *Miniaturen* gewählt haben. In dieser Registerkarte steuern Sie die Ausgabe von mehreren verkleinerten Seiten auf einer einzigen Seite.

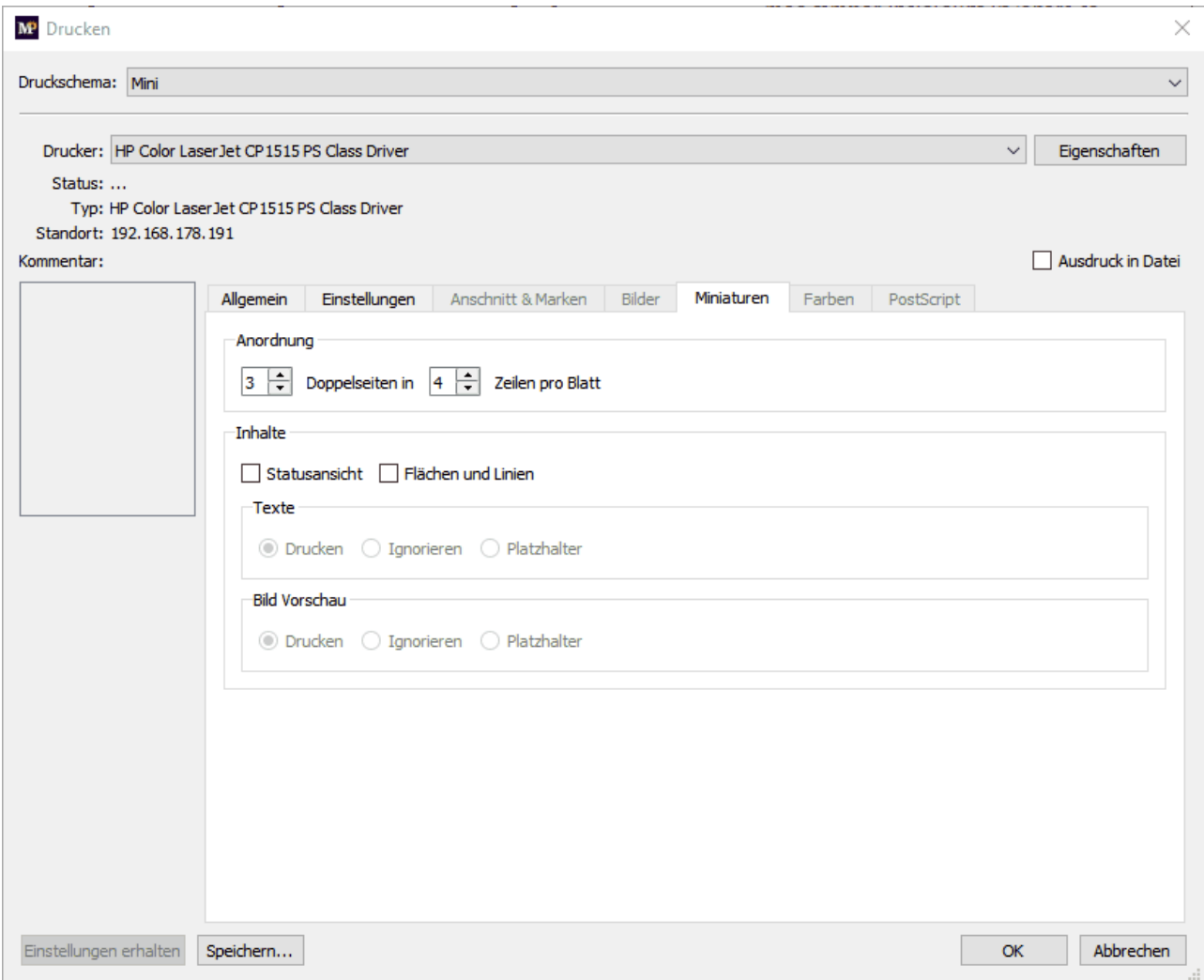

*Registerkarte* **Miniaturen** *des Drucken-Dialogfensters*

### **Anordnung**

Über die Angaben im Bereich **Anordnung** können Sie bestimmen, wie viele Doppelseiten pro Blatt gedruckt werden sollen. Mit den Eingabefeldern stellen Sie ein, in wie viele Zeilen mit wie vielen Doppelseiten der Ausdruck aufgeteilt werden soll.

### **Inhalte**

**Statusansicht:** Wenn Sie diese Option einschalten, werden statt der Originaldaten nur die Objektund Textrahmen in den entsprechenden Statusfarben ausgegeben.

**Flächen und Linien:** Haben Sie die Option *Statusansicht* eingeschaltet, werden bei aktivierter Option Kastenrahmen (Rahmen ohne Text- und Bildinhalt) und Linienelemente mit ausgegeben.

### **Texte**

**Drucken:** Aktivieren Sie diese Option, um die im Dokument angelegten Textrahmen im Layoutmodus auszugeben.

**Ignorieren:** Aktivieren Sie diese Option, um die Ausgabe der Textrahmen im Druck zu unterdrücken.

**Platzhalter:** Aktivieren Sie diese Option, um statt der Texte farbige Flächen auszugeben. Die Farbe der Flächen wird in den **Voreinstellungen > Layout > Farbe** ausgewählt.

### **Bild Vorschau**

**Drucken:** Aktivieren Sie die Option *Drucken*, um die im Dokument angelegten Bildrahmen im Layoutmodus auszugeben. Wenn Sie diese Option aktivieren, werden die Bilder in der Vorschauauflösung (96 dpi) gedruckt.

**Keine Bilder:** Aktivieren Sie die Option *Keine Bilder*, um die Ausgabe der definierten Bildrahmen bei der Miniaturausgabe zu unterdrücken.

**Als Fläche drucken:** Aktivieren Sie diese Option, um statt der Bilder farbige Rasterflächen auszugeben. Die Farbe der Flächen wird in den **Voreinstellungen > Layout > Farbe** ausgewählt.

### **Drucken - Registerkarte Farben**

In der Registerkarte **Farben** legen Sie die Farbausgabe beim Drucken, die Rasterweite, die Ausgabe von Sonderfarben und die Überdrucken-Eigenschaften von Weiß und Schwarz sowie die Überfüllungseinstellungen fest.

Die Einstellungen in dieser Registerkarte sind abhängig davon, ob Sie eine Composite-Ausgabe oder eine separierte Ausgabe erstellen. Bei einer Composite-Ausgabe können keine Überfüllungseinstellungen definiert werden. Die Überdrucken- oder Aussparen-Eigenschaften eines Objekts werden jedoch bei einer Composite-Ausgabe übernommen.

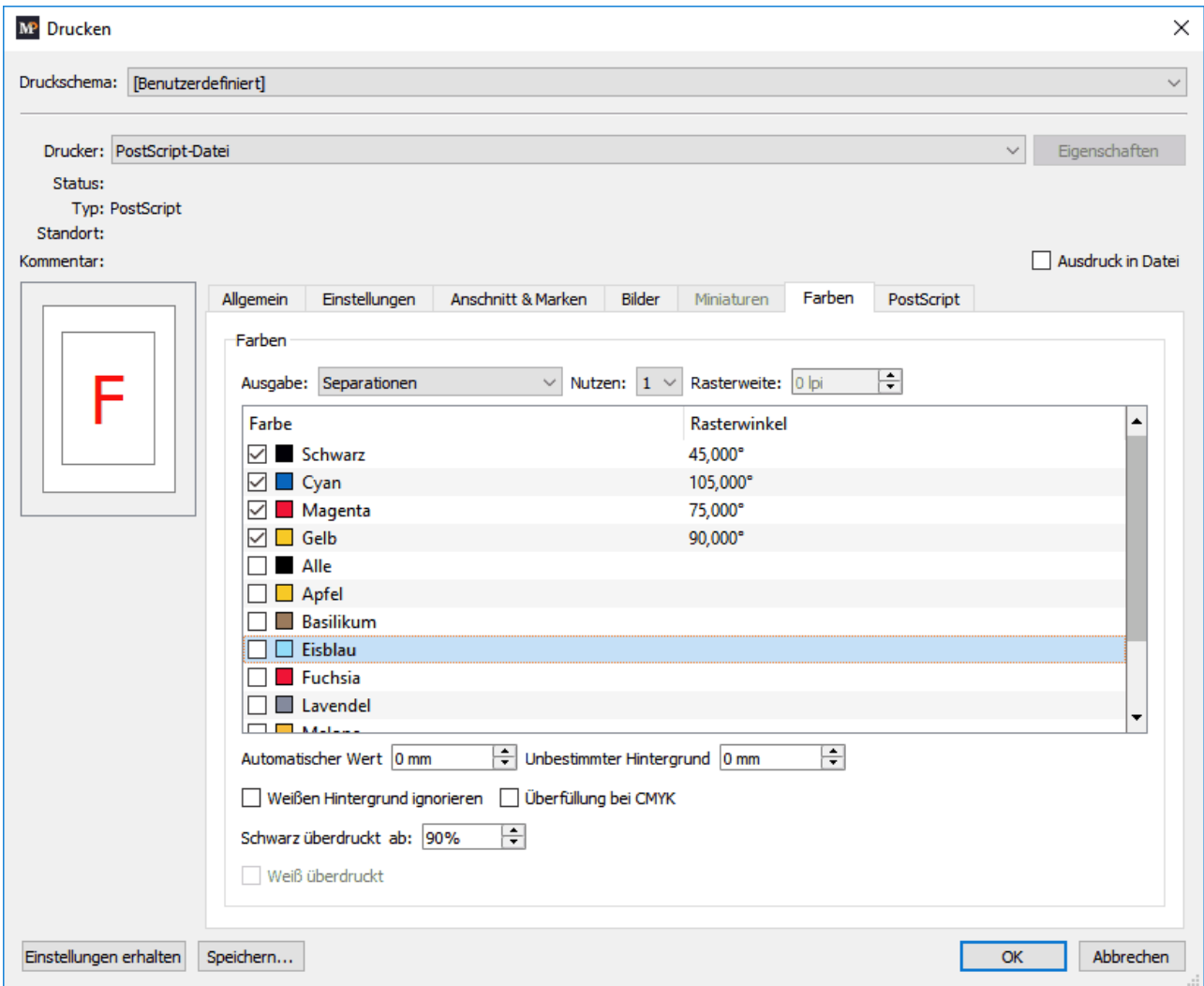

*Registerkarte Farben des Drucken-Dialogfensters.*

**Ausgabe:** Über die Auswahlliste legen Sie den Ausgabemodus fest.

**Farbe (Composite):** Wählen Sie diese Option, um das Dokument im Zusammendruck auszugeben.

**Separationen:** Um die einzelnen Farbauszüge auszugeben, wählen Sie diese Option.

**Nutzen:** Hier legen Sie fest, wie oft jeder Farbauszug ausgegeben wird.

**Rasterweite:** Beim Drucken auf Desktop-Laserdruckern und insbesondere auf Belichtern muss auch die Rasterweite berücksichtigt werden. Hierbei handelt es sich um die Anzahl der Rasterzellen pro Zoll, mit denen Graustufenbilder und Farbseparationen gedruckt werden. Tragen Sie die Rasterweite in lpi (lines per inch) ein.

*Beispiele:* 34er Raster: 85 lpi 48er Raster: 120 lpi 54er Raster: 133 lpi 60er Raster: 150 lpi

**Hinweis:** Die vorgegebenen Rasterwerte stammen aus dem Druckertreiber. Im Normalfall können Sie sie ignorieren.

**Farbe:** Alle im Dokument definierten Farben werden in der Liste angezeigt. Bei einer **Composite-Ausgabe** können keine Änderungen vorgenommen werden. Im Ausgabemodus **Separationen** können Sie eine Farbauswahl treffen. Die für die Ausgabe bestimmten Farben werden durch ein Häkchen markiert.

**Rasterwinkel:** Beim Drucken von Halbtönen werden die einzelnen Farben gerastert auf das Papier übertragen. Dabei wird jede Farbe in einem anderen Winkel gerastert, damit die einzelnen Rasterpunkte nicht übereinanderliegen. Die Liste *Rasterwinkel* zeigt die aktuellen Winkel der einzelnen Farben an. Diese hängen von der ausgewählten Druckerbeschreibungsdatei (PPD) ab.

**Automatischer Wert:** Hier tragen Sie bei einer separierten Ausgabe die Überfüllungsbreite ein. Der automatische Wert wird bei der Über- oder Unterfüllung immer dann verwendet, wenn ein Vordergrundobjekt komplett auf einem Hintergrund steht. Als Überfüllungsbreite wird in der Regel ein Wert zwischen 0,05 und 0,08 mm verwendet.

**Unbestimmter Hintergrund:** Liegt ein Vordergrundobjekt über mehreren unterschiedlichen Hintergründen, wird der hier definierte Überfüllungswert verwendet.

**Weißen Hintergrund ignorieren:** Damit die Farbe des Papiers, welche normalerweise Weiß ist, nicht als eigene Farbe angesehen wird und dadurch diese Farbe in die Berechnung der Unter-/Überfüllung für ein Vordergrundobjekt einbezogen wird, aktivieren Sie die Option *Weißen Hintergrund ignorieren*.

**Überfüllung bei CMYK:** Wenn Sie diese Option aktivieren, werden die übereinander liegenden Objekte für die Erzeugung der Über-/Unterfüllung nicht als Ganzes (in Bezug auf die Farbe) zueinander, sondern die einzelnen Farbauszüge in Bezug auf die Tonwerte verglichen. Jede Über- oder Unterfüllung wird für jeden Farbauszug separat vorgenommen und mit dem halben Überfüllungswert unter- oder überfüllt.

**Schwarz überdruckt ab:** Dieser Wert gilt für alle Objekte, die mit der Farbe Schwarz definiert wurden. Ist der Tonwert der Objektfarbe höher als der hier eingegebene Schwellenwert, überdruckt das Objekt. Ist der Tonwert geringer, wird das Objekt ausgespart, und bei einer separierten Ausgabe mit den definierten Überfüllungswerten über- oder unterfüllt.

**Weiß überdruckt:** Standardmäßig wird die Farbe Weiß auf darunterliegenden Objekten ausgespart. Damit die Farbe Weiß in jedem Fall überdruckt, aktivieren Sie diese Option.

## **Drucken - Registerkarte PostScript**

### **Einstellungen**

In der Registerkarte **PostScript -** *Einstellungen* legen Sie die PostScript-Optionen für das Drucken und die Einstellungen zum Erzeugen von PostScript-Dateien (für die PDF-Ausgabe) fest.

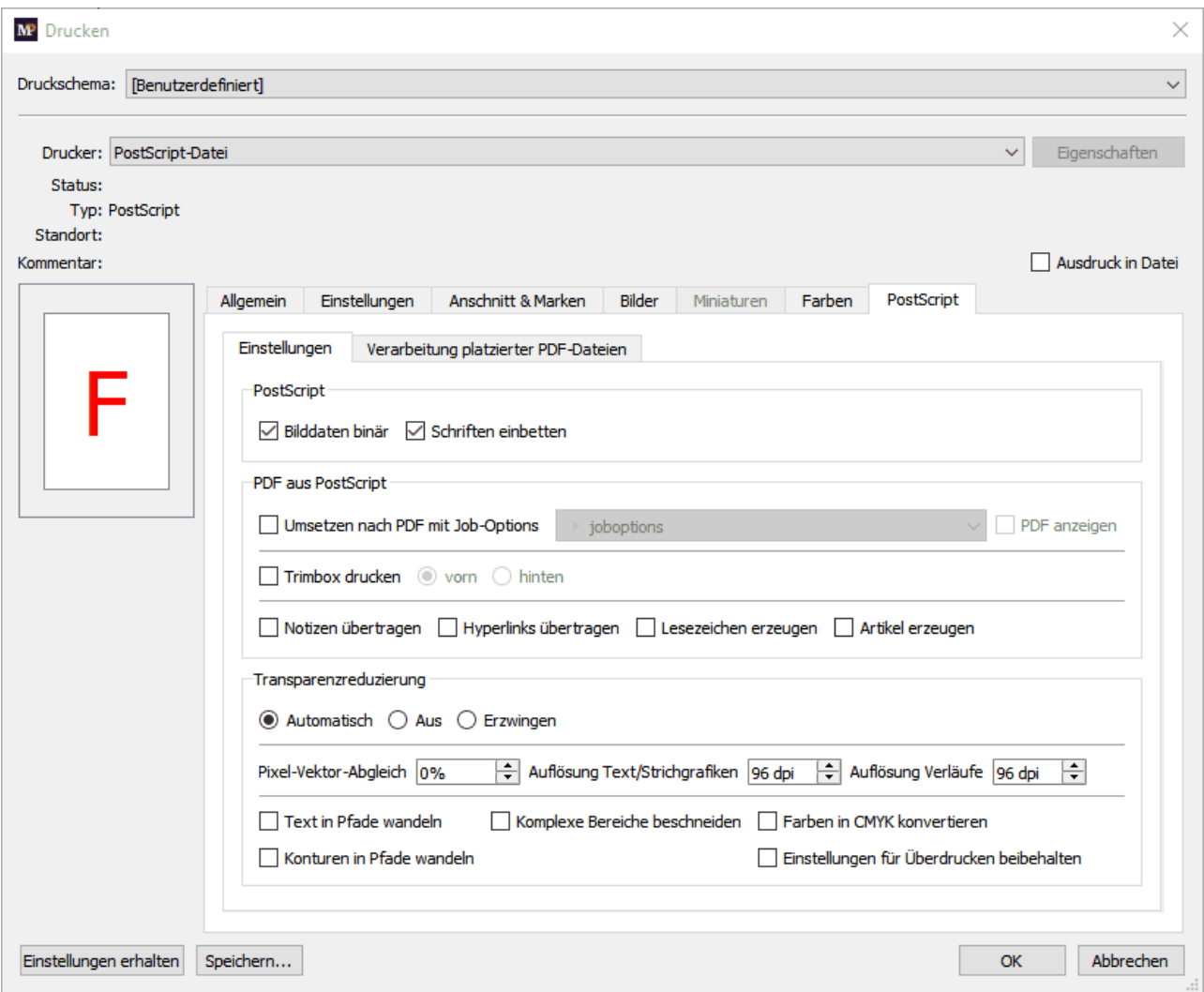

*Registerkarte* **PostScript - Einstellungen** *des Drucken-Dialogfensters*

### **PostScript**

**Bilddaten binär:** Mittlerweile sind alle Betriebssysteme in der Lage, Binärdaten zu verarbeiten, deshalb sollten Sie diese Option aktivieren. Wenn Sie diese Option deaktivieren, werden die Bilddaten im ASCII-Format in die PostScript-Datei gespeichert. Binärdaten sind wesentlich kompakter als Daten im ASCII-Format.

**Schriften einbetten:** Um die im Dokument verwendeten Schriften in die PostScript-Datei einzubetten, aktivieren Sie diese Option.

### **PDF aus PostScript**

**Umsetzen nach PDF mit Job-Options:** Über den mitgelieferten *Adobe PDF Converter*, der weitgehend mit dem *Adobe Acrobat Distiller* identisch ist, werden PostScript-Dateien zu PDF umgesetzt.

Wenn Sie diese Option aktivieren, wird aus dem PostScript-Datenstrom automatisch ein PDF erstellt, ohne dass der *Adobe Acrobat Distiller* auf der Arbeitsstation installiert sein muss. Um die Konvertierungseinstellungen auszuwählen, klicken Sie auf die Schaltfläche mit den drei Punkten und wählen die gewünschte Job-Options-Datei aus.

Eigene Job-Options-Dateien können Sie mit dem (separat zu erwerbenden) *Adobe Acrobat Distiller* erzeugen und über den Menüpunkt **Extras > Job-Options...** im zugehörigen Ordner ablegen.

**Trimbox drucken:** Wenn Sie eine PostScript-Datei für die PDF-Erstellung über das Programm *Adobe Acrobat Distiller* erzeugen, aktivieren Sie diese Option, damit der Endformatrahmen in die PDF-Datei übernommen wird. Der Endformatrahmen wird benötigt, um PDF/X-konforme PDF-Dokumente zu erzeugen und für die Weiterverarbeitung in der Druckvorstufe, wenn PDF-Dokumente digital ausgeschossen werden.

**vorn:** Aktivieren Sie diese Option, um die Trimbox vor die Seitenobjekte zu setzen.

**hinten:** Aktivieren Sie diese Option, um die Trimbox hinter die Seitenobjekte zu setzen.

**Notizen übertragen:** Aktivieren Sie diese Option, wenn Sie Notizen im Dokument erstellt haben, die mit in die PDF-Datei übernommen werden sollen.

**Hyperlinks übertragen:** Haben Sie Hyperlinks (Querverweise) für die Navigation im Dokument erstellt, die in die PDF-Datei übernommen werden sollen, aktivieren Sie diese Option.

**Lesezeichen erzeugen:** Aktivieren Sie diese Option, wenn Sie Absätze, die mit einer Gliederungsebene definiert wurden, als Lesezeichen in die PDF-Datei übernehmen möchten.

**Artikel erzeugen:** Aktivieren Sie diese Option, wenn die im tango Publisher verketteten Rahmen als Artikel ins PDF übernommen werden sollen. Die Artikel können im *Adobe Reader* über das Navigationsfenster *Artikel* aufgerufen werden. Die verketteten Textrahmen bilden dabei den Artikel-Lesefluss des Artikels.

### <span id="page-243-0"></span>**Transparenzreduzierung**

Seit PDF-Version 1.4 können bei einem PDF-Export native Transparenzen in ein PDF-Dokument übergeben und korrekt angezeigt werden.

Transparente Objekte werden beispielsweise durch die Verwendung von weichen Kanten und Schlagschatten oder durch das Ändern der Deckkraft eines Objekts erzeugt.

Im Gegensatz zu PDF kennt PostScript nur deckende Objekte und keine Transparenzen, weshalb Transparenzen bei der PostScript-Ausgabe immer neu berechnet werden müssen. Bei der Neuberechnung, der Transparenzreduzierung, werden die Transparenzfunktionen mit dem Ziel entfernt, das optische Aussehen der Datei beizubehalten. Transparenzreduzierung bedeutet, dass die transparenten Bereiche einer Seite beim Drucken in vektor- und/oder pixelbasierte Objekte aufgeteilt werden, die selbst nicht mehr transparent sind. Die Umrechnung von transparenten in nicht-transparente Objekte kann im Bereich **Transparenzreduzierung** durch die Angabe von benutzerdefinierten Parametern gesteuert werden.

**Automatisch/Aus/Erzwingen:** Über diese Auswahl legen Sie fest, ob eine Transparenzreduzierung bei der Ausgabe durchgeführt werden soll. Wenn Sie die Option *Automatisch* wählen, wird die Transparenzreduzierung nur auf Seiten angewendet, auf denen sich transparente Objekte befinden. Mit Auswahl der Option *Erzwingen* findet auf allen Seiten eine Transparenzreduzierung statt, unabhängig davon, ob sich Transparenzen auf den einzelnen Seiten befinden oder nicht. Wählen

Sie die Option *Aus*, findet keine Transparenzreduzierung statt und die Transparenzen werden für die Ausgabe entfernt und die Objekte als deckende Objekte ausgegeben.

**Pixel-Vektor-Abgleich:** Über die Angabe in diesem Eingabefeld legen Sie fest, wie transparente Objekte für die PostScript-Ausgabe umgewandelt werden sollen. Wenn Sie den Wert "0" eintragen, werden alle Objekte in Bitmap-Objekte umgewandelt, unabhängig davon, ob sie Transparenzen enthalten oder von transparenten Objekten überlappt werden. Diese Umwandlung ist unabhängig davon, ob es sich ursprünglich um Text-, Vektor- oder Pixelobjekte handelte. Je höher der eingestellte Wert ist (Sie können Werte von "0" bis "100" eintragen), desto mehr Objekte werden bei der Transparenzreduzierung als Vektorobjekte beibehalten oder umgewandelt und es werden nur noch sehr komplexe transparente Bereiche gerastert.

**Auflösung Text/Strichgrafiken:** In diesem Eingabefeld tragen Sie die Auflösung für Text- und Vektorobjekte ein, die bei der Transparenzreduzierung in Pixelobjekte – also Bilder – umgewandelt werden sollen. Als Auflösung sollten Sie den Wert einstellen, den Sie auch für die Ausgabe von 1- Bit-Bitmap-Bildern verwenden.

**Auflösung Verläufe:** Über diese Angabe legen Sie die Auflösung für Verläufe fest, die bei der Umwandlung verflacht und in Pixelobjekte gewandelt werden müssen. Wählen Sie hier einen Wert entsprechend der Auflösung, die Sie für die Ausgabe von Farb- bzw. Graustufenbildern verwenden.

Für beide Auflösungseinstellungen gilt: Je höher die gewählte Auflösung ist, desto besser ist zwar die Qualität, desto länger benötigen Sie allerdings für die Ausgabe bzw. für die direkte Verflachung von transparenten Objekten.

**Texte in Pfade wandeln:** Bei Aktivierung dieser Option wird der gesamte Text einer Seite – unabhängig davon, ob es sich um transparente Objekte oder betroffene Objekte handelt – in Vektoren umgewandelt. Dies betrifft nur Seiten, auf denen mindestens ein transparentes Objekt enthalten ist. Seiten, die keine transparenten Objekte beinhalten, bleiben von der Transparenzreduzierung unberührt.

**Konturen in Pfade wandeln:** Wird diese Option aktiviert, werden alle Konturen, also alle Linienobjekte – unabhängig davon, ob es sich um transparente Linien handelt –, in Flächen umgewandelt. Die Konvertierung betrifft nur Linien auf Seiten, auf denen mindestens ein transparentes Objekt enthalten ist.

**Komplexe Bereiche beschneiden:** Beim Verflachen müssen alle transparenten Objekte herausgelöst und daraus wieder einzelne überlappende und aneinander gereihte Objekte erstellt werden. Jedes Objekt erhält dabei seine eigene Farbe, die anhand der Farbmanagement-Einstellungen erzeugt wird. Es wird dabei versucht, das Aussehen der Objekte originalgetreu beizubehalten, so das Schrift als Schrift und Vektorobjekt als Vektorobjekt erhalten bleibt. In einigen Fällen kann es jedoch vorkommen, dass Schriften und Vektorobjekte gerastert werden müssen. Die Option *Komplexe Bereiche beschneiden* regelt hierbei die Art und Weise, wie die einzelnen transparenten Bereiche in eigenständige Objekte umgewandelt werden. Aktivieren Sie die Option, um sichtbare Übergänge an Stellen zu vermeiden, an denen Vektorgrafiken und Pixelbilder aneinander grenzen. Ist diese Option nicht aktiviert, kann es zu sichtbaren Übergängen kommen, wenn ein Teil eines Objekts gerastert wird und der andere Teil als Vektorobjekt erhalten bleibt.

**Farben in CMYK konvertieren:** Diese Option legt fest, dass nach der Transparenzreduzierung alle Farben im Device CMYK-Farbraum vorliegen, das heißt, die Datei wird dekalibriert, so dass keine ICC-Profile im resultierenden PDF-Dokument enthalten sind. Beim Erstellen von drucktauglichen PDF-Dokumenten sollte diese Option immer eingeschaltet werden.

**Einstellungen für Überdrucken beibehalten:** Um die ursprünglichen Überdrucken-Einstellungen der Objekte im Dokument beizubehalten, aktivieren Sie diese Option. Wenn Sie diese Option deaktivieren, werden alle Objekte, die ursprünglich auf Überdrucken standen, auf Aussparen gestellt und neue Objekte an den Bereichen erzeugt, wo sich die überdruckenden Objekte überlappen, auch wenn die Objekte nicht von transparenten Objekten überlagert werden.

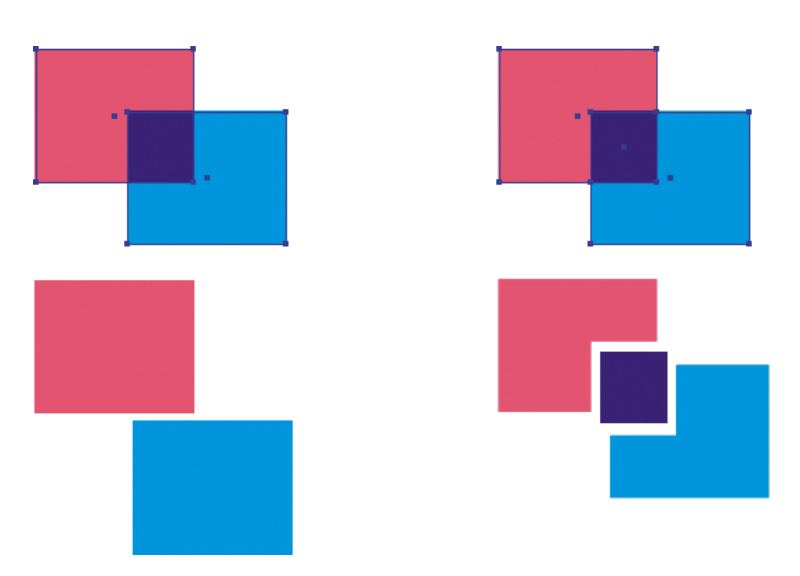

*Links: Wurde die Option* **Einstellungen für Überdrucken beibehalten** *aktiviert, bleiben die ursprünglichen Überdrucken-Einstellungen und die Anzahl der Objekte im resultierenden PDF-Dokument erhalten.*

*Rechts: Mit ausgeschalteter Option ändert sich das Erscheinungsbild der Objekte nicht. Allerdings wurde da, wo sich die überdruckenden Objekte überlappen, ein neues Objekt erstellt.*

### **Verarbeitung platzierter PDF-Dateien**

In der Registerkarte **PostScript -** *Verarbeitung platzierter PDF-Dateien* legen Sie die Verarbeitung im Dokument platzierter PDF-Dateien fest.

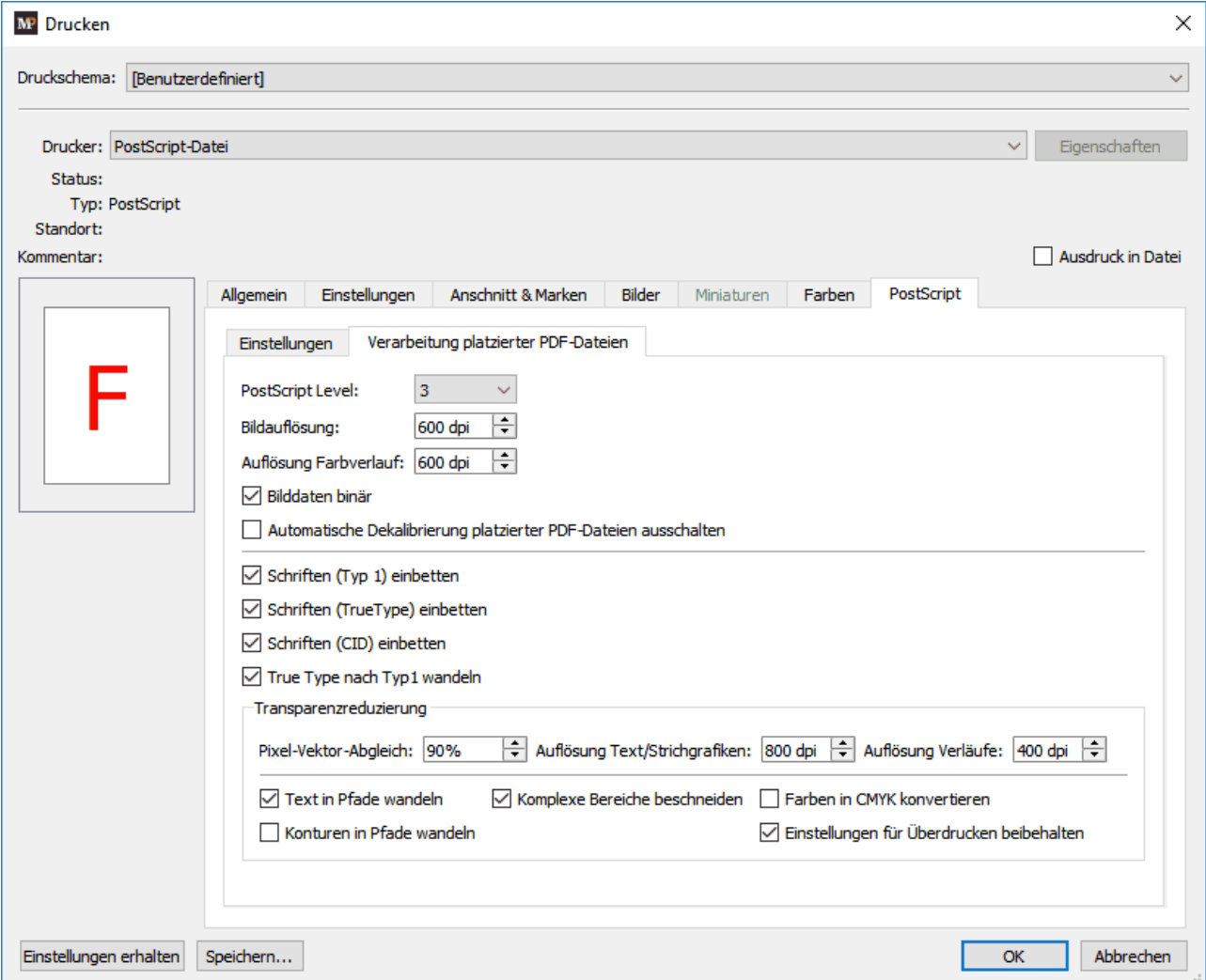

*Registerkarte* **PostScript - Verarbeitung platzierter PDF-Dateien** *des Drucken-Dialogfensters*

**PostScript Level:** Wählen Sie hier den PostScript-Level für die Umsetzung platzierter PDF-Dateien aus. In der Regel wählen Sie den Wert "3" aus.

**Bildauflösung:** Tragen Sie hier die Auflösung für die Umrechnung von Strichbildern ein. Als Auflösung sollten Sie den Wert einstellen, den Sie auch für die Ausgabe von 1-Bit-Bitmap-Bildern verwenden.

**Auflösung Farbverlauf:** Tragen Sie hier die Auflösung für die Umrechnung von Farb - und Graustufenbildern ein.

**Bilddaten binär:** Mittlerweile sind alle Betriebssysteme in der Lage, Binärdaten zu verarbeiten, deshalb sollten Sie diese Option aktivieren. Wenn Sie diese Option deaktivieren, werden die Bilddaten im ASCII-Format in die PostScript-Datei gespeichert. Binärdaten sind wesentlich kompakter als Daten im ASCII-Format.

**Automatische Dekalibrierung platzierter PDF-Dateien ausschalten:** Bei der Ausgabe werden die in einer platzierten PDF-Datei enthaltenen ICC-Profile standardmäßig ignoriert. Aktivieren Sie diese Option, wenn die Dekalibrierung nicht ausgeführt werden soll.

**Schriften einbetten:** Markieren Sie die Schriftarten, die eingebettet werden sollen.

**True Type nach Typ1 wandeln:** Wenn Sie diese Option aktivieren werden True Type-Schriften in Type1-Schriften (PostScript-Schriften) gewandelt.

### **[Transparenzreduzierung](#page-243-0)**

### **Auswählen der Ebenen zum Druck oder Export**

Bei einem Dokument mit mehreren [Ebenen](#page-66-0) können Sie durch Ein- oder Ausblenden festlegen, welche der Ebenen beim Druck oder Export berücksichtigt werden sollen.

Klicken Sie auf das Augensymbol vor dem Namen der Ebene, um sie ein- oder auszublenden.

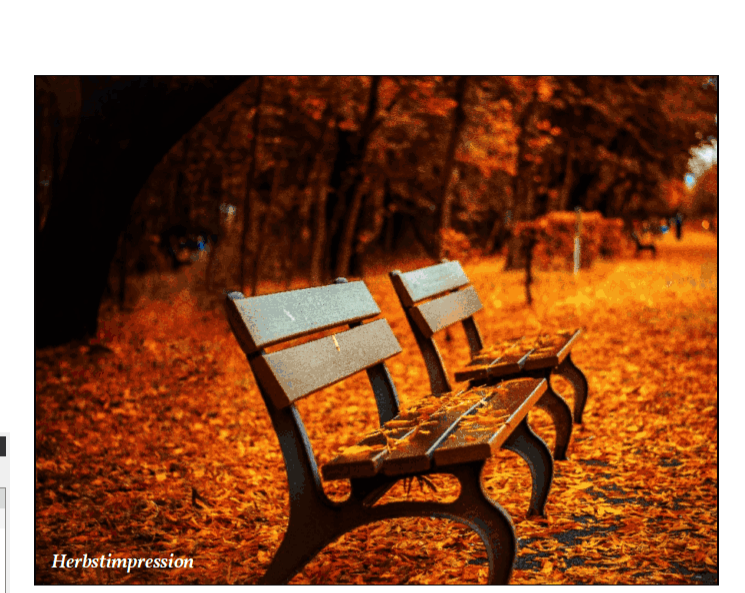

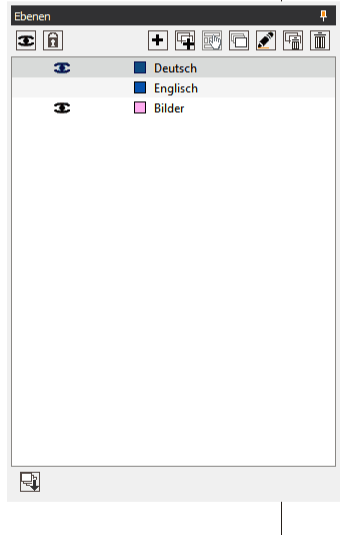

Weit hinten, hinter den mächtigen Wortbergen, fern der Länder Vokalien und Konsonantien leben die Blindtexte. Abgeschieden wohnen sie in Buchstabhausen an der Küste des Semantik, eines großen Sprachozeans. Ein kleines Bächlein namens Duden fließt durch ihren Ort und versorgt sie mit den nötigen Regelialien. Es ist ein paradiesmatisches Land, in dem einem gebratene Satzteile in den Mund fliegen. Nichtmal von der allmächtigen Interpunktion werden die Blindtexte beherrscht - ein geradezu unorthographisches Leben. Eines Tages aber beschloß eine kleine Zeile Blindtext, ihr Name war Lorem Ipsum, hinauszugehen in die weite Grammatik. Der große Oxmox riet ihr davon ab, da es dort wimmele von bösen Kommata, wilden Fragezeichen und hinterhältigen Semikoli, doch das Blindtextchen ließ sich nicht beirren. Es packte seine

4

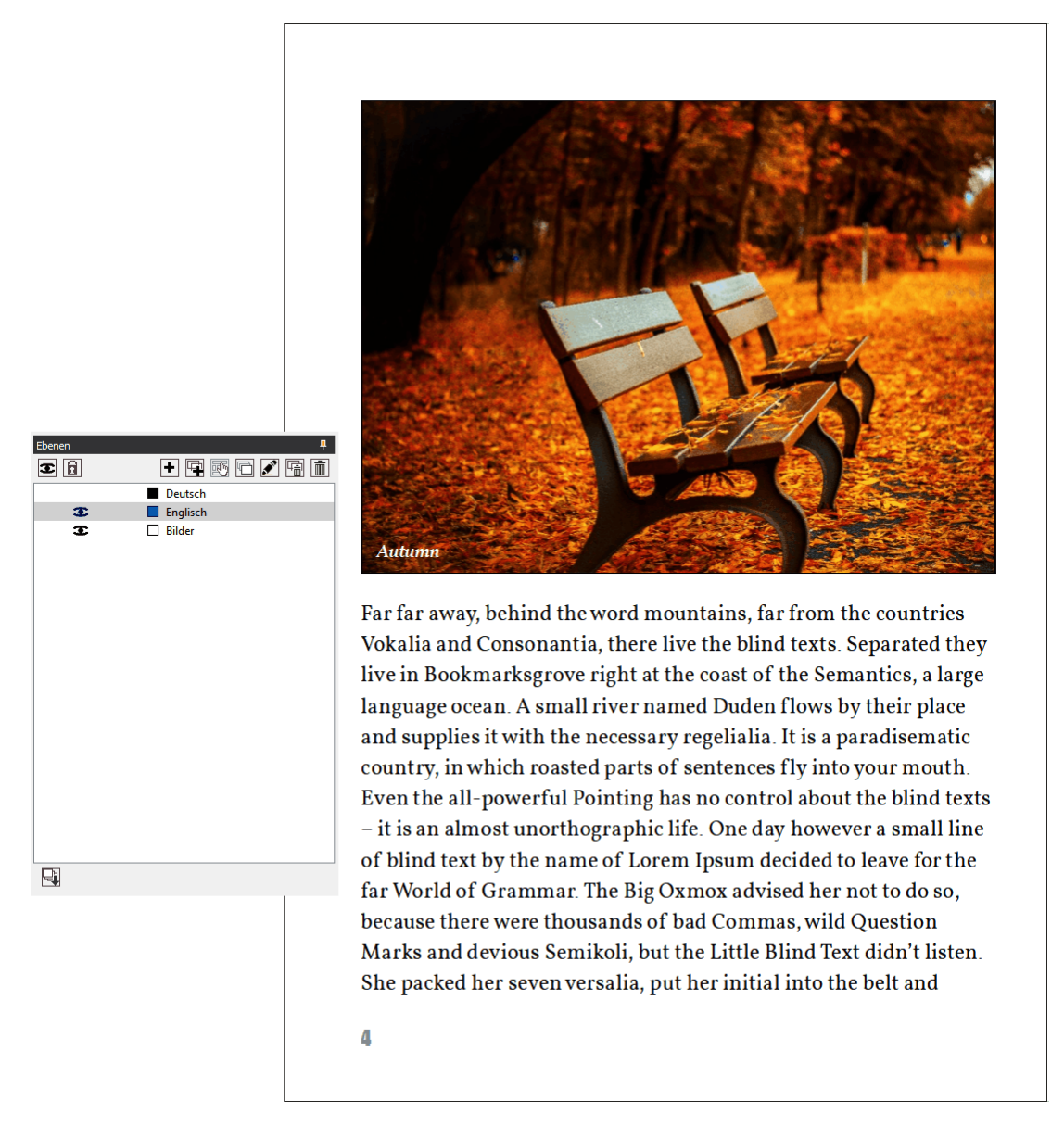

*Beispiel für ein Dokument mit mehreren Ebenen, oben ist der deutsche Text für die Ausgabe eingeblendet, unten der englische.*

Alternativ können Sie im Fenster **Eigenschaften** einer Ebene diese für den Druck sperren oder zulassen.

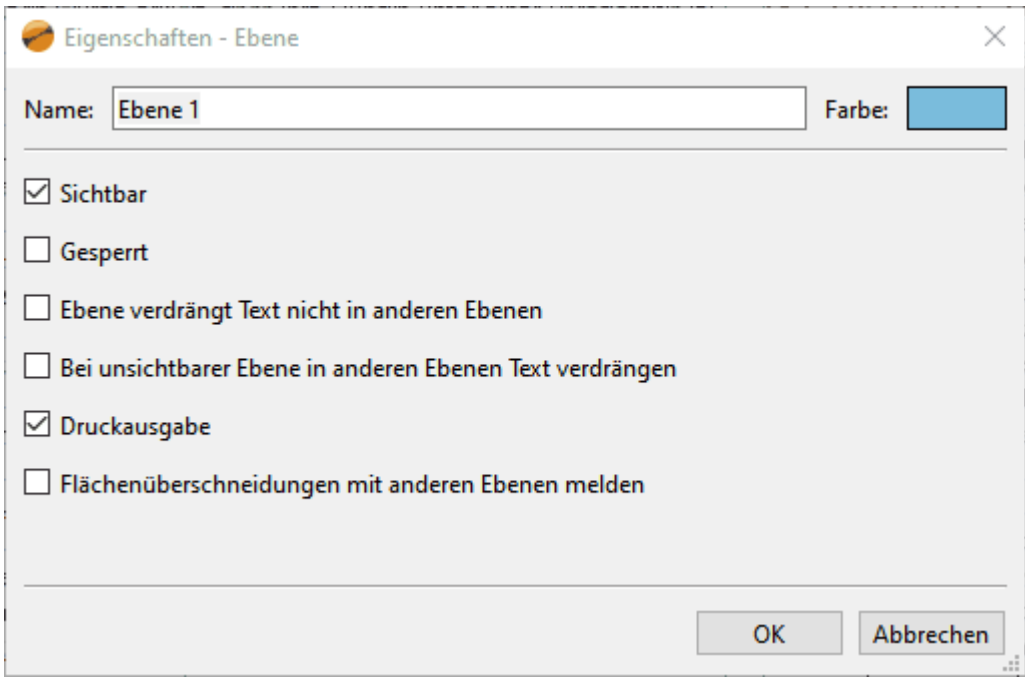

*Dialog* **Eigenschaften - Ebene**

# <span id="page-250-0"></span>**Druckschema einrichten**

Für wiederkehrende Druckaufträge gibt es die Möglichkeit, ein **Druckschema** einzurichten und abzuspeichern.

Gehen Sie dafür wie folgt vor:

- 1. Wählen Sie im Menü Extras den Menüpunkt Druckschemata ...
- 2. Um ein neues Druckschema zu erstellen, klicken Sie auf die Schaltfläche [Neu].
- 3. Vergeben Sie einen Namen für das zu erstellende Druckschema.
- 4. Wählen Sie den Zieldrucker aus der Liste aus.
- 5. Legen Sie alle für den Druckauftrag notwendigen Parameter fest.
- 6. Klicken Sie auf die Schaltfläche [OK]**,** um das Druckschema abzuspeichern

Ab sofort steht das Druckschema im Drucken-Dialog zur Verfügung.

# **Druckschema bearbeiten**

Um ein bestehendes Druckschema zu ändern, wählen Sie im Menü **Extras** den Menüpunkt **Druckschemata...**, markieren das zu bearbeitende Druckschema und klicken auf die Schaltfläche [Bearbeiten].

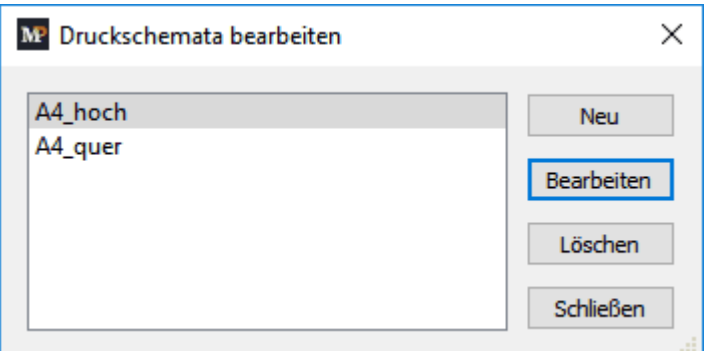

#### *Dialog* **Druckschema bearbeiten**

Nachdem Sie die Änderungen vorgenommen haben, klicken Sie auf die Schaltfläche [OK], um den Vorgang abzuschließen.
# **Drucken einer Fahne mit Kennzeichnung der Textnutzung**

Beim Ausdruck der Fahnenansicht kann auch die Kennzeichnung der Textnutzung mit ausgedruckt werden. Aktivieren Sie dafür im Dialog **Drucken** zusätzlich zur Option **Zeilenzähler** die Option **Textnutzung.**

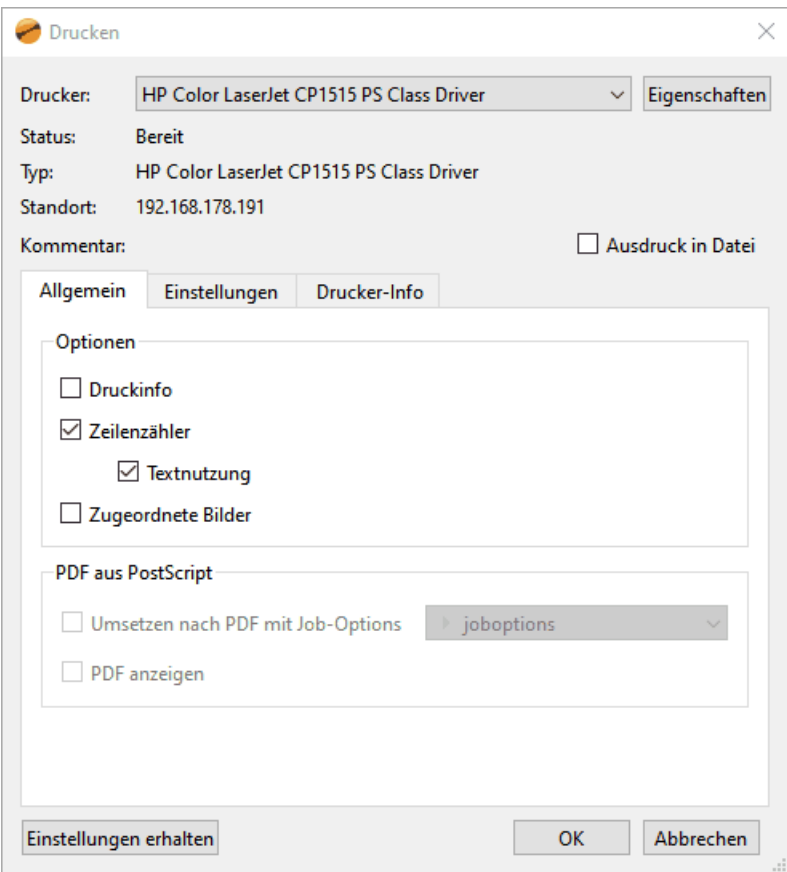

*Der Dialog* Drucken

Absatzweise vergebene Textnutzungen werden durch eine vertikale Linie entlang des Zeilenzählers in Farbe der Textnutzung angezeigt, solche auf Textebene durch Unterstreichung in Farbe der Textnutzung. Informationen zur Vergabe von Textnutzungen auf Absatzebene finden Sie im Abschnitt **[Formate anlegen - Registerkarte Textnutzung](#page-221-0).**

Für die von Formaten unabhängige Vergabe von Textnutzungen auf Absatz- und Textebene steht der Inspektor **[Textnutzung](#page-89-0)** zur Verfügung.

berall dieselbe alte Leier. Das Layout ist fertig, der  $\overline{1}$ Text lässt auf sich warten. Damit das Lavout nun  $\overline{2}$ nicht nackt im Raume steht und sich klein und leer vor- $\overline{\mathbf{3}}$ kommt, springe ich ein: der Blindtext. Genau zu diesem  $\Delta$ Zwecke erschaffen, immer im Schatten meines großen  $\bar{\mathbf{z}}$ Bruders »Lorem Ipsum«, freue ich mich iedes Mal, wenn 6  $\overline{7}$ Sie ein paar Zeilen lesen. Denn esse est percipi - Sein ist Ă wahrgenommen werden. Und weil Sie nun schon die Güte haben, mich ein paar weitere Sätze lang zu begleiten. ٩ möchte ich diese Gelegenheit nutzen. Ihnen nicht nur als  $10$ Lückenfüller zu dienen, sondern auf etwas hinzuweisen,  $11$  $12$ das es ebenso verdient wahrgenommen zu werden: Webstandards nämlich. 13

Überall dieselbe alte Leier. Das Layout ist fertig, der Text  $14$ lässt auf sich warten. Damit das Lavout nun nicht nackt 15  $16$ im Raume steht und sich klein und leer vorkommt, springe ich ein: der Blindtext. Genau zu diesem Zwecke er- $17$ schaffen, immer im Schatten meines großen Bruders 18 »Lorem Ipsum«, freue ich mich jedes Mal, wenn Sie ein 19 20 paar Zeilen lesen. Denn esse est percipi - Sein ist wahr-21 genommen werden. Und weil Sie nun schon die Güte haben, mich ein paar weitere Sätze lang zu begleiten, 22 möchte ich diese Gelegenheit nutzen, Ihnen nicht nur als  $22$ Lückenfüller zu dienen, sondern auf etwas hinzuweisen. 24 das es ebenso verdient wahrgenommen zu werden:  $25$  $26$ Webstandards nämlich.

 $27$ Sehen Sie, Webstandards sind das Regelwerk, auf dem Webseiten aufbauen. So gibt es Regeln für HTML, CSS, Ja-28 29 vaScript oder auch XML; Worte, die Sie vielleicht schon einmal von Ihrem Entwickler gehört haben. Diese Stan-30 dards sorgen dafür, dass alle Beteiligten aus einer Web- $31$ seite den größten Nutzen ziehen. Im Gegensatz zu frühe-22 ren Webseiten müssen wir zum Beispiel nicht mehr zwei 33 verschiedene Webseiten für den Internet Explorer und  $24$ einen anderen Browser programmieren. Es reicht eine 35 Seite, die - richtig angelegt - sowohl auf verschiedenen 36  $37$ Browsern im Netz funktioniert, aber ebenso gut für den Ausdruck oder die Darstellung auf einem Handy geeig-38 net ist. Wohlgemerkt: Eine Seite für alle Formate. Was 39 für eine Erleichterung. Standards sparen Zeit bei den Ent-40 wicklungskosten und sorgen dafür, dass sich Webseiten 41 später leichter pflegen lassen. Natürlich nur dann, wenn 42 sich alle an diese Standards halten. Das gilt für Browser 43 wie Firefox, Opera, Safari und den Internet Explorer Mi-44 crosoft Edge ebenso wie für die Darstellung in 45 Smartphones. 46

*Ausdruck der Fahne mit Markierung von Textnutzungen auf Absatz- und Textebene*

# **Ausgabe als PDF**

Über die integrierte Adobe PDF Library bieten <%MPPROF%> und <%MPWG%> die Möglichkeit, ein Dokument direkt in das PDF-Format (Portable Document Format) zu exportieren. Beim PDF-Export können alle im Dokument definierten Hyperlinks, Notizen und Anzeigeoptionen in das PDF-Dokument übernommen werden.

### **Grundlagen PDF-Export**

Mit dem Menüpunkt **PDF-Export** erstellen Sie PDF-Dokumente, die digital weiter gereicht oder für das Internet verwendet werden können. Sie können diese Funktion auch dafür verwenden, um druckvorstufentaugliche PDF-Dokumente zu erstellen.

Beim PDF-Export sollten Sie beachten, dass Sie für den Export von EPS-Dateien eine *Joboptions*- Datei in der Registerkarte **Bilder** auswählen müssen, nach welcher die enthaltenen EPS-Bilder umgerechnet und/oder in den RGB-Farbraum gewandelt werden. Eigene *Joboptions*-Dateien können Sie über das separat zu erwerbende Programm *Adobe Acrobat Distiller* erstellen.

### **Export von Dokumenten in das PDF-Format**

Gehen Sie wie folgt vor, um ein Dokument als **PDF** zu exportieren:

- 1. Wählen Sie den Menüpunkt **Datei > Exportieren** oder **Datei > PDF exportieren**.
- 2. Wählen Sie im Fenster **Exportieren** den Zielordner aus, in den Sie das PDF speichern möchten.
- 3. Wählen Sie aus der Auswahlliste **Dateityp** die Option *Adobe PDF (\*.pdf)*. Standardmäßig wird als Dateiname der Name der aktuellen Datei eingetragen, den Sie jedoch jederzeit ändern können.

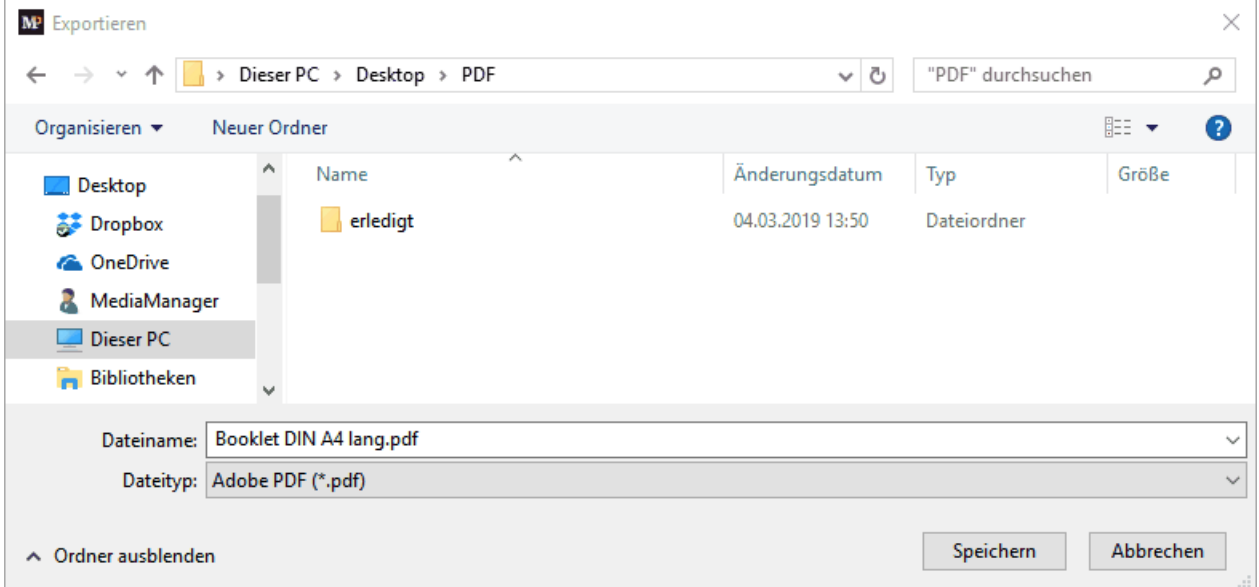

*Im Fenster Exportieren wird der Zielordner, der Dateiname und der zu exportierende Dateityp festgelegt.*

- 4. Klicken Sie auf die Schaltfläche [Speichern]. Falls Sie den Vorgang abbrechen wollen, klicken Sie auf die Schaltfläche [Abbrechen].
- 5. Haben Sie auf die Schaltfläche [Speichern] geklickt, wird das Dialogfenster **PDF-Export** eingeblendet, das in neun Registerkarten unterteilt ist: **Ausgabe, Acrobat, Sicherheit, Bilder, Multi-**

**media, Transparenz, Rand, Wasserzeichen** und **Farbe.** Jede dieser Registerkarten umfasst mehrere Parameter, die den Ausgabevorgang beeinflussen.

- 6. Nachdem Sie alle Einstellungen vorgenommen haben, klicken Sie auf [OK], um das PDF-Dokument zu erzeugen. Klicken Sie auf die Schaltfläche [Abbrechen], um den Vorgang abzubrechen.
- 7. Haben Sie in der Registerkarte **Sicherheit** entweder die Option *Kennwort zum Öffnen des Dokuments* oder *Einschränkung für Bearbeitung und Drucken des Dokuments* aktiviert, wird das Dialogfenster **Kennwort bestätigen** nach dem Klicken auf [OK] angezeigt, in dem Sie das Kennwort zur Bestätigung erneut eintragen müssen.

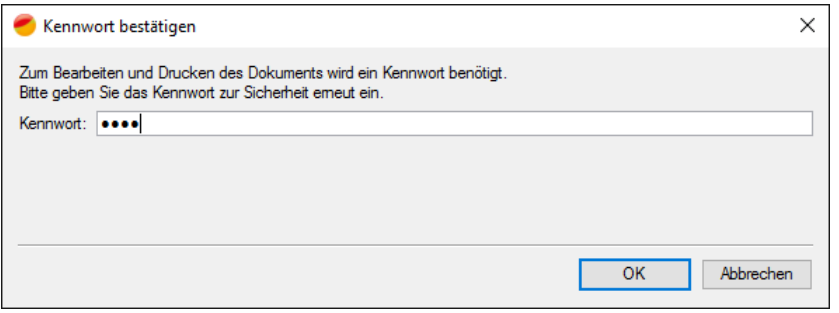

*Wurde ein Kennwort in der Registerkarte* **Sicherheit** *definiert, muss es im Fenster* **Kennwort bestätigen** *erneut eingetragen werden.*

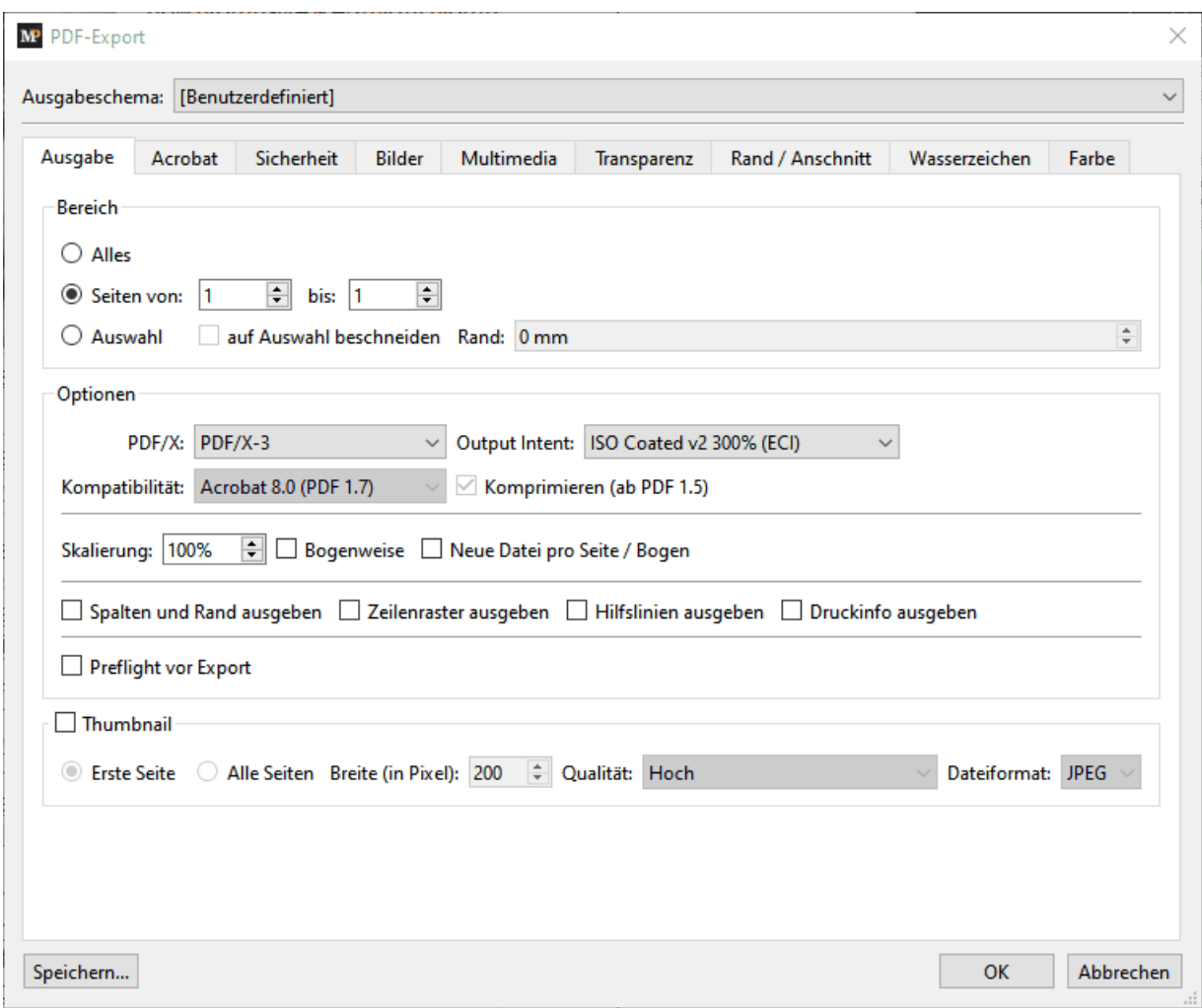

### **PDF-Export-Optionen Registerkarte** *Ausgabe*

*Registerkarte* **Ausgabe** *der PDF-Export-Optionen*

#### **Bereich**

**Alles:** Aktivieren Sie diese Option, wenn Sie alle Seiten des Dokuments ausgeben möchten.

**Seiten von bis:** Um einen bestimmten Seitenbereich Ihres Dokuments auszugeben, aktivieren Sie diese Option. Tragen Sie danach die erste und die letzte auszugebende Seite in den Eingabefeldern ein.

**Auswahl:** Wenn Sie diese Option aktivieren, werden nur markierte Elemente ausgegeben. Die Seitengröße des PDF entspricht der des Dokumentes.

**auf Auswahl beschneiden:** Wenn Sie diese Option aktivieren, wird die PDF-Seitengröße auf die Größe des den oder die markierten Rahmen umgebenden Rechtecks beschnitten.

**Rand:** Haben Sie die Option *auf Auswahl beschneiden* aktiviert, können Sie im Eingabefeld *Rand* einen Wert eintragen, um den das umgebende Rechteck erweitert wird.

### **Optionen**

**PDF/X:** Über die Auswahlliste können Sie festlegen, in welchem PDF/X-Standard das PDF erzeugt werden soll. Zur Auswahl stehen *PDF/X-1a, PDF/X-3* und *PDF/X-4.*

Ist ein Standard ausgewählt, muss zwingend ein Ausgabeprofil *(Output Intent)* ausgewählt werden; die *Kompatibilität* wird dabei durch den Standard festgelegt und ist nicht editierbar. Mit der Auswahl [Kein] deaktivieren Sie die Standardisierung und können die Kompatibilität frei auswählen.

**Output Intent:** Über die Auswahlliste wählen Sie das gewünschte Ausgabeprofil.

**Kompatibilität:** Über die Auswahlliste wählen Sie die PDF-Version, die bei der Ausgabe erzeugt wird. Das erzeugte PDF kann mit allen Acrobat-Versionen, die gleich oder höher als die ausgewählte Version sind, geöffnet werden.

**Komprimieren (ab PDF 1.5):** Haben Sie als Kompatibilität "Acrobat 6.0 (PDF 1.5)" oder höher ausgewählt, können Sie diese Option aktivieren, um alle unkomprimierten Inhalte nachträglich mit einer verlustfreien ZIP-Komprimierung zu versehen.

**Skalierung:** Um das PDF-Dokument in Originalgröße zu exportieren, belassen Sie den Wert auf "100%". Zum Vergrößern oder Verkleinern des PDF-Dokuments tragen Sie den gewünschten Wert ein.

**Bogenweise:** Wenn Sie diese Option aktivieren, werden alle Seiten eines Bogens beim Drucken zusammenhängend ausgegeben. Seiten, die in der Seitenpalette horizontal nebeneinander angeordnet wurden, werden auf einer Seite zusammenhängend gedruckt.

**Neue Datei pro Seite / Bogen:** Wenn Sie diese Option aktivieren, wird für jede einzelne Seite oder Bogen automatisch eine neue PDF-Datei beim PDF-Export erstellt. Dem angegebenen Dateinamen wird am Ende der Text *(S)* mit einer fortlaufenden Nummerierung hinzugefügt, zum Beispiel *Dateiname(S1).pdf, Dateiname(S2).pdf.*

**Spalten und Rand ausgeben:** Die im Satzspiegel definierten Ränder und Spalten werden als Linien mit ausgeben. Die Linien erhalten dabei jeweils die Farbe, die in den Voreinstellungen für das Dokument definiert wurden.

**Zeilenraster ausgeben:** Das im Satzspiegel definierte Zeilenraster wird als Linien mit ausgegeben. Die Linien erhalten dabei die Farbe, die in den Voreinstellungen für das Dokument definiert wurden.

**Hilfslinien ausgeben:** Im Dokument enthaltene Hilfslinien werden mit ausgegeben. Die Linien erhalten dabei die Farbe, die in den Voreinstellungen für das Dokument definiert wurden.

**Druckinfo ausgeben:** Aktivieren Sie diese Option, um die Seiteninformation, Ausgabedatum und zeit am oberen Rand der Seite hinzuzufügen.

**Preflight vor Export:** Aktivieren Sie diese Option, wenn vor der Ausgabe ein Preflight dürchgeführt werden soll. Dabei werden die Regeln angewendet, die aktuell in **[Für Ausgabe prüfen](#page-413-0)** festgelegt sind.

### **Thumbnail**

Wenn Sie diese Option aktivieren, können Sie gleichzeitig für die ausgewählten Seiten eine miniaturisierte Bilddatei in der angegebenen Breite, der ausgewählten Qualitätsstufe und dem ausgewählten Dateiformat zusätzlich zum PDF erzeugen.

**Erste Seite:** Wenn Sie diese Option aktivieren, wird lediglich von der ersten PDF-Seite eine miniaturisierte Bilddatei erzeugt.

**Alle Seiten:** Wenn Sie diese Option aktivieren, wird von allen ausgewählten Seiten jeweils eine miniaturisierte Bilddatei erzeugt.

**Breite (in Pixel):** Tragen Sie die Breite der zu erzeugenden miniaturisierten Bilddatei in Pixel ein.

**Qualität:** Über die Auswahlliste wählen Sie die JPEG-Qualitätsstufe aus, mit der die miniaturisierten Bilddateien erzeugt werden sollen.

**Dateiformat:** Über die Auswahlliste wählen Sie das Dateiformat aus, in dem die miniaturisierten Bilddateien gespeichert werden sollen.

### **PDF-Export-Optionen Registerkarte** *Acrobat*

Hier legen Sie fest, wie das PDF-Dokument im *Acrobat Reader* angezeigt wird.

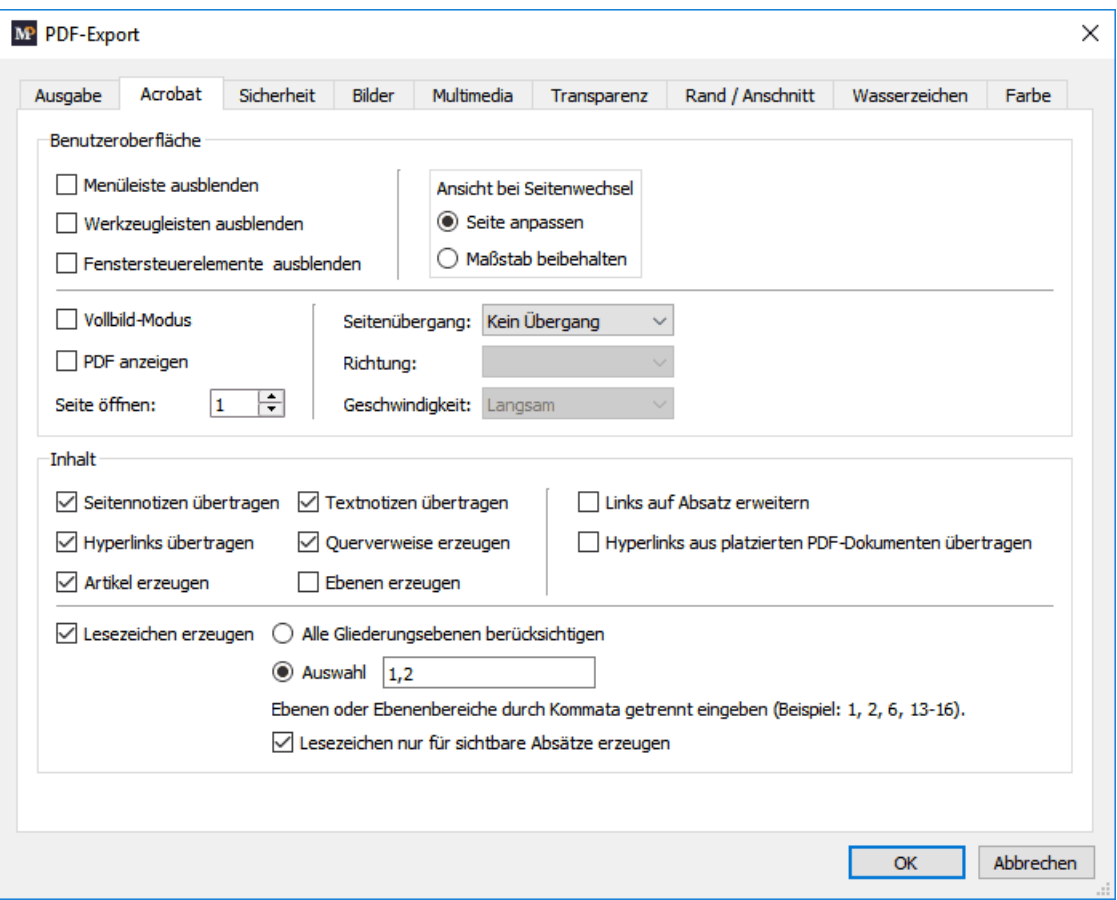

*Registerkarte* **Acrobat** *der Export-Optionen*

**Benutzeroberfläche:** Hier können Sie festlegen, ob in *Acrobat Reader* beim Öffnen des Dokuments die *Menüleiste, Werkzeugleiste* und die *Fenstersteuerelemente* automatisch ein- oder ausgeblendet werden.

**Ansicht bei Seitenwechsel:** Wird durch das Ausführen eines Hyperlinks gleichzeitig ein Seitenwechsel in *Acrobat Reader* durchgeführt, wird die neu anzuzeigende Seite an das Acrobat-Fenster angepasst, wenn Sie die Option *Seite anpassen* aktivieren. Soll bei einem Seitenwechsel die aktuell ausgewählte Anzeigengröße beibehalten werden, aktivieren Sie die Option *Maßstab beibehalten***.**

**Vollbild-Modus:** Diese Option wird vor allem für Präsentationen verwendet. Wenn Sie diese Option aktivieren, wird das PDF-Dokument in Acrobat im Vollbildmodus ohne Menüleiste, Werkzeugleiste und Statuszeile angezeigt. Über die Auswahlliste *Seitenübergang* können Sie eine Animation für einen Seitenwechsel definieren. Über die Auswahlliste *Richtung* legen Sie fest, wie der ausgewählte Seitenübergang ausgeführt werden soll, wobei nicht alle Arten des Übergangs diese Option anbieten. Wie schnell der Seitenübergang ausgeführt werden soll, legen Sie über die Auswahlliste *Geschwindigkeit* fest.

**PDF anzeigen:** Wenn Sie diese Option aktivieren, wird das PDF nach einem erfolgreichen Export automatisch in dem auf dem Rechner installierten Standardprogramm zur Anzeige von PDF-Dateien geöffnet.

**Seite öffnen:** Ein mehrseitiges PDF-Dokument wird standardmäßig immer mit der ersten Seite in *Acrobat Reader* geöffnet. Soll ein PDF-Dokument mit einer bestimmten Seite geöffnet werden, tragen Sie in diesem Eingabefeld die Seite ein, mit der das PDF-Dokument geöffnet werden soll.

#### **Inhalt**

Mit dem tango Publisher können Sie Seitennotizen, Hyperlinks, Textnotizen und Querverweise erstellen. Wenn Sie die entsprechenden Optionen im Bereich **Inhalt** aktivieren, werden diese in das erzeugte PDF übernommen.

**Seitennotizen übertragen:** Aktivieren Sie diese Option, um Seitennotizen im Dokument als Kommentare in die PDF-Datei zu übernehmen.

**Textnotizen übertragen:** Aktivieren Sie diese Option, um Textnotizen im Dokument als Kommentare in die PDF-Datei zu übernehmen.

**Hyperlinks übertragen:** Haben Sie Hyperlinks (Sprungadressen) für die Navigation im Dokument oder zu Websites erstellt, aktivieren Sie diese Option, wenn diese in die PDF-Datei übernommen werden sollen.

**Querverweise erzeugen:** Aktivieren Sie die Option, wenn Sie Querverweise im Dokument erstellt haben und diese mit in die PDF-Datei übernommen werden sollen.

**Artikel erzeugen:** Aktivieren Sie diese Option, wenn die verketteten Rahmen als Artikel ins PDF übernommen werden sollen. Die Artikel können im Adobe Reader über das Navigationsfenster Artikel aufgerufen werden. Die Reihenfolge der verketteten Textrahmen bildet dabei den Artikel-Lesefluss.

**Ebenen erzeugen:** Haben Sie mit mehreren Ebenen gearbeitet, können die einzelnen Ebenen in das PDF übernommen werden, wenn Sie diese Option aktivieren. In Adobe Acrobat können die einzelnen Ebenen über das Navigationsfenster *Ebenen* ein- oder ausgeblendet und verwaltet werden. Ist diese Option nicht aktiv, werden alle Ebenen auf eine reduziert. (Zulässig ab "Acrobat 6.0 [PDF  $1.5$ ]".)

**Links auf Absatz erweitern:** Bei aktivierter Option wird der gesamte Absatz, der den Link enthält, zum Hyperlink.

**Hyperlinks aus platzierten PDF-Dokumenten übertragen:** Bei aktivierter Option werden in platzierten PDF enthaltene Hyperlinks in das zu erstellende PDF übernommen.

**Lesezeichen erzeugen:** Aktivieren Sie die Option, wenn Sie Absätze, die mit einer Gliederungsebene versehen wurden, als Lesezeichen in die PDF-Datei übernehmen möchten. Wenn Sie die Option *Lesezeichen nur für sichtbare Absätze erzeugen* aktivieren, werden keine Lesezeichen von Absätzen erzeugt, die sich auf der Montagefläche befinden.

**Alle Gliederungsebenen berücksichtigen:** Sollen alle Gliederungsebenen bei der PDF-Erzeugung berücksichtigt und in das PDF-Dokument übernommen werden, aktivieren Sie die Option *Alle Gliederungsebenen berücksichtigen***.** Sollen nur bestimmte Gliederungsebenen in das resultierende PDF übernommen werden, aktivieren Sie die Option *Auswahl* und tragen die gewünschten Ebenen im nebenstehenden Eingabefeld ein. Wurden Absätze über die Funktion [Textnutzung](#page-125-0) für die aktuelle Ausgabe auf unsichtbar gestellt, aktivieren Sie die Option *Lesezeichen nur für sichtbare Absätze erzeugen***,** damit die ausgeblendeten Absätze bei der Erstellung von Lesezeichen nicht berücksichtigt werden.

### **PDF-Export-Optionen Registerkarte** *Sicherheit*

In der Registerkarte **Sicherheit** werden die Sicherheitsoptionen des PDF-Dokuments festgelegt.

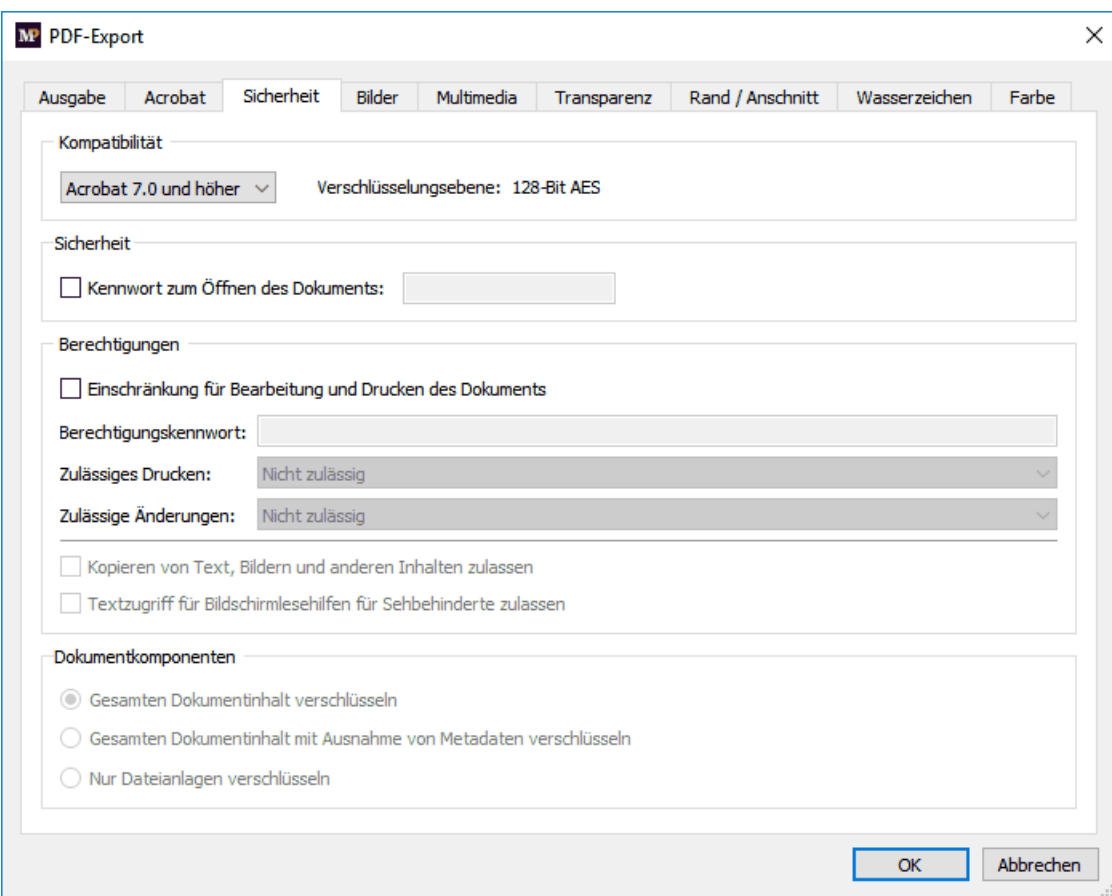

*Registerkarte* **Sicherheit** *der Export-Optionen*

### **Kompatibilität**

Über die Klappliste *Kompatibilität* wählen Sie die Acrobat-Version aus und legen damit gleichzeitig die Art der Verschlüsselung fest. Wenn Sie als Kompatibilität "Acrobat 3.0 und höher" gewählt haben, werden die Sicherheitseinstellungen über eine 40-Bit-RC4-Verschlüsselung kodiert. Haben Sie als Kompatibilität "Acrobat 5.0 und höher" gewählt, werden die Sicherheitseinstellungen über eine 128-Bit-RC4-Verschlüsselung kodiert. Bei Auswahl von "Acrobat 9.0 und höher" werden PDF-Dokumente mit einer 256-Bit-AES-Verschlüsselung kodiert. Grundsätzlich ist eine 256-Bit-Verschlüsselung sicherer als eine 128-Bit- oder 40-Bit-Verschlüsselung, da sie derzeit kaum zu knacken ist, jedoch können PDF-Dokumente, die mit einer 256-Bit-Verschlüsselung kodiert wurden, nicht mehr mit älteren PDF Readern geöffnet werden.

### **Sicherheit**

**Kennwort zum Öffnen des Dokuments:** Enthält ein PDF-Dokument vertrauliche Informationen, die nicht für aller Augen bestimmt sind, aktivieren Sie diese Option und tragen das Kennwort in das dafür vorgesehene Eingabefeld ein. Vor dem Öffnen des PDF-Dokuments wird das Kennwort abgefragt. Ohne die Eingabe des korrekten Kennworts kann das Dokument nicht geöffnet werden.

### **Berechtigungen**

**Berechtigungskennwort:** Um das PDF vor Änderungen durch andere Anwender zu schützen, tragen Sie hier ein Kennwort ein. Damit ein Anwender die Sicherheitseinstellungen in Acrobat ändern kann, muss er dort das Kennwort eingeben.

**Zulässiges Drucken:** Über diese Auswahlliste legen Sie fest, ob das PDF-Dokument gedruckt werden darf, und wenn ja, in welcher Qualität. Wenn Sie als Kompatibilität "Acrobat 3.0 und höher" gewählt haben, können Sie zwischen den Optionen *Nicht zulässig* und *Hohe Auflösung* wählen. Ab der Version "Acrobat 5.0 und höher" bietet Acrobat zusätzlich die Möglichkeit, das Dokument in einer niedrigen Auflösung von 150 dpi auszugeben. Dadurch können PDF-Dokumente auf einem Drucker zwar ausgedruckt, aber nicht hochaufgelöst in der Druckvorstufe ausgegeben werden. Wird das Drucken untersagt, wird gleichzeitig das Speichern eines PDF-Dokuments als PostScriptoder EPS-Datei verhindert.

**Zulässige Änderungen:** Über diese Auswahlliste wählen Sie die Optionen, die festlegen, welche Änderungen in einem PDF-Dokument durchgeführt werden dürfen.

**Nicht zulässig:** Wählen Sie diese Option**,** wenn durch den Leser keinerlei Änderungen im PDF-Dokument vorgenommen werden dürfen. Hierzu zählt auch das Ausfüllen von Formularfeldern und Unterschriftsfeldern.

**Seiten einfügen, löschen und drehen:** Wählen Sie diese Option**,** wenn der Leser des PDF-Dokuments Seiten einfügen, löschen und drehen darf. Außerdem können Piktogramme und Lesezeichen erstellt und gelöscht werden.

**Ausfüllen von Formularfeldern und Unterschreiben vorhandener Unterschriftsfelder:** Wenn Sie diese Option wählen, können Formulare ausgefüllt und unterschrieben werden, aber das Anlegen von neuen Formular- oder Unterschriftsfeldern ist nicht möglich. Bereits bestehende Felder können nicht gelöscht werden.

**Kommentieren, Ausfüllen von Formularfeldern und Unterschreiben vorhandener Unterschriftsfelder:** Wählen Sie diese Option, wenn Sie die Bearbeitung von PDF-Dokumenten über die Acrobat-eigenen Werkzeuge oder die Werkzeuge zusätzlicher Plug-ins verhindern möchten. Bei dieser Auswahl ist der Leser jedoch in der Lage, Formularfelder auszufüllen, Kommentare hinzuzufügen und das Dokument mit einer digitalen Unterschrift zu versehen. Diese Option eignet sich vor allem für PDF-Dokumente, die zu Korrekturzwecken verwendet werden.

**Alle außer Entnehmen von Seiten:** Wählen Sie diese Option**,** wenn alle Bereiche eines PDF-Dokuments bearbeitet werden dürfen. Bei dieser Auswahl dürfen lediglich keine Seiten entnommen werden. Zusätzlich kann das Entnehmen von Inhalten und das Drucken untersagt werden

**Kopieren von Text, Bildern und anderem Inhalt zulassen:** Um zu verhindern, dass Text-, Bildund Grafikobjekte mithilfe der Text- und Grafikauswahl-Werkzeuge über die Zwischenablage kopiert und in andere Programme eingefügt werden können, sollten Sie darauf achten, dass diese Option nicht aktiviert ist.

**Textzugriff für Bildschirmlesehilfen für Sehbehinderte zulassen:** *Screenreader-*Programme benötigen einen direkten Zugriff auf die Inhalte eines PDF. Aktivieren Sie diese Option, um den Zugriff und somit barrierefreie PDF-Dokumente zu ermöglichen. In Acrobat können dann über die Allgemeinen Grundeinstellungen alternative Dokumentfarben für Text und Hintergrund einer Seite individuell festgelegt werden.

#### **Dokumentkomponenten**

**Gesamten Dokumentinhalt verschlüsseln:** Wählen Sie diese Option, wenn Sie das PDF-Dokument und die Dokument-Metadaten verschlüsseln möchten. Ist diese Option aktiviert, können Suchmaschinen nicht auf die Metadaten des Dokuments zugreifen.

**Gesamten Dokumentinhalt mit Ausnahme von Metadaten verschlüsseln:** Wählen Sie diese Option, wenn Sie den Inhalt eines Dokuments verschlüsseln möchten. Im Gegensatz zur vorherigen

Option wird mit dieser Auswahl Suchmaschinen der Zugriff auf die Metadaten des Dokuments gewährt. Diese Option ist nur verfügbar, wenn Sie die Kompatibilität "Acrobat 6.0 und höher" gewählt haben.

**Nur Dateianlagen verschlüsseln:** Haben Sie als Kompatibilität "Acrobat 7.0 und höher" gewählt, können Sie diese Option auswählen. Wenn aktiviert, können einem PDF-Dokument angehängte Dateianlagen nur durch die Eingabe eines Kennworts geöffnet werden. Das PDF selbst kann jedoch ohne Kennwort geöffnet werden.

### **PDF-Export-Optionen Registerkarte** *Bilder*

In dieser Registerkarte legen Sie fest, wie Bilder im PDF behandelt werden sollen.

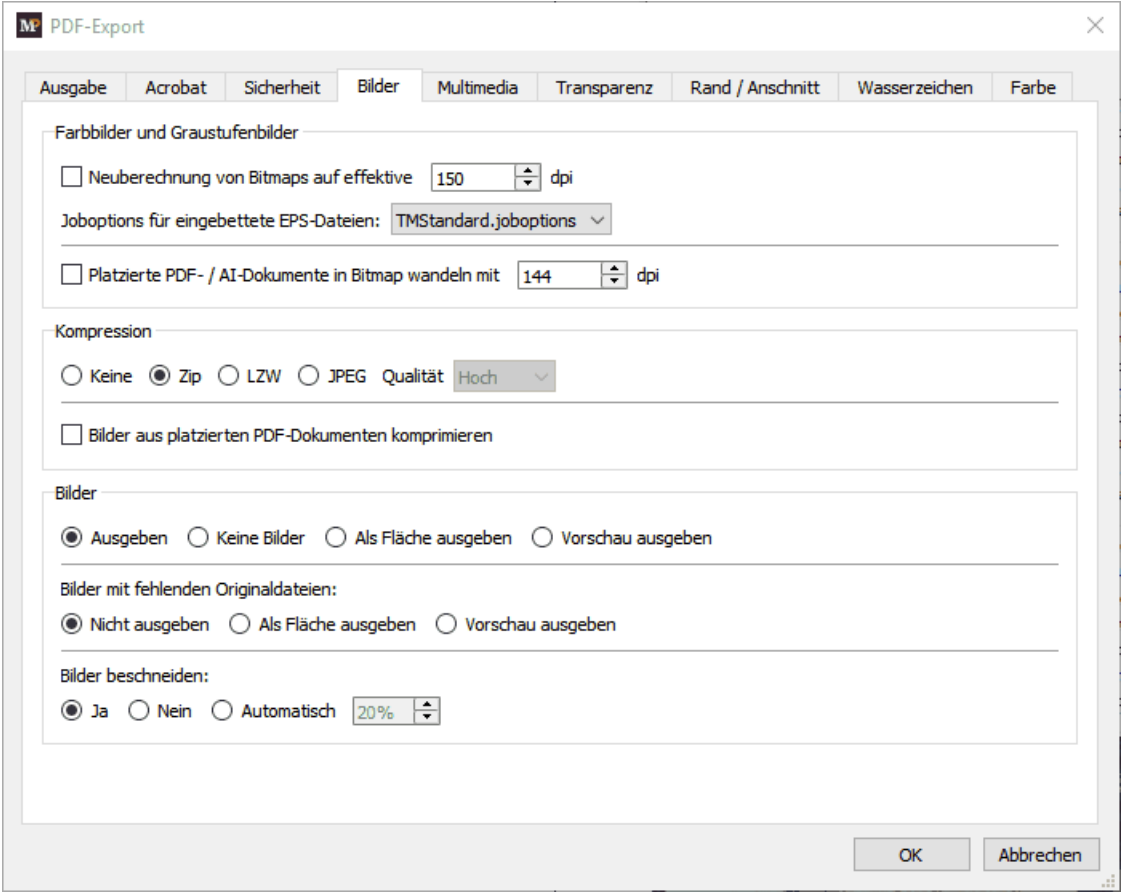

*Registerkarte* **Bilder** *der Export-Optionen*

#### **Farbbilder und Graustufenbilder**

**Neuberechnung von Bitmaps auf effektive XXX dpi:** Wenn Sie diese Option aktivieren, werden Farb- und Graustufenbilder, mit Ausnahme von EPS-Dateien, auf die eingetragene Auflösung neu berechnet.

**Joboptions für eingebettete EPS-Dateien:** In einem Dokument platzierte EPS- und PostScript-Daten werden über den integrierten *Adobe PDF Converter* in das PDF-Format gewandelt. Diese Umwandlung erfolgt auf der Grundlage der aus *Acrobat Distiller* bekannten *Joboptions*.

Der tango Publisher benutzt standardmäßig die Einstellungen der Datei *Standard.joboptions* für die Umwandlung. Im Auswahlmenü stehen Ihnen weitere Joboptions zur Verfügung, mit denen Sie die Umwandlung festlegen.

Eigene Joboptions-Dateien müssen im Ordner *... MarkStein\Publisher\psconv\joboptions* abgelegt werden.

**Platzierte PDF-/AI-Dokumente in Bitmap wandeln mit XXX dpi:** Wenn aktiviert, werden platzierte PDF- und AI (Adobe Illustrator)-Dokumente mit der eingetragenen Auflösung zu Bitmap konvertiert.

### **Kompression**

**Kompression:** Hier legen Sie fest, ob die Bilder in der Ausgabe komprimiert werden sollen. Mit der Option *Keine* werden sie nicht komprimiert. Die bevorzugte Standardkompression ist "JPEG" in der Qualität "Hoch". Wenn Sie druckvorstufentaugliche PDF-Dokumente erstellen möchten und Transparenzen in Ihrem Dokument verwendet haben, sollten Sie die Option "ZIP" aktivieren, da es sich hierbei um eine verlustfreie Komprimierung handelt. Wenn Sie Dokumente erstellen möchten, die digital weitergereicht werden sollen, reicht in der Regel eine JPEG-Komprimierung in der Qualität ..Mittel".

**Bilder aus platzierten PDF-Dokumenten komprimieren:** Haben Sie in Ihrem Dokument ein oder mehrere PDF-Dokumente platziert, werden die darin enthaltenen Bilder ebenfalls komprimiert, wenn Sie diese Option aktivieren. Ist diese Option nicht aktiv, werden die Bilder unverändert übernommen.

### **Bilder**

**Ausgeben:** Wählen Sie diese Option, wenn Sie Bilder mit ausgeben möchten.

**Keine Bilder:** Wählen Sie diese Option, wenn keine Bilder ausgegeben werden sollen.

**Als Fläche ausgeben:** Mit Auswahl dieser Option werden die Bilder als graue Fläche ausgegeben. Der Name des Bildes erscheint innerhalb dieser Fläche.

**Vorschau drucken:** Mit dieser Option wird die im Dokument eingebettete Vorschau ausgegeben.

### **Bilder mit fehlenden Originaldateien**

**Nicht ausgeben:** Wählen Sie diese Option, wenn Bilder mit fehlenden Originaldateien nicht mit ausgegeben werden sollen.

**Als Fläche ausgeben:** Wird diese Option angeklickt, werden die Bilder, von denen die Originaldatei fehlt, als Fläche gedruckt.

**Vorschau ausgeben:** Die im Dokument eingebettete Vorschau wird bei fehlendem Original ausgegeben.

### **Bilder beschneiden**

Über die Option *Bilddaten beschneiden* können Sie steuern, ob Bilddaten, die sich außerhalb eines Bildrahmens befinden und somit nicht dargestellt werden, bei der Ausgabe beschnitten werden.

**Ja:** Aktivieren Sie diese Option, damit alle Bildanteile, die sich außerhalb des Bildrahmens befinden, bei der Ausgabe entfernt werden.

**Nein:** Aktivieren Sie diese Option, wenn Sie alle Bilddaten, auch die nicht sichtbaren, mit in die Ausgabe übernehmen möchten.

**Automatisch:** Tragen Sie im nebenstehenden Eingabefeld einen Prozentwert ein, ab dem die nicht sichtbaren Bilddaten auf die Größe des Bildrahmens beschnitten werden sollen.

### **PDF-Export-Optionen Registerkarte** *Multimedia*

In dieser Registerkarte legen Sie fest, wie im Dokument enthaltene Multimedia-Inhalte im PDF-Dokument wiedergegeben werden sollen und ob die Objekte in die PDF-Datei eingebettet oder in einem Unterordner gespeichert werden sollen.

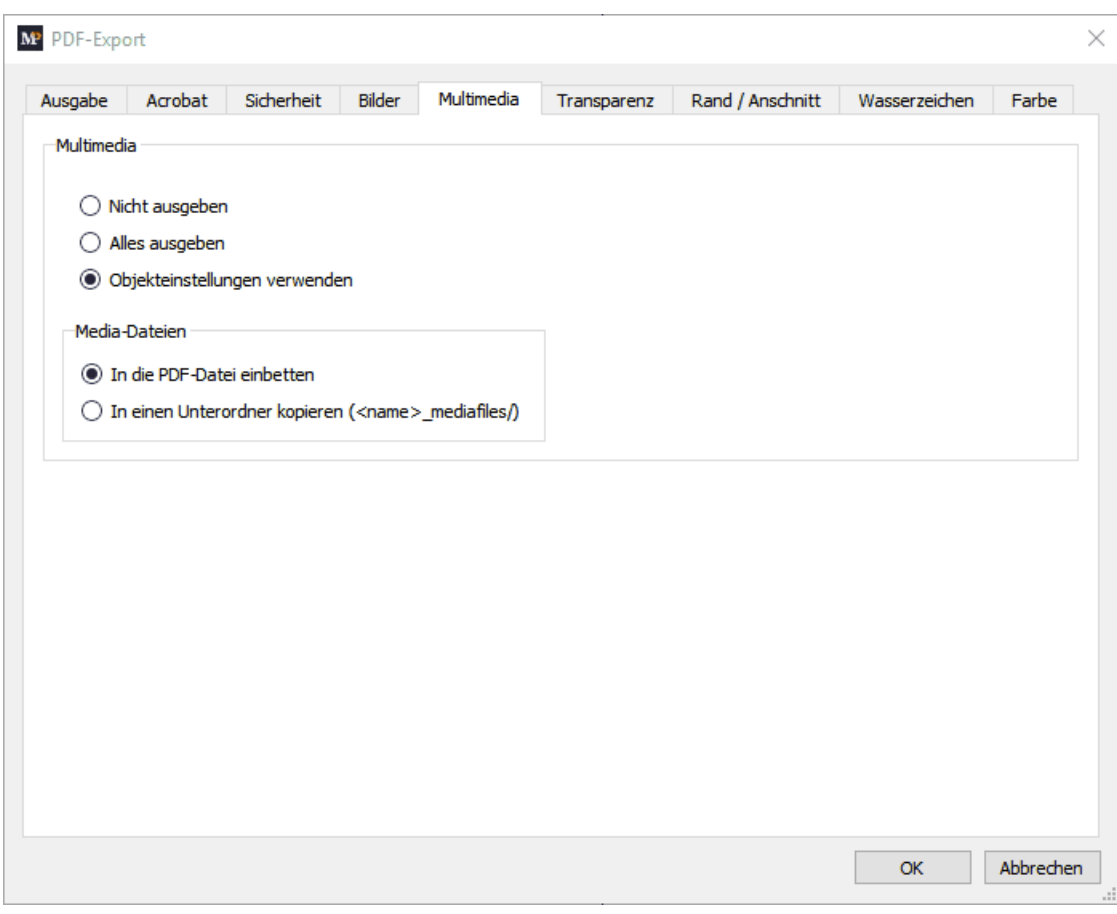

*Registerkarte* **Multimedia** *der Export-Optionen*

#### **Multimedia**

**Nicht ausgeben:** Wenn Sie diese Option aktivieren, werden die im Dokument platzierten Multimedia-Inhalte nicht mit in das PDF übernommen.

**Alles ausgeben:** Wenn Sie diese Option wählen, werden alle im Dokument platzierten Multimedia-Inhalte in das PDF übernommen, unabhängig davon, welche Objekteinstellungen für die einzelnen Objekte definiert wurden.

**Objekteinstellungen verwenden:** Im Dialogfenster **Eigenschaften Rahmen** können Sie in der Registerkarte **Interaktiv** unter anderem Einstellungen zum Abspielen von Multimedia-Inhalten festlegen. Wenn Sie die Option *Objekteinstellungen verwenden* aktivieren, werden die hinterlegten Einstellungen des jeweiligen Rahmens verwendet.

### **Media-Dateien**

**In die PDF-Datei einbetten:** Wenn Sie diese Option aktivieren, werden alle Multimedia-Inhalte komplett in das PDF eingebettet, wodurch sich die Dateigröße erhöhen kann.

**In einen Unterordner kopieren (<name> mediafiles):** Wenn Sie diese Option aktivieren, werden Multimedia-Inhalte nur verknüpft und müssen mit dem PDF mitgeliefert werden. Die Multimedia-Dateien werden hierbei in einen Unterordner kopiert, der als Name den aktuellen Dateinamen mit angefügter Ergänzung *\_mediafiles* erhält und im gleichen Verzeichnis wie das PDF angelegt wird.

Bitte beachten Sie, dass die Ausgabe von Multimedia-Inhalten beim Drucken über den integrierten *Adobe PDF Converter* oder einen externen *Adobe Acrobat Distiller* nicht möglich ist.

### **PDF-Export-Optionen Registerkarte** *Transparenz*

Seit der PDF-Version 1.4 können bei einem PDF-Export native Transparenzen in ein PDF-Dokument übergeben und korrekt angezeigt werden.

Transparente Objekte werden beispielsweise durch die Verwendung von weichen Kanten und Schlagschatten oder durch das Ändern der Deckkraft eines Objekts erzeugt.

Im Gegensatz zu PDF kennt PostScript nur deckende Objekte und keine Transparenzen, weshalb Transparenzen bei der PostScript-Ausgabe immer neu berechnet werden müssen. Bei der Neuberechnung, der Transparenzreduzierung, werden die Transparenzfunktionen mit dem Ziel entfernt, das optische Aussehen der Datei beizubehalten. Transparenzreduzierung bedeutet, dass die transparenten Bereiche einer Seite beim Drucken in vektor- und/oder pixelbasierte Objekte aufgeteilt werden müssen, die selbst nicht mehr transparent sind. Die Umrechnung von transparenten in nicht-transparente Objekte kann im Bereich **Transparenzreduzierung** durch die Angabe von benutzerdefinierten Parametern gesteuert werden.

Wenn Sie PDF-Dokumente erstellen, die für die Ausgabe gedacht sind und als PDF 1.3 gespeichert werden sollen, müssen Transparenzen auch über einen PDF-Export zwingend verflacht werden, da PDF 1.3 keine transparenten Objekte unterstützt.

Der beste Weg für den Umgang mit Transparenzen ist, Ausgabesysteme zu verwenden, die selber Transparenzen verarbeiten können. Aktuell können dies alle Raster Image Prozessoren (RIPs), die mit einem Adobe-CPSI Version 3015 oder höher arbeiten und Harlequin ScriptWorks 6 (Eclipse). Diese Fähigkeit der direkten PDF-Verarbeitung ist aber kein fixer Bestandteil von PostScript 3, sondern ein optionales Modul, das je nach RIP-Lösung vorhanden ist oder nicht. Das bedeutet, dass ein System mit Adobe-CPSI Version 3015 per se keine Garantie für eine reibungslose Verarbeitung von PDF-Daten mit Transparenz bietet. Das spezielle Modul muss installiert und dieses Feature in der Software aktiviert sein.

Die neuesten Workflows arbeiten mit der PDF Print Engine, die PDF-Dokumente nativ verarbeiten kann. Das bedeutet, bei der Ausgabe müssen Transparenzen nicht mehr reduziert werden, da hier keine Umsetzung mehr nach PostScript erfolgt.

Für einen stabilen, zuverlässigen Workflow ist es aber erforderlich, dass nicht nur die RIPs, die vor CTP-Anlagen stehen, diese Anforderung erfüllen müssen. Wenn das vorgeschaltete Workflow-System nicht in der Lage ist, solche PDFs zu verarbeiten, erkennt der Preflight-Checker ein PDF in der Version 1.4 oder das Vorhandensein von Transparenz als Fehler oder sind RIPs anderer Systeme (Plotter, Farbdrucker, Proofer) nicht in der Lage, Transparenzen zu verarbeiten, kommt es im Vorfeld zu Problemen.

Viele Druckvorstufenbetriebe fordern von ihren Kunden PDF/X-Dateien. Die geläufigsten PDF/X-Standards sind hierbei PDF/X-1a:2003 (ISO 15930-4:2003), PDF/X-3:2003 (ISO 15930-6:2003) und PDF/X-2-Norm (ISO 15930-5:2003). Diese PDF/X-Standards basieren zwar alle auf der PDF-Version 1.4, jedoch sind Transparenzen nicht zugelassen, da die verschiedenen auf dem Markt verfügbaren Transparenzreduzierungsmethoden sehr unterschiedlich sind und somit nicht vorhersehbare Ergebnisse liefern.

Erst mit Einführung der PDF/X-Norm PDF/X-4 (ISO 15930-7), die auf der PDF-Version 1.6 basiert, sind Transparenzen und Ebenen sowie JPEG2000, 16-Bit-Bilddaten und OpenType-Fonts gestattet.

Möchten Sie PDF-Dokumente erstellen, bei denen eine Transparenzreduzierung vorgenommen werden soll, aktivieren Sie die Option *Transparenzreduzierung* und nehmen dann die gewünschten Einstellungen vor.

Möchten Sie PDF-Dokumente mit nativen Transparenzen erstellen, deaktivieren Sie die Option *Transparenzreduzierung***.**

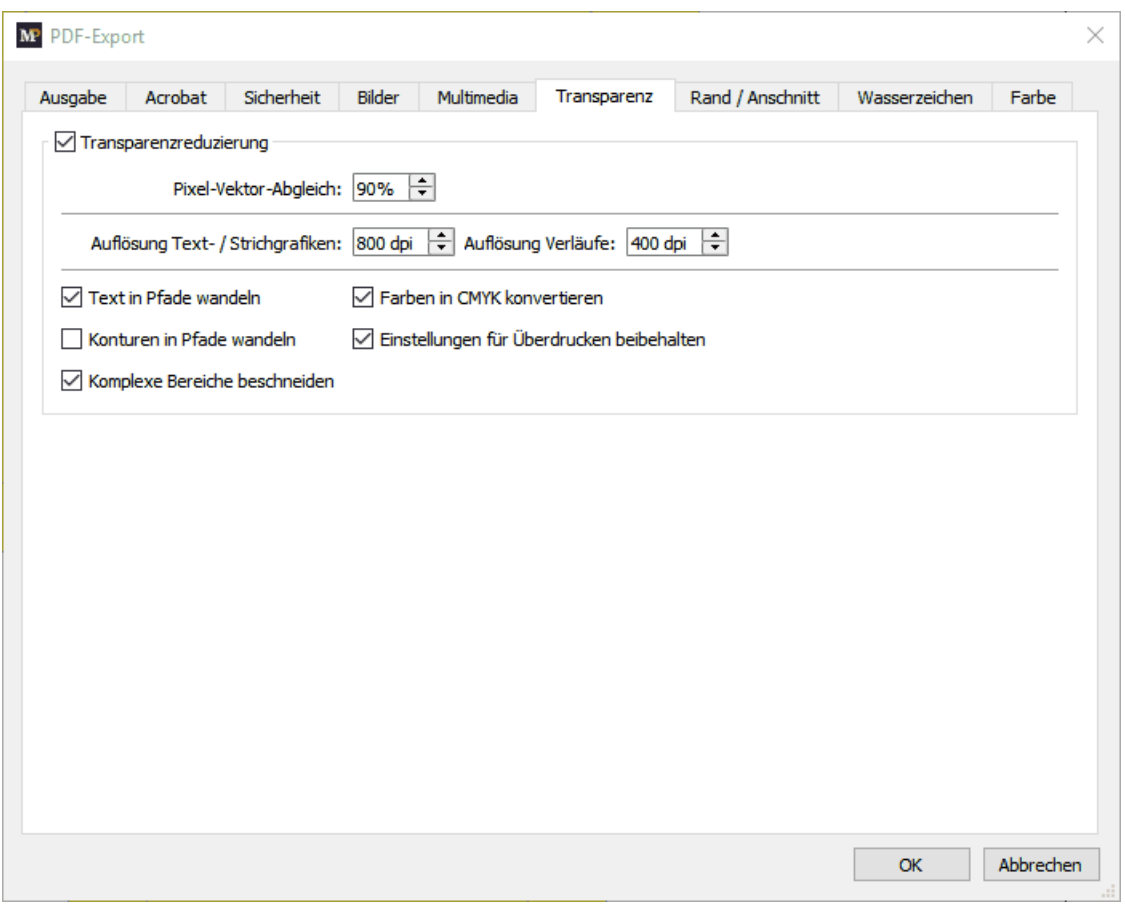

*Registerkarte* **Transparenz** *der Export-Optionen*

**Pixel-Vektor-Abgleich:** Über die Angabe in diesem Eingabefeld legen Sie fest, wie transparente Objekte für die PostScript-Ausgabe umgewandelt werden sollen. Wenn Sie den Wert "0" eintragen, werden alle Objekte in Bitmap-Objekte umgewandelt, unabhängig davon, ob sie Transparenzen enthalten oder von transparenten Objekten überlappt werden. Diese Umwandlung ist unabhängig davon, ob es sich ursprünglich um Text-, Vektor- oder Pixelobjekte handelte. Je höher der eingestellte Wert ist (Sie können Werte von "0" bis "100" eintragen), desto mehr Objekte werden bei der Transparenzreduzierung als Vektorobjekte beibehalten oder umgewandelt und es werden nur noch sehr komplexe transparente Bereiche gerastert.

**Auflösung Text/Strichgrafiken:** In diesem Eingabefeld tragen Sie die Auflösung für Text- und Vektorobjekte ein, die bei der Transparenzreduzierung in Pixelobjekte – also Bilder – umgewandelt werden sollen. Als Auflösung sollten Sie den Wert einstellen, den Sie auch für die Ausgabe von 1- Bit-Bitmap-Bildern verwenden.

**Auflösung Verläufe:** Über die Angabe im Feld Auflösung Verläufe legen Sie die Auflösung für Verläufe fest, die bei der Umwandlung verflacht und in Pixelobjekte gewandelt werden müssen. Wählen Sie hier einen Wert entsprechend der Auflösung, die Sie für die Ausgabe von Farb- bzw. Graustufenbildern verwenden.

Für beide Auflösungseinstellungen gilt: Je höher die gewählte Auflösung ist, desto besser ist zwar die Qualität, desto länger benötigen Sie allerdings für die Ausgabe bzw. für die direkte Verflachung von transparenten Objekten.

**Texte in Pfade wandeln:** Bei Aktivierung dieser Option wird der gesamte Text einer Seite – unabhängig davon, ob es sich um transparente Objekte oder betroffene Objekte handelt – in Vektoren umgewandelt. Dies betrifft nur Seiten, auf denen mindestens ein transparentes Objekt enthalten ist. Seiten, die keine transparenten Objekte beinhalten, bleiben von der Transparenzreduzierung unberührt.

**Konturen in Pfade wandeln:** Wird diese Option aktiviert, werden alle Konturen, also alle Linienobjekte – unabhängig davon, ob es sich um transparente Linien handelt –, in Flächen umgewandelt. Die Konvertierung betrifft nur Linien auf Seiten, auf denen mindestens ein transparentes Objekt enthalten ist.

**Komplexe Bereiche beschneiden:** Beim Verflachen müssen alle transparenten Objekte herausgelöst und daraus wieder einzelne überlappende und aneinander gereihte Objekte erstellt werden. Jedes Objekt erhält dabei seine eigene Farbe, die anhand der Farbmanagement-Einstellungen erzeugt wird. Es wird dabei versucht, das Aussehen der Objekte originalgetreu beizubehalten, so das Schrift als Schrift und Vektorobjekt als Vektorobjekt erhalten bleibt. In einigen Fällen kann es jedoch vorkommen, dass Schriften und Vektorobjekte gerastert werden müssen. Die Option **Komplexe Bereiche beschneiden** regelt hierbei die Art und Weise, wie die einzelnen transparenten Bereiche in eigenständige Objekte umgewandelt werden. Aktivieren Sie die Option, um sichtbare Übergänge an Stellen zu vermeiden, an denen Vektorgrafiken und Pixelbilder aneinander grenzen. Ist diese Option nicht aktiviert, kann es zu sichtbaren Übergängen kommen, wenn ein Teil eines Objekts gerastert wird und der andere Teil als Vektorobjekt erhalten bleibt.

**Farben in CMYK konvertieren:** Diese Option legt fest, dass nach der Transparenzreduzierung alle Farben im Device CMYK-Farbraum vorliegen, das heißt, die Datei wird dekalibriert, so dass keine ICC-Profile im resultierenden PDF-Dokument enthalten sind. Beim Erstellen von drucktauglichen PDF-Dokumenten sollte diese Option immer eingeschaltet werden.

**Einstellungen für Überdrucken beibehalten:** Um die ursprünglichen Überdrucken-Einstellungen der Objekte im Dokument beizubehalten, aktivieren Sie diese Option. Wenn Sie diese Option deaktivieren, werden alle Objekte, die ursprünglich auf Überdrucken standen, auf Aussparen gestellt und neue Objekte an den Bereichen erzeugt, wo sich die überdruckenden Objekte überlappen, auch wenn die Objekte nicht von transparenten Objekten überlagert werden.

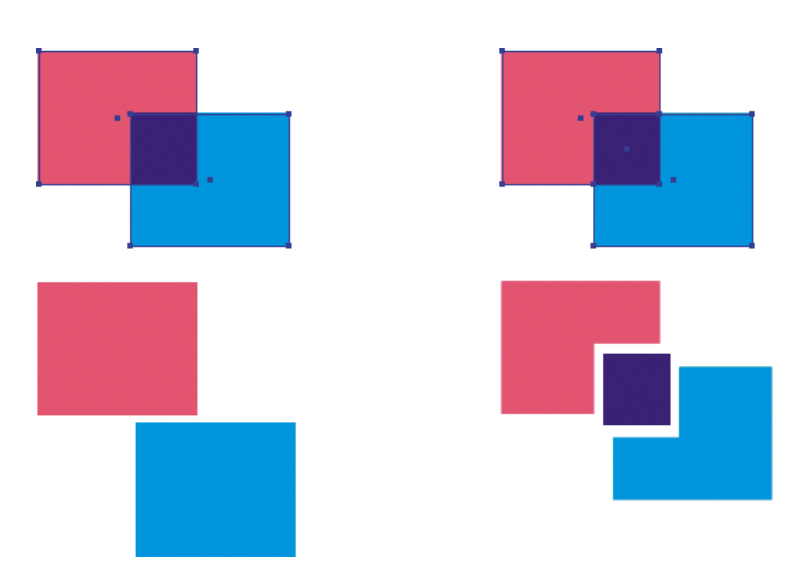

*Links: Wurde die Option* Einstellungen für Überdrucken *beibehalten aktiviert, bleiben die ursprünglichen Überdrucken-Einstellungen und die Anzahl der Objekte im resultierenden PDF-Dokument erhalten.*

*Rechts: Mit ausgeschalteter Option ändert sich das Erscheinungsbild der Objekte nicht. Allerdings wurde da, wo sich die überdruckenden Objekte überlappen, ein neues Objekt erstellt.*

### **PDF-Export-Optionen Registerkarte** *Rand / Anschnitt*

In dieser Registerkarte können Sie einen Rand für oben, unten, links und/oder rechts eintragen, um den das Papierformat des PDF-Dokuments erweitert werden soll.

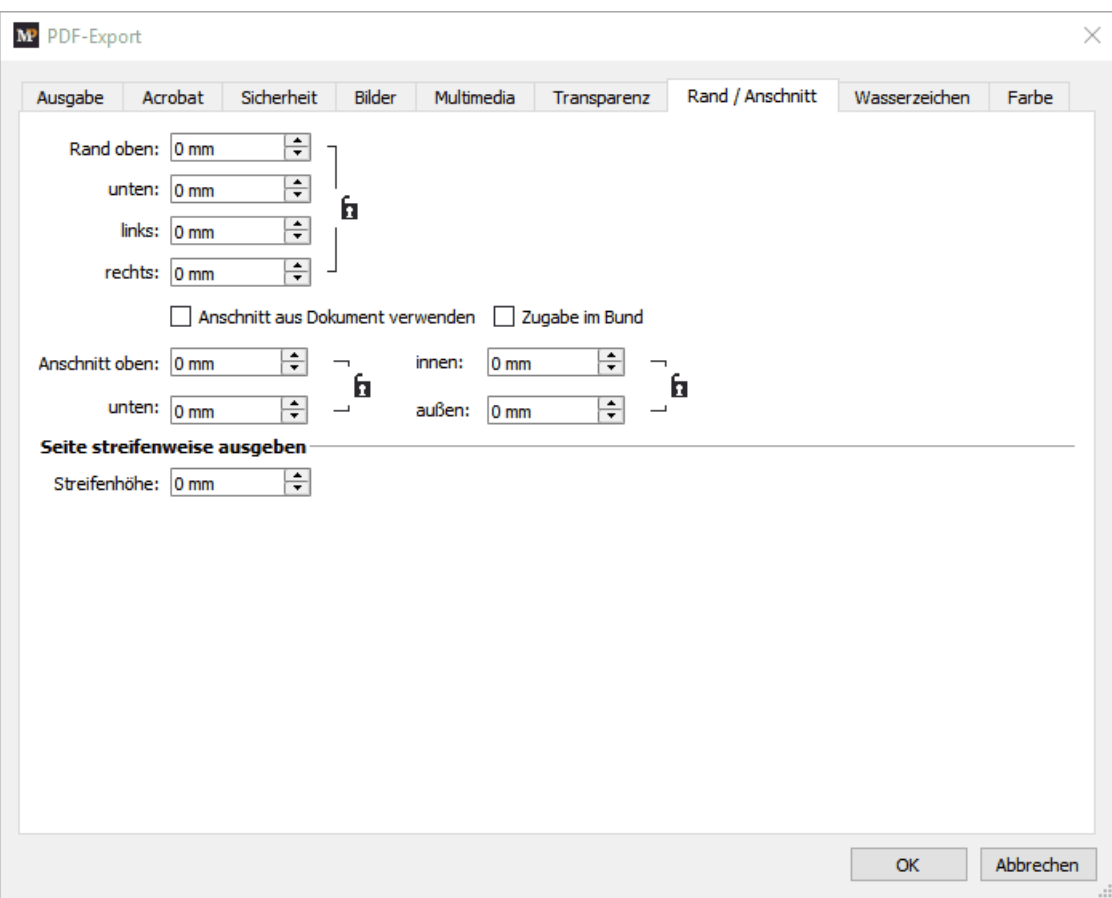

*Registerkarte* **Rand / Anschnitt** *der Export-Optionen*

**Anschnitt aus Dokument verwenden:** Aktivieren Sie diese Option, um den im Dokument definierten Anschnitt zu übernehmen.

**Zugabe im Bund:** Diese Option wirkt sich nur bei der Ausgabe von Einzelseiten aus. Aktivieren Sie diese Option, damit der Anschnittbereich bei einem Doppelseitenlayout mit ausgegeben wird, wenn die Seiten als Einzelseiten ausgegeben werden. Dies ist vor allem bei Panoramaseiten wichtig oder wenn die Seite einen farbigen Hintergrund enthält. Ist diese Option nicht eingeschaltet, wird der Beschnitt im Bund der Seite am Endformat der Seite abgeschnitten.

**Anschnitt:** Um die beim Einrichten des Dokuments angegebenen Anschnittwerte außer Kraft zu setzen, deaktivieren Sie die Option *Anschnitt aus Dokument verwenden* und tragen die unter Anschnitt *oben*, *unten*, *innen* und *außen* (bei Doppelseiten-Dokumenten) oder *oben*, *unten*, *rechts* und *links* (bei einseitigen Dokumenten) den benötigten Anschnittwert ein. Die Schaltfläche mit dem Schloss dient der Eingabeerleichterung für gleiche Werte. Geben Sie den gewünschten Wert bei offenem Schlosssymbol ein und klicken Sie auf das Schloss-Symbol. Der Wert wird dadurch automatisch in das verbundene Feld übernommen. Zeigt das Symbol das geschlossene Schloss, müssen Sie ebenfalls nur einmal den Wert eingeben.

**Seiten streifenweise ausgeben:** Mit dieser Funktion können Sie das PDF in horizontale Streifen in der eingetragenen Höhe aufteilen.

### **PDF-Export-Optionen Registerkarte** *Wasserzeichen*

Immer wiederkehrende Elemente wie Wasserzeichen oder Banner können dem zu erstellenden PDF-Dokument beim Export automatisch hinzugefügt werden. Das Wasserzeichen muss vorab als PDF-Dokument erstellt werden.

Möchten Sie das PDF-Dokumente mit einem Wasserzeichen versehen, aktivieren Sie die Option *Wasserzeichen***.**

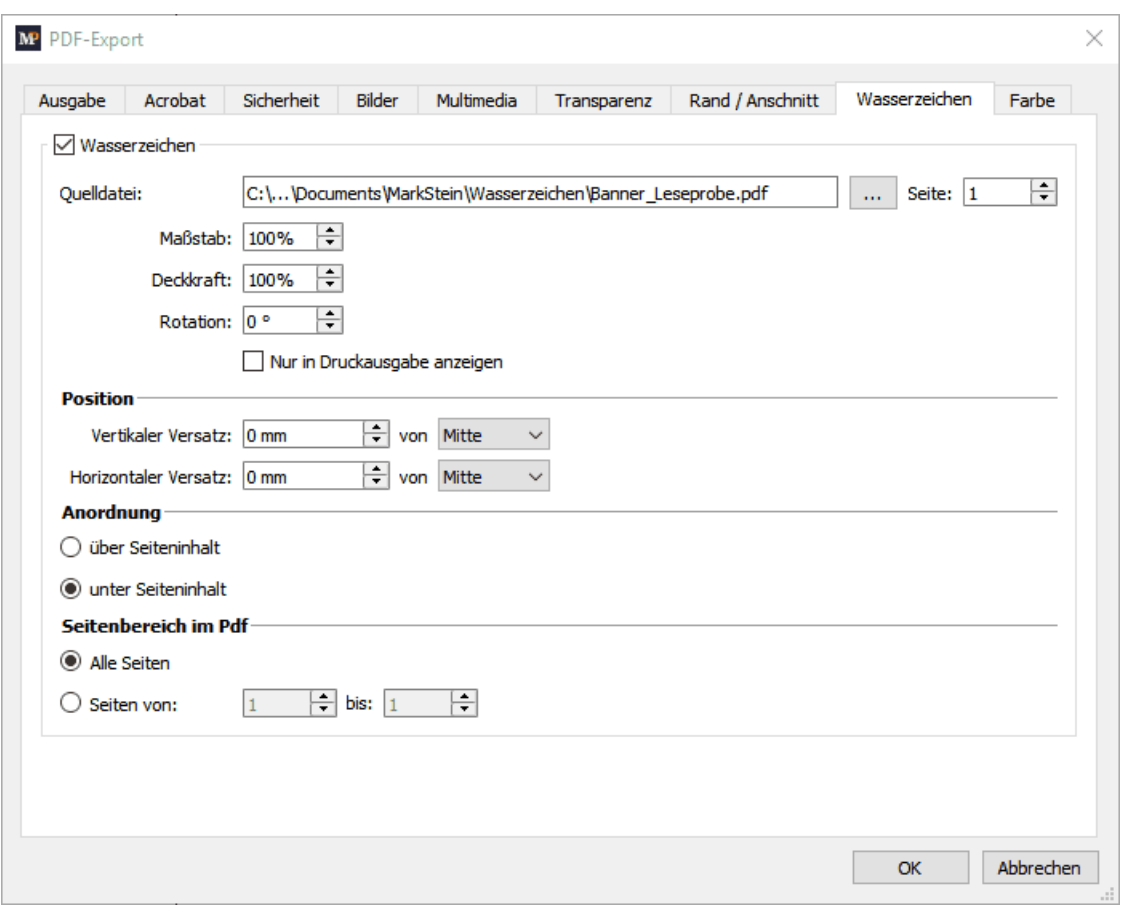

*Registerkarte* **Wasserzeichen** *der Export-Optionen*

#### **Wasserzeichen**

**Quelldatei:** Wählen Sie die PDF-Datei, die das Wasserzeichen enthält, indem Sie auf die drei Punkte neben der Option klicken.

**Seite:** Beinhaltet das geladene Dokument mehrere Seiten, können Sie hier die Seite, die verwendet werden soll, auswählen.

**Maßstab:** Über den Wert können Sie die Größe des Wasserzeichen prozentual vergrößern oder verkleinern.

**Deckkraft:** Um die Transparenz des eingefügten Objekts zu ändern, tragen Sie den gewünschten prozentualen Wert im Eingabefeld ein.

**Rotation:** Zum Drehen des Wasserzeichens tragen Sie den gewünschten Winkel ein.

**Nur in Druckausgabe anzeigen:** Über diese Option steuern Sie, wo das Wasserzeichen ausgegeben wird. Ist die Option aktiviert, wird das Wasserzeichen beim Drucken ausgegeben, aber nicht

auf dem Monitor angezeigt. Ist die Option deaktiviert, wird das Wasserzeichen auf dem Monitor angezeigt und im Druck ausgegeben.

### **Position**

**Vertikaler Versatz ... von:** Über den eingestellten Wert und über die Auswahl der nebenstehenden Klappliste legen Sie die vertikale Position des Wasserzeichens auf der Seite fest. Über die Klappliste stehen Ihnen die Optionen *Oben***,** *Mitte* und *Unten* zur Auswahl.

**Horizontaler Versatz ... von:** Über den eingestellten Wert und über die Auswahl der nebenstehenden Klappliste legen Sie die horizontale Position des Wasserzeichens auf der Seite fest. Über die Klappliste stehen Ihnen die Optionen *Links***,** *Mitte* und *Rechts* zur Auswahl.

### **Anordnung**

**über Seiteninhalt:** Aktivieren Sie diese Option, damit das hinzugefügte Wasserzeichen vor dem eigentlichen Seiteninhalt hinzugefügt wird.

**unter Seiteninhalt:** Aktivieren Sie diese Option, wenn das Wasserzeichen hinter dem eigentlichen Seiteninhalt hinzugefügt werden soll.

### **Seitenbereich in PDF**

**Alle Seiten:** Aktivieren Sie die Option, wenn das ausgewählte Wasserzeichen auf alle auszugebenden Seiten hinzugefügt werden soll.

**Seiten von bis:** Soll das Wasserzeichen nur auf bestimmten Seiten hinzugefügt werden, tragen Sie hier den entsprechenden Seitenbereich ein.

### **PDF-Export-Optionen Registerkarte** *Farbe*

Beim PDF-Export können Sie optional das Farbmanagement einschalten. Je nachdem, welche Einstellungen Sie vornehmen, können die Farbinformationen des Dokumentes unverändert in die PDF-Datei übernommen werden, oder mit den Einstellungen in der Registerkarte **Farbe** überschrieben werden.

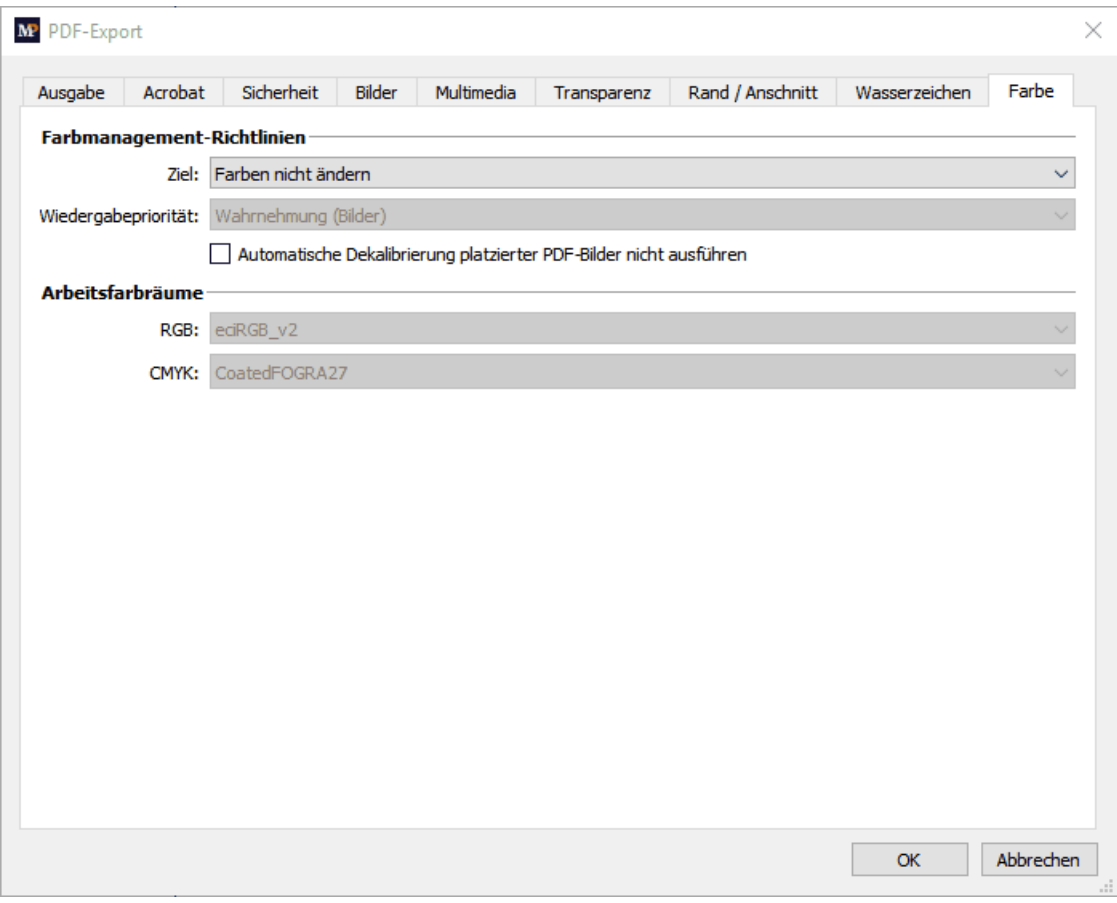

*Registerkarte* **Farbe** *der Export-Optionen*

#### **Farbmanagement-Richtlinien**

**Ziel:** Hier legen Sie fest, ob eine Farbumrechnung durchgeführt werden soll, oder die Farben unverändert in die PDF-Datei übernommen werden sollen.

**Farben nicht ändern:** Wählen Sie diese Option, wenn Sie das Farbmanagement nicht einschalten und die Farben unverändert in die PDF-Datei übernehmen möchten.

**Alle Farben zu sRGB konvertieren:** Wählen Sie die Option, um alle Seitenelemente in den sRGB-Farbraum zu konvertieren.

**Alle Farben mit Profil in RGB konvertieren:** Wählen Sie diese Option, wenn Sie eine Farbkonvertierung in einen anderen RGB-Farbraum als "sRGB" durchführen möchten. Das Zielprofil wählen sie anschließend im Bereich **Arbeitsfarbräume** über die Auswahlliste *RGB*.

**Alle Farben mit Profil in CMYK konvertieren:** Wählen Sie diese Option, wenn Sie eine Farbkonvertierung in den CMYK-Farbraum durchführen möchten. Das Zielprofil wählen sie anschließend im Bereich **Arbeitsfarbräume** über die Auswahlliste *CMYK*. Hierdurch werden alle Seitenelemente, unabhängig ihres ursprünglichen Farbraums in den CMYK-Farbraum konvertiert.

**Wiedergabepriorität:** Über diese Auswahlliste wird der *Rendering-Intent* (Farbumrechnungsmethode) bei der Konvertierung festgelegt. Sie können zwischen den Optionen *Beibehalten, Wahrnehmung (Bilder), Sättigung (Grafiken), Relativ farbmetrisch* und *Absolut farbmetrisch* wählen.

#### **Arbeitsfarbräume**

**RGB:** Wenn Sie die Option *Alle Farben mit Profil in RGB konvertieren* als Ziel gewählt haben, wählen Sie das Ziel-RGB-Profil über diese Auswahlliste aus.

**CMYK:** Wenn Sie die Option *Alle Farben mit Profil in CMYK konvertieren* als Ziel gewählt haben, wählen Sie das Ziel-CMYK-Profil über diese Auswahlliste aus.

# **Ausgabe als E-Book**

Digitale Bücher stellen in allen Bereichen des Desktop-Publishing neue Herausforderungen dar. Nicht nur, dass neue Vertriebswege erkundet und neue Lesegeräte ausprobiert werden müssen; auch neue Dateiformate wurden entwickelt. Inzwischen hat sich aber das **Dateiformat EPUB** weitgehend am Markt durchgesetzt. Es beruht auf offenen Standards, die für jedermann zugänglich sind.

Bücher waren bisher immer an ein festes Seitenlayout gebunden. Das neue Format EPUB hebt dieses Dogma auf und erlaubt dem darstellenden Gerät den Neu-Umbruch des Textes. Der Leser entscheidet jetzt über Schriftart und Schriftgröße, in der der Text dargestellt wird. Bereits bei der Gestaltung muss diese neue Text-Umgebung nun bedacht werden.

Deshalb sollen [hier](#page-274-0) zuerst einige grundsätzliche Fragen beantwortet werden:

- · Was steckt hinter der Abkürzung EPUB?
- · Welche Möglichkeiten bietet das neue Dateiformat?
- · Welche Einschränkungen gibt es?

Der Teil [Export als EPUB](#page-292-0) beschäftigt sich dann mit den praktischen Fragen:

- · Wie bereite ich ein tango Publisher-Dokument für EPUB vor?
- · Wie wird daraus ein EPUB?
- · Wie ergänze ich die Angaben über Autor, Verlag, Umschlag usw.?
- · Wie entsteht eine Lesezeichenleiste?
- · Wie füge ich Bilder, Hyperlinks und Querverweise ein?

# <span id="page-274-0"></span>**Allgemeine Einführung**

### **EPUB Grundlagen**

### **Das Datenformat EPUB**

EPUB steht als Abkürzung für *Electronic Publication*. Das Datenformat EPUB ist ein sogenannter *offener Standard*. Dieser wurde vom *International Digital Publishing Forum* (IDPF) auf der Basis von XML und XHTML entwickelt. Auf der Website des IDPF [http://idpf.org](http://idpf.org/) ist die Spezifikation für jedermann zugänglich. Kurz zusammengefasst ergibt sich daraus für EPUB-Dateien:

Eine EPUB-Datei ist eine umbenannte ZIP-Datei, die zumindest die folgenden Dateien enthalten muss:

- · Eine Datei *mimetype* mit dem Inhalt application/epub+zip im Wurzelverzeichnis als erste Datei im Archiv.
- · Ein Verzeichnis META-INF mit der Datei container.xml, die auf die Stammdatei der Publikation verweist.
- · Eine Stammdatei entsprechend dem Open Packaging Format (OPF), die Metadaten bereitstellt, alle Dateien der Publikation auflistet und auf eine Inhaltsdatei verweist.
- · Ein Inhaltsverzeichnis zur Navigation durch die Publikation (eine XML-Datei im NCX-Format).
- · Mindestens eine Inhaltsdatei, die entsprechend der Open Publication Structure (OPS) 2.0 als XHTML-Datei aufgebaut sein muss.

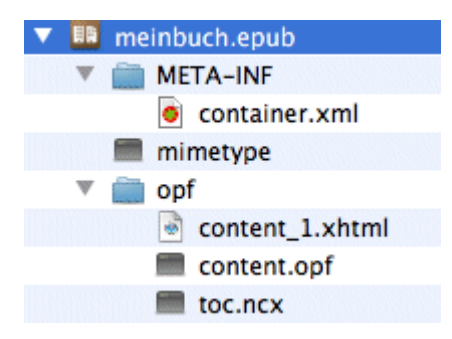

#### *Aufbau einer EPUB-Datei*

Die Einhaltung dieser technischen Richtlinien übernimmt der tango Publisher für Sie. Wichtig ist jedoch, dass Sie an verschiedenen Punkten im Programm Einfluss auf den Inhalt der Dateien nehmen können:

- · Sie geben die Informationen für Titel, Verfasser, Verlag etc. vor.
- · Das Inhaltsverzeichnis wird aus Absätzen mit Gliederungsebenen erzeugt.
- · Die Inhaltsdateien im EPUB entsprechen Ihren Verkettungen oder Artikeln. Im tango Publisher können Sie festlegen, wie der Textinhalt Ihrer Artikel in XHTML konvertiert wird.

Was bedeutet es, wenn Ihre Artikel in XHTML konvertiert werden? Der Text ist in einem EPUB geräteneutral gespeichert – das bedeutet, er wird von dem Gerät, auf dem er dargestellt wird, jedes Mal neu umbrochen. Dabei wird der Neuumbruch speziell auf das Gerät abgestimmt.

Im Gegensatz dazu steht das Format **PDF**. Dieses hat sich bewährt für die Verbreitung seitenbezogener Dokumente, die auf unterschiedlichen Plattformen gleich aussehen sollen. Die Stärke von PDF ist, dass ein aufwendiges Design auf allen Geräten gleich dargestellt wird. Der Nachteil dabei ist, dass der Umbruch des Textes hierbei fest vorgegeben ist. Wird das PDF beispielsweise auf dem kleinen Display eines Smartphones betrachtet, dann muss der Betrachter sehr viel scrollen und zoomen.

Verwenden Sie das Format **EPUB** also immer, wenn es auf die gute Lesbarkeit des Textes auf unterschiedlichen Geräten ankommt. Die Auswahl von Schriftart und Schriftgröße bleibt dann dem EPUB-Reader vorbehalten.

### **EPUB-Linkliste**

Einen guten Einstiegspunkt bildet die Beschreibung des EPUB-Formats bei *[Wikipedia](https://de.wikipedia.org/wiki/EPUB).* Das Datenformat und die zu Grunde liegenden Technologien werden im Detail beschrieben bei [http://id](http://idpf.org/)[pf.org](http://idpf.org/)*.* Die wichtigste Quelle jedoch ist der *[EPUB Format Construction Guide](https://www.hxa.name/articles/content/epub-guide_hxa7241_2007.html)*, der in einer schrittweisen Anleitung das Erstellen einer EPUB-Datei mit Hilfe von Texteditoren und einem ZIP-Programm beschreibt.

### **EPUB-Bücher lesen**

Für die Darstellung von EPUB-Dateien stehen Ihnen unterschiedliche Programme zur Verfügung.

- · Die derzeit ausgereifteste Lösung, um EPUB-Dateien zu lesen, ist das Programm *iBooks* von Apple. Sie benötigen *iTunes*, um Ihre EPUB-Dateien in das Programm *iBooks* zu laden.
- · Um EPUB-Dateien auf einem Desktop-Computer zu lesen, empfiehlt sich *Adobe Digital Editions*. Das Programm benötigt die Laufzeitumgebung *Adobe Air*, die gleich mit installiert wird.
- · Das Open Source Programm *Calibre* läuft auf den Betriebssystemen macOS, Windows und Linux. Verwenden Sie immer die aktuellste Version, denn Open Source Software hat meist kurze Releasezyklen.
- · Nutzer des Browsers Firefox können sich das Add-On *EPUB-Reader* installieren. Mit diesem können Sie EPUB-Dateien direkt im Browser betrachten.

· Die meisten eBook-Reader unterstützen das Format EPUB.

#### **EPUB-Reader Software**

- · EPUB Reader Add-on für Firefox: *<https://addons.mozilla.org/de/firefox/addon/epubreader>*
- · Adobe Digital Editions: *<http://www.adobe.com/de/solutions/ebook/digital-editions.html>*
- · Calibre: *<http://calibre-ebook.com>*

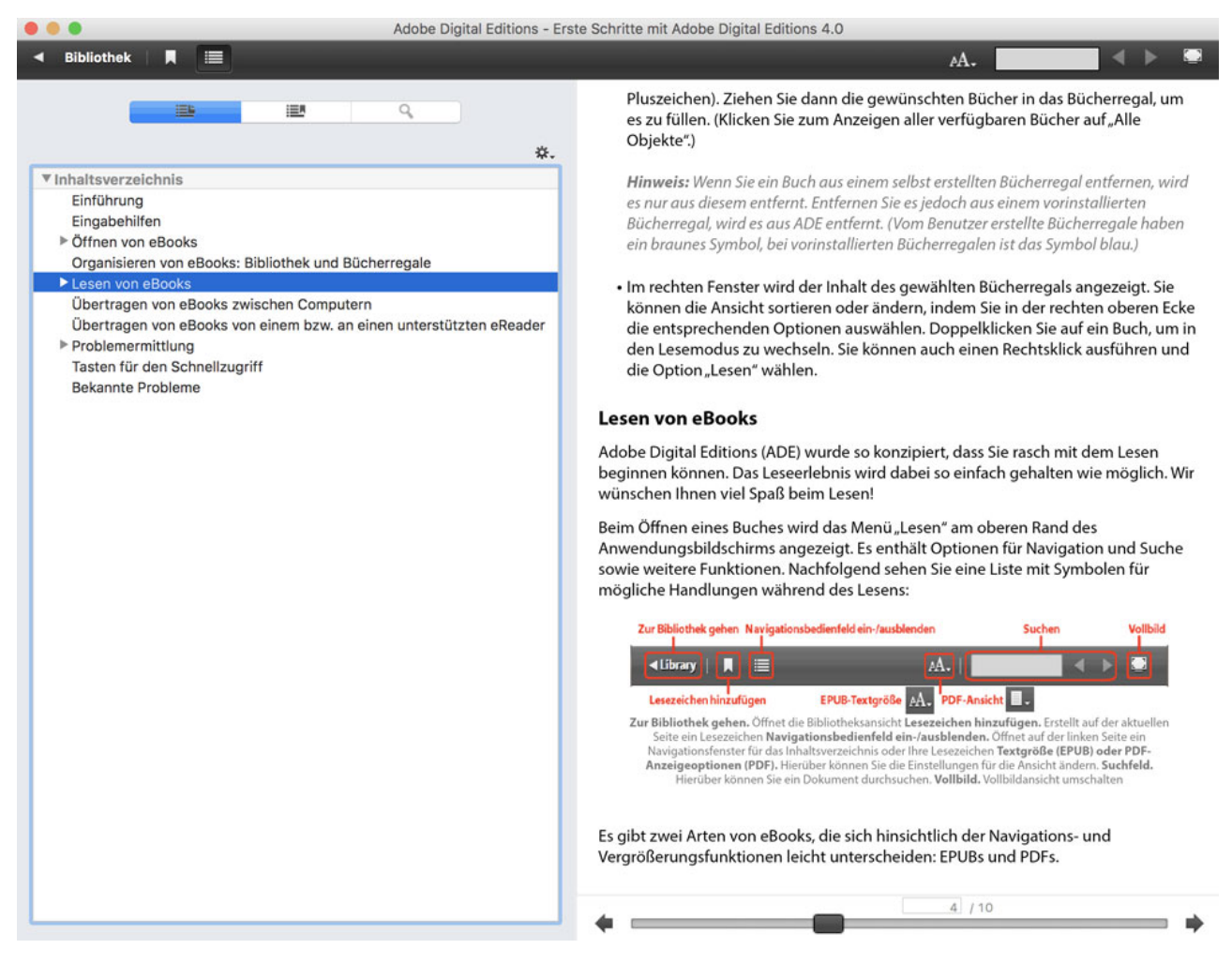

*Beispiel: Anzeige einer EPUB-Datei im Programm* **Adobe Digital Editions**

### **HTML-Grundlagen**

Im tango Publisher legen Sie fest, wie die Texte in HTML konvertiert werden. Es ist daher wichtig, einige HTML-Grundbegriffe zu kennen.

Ein einfacher Textabsatz würde in HTML so aussehen:

<p>Hallo Welt.</p>

Eine Überschrift ergibt sich aus:

#### <h1>Überschrift</h1>

Dem Text wird durch Auszeichnungen von Textteilen eine Struktur verliehen. Die Auszeichnung erfolgt mit sogenannten HTML-Tags, die für bestimmte Elemente stehen. Tags treten immer paarweise auf: Ein Starttag beginnt mit dem Zeichen "<". Es folgt der Elementname (z. B. "p" für einen Absatz oder "h1" für eine Überschrift erster Ordnung). Mit einem ">" wird der Starttag geschlossen. Ein Endtag besteht aus den Zeichen "</", dem Elementnamen und dem abschließenden ">".

In HTML wird unterschieden zwischen **Block-Elementen** und **Inline-Elementen**. Block-Elemente sind vergleichbar mit Absatzformaten. Sie gelten immer für einen ganzen Absatz. Inline-Elemente verhalten sich wie Textformate. Sie legen das Aussehen von Textbereichen innerhalb von Absätzen (bzw. innerhalb von Block-Elementen) fest.

<p>Dieser Text enthält ein <em>hervorgehobenes</em> Wort.</p>

#### **Block-Elemente**

Im tango Publisher können Sie im Dialogfenster **Eigenschaften – Absatz** für Ihre Absätze folgende *Block*-Elemente in der Registerkarte **HTML** auswählen:

blockquote**:** Zitat

- h1: Überschrift 1. Ordnung
- h2: Überschrift 2. Ordnung
- h3: Überschrift 3. Ordnung
- h4: Überschrift 4. Ordnung
- h5: Überschrift 5. Ordnung
- h6: Überschrift 6. Ordnung
- hr: Horizontale Linie
- ol: Nummerierte Liste

p: Absatz

pre: Präformatierter Text (dicktengleiche Schrift)

ul: Liste mit Aufzählungszeichen

#### **Inline-Elemente**

Über das Dialogfenster **Eigenschaften – Schrift** können Textbereiche in der Registerkarte **HTML** mit diesen *Inline*-Elementen ausgezeichnet werden:

abbr: abgekürzte Schreibweise b: fett cite: Quelle des Zitats code: Quellcode dfn: Definition

em: betont (fett)

i: kursiv

samp: Beispiel

small: kleiner als normal

span: Allgemeines Inline-Element

strong: stark betont

sub: tiefgestellt

sup: hochgestellt

|                                                   | $\Sigma$<br>$\Box$ $\Box$<br>C:\Users\SP\Desktop\Schattenspiele\opf\content_10_947C42BC93C648DBAF64747B6F71B0E8.xhtml - Notepad++ |
|---------------------------------------------------|----------------------------------------------------------------------------------------------------|
|                                                   | Datei Bearbeiten Suchen Ansicht Kodierung Sprachen Einstellungen Makro Ausführen TextFX Erweiterungen Fenster?<br>X.              |
|                                                   | $\rightarrow$<br>░BBBBCG «DD ⊃⊂ #₩९९ 558 57 [FQ ●□D®B ∑▲▽≥@                                                                       |
|                                                   |                                                                                                    |
| content 10 947C42BC93C648DBAF64747B6F71B0E8.xhtml |                                                                                                    |
| $\mathbf{1}$                                      | [ <html xmlns="http://www.w3.org/1999/xhtml"></html>                                                                              |
| $\overline{2}$                                    | ⊟≺head>                                                                                                    |
| 3                                                 | <meta content="Kapitel" http-equiv="Content-Type"/>                                                                               |
| 4                                                 | <link href="Kapitel.css" rel="stylesheet" type="text/css"/>                                                                       |
| 5                                                 | <link href="http://purl.org/dc/elements/1.1/" rel="schema.DC"/>                                                                   |
| 6                                                 | <title>Schattenspiele</title>                                                                                                    |
| 7 <sup>7</sup>                                    | <meta content="id4959F05BC612430EAB0A5BEF7C3367D7" name="DC.identifier"/>                                                         |
| 8                                                 |                                                                                                    |
| 9                                                 | 白 <body><h1 id="id611F98E8D9C549138AAA3FD75CCCB4EA">Portrait</h1><div style="width:200px"><imq< th=""></imq<></div></body>        |
|                                                   | width="200" alt="" src="Portrait.jpg" /> <p><a href="&lt;/th"></a></p>                                                            |
|                                                   | "content 11 4BD83B50B9CC40EAA15D398A0AEB8DE1.xhtml" > [CDATA[]] Miriam Pharo, 1966 im                                             |
|                                                   | andalusischen Córdoba geboren, verbringt ihre Kindheit auf der Ile d'Oléron, westlich von La                                      |
|                                                   | Rochelle. Mit 9 Jahren kommt sie nach Deutschland, wo sie ihre Liebe zu Literatur und Kino                                        |
|                                                   | entdeckt. Sie studiert in Mainz und Heidelberg Slawistik, Romanistik und                                                          |
|                                                   | Politikwissenschaften.                                                                                                    |
| 10 <sup>°</sup>                                   | <p>Seit 1993 arbeitet sie als Werbetexterin für diverse Agenturen und Unternehmen. Im März</p>                                    |
|                                                   | 2008 bringt sie die ersten beiden Teile ihres Zukunftsthrillers <span class="blau">Sektion 3</span>                               |
|                                                   | in Eigenregie als eBooks heraus. Um diese für den Leser attraktiver zu machen,                                                    |
|                                                   | integriert die Autorin interaktive Mouse-Over-Funktionen. Fährt man mit dem Cursor über                                           |
|                                                   | besonders gekennzeichnete Stellen, werden die Gedanken der Protagonisten, Zusatzinformationen                                     |
|                                                   | und Illus sichtbar. Diese Technik entsteht aus der Überlegung heraus, dass man im realen                                          |
|                                                   | Leben die Gedanken der Menschen nicht sieht und diese durch gutes Zureden erst entlockt                                           |
|                                                   | werden müssen.                                                                                                    |
| 11                                                | <p>2010 wird sie von der Berliner Senatsverwaltung in die Expertenjury des Förderwettbewerbs</p>                                  |
|                                                   | "Evolving Books - Digitaler Mehrwert für Bücher" berufen. $\langle p \rangle$                                                     |
| 12                                                | <p></p> <p><i><a href="http://www.miriam-pharo.com/">www.miriam-pharo.com</a></i></p>                                             |
| 13 <sup>°</sup>                                   |                                                                                                    |
|                                                   |                                                                                                    |
|                                                   | Ln:1 Col:1 Sel:0 (0 bytes) in 0 ranges<br>Dos\Windows ANSI as UTF-8<br>Hyper Text 1760 chars 1804 bytes 13 lines<br>INS.          |

*Beispiel eines Quellcodes einer HTML-Datei*

Wird kein Inline-Element gewählt, dann wird der Text als "normaler" Text behandelt. Sie können auch mehrere Inline-Elemente kombinieren, z. B. b (fett) und i (kursiv).

Mit diesen Elementen strukturieren Sie also Ihre Texte. Damit sind noch keinerlei typografische Anweisungen verbunden. Der EPUB-Reader erkennt an der Text-Struktur, wann eine Überschrift, wann normaler oder kursiver Text kommt. Die konkrete Typografie, also welche Schriftart in welcher Größe verwendet wird, bestimmt der EPUB-Reader individuell. In den meisten EPUB-Readern kann der Leser die Schriftart und die Größe selbst beeinflussen.

### **HTML-Linkliste**

Einen Überblick über die *Hypertext Markup Language (HTML)* bietet der Artikel bei *[Wikipedia.](https://de.wikipedia.org/wiki/Hypertext_Markup_Language)* Auch über die *Cascading Style Sheets* und wie diese mit HTML zusammenhängen gibt es einen guten Artikel bei *[Wikipedia](https://de.wikipedia.org/wiki/Cascading_Style_Sheets).* Die beste und aktuellste Wissensquelle zum Thema HTML und CSS ist jedoch *[de.selfhtml.org.](http://de.selfhtml.org)*

### **Einführung in CSS**

Für die meisten EPUB-Anwendungen wird die Textstrukturierung mit HTML-Elementen ausreichend und sinnvoll sein. Sollen dennoch konkrete typografische Auszeichnungen erfolgen, dann kann das mit Hilfe von *Cascading Style Sheets (CSS)* geschehen.

In *Cascading Style Sheets (CSS)* werden jeweils Listen typografischer Anweisungen in sogenannten Klassen zusammengefasst. Sollen zum Beispiel Textbereiche blau eingefärbt werden, dann steht im CSS folgende Anweisung:

```
.blau{color:#0099ff;}
```
Die CSS-Klasse wird im HTML dem Textbereich zugeordnet:

<p>Mitten im Text ein <span class="blau">blaues</span> Wort.</p>

An verschiedenen Stellen in tango Publisher können Sie CSS-Klassen-Namen und/oder CSS-Stile hinterlegen, die als Format-Anweisungen für die typografische Auszeichnung Ihrer EPUB-Datei bei EPUB-Export verwendet werden: In den **Eigenschaften - Formatgruppe** in der Registerkarte **Allgemein**, in den **Absatzformaten** und **Schriftformaten**, jeweils in der Registerkarte **HTML**. Die CSS-Datei selbst erstellen Sie mit einem Texteditor, z. B. *notepad++* (Windows) oder *Textwrangler* (Macintosh). Beim EPUB-Export wird die CSS-Datei in die EPUB-Datei eingebunden.

**CSS-Klasse:** Für eine Formatgruppe können Sie einen CSS-Klassen-Namen eintragen, der in die HTML-Datei geschrieben wird. So können Sie z.B. für Infokästen, Bilder, Tabellen etc. steuern, wie diese in der EPUB-Datei angezeigt werden sollen. Im HTML entsteht dann folgende Struktur:

```
<div class="Infokasten">
<h3>Infokasten</h3>
\{p\}[...]\langle p\rangle\langlediv>
```
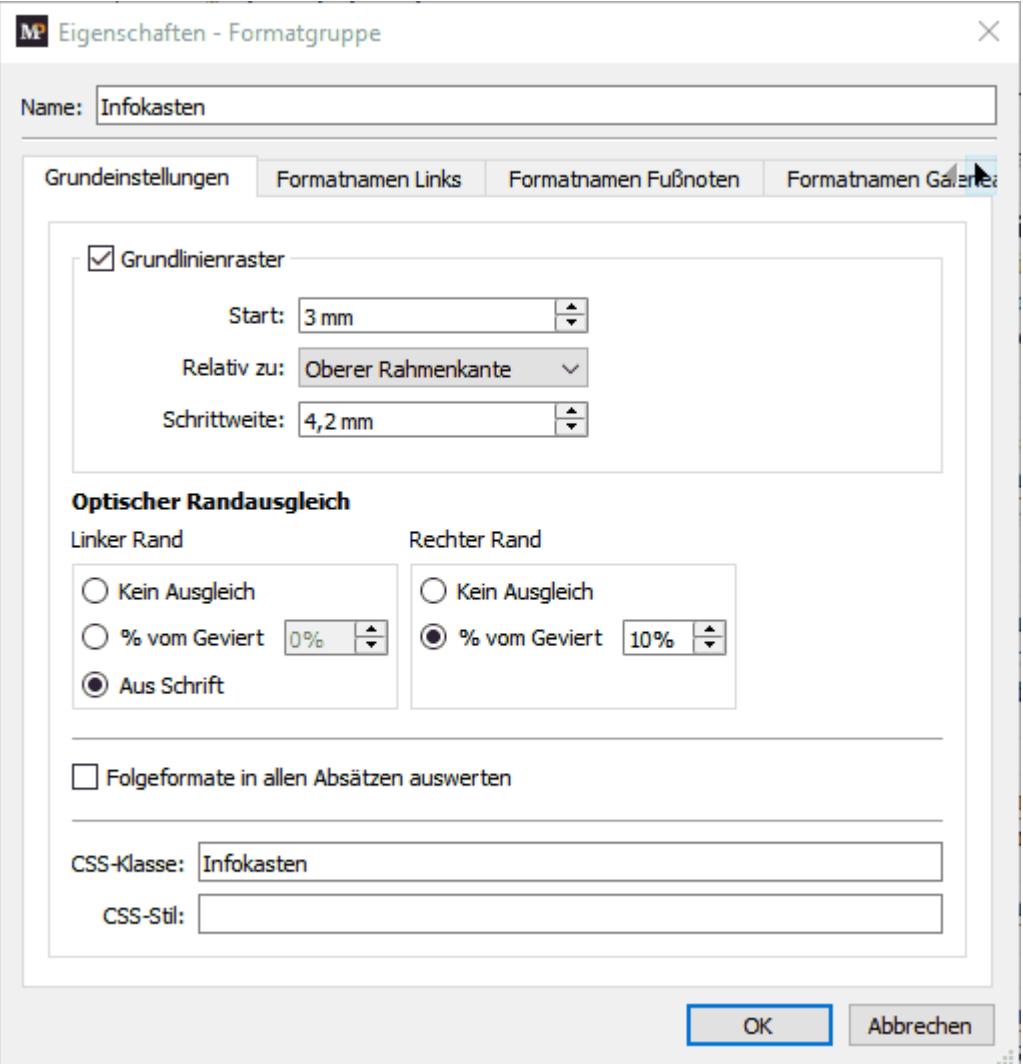

*Definition einer* **CSS-Klasse** *in den* **Eigenschaften - Formatgruppe**

**CSS-Stil:** Im Eingabefeld *CSS-Stil* können sie eine direkte CSS-Formatanweisung eintragen, die dann beim EPUB-Export direkt in die HTML-Datei geschrieben wird. Im HTML entsteht dann folgende Struktur:

```
<div style="border-top-width:0.5em; border-top-style:solid; border-top-
color:#708090;
background-color:#e0e0e0; padding-left:1em; padding-right:1em; padding-
top:0.5em;
padding-bottom:0.5em; font-family: Helvetica, sans-serif; font-si-
ze:0.85em;">
<h3>Infokasten</h3>
<br>{p>[...]}\xleftarrow{r}{p}\langle/div\rangle
```
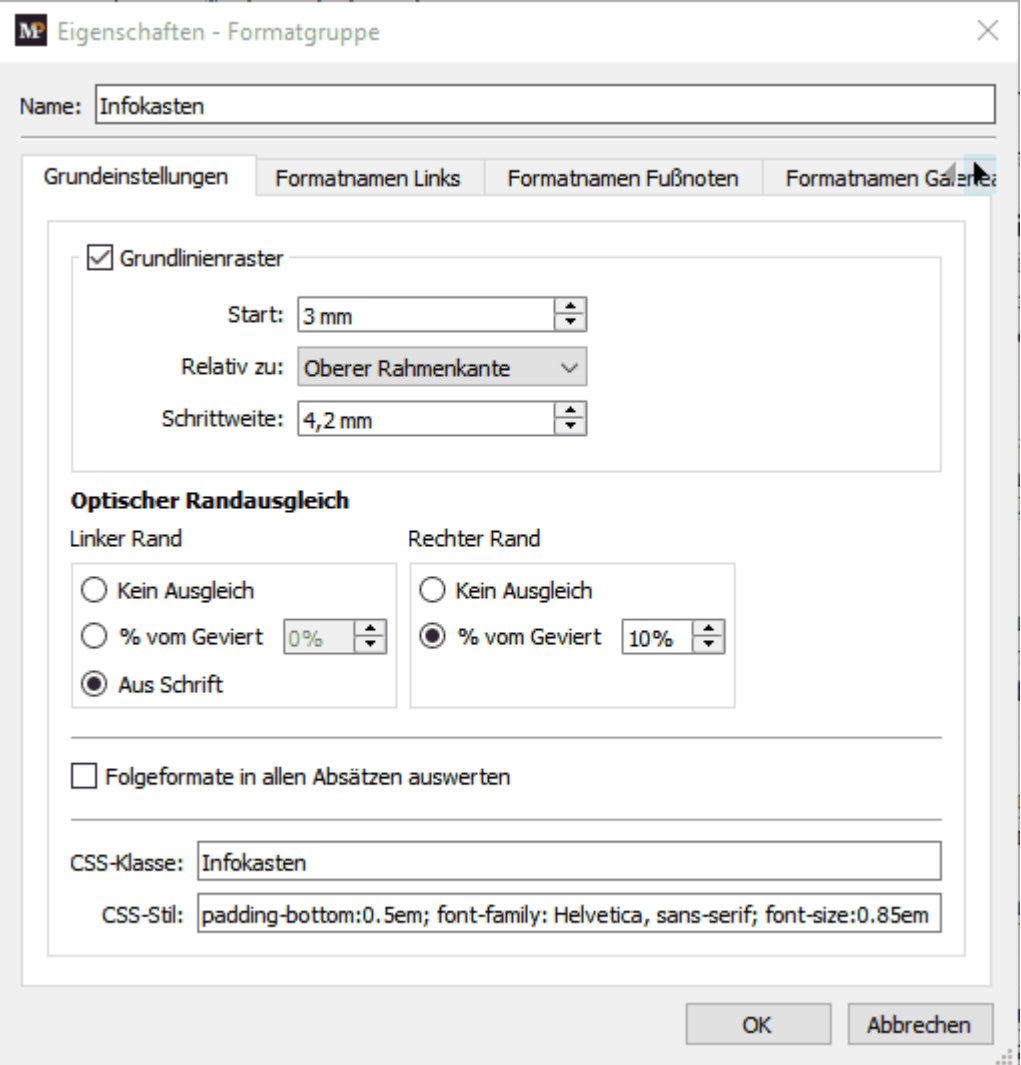

*Direkte Eingabe eines* **CSS-Stils** *in den* **Eigenschaften - Formatgruppe**

Das Einhalten der exakten Syntax übernimmt das Programm für Sie. Wichtig ist: Dort, wo Sie Block-Elemente oder Inline-Elemente festlegen, können Sie auch einen CSS-Klassen-Namen hinterlegen. Die CSS-Datei wird dann beim Exportieren der EPUB-Datei eingebunden. *Bitte beachten:* Sie können pro EPUB genau *eine* CSS-Datei verwenden.

### **Metadaten**

Eine EPUB-Datei kann zusätzliche Angaben enthalten. Diese werden vom EPUB-Reader benutzt, um das Buch in die Bibliothek des Readers einzuordnen.

- · Titel
- · Autor
- · Sprache
- · Verlag
- · Beschreibung

Diese Metadaten legen Sie beim Export der EPUB-Datei fest.

### **Die Lesezeichenleiste**

Ein EPUB kann eine hierarchische Lesezeichenleiste enthalten. Die hierarchische Gliederung ergibt sich aus den **Gliederungsebenen**, die Sie Ihren Absätzen mitgeben.

Die Lesezeichenleiste kann in vielen EPUB-Readern links als Baumstruktur eingeblendet werden. In manchen EPUB-Readern wird sie als "Inhaltsverzeichnis" bezeichnet und am Anfang des Buches als solches automatisch eingefügt.

### **Digital Rights Management**

Das Datenformat EPUB unterstützt die Mechanismen des *Digital Rights Management*, kurz: DRM. EPUB-Dateien, die mit dem tango Publisher erstellt werden, sind prinzipiell DRM-frei. Sie können diese Dateien beliebig oft kopieren und mit jedem Reader lesen, der EPUB unterstützt. Selbstverständlich können Sie die Dateien aber nachträglich mit einem DRM versehen.

### **Welche Inhalte für E-Books geeignet sind**

E-Books im Format EPUB dienen dazu, Texte umbruchneutral und strukturiert zu speichern. Sie können zwar Bilder einbetten, diese sprengen jedoch schnell die für mobile Geräte wichtigen kleinen Dateigrößen. Es ist sogar möglich, Video und Audio einzubinden. Die Dateien werden aber dadurch um ein Vielfaches größer.

Was in EPUB aber gar nicht zu machen ist: Sie können nicht wie in einem Print-Layout verbindlich den Infokasten rechts unten und das Aufmacherbild links oben anordnen. EPUB kennt nur einen einzigen Textstrom, in dem an bestimmten Stellen Bilder eingebunden sein können.

Innerhalb des EPUB-Textstroms sind Ihnen dafür nur die Grenzen gesetzt, die HTML vorgibt. Beachten Sie aber, dass nicht alle EPUB-Reader auch alle HTML-Tags wiedergeben können. Manche EPUB-Reader verzichten sogar darauf, Bilder im Text anzuzeigen.

Deshalb:

- · Nutzen Sie das Format EPUB ausschließlich für textlastige Inhalte.
- · Gehen Sie sparsam mit Bildern um. In den meisten Fällen genügt ein Coverbild und ein Foto des Autors.
- · Achten Sie auf möglichst flache Texthierarchien. Ein Fachbuch mit mehr als drei Gliederungsebenen wird im EPUB-Format schnell unübersichtlich.

Eine Zeitschrift wird sich wegen ihres stark gegliederten Layouts eher schlecht in EPUB umsetzen lassen. Geeignet sind hier vor allem Fachliteratur und Belletristik.

## **E-Books im Format EPUB erstellen**

### **1. HTML-Blockelemente festlegen**

Zuerst werden in tango Publisher die HTML-Blockelemente für die unterschiedlichen [Absatzformate](#page-70-0) festgelegt.

Weisen Sie dem Absatzformat **Titel** im Dialogfenster **Eigenschaften > Absatz** in der Registerkarte **HTML** das Blockelement "h1" zu.

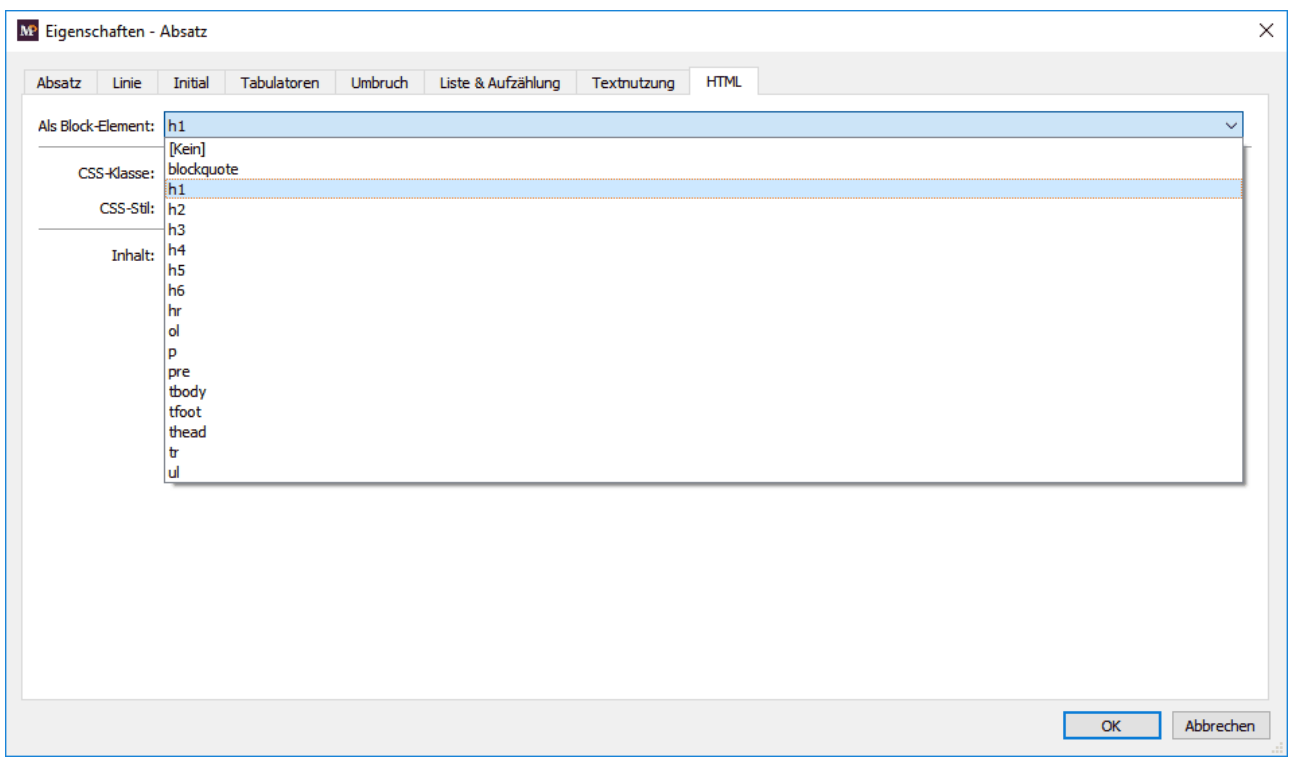

*Für die Überschrift wird das* **Blockelement h1** *über das Dialogfenster* **Eigenschaften – Absatz** *zugewiesen.*

Für das Absatzformat "Zwischentitel" weisen Sie beispielsweise das Blockelement "h2" und für das Absatzformat "Fließtext" das Blockelement "p" zu.

### **2. HTML-Inlineelemente festlegen**

Damit Textauszeichnungen wie fett und kursiv auch in das EPUB-Format übernommen werden, weisen Sie den einzelnen [Textformaten](#page-70-0) das gewünschte Inlineelement zu.

Weisen Sie dem Textformat "fett" im Dialogfenster Eigenschaften > Text in der Registerkarte **HTML** das Inline-Element "b" (bold) zu.

Wählen Sie für kursiven Text das Inline-Element "i" (italic).

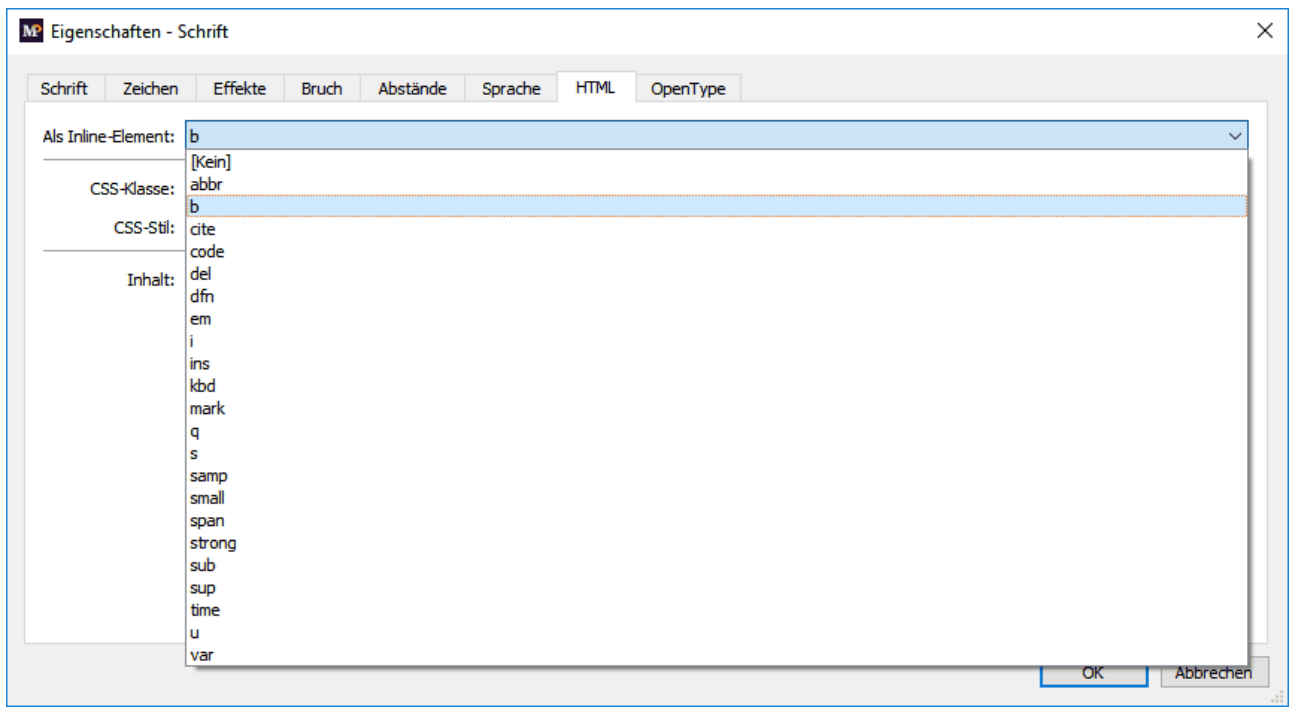

*Für eine fette Auszeichnung im Text wird das Inlineelement b im Dialogfenster Eigenschaften > Schrift zugewiesen.*

### **3. Lesezeichen aus Gliederungsebenen erstellen**

Das Datenformat **EPUB** sieht die Möglichkeit vor, ein Inhaltsverzeichnis in Form von hierarchischen Lesezeichen einzubinden.

Für die Gestaltung einer Publikation wird oft eine Vielzahl von Absatzformaten benötigt. Um aus diesen Formaten diejenigen zu bestimmen, die für ein Verzeichnis/Lesezeichen in Frage kommen, weisen Sie diesen Formaten eine Gliederungsebene größer als "0" zu.

Die Gliederungsebenen spiegeln dabei die hierarchische Gliederung Ihrer Texte wieder. Damit wird bestimmt, welche Absatzformate bzw. Absätze in ein Verzeichnis aufgenommen werden sollen. Absätze mit der Gliederungsebene "0" werden nicht berücksichtigt, solche mit einer Gliederungsebene größer als "0" können beim Exportieren als EPUB-Format entweder komplett oder speziell ausgewählt werden.

Da es sich hierbei ebenfalls um ein Absatzattribut handelt, weisen Sie die Gliederungsebene dem entsprechenden [Absatzformat](#page-70-0) zu.

Weisen Sie dem Absatzformat "Titel" im Dialogfenster **Eigenschaften > Absatz** in der Registerkarte **Absatz** die Gliederungsebene "1" zu.

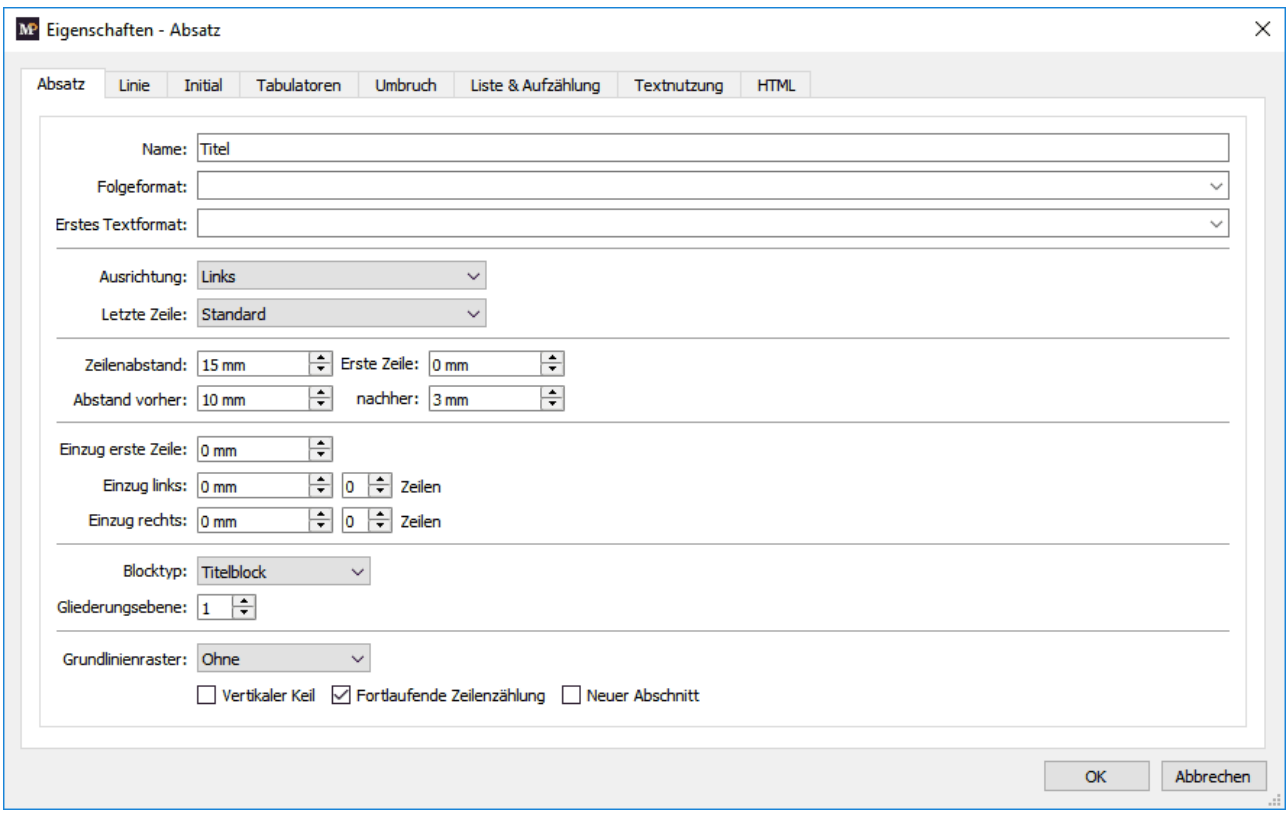

*Für die Überschrift wird die* **Gliederungsebene 1** *über das Dialogfenster* **Eigenschaften > Absatz** *zugewiesen.*

### **4. Inline-Bilder integrieren**

Standardmäßig werden platzierte Bilder immer an das Ende eines Artikels in das EPUB-Format übernommen, wenn die Bilder mit dem Artikel verkettet wurden. Wurden die Bilder in einem Dokument nicht mit dem jeweiligen Artikel verkettet, werden Sie im EPUB immer an das Ende des Dokuments platziert.

Damit Bilder im Textstrom integriert werden können, und somit an einer bestimmten Stelle im EPUB angezeigt werden, werden sogenannte Inline-Bilder benötigt.

- 1. Ziehen Sie einen Bildrahmen auf und weisen Sie diesem ein Bild zu.
- 2. Setzen Sie die Texteinfügemarke an den Anfang des Absatzes, vor dem das Bild in den Textstrom eingefügt werden soll.

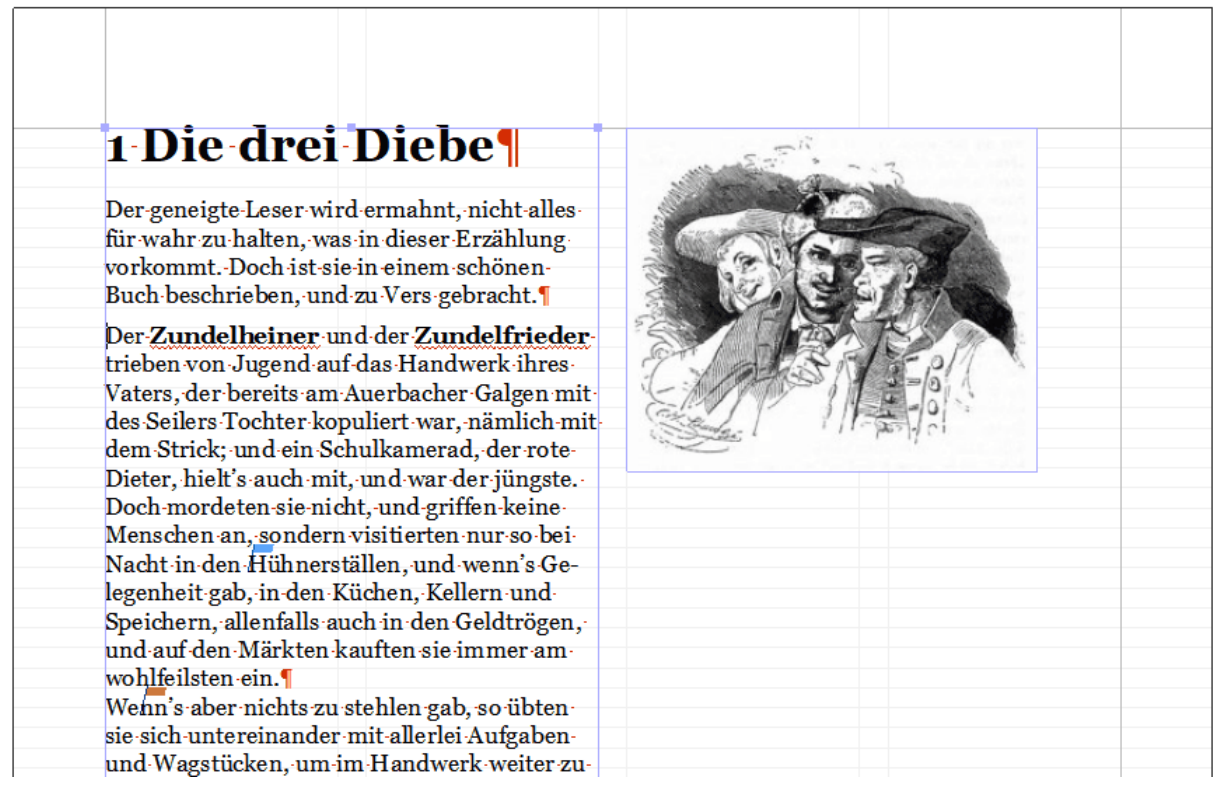

*Die Texteinfügemarke wird an den Anfang des Absatzes positioniert, vor dem das Bild später im EPUB angezeigt werden soll.*

- 3. Wählen Sie den Menüpunkt **Einfügen > Hyperlink**.
- 4. Im Dialogfenster **Hyperlink / Querverweis** wechseln Sie in die Registerkarte **[Verkettung.](#page-48-0)** Hier werden alle zur Verfügung stehenden Linkziele angezeigt. So auch der Bildrahmen mit Ihrem hinzugefügten Bild. Wählen Sie das Bild in der Liste aus.

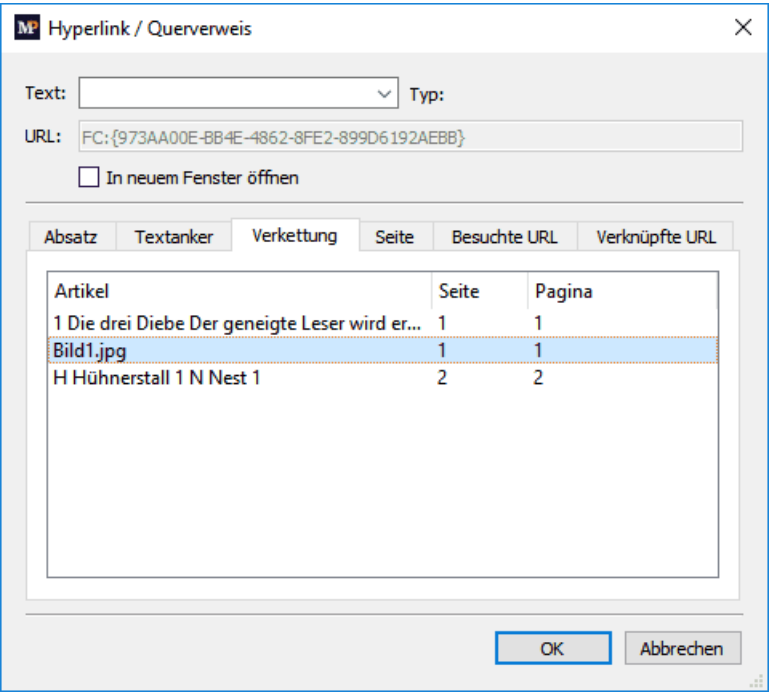

*Die Registerkarte* **Verkettung** *im Dialogfenster* **Hyperlink / Querverweis;** *der Name des vorgesehenen Inline-Bilds ist markiert.*

- 5. Tragen Sie keinen Text im Eingabefeld *Text* ein, damit kein zusätzlicher Text an der Texteinfügemarke hinzugefügt wird.
- 6. Klicken Sie auf die Schaltfläche [OK]**,** um den Hyperlink zu bestätigen.
- 7. Auf der Seite werden alle Hyperlinks mit einem roten Fähnchen gekennzeichnet. Zum Ein- und Ausblenden der Fähnchen wählen Sie den Menüpunkt **Ansicht > Marken.**
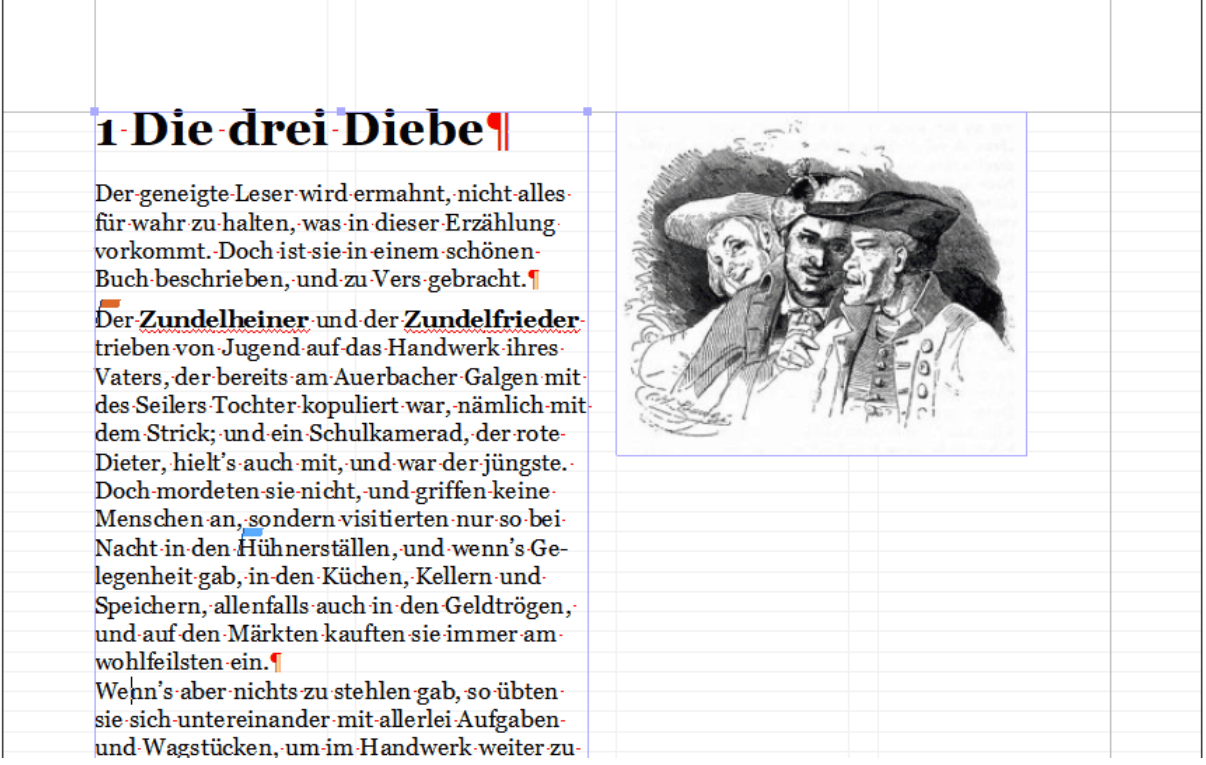

*Im Text werden Hyperlinks, die auf eine Verkettung verweisen, durch ein rotes Fähnchen gekennzeichnet.*

## **5. Bilder mit Bildunterschriften richtig übernehmen**

Am einfachsten ist es, die Bildunterschriften an der Stelle in den Fließtext zu schreiben, an der sie im E-Book erscheinen sollen.

Eleganter ist es allerdings, mit einer Verkettung bestehend aus Bild und Bildzeile zu arbeiten:

1. Erstellen Sie in Ihrer **Formatgruppe** ein Absatzformat "Bildzeile" für die Bildunterschrift.

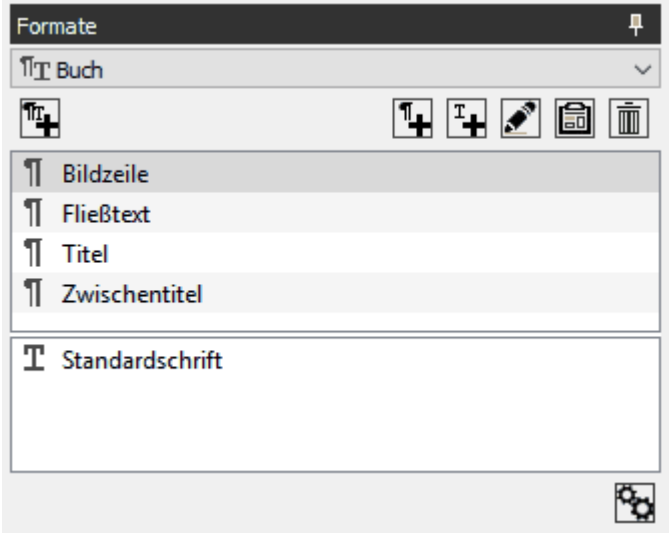

*Für Bildunterschriften wird ein eigenes Absatzformat erstellt.*

2. Stellen Sie für dieses Format im Dialogfenster Eigenschaften > Absatz den Blocktyp "Bildzeile" ein und legen Sie in der Registerkarte HTML den Blocktyp "p" fest.

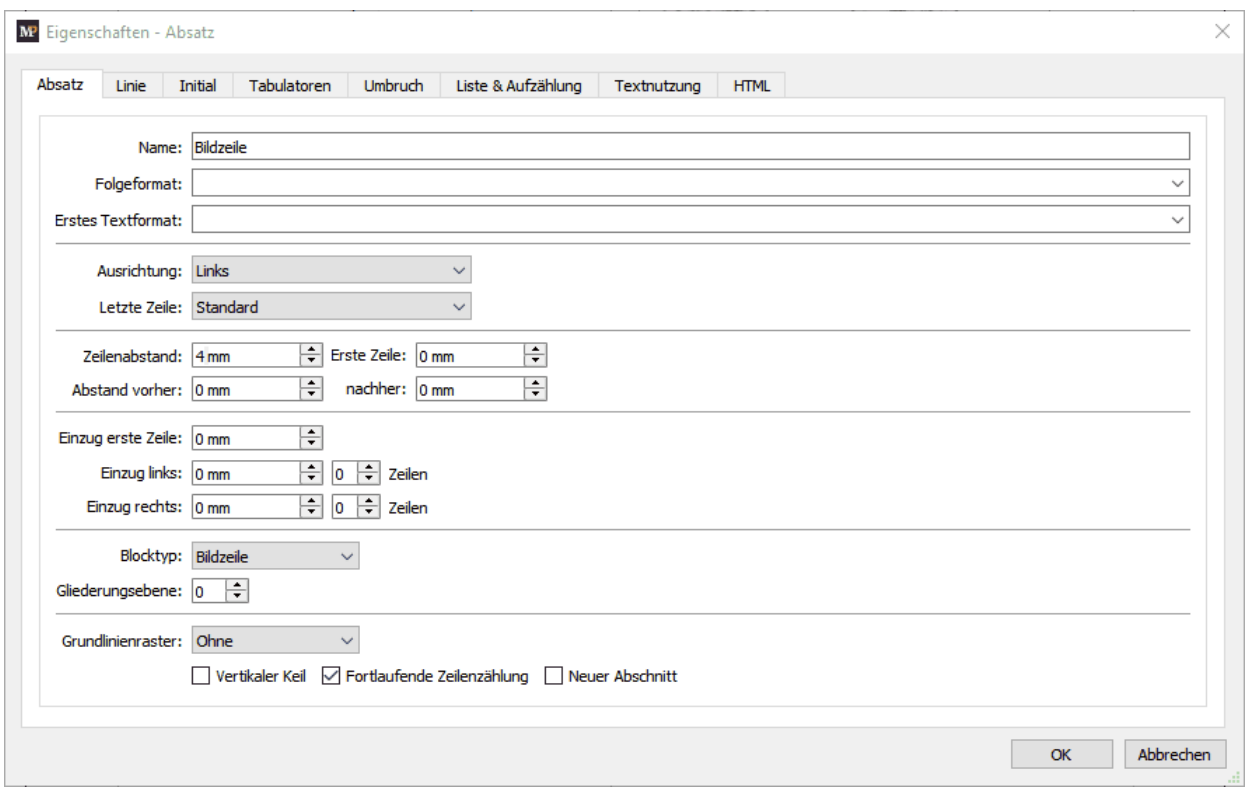

*Im Dialogfenster* **Eigenschaften > Absatz** *wird in der Registerkarte* **Absatz** *der Blocktyp* **Bildzeile** *und in der Registerkarte* **HTML** *das HTML-Blockelement* **p** *zugewiesen.*

3. Ziehen Sie einen neuen Textrahmen auf und weisen Sie diesem im Dialogfenster **Eigenschaf**ten > Rahmen den Blocktyp "Bildzeile" zu.

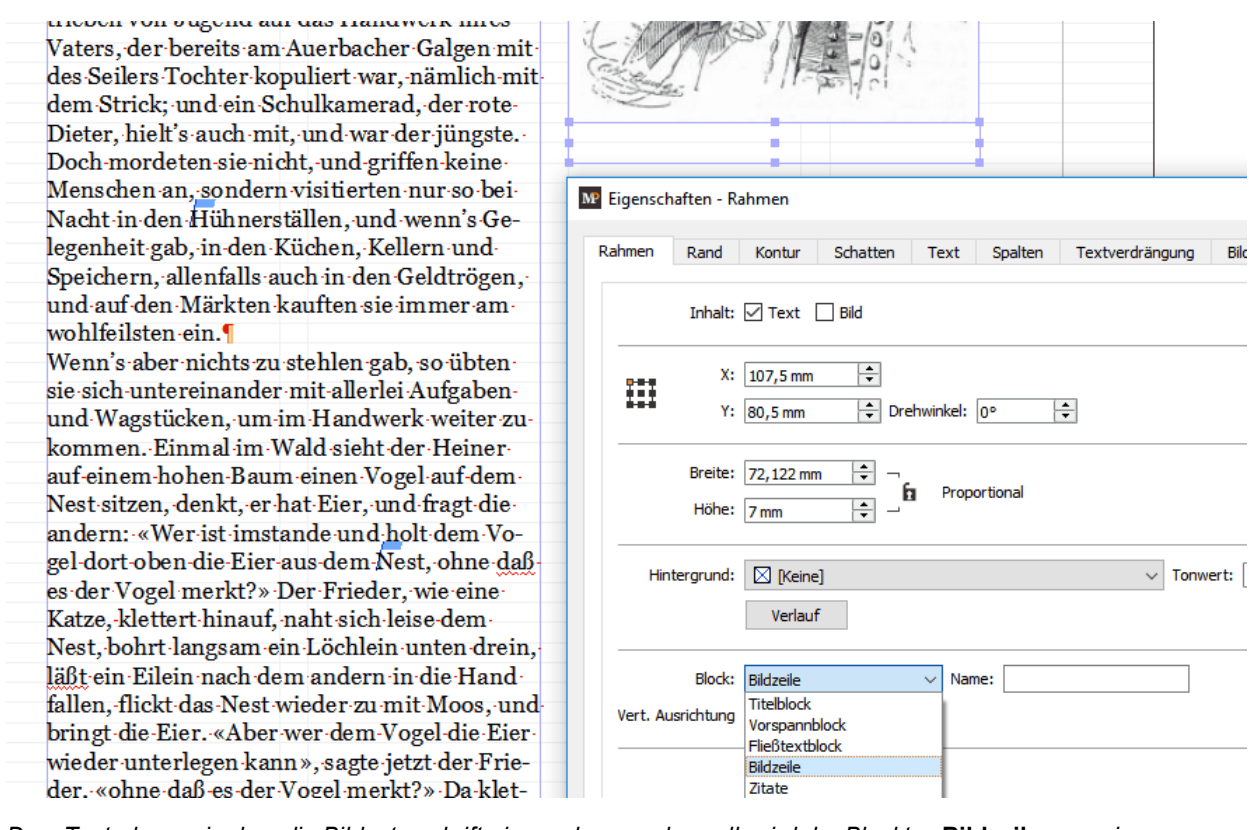

*Dem Textrahmen, in dem die Bildunterschrift eingegeben werden soll, wird der Blocktyp* **Bildzeile** *zugewiesen.*

4. Geben Sie in den Textrahmen die Bildunterschrift ein und formatieren Sie diese mit dem Absatzformat "Bildzeile".

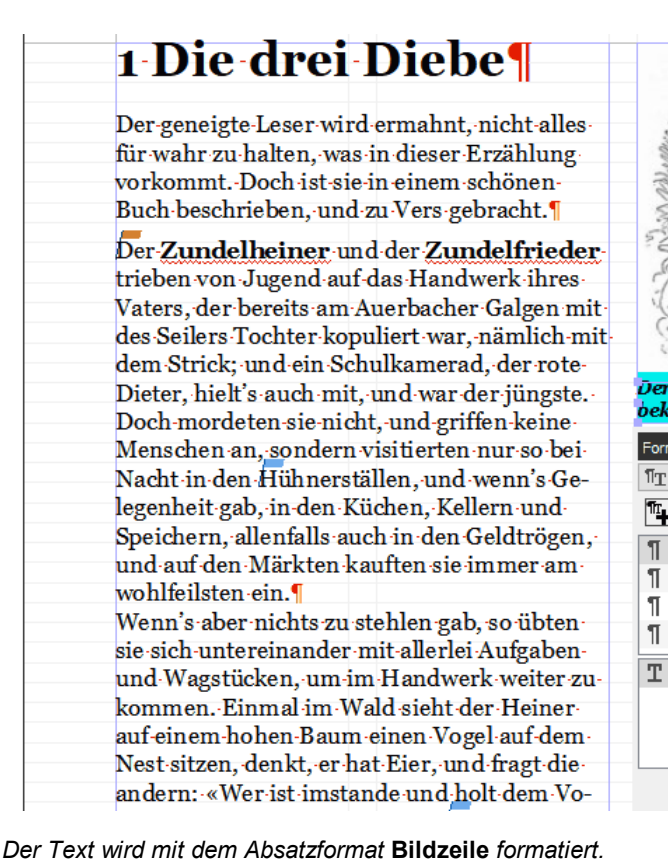

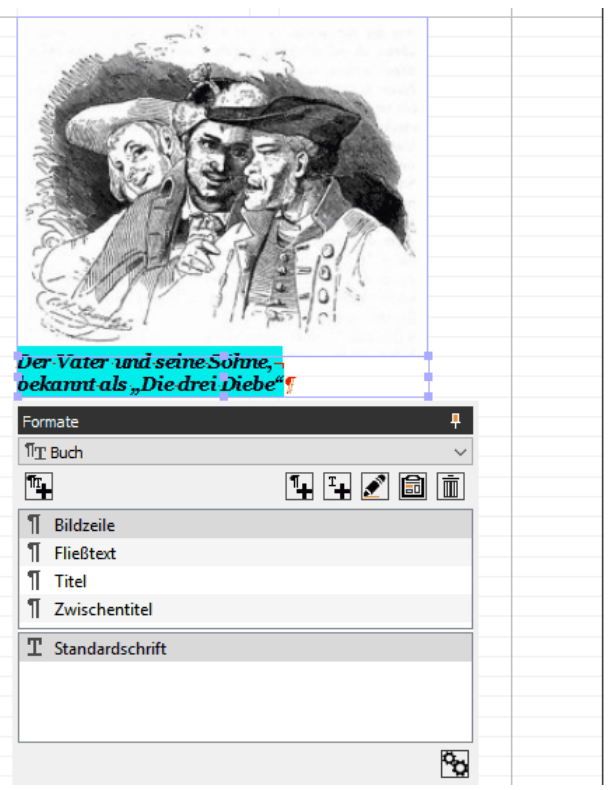

5. [Verketten](#page-48-0) Sie Bild und Bildzeile.

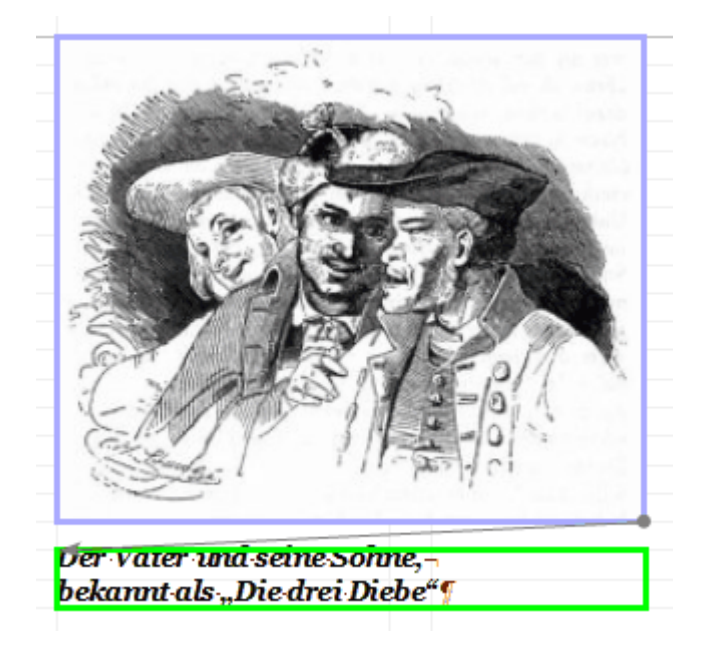

*Das Bild und der dazugehörige Bildrahmen wurden miteinander verkettet.*

6. Das Einfügen der Verkettung von Bild und Bildzeile erfolgt auf die gleiche Weise wie oben in Punkt 4.1 bis 4.7 beschrieben, Sie wählen lediglich in der Registerkarte **Verkettung** des Dialogfensters **Hyperlink / Querverweis** den Text der mit dem Bild verketteten Bildzeile aus.

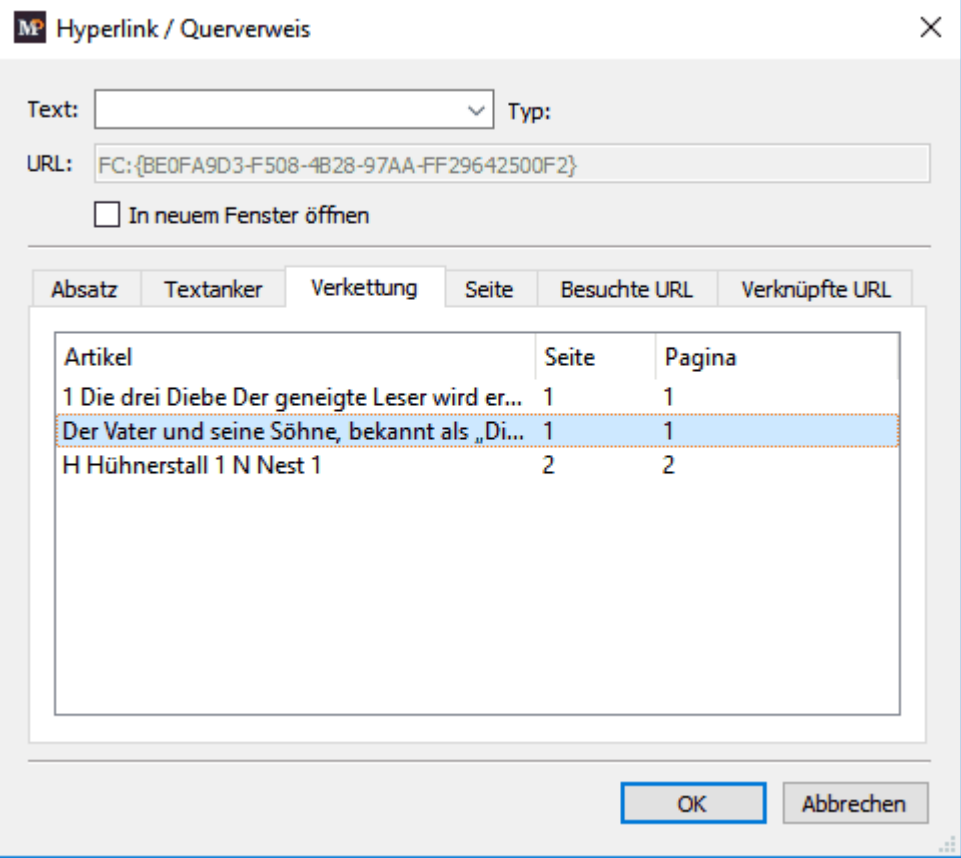

*Die Registerkarte* **Verkettung** *im Dialogfenster* **Hyperlink / Querverweis;** *der Textinhalt der vorgesehenen Verkettung ist markiert.*

# **Export als EPUB**

## **Export von Dokumenten in das EPUB-Format**

Wenn Sie ein Dokument als **EPUB exportieren**, wird das Dialogfenster **Eigenschaften - EPUB** eingeblendet, das in vier Registerkarten unterteilt ist: **Allgemein, Textnutzung, Struktur** und **Bilder**. Jede dieser Registerkarten umfasst eine Gruppe von Optionen, die den Exportvorgang und somit das Ergebnis beeinflussen.

Gehen Sie wie folgt vor, um ein Dokument als EPUB zu exportieren:

- 1. Öffnen Sie ein Dokument oder eine Layoutstrecke und wählen Sie den Menüpunkt **Datei > Exportieren**.
- 2. Wählen Sie im Fenster **Exportieren** den Zielordner aus, in welchen Sie das EPUB-Dokument speichern möchten.
- 3. Vergeben Sie einen Dateinamen und wählen Sie aus der Auswahlliste *Dateityp* das Exportformat **EPUB (\*.epub)**. Standardmäßig wird als Dateiname der Name der Datei eingetragen, den Sie jedoch jederzeit ändern können.

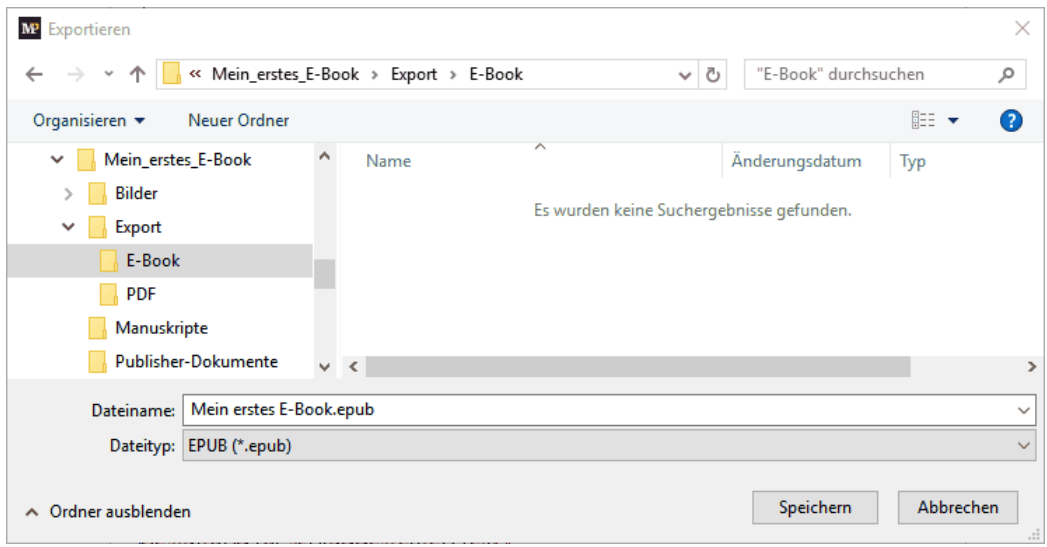

*Im Fenster* **Exportieren** *wird der Zielordner, der Dateiname und das Exportformat festgelegt.*

- 4. Klicken Sie auf die Schaltfläche [Speichern].
- 5. Im Fenster **EPUB – Struktur,** das automatisch geöffnet wird, markieren Sie die Artikel, die in das EPUB aufgenommen werden sollen.

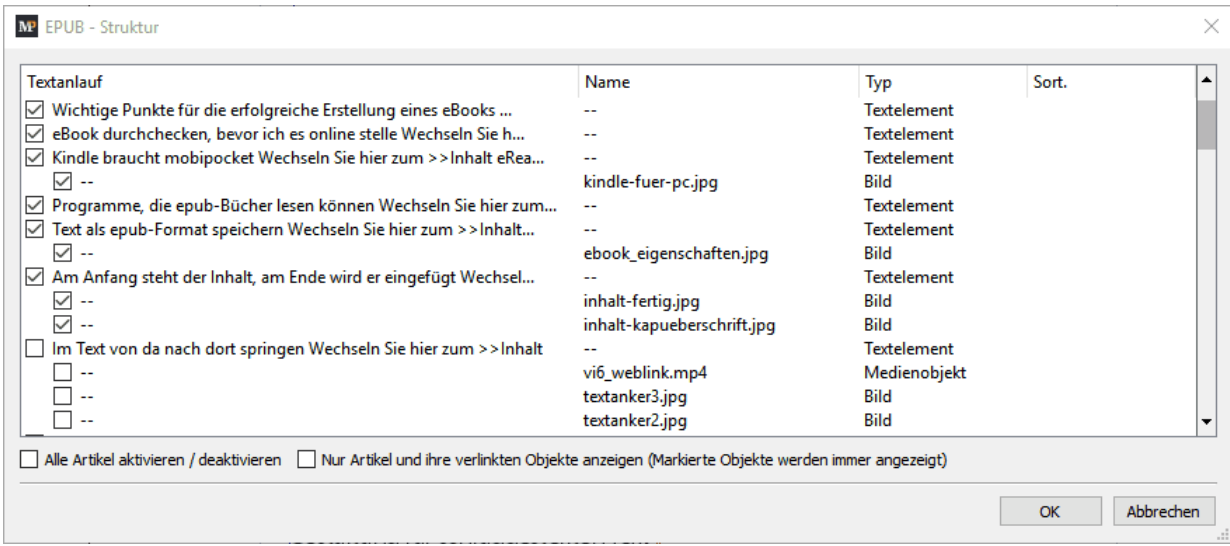

*Im Fenster* **EPUB – Struktur** *werden die Artikel markiert, die in das EPUB aufgenommen werden sollen.*

6. Durch einfaches Ziehen und Ablegen der Artikel können Sie die Reihenfolge festlegen, in der die Artikel im EPUB erscheinen sollen.

Wird innerhalb eines Artikels auf eine andere Verkettung verlinkt, so wird ihm diese Verkettung im Dialog **EPUB-Auswahl** hierarchisch untergeordnet. Es spielt dabei keine Rolle, ob die Verkettung Text oder Bild oder beides enthält – die Verlinkung wird im EPUB aufgelöst und der verwiesene Inhalt wird in den Artikel integriert.

- 7. Klicken Sie auf [OK]**.** Das Dialogfenster **Eigenschaften – EPUB** wird angezeigt.
- 8. In den **Export-Optionen** tragen Sie in der Registerkarte **Allgemein** den *Titel*, den *Autor*, die *Sprache*, den *Verlag* und eine *Beschreibung* des elektronischen Buches ein. Wenn Sie die Option *EPUB anzeigen* aktivieren, wird das exportierte elektronische Buch nach dem Export automatisch angezeigt, sofern ein entsprechendes Programm auf der Arbeitsstation installiert ist.

9. Möchten Sie ein Umschlagbild hinzufügen, klicken Sie auf die drei Punkte der Option *Cover aus Bilddatei* und wählen das gewünschte Bild aus, das im Format JPEG oder PNG vorliegen muss. Das Bild wird in der Originalgröße in das EPUB kopiert. Die genauen Abmessungen legen Sie bereits in Ihrem Bildbearbeitungsprogramm fest.

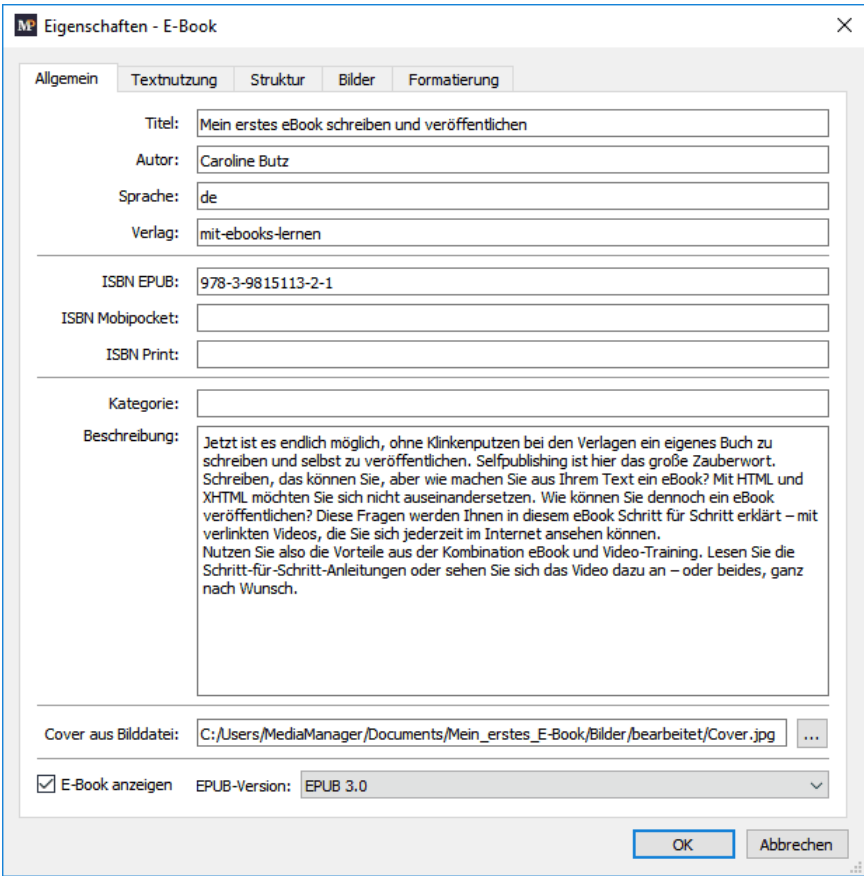

*Registerkarte* **Allgemein** *der EPUB-Export-Optionen*

10. Wechseln Sie in die Registerkarte **[Textnutzung](#page-125-0)**. Hier legen Sie fest, ob nur Absätze mit einer bestimmten Textnutzung in das EPUB aufgenommen werden sollen. Wenn Sie die Standardeinstellung *Keine Einschränkung* verwenden, werden alle Texte in das EPUB aufgenommen, ansonsten nur die mit dem entsprechenden Attribut.

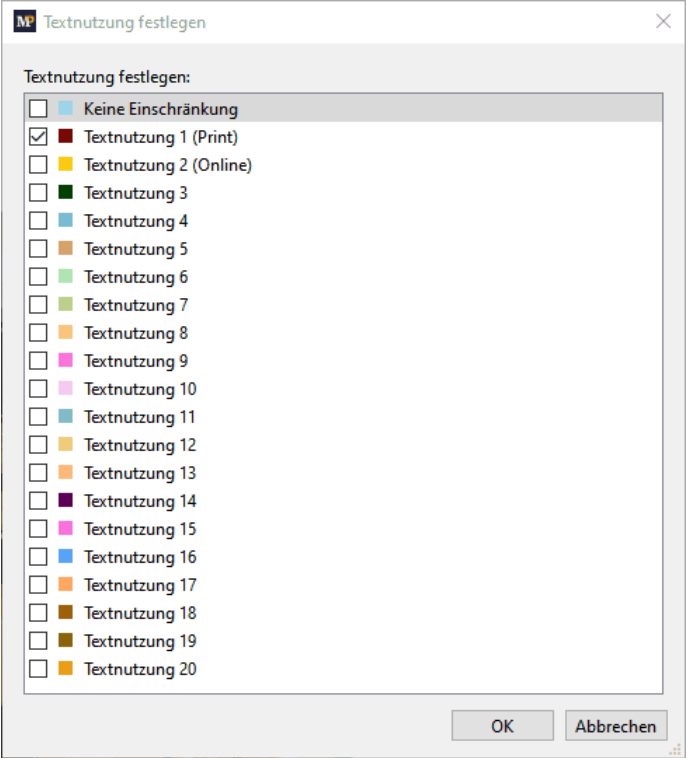

*Registerkarte* **Textnutzung** *der EPUB-Export-Optionen*

11. Wechseln Sie in die Registerkarte **Struktur**. Hier bestimmen Sie, ob mit Ihrem EPUB automatisch eine Lesezeichenliste generiert werden soll. Die Lesezeichen werden auf der Basis von [Gliederungsebenen](#page-81-0) erstellt. Sie haben die Möglichkeit, alle Gliederungsebenen zu berücksichtigen oder nur bestimmte Gliederungsebenen auszuwählen.

Aktivieren Sie die Option *Seitenzahlen der Druckausgabe in das EPUB aufnehmen***,** um die Seitenzahlen des gedruckten Buches im Textstrom zu platzieren. Damit wird Ihr E-Book zitierfähig. Optional können Sie einen Präfix und/oder einen Suffix für die Seitenzahl eintragen. Per CSS-Klasse kann eine Formatierung zugesteuert werden. Geben Sie die ISBN der Druckausgabe an, damit sie in die Metadaten aufgenommen wird.

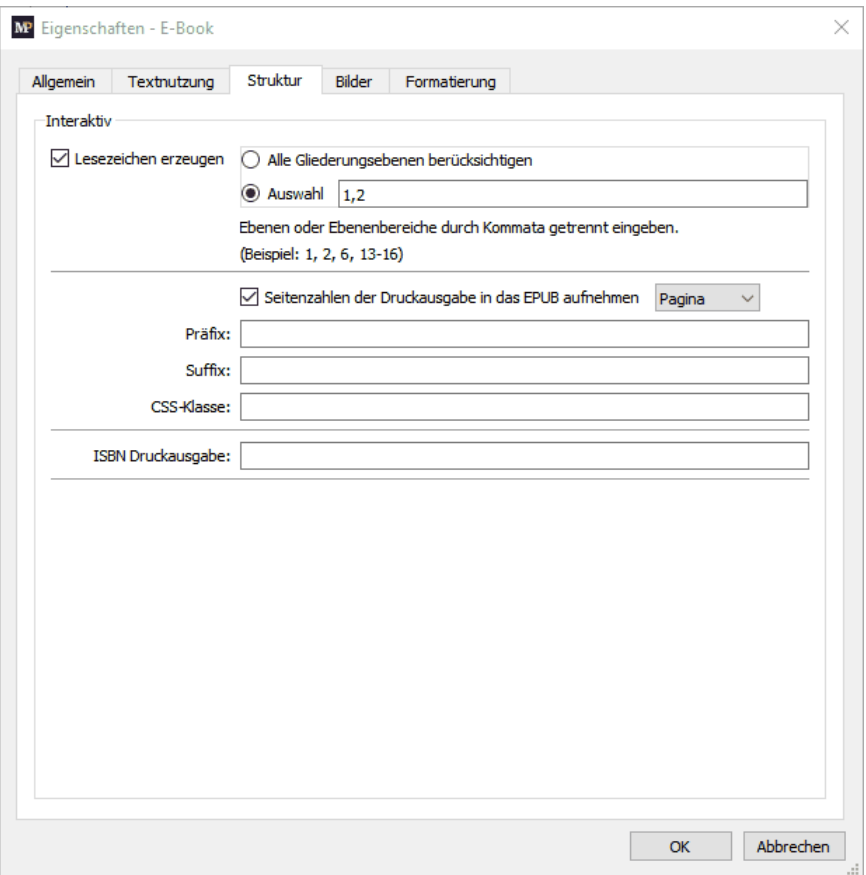

*Registerkarte* **Struktur** *der EPUB-Export-Optionen*

12. Wechseln Sie in die Registerkarte Bilder. In dieser Registerkarte legen Sie die maximale Breite von Bildern im Querformat und die maximale Höhe von Bildern im Hochformat fest. Die Bildgröße wird im HTML der EPUB-Datei eingetragen. Sie können entscheiden, ob die Bilddateien auf die Darstellungsgröße skaliert oder in Originalgröße eingebettet werden sollen. Die Einstellung *Bildunterschriften in Block* wird für die Zuordnung von Bildern zu Bildunterschriften benötigt. In den meisten Fällen ist hier "Bildzeile" der richtige Wert.

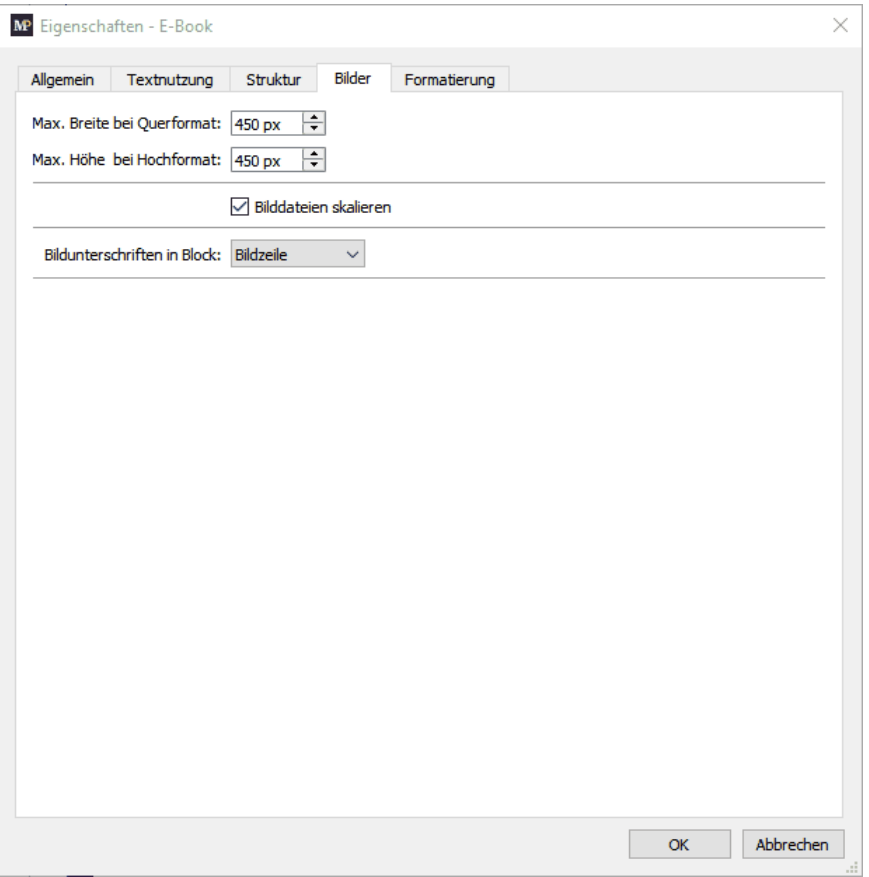

*Registerkarte* **Bilder** *der E-Book-Export-Optionen*

13. Wechseln Sie in die Registerkarte **Formatierung.** Hier haben Sie die Möglichkeit, eine CSS-Datei auszuwählen, die Sie für die Formatierung Ihres E-Books verwenden wollen. Normalerweise wird das CSS als eigene Datei eingebunden. Optional ist es aber auch möglich, das CSS direkt in die HTML-Dateien einzubetten. Der tango Publisher kann aus den Formateinstellungen Ihrer Absatz- und Textformate auch automatisch ein CSS generieren. Diese Funktion dient nur zu Forschungszwecken und ist nicht für den produktiven Einsatz geeignet. Fußnoten werden normalerweise am Ende eines jeden Kapitels ausgegeben und verlinkt. Der EPUB-3- Standard sieht auch sogenannte "Pop-Up-Fußnoten" vor, die sich per Gestensteuerung öffnen lassen. Bisher unterstützt nur Apples *iBooks* dieses Feature.

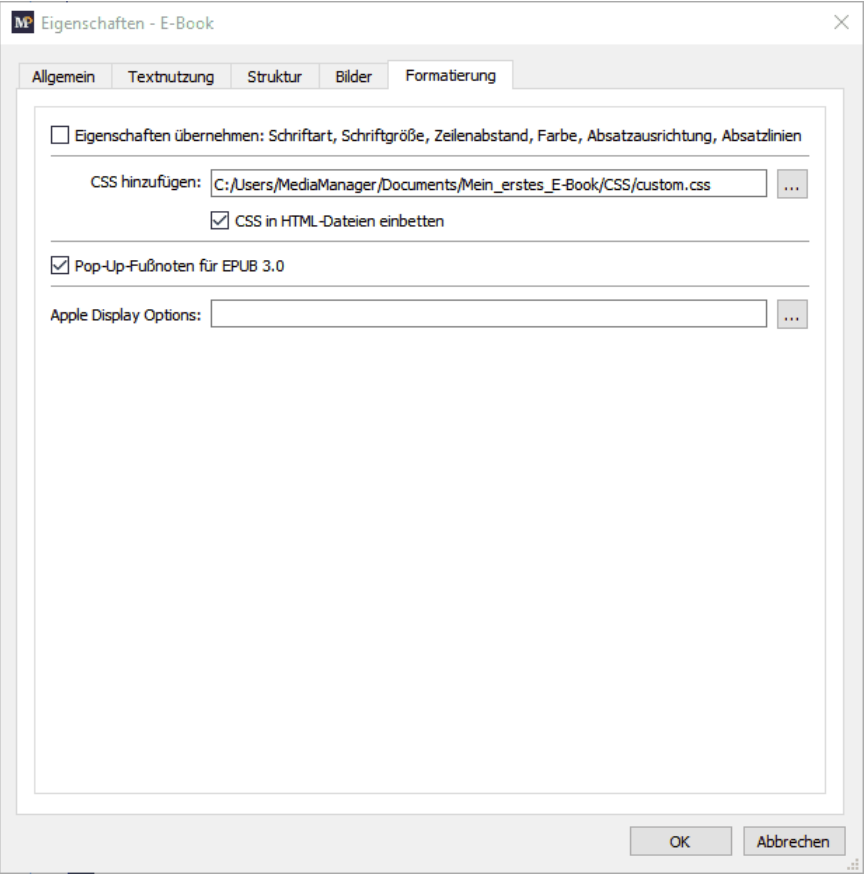

*Registerkarte* **Formatierung** *der E-Book-Export-Optionen*

14. Nachdem Sie alle Einstellungen vorgenommen haben, klicken Sie auf [OK], um das EPUB-Dokument zu erzeugen. Um den Exportvorgang abzubrechen, klicken Sie auf die Schaltfläche [Abbrechen].

#### **Einbettung von Schriften**

Die in den Formatgruppen eingetragenen Schriften werden ins EPUB eingebettet. Der tango Publisher erstellt HTML-Stylesheets, in denen Schriftgröße, Zeilenabstand und Schriftart der Absatz- und Textformate hinterlegt sind. Ob das EPUB tatsächlich mit den eingebetteten Schriften angezeigt wird, ist abhängig davon, mit welchem EPUB-Reader das elektronische Buch angezeigt wird.

#### **Links zum Thema EPUB**

```
www.idpf.org
de.wikipedia.org/wiki/EPUB
```
# **Arbeiten mit Pfaden**

In den folgenden Abschnitten finden Sie Informationen über die Möglichkeiten, die der tango Publisher für die Arbeit mit Pfaden und Bézierformen bietet.

# **Freiformpfade (Bézier)**

# **Grundlagen**

Mit dem Werkzeug **Bézierlinie zeichnen** können Sie Linien und Formen frei gestalten und als Designelemente, Textpfade oder als Text- oder Bildrahmen verwenden. Beispiele finden Sie am Ende dieses Abschnitts.

# **Der Aufbau von Bézierobjekten**

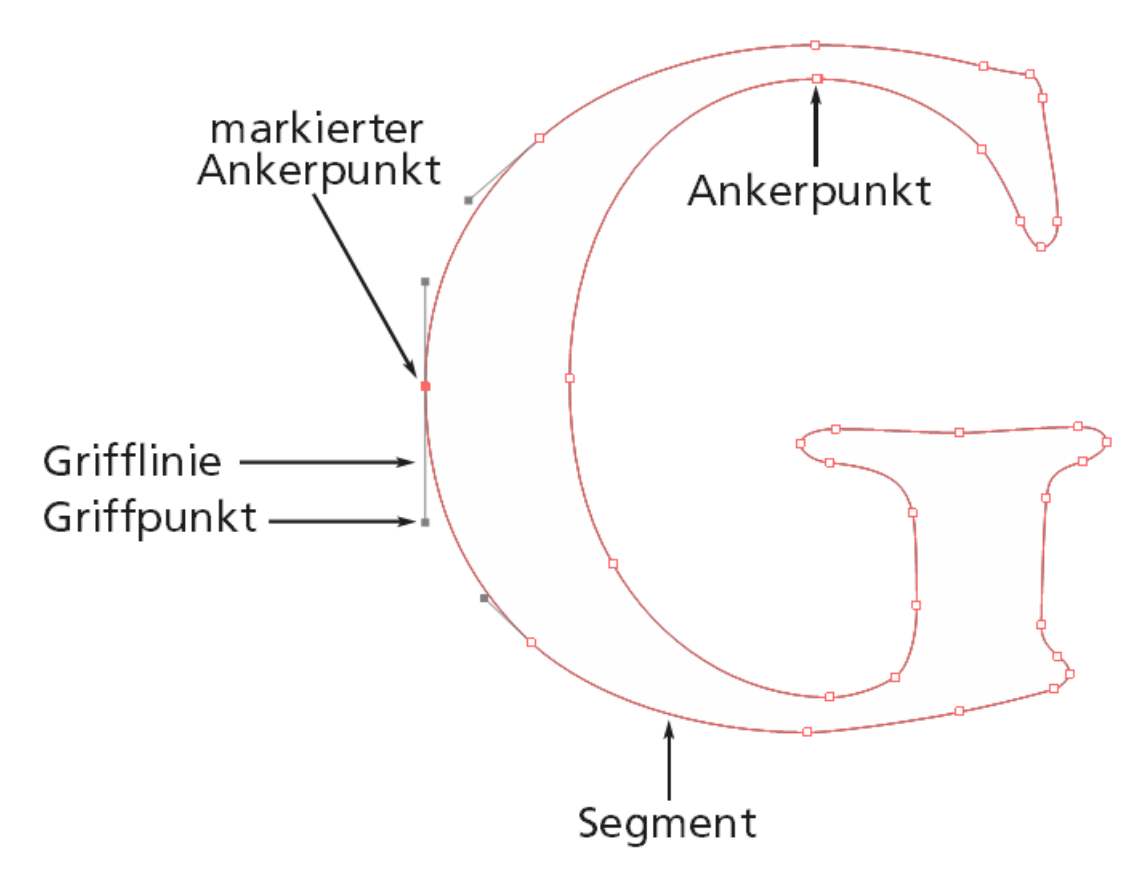

**Ankerpunkte** bilden das Gerüst eines Bézierobjekts, mit denen die Form der Segmente kontrolliert wird. Markierte Ankerpunkte werden als gefülltes Quadrat dargestellt, nicht markierte als ungefülltes Quadrat.

Als **Segmente** werden die Verbindungslinien zwischen zwei Ankerpunkten bezeichnet. Sie können sowohl Strecken als auch Kurven sein.

Die **Grifflinie** verbindet den Ankerpunkt mit dem **Griffpunkt.** Die Länge der Grifflinie bestimmt die Stärke der Krümmung einer Kurve, der Winkel die Richtung der Krümmung.

## **Arten von Ankerpunkten**

#### **Polygonpunkt**

Ein Polygonpunkt hat keine Griffe und verbindet gerade Segmente.

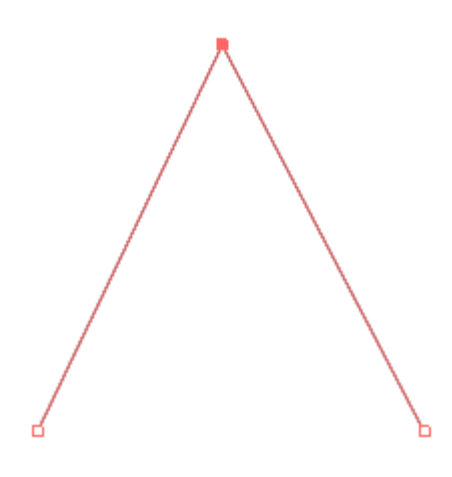

#### **Übergangspunkt**

Ein Übergangspunkt kann einen oder zwei Griffe haben, die in Länge und Richtung unabhängig voneinander beweglich sind. Sie ermöglichen den Übergang von einer Geraden in eine Kurve oder umgekehrt.

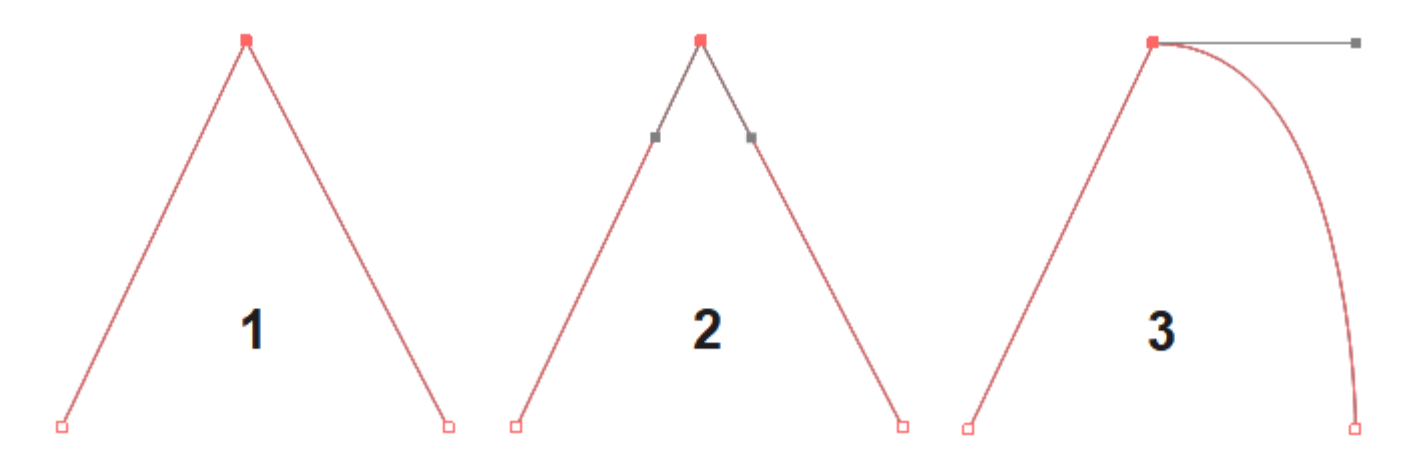

*Der obere Ankerpunkt (1) wurde in einen Übergangspunkt umgewandelt (2). Der linke Griffpunkt wurde gelöscht und die rechte Grifflinie horizontal bis zur x-Position des rechten unteren Ankerpunkts verlängert.*

#### **Kurvenpunkt**

Diese Punktart verbindet Kurvensegmente und hat auf beiden Seiten Griffe, deren Länge unabhängig voneinander einstellbar ist. Somit kann die Stärke der Krümmung vor und nach dem Ankerpunkt unabhängig voneinander eingestellt werden. Sie bilden jedoch immer eine den Ankerpunkt schneidende Gerade, so dass bei einer Änderung des Winkels sowohl die Kurve vor dem Ankerpunkt als auch die Kurve nach dem Ankerpunkt beeinflusst wird.

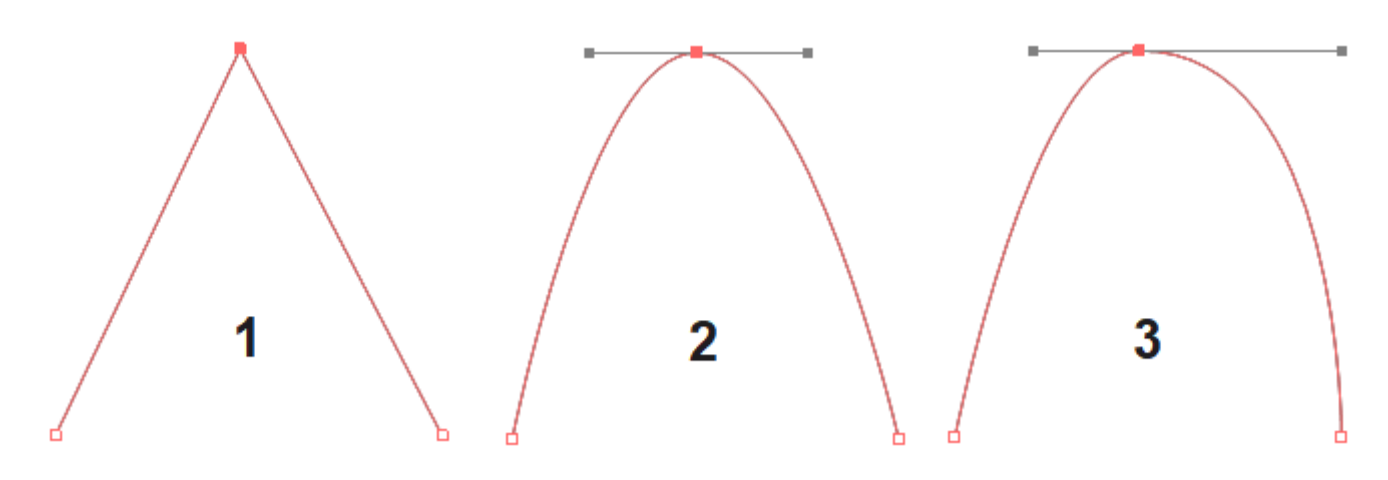

*Der obere Ankerpunkt (1) wurde in einen Kurvenpunkt umgewandelt (2). Die rechte Grifflinie wurde horizontal bis zur x-Position des rechten unteren Ankerpunkts verlängert. Das linke Segment bleibt unverändert (3).*

#### **Symmetrischer Kurvenpunkt**

Diese Punktart verbindet Kurvensegmente und hat auf beiden Seiten Griffe, deren Länge immer gleich ist. Dadurch wird durch Änderung der Länge die Stärke der Krümmung vor und nach dem Ankerpunkt gleichmäßig geändert. Sie bilden jedoch immer eine den Ankerpunkt schneidende Gerade, so dass bei einer Änderung des Winkels sowohl die Kurve vor dem Ankerpunkt als auch die Kurve nach dem Ankerpunkt beeinflusst wird.

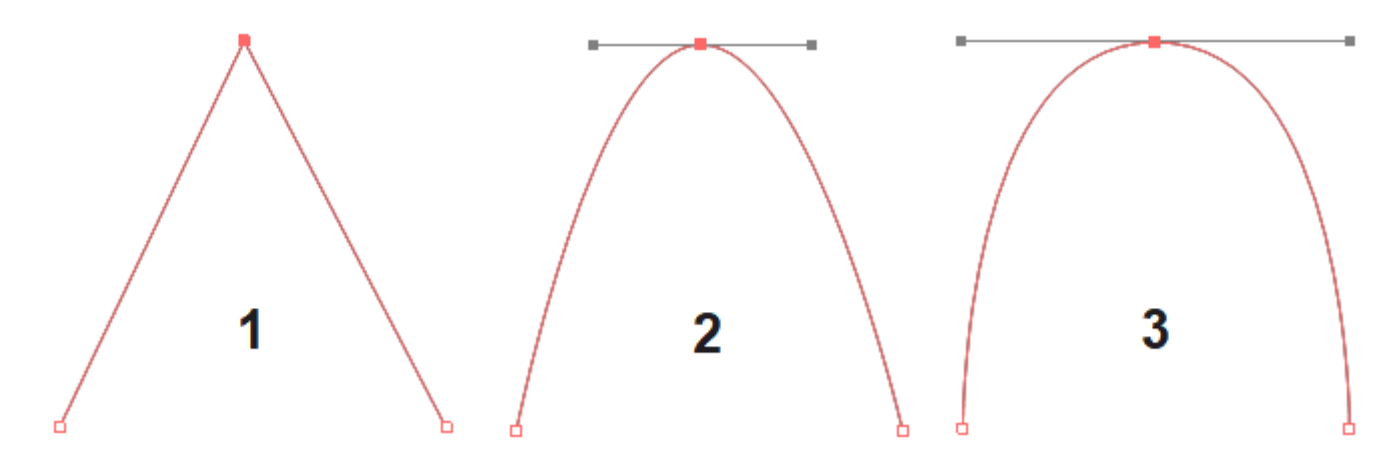

*Der obere Ankerpunkt (1) wurde in einen symmetrischen Kurvenpunkt umgewandelt (2). Die rechte Grifflinie wurde horizontal bis zur x-Position des rechten unteren Ankerpunkts verlängert. Das linke Segment bleibt symmetrisch zum rechten Segment (3).*

## **Zeichnen**

Beim Zeichnen mit dem Werkzeug **Bézierlinie zeichnen** sind Hilfslinien, Spaltenlinien und Zeilenraster magnetisch, sofern Sie das festgelegt haben. Ankerpunkte werden dadurch innerhalb des festgelegten [Fangradius](#page-379-0) angezogen. Drücken der <Alt>-Taste schaltet den Magnetismus ab, solange die Taste gehalten wird. Umschalten auf **Ansicht > Original** schaltet die Funktion ebenfalls ab.

Während des Zeichnens entstehen entweder Eck- oder Kurvenpunkte; Übergangspunkte und symmetrische Kurvenpunkte werden durch Transformation mit Hilfe des Werkzeugs **Bézierlinie bearbeiten** oder über das Kontextmenü für Ankerpunkte mit dem Werkzeug **Bézierlinie zeichnen** erzeugt.

Um einen Ankerpunkt beim Zeichnen neu zu positionieren, klicken Sie mit gedrückter <Strg>- oder <Cmd>-Taste auf den Ankerpunkt. Damit rufen Sie, solange sie die Taste gedrückt halten, das Werkzeug **Bézierlinie bearbeiten** auf, mit dem Sie den Ankerpunkt verschieben, transformieren oder die Griffe bearbeiten können. Nach dem Loslassen der Taste markieren Sie den zuletzt erstellten Ankerpunkt, um mit dem Werkzeug **Bézierlinie zeichnen** weiterarbeiten zu können.

Einen Pfad schließen Sie, indem Sie auf den Startpunkt der Bézierlinie klicken.

#### **Zeichnen von geraden Liniensegmenten**

Um eine gerade Linie zu zeichnen, wählen Sie das Werkzeug **Bézierlinie zeichnen** und klicken an die Stelle, an der die Linie beginnen soll. Sie setzen so den ersten Ankerpunkt. Mit jedem Klick auf die Zeichenfläche wird ein weiterer Ankerpunkt gesetzt und das Segment wird erstellt.

Beim Setzen von Punkten können Sie durch Drücken der <Um>-Taste die Bewegung in 45°-Schritten einschränken, um exakt horizontale, vertikale oder 45°-Segmente zu erzeugen

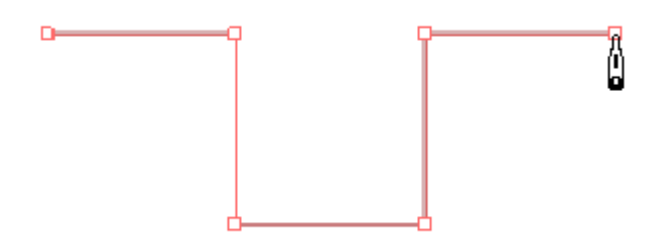

*Erstellen einer Bézierlinie aus geraden Liniensegmenten.* 

Um den Pfad zu beenden, klicken Sie mit gedrückter <Strg>- oder <Cmd>-Taste auf einen freien Bereich oder wählen ein anderes Werkzeug.

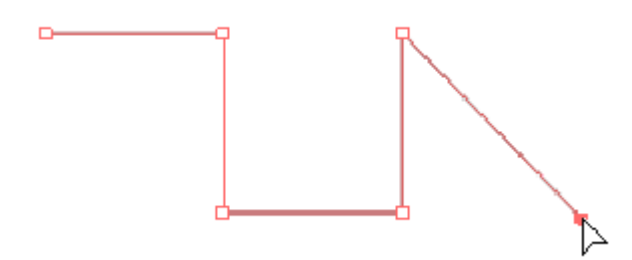

*Mit gedrückter <Strg>- oder <Cmd>-Taste können Ankerpunkte verschoben werden, ohne das Werkzeug zu wechseln.*

#### **Zeichnen von Kurven**

Eine Kurve wird erstellt, indem beim Setzen des Ankerpunkts die Grifflinien mit gedrückter Maustaste herausgezogen werden.

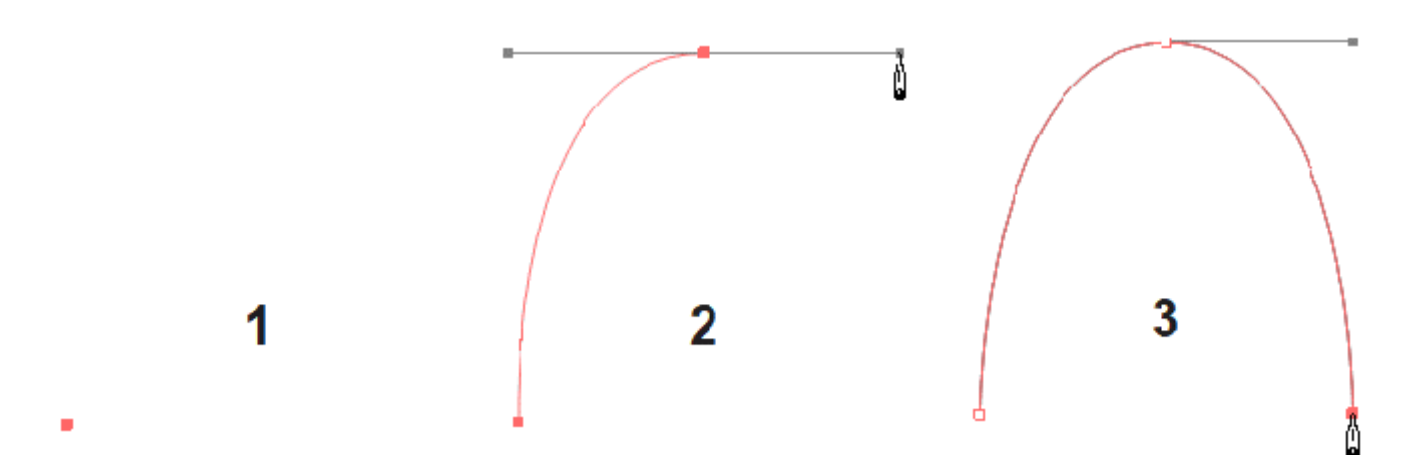

*Setzen des ersten Ankerpunkts als Eckpunkt (1), Erzeugen des Kurvenpunkts durch Klicken und Ziehen (2), durch Klicken ohne zu ziehen wurde hier der nächste Punkt gesetzt (3), die Kurve wurde symmetrisch zur Kurve vor dem zweiten Punkt fortgesetzt.*

#### **Schließen einer Form**

Zur Erstellung einer geschlossenen Form klicken Sie auf den zuerst erstellten Ankerpunkt der Zeichnung. Neben dem Werkzeugsymbol erscheint dabei ein kleiner Kreis.

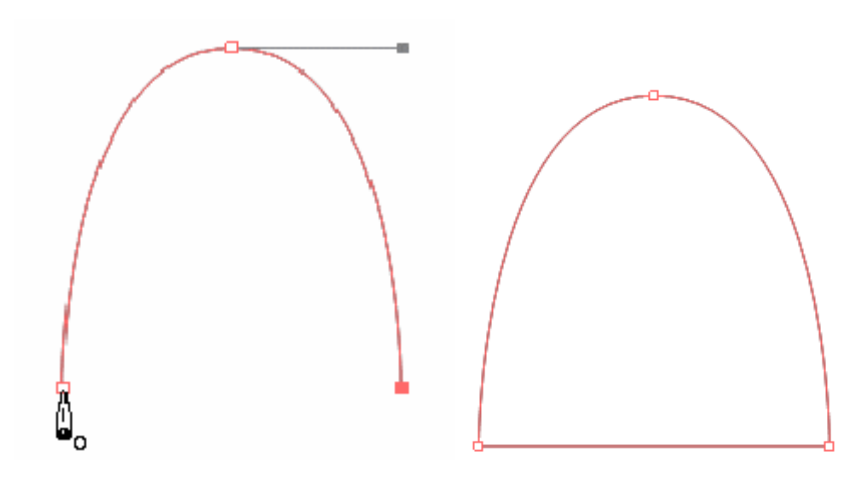

*Beim Bewegen des Werkzeugsymbols auf den zuerst erstellten Ankerpunkt wird ein kleiner Kreis eingeblendet, Klicken schließt die Form.*

## **Bearbeiten**

#### **Auswählen**

Sie können nicht nur selbst erstellte Bézierformen bearbeiten, auch mit den verschiedenen Rahmenwerkzeugen erstellte Objekte können nachträglich bearbeitet werden, ebenso wie mit Hilfe der Funktion [Pfad erzeugen](#page-319-0) erstellte Verdrängungspfade.

Wählen Sie eines der Bézierwerkzeuge und klicken Sie auf das zu bearbeitende Objekt.

## **Werkzeug Bézierlinie zeichnen**

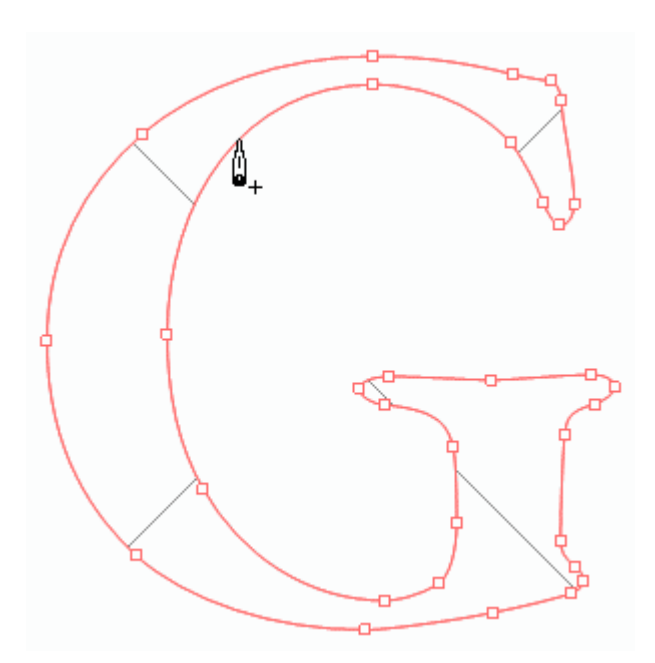

*Wenn Sie das Werkzeugsymbol über ein Segment bewegen, erscheint daneben ein Plus-Zeichen. Durch Klicken wird an dieser Stelle ein Ankerpunkt eingefügt.*

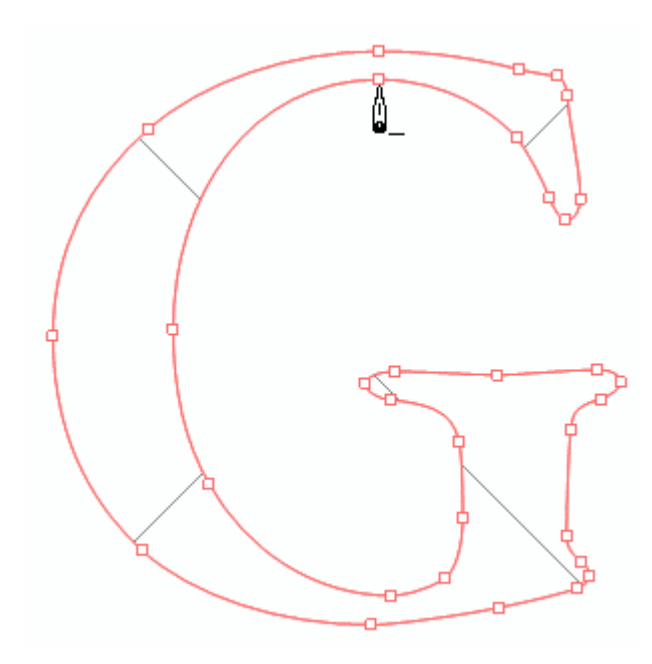

*Über einem Ankerpunkt wird ein Minus-Zeichen eingeblendet, Klicken löscht den Ankerpunkt.*

#### **Kontextmenüs**

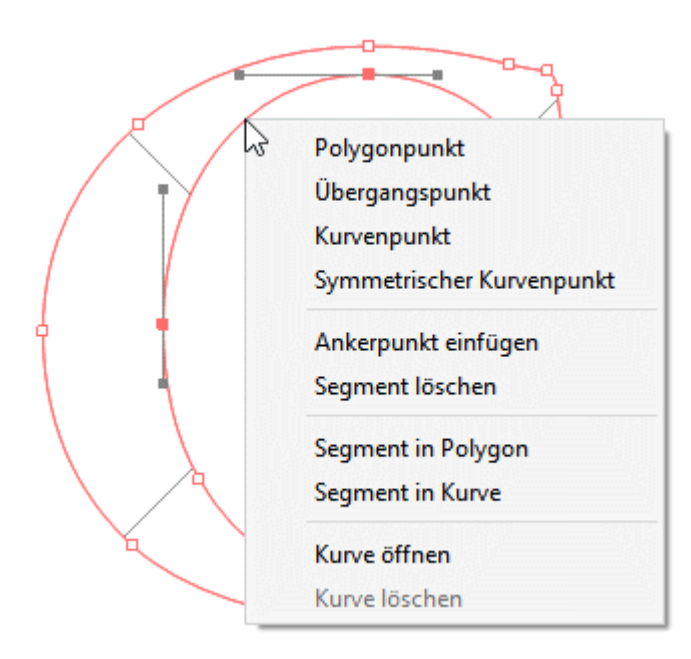

*Das Kontextmenü bei Rechtsklick auf ein Segment.*

Über das Kontextmenü können Sie die an das Segment angrenzenden Ankerpunkte in andere Punktarten transformieren, einen Ankerpunkt an der Werkzeugposition einfügen oder das Segment löschen.

**Segment in Polygon** wandelt ein Kurvensegment in eine Strecke.

**Segment in Kurve** wandelt ein gerades Segment in eine Kurve.

**Kurve öffnen** fügt an der Werkzeugposition zwei exakt übereinanderliegende, nicht verbundene Ankerpunkte ein.

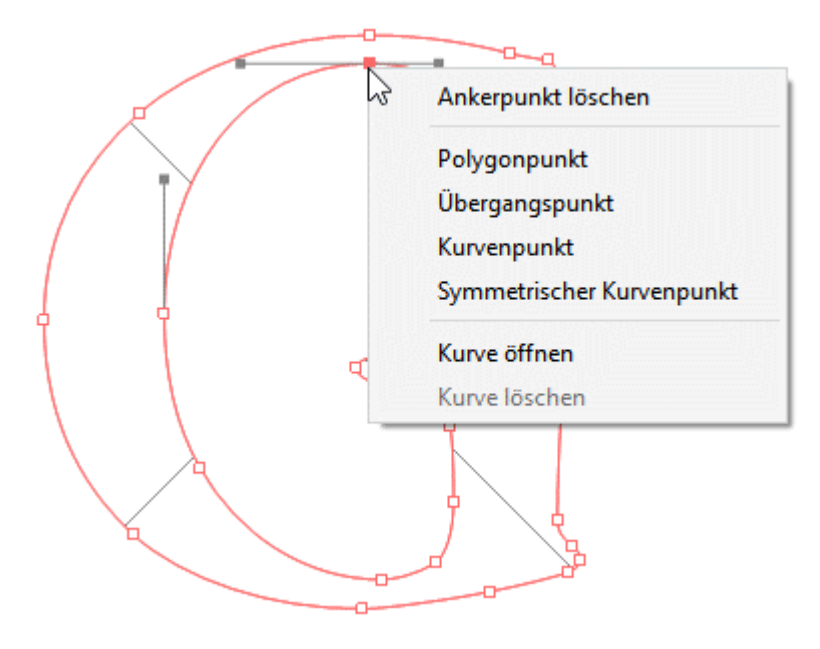

*Das Kontextmenü bei Rechtsklick auf einen Ankerpunkt .*

#### **Werkzeug Bézierlinie bearbeiten**

Mit diesem Werkzeug können Sie Ankerpunkte und Segmente verschieben sowie die Länge und den Winkel der Griffe bearbeiten.

Die Koordinaten eines markierten Anker- oder Griffpunkts werden in der Layoutpalette angezeigt und können dort auch editiert werden.

Die Kontextmenüs zu Ankerpunkten und Segmenten sind die gleichen wie beim Werkzeug **Bézierlinie zeichnen,** jedoch können Sie durch einen Rechtsklick auf einen Griffpunkt diesen löschen.

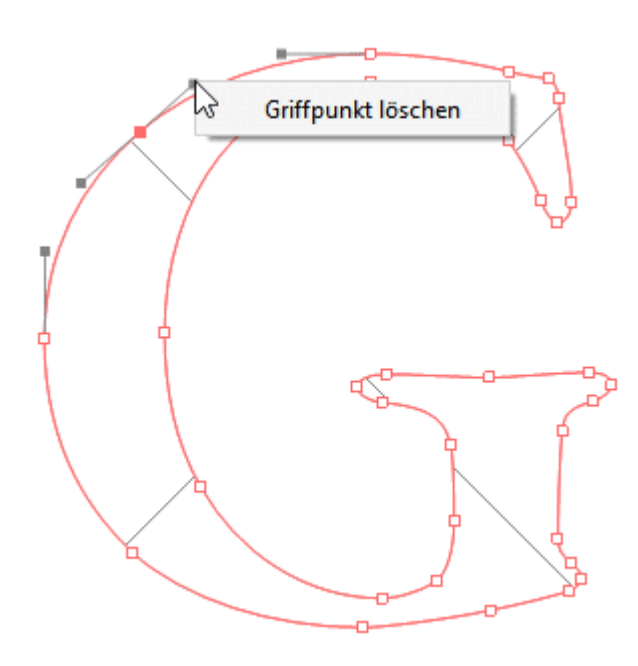

*Das Kontextmenü zu einem Griffpunkt.*

**Beispiele:**

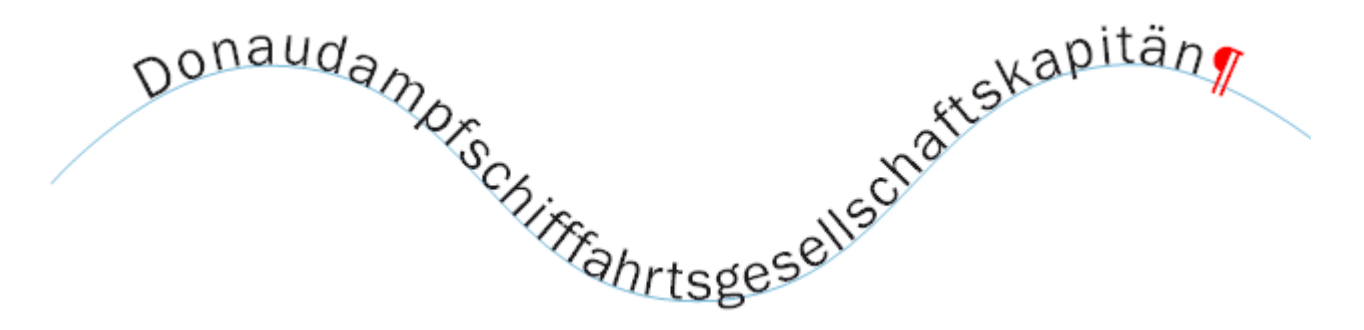

*Eine einfache Form eines Bézierobjekts: eine Linie, auf die Text gesetzt wurde.*

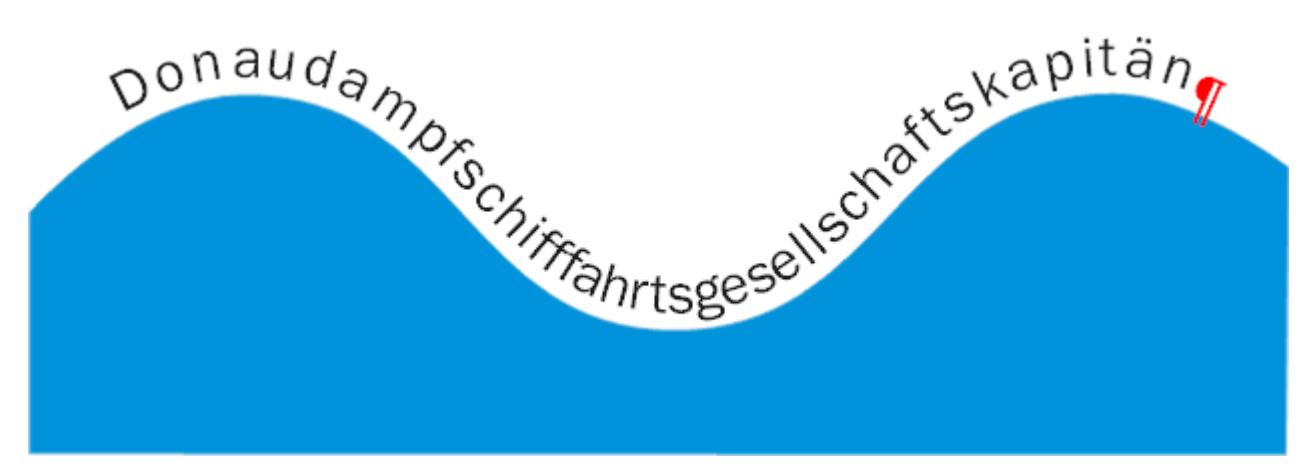

*Die Linie wurde zu einer geschlossenen Form erweitert.*

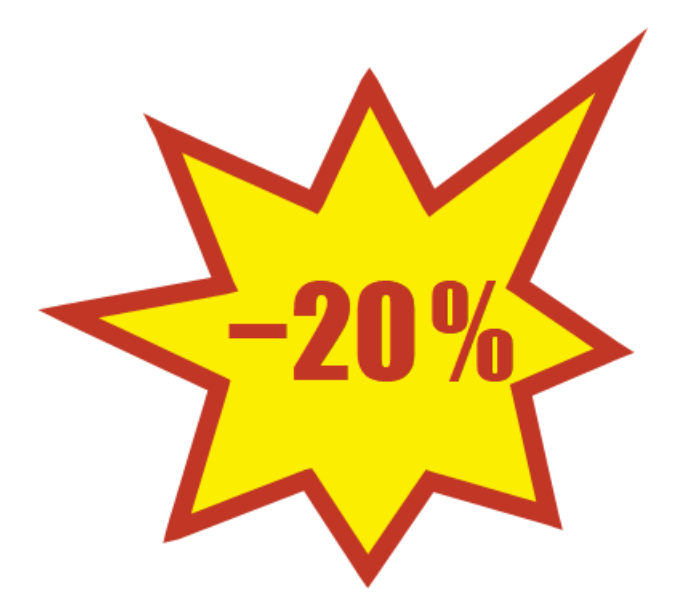

*Stern als Textrahmen*

Die Weinbergschnecke (Helix poma-<br>tia) ist eine gehäusetragende Landschnecke, die syste-<br>matisch zu den Landlungenschnecken (Stylommatophora) und mann an eine an der Helicidae gerechnet wird. Die Weinber gechnecke<br>her zur Familie der Helicidae gerechnet wird. Die Weinber gechnecke<br>kommt in lichten Wäldern, Gebüschen und offenen Lebensräumen, vor kommt in lichten Waldern, Gebuschen und offenen Lebenstaumen, vor<br>allem auf kalkreichen, nicht zu trockenen Böden vor, teils auch kultur-<br>folgend in nicht zu intensiv genutztem Kulturland. Sie ist sehr wärmeliebend<br>und sta Verschiedenen Lebe<br>Westen bis nach<br>Norden bis ittelfrankreich und Südengland, im<br>nach Südenkweden und -norwe-<br>Osten bis nach Estland, Weiß-<br>ssland und die westliche<br>Ukraine sowie im Süden bis<br>Norditalien, auf der Balkan-<br>halbinsel bis nach Mazzdonien<br>verbreitet, wobei gen, im<br>ru schen gefördert wurde. Sie ist<br>damit die in Europa am weidamit die in Europa am wei<br>testen verbreitete Art der Gat-<br>tung Helix – neben der kleineren,<br>im Mittelmeerraum sowie in<br>Westeuropa vorkommenden Ge-<br>fleckten Weinbergschnecke (Helix<br>appersa oder auch Cornu apper-<br>sum), dere ter von acht Jahren erreichen, bei Gebegeschne-<br>cken ist bei guter Pflege cken ist bei guter Priege<br>eine Lebenserwartung<br>von 20 Jahren nicht sel-<br>ten. Die Weinberg-<br>schnecke bildet wie andere Gehäuseschnecken

> ein schraubig gewundenes Gehäuse aus Kalk,<br>umgangssprachlich auch Schneckenhaus genannt. Es erreicht bei exeminaus genannt. Es errecent per<br>sine augustatischen Weinberg-<br>schnecke einen Durchmesser von<br>etwa 3 bis 5 cm. Es ist meist<br>schmuddelig strohgelb mit quer<br>verlaufenden Riefen, aberauch<br>permutin Brauntöne von beige bis dun kelbraun

*Formsatz*

# **Rahmen kombinieren**

Rahmen können kombiniert werden, um daraus neue Formen zu erzeugen.

Sie finden die Menüpunkte im Menü **Objekt > Rahmen kombinieren.** Mit dieser Funktion erzeugte Objekte übernehmen die Kontur- und Flächenattribute des in der Z-Ordnung zuunterst liegenden Rahmens.

Markieren Sie zwei oder mehr sich überlappende Objekte und wählen Sie einen der angebotenen Menüpunkte.

Addition Subtraktion Schnittmenge Überlappungen ausschließen

*Das Menü* **Objekt > Pfade kombinieren**.

## **Addition:**

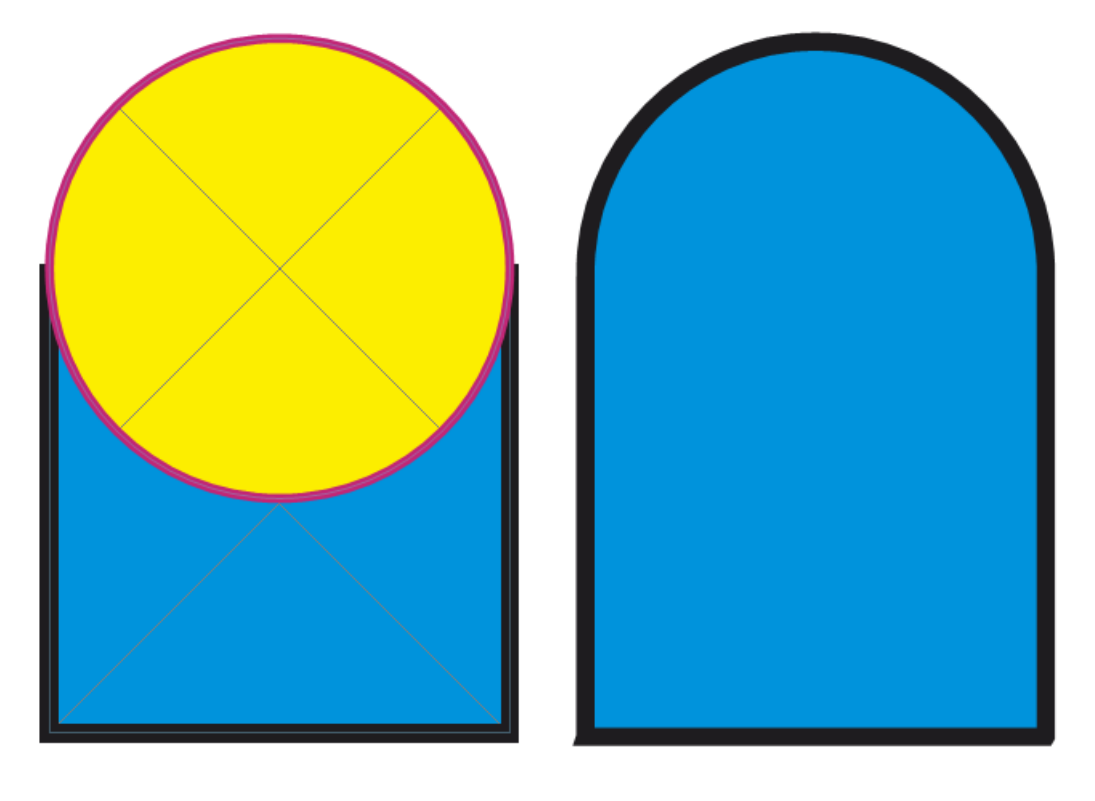

#### **Subtraktion:**

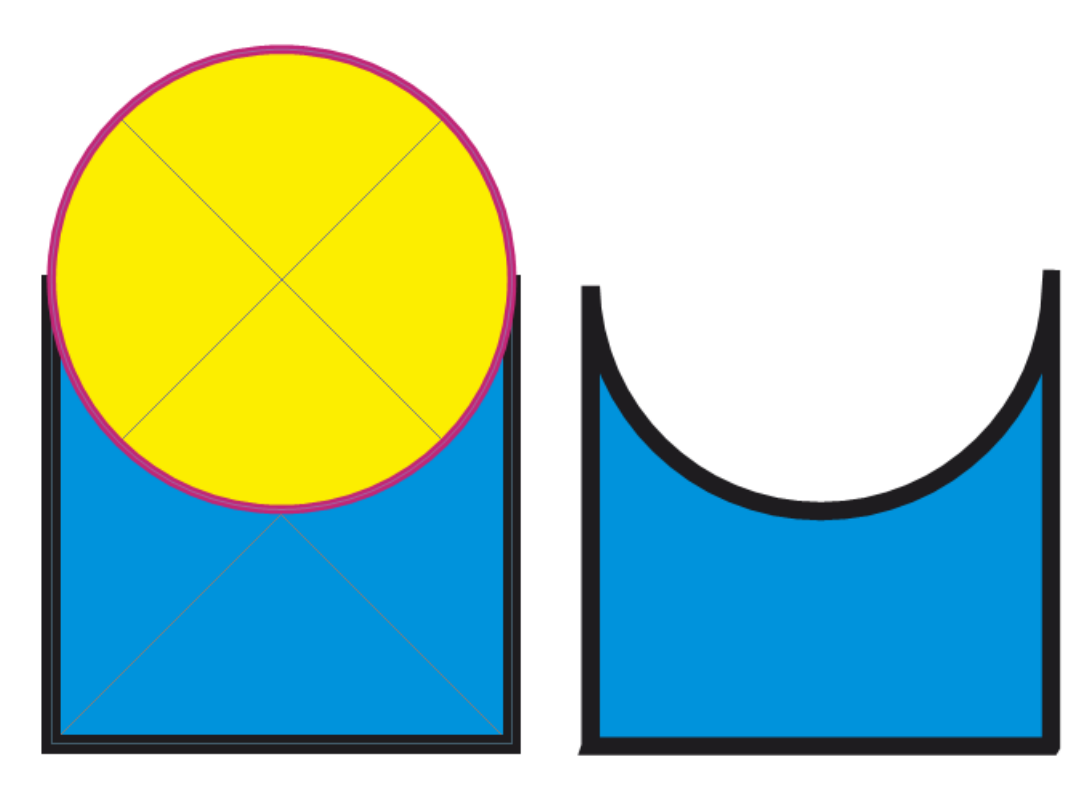

#### **Schnittmenge:**

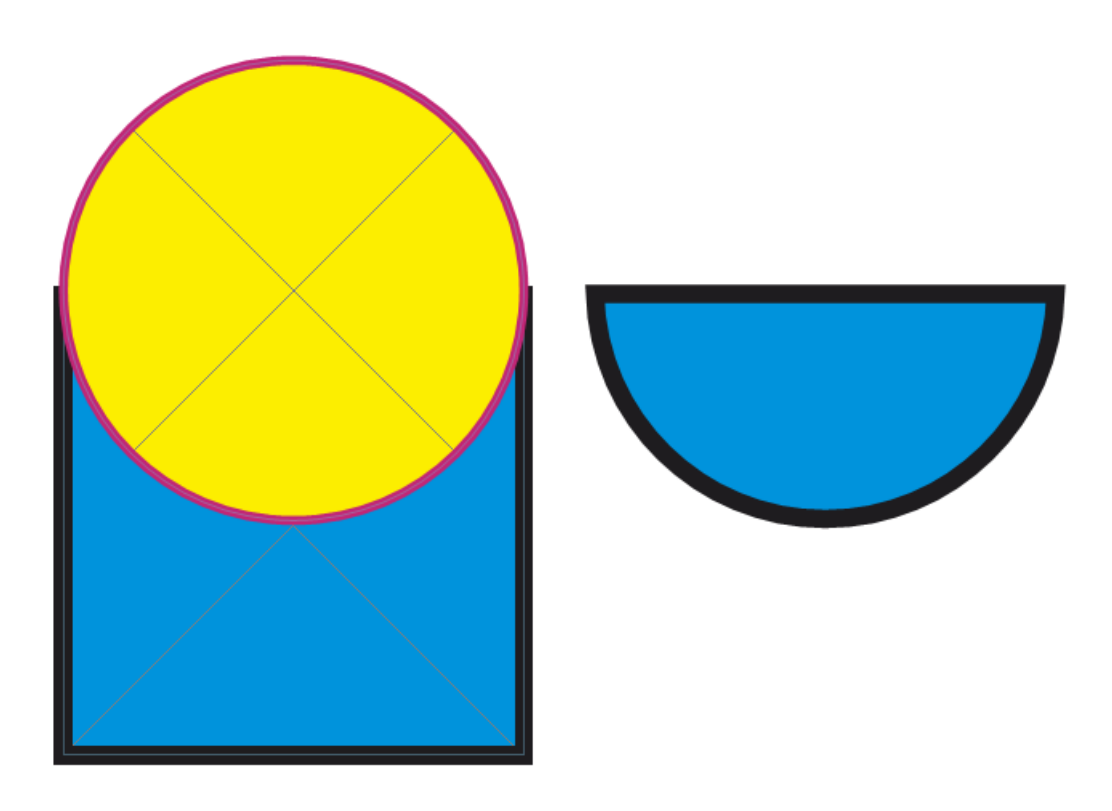

#### **Überlappungen ausschließen:**

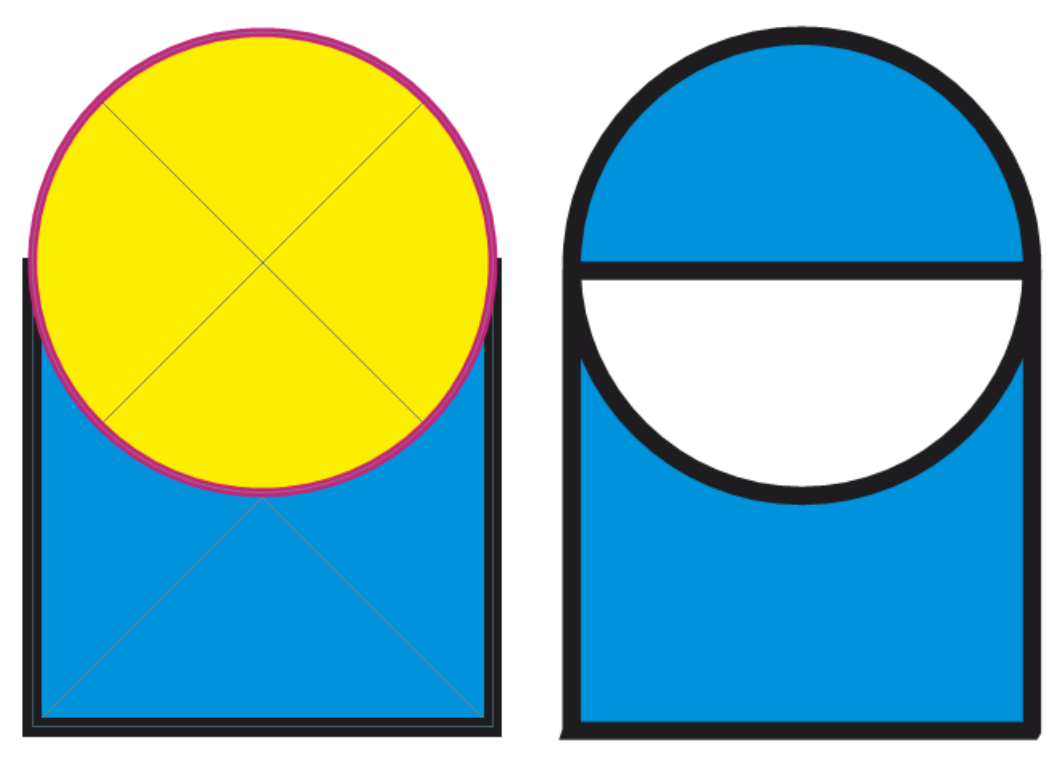

Mit dieser Funktion erzeugte Formen können mit dem Werkzeug **[Bézierlinie bearbeiten](#page-31-0)** oder **[Bé](#page-31-0)[zierlinie zeichnen](#page-31-0)** weiterbearbeitet werden.

Die Funktion **Addition** kann auch dazu verwendet werden, nicht überlappende Rahmen zu verknüpfen, um beispielsweise mehrere kleine Bildrahmen zu einem großen Rahmen zusammenzufassen.

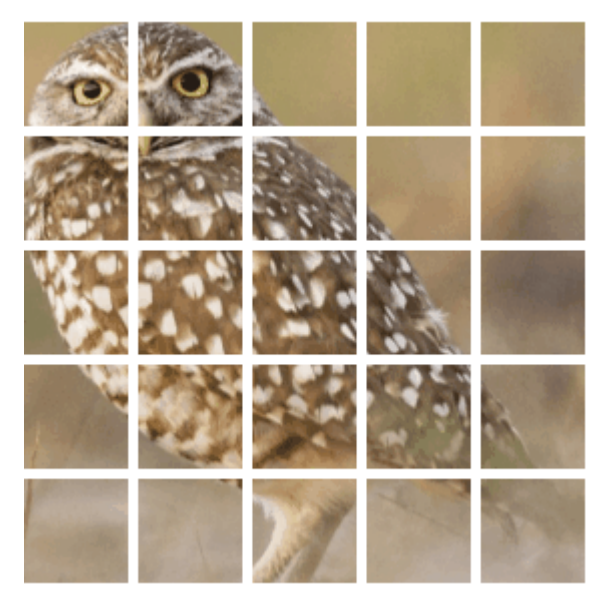

*Hier wurden die einzelnem Rahmen mit der Funktion Addition miteinander verknüpft.*

# **Schrift in Pfade wandeln**

Der tango Publisher bietet die Möglichkeit, Schrift in Pfade umzuwandeln.

Das kann sowohl durch Auswahl eines Textrahmens mit dem Auswahlwerkzeug für den gesamten Inhalt eines Textrahmens durchgeführt werden, als auch durch Auswahl einer Textstelle mit dem Textwerkzeug.

Die so erzeugten Pfadobjekte können mit den Werkzeugen **Bézierlinie zeichnen** und **Bézierlinie bearbeiten** bearbeitet werden und wie jedes Pfadobjekt mit Farbe oder Verlauf gefüllt werden, mit Kontur versehen oder als Bild- oder Textrahmen dienen.

Für beide Möglichkeiten finden Sie die Menüpunkte **Als Pfad kopieren** und **In Pfad umwandeln** im Menü **Bearbeiten.**

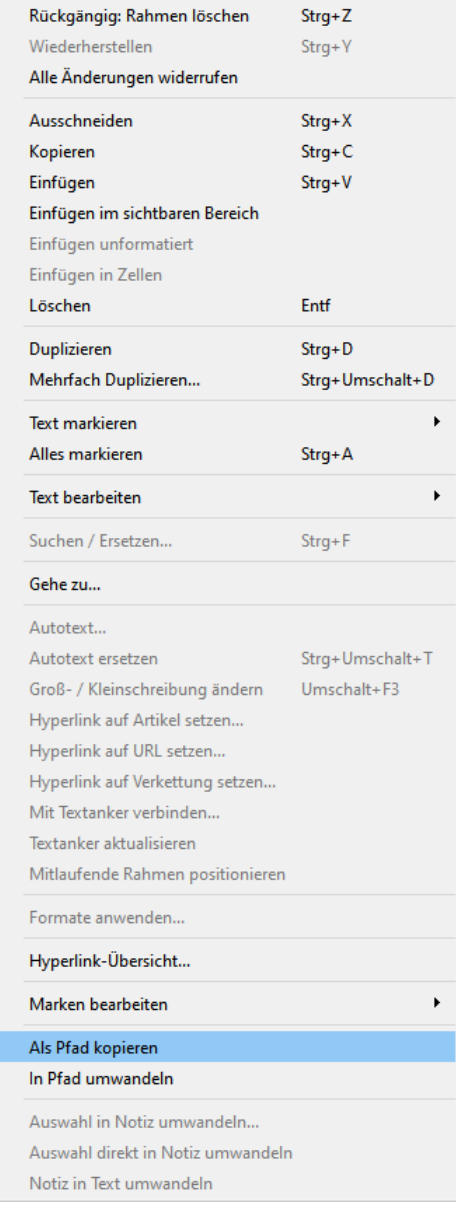

*Menü* **Bearbeiten**

#### **Als Pfad kopieren**

Der Inhalt des ausgewählten Rahmens oder die ausgewählte Textstelle bleibt unverändert, eine in Pfade umgewandelte Kopie befindet sich nach Anwahl des Menüpunkts in der Zwischenablage und kann an beliebiger Stelle des Dokuments oder in einem anderen Dokument eingesetzt werden.

# Lorem ipsum dolor sit amet, consectetur adipisici elit, sed<br>do eiusmod tempor <mark>incididunt</mark> ut labore et dolore magna aliqua. Ut enim ad minim veniam, quis nostrud exercitati ullamco laboris nisi ut aliquip ex ea commodo consequat

*Auswahl einer Textstelle mit dem Textwerkzeug*

# Lorem ipsum dolor sit amet, consectetur adipisici elit, sed do eiusmod tempor incididunt ut labore et dolore magna liqua. Ut enim ad minim veniam. quis nostrud exercitation llamco laboris nisi ut aliquip ex ea commodo consequat.

## imeidindinmä

*Die ausgewählte Textstelle wurde nach Anwahl des Menüpunkts* **Als Pfad kopieren** *eingesetzt und danach mit Kontur und Füllung versehen.*

#### **In Pfad umwandeln**

Der Inhalt des ausgewählten Rahmens oder die ausgewählte Textstelle wird in Pfade umgewandelt und ersetzt die Ausgangsobjekte.

Zuvor markierter Text wird als mitlaufender Rahmen in den Textstrom eingefügt.

# Lorem ipsum dolor sit amet, consectetur adipisici elit, sed do eiusmod tempor incididunt ut labore et dolore magna aligua. Ut enim ad minim veniam, quis nostrud exercitat **ullamco laboris nisi ut aliquip ex ea commodo consequat.**

*Auswahl einer Textstelle mit dem Textwerkzeug*

# Lorem ipsum dolor sit amet, consectetur adipisici elit, sed do eiusmod tempor incididumi ut labore et dolore magna<br>aliqua. Ut enim ad minim veniam, quis nostrud exercitation ullamco laboris nisi ut aliquip ex ea commodo consequat.

*Die ausgewählte Textstelle wurde nach Auswahl des Menüpunkts* **In Pfad umwandeln** *automatisch als mitlaufender Rahmen in den Text integriert und danach mit Kontur und Füllung versehen.*

# Lorem ipsum dolor sit amet, consectetur adipisici elit, sed<br>do eiusmod tempor incididunt ut labore et dolore magna<br>aliqua. Ut enim ad minim veniam, quis nostrud exercitation ullamco laboris nisi ut aliquip ex ea commodo consequat.

*Auswahl des gesamten Textrahmens*

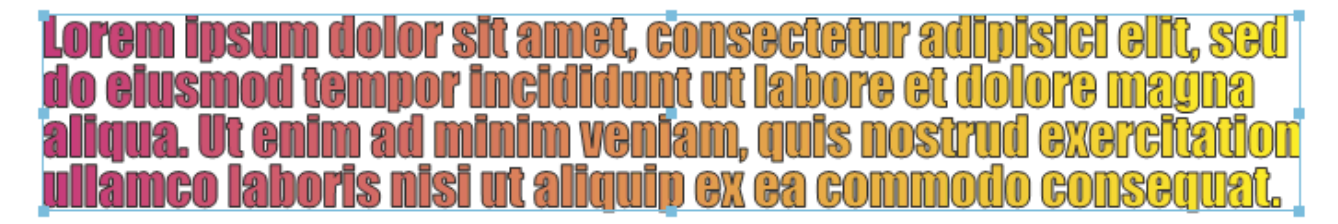

*Der Inhalt des zuvor ausgewählten Rahmens wurde nach Anwahl des Menüpunkts* **In Pfad umwandeln** *mit Kontur und Füllung versehen.*

# **Weitere Pfadoperationen**

## **Konturlinie**

Mit Hilfe dieser Funktion können Sie die Kontur eines Objekts in eine Konturlinie umwandeln, um, wie hier als Beispiel gezeigt, der Kontur eines Kreises einen Farbverlauf zuweisen zu können.

Zeichnen Sie mit gedrückter <Um>-Taste einen Ellipsenrahmen und weisen diesem eine [Kontur](#page-97-0) zu.

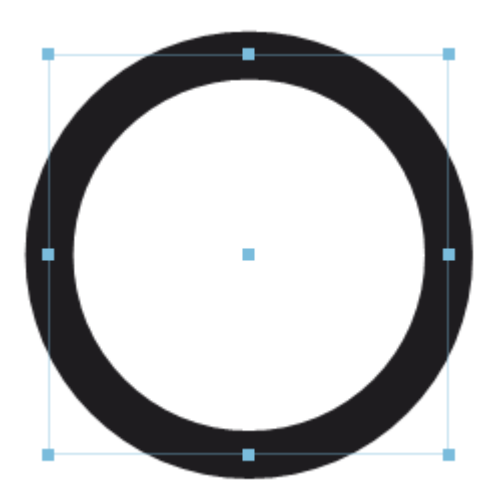

*Kreis mit 6 mm Kontur*

Markieren Sie den Kreis und wandeln Sie die Kontur mit dem Menüpunkt **Objekt > Konturlinie** in eine Konturlinie um.

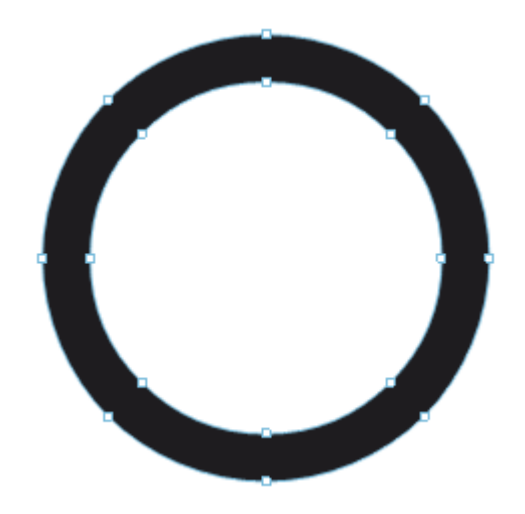

*Objekt nach der Umwandlung in Konturlinie* Weisen Sie dem Objekt im *Inspektor Objekt-Eigenschaften* einen [Verlauf](#page-91-0) zu.

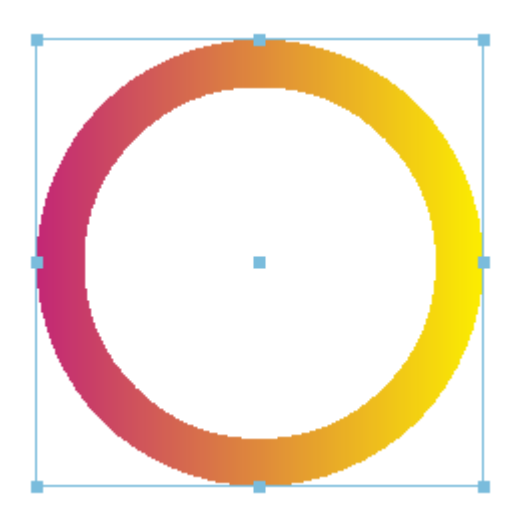

*Objekt nach der Zuweisung des Verlaufs*

Falls gewünscht, können Sie diesem Objekt jetzt wieder eine Kontur zuweisen.

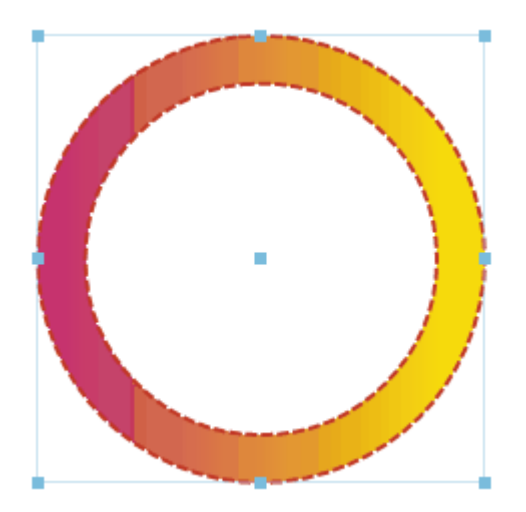

*Objekt nach der Zuweisung einer Kontur*

## **Kontur vereinfachen**

Bei eng beieinander liegenden Linien können unter bestimmten Umständen bei der Umwandlung in eine Konturlinie Lücken entstehen. Durch Anwendung dieser Funktion werden diese Lücken entfernt.

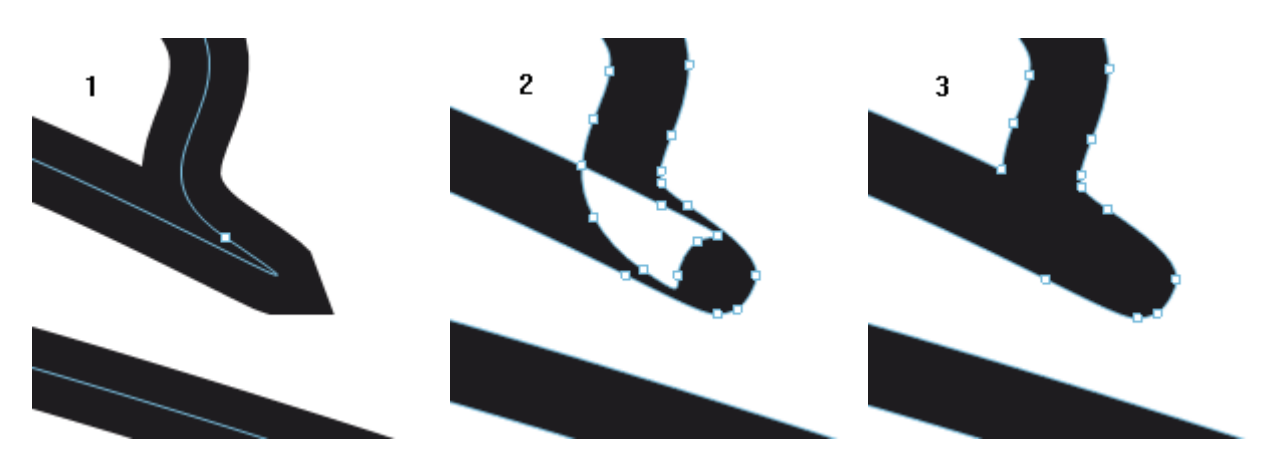

*Die Linie vor der Umwandlung (1), nach der Umwandlung in Konturlinie (2), nach Anwendung von* **Kontur vereinfachen** *(3).*

## **Punkte reduzieren**

Mit dieser Funktion wird eine Konturlinie neu berechnet und die Anzahl der Ankerpunkte reduziert.

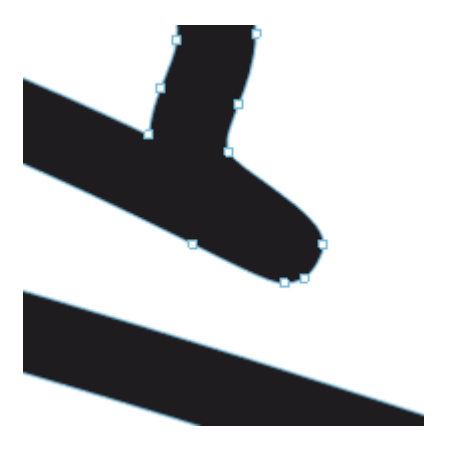

*Die Konturlinie nach Anwendung von* **Punkte reduzieren***.*

## <span id="page-319-0"></span>**Pfad erzeugen**

Mit Hilfe dieser Funktion können Sie bei einem Bildmotiv, das vor einfarbigem Hintergrund steht, einen Pfad erzeugen, der die Textverdrängung steuert.

Platzieren Sie das Bild an der gewünschten Stelle im Text.

Τ

 $\sqrt{ }$ 

Τ

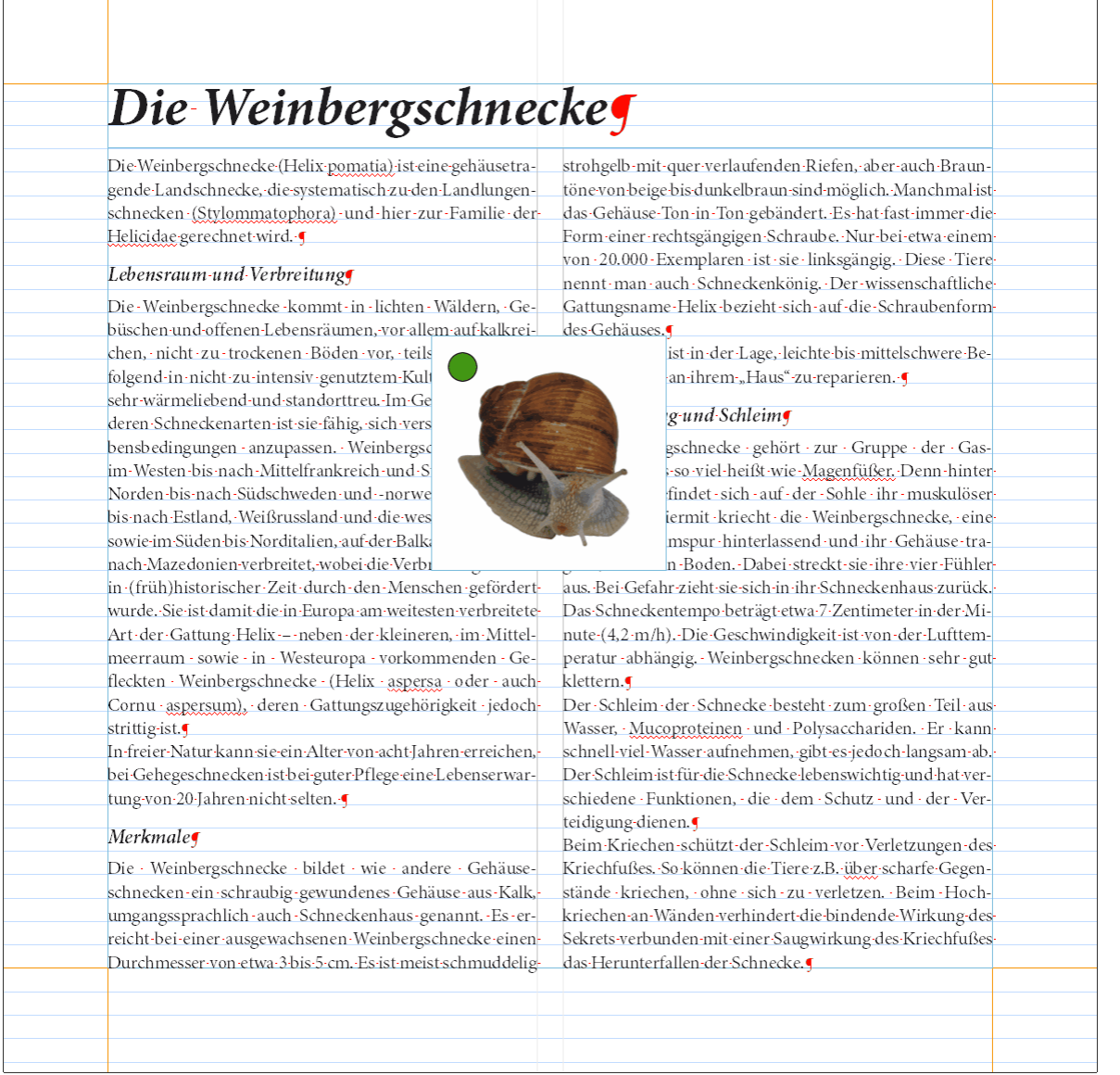

#### *Layoutseite mit platziertem Bild*

Markieren Sie den Bildrahmen und wählen Sie im Kontextmenü **Bild > Pfad erzeugen...** oder im Menü **Inhalt > Bild > Pfad erzeugen...**

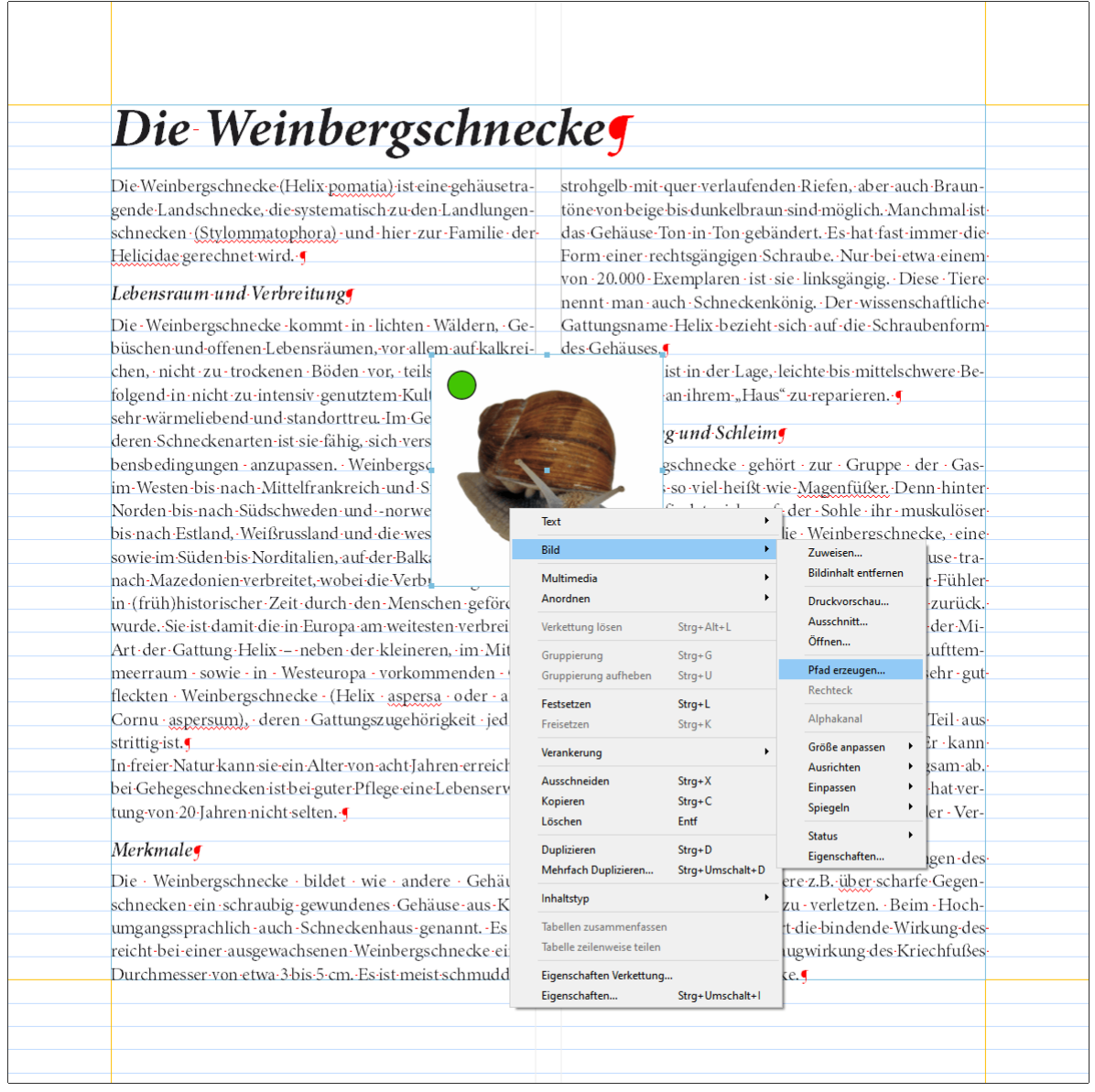

*Anwahl des Menüpunktes* **Pfad erzeugen...**

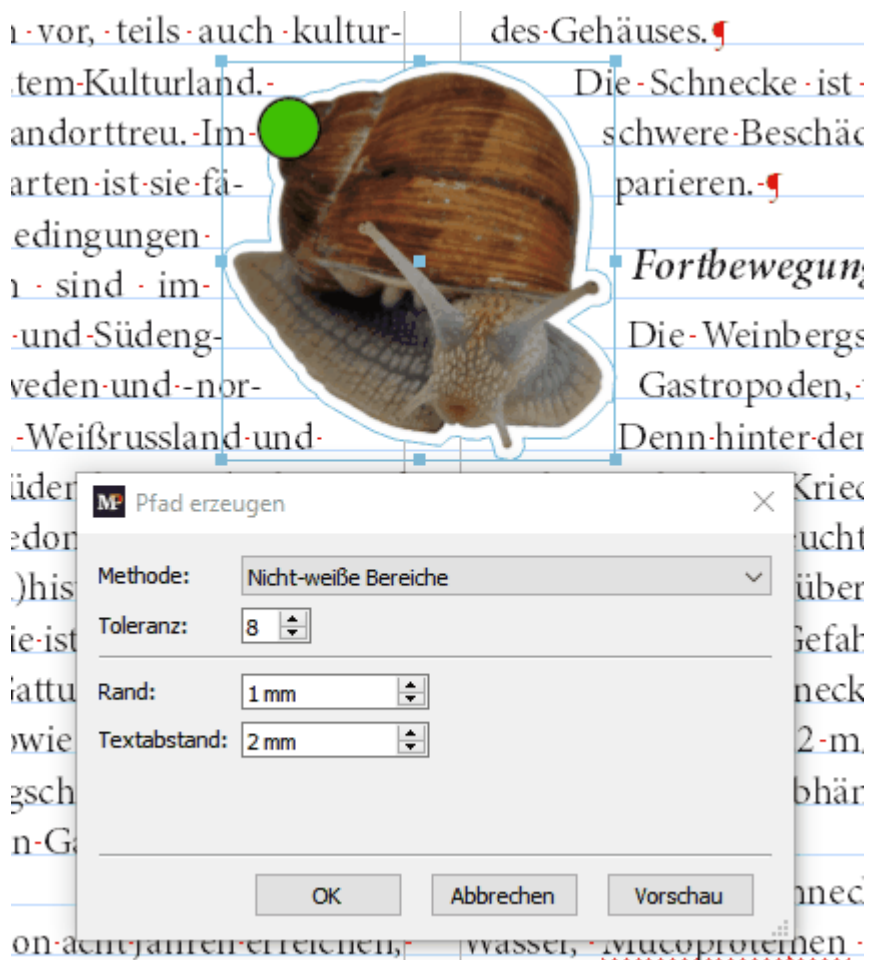

#### *Das Dialogfenster* **Pfad erzeugen**

Wählen Sie aus der Liste *Methode:* den Eintrag *Nicht-weiße Bereiche***.**

**Toleranz:** Dieser Wert regelt die Unterscheidung zwischen Motiv und Hintergrundfarbe. Bei einem weißen Hintergrund genügt ein niedriger Toleranzwert, je dunkler der Hintergrund ist, desto höher muss der Toleranzwert eingestellt werden. Ist der Unterschied zwischen Hintergrund und Motiv zu gering, kann diese Funktion nicht mehr zwischen den Tonwerten unterscheiden, in diesem Fall muss in einem Bildbearbeitungsprogramm ein Pfad oder eine Alphamaske erstellt werden.

**Rand:** Hier definieren Sie den Abstand zwischen dem Motiv und dem zu erzeugenden Pfad.

**Textabstand:** Hier legen Sie fest, wie groß der Abstand zwischen Pfad und Text sein soll. Diesen Wert können Sie nachträglich im Inspektor **[Layout > Textverdrängung](#page-94-0)** bearbeiten.

Über die Schaltfläche [Vorschau] können Sie sich das vorausberechnete Ergebnis anzeigen lassen, bevor Sie den Vorgang mit einem Klick auf die Schaltfläche [OK] abschließen.

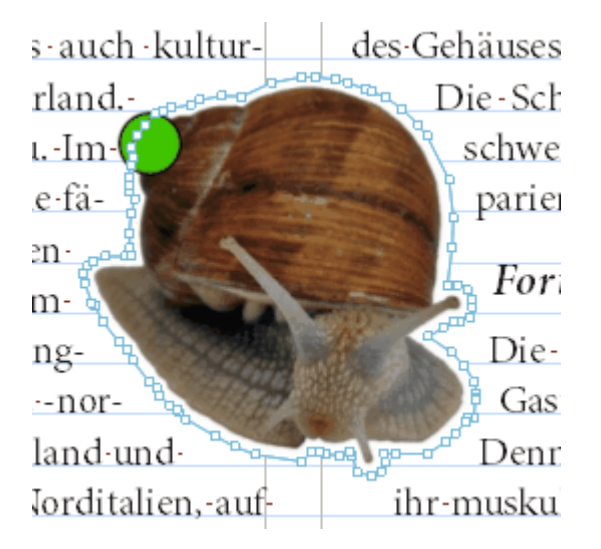

*Der erzeugte Pfad nach Auswahl des Werkzeugs* **Bézierlinie zeichnen***.*

Markieren Sie das Bild und wechseln auf das Werkzeug **[Bézierlinie bearbeiten.](#page-31-0)** Hiermit können Sie einzelne Punkte anklicken und mit gedrückter Maustaste verschieben, um nötigenfalls den Textfluss um den Pfad anzupassen.
# **Text auf Pfad**

## **Text auf einem offenen Pfad**

Gehen Sie wie folgt vor, wenn Sie einen Text erstellen wollen, der auf einem offenen Pfad entlang läuft:

1. Erstellen Sie den Pfad mit dem Werkzeug **Bézierlinie zeichnen.** Die Grundlagen für die Funktion und die Verwendung dieses Werkzeugs finden Sie [hier.](#page-300-0)

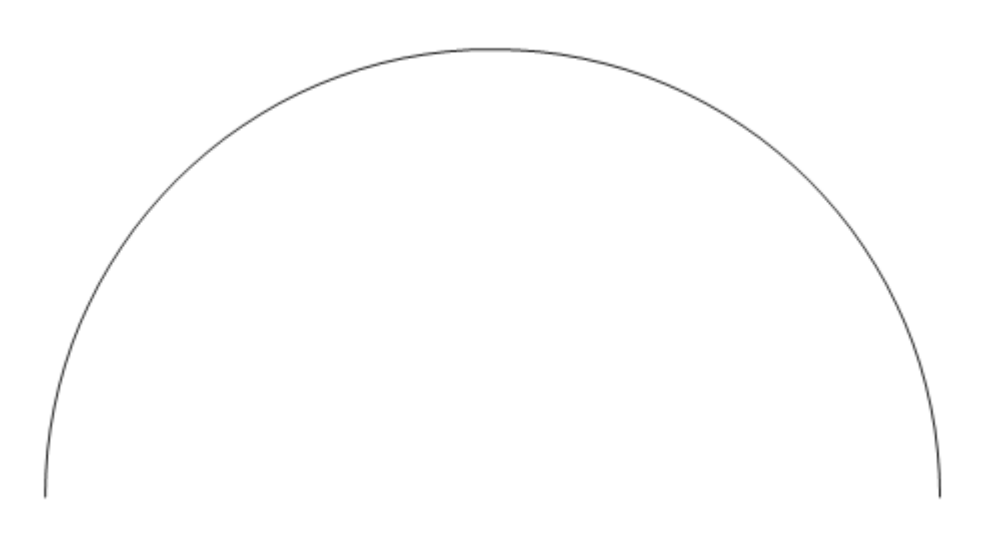

*Der für den Text vorgesehene Pfad*

- 2. Doppelklicken Sie mit ausgewähltem **Textwerkzeug** auf den Pfad, dadurch wird der Cursor am Startpunkt des Pfads platziert. Geben Sie den gewünschten Text ein.
- 3. Um die Optionen für den Pfadtext zu bearbeiten, markieren Sie das Objekt und öffnen Sie über das Menü **Objekt > Eigenschaften** oder mit der Tastenkombination <Cmd>/<Strg> + <Um> + I das Eigenschaftsfenster.
- 4. Wechseln Sie in die Registerkarte **Text** und wählen die gewünschten Optionen in *Text auf Pfad***.**
- 5. Bestätigen Sie Ihre Einstellungen durch Klicken auf die Schaltfläche [OK]**.**

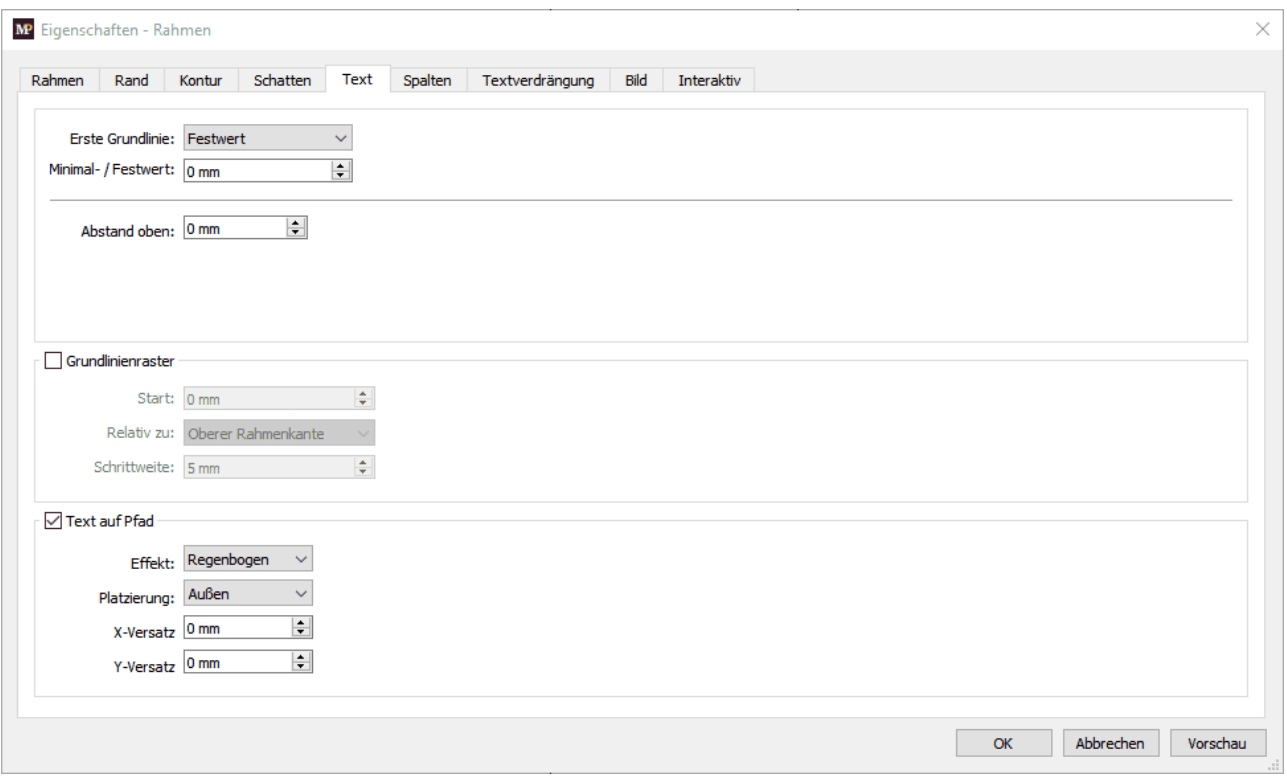

*Das Fenster* **Eigenschaften***, Registerkarte* **Text**

**Effekt:** *Regenbogen* orientiert die Ausrichtung der Zeichen entlang des Pfades, *Treppenstufen* orientiert die Zeichen senkrecht.

**Platzierung:** *Außen* platziert den Text oberhalb des Pfades, *Innen* unterhalb.

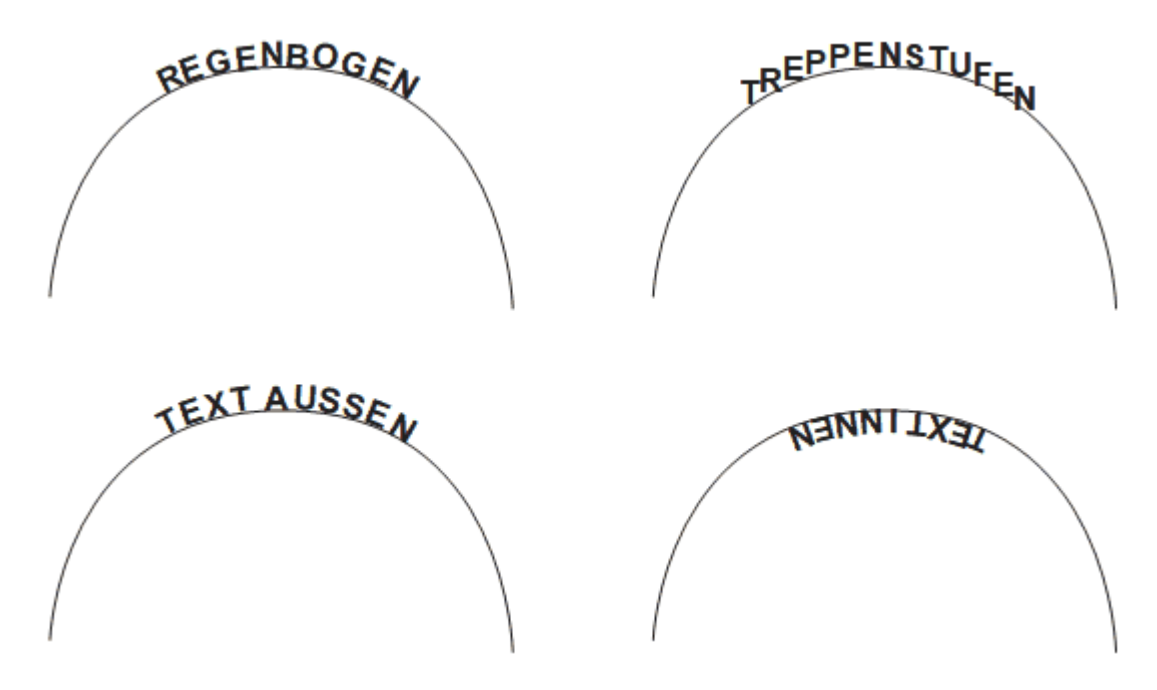

*Die unterschiedlichen Effekte und Platzierungen.*

**X-Versatz:** Dieser Wert verschiebt den Text entlang des Pfades, wirkt also wie ein Einzug.

**Y-Versatz:** Dieser Wert reguliert den Abstand des Textes zum Pfad.

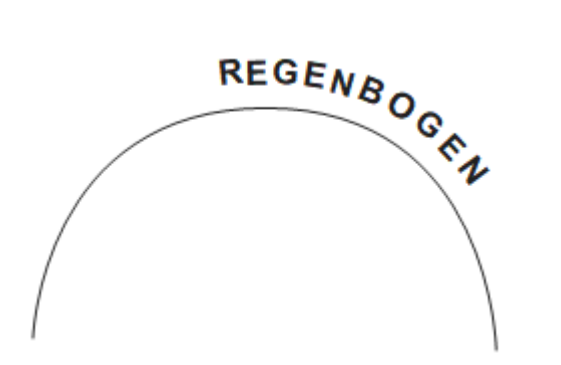

*Hier wurde ein X-Versatz von 10 mm und ein Y-Versatz von 3 mm eingegeben.*

Im oben gezeigten Eigenschaftsfenster können Sie in der Registerkarte **Rahmen** dem Pfadobjekt eine Hintergrundfarbe zuweisen sowie in der Registerkarte **Kontur** die Stärke und die Farbe der Pfadkontur festlegen.

## **Text auf einem geschlossenen Pfad**

- 1. Erstellen Sie mit einem der **Textrahmen-Werkzeuge** einen Textrahmen in der gewünschten Form.
- 2. Geben Sie den Text in den Rahmen ein.
- 3. Markieren Sie das Objekt und öffnen Sie über das Menü **Objekt > Eigenschaften** oder mit der Tastenkombination <Cmd>/<Strg> + <Um> + I das Eigenschaftsfenster.
- 4. Wechseln Sie in die Registerkarte **Text** und markieren das Kontrollkästchen **Text auf Pfad**. Wählen Sie die gewünschten Optionen für die Ausrichtung und Positionierung und bestätigen die Einstellungen durch Klicken auf die Schaltfläche [OK]**.**

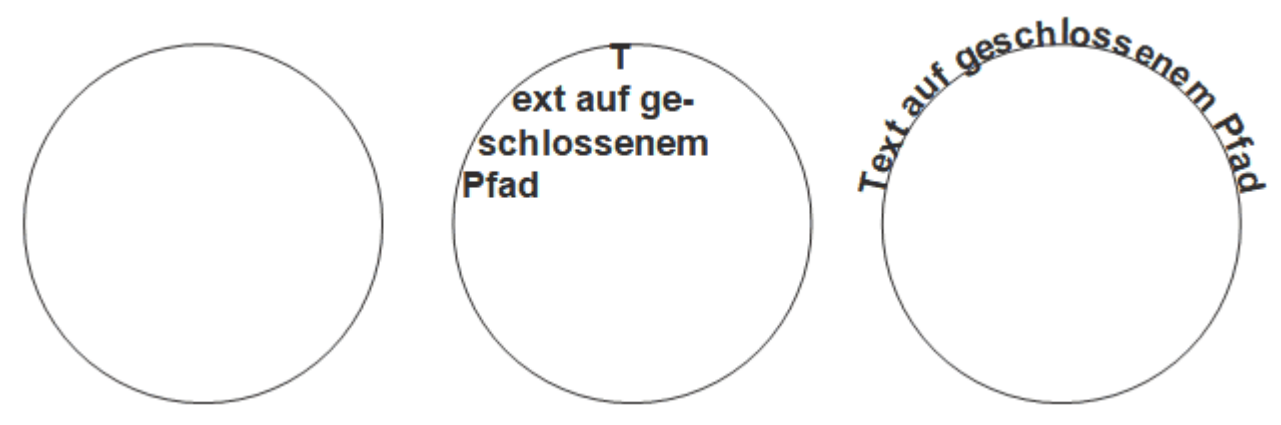

*Die oben beschriebenen Schritte zur Erstellung eines Texts auf einem geschlossenen Pfad.*

#### *Hinweis:*

Technisch begründet orientiert sich zentriert ausgerichteter Text auf einem geschlossenen Pfad auf der Unterseite des Objekts. Um den Text wie im obigen Beispiel an der Oberseite zu platzieren, muss dem Objekt im Inspektor **Objekt-Eigenschaften** oder in den **Eigenschaften Rahmen**, Registerkarte **Rahmen** ein Drehwinkel von 180° zugewiesen werden.

# **Arbeiten mit Tabellen**

## **Grundlegende Informationen zum Erstellen von Tabellen**

Das Programm tango Publisher verfügt über ein leistungsstarkes Tabellenwerkzeug, mit dem auch komplexe Tabellen erstellt werden können.

Sie können Tabellen komplett in tango Publisher gestalten und den Text direkt in die Tabelle eingeben oder Tabellen aus Microsoft® Excel, sowie Dokumente im **[CSV-Format](https://de.wikipedia.org/wiki/CSV_(Dateiformat))** importieren und mit Hilfe des Tabellenassistenten automatisch formatieren.

Beim Import über den Menüeintrag **Platzieren...** werden nur die Formate .xslx und .csv unterstützt, Excel-Dateien im Format .xls können nicht platziert werden. Daten aus Dokumenten, die nicht platziert werden können, können aber durch Kopieren & Einsetzen in eine Tabelle oder einen Textrahmen eingefügt werden.

Damit die Textformatierung innerhalb der Tabelle ein einheitliches Aussehen erhält, werden vor dem Erstellen der Tabelle die benötigten [Absatzformate](#page-70-0) und [Textformate](#page-70-0) angelegt.

Um das optische Erscheinungsbild von Tabellen zu vereinheitlichen, werden danach [Tabellen](#page-197-0)[formatgruppen](#page-197-0) mit den einzelnen [Zellenformaten](#page-72-0) erstellt. Den einzelnen Zellenformaten werden die zuvor angelegten Absatz- und Textformate zugewiesen.

Bei Tabellen, die über mehrere Seiten laufen, kann der Kopf und der Fuß der Tabelle automatisch wiederholt werden.

Bei den Beschreibungen und Beispielen in diesem Abschnitt wird die Auswahl der Menüpunkte über die Kontextmenüs beschrieben. Alle diese Menüpunkte können selbstverständlich auch über den Menüpunkt **Tabelle** in der Menüleiste angewählt werden.

# **Aufbau einer Tabelle**

Die folgenden Beispielen zeigen mögliche Strukturen von Tabellen, sowie die Möglichkeiten der Weiterführung in verketteten Rahmen.

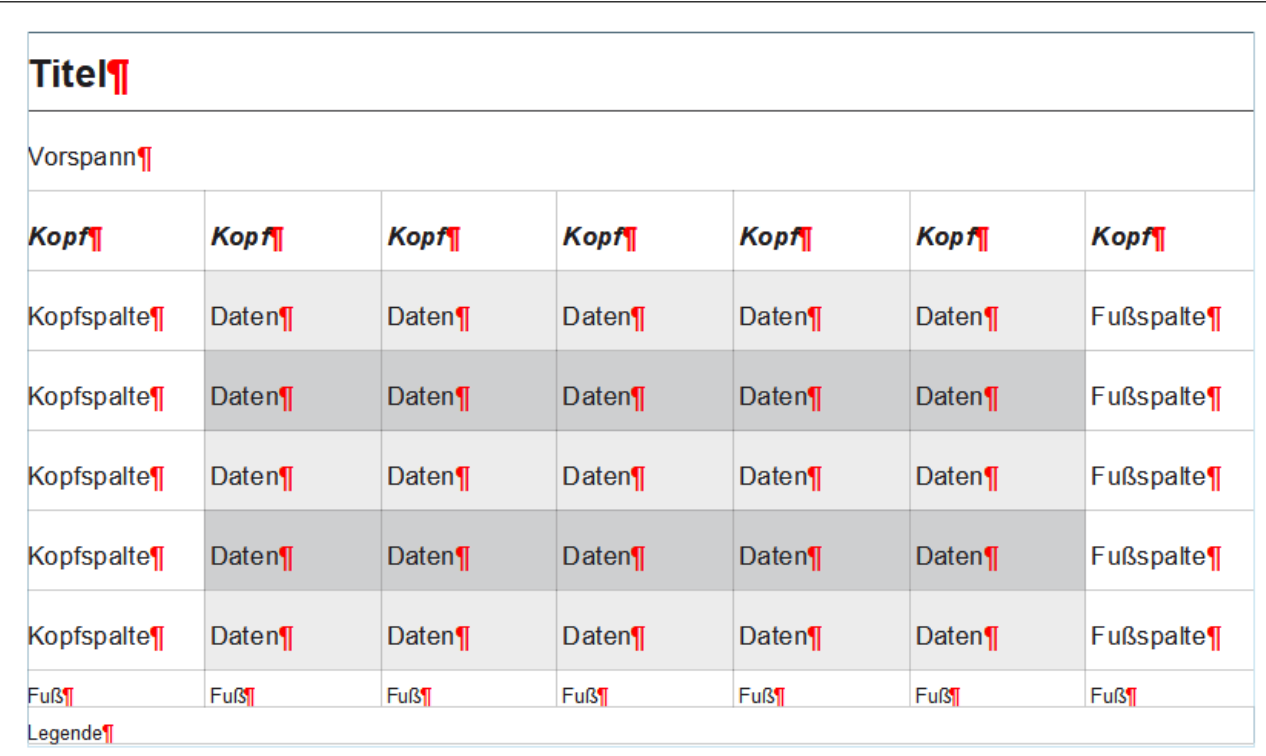

*Eine Tabelle, in der alle möglichen Zellarten angewandt sind.*

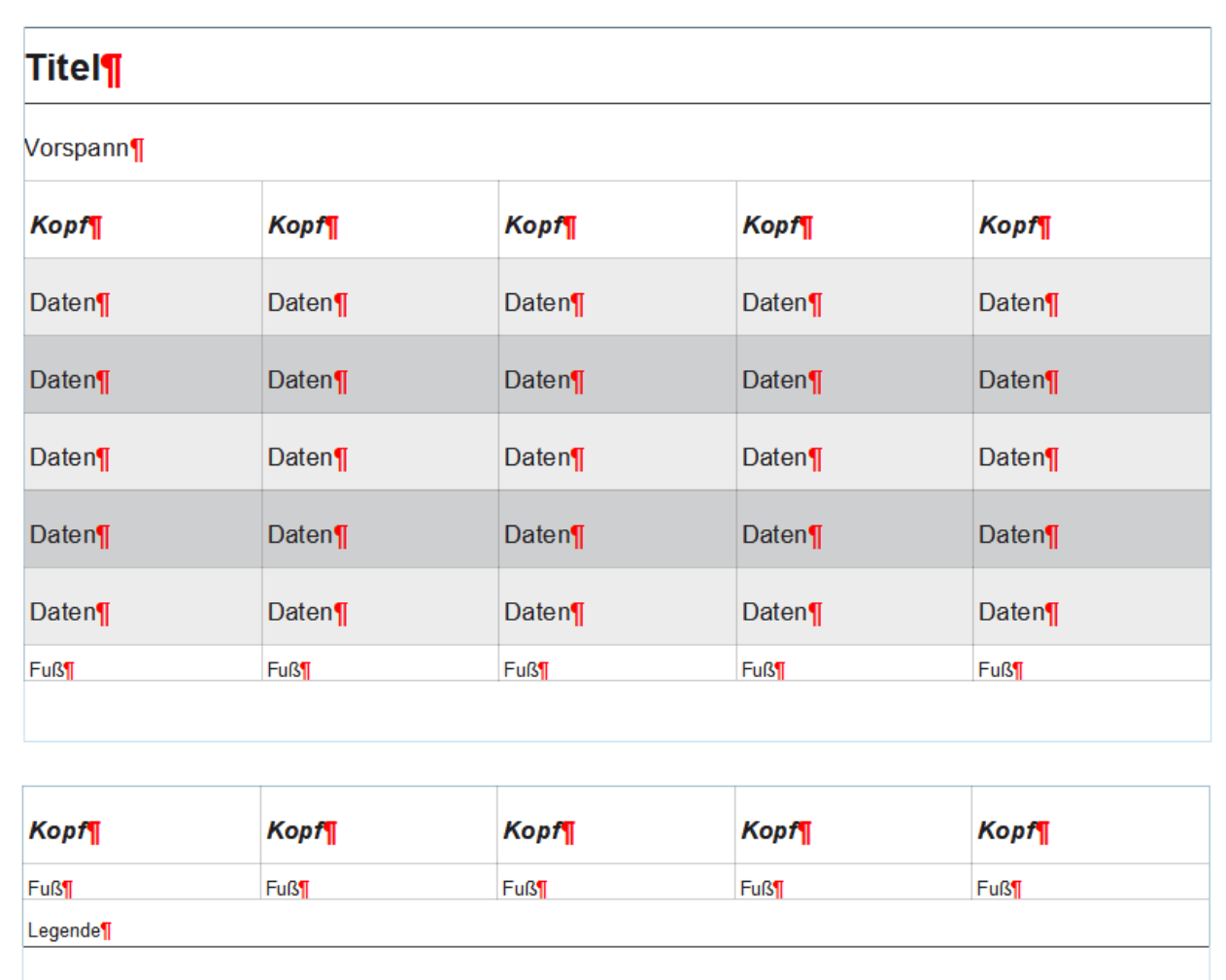

*Eine* zeilenorientierte *Tabelle ohne Kopf- und Fußspalte, sowie die Weiterführung in einem verketteten Rahmen. Kopfund Fußzeilen werden automatisch wiederholt. Die Legende wird automatisch in den letzten Rahmen der Verkettung verschoben.*

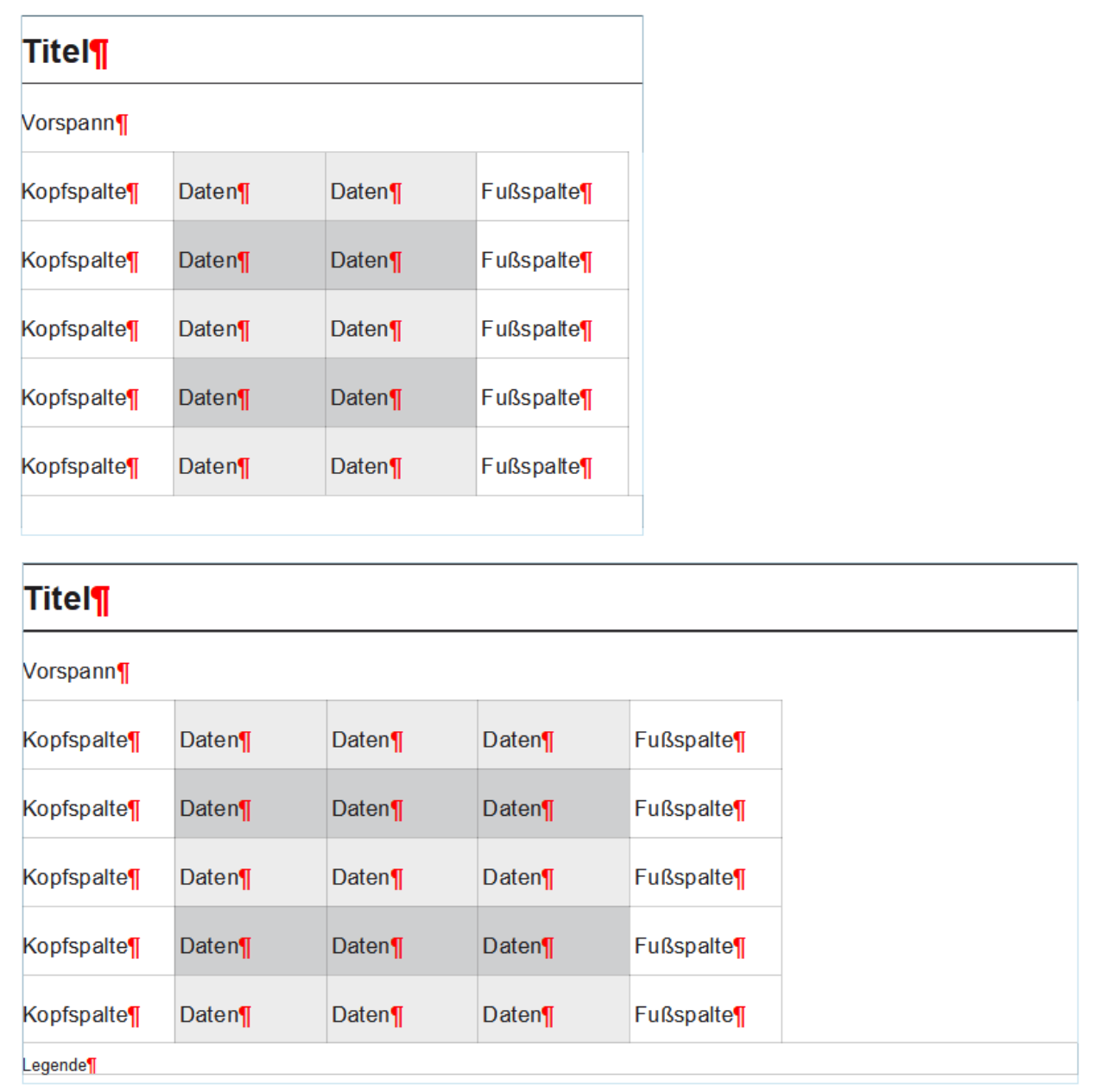

*Eine* spaltenorientierte *Tabelle ohne Kopf- und Fußzeile sowie die Weiterführung in einem verketteten Rahmen. Kopfund Fußspalte werden automatisch wiederholt.* 

# **Tabellenformatgruppe einrichten**

# **Grundlagen**

In der Palette **Tabellenformate** legen Sie neue Tabellenformatgruppen an. Die Eigenschaften der Tabellenformatgruppe legen das generelle Aussehen der Kontur-, Zeilen- und Spaltenlinien einer Tabelle fest. Diese Eigenschaften werden allerdings nur übernommen, wenn keine Zellenformate angelegt oder zugewiesen werden. Zugewiesene Zellenformate überschreiben diese Attribute.

Hier legen Sie zudem Zellenformate an und weisen den Zellenformaten eine Absatz- und Textformatierung zu.

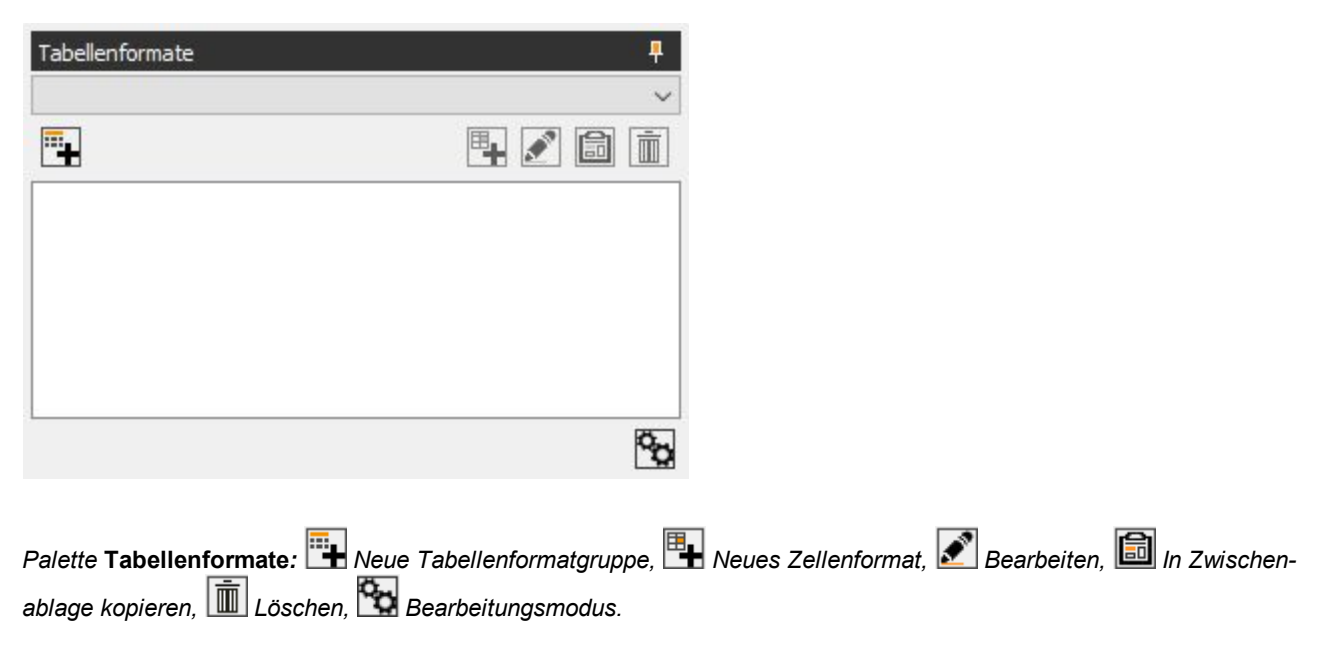

Nach dem Anlegen einer Tabellenformatgruppe können Sie über das Einblendmenü die Eigenschaften der neuen Formatgruppe anzeigen lassen und diese bearbeiten.

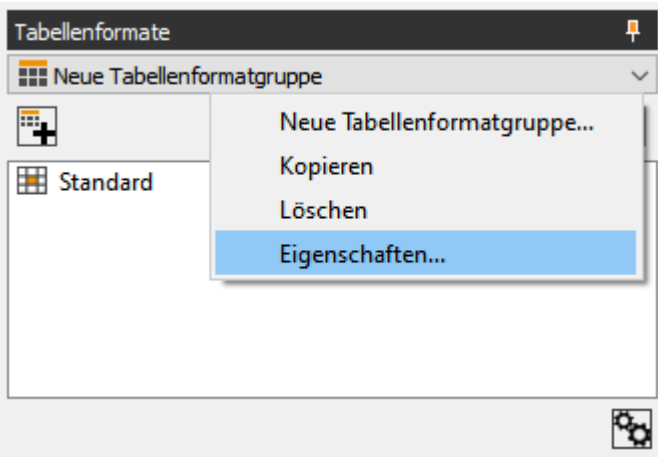

# **Registerkarte Grundeinstellungen**

In der Registerkarte **Grundeinstellungen** legen Sie die Orientierung der Tabelle fest.

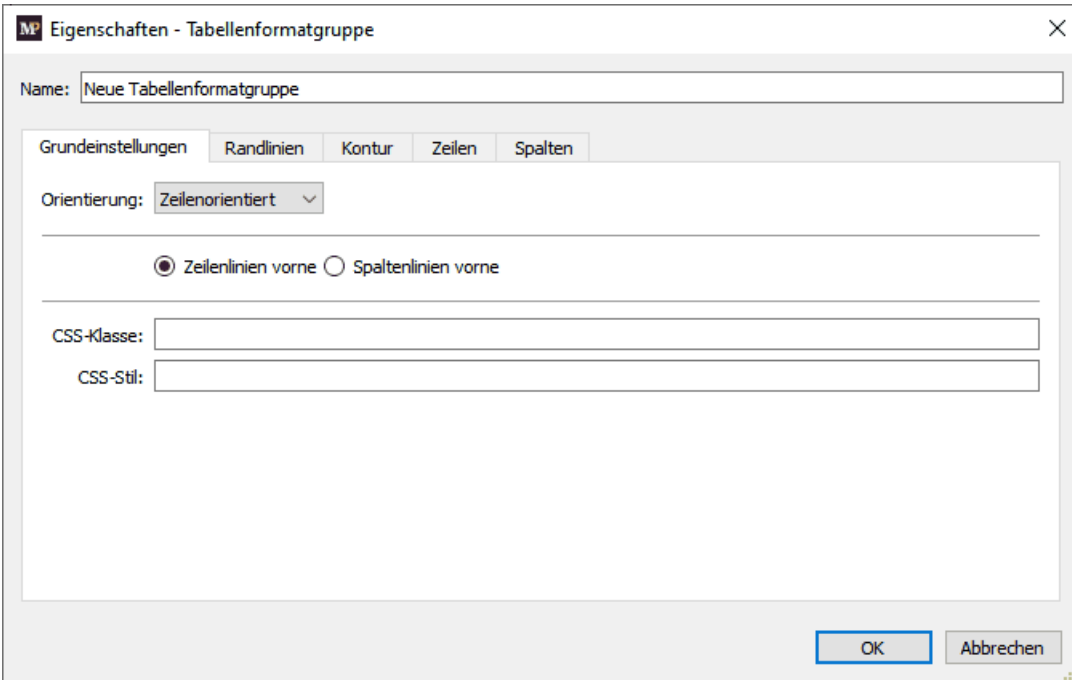

*Festlegen der Grundeinstellungen einer Tabellenformatgruppe*

**Name:** Tragen Sie im Eingabefeld die Bezeichnung der Tabellenformatgruppe ein.

**Orientierung:** Hier legen Sie fest, ob es sich um eine zeilen- oder spaltenorientierte Tabelle handelt.

**Zeilenorientiert:** Bei der Weiterführung in einem verketteten Rahmen können Kopf- und Fuß**zeilen** automatisch wiederholt werden.

**Spaltenorientiert:** Bei der Weiterführung in einem verketteten Rahmen können Kopf- und Fuß**spalten** automatisch wiederholt werden.

**Zeilenlinien vorne/Spaltenlinien vorne:** Haben Sie überschneidende Linien mit unterschiedlichen Farben, Tonwerten oder Deckkräften definiert, können Sie durch die Aktivierung einer dieser Optionen festlegen, welche Linie im Überlappungsbereich vorne liegt.

**CSS-Klasse:** Tragen Sie hier die CSS-Klasse ein, mit dem eine exportierte Tabelle ausgezeichnet werden soll.

**CSS-Stil:** Tragen Sie hier den CCS-Stil ein, mit dem eine exportierte Tabelle ausgezeichnet werden soll.

# **Registerkarte Randlinien**

In der Registerkarte **Randlinien** legen Sie fest, ob die Tabelle eine linke und/oder obere zusätzliche Randlinie erhalten soll.

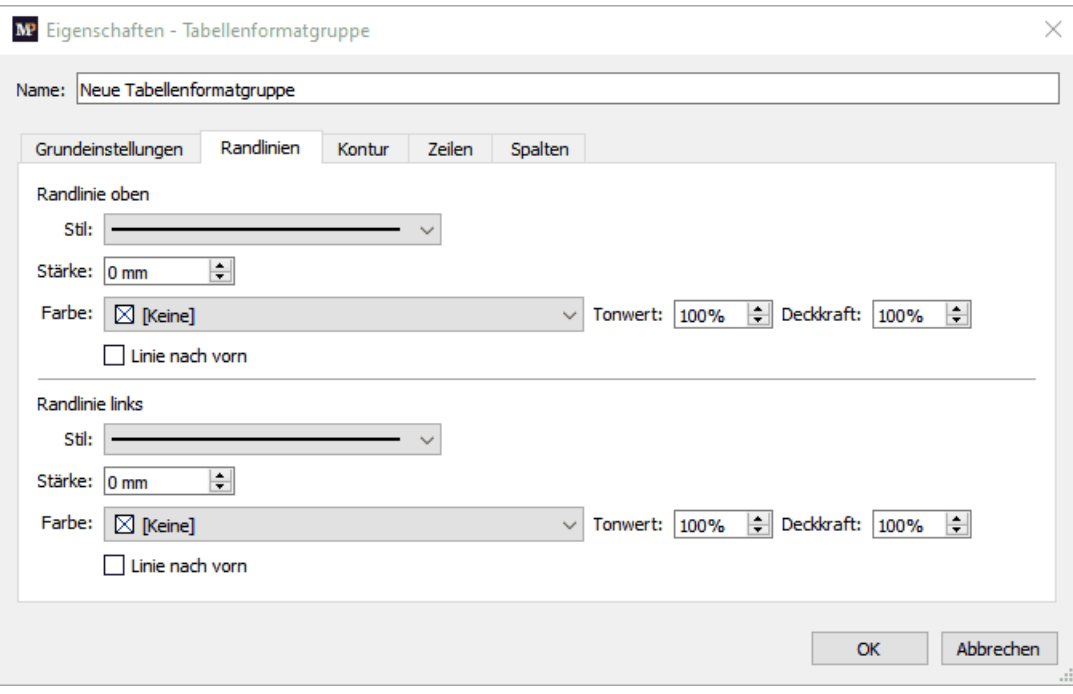

*Festlegen der Randlinien-Eigenschaften einer Tabellenformatgruppe.*

#### **Randlinie oben**

**Stil:** Wählen Sie über die Auswahlliste eine der vordefinierten Linienarten aus.

**Stärke:** Tragen Sie die Linienstärke ein oder klicken Sie auf die Pfeile.

**Farbe:** Über die Auswahlliste wählen Sie die Linienfarbe aus.

**Tonwert:** Tragen Sie den gewünschten Tonwert ein oder klicken auf die Pfeile, um den aktuellen Wert zu erhöhen oder zu verringern. Erlaubt sind Werte zwischen "0,1%" und "100%".

**Deckkraft:** Tragen Sie die gewünschte Deckkraft ein oder klicken Sie auf die Pfeile, um den aktuellen Wert zu erhöhen oder zu verringern. Möglich sind Werte zwischen "0,1%" und "100%".

#### **Randlinie links**

**Stil:** Wählen Sie über die Auswahlliste eine der vordefinierten Linienarten aus.

**Stärke:** Tragen Sie die Linienstärke ein oder klicken Sie auf die Pfeile.

**Farbe:** Über die Auswahlliste wählen Sie die Linienfarbe aus.

**Tonwert:** Tragen Sie den gewünschten Tonwert ein oder klicken auf die Pfeile, um den aktuellen Wert zu erhöhen oder zu verringern. Erlaubt sind Werte zwischen "0,1%" und "100%".

**Deckkraft:** Tragen Sie die gewünschte Deckkraft ein oder klicken Sie auf die Pfeile, um den aktuellen Wert zu erhöhen oder zu verringern. Möglich sind Werte zwischen, 0,1%" und "100 %".

**Linie nach vorn:** Hiermit bestimmen Sie, welche der Linien im Überlappungsbereich vorne liegt.

# **Registerkarte Kontur**

In der Registerkarte **Kontur** legen Sie die Umrandung für die gesamte Tabelle fest.

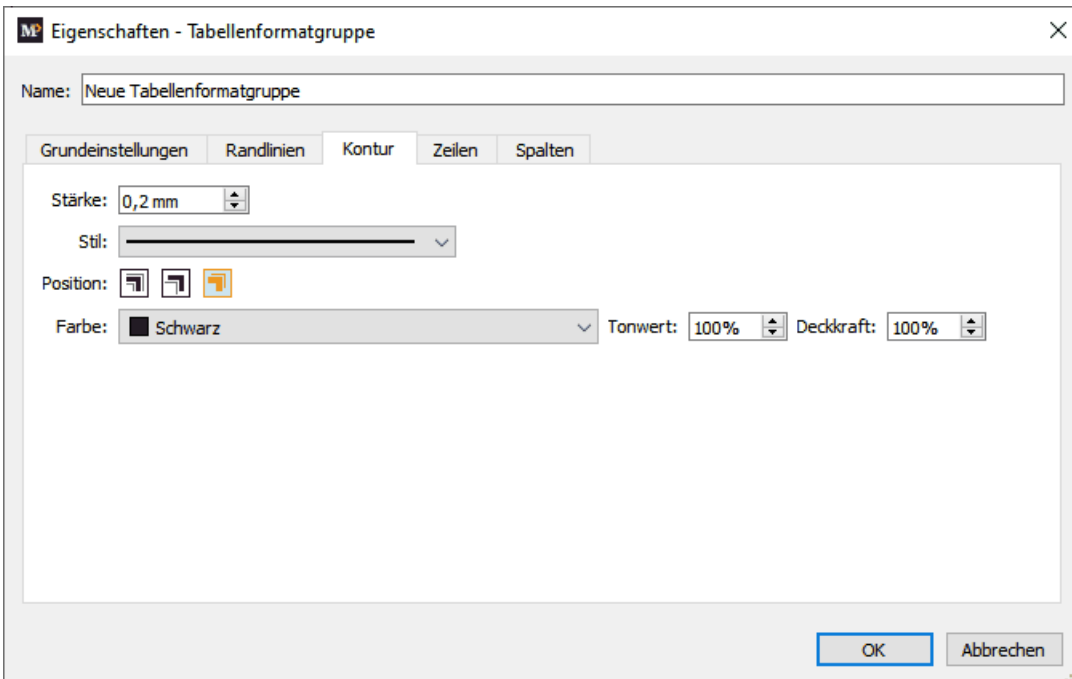

*Festlegen der Kontur-Eigenschaften einer Tabellenformatgruppe.*

**Stärke:** Tragen Sie die Linienstärke ein oder klicken Sie auf die Pfeile.

**Stil:** Wählen Sie über die Auswahlliste eine der vordefinierten Linienarten aus.

**Position:** Hier legen Sie fest, wie sich die Kontur ausgehend vom Tabellenrand aufbauen soll. Als Optionen stehen *zentriert, außen* und *innen* zur Verfügung.

**Farbe:** Über die Auswahlliste wählen Sie die Linienfarbe aus.

**Tonwert:** Tragen Sie den gewünschten Tonwert ein oder klicken auf die Pfeile, um den aktuellen Wert zu erhöhen oder zu verringern. Erlaubt sind Werte zwischen "0,1%" und "100%".

**Deckkraft:** Tragen Sie die gewünschte Deckkraft ein oder klicken Sie auf die Pfeile, um den aktuellen Wert zu erhöhen oder zu verringern. Möglich sind Werte zwischen "0,1%" und "100%".

**,**

## **Registerkarte Zeilen**

In der Registerkarte **Zeilen** legen Sie fest, ob die Tabellenzeilen durch eine horizontale Linie voneinander getrennt werden sollen.

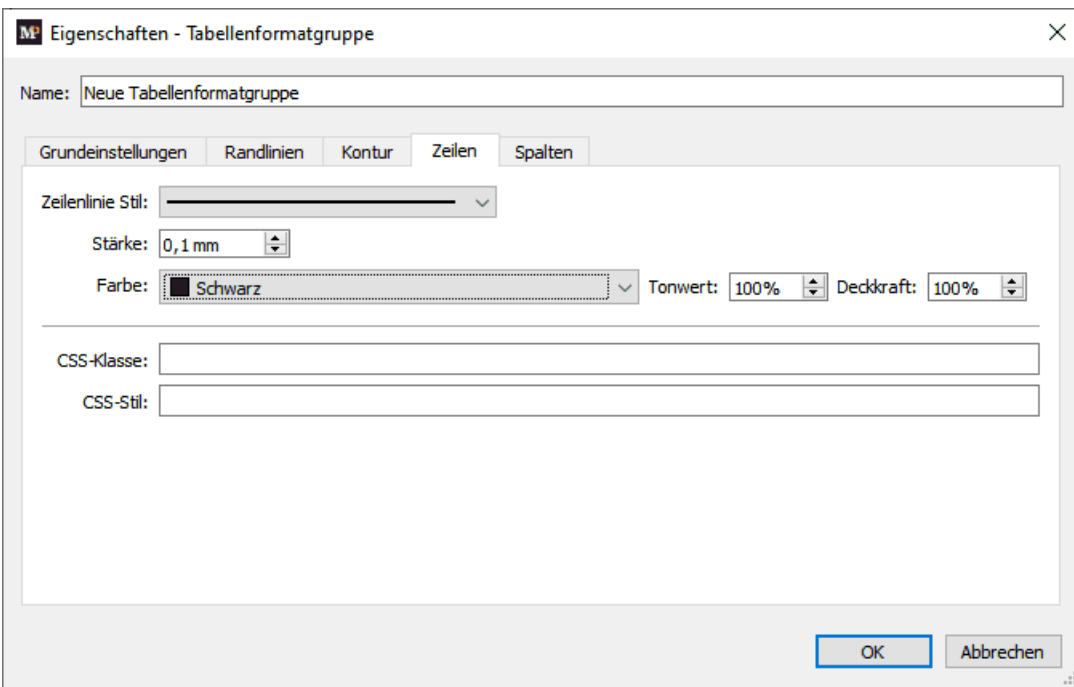

*Festlegen der Zeilen-Eigenschaften einer Tabellenformatgruppe.*

**Zeilenlinie Stil:** Wählen Sie über die Auswahlliste eine der vordefinierten Linienarten aus.

**Stärke:** Tragen Sie die Linienstärke ein oder klicken Sie auf die Pfeile.

**Farbe:** Über die Auswahlliste wählen Sie die Linienfarbe aus.

**Tonwert:** Tragen Sie den gewünschten Tonwert ein oder klicken auf die Pfeile, um den aktuellen Wert zu erhöhen oder zu verringern. Erlaubt sind Werte zwischen "0,1%" und "100%".

**Deckkraft:** Tragen Sie die gewünschte Deckkraft ein oder klicken Sie auf die Pfeile, um den aktuellen Wert zu erhöhen oder zu verringern. Möglich sind Werte zwischen "0,1%" und "100%".

**CSS-Klasse:** Tragen Sie hier die CSS-Klasse ein, mit dem exportierte Zeilen ausgezeichnet werden sollen.

**CSS-Stil:** Tragen Sie hier den CCS-Stil ein, mit dem exportierte Zeilen ausgezeichnet werden sollen.

# **Registerkarte Spalten**

In der Registerkarte **Spalten** legen Sie fest, ob die Tabellenspalten durch eine vertikale Linie voneinander getrennt werden sollen.

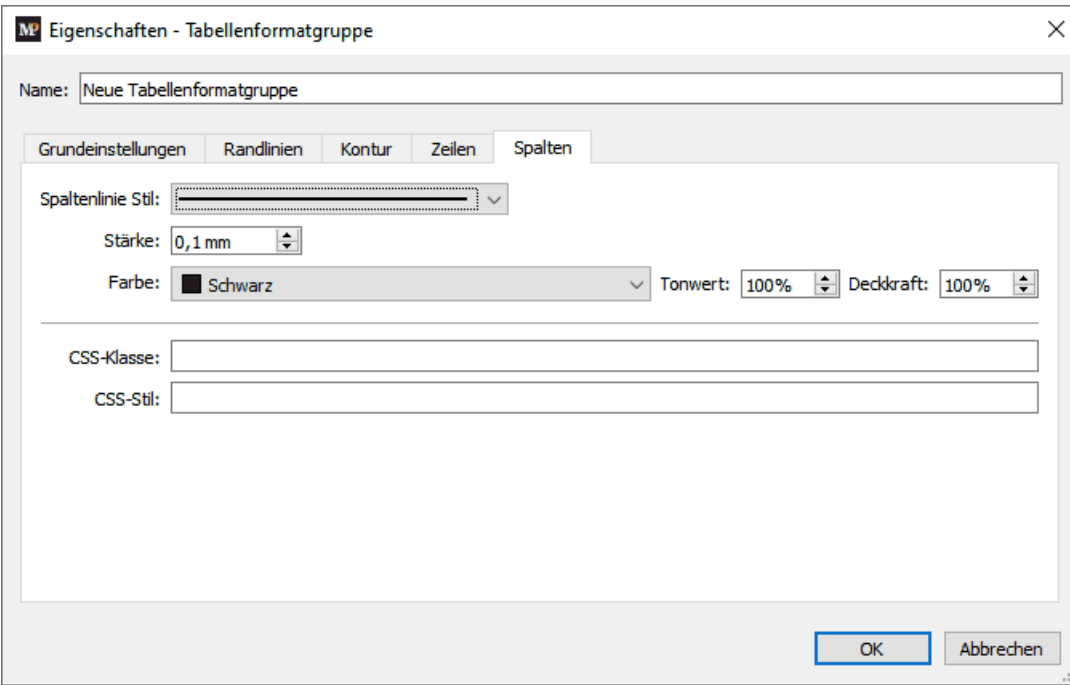

*Festlegen der Spalten-Eigenschaften einer Tabellenformatgruppe*

**Spaltenlinie Stil:** Wählen Sie über die Auswahlliste eine der vordefinierten Linienarten aus.

**Stärke:** Tragen Sie die Linienstärke ein oder klicken Sie auf die Pfeile.

**Farbe:** Über die Auswahlliste wählen Sie die Linienfarbe aus.

**Tonwert:** Tragen Sie den gewünschten Tonwert ein oder klicken auf die Pfeile, um den aktuellen Wert zu erhöhen oder zu verringern. Erlaubt sind Werte zwischen "0,1%" und "100%".

**Deckkraft:** Tragen Sie die gewünschte Deckkraft ein oder klicken Sie auf die Pfeile, um den aktuellen Wert zu erhöhen oder zu verringern. Möglich sind Werte zwischen "0,1%" und "100%".

**CSS-Klasse:** Tragen Sie hier die CSS-Klasse ein, mit dem exportierte Spalten ausgezeichnet werden sollen.

**CSS-Stil:** Tragen Sie hier den CCS-Stil ein, mit dem exportierte Spalten ausgezeichnet werden sollen.

# **Zellenformate einrichten**

Jede neue Tabellenformatgruppe enthält automatisch das Zellenformat "Standard". In diesem legen Sie die Zelleneigenschaften wie Ränder, Textabstand, Spalten- und Zeilenlinien, Konturstil, Hintergrundfarbe, horizontale und vertikale Textausrichtung sowie Absatz und Textformatierung fest.

Um dieses Zellenformat anzuzeigen oder zu bearbeiten, klicken Sie mit der rechten Maustaste auf den Namen und wählen im Kontextmenü **Eigenschaften...** Alternativ klicken Sie zuerst auf den Namen des Zellenformats und anschließend das Stiftsymbol **Bearbeiten**.

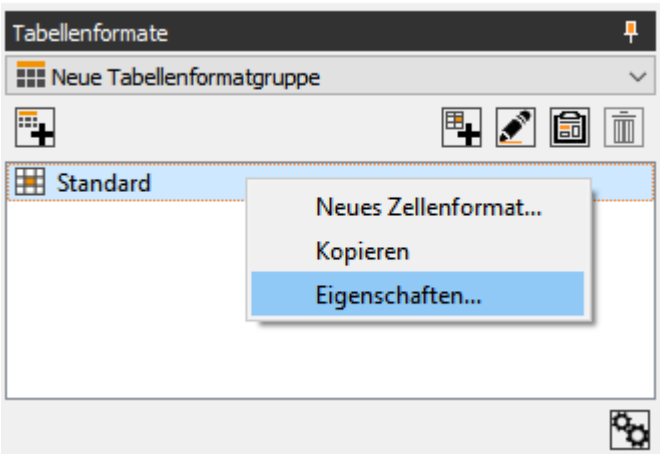

*Ein markiertes Zellenformat der Tabellenformatgruppe mit Kontextmenü*

Das Dialogfenster **Eigenschaften - Zellenformat** wird auf der Registerkarte **Kontur/Hintergrund** geöffnet.

## **Registerkarte Kontur/Hintergrund**

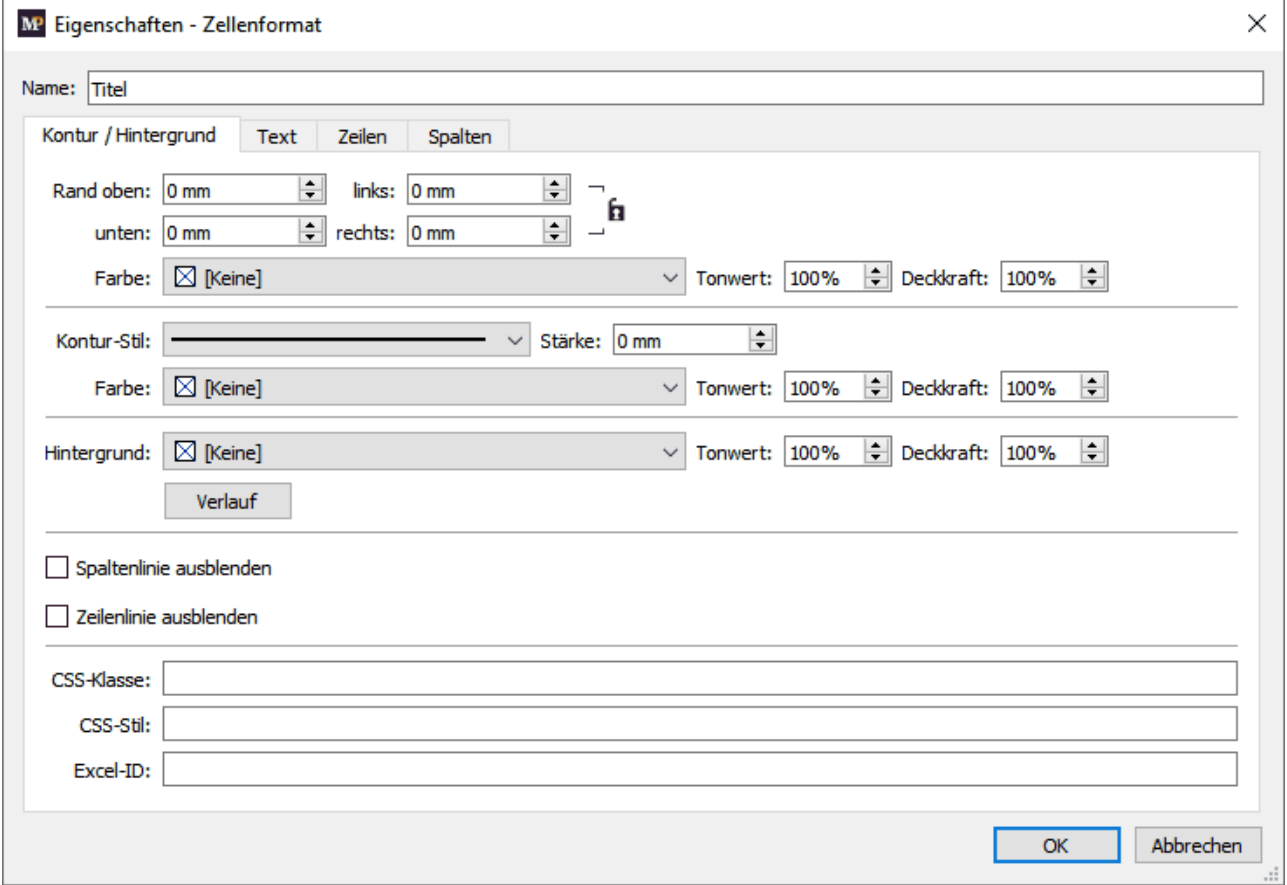

*In der Registerkarte* **Kontur / Hintergrund** *werden die Zelleneigenschaften festgelegt.*

#### **Rand:**

Tragen Sie die gewünschte Randstärke in den einzelnen Eingabefeldern ein oder klicken Sie die Pfeiltasten. Die eingegebenen Ränder gehen vom Zellenrand nach innen und verdrängen in der Zelle enthaltenen Text nicht. Um mit nur *einer* Eingabe gleichmäßige Ränder zu erhalten, klicken Sie auf das Schlosssymbol, um es zu schließen.

**Farbe:** Über die Auswahlliste wählen Sie die Linienfarbe aus.

**Tonwert:** Tragen Sie den gewünschten Tonwert ein oder klicken auf die Pfeile, um den aktuellen Wert zu erhöhen oder zu verringern. Erlaubt sind Werte zwischen "0,1%" und "100%".

**Deckkraft:** Tragen Sie die gewünschte Deckkraft ein oder klicken Sie auf die Pfeile, um den aktuellen Wert zu erhöhen oder zu verringern. Möglich sind Werte zwischen "0,1%" und "100%".

#### **Kontur:**

**Stil:** Wählen Sie über die Auswahlliste eine der vordefinierten Linienarten aus.

**Stärke:** Tragen Sie die Linienstärke ein oder klicken Sie auf die Pfeile.

**Farbe:** Über die Auswahlliste wählen Sie die Linienfarbe aus.

**Tonwert:** Tragen Sie den gewünschten Tonwert ein oder klicken auf die Pfeile, um den aktuellen Wert zu erhöhen oder zu verringern. Erlaubt sind Werte zwischen "0,1%" und "100%".

**Deckkraft:** Tragen Sie die gewünschte Deckkraft ein oder klicken Sie auf die Pfeile, um den aktuellen Wert zu erhöhen oder zu verringern. Möglich sind Werte zwischen "0,1%" und "100%".

#### **Hintergrund:**

**Farbe:** Über die Auswahlliste wählen Sie die Hintergrundfarbe aus.

**Tonwert:** Tragen Sie den gewünschten Tonwert ein oder klicken auf die Pfeile, um den aktuellen Wert zu erhöhen oder zu verringern. Erlaubt sind Werte zwischen "0,1%" und "100%".

**Deckkraft:** Tragen Sie die gewünschte Deckkraft ein oder klicken Sie auf die Pfeile, um den aktuellen Wert zu erhöhen oder zu verringern. Möglich sind Werte zwischen "0,1%" und "100%".

**CSS-Klasse:** Für die Definition von Kontur/Hintergrund können Sie einen CSS-Klassen-Namen eintragen, der in die HTML-Datei geschrieben wird. So können Sie steuern, wie diese in einer EPUB-Datei angezeigt werden sollen.

**CSS-Stil:** Im Eingabefeld der Option *CSS-Stil* können sie eine direkte CSS-Formatanweisung eintragen, die dann beim EPUB-Export direkt in die HTML-Datei geschrieben wird.

## **Registerkarte Text**

In der Registerkarte **Text** legen Sie die Eigenschaften des Textes innerhalb der Zelle fest.

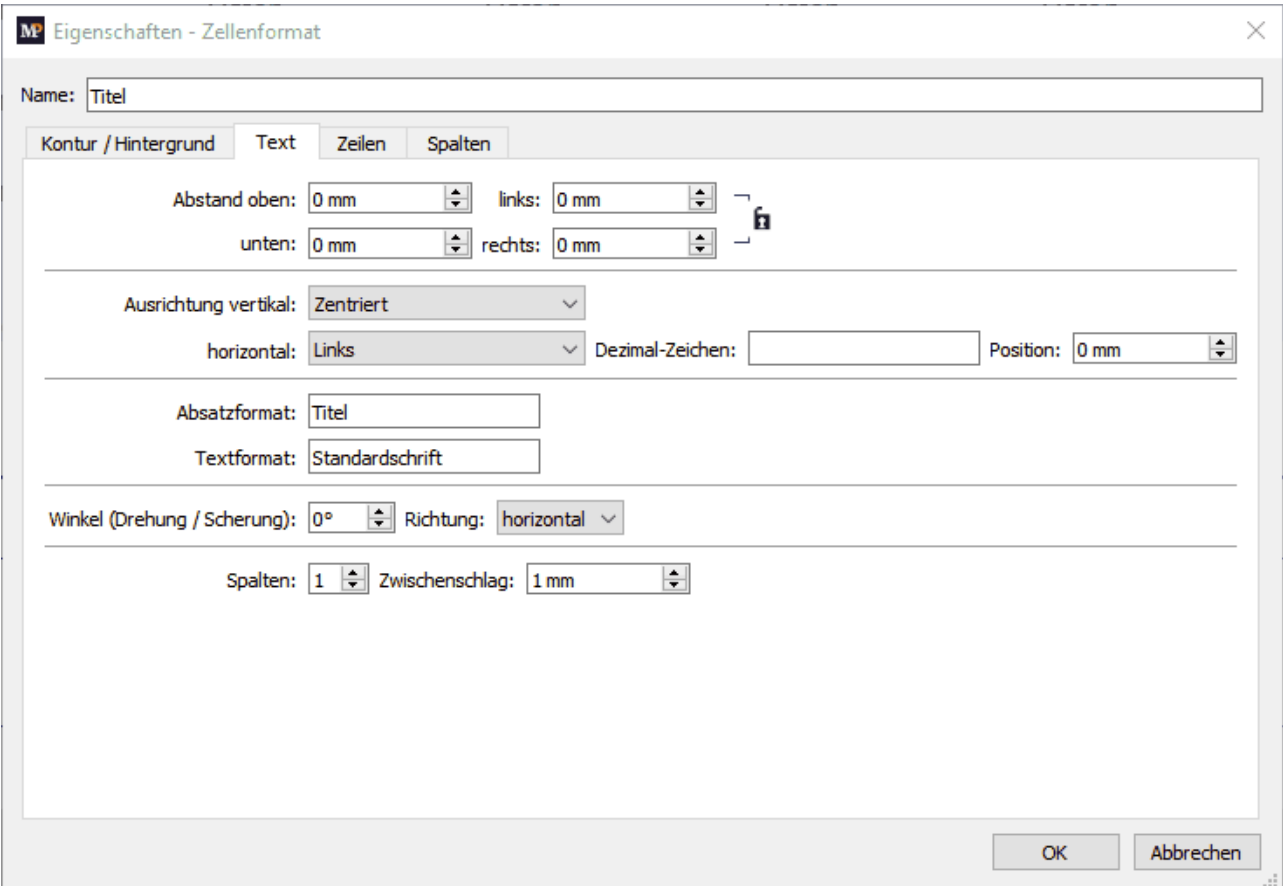

*In der Registerkarte* **Text** *werden die Texteigenschaften innerhalb der Zellen festgelegt.*

**Abstand:** Hier definieren Sie die Abstände des Textes von den Zellenrändern. Tragen Sie die gewünschte Abstände in den einzelnen Eingabefeldern ein oder klicken Sie die Pfeiltasten. Um mit nur *einer* Eingabe gleichmäßige Abstände zu erhalten, klicken Sie auf das Schlosssymbol, um es zu schließen.

**Ausrichtung vertikal:** Hier bestimmen Sie, wie Text in einer unvollständig gefüllten Zelle ausgerichtet werden soll.

**Oben** richtet den Text an der oberen Zellenkante aus.

**Block, Absätze mit vertikalem Keil** verteilt den zur Verfügung stehenden Raum gleichmäßig zwischen Absätzen, denen in den Absatzeigenschaften oder im **Menü > Format** ein vertikaler Keil zugewiesen wurde.

**Block, alle Absätze** verteilt den zur Verfügung stehenden Raum gleichmäßig zwischen allen Absätzen.

**Block, alle Zeilen** verteilt den zur Verfügung stehenden Raum gleichmäßig zwischen allen Zeilen.

**Zentriert** verteilt den zur Verfügung stehenden Raum gleichmäßig über und unter dem Text.

**Unten** richtet den Text an der unteren Zellenkante aus.

**Ausrichtung horizontal:** Hier legen Sie fest, wie Text und Zahlen innerhalb der Zelle in horizontaler Richtung ausgerichtet werden sollen.

**[Keine]***:* Die Ausrichtung orientiert sich an den Eigenschaften des zugewiesenen Absatzformats.

**Dezimal:** Richtet Zahlen mit Dezimalstellen an im Eingabefeld *Dezimal-Zeichen:* zugewiesenen Dezimalzeichen aus. Die Zahlen werden zunächst linksbündig ausgerichtet. Erst die Eingabe eines Verschiebungswerts im Eingabefeld *Position*, der größer als die größte Breite der Zeichen vor dem Dezimalzeichen ist, lässt die Ausrichtung wirksam werden.

**Links:** Richtet Text oder Zahlen an der linken Zellenkante aus. Ein den Absatzeigenschaften definierter linker Einzug wird ignoriert.

**Zentriert:** Richtet Text oder Zahlen zentriert aus. In den Absatzeigenschaften definierte Einzüge werden ignoriert.

**Rechts:** Richtet Text oder Zahlen an der rechten Zellenkante aus. Ein den Absatzeigenschaften definierter rechter Einzug wird ignoriert.

**Dezimal zentriert:** Richtet das im Eingabefeld **Dezimal-Zeichen:** zugewiesene Dezimalzeichen zentriert aus.

**Dezimal rechts:** Richtet Zahlen mit Dezimalstellen an im Eingabefeld *Dezimal-Zeichen:* zugewiesenen Dezimalzeichen rechtsbündig aus. Die Zahlen werden zunächst rechtsbündig ausgerichtet, erst die Eingabe eines Verschiebungswerts im Eingabefeld *Position:*, der größer als die größte Breite der Zeichen nach dem Dezimalzeichen ist, lässt die Ausrichtung wirksam werden.

**Absatzformat:** Tragen Sie hier den Namen des für die Zelle vorgesehenen Absatzformats ein.

**Textformat:** Tragen Sie hier den Namen des vorgesehenen Textformats ein.

**Winkel (Drehung/Scherung):** Mit Eingabe eines Winkels können Sie gestürzte Tabellenzeilen erstellen. Tragen Sie hier den Winkel ein, die Richtung legen Sie über die Auswahlliste *Richtung* fest. Zur Auswahl stehen die Optionen vertikal und horizontal.

**Spalten:** Standardmäßig wird jede Zelle mit einer Textspalte angelegt. Tragen Sie hier die Anzahl der Spalten ein, wenn die Zelle in mehrere gleich breite Spalten aufgeteilt werden soll. Die einzelnen Spalten sind verknüpft, so dass der Text automatisch von einer Spalte in die nächste fließt.

**Zwischenschlag:** Wurde eine Zelle in mehrere Spalten aufgeteilt, tragen Sie im diesem Eingabefeld den Spaltenabstand ein.

**Beispiele:**

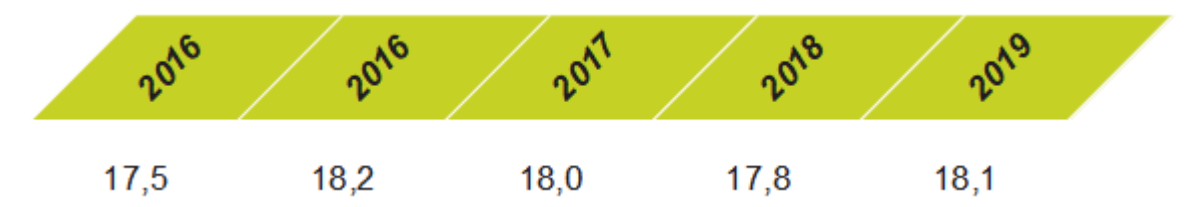

*Hier wurden die Zeilen im Tabellenkopf um 45° in horizontaler Richtung gedreht (Scherung).* 

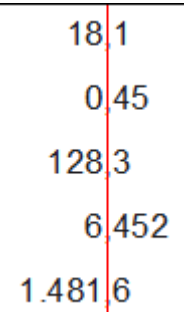

*Beispiel einer Tabellenspalte, bei der die Ziffern am Komma ausgerichtet wurden.*

# **Registerkarte Zeilen**

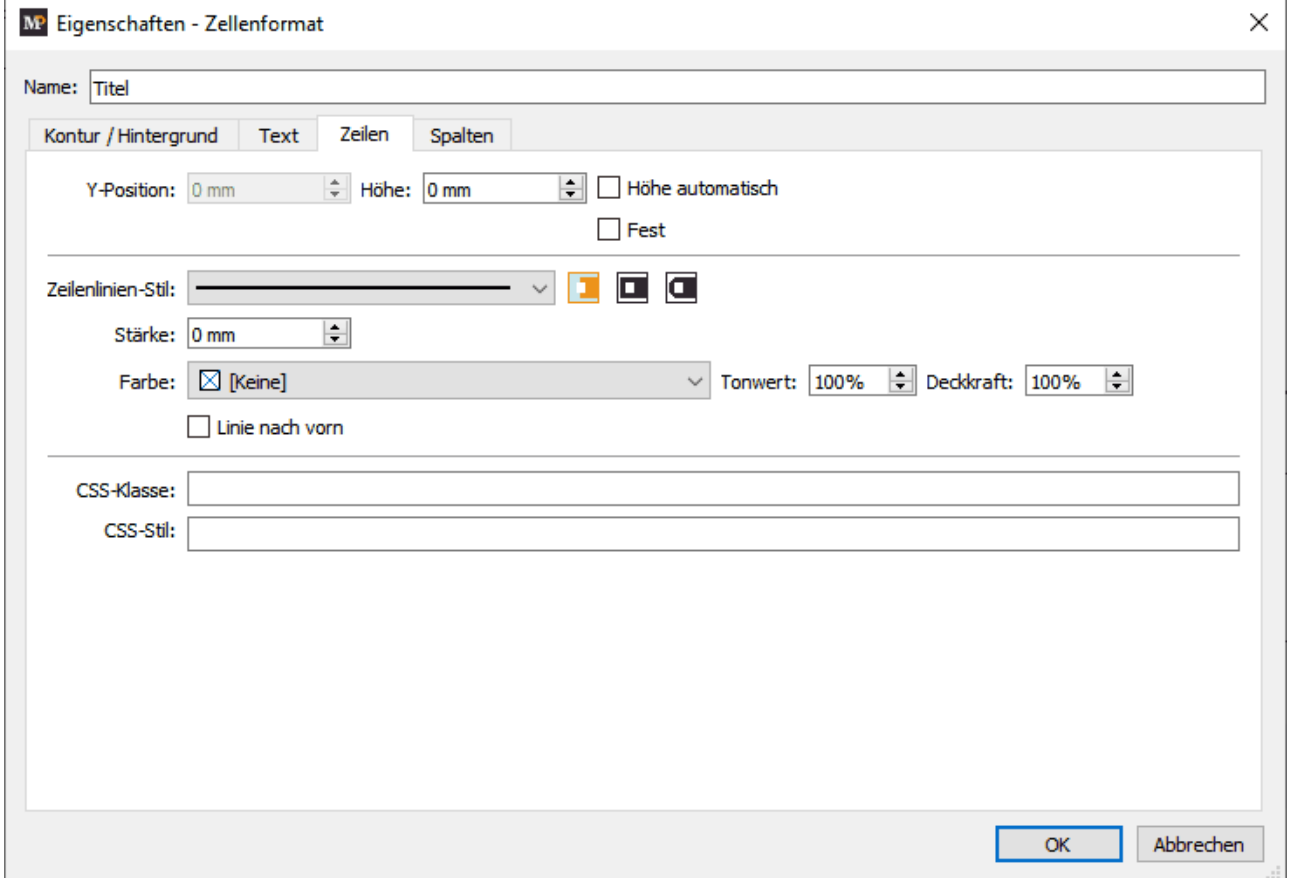

*In der Registerkarte* **Zeilen** *werden die Eigenschaften der Zeilen festgelegt.*

**Y-Position:** Beim Anlegen des Zellenformats ist dieses Eingabefeld ohne Funktion, beim späteren Bearbeiten einer erstellten Tabelle können Sie einer ausgewählten Zeile eine feste Y-Position zuweisen. Wird die Zeile dadurch nach oben verschoben, wird der Verschiebungswert von der Höhe der darüber liegenden Zeile abgezogen, bei einer Verschiebung nach unten wird der Verschiebungswert der darüber liegenden Zeile hinzugerechnet.

**Höhe:** In diesem Eingabefeld legen Sie fest, welche Höhe die Zeile beim Anlegen der Tabelle hat. Bei Übersatz kann die Zeile manuell mit dem Tabellenwerkzeug vergrößert werden.

**Höhe automatisch:** Aktivieren Sie diese Option, passt sich diese Zeile automatisch der eingegebenen oder importierten Textmenge an.

**Fest:** Aktivieren Sie diese Option, wenn die Höhe der Zeile unabhängig von der Textmenge immer gleich sein soll. Mit diesem Attribut versehene Zeilen können nicht manuell mit dem Tabellenwerkzeug vergrößert werden.

**Zeilenlinien:** Hier legen Sie fest, ob Zeilen mit diesem Zellenformat eine Linie hinzugefügt werden soll. Die Zeilenlinien werden zentriert auf der Unterkante der Zeilen positioniert.

**Stil:** Wählen Sie über die Auswahlliste eine der vordefinierten Linienarten aus. Über die Symbole daneben können die Linienenden definiert werden; zur Auswahl stehen *abgeflacht, überstehend* und *abgerundet.*

**Stärke:** Tragen Sie die Linienstärke ein oder klicken Sie auf die Pfeile.

**Farbe:** Über die Auswahlliste wählen Sie die Linienfarbe aus.

**Tonwert:** Tragen Sie den gewünschten Tonwert ein oder klicken auf die Pfeile, um den aktuellen Wert zu erhöhen oder zu verringern. Erlaubt sind Werte zwischen "0,1%" und "100%".

**Deckkraft:** Tragen Sie die gewünschte Deckkraft ein oder klicken Sie auf die Pfeile, um den aktuellen Wert zu erhöhen oder zu verringern. Möglich sind Werte zwischen "0,1%" und "100%".

**Linie nach vorn:** Haben Sie überschneidende Linien mit unterschiedlichen Farben, Tonwerten oder Deckkräften definiert, können Sie durch die Aktivierung dieses Kontrollkästchens festlegen, dass die Zeilenlinie im Überlappungsbereich vorne liegt.

**CSS-Klasse:** Tragen Sie hier die CSS-Klasse ein, mit dem exportierte Zeilen ausgezeichnet werden sollen.

**CSS-Stil:** Tragen Sie hier den CCS-Stil ein, mit dem exportierte Zeilen ausgezeichnet werden sollen.

# **Registerkarte Spalten**

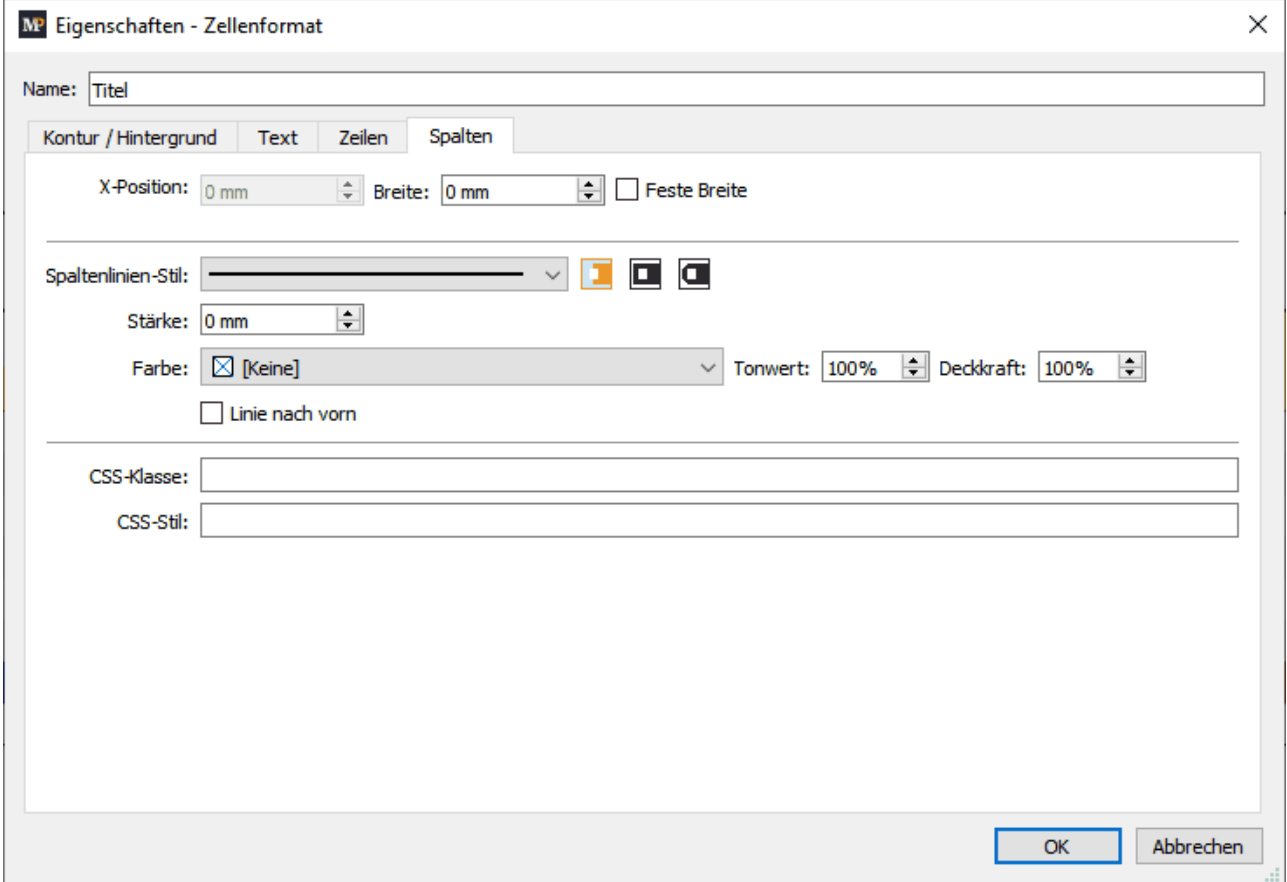

*In der Registerkarte* **Spalten** *werden die Eigenschaften der Spalten festgelegt.*

**X-Position:** Beim Anlegen des Zellenformats ist dieses Eingabefeld ohne Funktion; beim späteren Bearbeiten einer erstellten Tabelle können Sie einer ausgewählten Spalte eine feste X-Position zuweisen. Wird die Spalte dadurch nach links verschoben, wird der Verschiebungswert von der Breite der links daneben liegenden Spalte abgezogen; bei einer Verschiebung nach rechts wird der Verschiebungswert der links daneben liegenden Spalte hinzugerechnet.

**Breite:** In diesem Eingabefeld legen Sie fest, welche Breite die Spalte beim Anlegen der Tabelle hat. Bei Bedarf kann die Spalte manuell mit dem Tabellenwerkzeug vergrößert werden.

**Feste Breite:** Aktivieren Sie diese Option, wenn die Breite der Spalte unabhängig von der Textmenge immer gleich sein soll. Mit diesem Attribut versehene Spalten können nicht manuell mit dem Tabellenwerkzeug vergrößert werden.

**Spaltenlinien:** Hier legen Sie fest, ob Spalten mit diesem Zellenformat eine Linie hinzugefügt werden soll. Die Spaltenlinien werden zentriert auf der rechte Kante der Spalten positioniert.

**Stil:** Wählen Sie über die Auswahlliste eine der vordefinierten Linienarten aus. Über die nebenstehenden Symbole können die Linienenden definiert werden; zur Auswahl stehen *abgeflacht, überstehend* und *abgerundet.*

**Stärke:** Tragen Sie die Linienstärke ein oder klicken Sie auf die Pfeile.

**Farbe:** Über die Auswahlliste wählen Sie die Linienfarbe aus.

**Tonwert:** Tragen Sie den gewünschten Tonwert ein oder klicken auf die Pfeile, um den aktuellen Wert zu erhöhen oder zu verringern. Erlaubt sind Werte zwischen "0,1%" und "100%".

**Deckkraft:** Tragen Sie die gewünschte Deckkraft ein oder klicken Sie auf die Pfeile, um den aktuellen Wert zu erhöhen oder zu verringern. Möglich sind Werte zwischen "0,1%" und "100%".

**Linie nach vorn:** Haben Sie überschneidende Linien mit unterschiedlichen Farben, Tonwerten oder Deckkräften definiert, können Sie durch die Aktivierung dieses Kontrollkästchens festlegen, dass die Spaltenlinie im Überlappungsbereich vorne liegt.

**CSS-Klasse:** Tragen Sie hier die CSS-Klasse ein, mit dem exportierte Spalten ausgezeichnet werden sollen.

**CSS-Stil:** Tragen Sie hier den CCS-Stil ein, mit dem exportierte Spalten ausgezeichnet werden sollen.

# **Tabellenassistent**

Der Tabellenassistent ist ein in tango Publisher integriertes Hilfsmittel, mit dem Sie schnell und einfach Tabellen mit festgelegter Struktur und Formatierung erstellen können. Er öffnet sich automatisch bei Anwahl des Menüpunktes **Tabelle > Tabelle anlegen** oder bei Auswahl des Tabellenwerkzeugs in der Werkzeugleiste. Voraussetzung hierfür ist ein leerer markierter Textrahmen.

Beim Platzieren einer Excel-Datei im Format .xlsx oder einer CSV-Datei wird der Assistent ebenfalls automatisch geöffnet. Die Anzahl der Zeilen und Spalten ist hierbei durch die Struktur des platzierten Dokuments festgelegt und nicht editierbar.

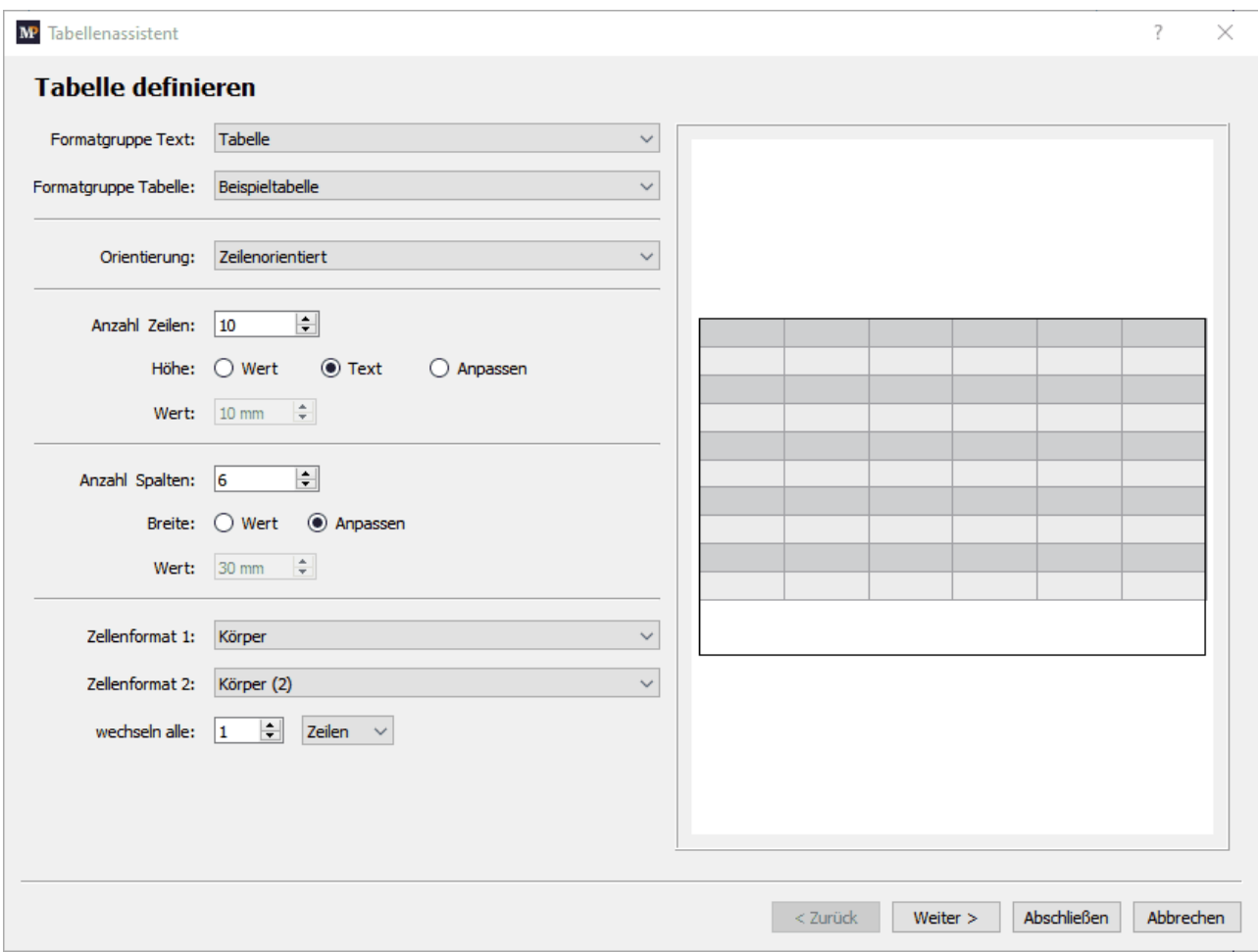

*Die erste Seite* **Tabelle definieren** *des Tabellenassistenten*

**Formatgruppe Text:** Über diese Auswahlliste wählen Sie die Formatgruppe, mit der der Text formatiert werden soll.

**Formatgruppe Tabelle:** Über diese Auswahlliste wählen Sie die Tabellenformatgruppe aus, mit der die Tabelle und die Zellen formatiert werden sollen.

**Orientierung:** Hier legen Sie fest, wie die Tabelle ausgerichtet werden soll.

**Zeilenorientiert:** Die Fortführung in einem verketteten Textrahmen erfolgt in vertikaler Richtung, Kopfund Fuß**zeilen** können automatisch in jedem verketteten Rahmen wiederholt werden.

**Spaltenorientiert:** Die Fortführung in einem verketteten Textrahmen erfolgt in horizontaler Richtung, Kopf- und Fuß**spalten** können automatisch in jedem verketteten Rahmen wiederholt werden.

**Anzahl Zeilen:** Hier legen Sie die Gesamtzahl der Zeilen fest.

**Höhe:** Mit der Auswahl einer dieser Optionen legen Sie die Eigenschaften der Zeilenhöhe fest. Folgende Optionen stehen zur Wahl:

**Wert:** Wählen Sie diese Option, um die Zeilenhöhe fest eingeben möchten. Es wird daraufhin das Feld *Wert:* unterhalb der Option aktiv, in dem Sie den gewünschten Wert eintragen.

**Text:** Bei Auswahl dieser Option passt sich die Zeilenhöhe automatisch der Textmenge an.

**Anpassen:** Wählen Sie diese Option, wenn die zuvor festgelegte Anzahl der Zeilen den aufgezogenen Rahmen vollständig ausfüllen soll.

**Anzahl Spalten:** Hier tragen Sie die Anzahl der Tabellenspalten ein.

**Breite:** Mit der Auswahl einer dieser Optionen legen Sie die Eigenschaften der Spaltenbreite fest. Folgende Optionen stehen zur Wahl:

**Wert:** Wählen Sie diese Option, wenn Sie die Spaltenbreite fest eingeben möchten. Es wird daraufhin das Feld *Wert:* unterhalb der Option aktiv, in dem Sie den gewünschten Wert eintragen.

**Anpassen:** Wählen Sie diese Option, wenn die zuvor festgelegte Anzahl der Spalten den aufgezogenen Rahmen vollständig ausfüllen soll.

**Zellenformat 1/Zellenformat 2:** Über diese Auswahllisten wählen Sie Zellenformate für den Tabellenkörper aus

**wechseln alle:** Sollen sich die Zellenformate des Tabellenkörpers spaltenweise oder zeilenweise abwechseln, tragen Sie im Eingabefeld *wechseln alle:* den Wert ein, nach dem der Wechsel des Zellenformats vorgenommen werden soll. Über die nebenstehende Auswahlliste bestimmen Sie, ob der Wechsel zeilenweise oder spaltenweise durchgeführt werden soll.

#### **Schaltflächen**

[Weiter]: Durch Klicken auf diese Schaltfläche gelangen Sie zur zweiten Seite des Tabellenassistenten.

[Abschließen]: Durch Klicken auf diese Schaltfläche wird die Tabelle fertiggestellt und der Tabellenassistent geschlossen.

[Abbrechen}: Durch Klicken auf diese Schaltfläche brechen Sie den Vorgang ab.

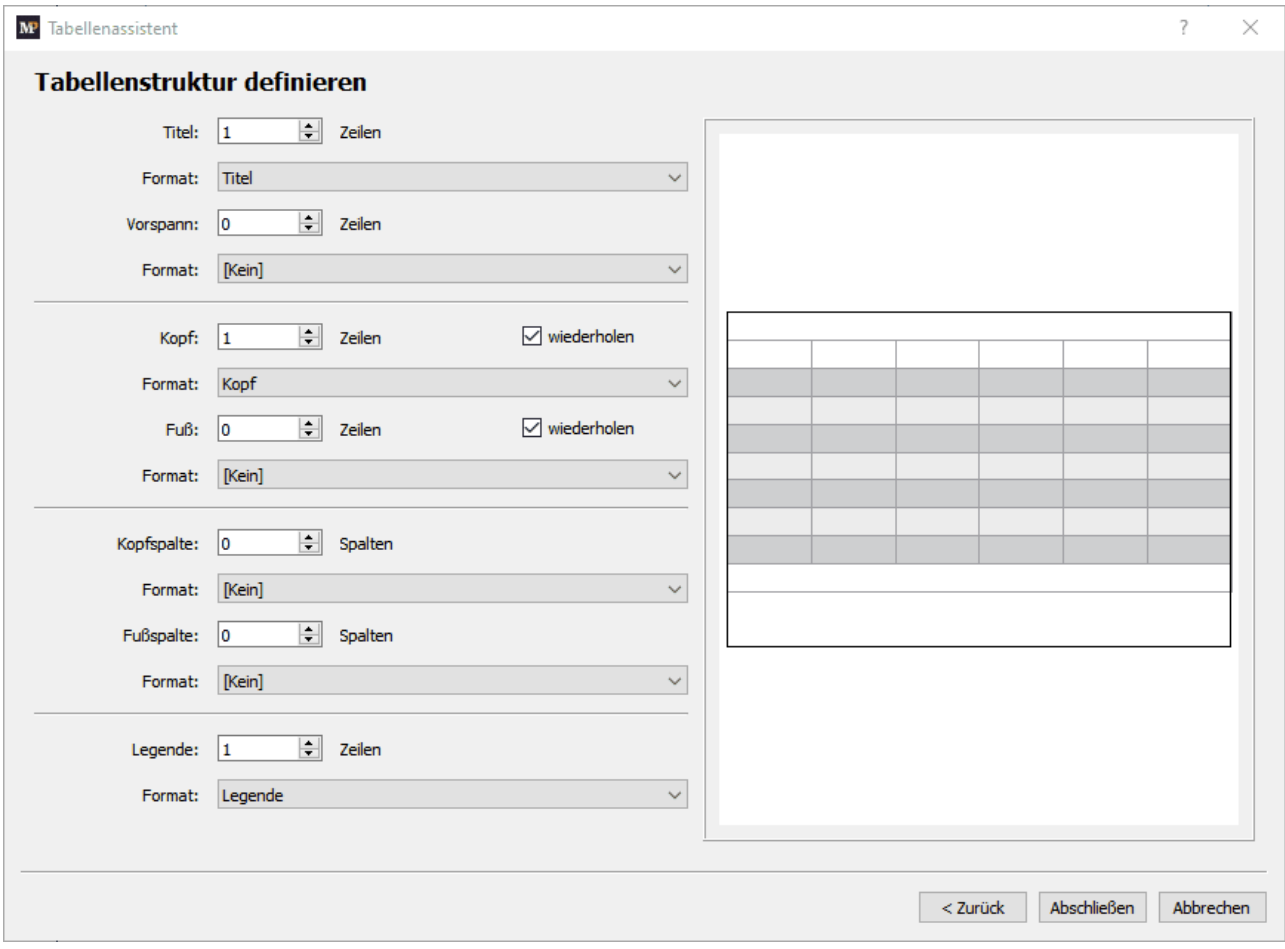

#### *Die zweite Seite* **Tabellenstruktur definieren** *des Tabellenassistenten.*

In diesem Fenster tragen Sie die Anzahl der Zeilen ein, die für den Titel, Vorspann, Kopf, Fuß und Legende angelegt werden sollen. Die Zeilen für Titel, Vorspann und Legende werden nicht durch die Spalten unterteilt, sondern erstrecken sich über die gesamte Breite der Tabelle.

In den jeweils zugehörigen Auswahllisten *Format* legen sie die Zellenformate fest.

#### **Schaltflächen**

[Zurück]: Durch Klicken auf diese Schaltfläche gelangen Sie zur ersten Seite des Tabellenassistenten.

[Abschließen]: Durch Klicken auf diese Schaltfläche wird die Tabelle fertiggestellt und der Tabellenassistent geschlossen.

[Abbrechen}: Durch Klicken auf diese Schaltfläche brechen Sie den Vorgang ab.

# **Tabelle bearbeiten**

Nach der Fertigstellung stehen Ihnen umfangreiche Möglichkeiten zur Verfügung, die Tabelle nachträglich zu bearbeiten. Mittels Markieren eines Teils oder der gesamten Tabelle stehen über die Menüleiste, die Kontextmenüs und die [Tabelleninspektoren](#page-100-0) alle Bearbeitungsfunktionen zur Verfügung.

## **Tabelle**

### **Text bearbeiten**

Klicken Sie mit ausgewähltem Textwerkzeug auf den zu bearbeitenden Text. Bei ausgewähltem Tabellenwerkzeug gelangen Sie über einen Doppelklick (oder je nach Voreinstellung mit gedrückter <Alt>-Taste) in die Textbearbeitung.

### **Tabelle markieren**

Durch Klicken mit dem Tabellenwerkzeug in den Kreuzungsbereich von Zeilen- und Spaltenleiste wird die gesamte Tabelle markiert.

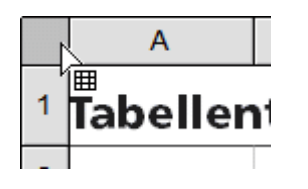

## **Datenbereich markieren**

Wählen Sie das Tabellenwerkzeug, klicken mit der rechten Maustaste in den Kreuzungsbereich von Zeilen- und Spaltenleiste und wählen den Menüpunkt **Datenbereich markieren.**

## **Zellen**

## **Zelle markieren**

Klicken Sie mit ausgewähltem Tabellenwerkzeug auf die zu markierende Zelle.

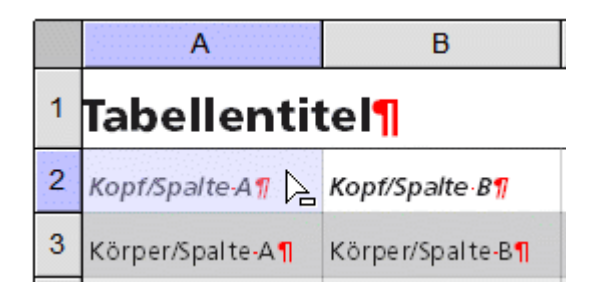

## **Zelleninhalt tauschen**

Markieren Sie mit dem Tabellenwerkzeug mit gedrückter <Strg>- bzw. <Cmd>-Taste zwei Zellen, klicken mit der rechten Maustaste auf eine der Zellen und wählen aus dem Kontextmenü **Zelleninhalt tauschen.** 

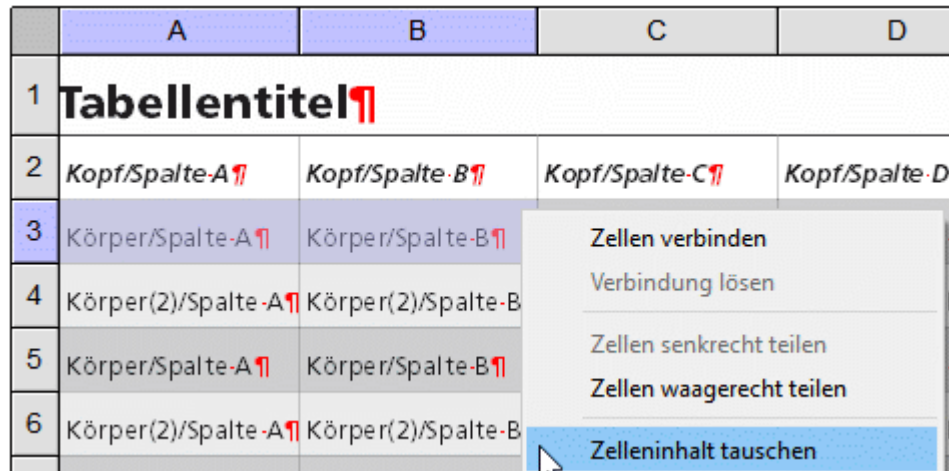

### **Zellen verbinden**

Markieren Sie mit dem Tabellenwerkzeug mit gedrückter <Strg>- bzw. <Cmd>-Taste zwei oder mehr horizontal oder vertikal angrenzende Zellen, klicken mit der rechten Maustaste auf die markierten Zellen und wählen aus dem Kontextmenü **Zellen verbinden.** Die verbundene Zelle übernimmt die Attribute der links bzw. oben liegenden Zelle.

Auf diese Weise verbundene Zellen können mit dem Menüpunkt **Verbindung lösen** wieder getrennt werden.

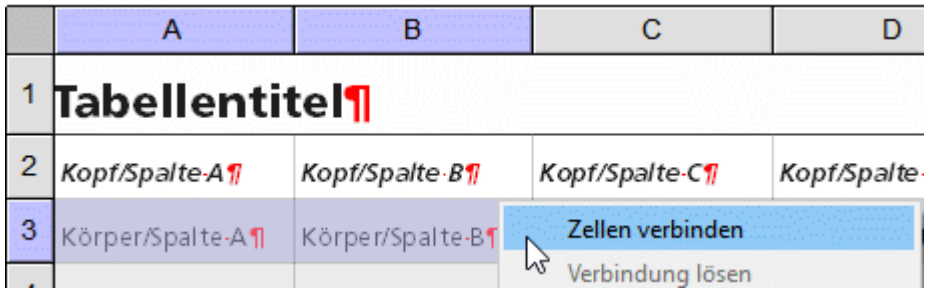

## **Bild in Zelle einfügen**

Klicken Sie mit der rechten Maustaste in die für das Bild vorgesehene Zelle und wählen im Kontextmenü den Menüpunkt **Bild > Zuweisen ...** Durch Klicken mit der rechten Maustaste auf das platzierte Bild gelangen Sie über das Kontextmenü zu den Menüpunkten **Bild > Ausrichten, Einpassen** und **Spiegeln.** Zum freien Skalieren und Verschieben des Bildes benutzen Sie die Eingabefelder im **Inspektor > Bild.**

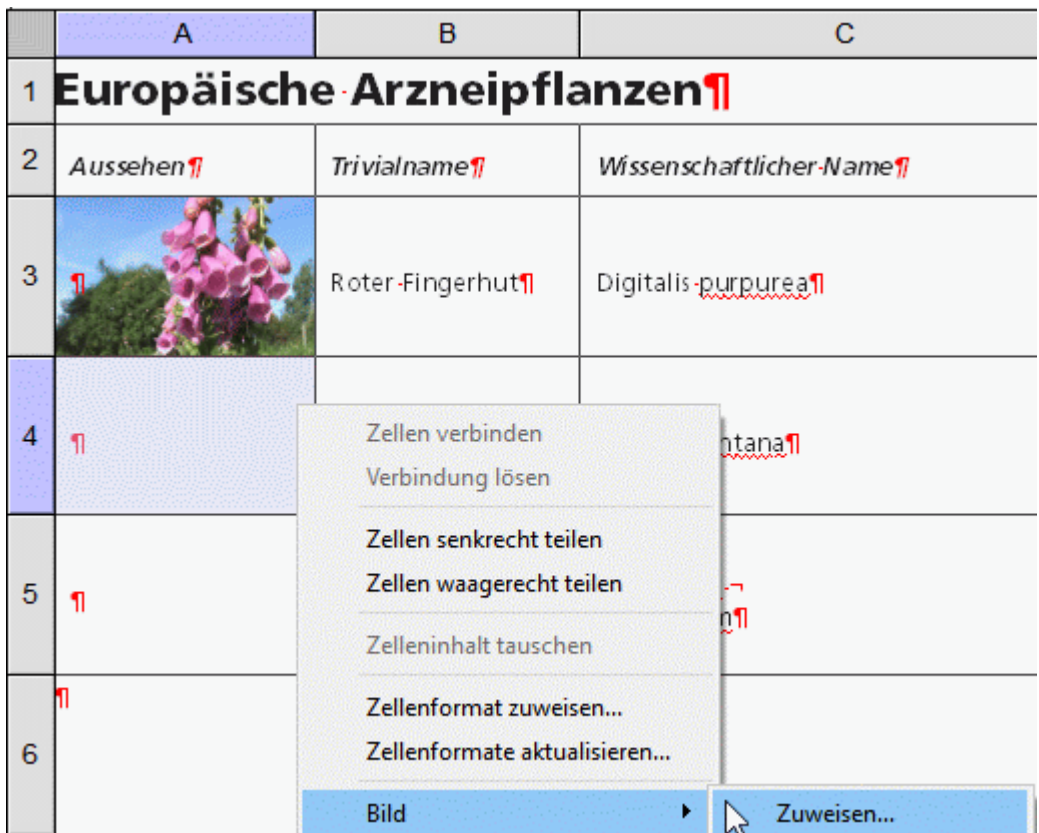

## **Zeilen**

#### **Zeile markieren**

Klicken Sie mit ausgewähltem Tabellenwerkzeug auf die Zeilenleiste der zu markierenden Zeile.

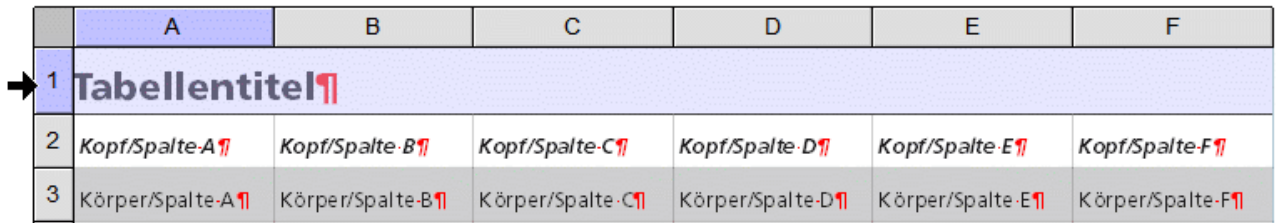

## **Zeilenhöhe ändern**

**Manuell:** Bewegen Sie mit ausgewähltem Tabellenwerkzeug den Mauszeiger an die Unterkante der Zeile, deren Höhe Sie ändern wollen und ziehen mit gedrückter linker Maustaste die Unterkante der Zeile an die gewünschte Position.

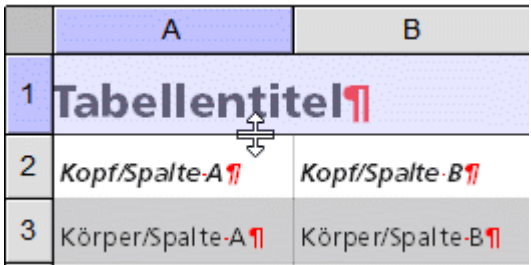

**Über Eingabe:** Markieren Sie wie oben beschrieben die Zeile, deren Höhe Sie ändern wollen und geben im Eingabefeld *Höhe* im Inspektor **Tabelle > Zeile** die gewünschte Höhe ein.

*Hinweis:* Die Änderung der Zeilenhöhe ist nur möglich, wenn im Inspektor **Tabelle > Zeile** das Kontrollkästchen *Höhe automatisch* deaktiviert ist!

#### **Zeilen einfügen/löschen**

**Eine Zeile einfügen:** Markieren Sie die Zeile, *nach* der eine Zeile eingefügt werden soll und wählen im Kontextmenü den Menüpunkt **Eine Zeile einfügen.**

**Mehrere Zeilen einfügen:** Markieren Sie die Zeile, *vor* oder *nach* der Zeilen eingefügt werden sollen und wählen im Kontextmenü den Menüpunkt **Zeilen einfügen...** 

Im folgenden Dialog legen Sie die Anzahl sowie die Position der einzufügenden Zeilen fest. Klicken Sie auf die Schaltfläche [OK]**,** um den Vorgang abzuschließen.

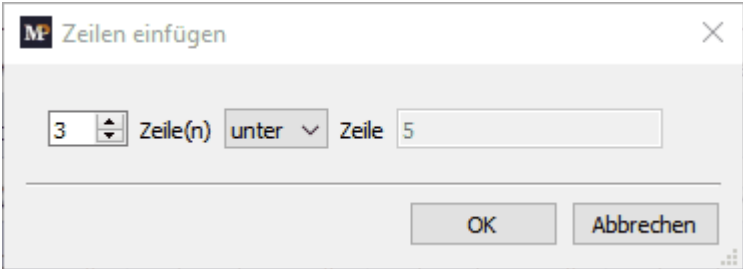

**Zeile(n) löschen:** Markieren Sie die Zeile(n), die Sie löschen wollen und wählen im Kontextmenü den Menüpunkt **Zeilen löschen.**

#### **Zeilen verschieben**

**Manuell:** Markieren Sie die Zeile(n), die Sie verschieben wollen und ziehen mit gedrückter linker Maustaste die Zeile(n) vertikal, bis an der gewünschten Position eine dicke schwarze Linie erscheint.

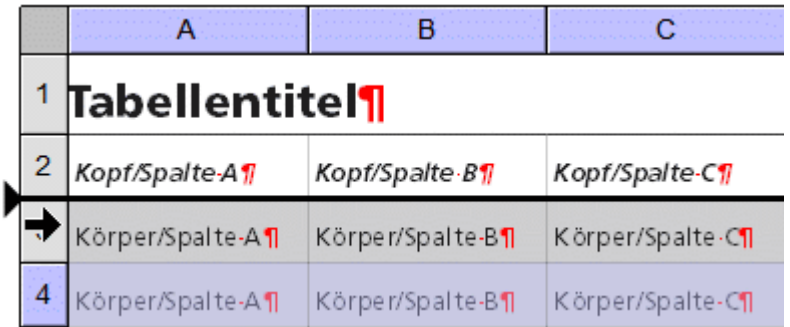

**Über Eingabe:** Markieren Sie die Zeile(n), die Sie verschieben wollen und wählen im Kontextmenü den Menüpunkt **Zeilen verschieben...** Im folgenden Dialog legen Sie die neue Position der markierten Zeilen fest. Klicken Sie auf die Schaltfläche [OK]**,** um den Vorgang abzuschließen.

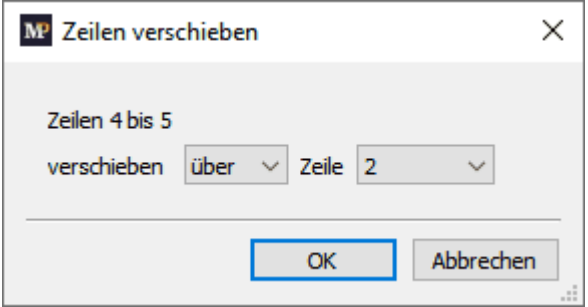

#### **Zeilen tauschen**

Markieren Sie mit dem Tabellenwerkzeug mit gedrückter <Strg>- bzw. <Cmd>-Taste die Zeilen, die gegeneinander getauscht werden sollen und wählen im Kontextmenü den Menüpunkt **Zeilen tauschen.** Hierbei werden die kompletten Zeilen mit allen Attributen, wie beispielsweise Hintergrundfarben, getauscht.

#### **Zeileninhalt tauschen**

Markieren Sie mit dem Tabellenwerkzeug mit gedrückter <Strg>- bzw. <Cmd>-Taste die Zeilen, deren Inhalt gegeneinander getauscht werden soll und wählen im Kontextmenü den Menüpunkt **Zeileninhalt tauschen.** Hierbei wird nur der Inhalt getauscht, alle Attribute bleiben an der ursprünglichen Stelle.

#### **Zeilen in Rahmen einpassen**

Mit diesem Menüpunkt können Sie die Höhe einer oder mehrerer Zeilen so anpassen, dass der die Tabelle enthaltende Textrahmen komplett ausgefüllt wird. Markieren Sie dazu eine oder mit gedrückter <Strg>- bzw. <Cmd>-Taste mehrere Zeilen, deren Höhe Sie verändern wollen, und wählen im Kontextmenü den Menüpunkt **Zeilen in Rahmen einpassen.** Der verfügbare Raum wird gleichmäßig auf die markierten Zeilen verteilt.

*Hinweis:* Diese Funktion ist nur verfügbar, wenn im Inspektor **Tabelle > Zeile** das Kontrollkästchen *Höhe automatisch* deaktiviert ist!

#### **Zeilen an Text anpassen**

Mit dieser Funktion können Sie eine oder mehrere Zeilen, in denen sich Über- oder Untersatz befindet, der enthaltenen Textmenge anpassen. Markieren Sie mit dem Tabellenwerkzeug eine oder mit gedrückter <Strg>- bzw. <Cmd>-Taste mehrere Zeilen und wählen im Kontextmenü den Menüpunkt **Zeilen an Text anpassen.** Berechnungsgrundlage ist hierbei die Höhe der Textzeile(n) zuzüglich der im Zellenformat definierten Abstände oben und unten.

### **Zeilen ausblenden**

Markieren Sie mit dem Tabellenwerkzeug eine oder mit gedrückter <Strg>- bzw. <Cmd>-Taste mehrere Zeilen, die ausgeblendet werden sollen und wählen aus dem Kontextmenü den Menüpunkt **Zeilen ausblenden.** Die Daten der ausgeblendeten Zeilen bleiben erhalten und können wieder eingeblendet werden, indem Sie mit der rechten Maustaste auf die Zeilenleiste klicken und den Menüpunkt **Alle einblenden** wählen.

### **Zeilen festsetzen**

Mit dem Menüpunkt **Zeilen festsetzen > Nach oben/Nach unten** kann ein Zeilenbereich der Tabelle teilweise vor Änderung geschützt werden. Im festgesetzten Bereich können Zeilen weder verschoben oder gelöscht, noch können Zeilen eingefügt werden. Text und Attribute sind weiterhin bearbeitbar.

Klicken Sie dazu mit der rechten Maustaste in die Zeilenleiste der Zeile, ab der festgesetzt werden soll und wählen im Kontextmenü den Menüpunkt **Zeilen festsetzen > Nach oben** oder **Nach unten.** Die festgesetzten Zeilen werden in der Zeilenleiste durch eine rote Schraffur gekennzeichnet.

Um die Festsetzung rückgängig zu machen, klicken Sie mit der rechten Maustaste in die Zeilenleiste des gesperrten Bereichs und wählen im Kontextmenü den Menüpunkt **Zeilen festsetzen > Alle freisetzen.**

### **Rahmensprung**

Mit diesem Menüpunkt verschieben Sie die markierte und alle folgenden Zeilen in den nächsten verketteten Rahmen. Klicken Sie dazu mit der rechten Maustaste in die Zeilenleiste der Zeile, ab der verschoben werden soll und wählen im Kontextmenü den Menüpunkt **Rahmensprung.**

## **Spalten**

#### **Spalte markieren**

Klicken Sie mit ausgewähltem Tabellenwerkzeug auf die Spaltenleiste der zu markierenden Spalte.

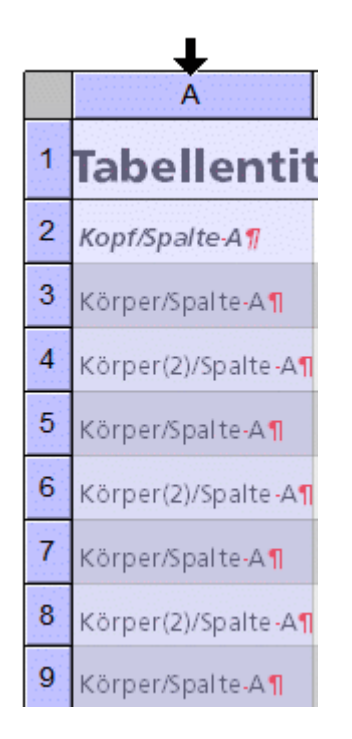

## **Spaltenbreite ändern**

**Manuell:** Bewegen Sie mit ausgewähltem Tabellenwerkzeug den Mauszeiger an die rechte Kante der Spalte, deren Breite Sie ändern wollen und ziehen mit gedrückter linker Maustaste die rechte Kante der Spalte an die gewünschte Position.

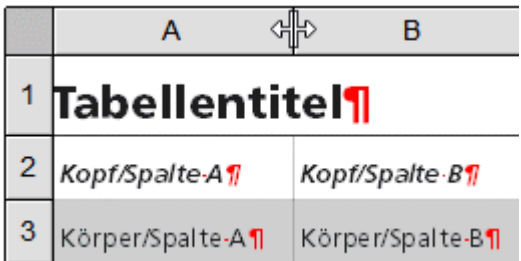

**Über Eingabe:** Markieren Sie wie oben beschrieben die Spalte, deren Breite Sie ändern wollen und geben im Eingabefeld *Breite* im Inspektor **Tabelle > Spalte** die gewünschte Breite ein.

## **Spalten einfügen/löschen**

Markieren Sie die Spalte, *vor* oder *nach* der Spalten eingefügt werden sollen und wählen im Kontextmenü den Menüpunkt **Spalten einfügen...** 

Im folgenden Dialog legen Sie die Anzahl sowie die Position der einzufügenden Spalten fest. Klicken Sie auf die Schaltfläche [OK]**,** um den Vorgang abzuschließen.

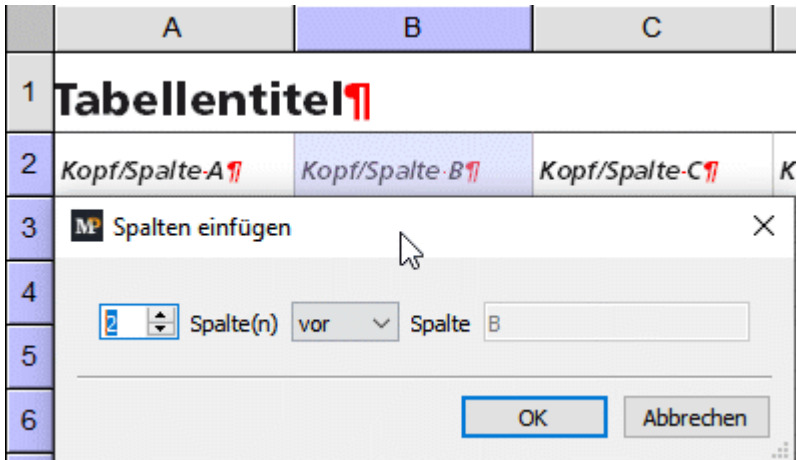

Um eine oder mehrere Spalten zu löschen, markieren Sie die zu entfernende Spalte(n) und wählen im Kontextmenü **Spalten löschen.**

#### **Spalten verschieben**

**Manuell:** Markieren Sie die Spalte(n), die Sie verschieben wollen und ziehen mit gedrückter linker Maustaste die Spalte(n) horizontal, bis an der gewünschten Position eine dicke schwarze Linie erscheint.

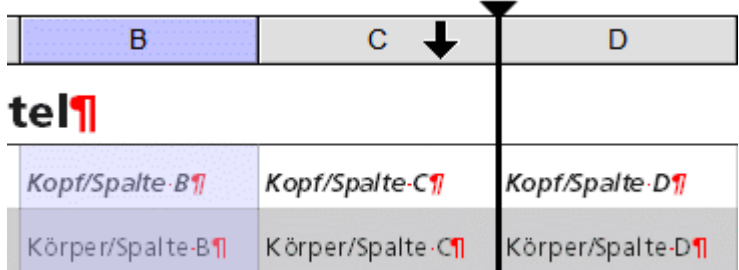

**Über Eingabe:** Markieren Sie die Spalte(n), die Sie verschieben wollen und wählen im Kontextmenü den Menüpunkt **Spalten verschieben...** Im folgenden Dialog legen Sie die neue Position der markierten Spalten fest. Klicken Sie auf die Schaltfläche [OK]**,** um den Vorgang abzuschließen.

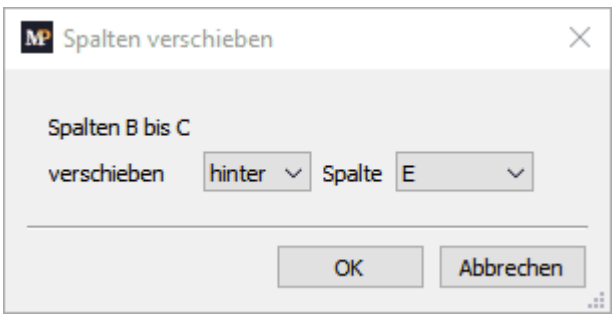

#### **Spalten tauschen**

Markieren Sie mit dem Tabellenwerkzeug mit gedrückter <Strg>- bzw. <Cmd>-Taste die Spalten, die gegeneinander getauscht werden sollen und wählen im Kontextmenü den Menüpunkt **Spalten tauschen.** Hierbei werden die kompletten Spalten mit allen Attributen, wie beispielsweise Hintergrundfarben, getauscht.

## **Spalteninhalt tauschen**

Markieren Sie mit dem Tabellenwerkzeug mit gedrückter <Strg>- bzw. <Cmd>-Taste die Spalten, deren Inhalt gegeneinander getauscht werden soll und wählen im Kontextmenü den Menüpunkt **Spalteninhalt tauschen.** Hierbei wird nur der Inhalt getauscht, alle Attribute bleiben an der ursprünglichen Stelle.

### **Spalten in Rahmen einpassen**

Mit diesem Menüpunkt können Sie die Breite einer oder mehrerer Spalten so anpassen, dass der die Tabelle enthaltende Textrahmen komplett ausgefüllt wird. Markieren Sie dazu eine oder mit gedrückter <Strg>- bzw. <Cmd>-Taste mehrere Spalten, deren Breite Sie verändern wollen, und wählen im Kontextmenü den Menüpunkt **Spalten in Rahmen einpassen.** Der verfügbare Raum wird gleichmäßig auf die markierten Spalten verteilt.

### **Spalten ausblenden**

Markieren Sie mit dem Tabellenwerkzeug eine oder mit gedrückter <Strg>- bzw. <Cmd>-Taste mehrere Spalten, die ausgeblendet werden sollen und wählen aus dem Kontextmenü den Menüpunkt **Spalten ausblenden.** Die Daten der ausgeblendeten Spalten bleiben erhalten und können wieder eingeblendet werden, indem Sie mit der rechten Maustaste auf die Spaltenleiste klicken und den Menüpunkt **Alle einblenden** wählen.

### **Spalten festsetzen**

Mit dem Menüpunkt **Spalten festsetzen > Nach rechts/Nach links** kann ein Spaltenbereich der Tabelle teilweise vor Änderung geschützt werden. Im festgesetzten Bereich können Spalten weder verschoben oder gelöscht, noch können Spalten eingefügt werden. Text und Attribute sind weiterhin bearbeitbar.

Klicken Sie dazu mit der rechten Maustaste in die Spaltenleiste der Spalte, ab der festgesetzt werden soll und wählen im Kontextmenü den Menüpunkt **Spalten festsetzen > Nach rechts** oder **Nach links.** Die festgesetzten Spalten werden in der Spaltenleiste durch eine rote Schraffur gekennzeichnet.

Um die Festsetzung rückgängig zu machen, klicken Sie mit der rechten Maustaste in die Spaltenleiste des gesperrten Bereichs und wählen im Kontextmenü den Menüpunkt **Spalten festsetzen > Alle freisetzen.**

# **Tabellen-Beispiel**

Nachfolgend finden Sie eine Anleitung für die Vorarbeiten und die Erstellung einer Tabelle.

# **Tabellenformatgruppe erstellen**

*In diesem Beispiel wird eine Tabellenformatgruppe angelegt und eingerichtet, wobei wir uns auf die notwendigsten Schritte beschränken. Weitergehende Informationen erhalten Sie über die eingefügten Links zu den jeweiligen Themen.*

Bevor Sie eine Tabellenformatgruppe anlegen, sollten Sie bereits eine **[Formatgruppe](#page-205-0)** mit den benötigten **[Absatzformaten](#page-70-0)** eingerichtet haben, die den jeweiligen Zellenformaten zugewiesen werden können. Diese sollte für eine einfache Tabelle die Formate

- · Titel
- · Kopf
- · Fließtext
- · Legende

mit den für Ihre Zwecke notwendigen Textformaten beinhalten.

Öffnen Sie über die Symbolleiste **Paletten** die Palette **Tabellenformate** und klicken auf das linke Symbol mit dem **+**-Zeichen.

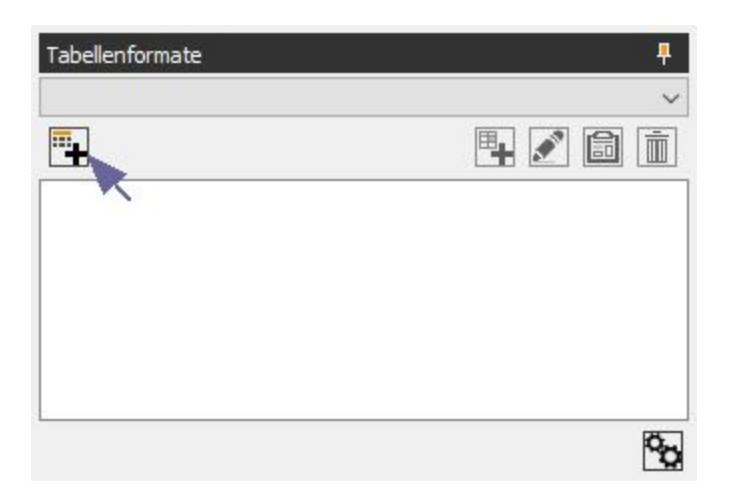

#### *Die Palette* **Tabellenformate**

Das Fenster **Eigenschaften - Tabellenformatgruppe** wird geöffnet.

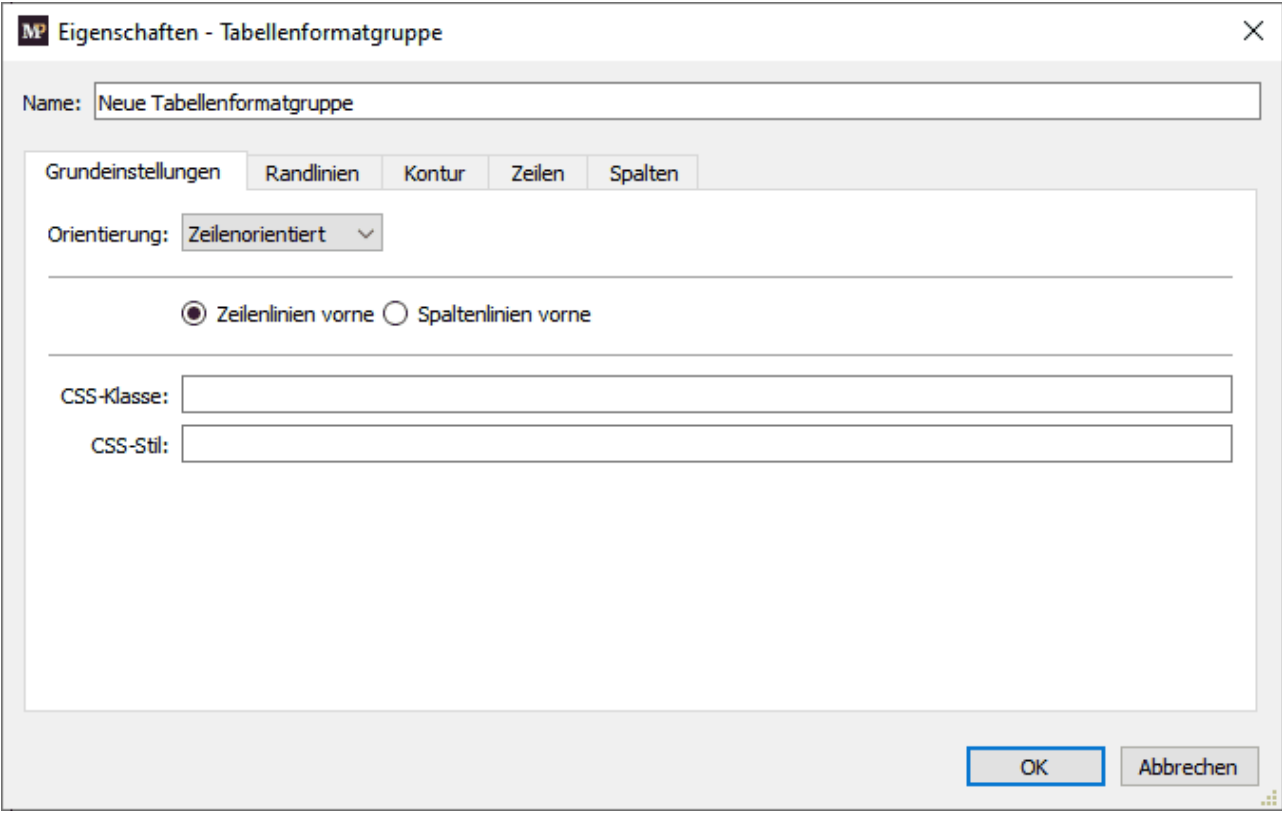

*Das Fenster* **Eigenschaften - Tabellenformatgruppe**

In der Registerkarte **Grundeinstellungen** vergeben Sie einen Namen für die neue Tabellenformatgruppe. Die Registerkarten **[Randlinien](#page-100-1), [Kontur](#page-101-0), [Zeilen](#page-104-0)** und **[Spalten](#page-105-0)** sind analog zu den ausführlich beschriebenen **[Inspektoren Tabelle](#page-100-0)**.

Bestätigen Sie Ihre Eingaben mit [OK]**.**

Wählen Sie nun in der Palette **Tabellenformate** über das Auswahlmenü die neu angelegte Tabellenformatgruppe aus.

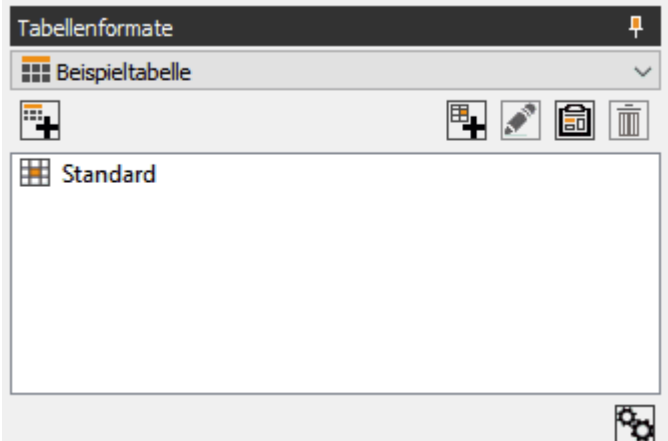

#### *Palette* **Tabellenformate**

Ein Zellenformat "Standard" wurde automatisch erzeugt. Klicken Sie mit der rechten Maustaste auf das Zellenformat und wählen Sie im Kontextmenü **Eigenschaften...**

Dieses Zellenformat verwenden wir hier für die Titelzeile. Tragen Sie im Feld Name "Titel" ein.
Wechseln Sie in die Registerkarte **Text**. Tragen Sie in Feldern *Abstand oben***:** und *Abstand unten:* den Wert ein, den der Text von den Ober- und Unterkanten der Zelle entfernt sein soll. Im Auswahlmenü *Ausrichtung vertikal* legen Sie die Ausrichtung innerhalb der Zelle fest, in diesem Beispiel "Zentriert".

In den Eingabefeldern *Absatzformat* und *Textformat* tragen Sie die Namen der zuvor angelegten Formate ein.

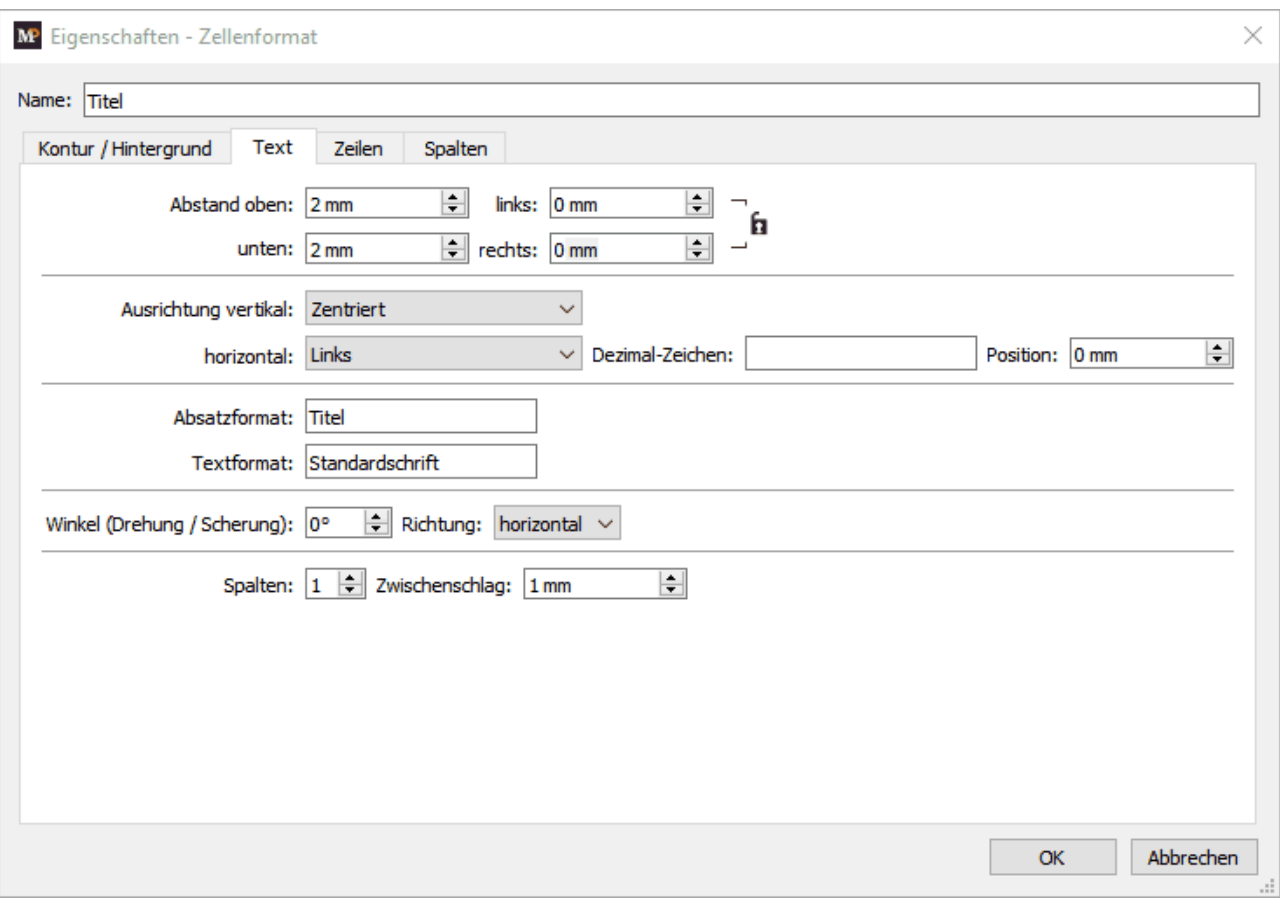

*Dialog* **Eigenschaften - Zellenformat***, Registerkarte* **Text**

Wechseln Sie in die Registerkarte **Zeilen** und aktivieren das Kontrollkästchen *Höhe automatisch,* damit sich die Zeile der eingegeben Textmenge automatisch anpassen kann.

Um die Titelzeile optisch von der übrigen Tabelle abzuheben, wird eine durchgezogene Linie mit 0,25 mm Stärke in der Farbe Schwarz definiert.

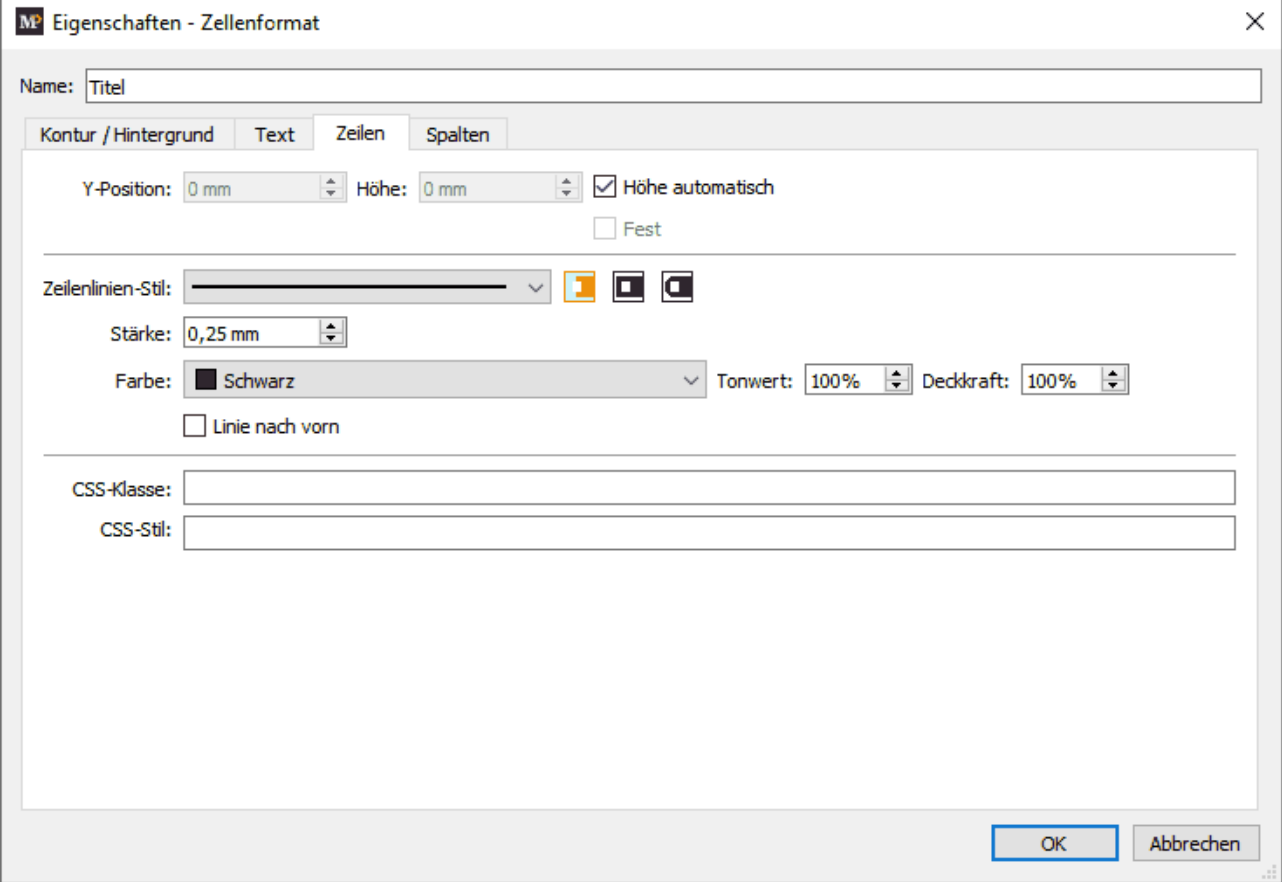

*Dialog* **Eigenschaften - Zellenformat***, Registerkarte* **Zeilen**

Bestätigen Sie die Eingaben mit [OK]**.** Klicken Sie anschließend mit der rechten Maustaste in die Palette **Tabellenformate** und wählen im Kontextmenü den Menüpunkt **Neues Zellenformat...**

Dieses Zellenformat in unserem Beispiel soll für den Tabellenkopf sein, vergeben Sie in der Registerkarte **Kontur / Hintergrund** den Namen **Kopf.** 

Wechseln Sie in die Registerkarte Text und tragen für **Abstand oben** und *unten* ie "2 mm", für **links** "1 mm" ein. In der Auswahlliste **Ausrichtung vertikal** wählen Sie "Zentriert". In den Eingabefeldern *Absatzformat* und *Textformat* tragen Sie die Namen der zuvor angelegten Formate ein.

Wechseln Sie in die Registerkarte **Zeilen** und aktivieren das Kontrollkästchen *Höhe automatisch,* damit sich die Zeile der eingegeben Textmenge automatisch anpassen kann. Bestätigen Sie die Eingaben mit [OK]**.**

Da sich in unserem Beispiel die Zellenformate für den Tabellenkörper nicht grundlegend von dem für die Kopfzeile unterscheiden, können wir hier mit Kopieren & Einfügen arbeiten.

Klicken Sie mit der rechten Maustaste auf das Zellenformat "Kopf" in der Palette und wählen den Menüpunkt **Kopieren.** Anschließend klicken Sie mit der rechten Maustaste in den freien Bereich der Liste und wählen den Menüpunkt **Einfügen.** 

Klicken Sie mit der rechten Maustaste auf das neu erstellte Zellenformat *"*Kopf (2)" und wählen den Eintrag **Eigenschaften.**

Tragen Sie in der Registerkarte Kontur / Hintergrund im Feld Name "Körper" ein. In der Auswahlliste **Hintergrund** wählen Sie eine Farbe aus und reduzieren den Tonwert auf "25%".

Wechseln Sie in die Registerkarte **Text** und tragen in den Eingabefeldern *Absatzformat* und *Textformat* die Namen der zuvor angelegten Formate ein. Bestätigen Sie die Eingaben mit [OK]**.**

Für unser Beispiel benötigen wir noch ein Format für den Tabellenkörper mit einem alternativen Hintergrund. Kopieren Sie dazu wie zuvor beschrieben das Format "Körper" und wählen im Kontextmenü den Eintrag **Eigenschaften**. Hier reduzieren Sie in der Registerkarte **Kontur / Hintergrund** den Tonwert der Hintergrundfarbe auf "10%". Bestätigen Sie die Eingaben mit [OK]**.**

Im letzten Schritt erzeugen wir noch das Zellenformat für die Legende*.* Dafür machen Sie eine Kopie des Zellenformats "Titel" und ändern den Namen der Kopie in "Legende". (Das Format "Titel" wurde gewählt, damit die Tabelle als Abschluss eine horizontale Linie erhält.) Ändern Sie in der Registerkarte Text den Abstand oben und *unten* auf "1 mm". Die Ausrichtung vertikal ändern Sie auf "Unten"**,** horizontal auf "Rechts"**.** In den Eingabefeldern *Absatzformat* und *Textformat* tragen Sie die Namen der zuvor angelegten Formate ein. Bestätigen Sie die Eingaben mit [OK]**.**

Die Tabellenformatgruppe beinhaltet jetzt alle Zellenformate, die für eine einfache Tabelle erforderlich sind. Weitere Zellenformate können jederzeit hinzugefügt oder unnötige gelöscht werden.

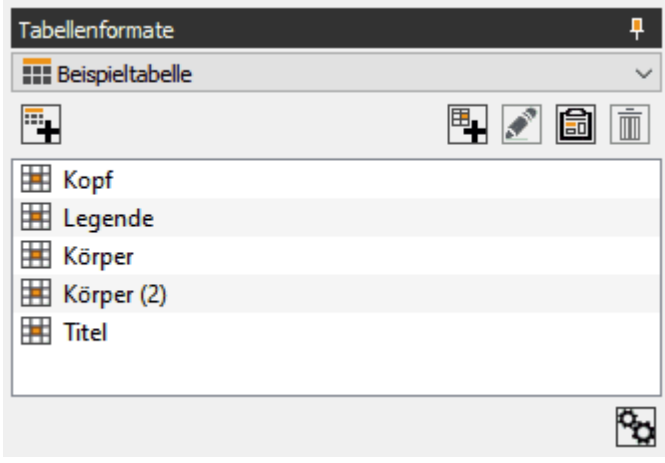

*Die fertiggestellte Tabellenformatgruppe* **Beispieltabelle**

## **Tabellen erstellen**

### **Tabelle ohne Daten erstellen**

Um eine leere Tabelle zu erstellen, wird zuerst ein Textrahmen aufgezogen oder ein bereits vorhandener Textrahmen oder eine Textverkettung markiert. Die Umwandlung des Rahmens in eine Tabelle erfolgt, indem das **Tabellenwerkzeug** aus der [Werkzeugleiste](#page-31-0) gewählt oder der Menüpunkt **Tabelle anlegen** aus dem Menü **Tabelle** gewählt wird.

Über den **Tabellenassistenten,** der nach Auswahl des Menüpunktes oder des Tabellenwerkzeugs automatisch geöffnet wird, wird die Tabellengeometrie (Anzahl Zeilen, Spalten, Kopfzeilen, Fußzeilen, Legende usw.) sowie das optische Erscheinungsbild der Tabelle durch Auswahl der entsprechenden Tabellenformatgruppe und Zellenformatierung festgelegt.

Um jetzt eine leere Tabelle zu erstellen, ziehen Sie zunächst mit dem Textrahmen-Werkzeug einen Textrahmen auf und wechseln sofort in das Tabellenwerkzeug, wodurch der Tabellenassistent geöffnet wird.

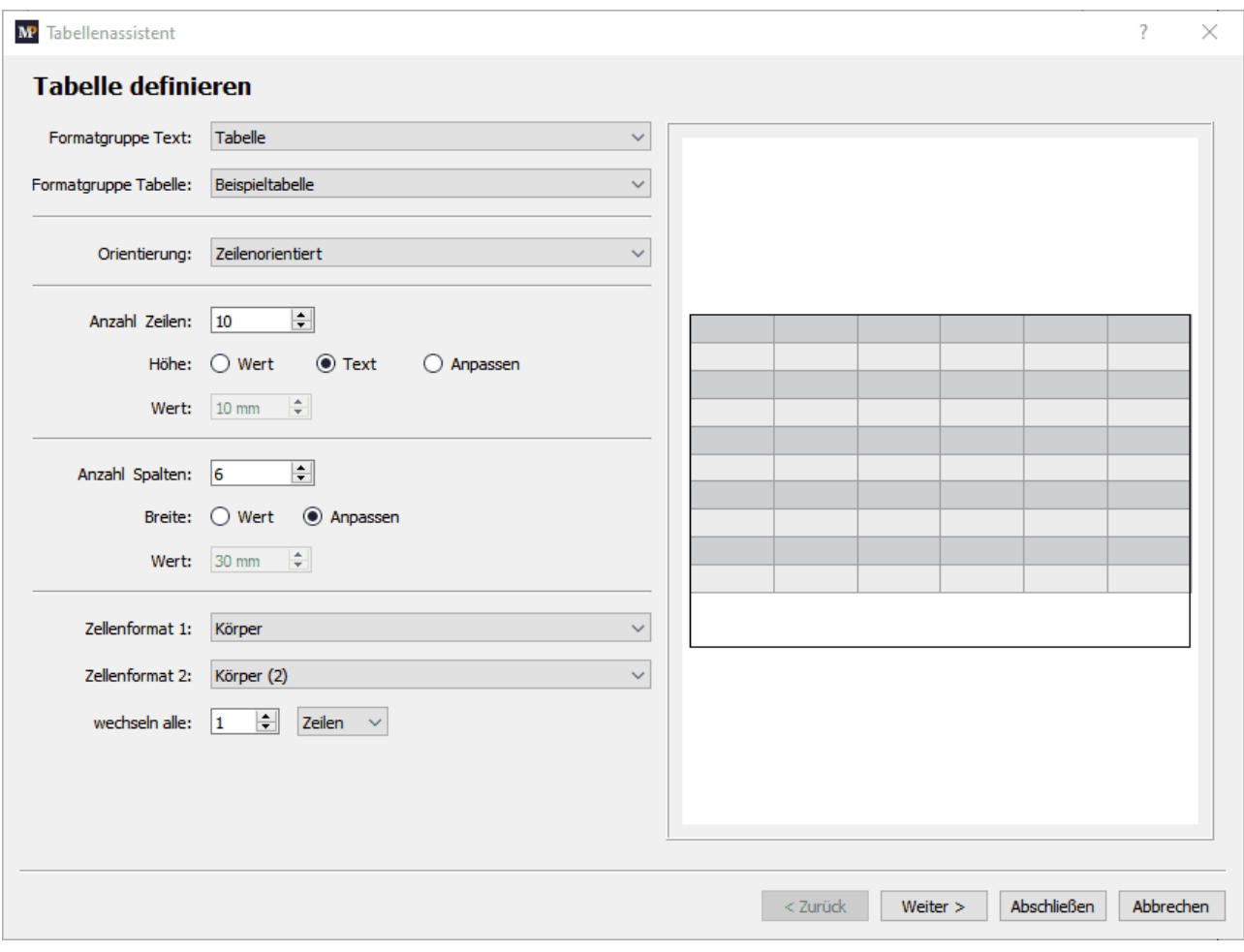

#### *Tabellenassistent, erste Seite*

Auf der ersten Seite des Tabellenassistenten legen Sie die Formatgruppen für Text und Tabelle sowie die Zeilen- und Spaltenanzahl der Tabelle fest.

Die Einstellungen für einen automatischen Wechsel der Zellenformate sowie den Rhythmus des Wechsels legen Sie in den Auswahllisten *Zellenformat 1*und *Zellenformat 2* sowie über das Eingabefeld *wechseln alle:* n Zeilen/Spalten fest.

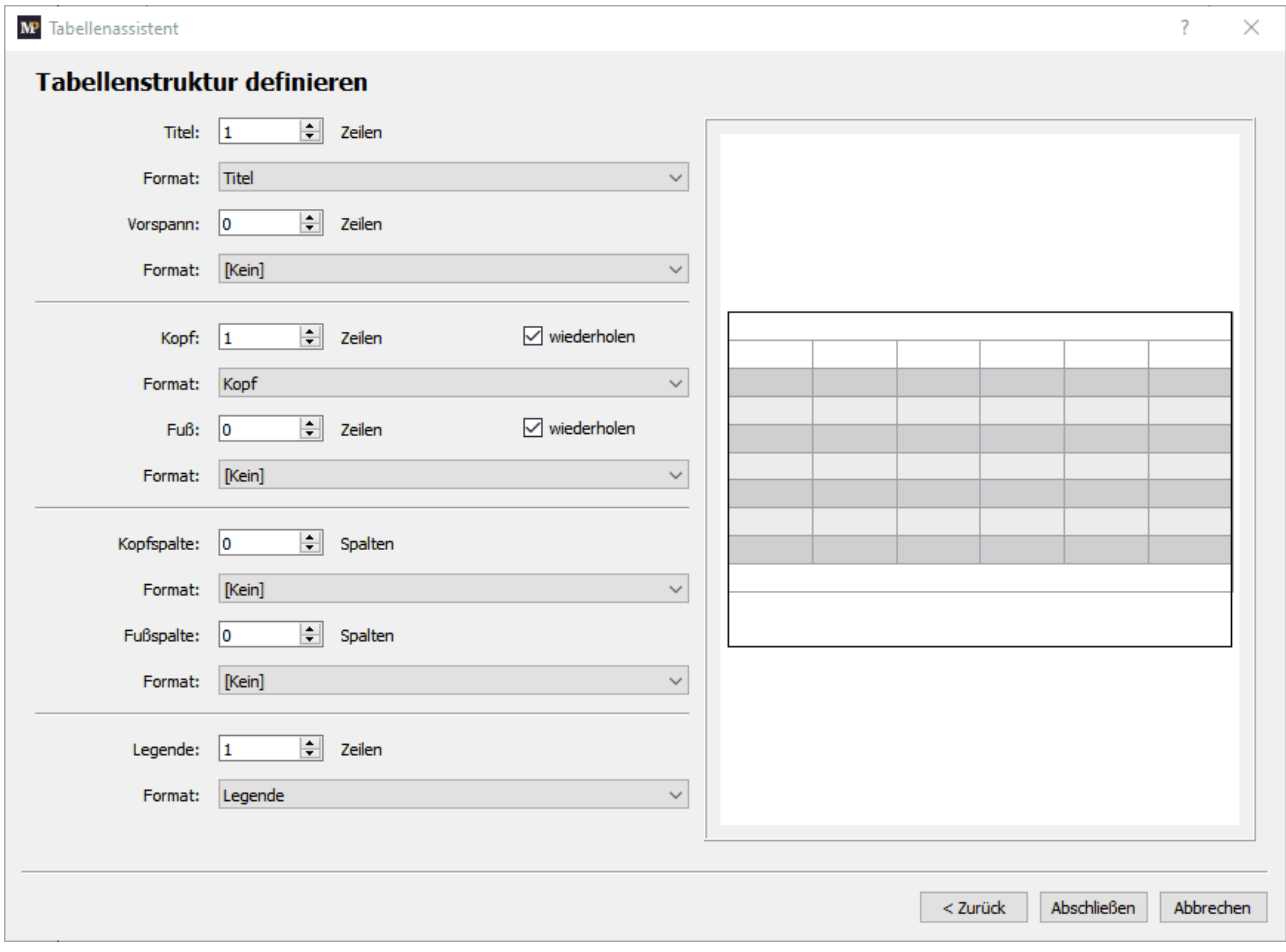

*Tabellenassistent, zweite Seite*

Auf der zweiten Seite des Tabellenassistenten bestimmen Sie die Struktur der Tabelle, also die Anzahl der Titel-, Vorspann-, Kopf- und Fußzeilen oder -spalten sowie der Legende.

Tragen sie in die jeweiligen Eingabefelder die benötigte Anzahl der Zeilen ein und wählen das hierfür bestimmte Zellenformat aus der Auswahlliste *Format:*.

Kopf- und Fußzeilen können automatisch wiederholt werden, falls die Tabelle über mehrere verkettete Rahmen läuft. Aktivieren Sie dazu das Kontrollkästchen *wiederholen*.

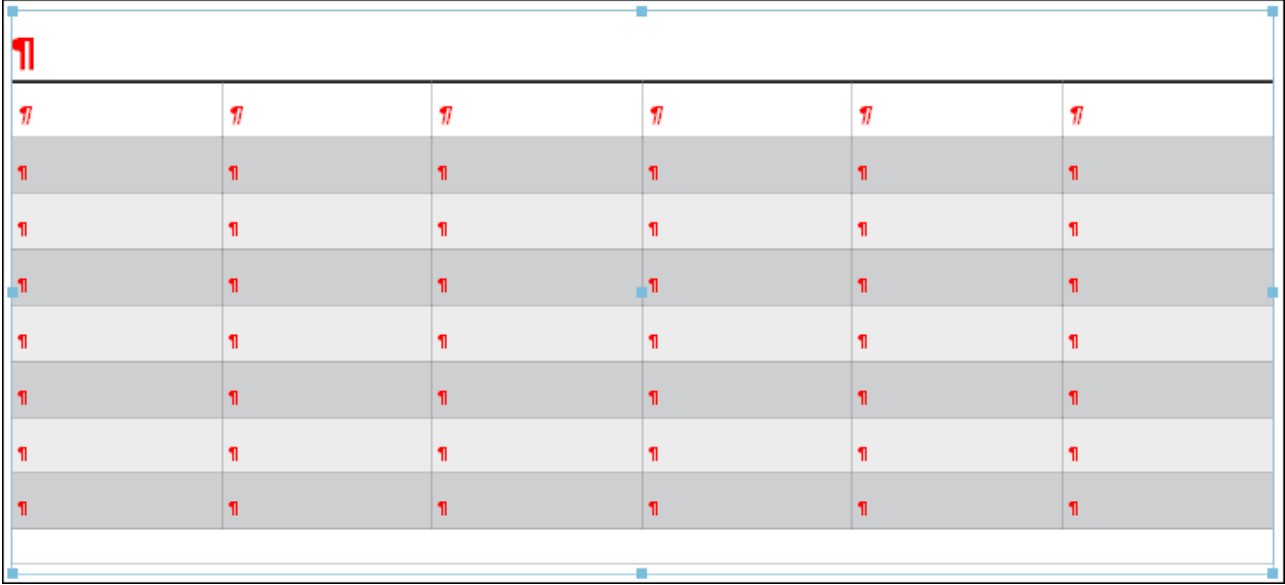

*Die nach den Angaben im Tabellenassistenten angelegte leere Tabelle*

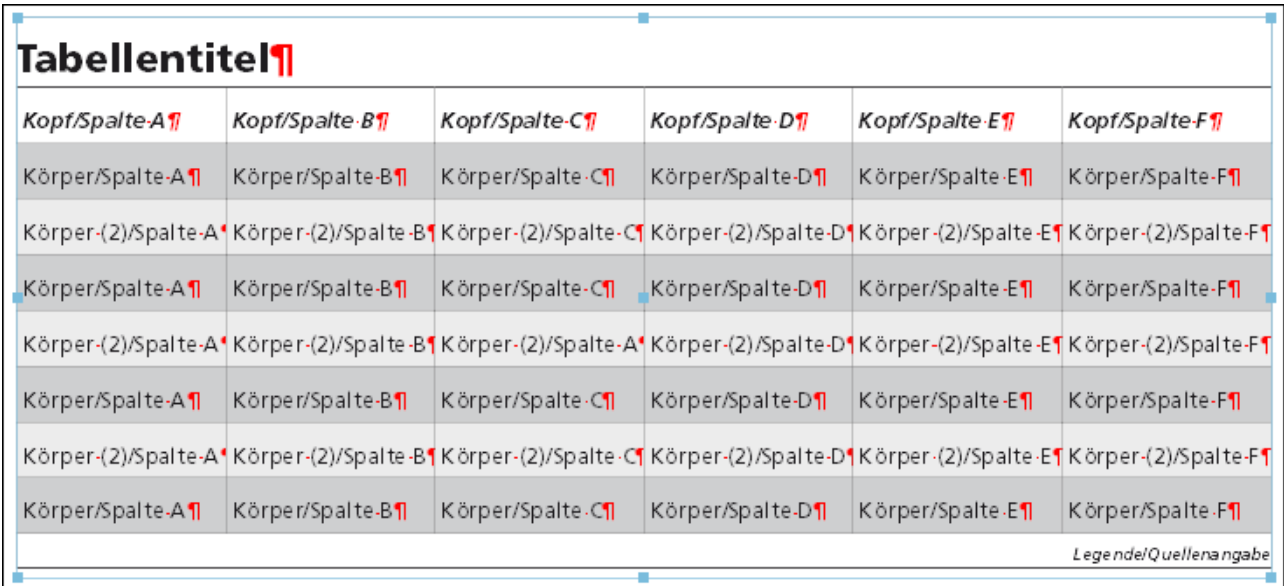

*Dieselbe Tabelle mit eingefügtem Beispieltext*

Die Tabelle kann jetzt im Layout- oder Fahnenmodus bearbeitet werden sowie als **[Musterelement](#page-167-0)** oder **[Artikelschablone](#page-171-0)** gespeichert werden.

## **Tabelle durch Platzieren einer Excel- oder [CSV-Datei](https://de.wikipedia.org/wiki/CSV_(Dateiformat)) erstellen**

Ziehen Sie einen Textrahmen in der gewünschten Größe auf.

Wählen Sie den Menüpunkt **Datei > Platzieren.**

Wählen Sie die zu platzierende Datei aus und bestätigen den Dialog durch einen Klick auf die Schaltfläche [Öffnen]**.**

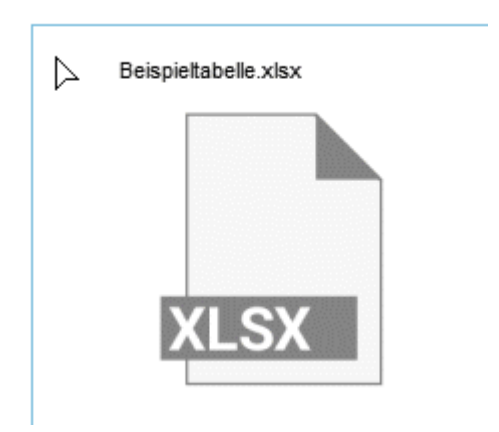

*Nach Auswahl des Menüpunktes* **Öffnen** *zeigt der Mauszeiger die geladene Datei an.*

Klicken Sie mit dem "geladenen" Mauszeiger in den vorgesehenen Textrahmen.

Nehmen Sie im Tabellenassistenten alle erforderlichen Einstellungen vor und bestätigen die Eingabe durch einen Klick auf die Schaltfläche [Abschließen]**.**

Die Tabelle wird fertiggestellt und kann weiterbearbeitet werden.

*Hinweis:* Beim Platzieren einer *Excel-Tabelle* oder einer *CSV-Datei* wird das zu platzierende Dokument analysiert und im Tabellenassistenten ist dann die Zeilen- und Spaltenanzahl bereits festgelegt und nicht editierbar.

# **Arbeiten mit Schriften**

Bevor Sie mit dem Aufbau der Publikation beginnen, sollten Sie an allen beteiligten Stationen die benötigten Schriften einspielen. Am einfachsten geht dies, wenn Sie unter Windows das Schriftenverwaltungsprogramm oder unter Apple macOS das Programm *Schriftsammlung* verwenden.

*Hinweis:* Wenn Sie neue Schriften über das Betriebssystem eingespielt haben, müssen Sie danach das Programm neu starten. Andernfalls werden die neuen Fonts nicht angezeigt.

## **Nutzbare Schriftarten**

Im tango Publisher können Sie folgende Schriftformate nutzen:

- · Opentype PostScript (**empfohlen**)
- · Opentype TrueType
- · TrueType ab Version 2

Die Schriften müssen in der entsprechenden Version für die jeweilige Plattform vorliegen. *Nur Opentype-Schriften sind plattformunabhängig* und können sowohl unter Microsoft Windows als auch unter Apple macOS eingesetzt werden.

Wir empfehlen, ausschließlich **Opentype-Schriften in der PostScript-Variante** einzusetzen, da sie das modernste Schriftformat darstellen und die meisten Möglichkeiten bei der Gestaltung bieten (Erweiterte Zeichensätze, typographische Varianten).

Die seit 1984 bekannten **PostScript-Schriften Typ 1** sind betriebssystemspezifisch und können nicht übergreifend verwendet werden. Adobe hat die Unterstützung für dieses Format zum Ende des Jahres 2022 abgekündigt, siehe [Ende der Unterstützung für PostScript Type 1-Schriftarten](https://helpx.adobe.com/ch_de/fonts/kb/postscript-type-1-fonts-end-of-support.html). Der tango Publisher beendet die Unterstützung für dieses Fontformat mit Version 8 der Software.

Von der Verwendung von **TrueType-Schriften** oder Opentype-Schriften der TrueType-Variante raten wir ab, da der tango Publisher für das Arbeiten mit PostScript-Schriften optimiert wurde und die Druckausgabe über einen eigenen PostScript-Treiber erfolgt. Auch im Zusammenhang mit der PDF-Erzeugung können TrueType-Schriften Probleme bereiten.

*Bitte beachten:* Alte TrueType-Schriften der Version 1 sowie PostScript-Schriften Typ 1 können im tango Publisher nicht verwendet werden. Diese werden auch nicht in der Schriftauswahlliste angezeigt! Truetype Collections (\*.tcc) werden ebenfalls nicht unterstützt.

#### **Schriften unter Microsoft Windows**

Alle allgemein nutzbaren Schriften befinden sich im Ordner *C:\Windows\Fonts* des Betriebssystems. Die Installation neuer Schriftarten erfolgt per Doppelklick auf eine Schriftdatei in einem beliebigen Ordner.

#### **Schriften unter Apple macOS**

macOS kennt folgende Ordner zur Ablage von Schriften:

- · *System/Library/Fonts* (Systemschriften)
- · *Library/Fonts* (Hauptschriftsammlung, für alle Anwender)
- · *Users/[Name]/Library/Fonts* (Private Schriften, nur für den jeweiligen Anwender)

Der *lokale* Ordner */Library/Fonts* ist der geeignete Ort für Schriften, die allen Anwendern zur Verfügung gestellt werden sollen. Nutzen Sie das vom Betriebssystem Apple macOS mitgelieferte Programm *Schriftsammlung*, um die Schriften in diesen Ordner zu kopieren. Die Installation per Ziehen und Ablegen sowie die Installation per Doppelklick sind hierfür ungeeignet.

### **Nutzung von Schriften ausschließlich im tango Publisher**

Sie können im tango Publisher auch Schriften nutzen, ohne diese auf dem Rechner fest zu installieren. Dazu kopieren Sie die Schriftdateien in den internen Ordner *fonts* des tango Publisher, den Sie über den Menüpunkt **Extras > Fonts...** erreichen. Oder Sie nutzen den Menüpunkt **Extras > Fonts hinzufügen...**, um Schriften aus einem anderen Ordner zu übernehmen. Die im Ordner *fonts* des Programms befindlichen Schriften werden beim Start des Programms geladen und nur innerhalb des Programms genutzt. Für andere Anwendungen auf Ihrem Computer sind sie nicht sichtbar. Beachten Sie aber, dass sich bei einer großen Anzahl von Schriften die Ladezeit des Programms verlängern kann.

*Hinweis:* Wenn Sie neue Schriften in den internen Ordner *fonts* kopiert haben, müssen Sie danach das Programm neu starten. Andernfalls werden die neuen Fonts nicht angezeigt.

## **OpenType-Funktionen**

## **Einführung**

In OpenType-Schriften können spezielle Glyphen in eine Schrift Integriert werden, zum Beispiel Ligaturen oder Versalziffern, oder auch komplette Zeichensätze wie beispielsweise Kapitälchen oder einen kyrillischen Zeichensatz. Ebenso kann eine Schrift mehrere Zeichenformen für einzelne Schriftzeichen enthalten. Dies alles wird über die sogenannten OpenType-Funktionen realisiert.

tango Publisher bietet die Möglichkeit, diese Funktionen über ein im Absatzformat enthaltenes Textformat oder individuell für einzelne Wörter oder Textabschnitte über das Kontextmenü zu nutzen.

Die gebotenen Möglichkeiten hängen ausschließlich von der gewählten Schrift ab; eine Schrift eines renommierten Herstellers bietet weitaus mehr Variationsmöglichkeiten als ein kostenloser Font aus einem Internetportal, auch wenn dieser im Format OpenType vorliegt.

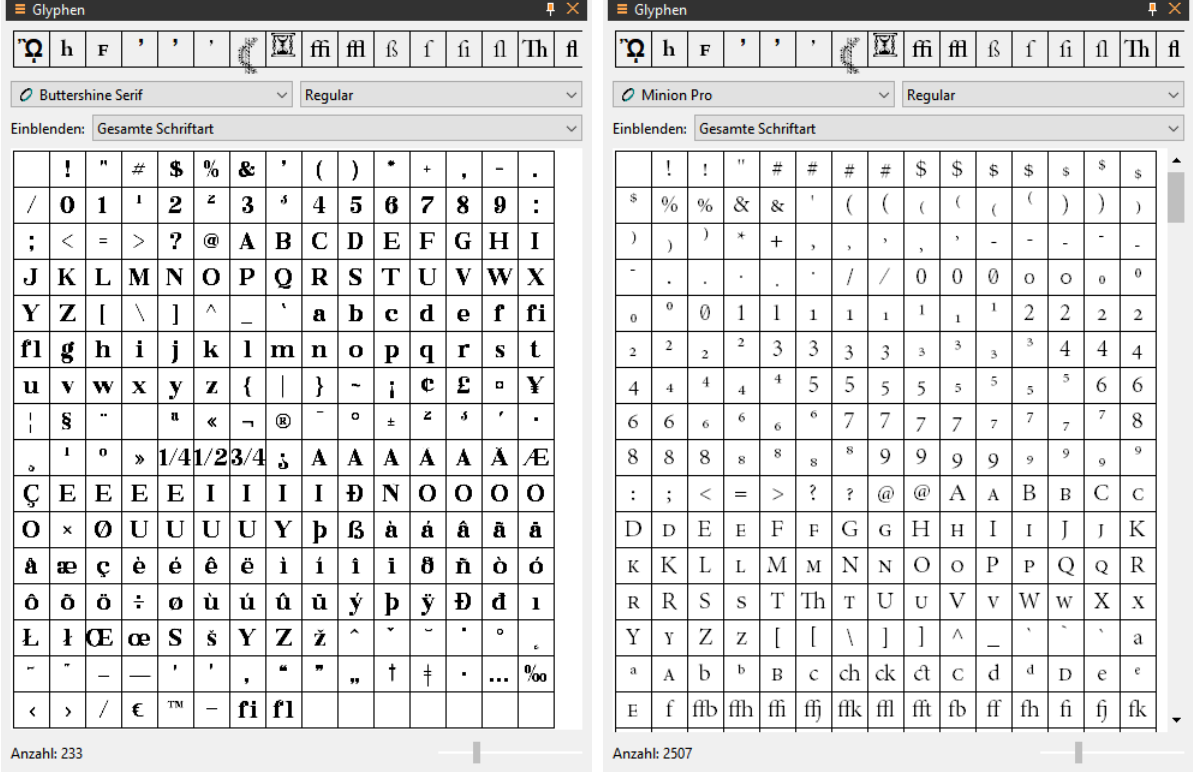

*Links ein kostenloser Font mit lediglich 233 Zeichen, rechts ein Font von Adobe, der über 2.500 Zeichen enthält.*

Um sich einen Überblick über die in einer Schrift enthaltenen Zeichen und ihre Varianten zu verschaffen, öffnen Sie die Palette **[Glyphen](#page-73-0)** und klicken auf die Auswahlliste **Einblenden.**

Nachdem Sie einen Eintrag aus der Liste ausgewählt haben, werden nur noch die Glyphen, die dem gewählten Kriterium entsprechen, angezeigt.

|                                                         | $\equiv$ Glyphen<br>$\overline{P} \times$ |                                                           |                |   |   |                   |              |                       |                |                |                |                                         |                                              |      | $\overline{P} \times$<br>$\equiv$ Glyphen |                                    |     |              |             |            |     |     |                   |                         |                             |     |    |    |              |              |         |  |
|---------------------------------------------------------|-------------------------------------------|-----------------------------------------------------------|----------------|---|---|-------------------|--------------|-----------------------|----------------|----------------|----------------|-----------------------------------------|----------------------------------------------|------|-------------------------------------------|------------------------------------|-----|--------------|-------------|------------|-----|-----|-------------------|-------------------------|-----------------------------|-----|----|----|--------------|--------------|---------|--|
| ņ                                                       | h                                         | $\bf F$                                                   | ,              | , |   | <b>The Second</b> | $\mathbb{Z}$ | $\mathop{\text{ffi}}$ | ffl            | ß              | ſ              | $\mathbf{f}$                            | $\mathbf{1}$                                 | Th   | fl                                        |                                    | ηÓ, | h.           | $\mathbf F$ | ,          | ,   |     | <b>The Second</b> | $\overline{\mathbf{M}}$ | $\left  \text{ffi} \right $ | ffl | ß  | ſ  | $\mathbf{f}$ | $\mathbf{1}$ | Th   fl |  |
| O Minion Pro<br>Regular<br>$\checkmark$<br>$\checkmark$ |                                           |                                                           |                |   |   |                   |              |                       |                |                |                | O Minion Pro<br>Regular<br>$\checkmark$ |                                              |      |                                           |                                    |     | $\checkmark$ |             |            |     |     |                   |                         |                             |     |    |    |              |              |         |  |
|                                                         |                                           | Einblenden: Gesamte Schriftart<br>$\checkmark$            |                |   |   |                   |              |                       |                |                |                |                                         | Einblenden: Ligaturen (liga)<br>$\checkmark$ |      |                                           |                                    |     |              |             |            |     |     |                   |                         |                             |     |    |    |              |              |         |  |
|                                                         |                                           | <b>Gesamte Schriftart</b><br>Bedingte Ligaturen (dlig)    |                |   |   |                   |              |                       |                |                |                |                                         |                                              |      |                                           | $\frac{1}{2}$ Th $\frac{1}{2}$ fib |     | ffi          | ffi         | <b>ffk</b> | ffl | fft | fb                | ff                      | fh                          | fi  | fi | fk | fl           |              |         |  |
| \$                                                      | $\frac{0}{0}$                             | Historische Formen (hist)<br>Hochgestellt (sups)          |                |   |   |                   |              |                       |                |                |                |                                         | ft                                           | ∣Ťh∣ | ffi                                       | ffl                                | ſb  | ſh           | fi          | ſk         | ſ   | ft  | ff                | Th                      |                             |     |    |    |              |              |         |  |
|                                                         |                                           | Kapitälchen (smcp)                                        |                |   |   |                   |              |                       |                |                |                |                                         |                                              |      |                                           |                                    |     |              |             |            |     |     |                   |                         |                             |     |    |    |              |              |         |  |
| $\overline{\phantom{a}}$                                |                                           | Kapitälchen aus Großbuchstaben (c2sc)<br>Ligaturen (liga) |                |   |   |                   |              |                       |                |                |                |                                         |                                              |      |                                           |                                    |     |              |             |            |     |     |                   |                         |                             |     |    |    |              |              |         |  |
| $\bf{0}$                                                | $^{\circ}$                                | Mediävalziffern (onum)                                    |                |   |   |                   |              |                       |                |                |                |                                         |                                              |      |                                           |                                    |     |              |             |            |     |     |                   |                         |                             |     |    |    |              |              |         |  |
| $\overline{2}$                                          | 2                                         | Nenner (dnom)<br>Null mit Schrägstrich (zero)             |                |   |   |                   |              |                       |                |                |                |                                         |                                              |      |                                           |                                    |     |              |             |            |     |     |                   |                         |                             |     |    |    |              |              |         |  |
|                                                         |                                           |                                                           |                |   |   |                   |              |                       |                |                |                | 5                                       |                                              |      |                                           |                                    |     |              |             |            |     |     |                   |                         |                             |     |    |    |              |              |         |  |
| 4                                                       | $\overline{4}$                            | 4                                                         | $\overline{4}$ | 4 | 5 | 5                 | 5            | 5                     | 5              | 5              | 5              |                                         | 6                                            | 6    |                                           |                                    |     |              |             |            |     |     |                   |                         |                             |     |    |    |              |              |         |  |
| 6                                                       | 6                                         | 6                                                         | 6              | 6 | 6 | 7                 | 7            | ÷,                    | $\overline{ }$ | $\overline{7}$ | $\overline{7}$ | $\overline{\tau}$                       | 7                                            | 8    |                                           |                                    |     |              |             |            |     |     |                   |                         |                             |     |    |    |              |              |         |  |
| 8                                                       | 8                                         | 8                                                         | 8              | 8 | 8 | 8                 | 9            | 9                     | 9              | 9              | 9              | 9                                       | $\mathbf Q$                                  | 9    | $\overline{\phantom{a}}$                  |                                    |     |              |             |            |     |     |                   |                         |                             |     |    |    |              |              |         |  |
| <b>Anzahl: 2507</b>                                     |                                           |                                                           |                |   |   |                   |              |                       |                |                | Anzahl: 27     |                                         |                                              |      |                                           |                                    |     |              |             |            |     |     |                   |                         |                             |     |    |    |              |              |         |  |

*Links die Liste zur Auswahl der Varianten, rechts werden alle in der Schrift enthaltenen Ligaturen angezeigt.*

## **OpenType-Funktionen über das Format anwenden**

Um die gewünschten OpenType-Funktionen einem Format zuzuordnen, klicken Sie mit der rechten Maustaste auf den Namen des einem Absatzformat untergeordneten Textformats und wählen im Kontextmenü den Eintrag **Eigenschaften.** Wechseln Sie auf die Registerkarte **OpenType.**

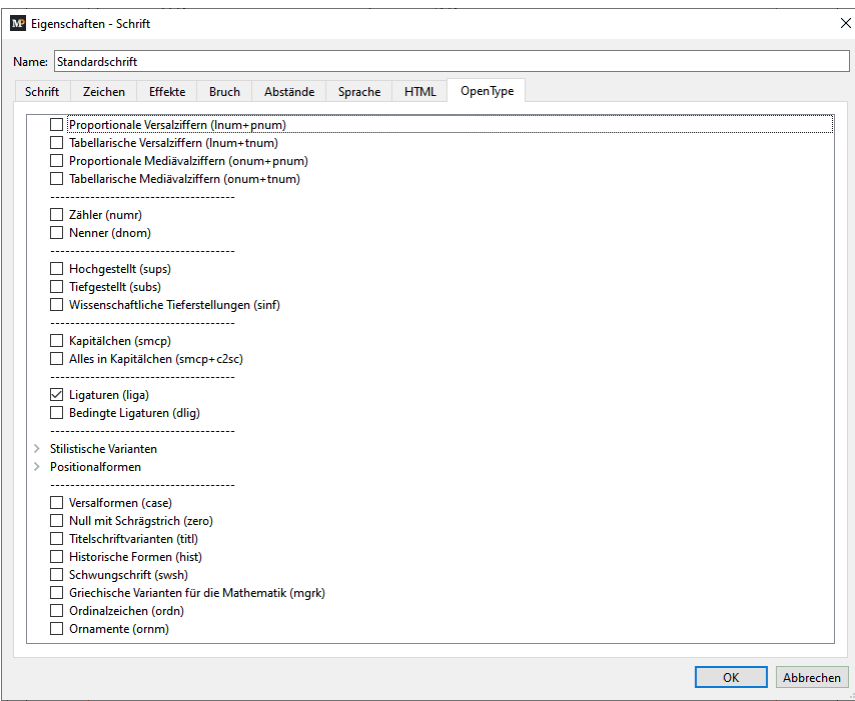

*Eigenschaften-Schrift, Registerkarte* OpenType.

Wählen Sie die gewünschten Optionen und bestätigen Sie mit [OK].

## **OpenType-Funktionen über Kontextmenü anwenden**

Um die gewünschten OpenType-Funktionen einem Wort oder einem Textabschnitt zuzuordnen oder für die betreffende Stelle zu deaktivieren, markieren Sie die betreffende Textstelle und wählen im Menüpunkt **OpenType** eine der Optionen an oder ab.

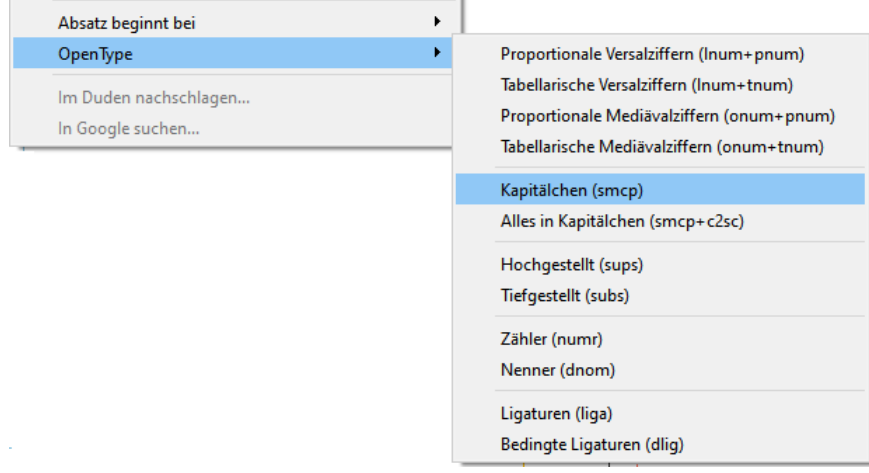

*Das Kontextmenü* OpenType

## **Beispiele**

#### **Ziffernvarianten**

**Proportionale Ziffern:** Ziffern unterschiedlicher Dickte (Breite), entsprechend dem jeweiligen Zeichen.

**Tabellarische Ziffern:** Ziffern gleicher Dickte, unabhängig von der eigentlichen Breite der Zahl.

**Versalziffern:** Ziffern in der Versalhöhe der jeweiligen Schrift.

**Mediävalziffern:** Ziffern mit Ober- und Unterlängen.

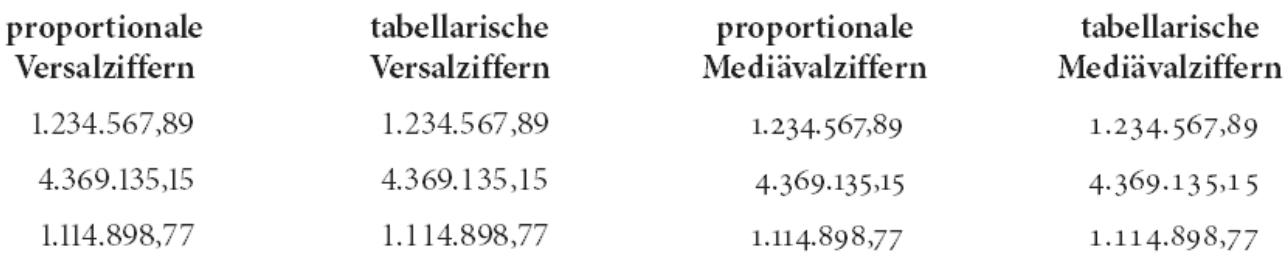

#### *Beispiele für Ziffernvarianten*

Die Proportionalziffern ergeben ein ausgeglichenes Schriftbild, während bei tabellarischen Ziffern in Rechtsausrichtung die Ziffern sowie Tausenderpunkte und Dezimalkomma untereinanderstehen.

Die proportionalen Mediävalziffern integrieren sich besonders gut in den Fließtext.

#### **Kapitälchen**

Kapitälchen sind Versal(Groß-)buchstaben in Höhe der Kleinbuchstaben. Sie können sowohl elektronisch durch Skalierung der Versalien erzeugt werden, als auch als separater Font vorliegen oder in einem OpenType Font integriert sein.

Der Nachteil der elektronisch erzeugten Kapitälchen ist der durch die Verkleinerung bedingte Strichstärkenunterschied zwischen den verkleinerten Klein- und den unveränderten Großbuchstaben.

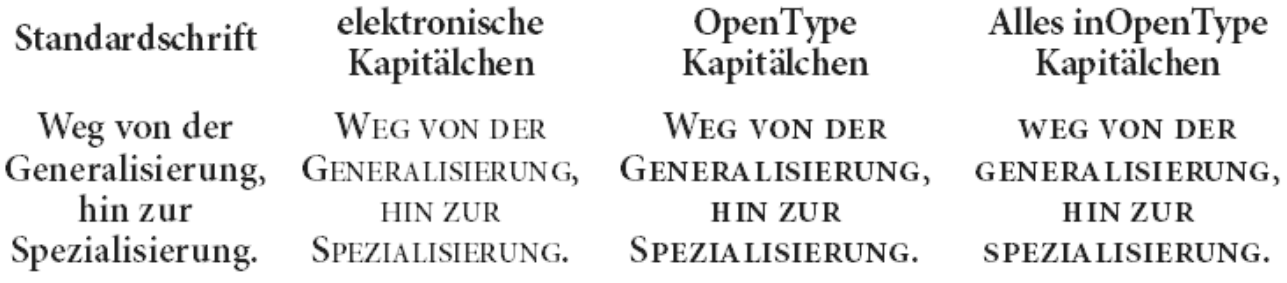

*Beispiele für Kapitälchen*

#### **Ligaturen**

Ligaturen sind mehrere Glyphen, die aus ästhetischen, typografischen oder orthografischen Gründen zu einer Glyphe zusammengefasst wurden.

Beispiele für typografische Ligaturen sind Verbindungen von ff, fi, ffi, fl, für orthografische Ligaturen æ, Æ, œ, Œ oder das ß.

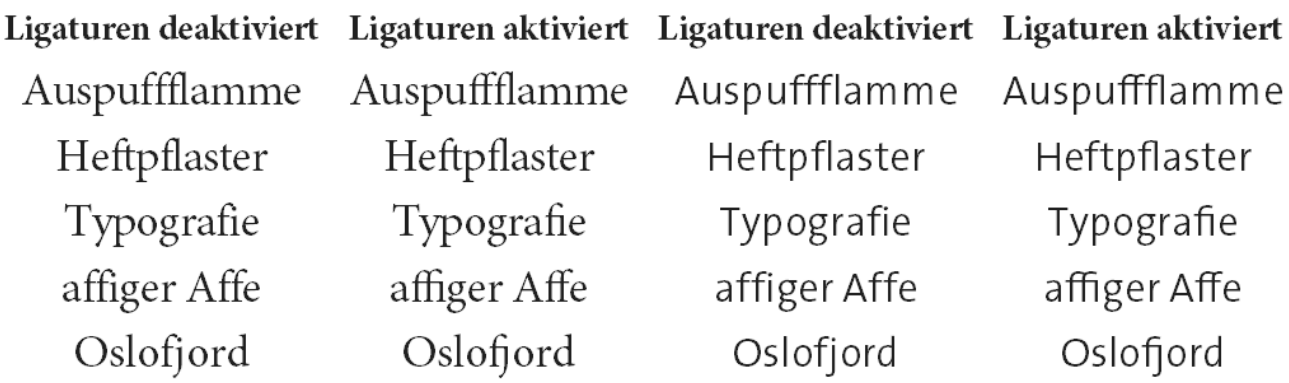

*Beispiele für Ligaturen*

# **Verpacken**

Zur Weitergabe eines Dokuments mit allen platzierten Bildern und verwendeten Schriften steht im Menü **Datei** der Menüpunkt **Verpacken...** zur Verfügung. Diese Funktion eignet sich zum Austausch mit Dienstleistern und Kunden oder zum Archivieren.

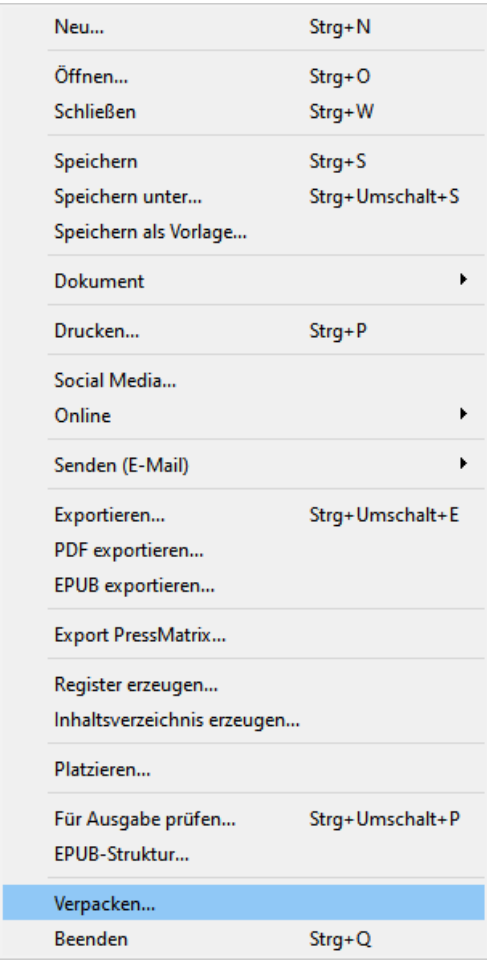

*Der Menüpunkt* Verpacken... *im Hauptmenü* Datei

Nach Auswahl des Menüpunkts öffnet sich das Dialogfenster **Verpacken.** 

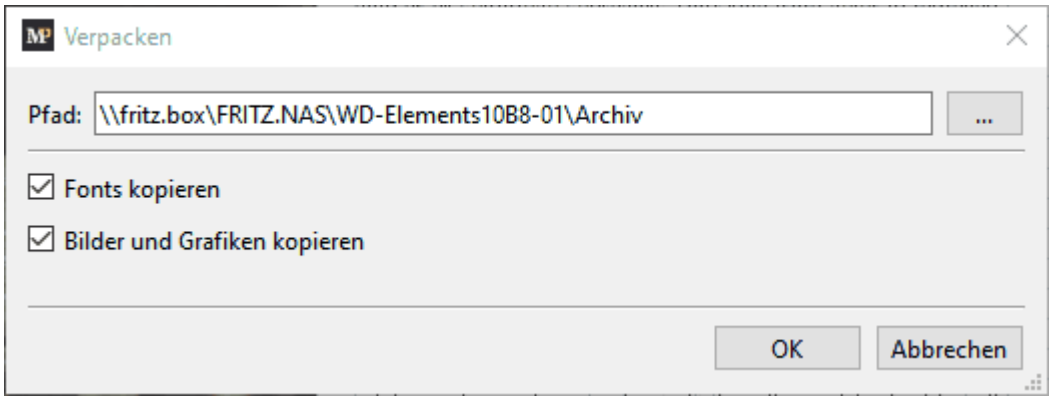

#### *Das Dialogfenster* Verpacken...

**Pfad:** Über die Schaltfläche mit den drei Punkten wählen Sie einen Speicherort für das zu erzeugende Paket.

Am gewählten Speicherort im Dateisystem wird zu Beginn des Vorgangs automatisch ein Ordner mit dem Namen des zu verpackenden Dokuments angelegt.

**Fonts kopieren:** Aktivieren Sie dieses Kontrollkästchen, wenn im Dokument verwendete Schriften in das Paket eingeschlossen werden sollen.

**Bilder und Grafiken kopieren**: Aktivieren Sie dieses Kontrollkästchen, wenn im Dokument platzierte Bilder und Grafiken in das Paket eingeschlossen werden sollen.

Klicken Sie auf die Schaltfläche [OK] um den Vorgang zu starten.

Im folgenden Fenster wird der Fortschritt angezeigt. Über die Schaltfläche **ber können Sie eine Ko**pie des Protokolls in die Zwischenablage kopieren

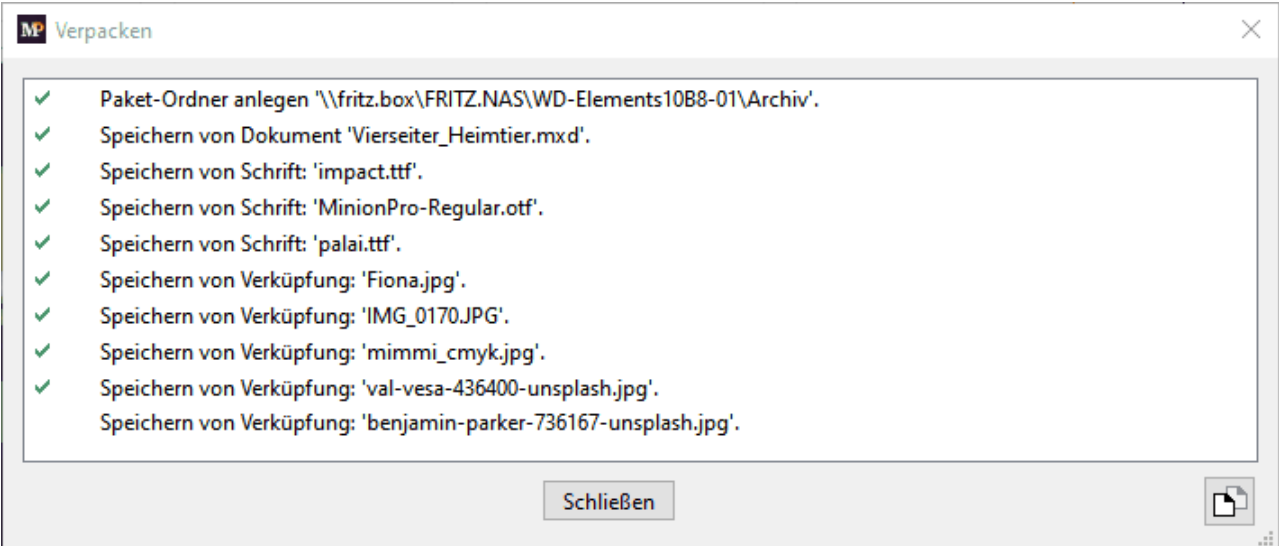

*Fortschrittsdialog beim Verpacken.*

Mit einem Klick auf die Schaltfläche [Schließen] wird der Vorgang abgeschlossen.

Im zu Beginn des Verpackens erzeugten Ordner befindet sich jetzt eine Kopie des Publisher-Dokuments, der Ordner *Links* mit allen im Dokument platzierten Bildern und Grafiken sowie der Ordner *Fonts,* der die im Dokument verwendeten Schriften enthält.

| \\fritz.box\FRITZ.NAS\WD-Elements10B8-01\Archiv |       | ×                          |                             |                  |                    |       |            |  |  |  |  |  |  |
|-------------------------------------------------|-------|----------------------------|-----------------------------|------------------|--------------------|-------|------------|--|--|--|--|--|--|
| Datei                                           | Start | Freigeben                  | Ansicht                     |                  |                    |       |            |  |  |  |  |  |  |
| ≂                                               |       |                            |                             |                  |                    |       |            |  |  |  |  |  |  |
|                                                 |       |                            | WD-Elements10B8-01 > Archiv | $\checkmark$     | Ō                  |       | α          |  |  |  |  |  |  |
| Name                                            |       | $\wedge$                   |                             | Änderungsdatum   | Typ                | Größe |            |  |  |  |  |  |  |
| Fonts                                           |       |                            |                             | 15.09.2022 14:31 | Dateiordner        |       |            |  |  |  |  |  |  |
| Links                                           |       |                            |                             | 15.09.2022 14:31 | <b>Dateiordner</b> |       |            |  |  |  |  |  |  |
|                                                 |       | MP Vierseiter_Heimtier.mxd |                             | 15.09.2022 14:31 | 1.265 KB           |       |            |  |  |  |  |  |  |
| 3 Elemente                                      |       |                            |                             |                  |                    | H     | <b>Fax</b> |  |  |  |  |  |  |

*Ansicht des Ordners mit den Elementen des Pakets.*

**Handbuch tango Publisher**

**Kapitel 4**

# **Personalisieren**

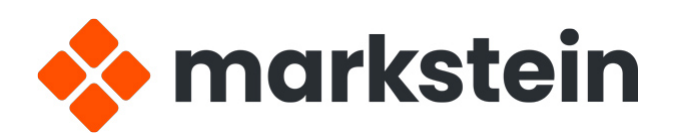

# **Personalisieren**

Im Menü **Extras > Voreinstellungen** (Windows) bzw. **tango Publisher > Einstellungen** (Mac) können Sie den tango Publisher Ihrer Arbeitsweise und Ihren Vorlieben anpassen. Eine Anleitung dazu finden Sie [hier](#page-378-0).

Die gewählten Einstellungen gelten für das Programm. Das bedeutet, dass ein Dokument, das z.B. mit anderen Einstellungen für die Anzeigefarben für Seitenränder, Zeilenraster usw., erstellt wurde, Ihren gewählten Einstellungen angepasst wird.

Im Menü **Extras > Tastatur > Tastatur bearbeiten..***.* können Sie bestehende Tastaturkürzel ändern oder neue anlegen. Eine Anleitung dazu finden Sie [hier](#page-397-0).

## <span id="page-378-0"></span>**Voreinstellungen Programm**

Über den Menüeintrag **Extras > Voreinstellungen** (Windows) bzw. **tango Publisher > Einstellungen** (Mac) legen Sie die Voreinstellungen für die Anzeige von Dokumenten, für die Textbearbeitung, für die Standardeinstellungen von Text- und Bildrahmen, die Importeinstellungen von Text und Bildern und die zu verwendenden Maßeinheiten fest. Einmal vorgenommene Einstellungen gelten für das Programm. Dokumente, die an einem anderen Arbeitsplatz mit anderen Einstellungen erstellt wurden, werden mit Ihren Einstellungen geöffnet.

Das Fenster ist in thematische Unterpunkte gegliedert, in denen Sie die jeweiligen Einstellungen vornehmen können.

Die Voreinstellungen können auf die Grundeinstellungen bei Installation des Programms über die Schaltfläche [Standard] zurückgesetzt werden.

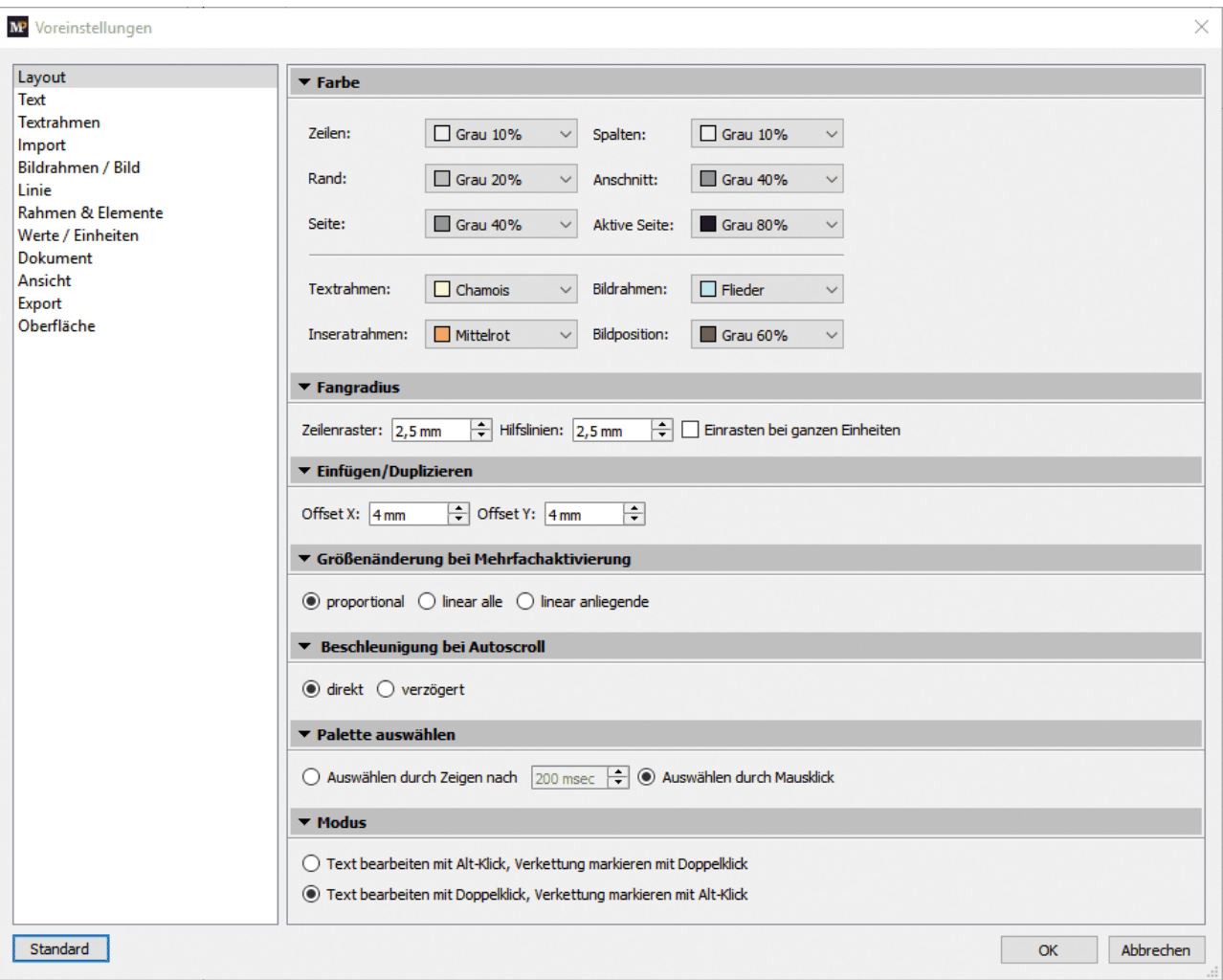

## **Layout**

*Voreinstellungsfenster* **Layout**

#### **Farbe**

**Zeilen:** Wählen Sie über die Auswahlliste die Farbe des Zeilenrasters aus.

**Rand:** Wählen Sie über die Auswahlliste die Farbe der Satzspiegelhilfslinien aus.

**Seite:** Wählen Sie über die Auswahlliste die Farbe für die Anzeige der Seitenhilfslinien aus.

**Spalten:** Wählen Sie über die Auswahlliste die Farbe der Spaltenlinien aus.

**Anschnitt:** Wählen Sie über die Auswahlliste die Farbe aus, mit der der Anschnitt um die Dokumentseite angezeigt werden soll.

**Aktive Seite:** Bei der aktiven Seite werden die Seitenränder farblich gekennzeichnet. Wählen Sie über die Auswahlliste eine Farbe für die Markierung aus. *Rahmenkanten und benutzerdefinierte Hilfslinien werden immer in der Farbe der jeweiligen Ebene angezeigt.*

**Textrahmen:** Wählen Sie über die Auswahlliste die Farbe aus, mit der die Flächen von Textrahmen in der Statusansicht angezeigt werden sollen.

**Inseratrahmen:** Wählen Sie über die Auswahlliste die Farbe aus, mit der die Flächen von Inseratrahmen in der Statusansicht angezeigt werden sollen.

**Bildrahmen:** Wählen Sie über die Auswahlliste die Farbe aus, mit der die Flächen von Bildrahmen in der Statusansicht angezeigt werden sollen.

**Bildposition:** Wählen Sie über die Auswahlliste die Farbe aus, mit der die Begrenzung des Bildinhalts angezeigt werden soll.

#### **Fangradius**

Mit den Einstellungen **Ansicht > Zeilenraster > Magnetisch** und **Ansicht > Hilfslinien > Magnetisch** können Sie Objekte präzise an Hilfslinien ausrichten. Objektkanten werden an der nächsten Raster- oder Hilfslinie ausgerichtet, wenn Sie Objekte zeichnen, verschieben oder ihre Größe ändern. Der Abstand, ab dem ein Objekt von Hilfslinien angezogen wird, ist der so genannte Fangradius, dessen Größe Sie hier einstellen können.

**Zeilenraster:** Tragen Sie den Abstand ein, ab dem Objekte vom eingeblendeten Zeilenraster angezogen werden sollen.

**Hilfslinien:** Tragen Sie den Abstand ein, ab dem Objekte von eingeblendeten Hilfslinien angezogen werden sollen.

**Einrasten bei ganzen Einheiten:** Wenn Sie diese Option einschalten, können neue Rahmen nur noch in ganzen Schritten der gewählten Maßeinheit (beispielsweise ganzen Millimeter- oder Point-Schritten) aufgezogen und bewegt werden.

*Um diese Funktionen temporär außer Kraft zu setzen, halten Sie während einer Aktion die <Alt>- Taste gedrückt.*

#### **Einfügen / Duplizieren**

In diesem Bereich können Sie einen Versatzwert eingeben, der beim Kopieren und Einfügen sowie beim Duplizieren von Objekten verwendet werden soll.

**Offset X:** Hier tragen Sie den horizontalen Versatzwert ein.

**Offset Y**: Hier tragen Sie den vertikalen Versatzwert ein.

#### **Größenänderung bei Mehrfachaktivierung**

Die Voreinstellung für die Größenänderung bei Mehrfachaktivierung bestimmt die Methode, wenn die Größe mehrerer markierter Rahmen gleichzeitig verändert wird.

**proportional:** Wählen Sie die Option *proportional***,** verändern sich bei einer Änderung auch die Positionen der markierten Rahmen relativ zur Größenänderung.

**linear alle:** Wählen Sie die Option linear alle, so bleiben die Positionen der Rahmen erhalten und die Größenänderung wird nur in die gewünschte Richtung ausgeführt.

**linear anliegende:** Wenn Sie die Option *linear anliegende* wählen, wirkt sich die Änderung nur auf die der bewegten Kante anliegenden Objekte aus.

*Bei Größenänderungen durch Ziehen wird mittels gleichzeitigem Drücken der <Um>-Taste die Änderung proportional ausgeführt.*

#### **Beschleunigung bei Autoscroll**

Die Auswahl, die Sie hier treffen, legt fest, wie schnell der Bildschirmausschnitt gescrollt wird, wenn Sie ein Objekt über den Bildschirmausschnitt hinaus bewegen oder vergrößern.

**direkt:** Wählen Sie diese Option, wenn ohne Verzögerung gescrollt werden soll.

**verzögert:** Um das Scrollen zu verzögern, aktivieren Sie diese Option.

#### **Palette auswählen**

**Auswählen durch Zeigen nach XXX msec:** Wenn Sie diese Option aktivieren, wird eine Palette durch Zeigen mit dem Mauszeiger auf ihr Symbol in der [Paletten-Symbolleiste](#page-64-0) nach der eingestellten Zeit geöffnet. Tragen Sie hier einen Wert zwischen 1 und 1.000 Millisekunden ein oder klicken Sie auf die Pfeile.

**Auswählen durch Mausklick:** Wenn Sie diese Option aktivieren, wird eine Palette durch Klicken auf das Symbol in der Paletten-Symbolleiste geöffnet.

*Bei beiden Optionen schließt die Palette automatisch, sobald der Mauszeiger aus der Palette herausbewegt wird, es sei denn, sie ziehen die Palette an der Kopfleiste an eine andere Stelle der Arbeitsfläche.*

#### **Modus**

**Text bearbeiten mit Alt-Klick. Verkettung markieren mit Doppelklick:** Wenn Sie diese Option aktivieren, gelangen Sie in den Textbearbeitungsmodus, wenn Sie mit gedrückter Alt-Taste in einen Textrahmen klicken. Mit Doppelklick wird die gesamte Verkettung markiert.

**Text bearbeiten mit Doppelklick. Verkettung markieren mit Alt-Klick:** Wenn Sie diese Option aktivieren, gelangen Sie mit einen Doppelklick in den Textbearbeitungsmodus. Die komplette Verkettung können Sie aktivieren, wenn Sie einen Rahmen, der zur Verkettung gehört, mit gedrückter <Alt>-Taste anklicken.

## **Text**

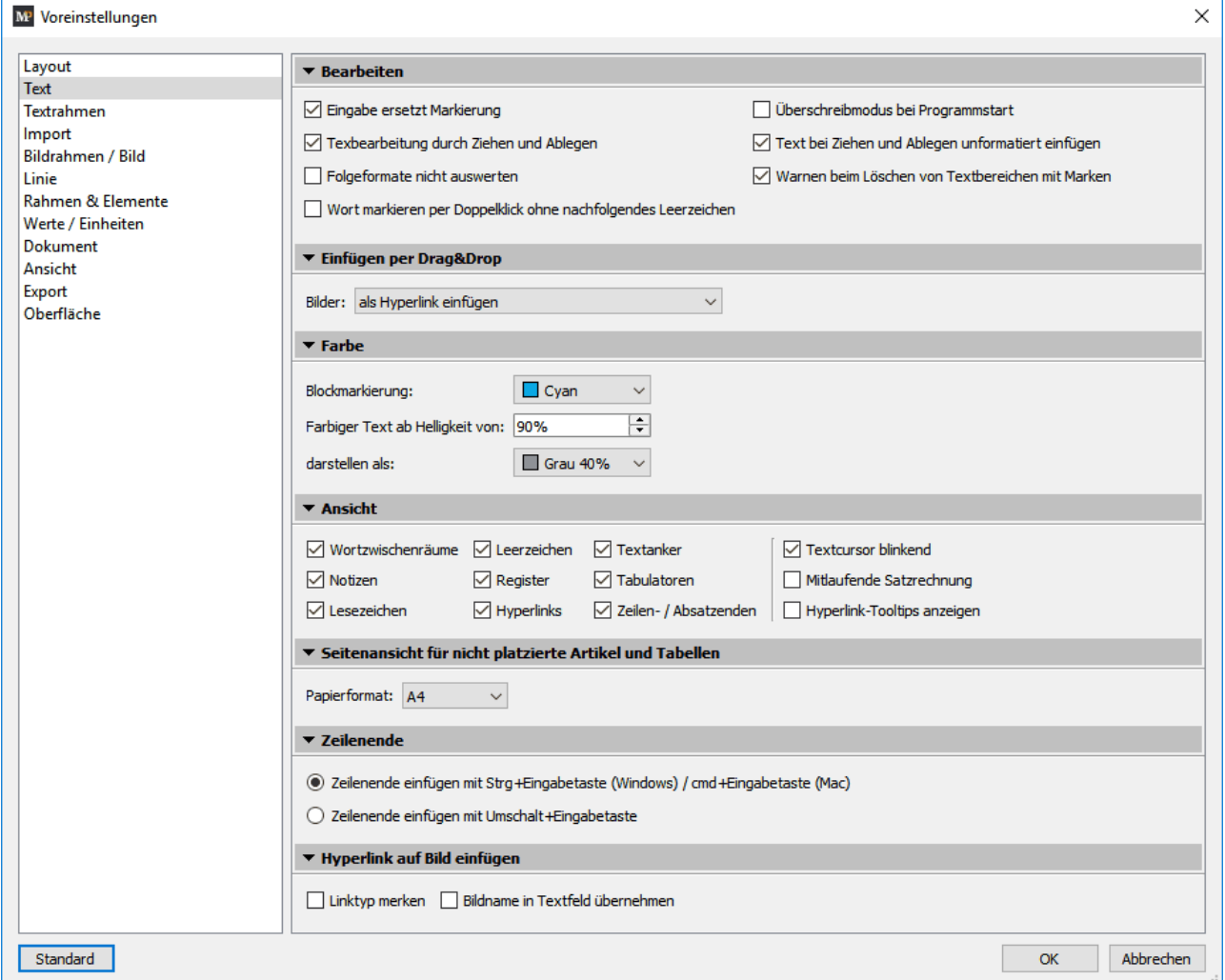

*Voreinstellungsfenster* **Text**

#### **Bearbeiten**

**Eingabe ersetzt Markierung:** Diese Option ist standardmäßig aktiviert. Markierter Text wird ersetzt, sobald ein neues Zeichen eingegeben wird. Wenn Sie die Option deaktivieren, wird die Markierung aufgehoben und der neu eingegebene Text vor dem markierten Text eingefügt. Der Text ab der Markierung wird somit nach hinten verschoben.

**Textbearbeitung durch Ziehen und Ablegen:** Wenn Sie diese Option aktivieren, können markierte Texte mit gedrückter Maustaste verschoben und abgelegt werden. Das Verhalten des Programms entspricht dabei den Funktionen Ausschneiden und Einfügen.

Halten Sie gleichzeitig die Taste <Strg> bzw. <Cmd> gedrückt, so wird der Text nicht verschoben, sondern kopiert. Das Verhalten des Programms entspricht dabei den Funktionen **Kopieren** und **Einfügen**.

Folgende Aktionen sind mit Texten möglich:

- · Ziehen und Ablegen innerhalb eines Artikels
- · Ziehen und Ablegen zwischen verschiedenen Artikeln
- · Ziehen und Ablegen aus einem externen Programm
- · Ziehen und Ablegen in ein externes Programm

Auch im Textmodus markierte Tabellenbereiche können mit gedrückter Maustaste verschoben oder kopiert werden:

- · Ziehen und Ablegen innerhalb einer Tabelle
- · Ziehen und Ablegen zwischen unterschiedlichen Tabellen
- · Ziehen und Ablegen aus Microsoft Excel
- · Ziehen und Ablegen nach Microsoft Excel

**Text bei Ziehen und Ablegen unformatiert einfügen:** Wenn Sie diese Option aktivieren, nehmen verschobene Texte automatisch das Format des Zielabsatzes an.

**Überschreibmodus bei Programmstart:** Der tango Publisher arbeitet standardmäßig im Einfügemodus, so wird neu eingegebener Text an der Cursorposition eingefügt. Bei aktivierter Option wird für jedes eingegebene Zeichen rechts von der Cursorposition ein Zeichen gelöscht.

**Folgeformate nicht auswerten:** In den Absatzeigenschaften können Folgeformate vorgegeben werden. Das Folgeformat wird nach einem Absatzende angewendet. Sollen die definierten Folgeformate nicht berücksichtigt werden, aktivieren Sie diese Option.

**Warnen beim Löschen von Textbereichen mit Marken:** Enthält ein Text Marken, wie beispielsweise Registereinträge, Lesezeichen etc. werden diese beim Löschen eines Textbereichs standardmäßig ohne Rückfrage gelöscht. Aktivieren Sie diese Option, damit Sie eine Warnmeldung über Art und Anzahl der Marken erhalten, die gelöscht werden sollen.

#### **Einfügen per Drag & Drop**

**Als Hyperlink einfügen:** Haben Sie diese Option gewählt, werden per Drag & Drop im Text eingefügte Bilder nicht dargestellt, sondern es wird ein Hyperlink auf die Bilddatei eingefügt.

**Als mitlaufender Rahmen mit Verankerung im Text:** Haben Sie diese Option gewählt, wird das eingefügte Bild an der Cursorposition im Text verankert, an der Sie die Maustaste loslassen.

**Als mitlaufender Rahmen mit Verankerung am Absatz:** Haben Sie diese Option gewählt, wird das eingefügte Bild am Beginn des Absatzes verankert, gleichgültig, an welcher Cursorposition Sie die Maustaste loslassen.

#### **Farbe**

**Blockmarkierung:** Wählen Sie über die Auswahlliste die Markierungsfarbe für Text aus.

**Farbiger Text ab Helligkeit von/darstellen als:** Diese Einstellung wirkt sich nur bei der Textbearbeitung als Manuskript oder Fahne aus. Hierbei ist farbiger Text in einer hellen Farbe oder geringem Tonwert, der im Layout auf dunklem Hintergrund steht und somit in der Layoutansicht gut lesbar ist, im Fahnen- oder Manuskriptmodus schlecht lesbar, da er hier auf weißem Grund steht. Geben Sie hier den Prozentwert an, ab dem ein farbiger Text durch die ausgewählte Farbe dargestellt werden soll.

#### **Ansicht:**

Beim Bearbeiten von Text ist es hilfreich, nicht druckbare Zeichen wie Leerzeichen, Tabulatoren usw. anzuzeigen. Hier aktivieren Sie die nicht druckbaren Zeichen, die bei Auswahl des Menüpunktes **Ansicht > Nicht druckbare Zeichen** angezeigt werden sollen.

#### **Seitenansicht für nicht platzierte Artikel und Tabellen**

Wählen Sie die Seitengröße aus, auf der ein neu angelegter oder ausgecheckter Artikel in der Seitenansicht angezeigt werden soll.

#### **Zeilenende**

Wählen Sie die Tastenkombination, mit der ein Zeilenende eingefügt werden soll, ohne einen neuen Absatz zu beginnen.

## **Textrahmen**

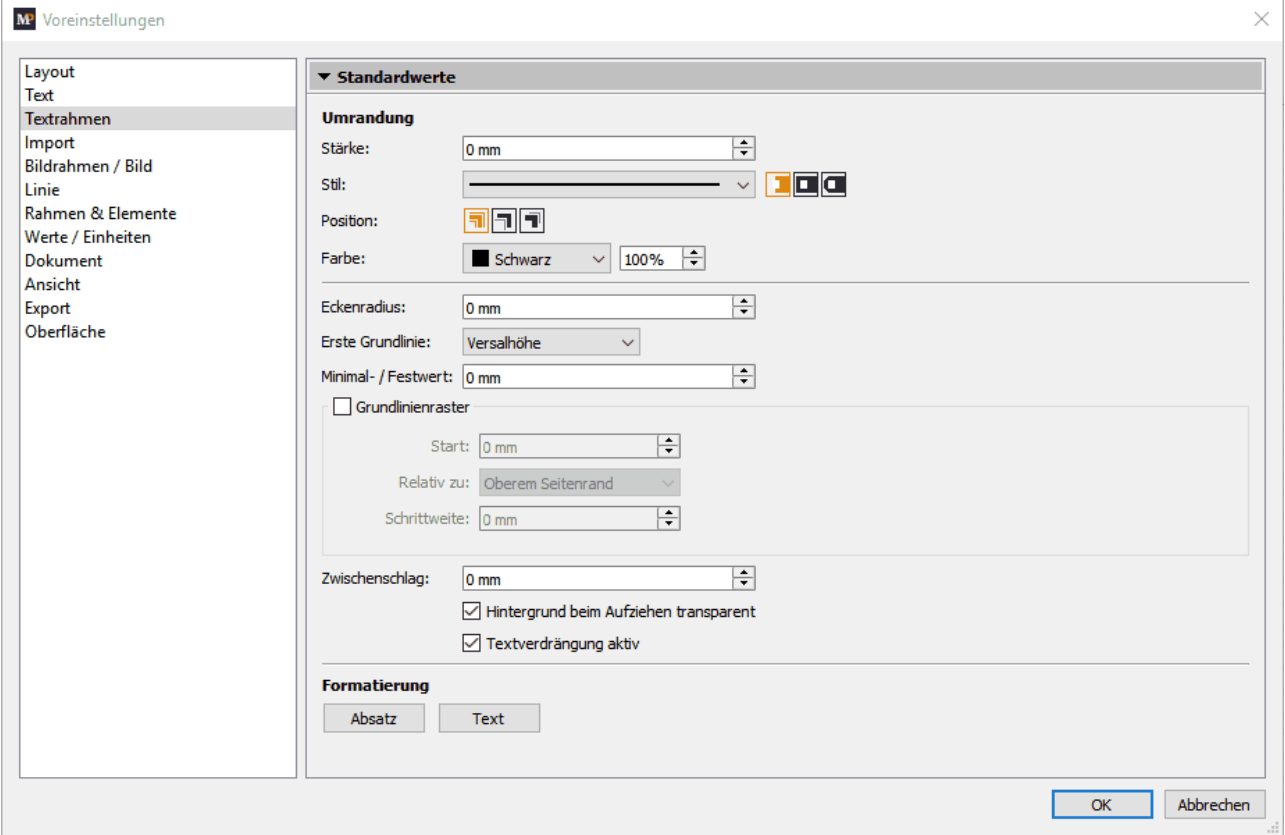

*Voreinstellungsfenster* **Textrahmen**

#### **Umrandung**

Hier legen Sie Standards für Linienstärke, -stil, -ende, -position, Farbe und Tonwert, Eckenradius und das Grundlinienraster für neue Textrahmen fest. Im Eingabefeld *Zwischenschlag* geben Sie den Spaltenabstand ein, der standardmäßig verwendet werden soll, wenn ein Textrahmen mehrere Textspalten beinhalten soll.

**Hintergrund beim Aufziehen transparent:** Aktivieren Sie die Option, wenn neue Textrahmen ohne Flächenfüllung, also mit der Farbe "Keine" erstellt werden sollen. Ist die Option deaktiviert, werden neue Textrahmen mit der Hintergrundfarbe "Weiß" angelegt.

Standardmäßig ist die Textverdrängung für jeden neuen Textrahmen eingeschaltet. Um die Textverdrängung für neue Rahmen auszuschalten, deaktivieren Sie die Option *Textverdrängung aktiv.*

#### **Formatierung**

Auch wenn noch keine Formatgruppen mit Absatz- und Texteigenschaften angelegt wurden, können Sie Text in einen Textrahmen eingeben. Im Bereich **Formatierung** legen Sie die Absatz- und Textformatierung für Texte ohne Formatgruppen fest. Klicken Sie auf die Schaltfläche [Absatz], um die Standards für die Absatzformatierung festzulegen. Über die Schaltfläche [Text] legen Sie die Standards für die Textformatierung fest.

## **Import**

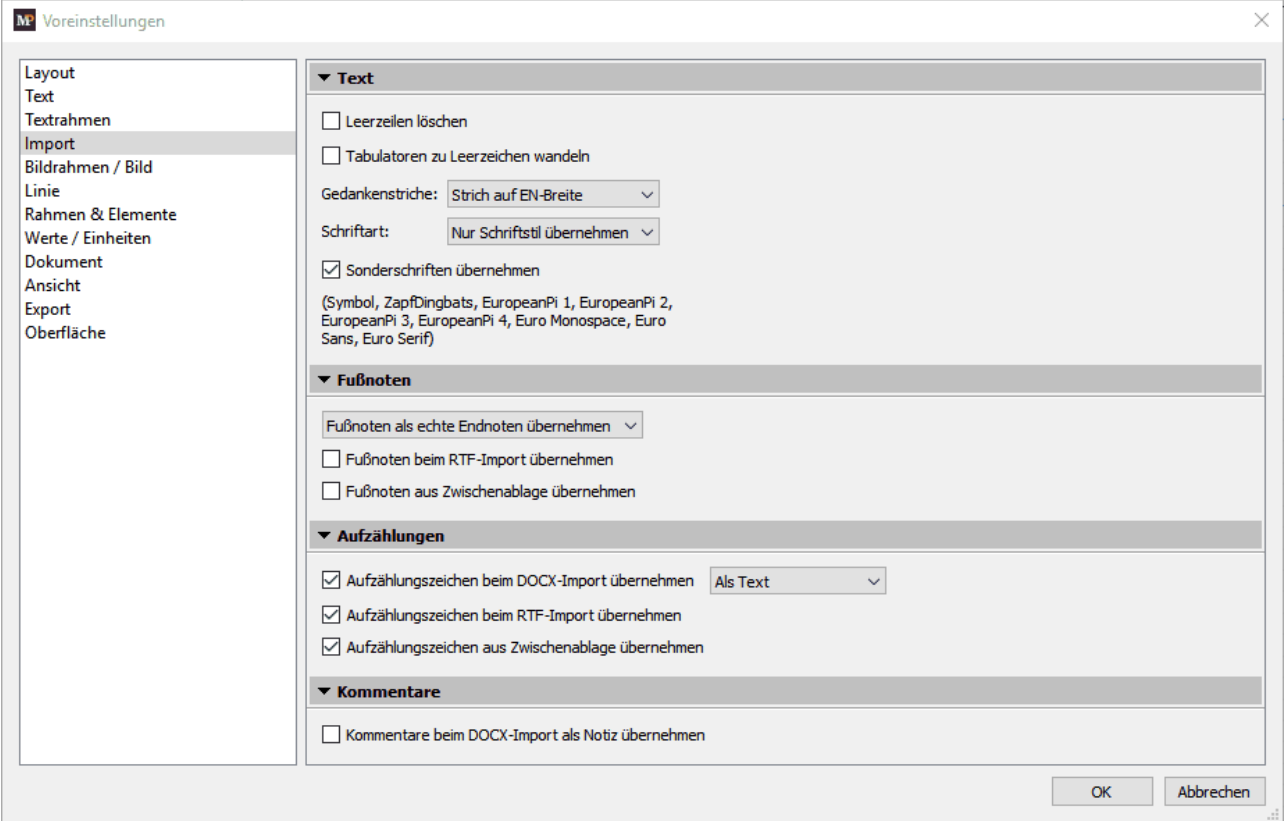

*Voreinstellungsfenster* **Import**

#### **Text**

**Leerzeilen löschen:** Aktivieren Sie die Option, wenn beim Textimport Leerzeilen automatisch gelöscht werden sollen.

**Tabulatoren zu Leerzeichen wandeln:** Aktivieren Sie die Option, wenn beim Textimport Tabulatoren in Leerzeichen umwandelt werden sollen.

**Gedankenstriche:** Über die Auswahlliste können Sie festlegen, wie Gedankenstriche beim Textimport umgewandelt werden sollen.

Wählen Sie die Option *Keine Umsetzung,* wenn keine Umwandlung erfolgen soll. Wählen Sie die Option *Strich auf EN-Breite,* wenn Gedankenstriche in einen Halbgeviert-Gedankenstrich und die Option *Strich auf EM-Breite,* wenn Gedankenstriche in einen Geviert-Gedankenstrich umgewandelt werden sollen.

**Schriftart:** Über diese Option legen Sie fest, wie die Schriften beim Import eines RTF-Textes geladen werden sollen. Zur Auswahl stehen die Optionen *Nicht übernehmen, Nur Schriftstil übernehmen* oder *Komplett übernehmen.*

**Nicht übernehmen:** Der Text wird entsprechend Ihrer Voreinstellungen, die Sie in der Registerkarte Textrahmen festgelegt haben, importiert. Die im Originaldokument verwendeten Schriftarten werden nicht übernommen.

**Nur Schriftstil übernehmen:** Der Text wird entsprechend Ihrer Voreinstellungen, die Sie in der Registerkarte Textrahmen festgelegt haben, importiert. Wurden Auszeichnungen, wie kursiv, fett, etc. im Originaldokument definiert, werden die entsprechenden Schriftstile beim Import übernommen.

**Komplett übernehmen:** Wurden im Originaldokument unterschiedliche Schriftstile und Schriften verwendet, werden diese beim Import übernommen.

**Sonderschriften übernehmen:** Sollen die im Originaldokument verwendeten Schriftarten (zum Beispiel bei Sonderzeichen aus Schriften wie Zapf Dingbats) beim Importieren eines Textes übernommen werden, aktivieren Sie diese Option.

#### **Fußnoten**

Enthält ein zu importierendes Dokument Fußnoten, können Sie über das Auswahlmenü festlegen, ob die Fußnoten als echte Endnoten oder als normale Absätze importiert werden sollen.

**Fußnoten als echte Endnoten übernehmen:** Enthält der importierte Text Fußnoten, werden diese als Endnoten am Ende des Textes angefügt; wenn die Formatgruppe im Zieldokument die [hier](#page-209-0) beschriebenen Formate beinhaltet, werden diese sofort angewendet.

**Fußnoten als normale Absätze anhängen:** Bei dieser Option werden Fußnoten im importierten Text im Format des sie enthaltendes Texts am Ende des Texts eingefügt.

**Fußnoten beim RTF-Import übernehmen:** Enthält ein zu importierendes RTF-Dokument Fußnoten, können Sie über diese Optionen festlegen, ob diese beim Import übernommen werden sollen. Ist diese Option nicht aktiviert, werden alle Bestandteile der Fußnoten verworfen.

**Fußnoten aus Zwischenablage übernehmen:** Haben Sie einen Text, der Fußnoten enthält, aus Microsoft Word oder aus einem RTF-Dokument in die Zwischenablage kopiert, werden die Fußnoten beim Einfügen als Endnoten übernommen, wenn Sie diese Option aktivieren.

#### **Aufzählungen**

**Aufzählungszeichen beim DOCX-Import übernehmen:** Enthält ein zu importierendes DOCX-Dokument Aufzählungszeichen, werden diese übernommen, wenn Sie diese Option aktivieren. Über die Auswahlliste haben Sie die Auswahl zwischen den Optionen *Als Text* und *Als echte Aufzählung*.

**Aufzählungszeichen beim RTF-Import übernehmen:** Enthält ein zu importierendes RTF-Dokument Aufzählungszeichen, werden diese beim Import übernommen, wenn Sie diese Option aktivieren.

**Aufzählungszeichen aus Zwischenablage übernehmen:** Haben Sie einen Text in Microsoft Word oder in einem RTF-Dokument in die Zwischenablage kopiert, der eine Aufzählung enthält, kann diese beim Einfügen übernommen werden, wenn Sie diese Option aktivieren.

#### **Kommentare**

**Kommentare beim DOCX-Import als Notiz übernehmen:** Enthält ein Word-Dokument Kommentare, werden diese als Notizen übernommen, wenn Sie diese Option aktivieren.

## **Bildrahmen/Bild**

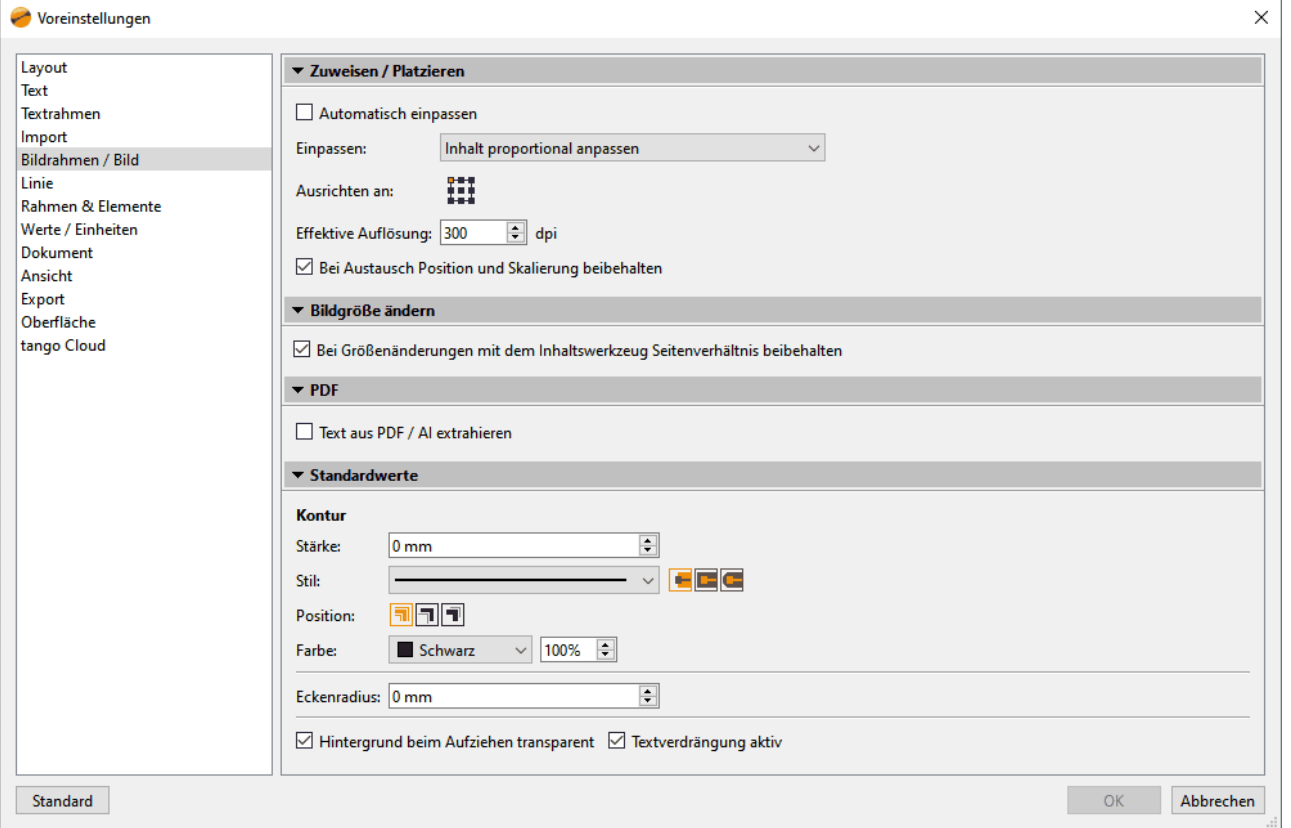

Ohne Inhalt an Ra Inhalt prope Rahmen pro Auf effektiv

*Voreinstellungsfenster Bildrahmen/Bild und das Auswahlmenü Einpassen*

#### **Zuweisen / Platzieren**

**Automatisch einpassen:** Über diese Option legen Sie fest, wie Bilder beim Zuweisen an den Rahmen angepasst werden sollen. Die hier festgelegten Einstellungen werden auf jeden neu angelegten Bildrahmen übertragen.

Bei einer Änderung der Rahmengröße platzierter Bilder werden diese Einstellungen erneut auf den Bildinhalt angewendet.

**Ohne:** Bei dieser Option behält das Bild seine Originalgröße bei und wird ohne Änderungen in den Rahmen platziert.

**Inhalt an Rahmen anpassen:** Der Inhalt passt sich unproportional dem Bildrahmen an.

**Inhalt proportional anpassen:** Der Bildinhalt wird so eingepasst, dass immer der komplette Bildinhalt sichtbar ist und keine Inhalte abgeschnitten werden. Dies kann dazu führen, dass der Bildrahmen horizontal oder vertikal nicht ausgefüllt ist.

**Rahmen proportional füllen:** Der Rahmen wird mit dem Inhalt proportional gefüllt. Teile des Bildes sind dabei entweder in der horizontalen oder vertikalen Richtung nicht sichtbar.

**Auf effektive Auflösung nach Vorgabe skalieren:** Der Bildinhalt wird proportional auf den im Eingabefeld *Effektive Auflösung* eingetragenen Wert skaliert.

**Ausrichten an:** Hiermit kann der Inhalt über einen Referenzpunkt an jeder gewünschten Seite oder Ecke des Bildrahmens ausgerichtet werden.

**Bei Austausch Position und Skalierung beibehalten:** Aktivieren Sie diese Option, wenn in einen Bildrahmen, der ein Bild enthält, ein neu zugewiesenes Bild Position und Skalierung des geladenen Bildes beibehalten soll. Ist diese Option deaktiviert, wird das Bild entsprechend der Voreinstellungen neu im Bildrahmen positioniert.

**Bildgröße ändern:** Aktivieren Sie die Option *Bei Größenänderungen mit dem Inhaltswerkzeug Seitenverhältnis beibehalten,* damit Bildinhalte immer proportional vergrößert oder verkleinert werden, wenn Sie die Bildgröße durch Ziehen mit dem Inhaltswerkzeug ändern. Ist diese Option nicht eingeschaltet, werden Bilder unproportional vergrößert oder verkleinert, es sei denn, Sie halten beim Ziehen die <Um>-Taste gedrückt.

#### **PDF**

**Text aus PDF/AI extrahieren:** Bei Aktivierung dieser Option wird der Text einer PDF- oder AI-Datei beim Laden extrahiert und im Dialogfenster **Inhalt > Bild > Eigenschaften PDF/AI...** in der Registerkarte *Textinhalt* angezeigt. Von dort kann der Text kopiert und weiterverwendet werden.

#### **Standardwerte/Kontur**

Hier legen Sie Standards für Linienstärke, -stil, -enden, -position, Farbe und Tonwert sowie den Eckenradius für neue Bildrahmen fest.

**Hintergrund beim Aufziehen transparent:** Aktivieren Sie die Option, wenn neue Bildrahmen ohne Flächenfüllung, also mit der Farbe *Keine* erstellt werden sollen. Ist die Option deaktiviert, werden neue Bildrahmen mit der Hintergrundfarbe *Weiß* angelegt.

**Textverdrängung aktiv:** Standardmäßig ist die Textverdrängung für jeden neuen Bildrahmen eingeschaltet. Um die Textverdrängung für neue Rahmen auszuschalten, deaktivieren Sie die Option *Textverdrängung aktiv.*

## **Linie**

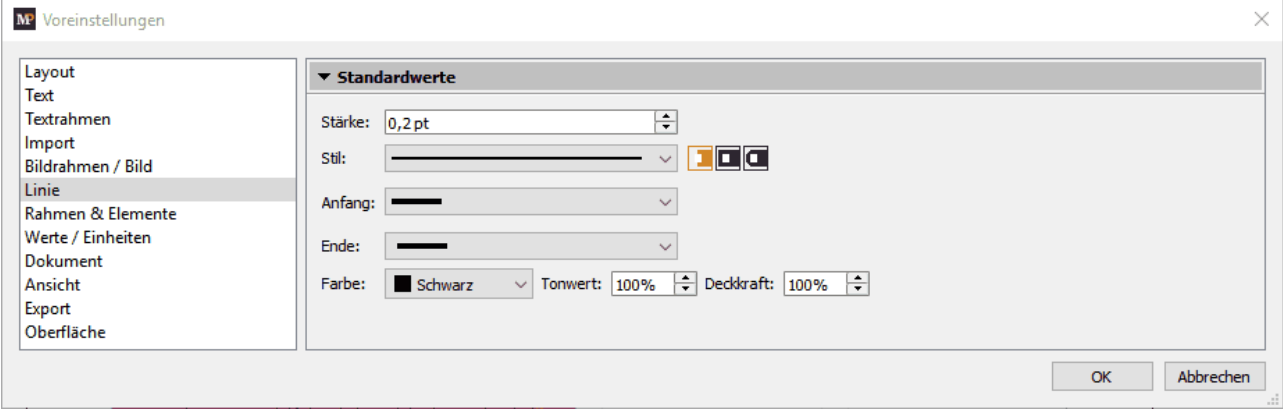

*Voreinstellungsfenster* Linie

#### **Standardwerte**

Hier legen Sie die Linienstärke, Linienstil, Linienanfang und -ende, Farbe, Tonwert und Deckkraft für neue Linien fest.

## **Rahmen & Elemente**

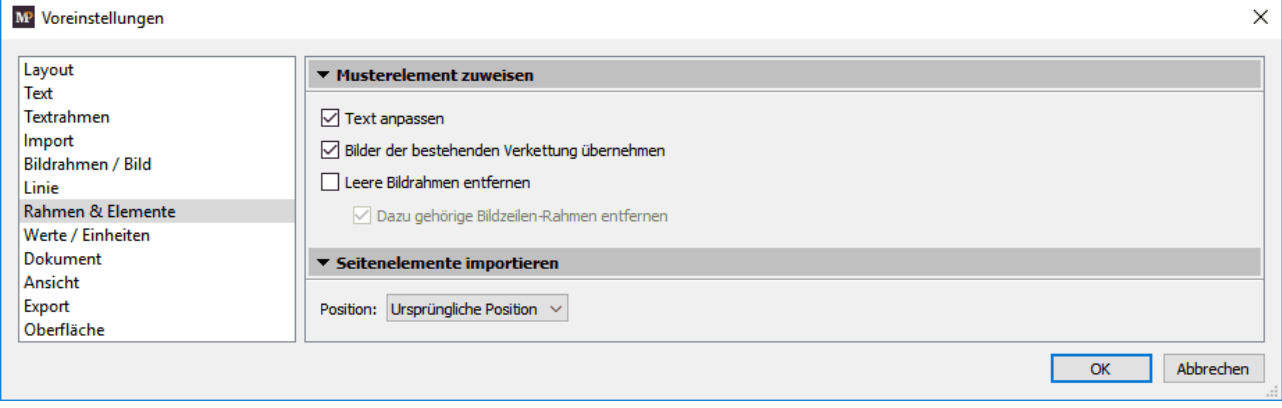

*Voreinstellungsfenster* **Rahmen & Elemente**

#### **Musterelement zuweisen**

**Text anpassen:** Ist diese Option eingeschaltet, passt sich der Textrahmen des Musterelementes automatisch an den vorhandenen Text an.

**Bilder der bestehenden Verkettung übernehmen:** Ist diese Option eingeschaltet, werden die Bilder der bestehenden Verkettung beim Zuweisen eines Musterelements übernommen.

**Leere Bildrahmen entfernen/Dazu zugehörige Bildzeilen-Rahmen entfernen:** Aktivieren Sie diese Option, um leere Bild- und Bildzeilen-Rahmen beim Zuweisen eines Musterelementes zu entfernen.

#### **Seitenelemente importieren**

Hier legen Sie fest, wie ein zuvor als Seitenelement (.mxs) [exportiertes](#page-228-0) Objekt platziert werden soll. *Ursprüngliche Position* platziert das Objekt an der Position, an der es sich beim Export befand; die Option *Cursorposition* lässt Ihnen die Wahl, an welcher Stelle Sie das Objekt platzieren.

## **Werte / Einheiten**

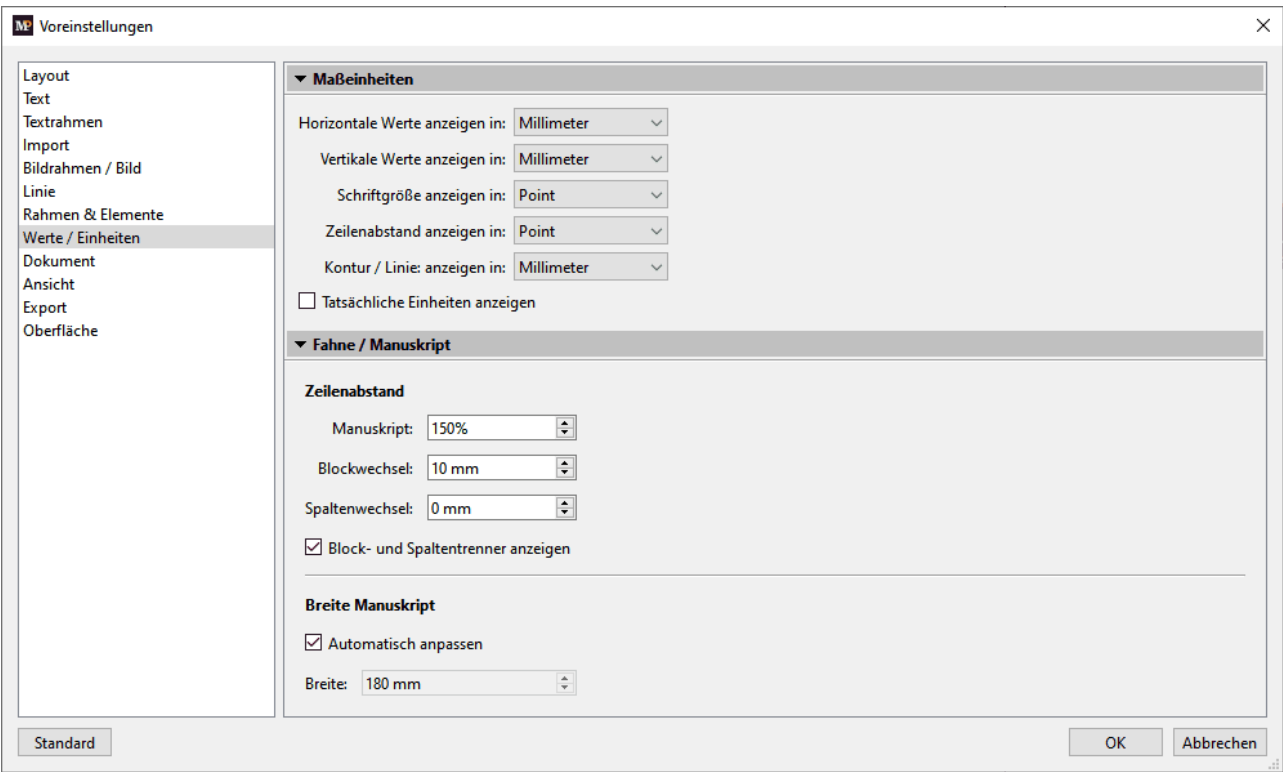

*Voreinstellungsfenster* **Werte/Einheiten**

#### **Maßeinheiten**

**Horizontale Werte anzeigen in:** Wählen Sie die horizontale Maßeinheit für das Lineal und Objekte aus.

**Vertikale Werte anzeigen in:** Wählen Sie die vertikale Maßeinheit für das Lineal und Objekte aus.

**Schriftgröße anzeigen in:** Wählen sie die Maßeinheit für Schriftgrößen aus.

**Zeilenabstand anzeigen in:** Wählen sie die Maßeinheit für den Zeilenabstand aus.

**Kontur/Linie anzeigen in:** Wählen sie die Maßeinheit für Konturen und Linien aus.

**Tatsächliche Einheiten anzeigen:** Aktivieren Sie diese Option, wenn Eingaben mit von dieser Voreinstellung abweichenden Maßeinheiten angezeigt werden sollen. Andernfalls werden diese Eingaben in die voreingestellte Maßeinheit umgerechnet.

Sie haben die Auswahl zwischen Millimeter, DTP-Point (pt) und Didot-Punkt (P).

Es gilt:

- · Umrechnung DTP-Point (pt) zu mm: **1 pt = 0,352777 mm**
- · Umrechnung Didot-Punkt (P) zu mm: **1 P = 0,376 mm**

#### **Fahne/Manuskript**

**Zeilenabstand:** Hier legen Sie den Zeilenabstand und den Abstand zwischen unterschiedlichen Blöcken in der Fahnen- und Manuskriptansicht fest.

**Manuskript**: In der Fahnen- und Manuskriptansicht wird als Zeilenabstand nicht der aktuell eingestellte Zeilenabstand der ausgewählten Formatvorlage verwendet. Der Zeilenabstand der Bildschirmzeilen kann im Manuskript- und Fahnenmodus vergrößert oder verkleinert werden. Zulässig sind Werte zwischen "25%" und "400%". "200%" bedeutet doppelter Zeilenabstand bezogen auf den Ausdruck.

**Blockwechsel:** Bei einem [Blockwechsel](#page-12-0) wird der angegebene Abstand eingefügt um den Blockwechsel kenntlich zu machen.

**Spaltenwechsel:** Text in der Fahnenansicht wird immer fortlaufend dargestellt. Bei einem Spaltenwechsel wird der angegebene Abstand eingefügt.

**Block- und Spaltentrenner anzeigen:** Aktivieren dieser Option bewirkt, dass Block- und Spaltenwechsel in der Fahne durch horizontale Linien kenntlich gemacht werden.

#### **Breite Manuskript**

**Automatisch anpassen:** Wenn Sie diese Option aktivieren, wird die Breite des Textes im Manuskriptmodus automatisch auf die Breite des Arbeitsfensters eingestellt. Die Schreibbreite beträgt hierbei etwa 80% der Fensterbreite. Wenn Sie die Option deaktivieren, können Sie die Breite des Textes festlegen. Wenn Sie im Manuskriptmodus drucken möchten, müssen Sie eine feste Breite wählen, mit der der Text angezeigt und auch ausgedruckt wird.

## **Dokument**

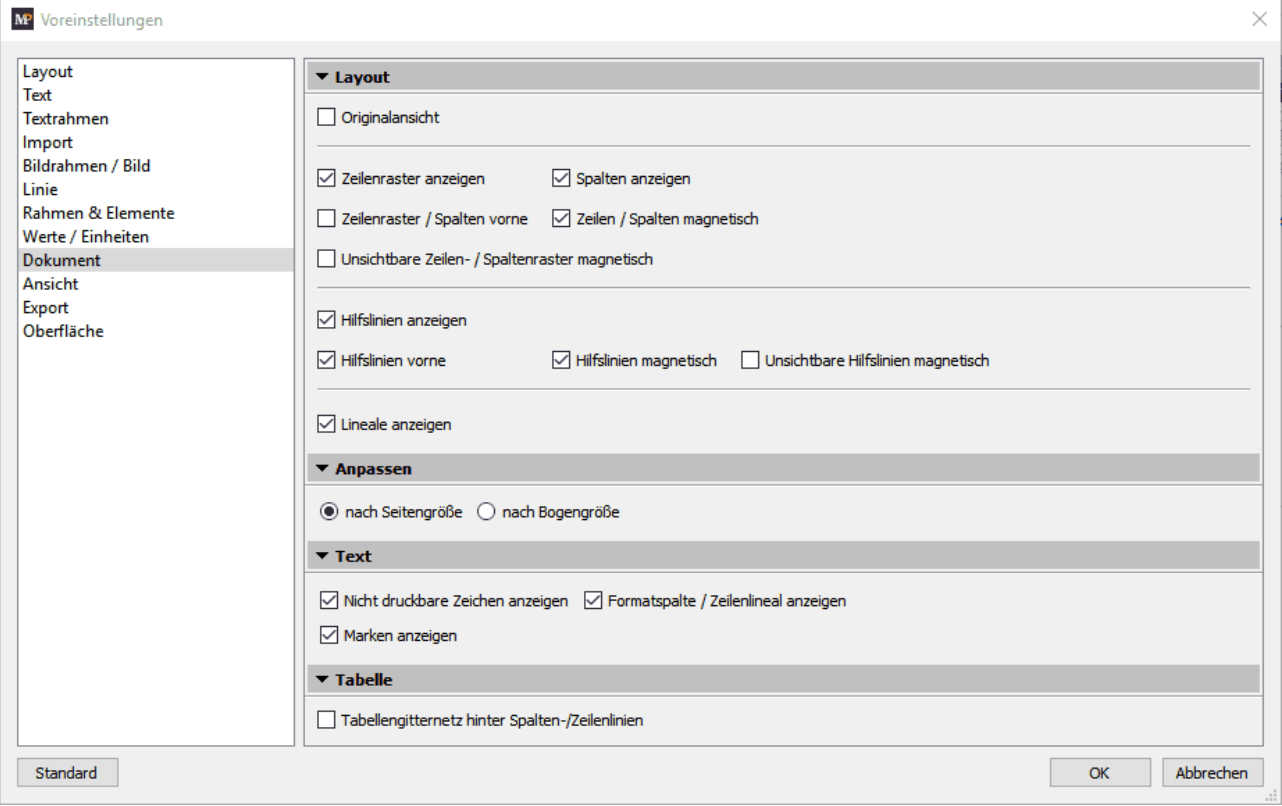

*Voreinstellungsfenster* **Dokument**

#### **Layout**

**Originalansicht:** Wenn Sie diese Option aktivieren, werden Dokumente in der Originalansicht geöffnet. Alle nicht druckenden Elemente sind ausgeblendet. Über Anwahl des Menüpunkts **Ansicht > Original** oder mit dem Tastenkürzel <Strg> + <Alt> + <Um> + O (Win) oder <Cmd> + <Alt> + <Um> + O (Mac) können Sie jederzeit zwischen der Layout- und Originalansicht umschalten.

**Zeilenraster / Spalten anzeigen:** Aktivieren Sie diese Optionen, um das Zeilenraster und/oder Spaltenhilfslinien beim Öffnen eines Dokuments automatisch einzublenden.

**Zeilenraster / Spalten vorne:** Aktivieren Sie diese Option, wenn das Zeilenraster und die Spaltenhilfslinien vor den Objekten angezeigt werden sollen. Ist diese Option deaktiviert, werden Zeilenraster und Spaltenhilfslinien hinter den Objekten angezeigt.

**Zeilen / Spalten magnetisch:** Aktivieren Sie diese Option, damit Objekte automatisch vom Zeilenraster- und Spaltenhilfslinien angezogen werden.

**Unsichtbare Zeilen- / Spaltenraster magnetisch:** Wenn diese Option aktiviert ist, sind die Zeilenund Spaltenraster auch in der Originalansicht magnetisch.

**Hilfslinien anzeigen:** Aktivieren Sie diese Option, um beim Öffnen eines Dokuments die benutzerdefinierten Hilfslinien einzublenden.

**Hilfslinien vorne:** Aktivieren Sie diese Option, wenn die benutzerdefinierten Hilfslinien vor den Objekten angezeigt werden sollen. Ist diese Option deaktiviert, werden benutzerdefinierte Hilfslinien hinter den Objekten angezeigt.

**Hilfslinien magnetisch:** Aktivieren Sie diese Option, damit Objekte automatisch von benutzerdefinierten Hilfslinien angezogen werden.

**Unsichtbare Hilfslinien magnetisch:** Wenn diese Option aktiviert ist, sind auch in der Originalansicht die Hilfslinien magnetisch.

**Lineale anzeigen:** Aktivieren Sie diese Option, damit die horizontalen und vertikalen Lineale beim Öffnen eines Dokuments angezeigt werden.

#### **Anpassen**

Über den Menüpunkt **Ansicht > Anpassen** oder dem Tastenkürzel <Strg> + 0 (null) (Win) oder <Cmd> + 0 (null) (Mac) können Sie die Seitenansicht an die Fenstergröße anpassen.

**nach Seitengröße:** Wählen Sie diese Option, wenn über den Menüpunkt **Anpassen** die einzelne aktive Seite an die Fenstergröße angepasst werden soll.

**nach Bogengröße:** Wählen Sie diese Option, wenn über den Menüpunkt **Anpassen** ganze Bogen oder Doppelseiten an die Fenstergröße angepasst werden sollen.

#### **Text**

**Nicht druckbare Zeichen anzeigen:** Aktivieren Sie die Option, wenn beim Öffnen des Dokuments nicht druckbare Zeichen angezeigt werden sollen.

**Marken anzeigen:** Aktivieren Sie diese Option, wenn beim Öffnen eines Dokuments automatisch Marken wie zum Beispiel Notizen, Register, Textvariablen angezeigt werden sollen.

**Formatspalte/Zeilenlineal anzeigen:** Wenn Sie diese Option aktivieren, wird im Manuskript- und Fahnenmodus die verwendete Absatzformatierung in der Formatspalte angezeigt und im Fahnenmodus zusätzlich die Zeilenzählung eingeblendet.

#### **Tabelle**

**Tabellengitternetz hinter Spalten-/Zeilenlinien:** Aktivieren Sie die Option, wenn das Tabellengitternetz hinter den definierten Spalten-/Zeilenlinien stehen sollen. Ist diese Option nicht eingeschaltet, wird das Tabellengitternetz vor den Spalten- und Zeilenlinien angezeigt.

## **Ansicht**

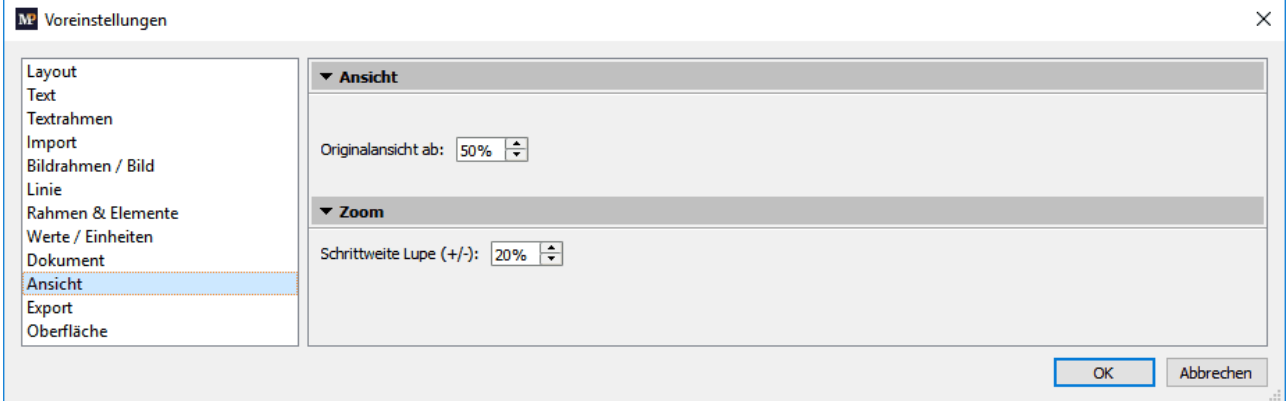

#### *Voreinstellungsfenster* **Ansicht**

#### **Ansicht**

**Originalansicht ab:** Legen Sie hier einen Wert fest, ab dem Dokumente in der Originalansicht angezeigt werden sollen. Wird der Wert unterschritten, wird die Statusansicht angezeigt.

#### **Zoom**

**Schrittweite Lupe (+/-):** Legen Sie hier fest, um welchen Faktor ein Mausklick mit aktiviertem [Lupenwerkzeug](#page-31-0) vergrößert (linke Maustaste) oder verkleinert (rechte Maustaste).

## **Export**

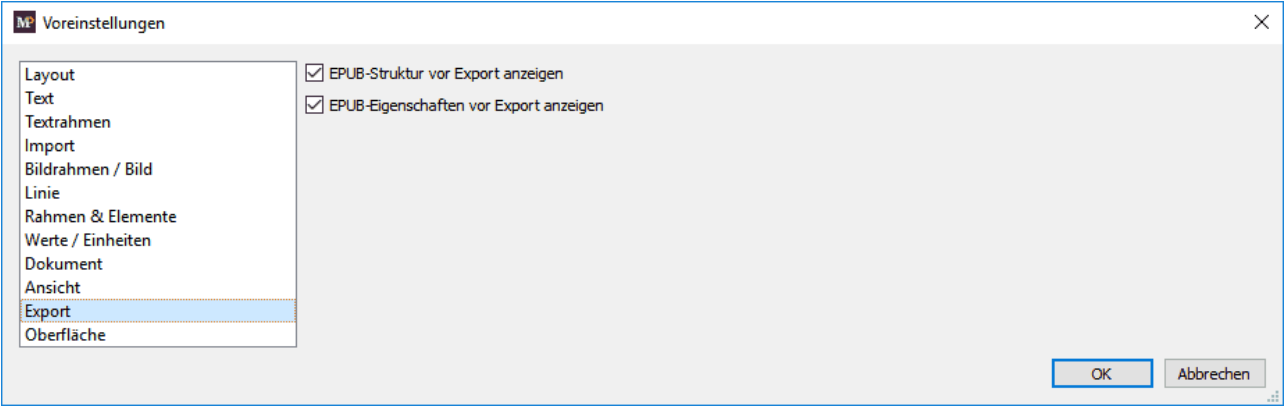

#### *Voreinstellungsfenster* **Export**

Legen Sie hier fest, ob vor dem [EPUB-Export](#page-292-0) Struktur und/oder Eigenschaften des zu exportierenden E-Books angezeigt werden sollen.

Grundlegende Informationen über den Export als EPUB finden Sie im Abschnitt [Ausgabe als E-](#page-274-0)[Book](#page-274-0) dieses Handbuchs.

## **Oberfläche**

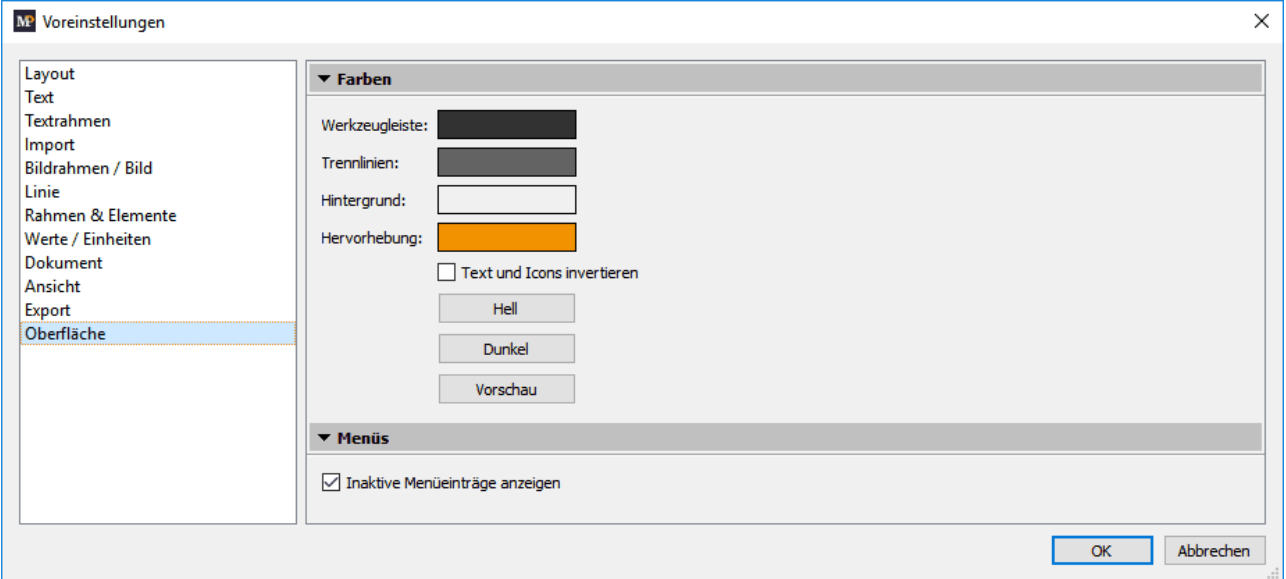

*Voreinstellungsfenster* **Oberfläche**

#### **Farben**

**Werkzeugleiste:** Die Hintergrundfarbe der Werkzeugleiste, der Layoutpalette sowie der Titelleisten von Paletten und Inspektoren. Zur Änderung klicken Sie auf das Farbfeld und wählen im folgenden Dialog eine Farbe aus.

**Trennlinien:** Die Farbe der Trennlinie zwischen Fenster und Scrollbalken in Paletten. Zur Änderung klicken Sie auf das Farbfeld und wählen im folgenden Dialog eine Farbe aus.
**Hintergrund:** Die Hintergrundfarbe von [Paletten](#page-64-0) und [Inspektoren.](#page-79-0) Zur Änderung klicken Sie auf das Farbfeld und wählen im folgenden Dialog eine Farbe aus.

**Hervorhebung:** Die Markierungsfarbe für aktive Fenster. Zur Änderung klicken Sie auf das Farbfeld und wählen im folgenden Dialog eine Farbe aus.

**Text und Icons invertieren:** Text und Symbole werden invertiert dargestellt.

**[Hell]:** Es wird die helle Standardeinstellung gewählt.

**[Dunkel]:** Es wird die dunkle Standardeinstellung gewählt.

**[Vorschau]:** Klicken auf diese Schaltfläche zeigt eine Vorschau der geplanten Änderungen an.

#### **Menüs**

**Inaktive Menüeinträge anzeigen:** Standardmäßig werden alle Menüpunkte angezeigt. Deaktivierung bewirkt, dass Menüeinträge, die, je nach markiertem Objekt, keine Funktion haben, ausgeblendet werden.

### **tango Cloud**

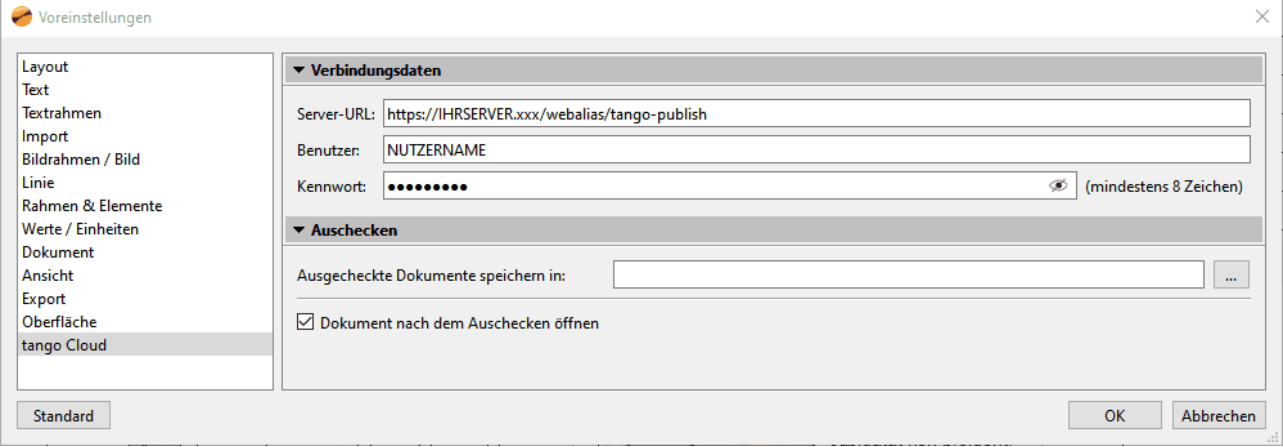

*Voreinstellungsfenster* **tango Cloud**

#### **Verbindungsdaten**

**Server-URL:** Tragen Sie hier die URL ihres Servers ein und hängen */webalias/tango-publish* an.

**Benutzer:** Tragen Sie hier den Namen ein, der in tango Media in *Eigenschaften - Mitarbeiter/Zugang* eingetragen ist. Dieser Zugangsname kann vom Klarnamen abweichen.

**Kennwort:** Tragen Sie hier Ihr tango Media-Kennwort ein. Über einen Klick auf das Augensymbol können Sie die Eingabe unverschlüsselt anzeigen lassen.

#### **Auschecken**

**Ausgecheckte Dokumente speichern in:** Hier legen Sie fest, an welchem Ort ausgecheckte Dokumente gespeichert werden sollen. Tragen Sie den Pfad zum Speicherort ein oder klicken Sie auf die drei Punkte neben dem Eingabefeld, um im folgenden Dialog einen Speicherort festzulegen.

Markieren Sie die Option **Dokument nach den Auschecken öffnen,** wenn Dokumente sofort nach Beendigung der Übertragung geöffnet werden sollen.

# <span id="page-397-0"></span>**Voreinstellungen Tastatur**

Über diese Voreinstellung können Sie bestehende Tastaturkürzel bearbeiten oder entfernen sowie eigene Tastaturkürzel vergeben.

Öffnen Sie das Voreinstellungsfenster mit dem Menüpunkt **Extras > Tastatur > Tastatur bearbeiten...**

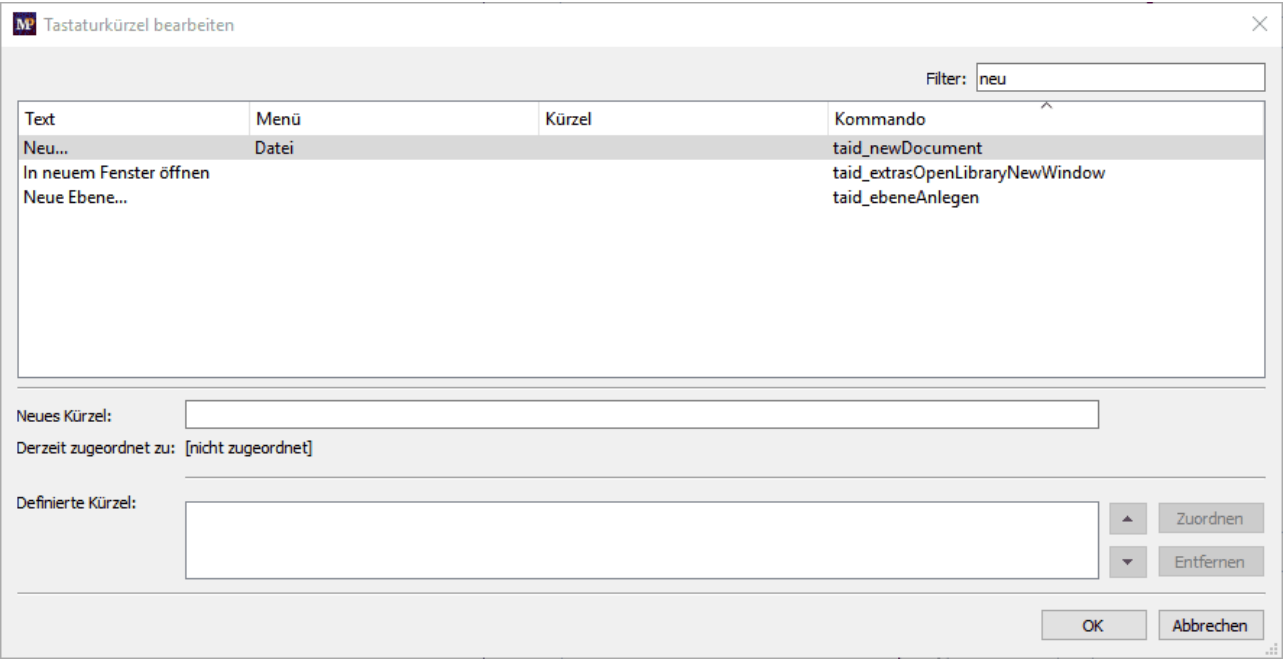

*Das Voreinstellungsfenster* **Tastaturkürzel bearbeiten**

**Filter:** Geben Sie hier einen oder mehrere Begriffe ein, um die Anzeige in der Übersicht einzuschränken. Beispiel: Bei Eingabe von "neu" werden nur noch Menüpunkte angezeigt, die diesen Begriff beinhalten.

**Neues Kürzel wählen:** Klicken Sie in das Eingabefeld daneben und geben Sie über die Tastatur das gewünschte Tastenkürzel ein.

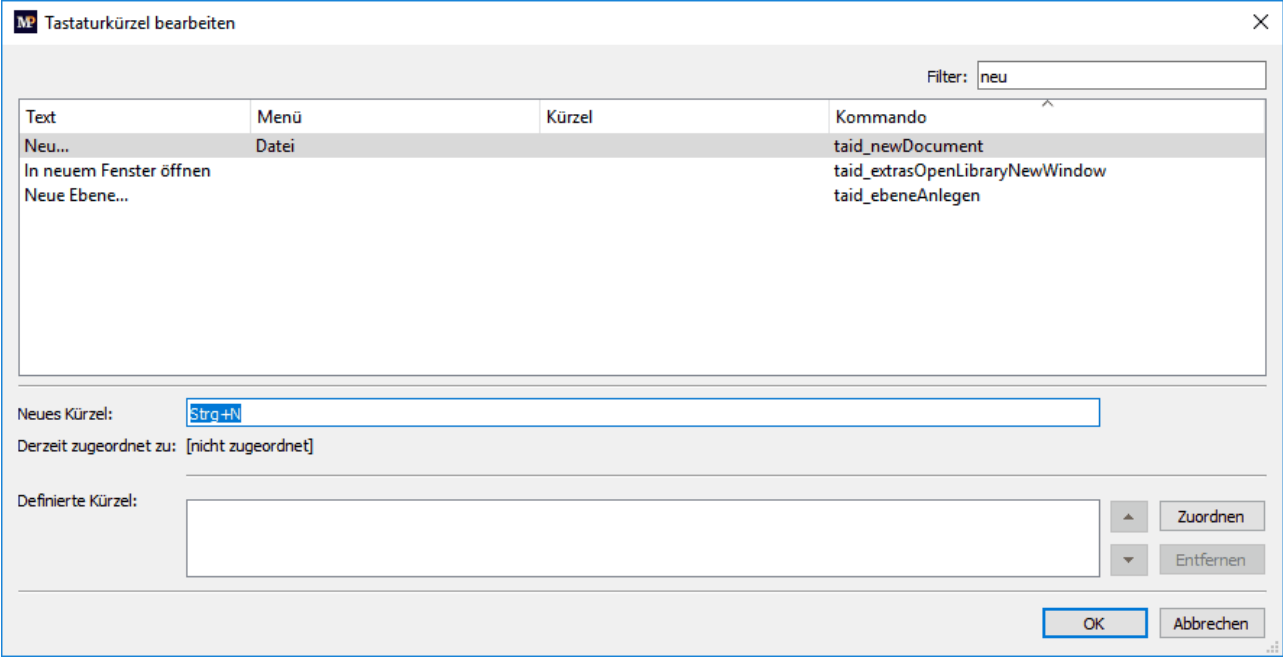

*Eingabe eines neuen Tastenkürzels*

**Derzeit zugeordnet zu:** Hier wird angezeigt, ob das eingegebene Kürzel bereits für einen anderen Menüpunkt vergeben oder noch keinem Menüpunkt zugeordnet wurde.

**Definierte Kürzel:** Hier wird das derzeit definierte Kürzel für den markierten Menüeintrag angezeigt.

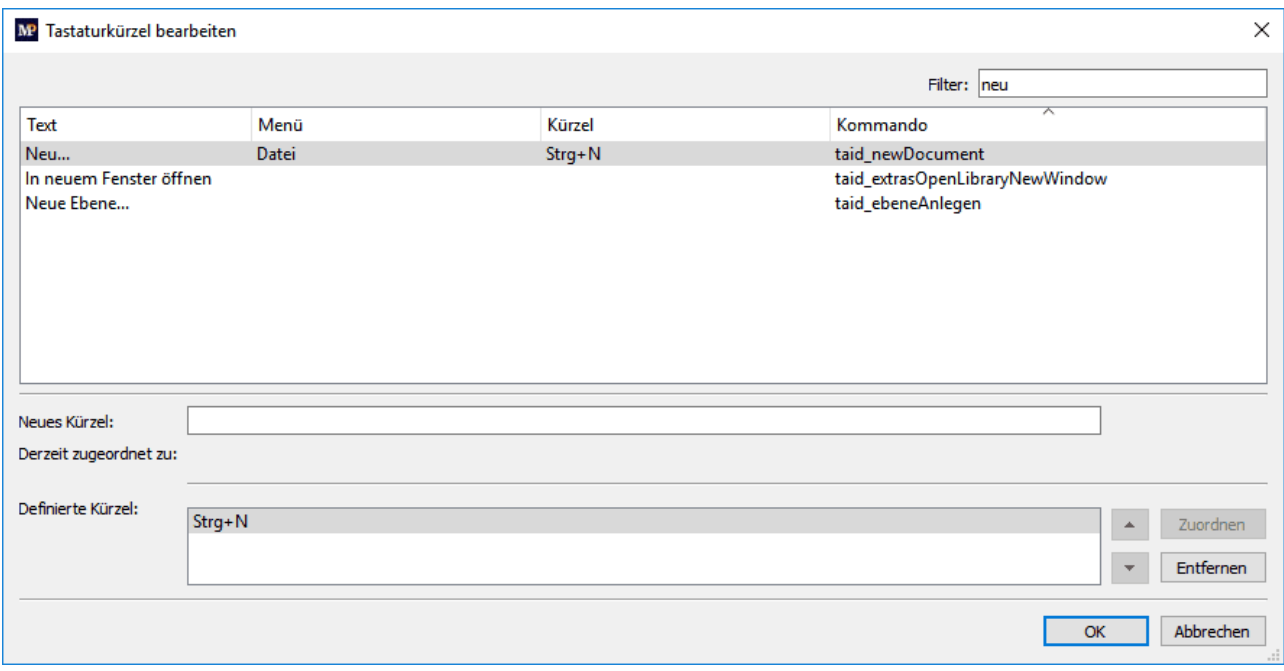

*Anzeige bereits definierter Tastenkürzel*

**[Zuordnen]:** Durch Klicken auf diese Schaltfläche weisen Sie dem Menüpunkt das Kürzel zu.

**[Entfernen]:** Durch Klicken auf diese Schaltfläche entfernen Sie die Zuweisung eines Kürzels.

Klicken Sie auf [OK]*,* um den Vorgang abzuschließen.

# <span id="page-399-0"></span>**Sonstige Voreinstellungen**

Hier finden Sie Informationen über die Einstellungen für [Rechtschreibung und Autokorrektur,](#page-400-0) [Farb](#page-408-0)[verwaltung](#page-408-0) und [Für Ausgabe prüfen](#page-413-0).

# <span id="page-400-0"></span>**Rechtschreibung und Autokorrektur**

### **Rechtschreibprüfung bei Eingabe**

In allen Versionen des tango Publisher ist die Rechtschreibkontrolle **[Duden Proof Factory](https://www.epc.de/unsere-loesungen/duden-proof-factory)** integriert.

Wenn im Menü **Extras > Prüfen bei Eingabe** und **Fehler anzeigen** aktiviert ist, werden Ihre Eingaben sofort auf korrekte Rechtschreibung überprüft. Falsch geschriebene und unbekannte Wörter werden mit einer roten Zickzacklinie unterstrichen.

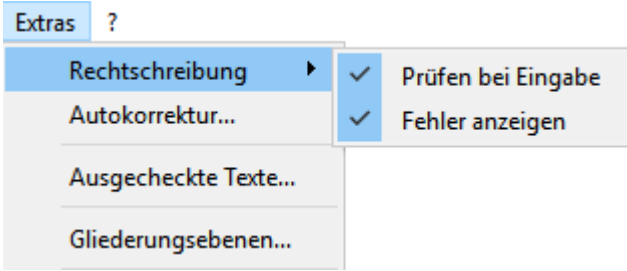

*Menü* **Extras > Rechtschreibung** Voreinstellung

### **Rechtschreibung prüfen**

Wollen Sie für bereits erfasste oder importierte Texte eine Rechtschreibkontrolle durchführen, stehen zwei weitere Optionen zur Auswahl. Platzieren Sie dazu die Einfügemarke im Text und wählen einen der beiden Menüpunkte

**Rechtschreibung prüfen...:** Prüft den gesamten Text ab der Position der Einfügemarke.

**Wort prüfen...:** Prüft ein markiertes Wort oder das Wort, in dem die Einfügemarke platziert ist.

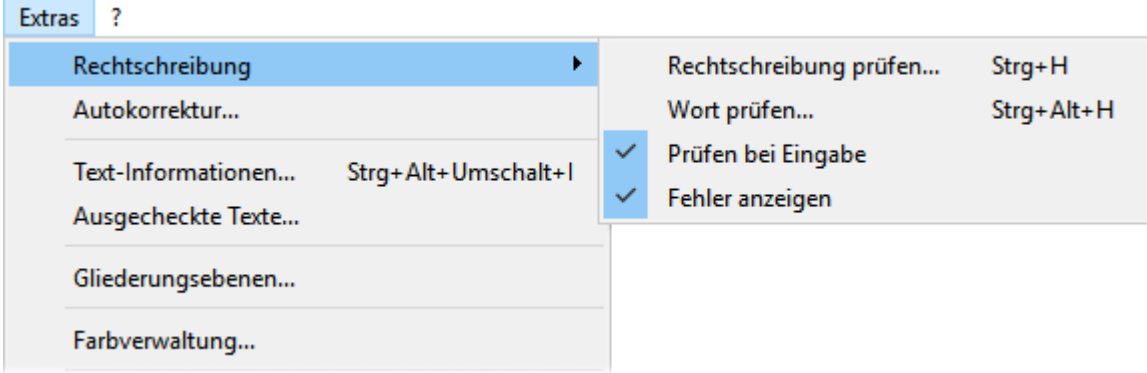

*Das Menü* **Extras > Rechtschreibung** bei markiertem Text

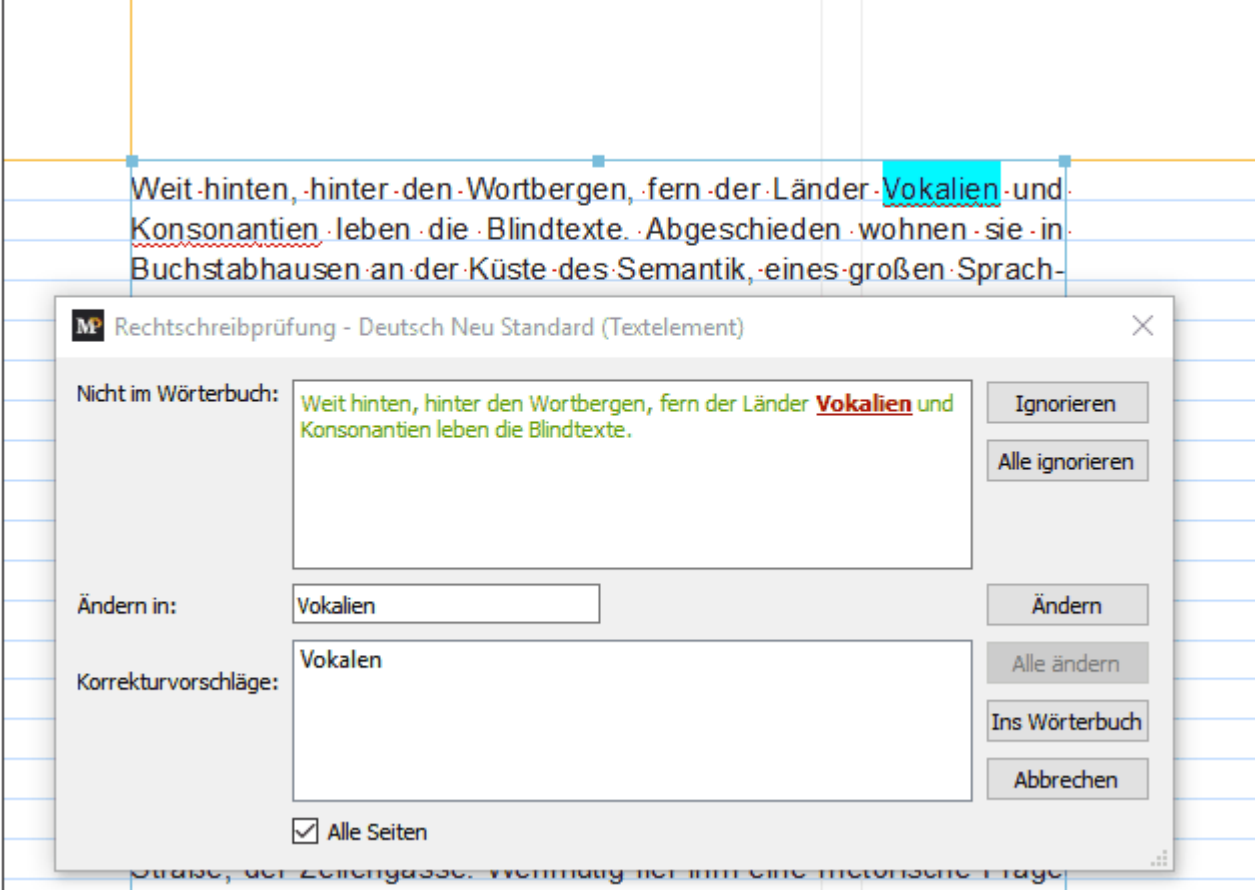

#### *Das Fenster* **Rechtschreibprüfung**

**Nicht im Wörterbuch:** Im oberen Bereich wird das als falsch erkannte oder unbekannte Wort rot und unterstrichen im Kontext des zugehörigen Satzes angezeigt.

**Ignorieren:/Alle ignorieren:** Sie können dieses Wort einmal ignorieren oder alle Vorkommen dieses Wortes im Text ignorieren. Falls das hervorgehobene Wort richtig geschrieben wurde, aber nicht im Wörterbuch enthalten ist, weil es beispielsweise ein Eigenname, Kunst- oder Fremdwort ist, so können Sie dieses Wort durch Klicken auf die Schaltfläche [Ins Wörterbuch] Ihrem privaten Wörterbuch hinzufügen. Dadurch wird das Wort zukünftig nicht mehr als Fehler oder unbekannt markiert.

**Ändern in:** In diesem Feld korrigieren Sie das falsch geschriebene Wort.

**Ändern:** Klicken Sie auf diese Schaltfläche, um das Wort im Text entsprechend des Korrekturworts zu ändern. Hierbei wird das Korrekturwort *nicht* in das Benutzerwörterbuch eingetragen.

**Alle ändern:** Klicken Sie auf diese Schaltfläche, um alle Vorkommen im Text entsprechend des Korrekturworts zu ändern. Hierbei wird das Korrekturwort *nicht* in das Benutzerwörterbuch eingetragen.

**Ins Wörterbuch:** Klicken Sie auf diese Schaltfläche, um das Korrekturwort in das Benutzerwörterbuch zu übernehmen und gleichzeitig das Wort im Text zu ändern.

Ist ein Korrekturvorschlag bereits im Wörterbuch gespeichert, wird dieser in der Liste *Korrekturvorschläge:* angezeigt. Wählen Sie das passende Wort aus, um es in das Feld *Ändern in:* zu übertragen und klicken Sie auf die Schaltfläche [Ändern], um die Korrektur im Text vorzunehmen.

Möchten Sie die Rechtschreibprüfung beenden, klicken Sie auf die Schaltfläche [Abbrechen].

**Alle Seiten:** Soll die Rechtschreibprüfung nicht nur in der aktuellen Verkettung, sondern im gesamten Dokument durchgeführt werden, aktivieren Sie diese Option. Um die Rechtschreibprüfung auf die aktive Verkettung einzuschränken, deaktivieren Sie diese Option.

#### **Benutzerwörterbücher**

Die Benutzerwörterbücher sind im XML-Format abgelegt und können mit einem Texteditor wie *Notepad* bearbeitet werden. Sie finden diese im persönlichen Ordner *C:\Users\[Benutzername] \AppData\Roaming\MarkStein\Dpf* (Windows) bzw. */Users/[Benutzername]/Library/Preferences/MarkStein* (Macintosh).

*Bitte beachten:* Unter Windows muss in den Einstellungen des *Explorer* unter *Ansicht / Optionen / Ansicht* "Ausgeblendete Dateien, Ordner und Laufwerke anzeigen" aktiviert sein. Auf dem Macintosh wird dieser Ordner nur angezeigt, wenn in den Darstellungsoptionen des Finder der Punkt "Library anzeigen" aktiviert ist.

### **Autokorrektur**

Bereits während der Texteingabe können Sie mit einer automatischen Korrektur und Textersetzung arbeiten. Mit dem Menüpunkt **Autokorrektur** können Sie häufige Tippfehler und fälschlich groß geschriebene Buchstaben erkennen und automatisch korrigieren lassen.

Zum Aktivieren und Deaktivieren der Optionen für die Autokorrektur wählen Sie den Menüpunkt **Extras > Autokorrektur**. Das Dialogfenster **Autokorrektur** wird daraufhin eingeblendet, in dem Sie nun die Optionen festlegen, die bei der Eingabe von Text wirksam werden sollen.

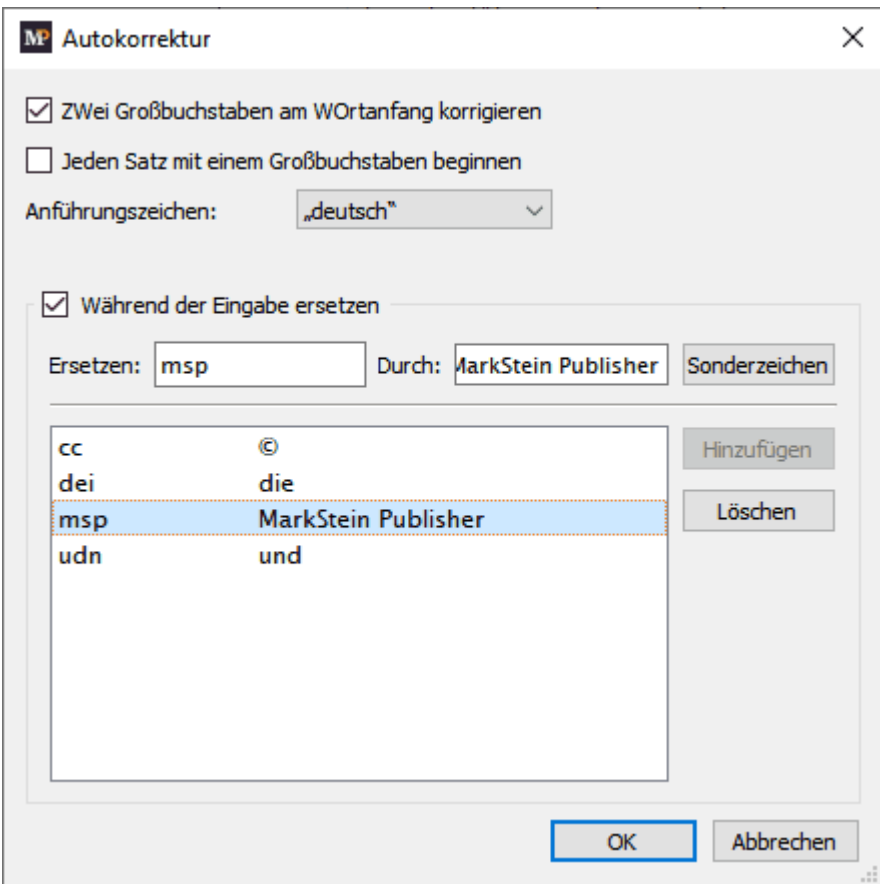

#### *Das Fenster* **Autokorrektur**

### **Optionen**

**Zwei Großbuchstaben am Wortanfang korrigieren:** Aktivieren Sie diese Option, wenn Sie bei der Texteingabe automatisch zwei Großbuchstaben am Wortanfang korrigieren möchten. Ist diese Option eingeschaltet, wird der zweite Buchstabe eines Worts automatisch in einen Kleinbuchstaben umgewandelt, wenn Sie einen zweiten Großbuchstaben eingegeben haben.

**Jeden Satz mit einem Großbuchstaben beginnen:** Ist diese Option eingeschaltet, wird bei der Texteingabe automatisch nach einem . (Punkt), ? (Fragezeichen) oder einem ! (Ausrufungszeichen), gefolgt von einem Leerzeichen, der nächste Buchstabe groß geschrieben.

**Anführungszeichen:** Wählen Sie die zu verwendenden An- und Abführungen, die bei der Eingabe über die Tastatur mit der Taste <Um> + 2 oder beim Laden eines Textes angewendet werden sollen.

**Während der Eingabe ersetzen:** Aktivieren Sie diese Option, wenn die in der Liste eingegebenen Wörter automatisch beim Erfassen korrigiert werden sollen.

**Ersetzen:** Tragen Sie die Zeichenfolge ein, die beim Schreiben automatisch ersetzt werden soll.

**Durch:** Tragen Sie den Ersatztext ein.

Klicken Sie auf die Schaltfläche [Hinzufügen], um die Eingabe der Liste hinzuzufügen.

Sonderzeichen: Soll bei der Eingabe zum Beispiel "cc" in das "©"-Zeichen umgewandelt werden, tragen Sie im Feld *Ersetzen* "cc" ein. Dann wechseln Sie in das Feld *Durch* und klicken auf die Schaltfläche [Sonderzeichen]. Im Fenster [Glyphen](#page-73-0) wählen Sie das gewünschte Ersatzzeichen (im Beispiel "Copyright") aus und klicken auf die Schaltfläche [Hinzufügen]**.**

**Löschen:** Um eine in die Liste aufgenommene Ersetzung zu entfernen, wählen Sie diese in der Liste aus und klicken auf die Schaltfläche [Löschen]**.**

Nachdem Sie die Eingaben mit [OK] bestätigt haben, werden diese sofort bei der Texteingabe berücksichtigt.

# <span id="page-404-0"></span>**Sprache, Rechtschreibprüfung und Silbentrennung**

### **Rechtschreibprüfung**

Der tango Publisher verfügt in allen Editionen über deutsche und fremdsprachige Wörterbücher, die zur Rechtschreibprüfung und Silbentrennung herangezogen werden. Die Zuordnung erfolgt bis auf Absatzebene über die Formate.

Um die Spracheinstellung einem Format zuzuordnen, klicken Sie mit der rechten Maustaste auf den Namen des Textformats und wählen im Kontextmenü den Eintrag **Eigenschaften.**

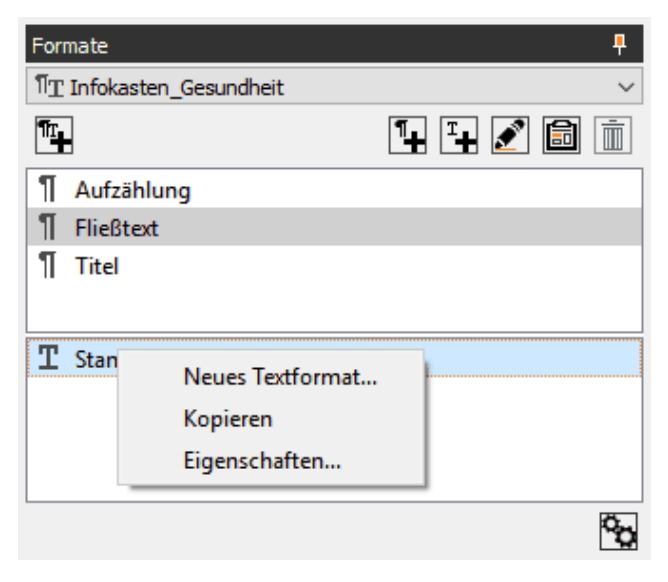

*Das Kontextmenü eines Textformats.*

Wechseln Sie in die Registerkarte **Sprache** und wählen bei **Rechtschreibung und Silbentrennung** in der Auswahlliste *Sprache* die gewünschte Fremdsprache aus.

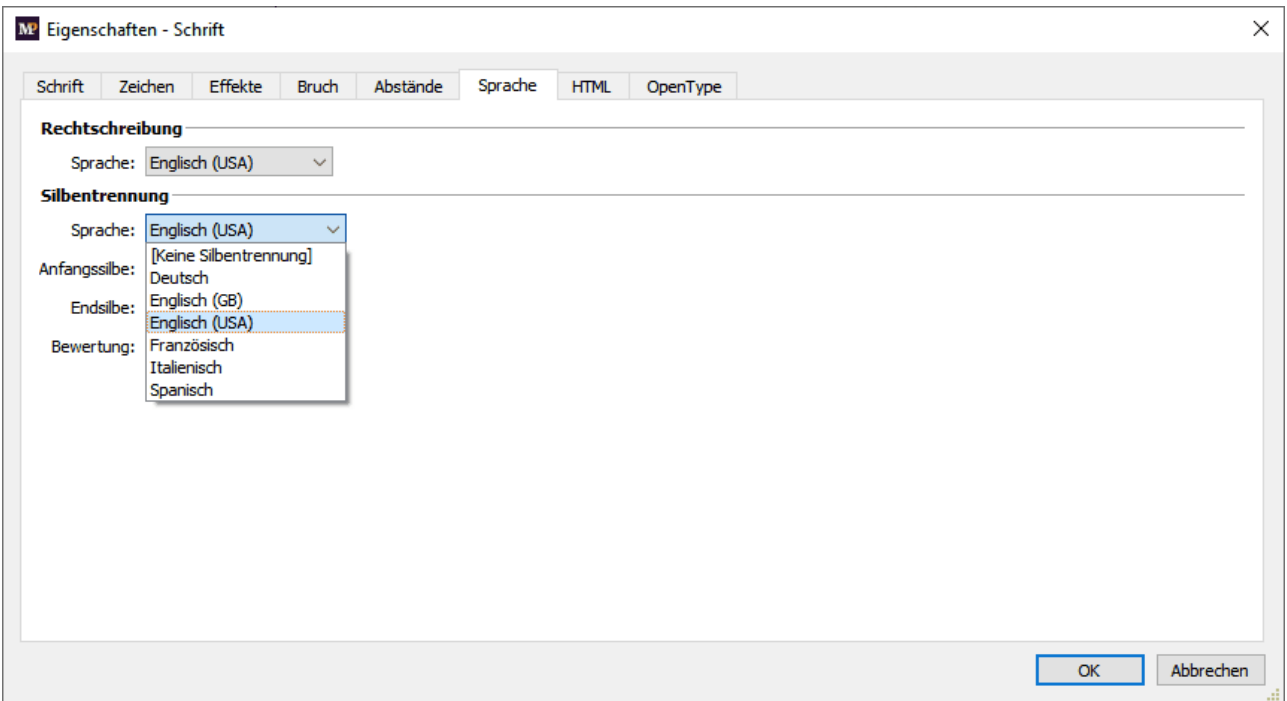

#### *Eigenschaften* **Schrift***, Registerkarte* **Sprache**

Wenn Sie für einen Textabschnitt die Spracheinstellung ändern wollen, ohne ein Textformat anzulegen oder zu verändern, markieren Sie den fremdsprachigen Text, klicken mit der rechten Maustaste darauf und wählen im Kontextmenü den Eintrag **Schrift...**

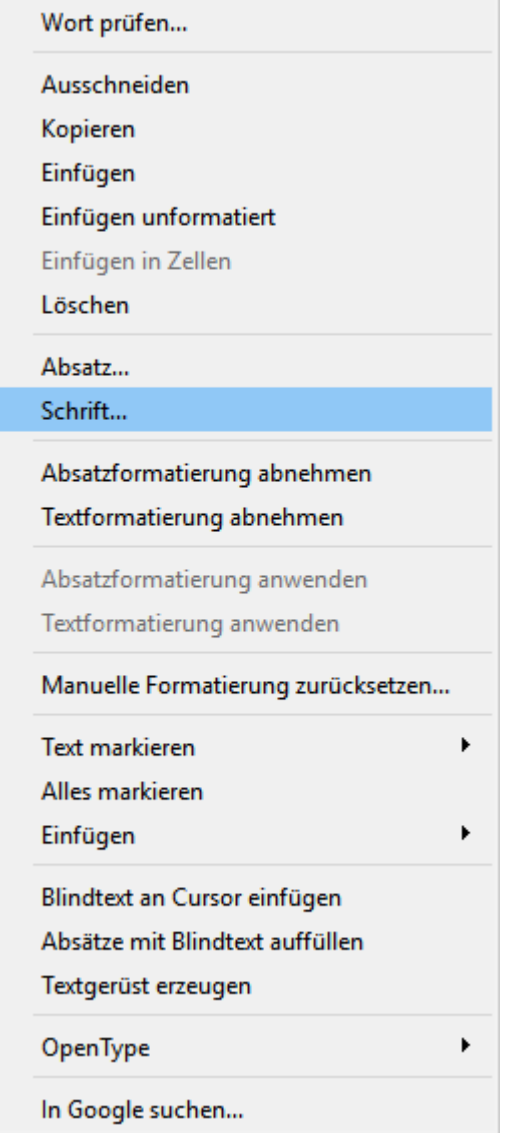

*Das Kontextmenü eines markierten Textes*

Es wird das oben beschriebene Fenster **Eigenschaften - Schrift** geöffnet, in dessen Registerkarte **Sprache** Sie die gewünschten Einstellungen vornehmen können. Sie können zwischen folgenden Sprachen wählen:

#### **Rechtschreibung**

Deutsch, Deutsch (Österreich), Deutsch (Schweiz), Englisch (GB), Englisch (USA), Französisch, Italienisch, Spanisch

#### **Silbentrennung**

Deutsch, Englisch (GB), Englisch (USA), Französisch, Italienisch, Spanisch

### **Silbentrennung**

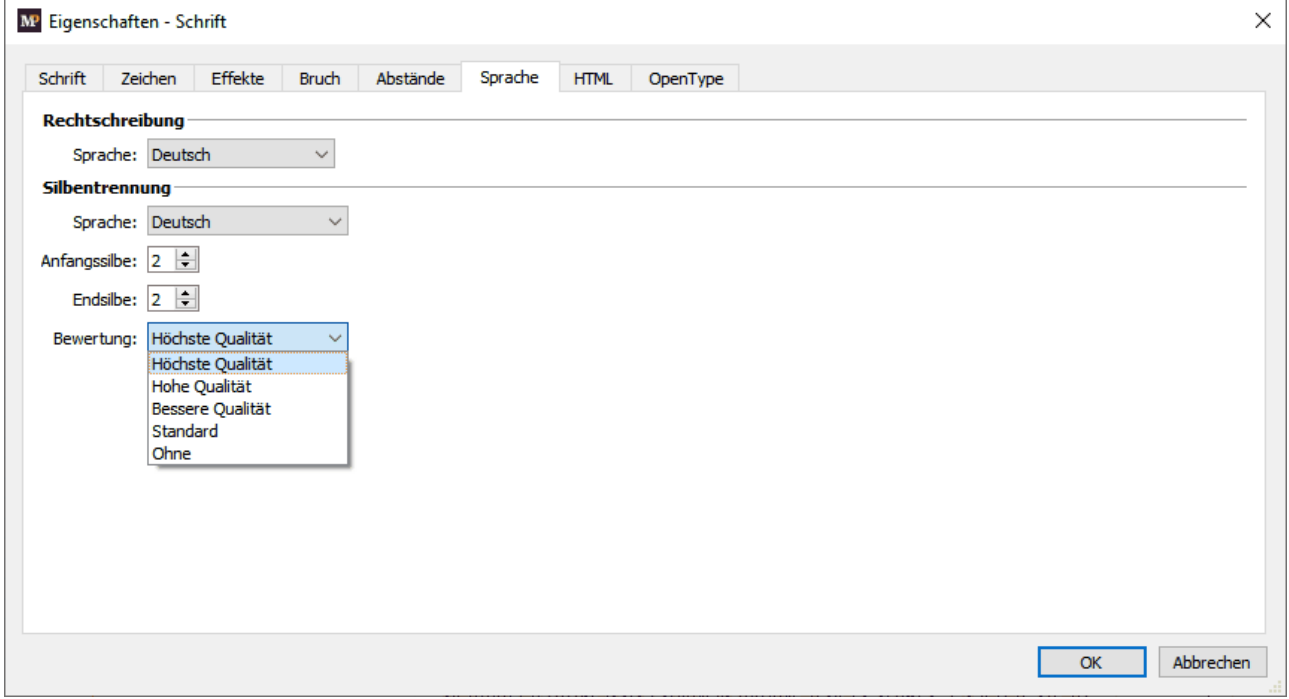

*Die Einstellung der Qualitätsstufe für die Silbentrennung*

**Sprache:** Über diese Auswahlliste schalten Sie die Silbentrennung für die gewählte Sprache ein. Um die Silbentrennung auszuschalten, wählen Sie die Option *Keine***.**

**Anfangssilbe:** Tragen Sie die Mindestanzahl der Buchstaben ein, die vor einer Trennung stehen sollen.

**Endsilbe:** Tragen Sie Mindestanzahl der Buchstaben ein, die nach einer Trennung stehen sollen.

**Bewertung** *(gilt nur für die Sprache Deutsch)*: Der tango Publisher verwendet für die automatische Silbentrennung die Software DIHYPH von [Dieckmann.](http://www.ub-dieck.com/SilbentrennungD.html) Über diese Auswahlliste können Sie zwischen fünf Qualitätsstufen der Silbentrennung wählen. Getrennt wird dann nur an denjenigen Stellen, die die vorgegebene oder eine bessere Qualitätsstufe haben.

- · Höchste Qualität (Qualitätsnote 1 sehr wenige Trennungen)
- · Hohe Qualität (Qualitätsnote 2)
- · Bessere Qualität (Qualitätsnote 3)
- · Standard (Qualitätsnote 4 praxisorientierte Qualitätsstufe)
- · Ohne (Qualitätsnote 5 alle möglichen Trennungen)

Trennungen wie *Urin-stinkt* oder *Anal-phabeten* sind zwar nicht falsch, aber ästhetisch sehr unschön und sinnentstellend. Über die Auswahl der Bewertung legen Sie fest, ob bei der Silbentrennung zwischen guten und unschönen Trennstellen unterschieden werden soll.

Für jede Trennmöglichkeit in einem Wort ist eine Qualitätsnote zwischen 1 (Höchste Qualität) und 5 (Ohne = schlechteste Qualität) hinterlegt, zum Beispiel *Ur[1]in[5]stinkt* oder *An[3]al[4]pha[1]be[5] ten.*

Wenn zum Beispiel die Trennmöglichkeit *Urin[5]* in die Zeilen-Randzone fällt, liegt es an der ausgewählten Qualitätsstufe, ob das Wort bei der schlechten Trennung [5] oder bevorzugt an der guten Trennung [1] getrennt wird.

# <span id="page-408-0"></span>**Farbmanagement**

### **Einführung in das Farbmanagement**

Das Farbmanagement dient zum Erzeugen konsistenter Farben. Vom eingescannten Bild bis zur endgültigen Ausgabe im Druck sollen Farben auf allen Ausgabegeräten gleich dargestellt werden.

Ausgabegeräte wie Monitore und Drucker besitzen jeweils einen spezifischen Farbraum und können nur Farben wiedergeben, die innerhalb dieses Farbraums liegen. Bildschirme und Scanner arbeiten im **RGB-Modus**, die endgültige Ausgabe erfolgt beim Druck im **CMYK-Modus**.

Die RGB- und CMYK-Farbräume können unterschiedliche Farbspektren darstellen, wobei der RGB-Farbraum ein größeres Spektrum besitzt als der CMYK-Farbraum. Bei der Umwandlung von RGB zu CMYK verändern sich deshalb die Farben.

Es kann außerdem vorkommen, dass einige RGB-Farben sich nicht in CMYK darstellen lassen, da sie außerhalb des CMYK-Farbbereiches liegen.

Das Farbmanagement sorgt dafür, den Farbumfang eines Bildes bei der Umwandlung in den Farbumfang des Ausgabegerätes zu übertragen. Dazu gehören auch die Kalibrierung und Erstellung eines Farbprofils für den Bildschirm, damit die Farben so genau wie möglich angezeigt werden, sowie das Erstellen von Profilen für die eingesetzten Ausgabegeräte wie Drucker, Proofsysteme und Druckmaschinen. Gleichzeitig muss bei der Umwandlung der Farben für den Druck der Bedruckstoff berücksichtigt werden, da die Farben auf einem Kunstdruckpapier anders wiedergegeben werden als auf einem Naturpapier.

Farbmanagementsysteme, kurz CMS (Color Management Systeme) übersetzen Farben aus dem Farbumfang eines Gerätes in den Farbumfang eines anderen Gerätes. Innerhalb eines Farbmanagementsystems wird mit einem Referenzfarbraum gearbeitet, um die Farben für die unterschiedlichen Geräte zu beschreiben. Als Referenzfarbraum dient der sogenannte **Lab-Farbraum**, welcher das größte Farbspektrum besitzt und somit die meisten Farben darstellen kann.

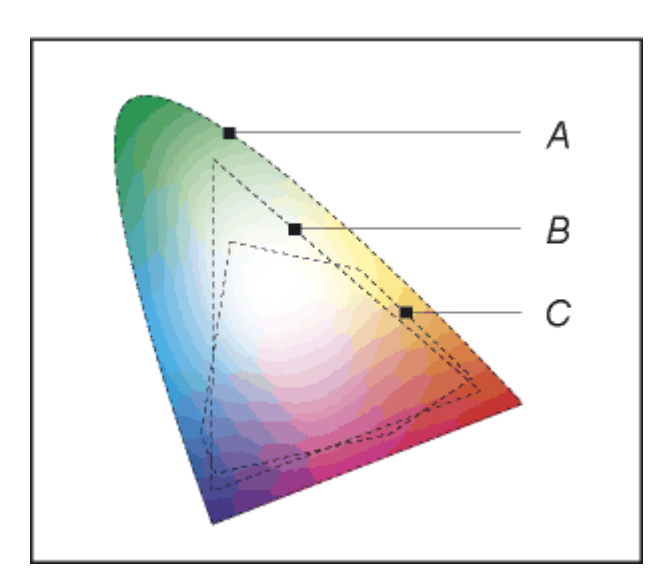

*Die verschiedenen Farbräume: A: Lab-Farbraum, B: RGB-Farbraum, C: CMYK-Farbraum*

Durch das Farbmanagement werden bei einer Farbkonvertierung die Farben, die außerhalb des Farbraums des Zielgerätes liegen, in den darstellbaren Farbraum übertragen.

### **ICC-Profile**

**[ICC-Profile](https://de.wikipedia.org/wiki/ICC-Profil)** enthalten eine Beschreibung des Farbraums. Mittels der ICC-Profile werden die verschiedenen Ein- oder Ausgabegeräte in der Farbwiedergabe kalibriert.Sie beschreiben die Farbräume dieser Geräte mithilfe eines geräteunabhängigen Farbmodells (Lab). Die Colormanagement-Software vergleicht das ICC-Profil des Ursprungsgerätes (Quellprofil) mit dem Profil des Zielgerätes (Zielprofil), um über unterschiedliche Geräte hinweg gleich bleibende Farbresultate zu erziehen.

Bei der Umrechnung der Farben geht es also darum, einen größeren Quellfarbraum in einen kleineren Zielfarbraum umzuwandeln oder auch umgekehrt. Farben, die außerhalb des Zielfarbraums liegen, müssen neu zugeordnet werden. Dazu können unterschiedliche Umwandlungsmethoden verwendet werden. Der *Rendering Intent* oder auch die *Wiedergabepriorität* beschreibt, wie die einzelnen Objekte in den Zielfarbraum übertragen werden.

### **Farbverwaltung unter Microsoft Windows**

Unter Windows wird die Farbverwaltung mit ICC- und ICM-Profilen unterstützt. Das unter Windows verwendete ICM (Image Color Management) gewährleistet eine exakte und zuverlässige Farbdarstellung auf allen zur Wiedergabe benutzten Geräten. In der Regel variiert die Farbreproduktion aus verschiedenen Gründen, je nachdem, ob sie über Scanner, Bildschirme, Drucker oder Anwendungen erfolgt. Ohne ein Standard-Farbverwaltungssystem fielen die Ergebnisse, abhängig von Programm und genutzter Hardware, sehr unterschiedlich aus. Jedes Programm müsste Farbprofile nicht nur für die Software, sondern auch für verschiedenartigen Geräte bereitstellen. Als Folge davon wurde Farbkonsistenz häufig über verschiedene Wege erzielt.

Von außen kommen Bilder und Grafiken, die ein eingebettetes Farbprofil enthalten können. Wenn dies nicht der Fall ist, werden die Standardprofile benutzt, die in den **Farbeinstellungen** über die Auswahlliste **Arbeitsfarbraum** für die Farbräume **CMYK** und **RGB** ausgewählt werden. Diese Standardprofile werden dazu verwendet, die Farben für die Bildschirmanzeige zu konvertieren. Die Konvertierung führt in den geräteunabhängigen Farbraum des "Profile Connection Space" (PCS). Aus diesem heraus erfolgt dann die Ausgabe auf dem Bildschirm, indem das Profil des jeweiligen Monitors benutzt wird. Besitzt ein Ausgabegerät kein ICC-Profil, so findet kein Farbmanagement statt.

Mit Hilfe der Windows-Farbverwaltung *(Systemsteuerung > Farbverwaltung > Erweitert)* haben Sie die Möglichkeit, mit dem Menüpunkt *Bildschirm kalibrieren* ein für Ihren Monitor angepasstes Profil zu erstellen. Dieses können Sie dann als Arbeitsfarbraum für RGB und als Monitorprofil verwenden.

#### **Speicherort der Farb- und Monitorprofile**

Standardmäßig sind die Profile unter Windows im Ordner *(C:)\Windows\System32\Spool\Drivers\Color* gespeichert.

### **Farbverwaltung unter macOS**

Unter macOS übernimmt das Dienstprogramm **ColorSync** diese Aufgaben. Ein angepasstes Monitorprofil können Sie über *Systemsteuerung > Monitore > Farben > Kalibrieren* erstellen.

#### **Speicherort der Farbprofile**

- · Für alle Benutzer: *Laufwerksname > Library > ColorSync > Profiles.*
- · Für einzelne Benutzer: *Laufwerksname > Benutzer > Benutzername > Library > ColorSync > Profiles.*

#### **Speicherort der Monitorprofile**

- · Für alle Benutzer: *Laufwerksname > Library > ColorSync > Profiles > Displays.*
- · Für einzelne Benutzer: *Laufwerksname > Benutzer > Benutzername > Library > ColorSync > Profiles > Displays.*

### **Farbmanagement-Einstellungen**

Um die Einstellungen für die Farbverwaltung vorzunehmen, wählen Sie den Menüpunkt **Extras > Farbeinstellungen**.

Diese Einstellungen beeinflussen lediglich die Bildschirmdarstellung von Bildern und Farben.

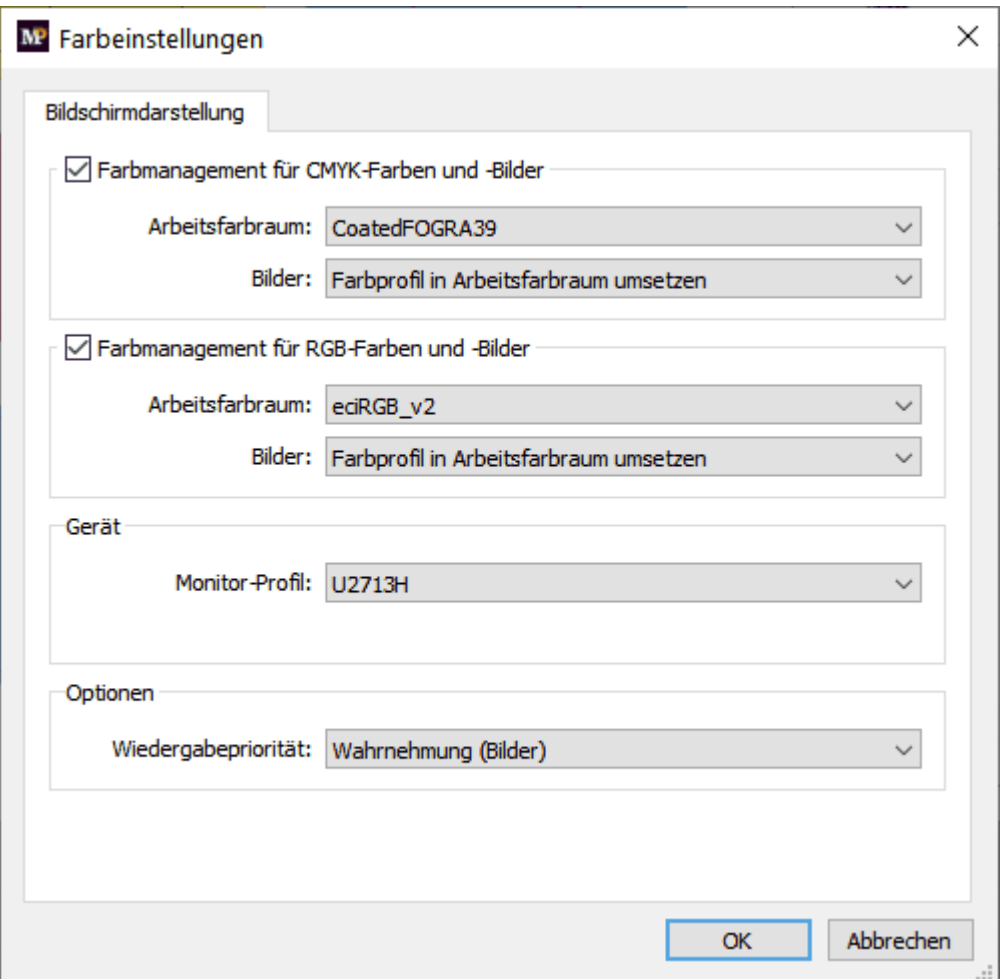

*Die Grundeinstellungen für die Farbverwaltung werden im Dialogfenster* **Farbeinstellungen** *vorgenommen.*

Wenn Sie ohne Farbeinstellungen arbeiten möchten, deaktivieren Sie die Bereiche **Farbmanagement für CMYK-Farben und Bilder** und **Farbmanagement für RGB-Farben und Bilder.**

Bei aktiviertem Farbmanagement wählen Sie in den Bereichen **Farbmanagement für CMYK-Farben und Bilder** und **Farbmanagement für RGB-Farben und Bilder** den gewünschten Arbeitsfarbraum aus.

Über die Auswahlliste *Bilder* legen Sie das Verhalten fest, wenn Dateien platziert oder Dokumente geöffnet werden, in denen Dateien mit abweichenden Farbprofilen verwendet wurden.

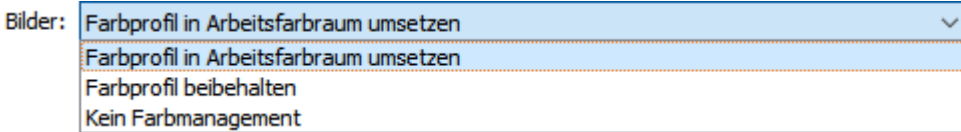

*Auswahl der Farbmanagement-Richtlinien*

**Farbprofil in Arbeitsfarbraum umsetzen:** Bilder oder Grafiken, die mit einem anderen Profil versehen wurden, werden in das in der Liste *Arbeitsfarbraum* ausgewählte Profil umgesetzt.

**Farbprofil beibehalten:** Das mit Bildern oder Grafiken gespeicherte Profil wird angewendet.

**Kein Farbmanagement:** Es findet kein Farbmanagement statt.

#### **Gerät**

Hier wählen Sie das Profil Ihres Monitors.

#### **Optionen**

Hier wählen Sie über die Auswahlliste *Wiedergabepriorität* die gewünschte Umwandlungsmethode.

Sie haben die Auswahl zwischen den Optionen *Wahrnehmung (Bilder)***,** *Sättigung (Grafiken)***,** *Relativ farbmetrisch* und *Absolut farbmetrisch*.

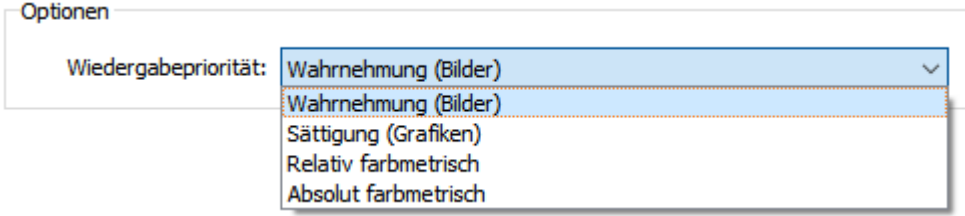

*Über die Auswahlliste* **Wiedergabepriorität** *wird die Umrechnungsmethode bestimmt, mit der der Quellfarbraum in den Zielfarbraum konvertiert wird.*

**Wahrnehmung (Bilder):** Diese Methode orientiert sich an dem vom menschlichen Auge wahrnehmbaren Farbbereich und versucht, die Farbtöne und deren Verhältnis zueinander beizubehalten. Der Quellumfang wird proportional auf den Zielumfang skaliert, so dass die Graubalance erhalten bleibt. Obwohl sich die Farben hierbei geringfügig verschieben können, bleibt bei dieser Methode der optische Gesamteindruck erhalten. Diese Option ist standardmäßig voreingestellt.

**Sättigung (Grafiken):** Diese Methode ist vor allem für Diagramme und Tabellen geeignet. Sie erzeugt lebendige Farben, wobei die Genauigkeit der Farben zweitrangig ist. Anstatt des Farbtons wird die relative Sättigung beibehalten. Bei dieser Methode können sich die Farbtöne bei der Konvertierung verschieben.

**Relativ farbmetrisch:** Hierbei wird der Weißpunkt des Quellfarbraums mit dem des Zielfarbraums verglichen und alle Farben dementsprechend verschoben. Diese Methode zeichnet sich durch die geringsten Qualitätsverluste aus und ist heute in den gängigen Bildbearbeitungsprogrammen die Voreinstellung.

**Absolut farbmetrisch:** Hierbei werden die Farben direkt von einem Farbumfang in einen anderen verschoben. Die Farben, die innerhalb beider Farbräume liegen, werden nicht geändert. Der Weißpunkt wird nicht angepasst. Diese Methode dient vor allem zur Erstellung von Digitalproofs und Offsetdruckplatten.

# <span id="page-413-0"></span>**Für Ausgabe prüfen**

Bevor Sie ein Dokument an ein Servicebüro zur Weiterverarbeitung für den Druck übergeben oder das Dokument selbst ausgeben, können Sie es über den Menüpunkt **Datei > Für Ausgabe prüfen** auf fehlende Schriften, falsche Farbräume, zu niedrig aufgelöste Bilder und viele weitere Einstellungen überprüfen.

Mithilfe der Prüfung können Fehler, die bei der Weiterverarbeitung von fehlerhaften Dokumenten entstehen, frühzeitig erkannt und behoben werden.

Um die Funktion aufzurufen, wählen Sie den Menüpunkt **Datei > Für Ausgabe prüfen ...**

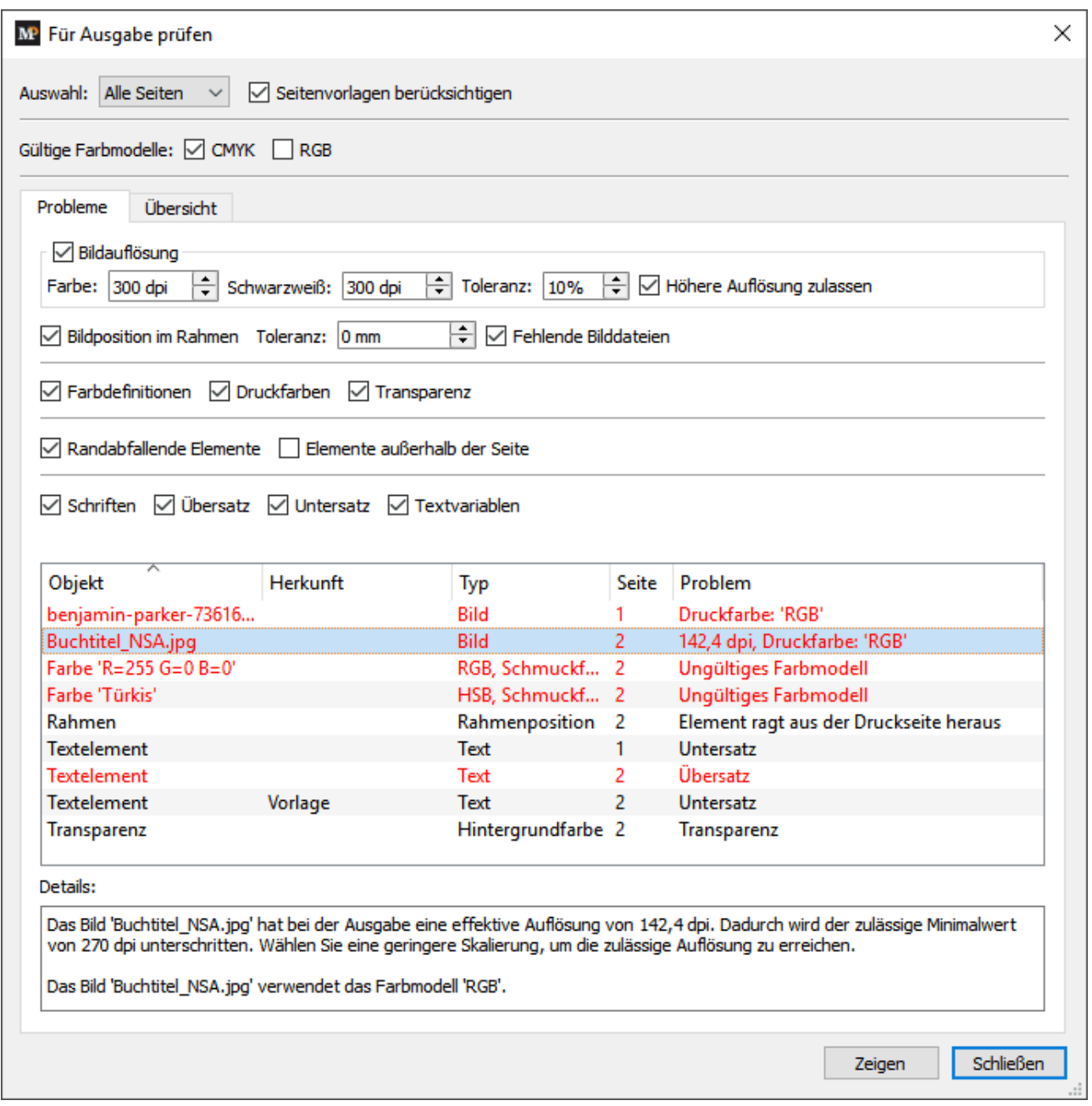

*Im Fenster* **Für Ausgabe prüfen***, Registerkarte* **Probleme** *werden alle im Dokument enthaltenen Fehler aufgelistet.*

### **Zu prüfenden Seitenbereich festlegen**

**Auswahl:** Über diese Auswahlliste haben Sie die Möglichkeit zwischen den Optionen *Aktive Seite* und *Alle Seiten* zu wählen. Wählen Sie die Option *Aktive Seiten***,** wenn bei mehreren geöffneten Seiten nur die aktive Seite geprüft werden soll. Wählen Sie die Option *Alle Seiten***,** wenn alle geöffneten Seiten geprüft werden sollen.

**Seitenvorlagen berücksichtigen:** Objekte, die über die Seitenvorlage platziert wurden, werden geprüft.

**Gültige Farbmodelle:** Aktivieren Sie die gültigen Farbmodelle, die im Dokument zulässig sind. Wenn Sie beispielsweise die Option *RGB* deaktivieren, werden Bilder oder Objekte, die im RGB-Modus geladen oder erstellt wurden, in der Problemliste aufgeführt.

### **Registerkarte Probleme**

**Bildauflösung:** Tragen Sie die Mindestauflösung der Bilder ein, die für die anschließende Verarbeitung erforderlich ist. Bilder mit einer geringeren Auflösung werden in der Liste *Probleme* angezeigt. Im Feld *Farbe:* tragen Sie die Mindestauflösung für Farbbilder ein. Im Feld *Schwarzweiß:* tragen Sie die Mindestauflösung von Graustufenbildern ein.

**Toleranz:** Hier tragen Sie einen Prozentwert ein, um den die jeweilige Bildauflösung abweichen darf.

**Höhere Auflösung zulassen:** Damit Bilder, deren Auflösung höher als der eingegebene Wert zuzüglich der definierten Toleranz ist, nicht in die Liste der Probleme aufgenommen wird, aktivieren Sie die Option *Höhere Auflösung zulassen*.

**Bildposition in Rahmen:** Ist diese Option eingeschaltet, erhalten Sie eine Fehlermeldung, wenn ein Bild den Bildrahmen nicht vollständig ausfüllt.

**Toleranz:** Tragen Sie hier den Toleranzwert in mm ein, um den ein Bildrahmen von einem Bild nicht vollständig gefüllt sein muss. Wenn Sie den Wert 0 eintragen, werden alle Bildrahmen gemeldet, die nicht vollständig ausgefüllt sind.

**Fehlende Bilddateien:** Aktivieren Sie diese Option, damit fehlende Bilder in der Liste angezeigt werden.

**Farbdefinitionen:** Wenn Sie diese Option aktivieren, werden verwendete Farben, die nicht als zulässig markiert sind, als Problem aufgeführt.

Zusätzlich erhalten Sie die Informationen darüber, in welchem Farbmodell die jeweilige Farbe angelegt und auf welchen Seiten die Farbe verwendet wurde.

**Druckfarben:** Ist diese Option eingeschaltet, werden alle Bilder aufgelistet, die nicht im CMYK-Farbraum vorliegen.

**Transparenz:** Wenn Sie diese Option aktivieren, werden transparente Objekte aufgelistet.

**Randabfallende Elemente:** Ist diese Option eingeschaltet, werden Rahmen oder Rahmeninhalte, die über den beschnittenen Seitenbereich herausragen, in der Liste aufgeführt.

**Elemente außerhalb der Seite:** Ist diese Option eingeschaltet, werden Objekte, die sich vollständig außerhalb des beschnittenen Seitenbereichs befinden, in der Liste aufgeführt. (Objekte, die vollständig außerhalb des beschnittenen Seitenbereichs liegen, werden bei der Ausgabe nicht berücksichtigt.)

**Schriften:** Ist diese Option aktiviert, werden fehlende Schriften in der Liste aufgeführt.

**Übersatz:** Aktivieren Sie diese Option, um eine Meldung zu erhalten, wenn der Textinhalt in einem Rahmen oder einer Rahmenkette länger als im geplanten Umfang ist.

**Untersatz:** Aktivieren Sie diese Option, um eine Meldung zu erhalten, wenn der Textinhalt in einem Rahmen oder einer Rahmenkette kürzer als im geplanten Umfang ist.

**Textvariablen:** Aktivieren Sie diese Option, um zu überprüfen, ob für alle Textvariablen ein gültiger Wert gesetzt wurde.

#### **Ergebnisanzeige**

Die Anzeige ist in fünf Spalten unterteilt: **Objekt, Herkunft, Typ, Seite** und **Problem**.

**Objekt:** Listet die im Dokument verwendeten Schriften, geladenen Bilder, Textelemente auf.

**Herkunft:** Zeigt an, ob es sich um ein Vorlagenobjekt handelt.

**Typ:** Gibt an, ob es sich bei dem Objekt um eine Schrift, ein Bild oder einen Artikel handelt.

**Seite:** Gibt die Seite an, auf der das Objekt platziert oder die Schrift verwendet wurde.

**Problem:** Objekte, die eine Fehlermeldung verursacht haben, werden in der Spalte **Problem** mit der entsprechenden Meldung aufgelistet. Übersatz wird für Artikel, Tabellen und Textelemente ausgewertet.

**Details:** Wenn Sie eine Meldung in der Liste markieren, erhalten Sie im Bereich **Details** eine ausführliche Beschreibung des Problems, gleichzeitig werden Vorschläge zur Problemlösung angezeigt.

#### **Anzeige von fehlerhaften Objekten**

Wenn Sie einen Eintrag in der Liste aktivieren, können Sie sich das fehlerhafte Objekt anzeigen lassen. Klicken Sie auf die Schaltfläche [Zeigen]**,** das fehlerhafte Objekt wird auf dem Bildschirm zentriert und markiert.

### **Registerkarte Übersicht**

In der Registerkarte **Übersicht** werden alle Schriften, Text- und Bildobjekte, die auf den geöffneten Seiten verwendet wurden, aufgelistet, unabhängig davon, ob sie eine Fehler-/Warnmeldung hervorgerufen haben.

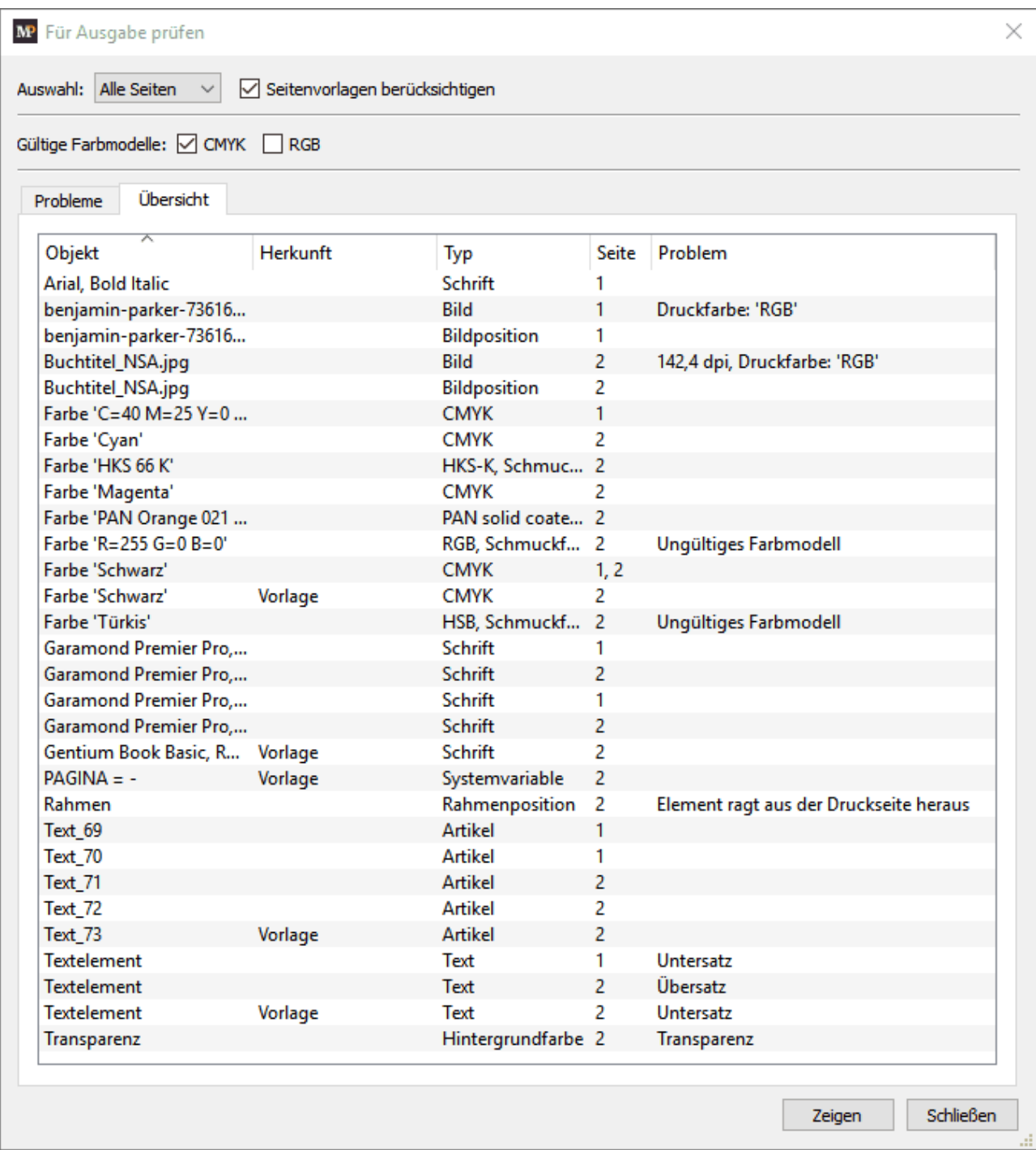

*In der Registerkarte* **Übersicht** *werden alle Objekte aufgelistet.*

### **Preflight vor Druck**

Bei eingeschalteter Option **Preflight** im Dialog **[Drucken](#page-230-0)** (Registerkarte *Allgemein*) führt das Programm automatisch eine Prüfung der zu druckenden Seiten durch. Wenn bei der Überprüfung Fehler ermittelt werden, erscheint anschließend der Dialog **Für Ausgabe prüfen - Drucken***.* Wenn keine Fehler ermittelt werden, wird der Druckauftrag ohne weitere Meldung gestartet.

Die Option **Preflight** kann auch im **[Druckschema](#page-250-0)** hinterlegt werden.

# **Stichwortverzeichnis**

# **- A -**

Abnehmen von Werten [43](#page-46-0) Absatz [78](#page-81-0) Absatzeigenschaften [67](#page-70-0) Absatzformat anlegen [208](#page-211-0) Absatzformate [67](#page-70-1) Absatzlinie [78](#page-81-0) Addition (Rahmen) [307](#page-310-0) Allgemeine Dokumenteinstellungen [114](#page-117-0) Alphamaske [78](#page-81-0) Als Pfad kopieren [311](#page-314-0) Am Grundlinienraster ausrichten [47](#page-50-0) Ankerpunkt [297](#page-300-0) Anlegen einer Bibliothek [177](#page-180-0) Anlegen eines neuen Dokuments [112](#page-115-0) Anpassen der Bibliothek [185](#page-188-0) Anpassen von Bildern [129](#page-132-0) Anschnitt und Marken (Drucken) [231](#page-234-0) Anschnittbereich festlegen [117](#page-120-0) Ansichtsmodi [138](#page-141-0) Ansicht-Symbolleiste [58](#page-61-0) Anwenden von Werten [43](#page-46-0) Anzahl Spalten [343](#page-346-0) Anzahl Zeilen [343](#page-346-0) Arbeiten mit Bibliotheken [174](#page-177-0) Arbeiten mit Marken [155](#page-158-0) Arbeiten mit Pfaden [296](#page-299-0) Arbeiten mit Tabellen [324](#page-327-0) Arbeitsbereich [26](#page-29-0) Arbeitsfenster [4](#page-7-0) Arbeitsvorbereitung [110](#page-113-0) Arbeitsweisen [104](#page-107-0) Artikel anlegen [168](#page-171-0) Artikel auschecken [105](#page-108-0) Artikel einchecken [105](#page-108-0) Artikel im PDF erzeugen [239](#page-242-0) Artikelschablone [168](#page-171-0) Artikelschablonen [161](#page-164-0) auschecken [105](#page-108-0) Ausdruck der Fahnenansicht [249](#page-252-0) Ausgabe als E-Book [271](#page-274-0) Ausgabe als Paket (Dokumente) [370](#page-373-0) Ausrichten am Grundlinienraster [53](#page-56-0) Ausrichten von Bildern [129](#page-132-0) Ausrichten-Palette [74](#page-77-0)

Ausschnitt bei Bildern [129](#page-132-0) Austauschformate [225](#page-228-0) Auswahl [28](#page-31-0) Autokorrektur [397](#page-400-0) Automatisches Layout [64](#page-67-0) Autotext [138,](#page-141-0) [397](#page-400-0)

# **- B -**

Backup [110](#page-113-0) Bausteine [161](#page-164-0) Bearbeiten von Druckschemata [248](#page-251-0) Beenden [24](#page-27-0) Befüllen der Pipette [43](#page-46-0) Benutzerdefinierte Seite [124](#page-127-0) Benutzerwörterbuch [397](#page-400-0) Beschneidungspfad [78](#page-81-0) Bézierformen [296](#page-299-0) Bézierlinie bearbeiten [297](#page-300-0) Bézierlinie zeichnen [28,](#page-31-0) [297](#page-300-0) Bibliothek [22,](#page-25-0) [114,](#page-117-0) [175,](#page-178-0) [194,](#page-197-0) [198](#page-201-0) Bibliothek anlegen [177](#page-180-0) Bibliothek einrichten [185](#page-188-0) Bibliothek laden [105](#page-108-0) Bibliothekselemente [180](#page-183-0) Bibliotheksinhalte [179](#page-182-0) Bild [78](#page-81-0) Bild in Zelle einfügen [346](#page-349-0) Bilder [129](#page-132-0) Bilder beschneiden [233](#page-236-0) Bildformate [129](#page-132-1) Bildinhalt [28,](#page-31-0) [29](#page-32-0) Bildinhaltswerkzeug [129](#page-132-0) Bildrahmen [40,](#page-43-0) [129](#page-132-0) Bildrahmen aufziehen [28](#page-31-0) Bildunterschriften in Block [289](#page-292-0) Bildzeile [9](#page-12-0) Blockelemente [280](#page-283-0) Blocktyp Absatz zuweisen [9](#page-12-0) Blocktyp Rahmen zuweisen [9](#page-12-0)

# **- C -**

CMYK [405](#page-408-0) Colormanagement [405](#page-408-0) Composite (Drucken) [237](#page-240-0) Cover aus Bilddatei [289](#page-292-0) CSS [271,](#page-274-1) [276](#page-279-0) CSS-Klasse [289](#page-292-0) CSV-Datei [343](#page-346-0) CSV-Format [324](#page-327-0)

# **- D -**

Datei öffnen [20](#page-23-0) Dateisystem [110](#page-113-0) Datenbereich markieren [346](#page-349-0) Datensicherung [110](#page-113-0) Dieckmann [401](#page-404-0) DIHYPH [401](#page-404-0) Dokument öffnen [20](#page-23-0) Dokument-Eigenschaften [120](#page-123-0) Dokumentvorgabe [125](#page-128-0) Doppelseiten [114,](#page-117-0) [115](#page-118-0) Drehung [28](#page-31-0) Drucken [225,](#page-228-0) [227,](#page-230-1) [249](#page-252-0) Drucken (Allgemein) [227](#page-230-0) Drucken (Anschnitt und Marken) [231](#page-234-0) Drucken (Bilder) [233](#page-236-0) Drucken (Einstellungen) [229](#page-232-0) Drucken (Farben) [237](#page-240-0) Drucken (Miniaturen) [235](#page-238-0) Drucken (PostScript) [239](#page-242-0) Druckprüfung [410](#page-413-0) Druckschema bearbeiten [248](#page-251-0) Druckschema einrichten [247](#page-250-0)

# **- E -**

Ebenen (Druck) [244](#page-247-0) Ebenen beim Drucken ausblenden [244](#page-247-0) Ebenen-Palette [63](#page-66-0) E-Book Einführung [271](#page-274-1) E-Book erstellen [271,](#page-274-0) [280](#page-283-0) E-Book exportieren [271](#page-274-0) Ecken [78](#page-81-0) Ecken (Rahmen) [87](#page-90-0) Eigenschaften abnehmen [43](#page-46-0) Eigenschaften Dokument [120](#page-123-0) Eigenschaften übertragen [43](#page-46-0) Einbettung von Schriften [289](#page-292-0) Eine Zeile einfügen [346](#page-349-0) Einpassen von Bildern [129](#page-132-0) Einrasten auf Grundlinien [47](#page-50-0) Einrichten von Druckschemata [247](#page-250-0) Einspielen von Schriften [364](#page-367-0) Einstellungen Drucken [227](#page-230-0) Einzelseiten wie Doppelseiten beschneiden [117](#page-120-0) Endnoten [150](#page-153-0) Entketten [45](#page-48-0) EPUB [280](#page-283-0) EPUB (\*.epub) [289](#page-292-0)

EPUB-3-Standard [289](#page-292-0) EPUB-Format [271](#page-274-1) EPUB-Reader [289](#page-292-0) Erneut verknüpfen [74](#page-77-1) Ersetzen [153](#page-156-0) Ersetzen durch [153](#page-156-0) Erste Schritte [104](#page-107-0) Erste Seite links [114](#page-117-0) Erstellen einer Tabelle [355](#page-358-0) Erstellen neuer Dokumente [111](#page-114-0) Excel-Datei [343](#page-346-0) Export E-Book [271](#page-274-0) Export von Dokumenten in das PDF-Format [251](#page-254-0) Exportformate [225](#page-228-0) Exportieren [225](#page-228-0) Externe Bibliothek [175](#page-178-0) Externe Bibliothek anlegen [177](#page-180-0)

### **- F -**

Fahne [138](#page-141-0) Farbe [185](#page-188-0) Farben [175,](#page-178-0) [180](#page-183-0) Farben-Palette [66](#page-69-0) Farbmanagement [251,](#page-254-0) [405](#page-408-0) Farbmodelle [180](#page-183-1) Farbseparation [237](#page-240-0) Farbverwaltung [405](#page-408-0) Fehler anzeigen [397](#page-400-0) Fließtextblock [9](#page-12-0) Fonts [364](#page-367-0) Formate [78](#page-81-1) Formate anlegen [208](#page-211-0) Formatgruppe [168,](#page-171-0) [205,](#page-208-0) [206](#page-209-0) Formatgruppe Tabelle [343](#page-346-0) Formatgruppe Text [343](#page-346-0) Formatgruppen [175,](#page-178-0) [180,](#page-183-0) [185](#page-188-0) Formatnamen [205](#page-208-0) Format-Palette [67](#page-70-1) Freiform für Bild [28](#page-31-0) Freiform für Text [28](#page-31-0) Fremdsprache [401](#page-404-0) Für Ausgabe prüfen [410](#page-413-0) Fußnoten [9,](#page-12-0) [150,](#page-153-0) [155,](#page-158-0) [206](#page-209-0) Fußnotentext [150](#page-153-0) Fußnotenverweis [150](#page-153-0) Fußnotenziffer [150](#page-153-0)

### **- G -**

Gehe zu [74](#page-77-1)

Geometrie [168](#page-171-0) Gliederungsebenen [280](#page-283-0) Glyphen-Palette [70](#page-73-0) Grafiken [129](#page-132-0) Grifflinie (Bézier) [297](#page-300-0) Griffpunkt (Bézier) [297](#page-300-0) Groß-/Kleinschreibung [153](#page-156-0) Größe der Seite festlegen [117](#page-120-0) Grundeinstellungen [328](#page-331-0) Grundlagen PDF-Export [251](#page-254-0) Grundlegende Informationen [324](#page-327-0) Grundlinienraster [40,](#page-43-0) [47,](#page-50-0) [52](#page-55-0) Gruppieren [40](#page-43-0)

## **- H -**

Hilfe [23](#page-26-0) Hintergrund [87](#page-90-0) HTML [78,](#page-81-0) [271,](#page-274-1) [280](#page-283-0) HTML-Stylesheets [289](#page-292-0) Hybride Texte [120](#page-123-0) Hyperlinks [155,](#page-158-0) [205,](#page-208-0) [280](#page-283-0)

### **- I -**

iBooks [289](#page-292-0) IDML-Datei öffnen [20](#page-23-0) Im Explorer anzeigen [74](#page-77-1) In Arbeitsfarbraum umsetzen [405](#page-408-0) In Pfad umwandeln [311](#page-314-0) InDesign-Datei öffnen [20](#page-23-0) InDesign-Snippets [172](#page-175-0) Inhalt skalieren [59,](#page-62-0) [87](#page-90-0) Inhalte einer Bibliothek [179](#page-182-0) Inhaltstyp [40](#page-43-0) Initial [78](#page-81-0) Inline-Bilder [280](#page-283-0) Inlineelement [280](#page-283-0) Inspektor [78](#page-81-1) Inspektor Layout [87](#page-90-0) Inspektor Tabelle [97](#page-100-0) Inspektor Text [78](#page-81-0) Inspektoren [26,](#page-29-0) [76](#page-79-0) Installieren von Schriften [364](#page-367-0)

### **- J -**

Joboptions [239](#page-242-0)

# **- K -**

Kapitälchen [366](#page-369-0) Kastenrahmen [40](#page-43-0) Kein Farbmanagement [405](#page-408-0) Kerning [79](#page-82-0) Kindle-Format [271](#page-274-1) Klassen [276](#page-279-0) Kombinieren (Rahmen) [307](#page-310-0) Komponenten [169](#page-172-0) Kontur [40,](#page-43-0) [87,](#page-90-0) [138,](#page-141-0) [328](#page-331-0) Kontur vereinfachen [314](#page-317-0) Kontur/Hintergrund [334](#page-337-0) Konturlinie [314](#page-317-0) Kopf- und Fußspalte [325](#page-328-0) Kopf- und Fußzeile [325](#page-328-0) Kurvenpunkt [297](#page-300-0)

# **- L -**

Layout/Bild [89](#page-92-0) Layoutansicht [138](#page-141-0) Layout-Inspektor [87](#page-90-0) Layoutpalette [26,](#page-29-0) [59](#page-62-0) Leeren der Pipette [43](#page-46-0) Legende [325](#page-328-0) Lesezeichen [155,](#page-158-0) [280,](#page-283-0) [289](#page-292-0) Lesezeichenleiste [271](#page-274-1) Lesezeichenliste [289](#page-292-0) Ligaturen [366](#page-369-0) Linie aufziehen [28](#page-31-0) Linien [87](#page-90-0) Links [205](#page-208-0) Liste & Aufzählung [87](#page-90-0) Lupe [28](#page-31-0)

# **- M -**

Manuskript [138](#page-141-0) Marginalien [143](#page-146-0) Marke einfügen [155](#page-158-0) Markieren von Text [138](#page-141-0) Mediävalziffern [366](#page-369-0) Mehrere Zeilen einfügen [346](#page-349-0) Mehrseitige Dokumente [123](#page-126-0) Metadaten [271](#page-274-1) Microsoft Excel [324](#page-327-0) Mitlaufende Rahmen [143](#page-146-0) Mobipocket-Format [271](#page-274-1) Musterelement platzieren [164](#page-167-0) Musterelement zuweisen [164](#page-167-0) Musterelemente [161,](#page-164-0) [164,](#page-167-0) [175](#page-178-0) Muster-Palette [64](#page-67-0) Musterstrecke [115](#page-118-1) Musterstrecke platzieren [162](#page-165-0)

Musterstrecke speichern [162](#page-165-0) Musterstrecke verwenden [162](#page-165-0) Musterstrecken [114,](#page-117-0) [161,](#page-164-0) [162,](#page-165-0) [175](#page-178-0)

### **- N -**

Neu anhand Vorlage [14](#page-17-0) Neue Dokumente erstellen [111](#page-114-0) Neue Farbe anlegen [185](#page-188-0) Neue Formatgruppe anlegen [185](#page-188-0) Neue Seitenvorlage anlegen [185](#page-188-0) Neue Tabelle [360](#page-363-0) Neue Tabelle erstellen [6,](#page-9-0) [10](#page-13-0) Neuen Artikel erstellen [6](#page-9-0) Neuen Farbton anlegen [185](#page-188-0) Neuen Satzspiegel anlegen [185](#page-188-0) Neuen Verlauf anlegen [185](#page-188-0) Neues Buch erstellen [6](#page-9-0) Neues Dokument anhand Vorlage [6](#page-9-0) Neues Dokument anlegen [112](#page-115-0) Neues Dokument erstellen [6,](#page-9-0) [7](#page-10-0) Nicht-weiße Bereiche [314](#page-317-0) Notizen-Palette [72](#page-75-0) Nummerierung (Fußnoten) [150](#page-153-0) Nutzungsgesteuerte Textausgabe [120](#page-123-0)

### **- O -**

Oberfläche [4](#page-7-0) Objekteigenschaften [87](#page-90-0) Online-Hilfe [23](#page-26-0) OpenType [366](#page-369-0) OpenType-Funktionen [366](#page-369-0) Opentype-Schriften [364](#page-367-0) Ordnerstruktur [110](#page-113-0) Originalansicht [391](#page-394-0)

### **- P -**

Pagina [121](#page-124-0) Paginierung [120](#page-123-0) Paket (Dokumente) [370](#page-373-0) Palette Ausrichten [74](#page-77-0) Palette Ebenen [63](#page-66-0) Palette Farben [66](#page-69-0) Palette Formate [67](#page-70-1) Palette Glyphen [70](#page-73-0) Palette Muster [64](#page-67-0) Palette Notizen [72](#page-75-0) Palette Seiten [62](#page-65-0) Palette Tabellenformate [69](#page-72-0) Paletten [26](#page-29-0)

Paletten-Symbolleiste [61](#page-64-0) Papierformat [124,](#page-127-0) [125](#page-128-0) Papierformat (Drucken) [229](#page-232-0) PDF [225](#page-228-0) PDF/X [251](#page-254-0) PDF-Dateien platzieren [239](#page-242-0) PDF-Export-Optionen [251](#page-254-0) Personalisieren [374](#page-377-0) Pfad erzeugen [314](#page-317-0) Pfad mit Text [321](#page-324-0) Pfadoperationen [314](#page-317-0) Pipette [28,](#page-31-0) [43](#page-46-0) Platzhalter-Bilder drucken [233](#page-236-0) Platzieren von Bildern [129](#page-132-0) Polygonpunkt [297](#page-300-0) PostScript (Drucken) [239](#page-242-0) PostScript-Ausgabe [239](#page-242-0) PostScript-Schriften [364](#page-367-0) Preflight [410](#page-413-0) Preflight vor Druck [410](#page-413-0) Probleme [410](#page-413-0) Programm beenden [24](#page-27-0) Programm-Voreinstellungen [375](#page-378-0) Proportionale Ziffern [366](#page-369-0) Proportionales Bild [129](#page-132-0) Prüfen bei Eingabe [397](#page-400-0) Punkte reduzieren [314](#page-317-0)

# **- Q -**

Querverweis [280](#page-283-0)

# **- R -**

Rahmen [52](#page-55-0) Rahmen am Absatz mitlaufend [143](#page-146-0) Rahmen aus Verkettung lösen [45](#page-48-0) Rahmen im Text mitlaufend [143](#page-146-0) Rahmen verketten [45](#page-48-0) Rahmeneigenschaften [40](#page-43-0) Rahmensprung [346](#page-349-0) Rahmentyp wechseln [40](#page-43-0) Rahmentypen [40](#page-43-0) Rand [40,](#page-43-0) [87](#page-90-0) Randlinien [328](#page-331-0) Rasterweite [237](#page-240-0) Rechtschreibprüfung [401](#page-404-0) Rechtschreibung prüfen [397](#page-400-0) Rechtschreibung und Autokorrektur [397](#page-400-0) Rechtwinklige Linie aufziehen [28](#page-31-0) Register [155](#page-158-0)

## **- S -**

Sandwichmenü Komponenten [169](#page-172-0) Sättigung [405](#page-408-0) Satzspiegel [7,](#page-10-0) [118,](#page-121-0) [175,](#page-178-0) [180,](#page-183-0) [185](#page-188-0) Satzspiegel bearbeiten [185](#page-188-0) Schatten [87](#page-90-0) Scherung (Tabelle) [334](#page-337-0) Schließen einer Form [297](#page-300-0) Schnittmenge [307](#page-310-0) Schrift in Pfade wandeln [311](#page-314-0) Schriften [364](#page-367-0) Schriften ersetzen [105](#page-108-0) Segment (Bézier) [297](#page-300-0) Seite neben Fahne [138](#page-141-0) Seiten auschecken [105](#page-108-0) Seiten einchecken [105](#page-108-0) Seitenansicht [138](#page-141-0) Seitenausrichtung (Drucken) [229](#page-232-0) Seitenbereich [410](#page-413-0) Seitenelement [172](#page-175-0) Seitenelement platzieren [172](#page-175-0) Seitenformate [124](#page-127-0) Seitengröße [7,](#page-10-0) [117,](#page-120-0) [125](#page-128-0) Seitennotizen [72,](#page-75-0) [155](#page-158-0) Seiten-Palette [62](#page-65-0) Seitenverhältnis beibehalten [129](#page-132-0) Seitenvorlage bearbeiten [185](#page-188-0) Seitenvorlagen [114,](#page-117-0) [175,](#page-178-0) [180,](#page-183-0) [185](#page-188-0) Seitenzahlen der Druckausgabe [289](#page-292-0) Silbentrennung [401](#page-404-0) Snippets [172](#page-175-0) Sonderzeichen [70,](#page-73-0) [138](#page-141-0) Sonderzeichen (Rechtschreibprüfung) [397](#page-400-0) Spalte markieren [346](#page-349-0) Spalten [7,](#page-10-0) [87,](#page-90-0) [118,](#page-121-0) [328,](#page-331-0) [334](#page-337-0) Spalten ausblenden [346](#page-349-0) Spalten einfügen/löschen [346](#page-349-0) Spalten festsetzen [346](#page-349-0) Spalten in Rahmen einpassen [346](#page-349-0) Spalten tauschen [346](#page-349-0) Spalten verschieben [346](#page-349-0) Spaltenbreite ändern [346](#page-349-0) Spalteninhalt tauschen [346](#page-349-0) Spaltenlinien vorne [328](#page-331-0)

Spaltenorientiert [343](#page-346-0) Spaltenorientiert (Tabelle) [325](#page-328-0) Speicherort der Farbprofile [405](#page-408-0) Spracheinstellung [401](#page-404-0) Standard-Symbolleiste [57](#page-60-0) Startbildschirm [5](#page-8-0) Startfenster [5](#page-8-0) Statusansicht [391](#page-394-0) Statuszeile [59](#page-62-0) Stichwort [9](#page-12-0) Stil [276](#page-279-0) Struktur [289,](#page-292-0) [325](#page-328-0) Subtraktion (Rahmen) [307](#page-310-0) Suchen [153](#page-156-0) Suchen nach [153](#page-156-0) Symbole [70](#page-73-0) Symbolleiste Ansicht [58](#page-61-0) Symbolleiste Paletten [61](#page-64-0) Symbolleiste Standard [57](#page-60-0) Symbolleisten [56](#page-59-0) Symmetrischer Kurvenpunkt [297](#page-300-0)

# **- T -**

Tabelle [28,](#page-31-0) [97](#page-100-0) Tabelle markieren [346](#page-349-0) Tabellen [9,](#page-12-0) [324](#page-327-0) Tabellenbeispiel [355,](#page-358-1) [360](#page-363-0) Tabellenformate [69,](#page-72-0) [328](#page-331-0) Tabellenformatgruppe [69](#page-72-0) Tabellenformatgruppe anlegen [185](#page-188-0) Tabellenformatgruppen [175,](#page-178-0) [180,](#page-183-0) [185,](#page-188-0) [194,](#page-197-0) [328](#page-331-0) Tabellenformat-Palette [69](#page-72-0) Tabellen-Inspektor [97](#page-100-0) Tabellenziffern [366](#page-369-0) Tastaturkürzel [394](#page-397-0) Tastaturprofile [394](#page-397-0) Templates [175](#page-178-0) Text [78,](#page-81-1) [334](#page-337-0) Text am Grundlinienraster ausrichten [47](#page-50-0) Text auf einem geschlossenen Pfad [321](#page-324-0) Text auf einem offenen Pfad [321](#page-324-0) Text auf Grundlinienraster [47](#page-50-0) Text auf Pfad [138,](#page-141-0) [321](#page-324-0) Text bearbeiten [346](#page-349-0) Text laden [138](#page-141-0) Textanker [155,](#page-158-0) [160](#page-163-0) Textauswahl [138](#page-141-0) Texteditor [138](#page-141-0) Textformat anlegen [208](#page-211-0)

Textformate [67](#page-70-1) Textinhalt [28](#page-31-0) Text-Inspektor [78](#page-81-0) Textnotizen [72,](#page-75-0) [155](#page-158-0) Textnutzung [78,](#page-81-0) [120,](#page-123-0) [122,](#page-125-0) [249,](#page-252-0) [289](#page-292-0) Textrahmen [40](#page-43-0) Textrahmen aufziehen [28](#page-31-0) Textstrom [280](#page-283-0) Textverdrängung [87](#page-90-0) Tippfehler korrigieren [397](#page-400-0) Titelbild (E-Book) [289](#page-292-0) Titelbild E-Book [271](#page-274-1) Titelblock [9](#page-12-0) Toleranz [314](#page-317-0)

Transparenzreduzierung [239,](#page-242-0) [240](#page-243-0) Trimbox [239](#page-242-0) Truetype-Schriften [364](#page-367-0)

# **- U -**

Überdrucken [237](#page-240-0) Überfüllung [237](#page-240-0) Übergangspunkt [297](#page-300-0) Überlappungen ausschließen [307](#page-310-0) Übersatz [9,](#page-12-0) [138,](#page-141-0) [410](#page-413-0) Übertragen einer Bibliothek [198](#page-201-0) Umschlagbild [289](#page-292-0) Umwandlung von Schriften in Pfade [311](#page-314-0) Untersatz [138,](#page-141-0) [410](#page-413-0) Unterschiedliche Seitenformate [125](#page-128-0) Unterschneidungstabelle [79](#page-82-0)

# **- V -**

Verankerung von Text [143](#page-146-0) Verbindung lösen [346](#page-349-0) Vergrößern [28](#page-31-0) Verketten [28](#page-31-0) Verketten von Rahmen [45](#page-48-0) Verkettungsreihenfolge [45](#page-48-0) Verkleinern [28](#page-31-0) Verknüpfte Objekte [74](#page-77-1) Verknüpfte Rahmen [143](#page-146-0) Verpacken (Dokumente) [370](#page-373-0) Versalziffern [366](#page-369-0) Verschieben [28](#page-31-0) Verzeichnis [280](#page-283-0) Voreinstellungen [374,](#page-377-0) [396](#page-399-0) Voreinstellungen Bildrahmen/Bild [384](#page-387-0) Voreinstellungen Programm [375](#page-378-0) Voreinstellungen Tastatur [394](#page-397-0)

Vorlage entfernen [14](#page-17-0) Vorlage erstellen [14](#page-17-0) Vorlage speichern [14](#page-17-0) Vorlagendokument [14](#page-17-0) Vorschaubilder drucken [233](#page-236-0) Vorspannblock [9](#page-12-0)

# **- W -**

Wahrnehmung [405](#page-408-0) Webclient [105](#page-108-0) Weitere Voreinstellungen [396](#page-399-0) Weitergeben (Dokumente) [370](#page-373-0) Werkzeuge [28](#page-31-0) Werkzeugleiste [26,](#page-29-0) [28](#page-31-0) Wiedergabepriorität [405](#page-408-0) Willkommensseite [2](#page-5-0) Workflow [110](#page-113-0) Wort prüfen [397](#page-400-0)

### **- Z -**

Zeichnen von Kurven [297](#page-300-0) Zeile [97](#page-100-0) Zeile markieren [346](#page-349-0) Zeilen [328,](#page-331-0) [334](#page-337-0) Zeilen an Text anpassen [346](#page-349-0) Zeilen ausblenden [346](#page-349-0) Zeilen einfügen/löschen [346](#page-349-0) Zeilen festsetzen [346](#page-349-0) Zeilen in Rahmen einpassen [346](#page-349-0) Zeilen tauschen [346](#page-349-0) Zeilen verschieben [346](#page-349-0) Zeilenhöhe ändern [346](#page-349-0) Zeileninhalt tauschen [346](#page-349-0) Zeilenlinien vorne [328](#page-331-0) Zeilenorientiert [343](#page-346-0) Zeilenorientiert (Tabelle) [325](#page-328-0) Zeilenraster [40,](#page-43-0) [118](#page-121-0) Zeilenraster als Grundlinienraster [47](#page-50-0) Zeilenraster Seite [47](#page-50-0) Zeilenzahl Text [138](#page-141-0) Zeilenzähler [249](#page-252-0) Zellarten [325](#page-328-0) Zelle [97](#page-100-0) Zelle markieren [346](#page-349-0) Zellen verbinden [346](#page-349-0) Zellenformat [334](#page-337-0) Zellenformat 1 [343](#page-346-0) Zellenformat 2 [343](#page-346-0) Zellenformate [69](#page-72-0)

Zelleninhalt tauschen [346](#page-349-0) Zitate [9](#page-12-0) Zuletzt verwendete Dateien [18](#page-21-0) Zuweisen von Bildern [129](#page-132-0) Zwischenschlag [7,](#page-10-0) [118](#page-121-0)